# Raven Pro 1.3 User's Manual

Revision 4 10 March 2008

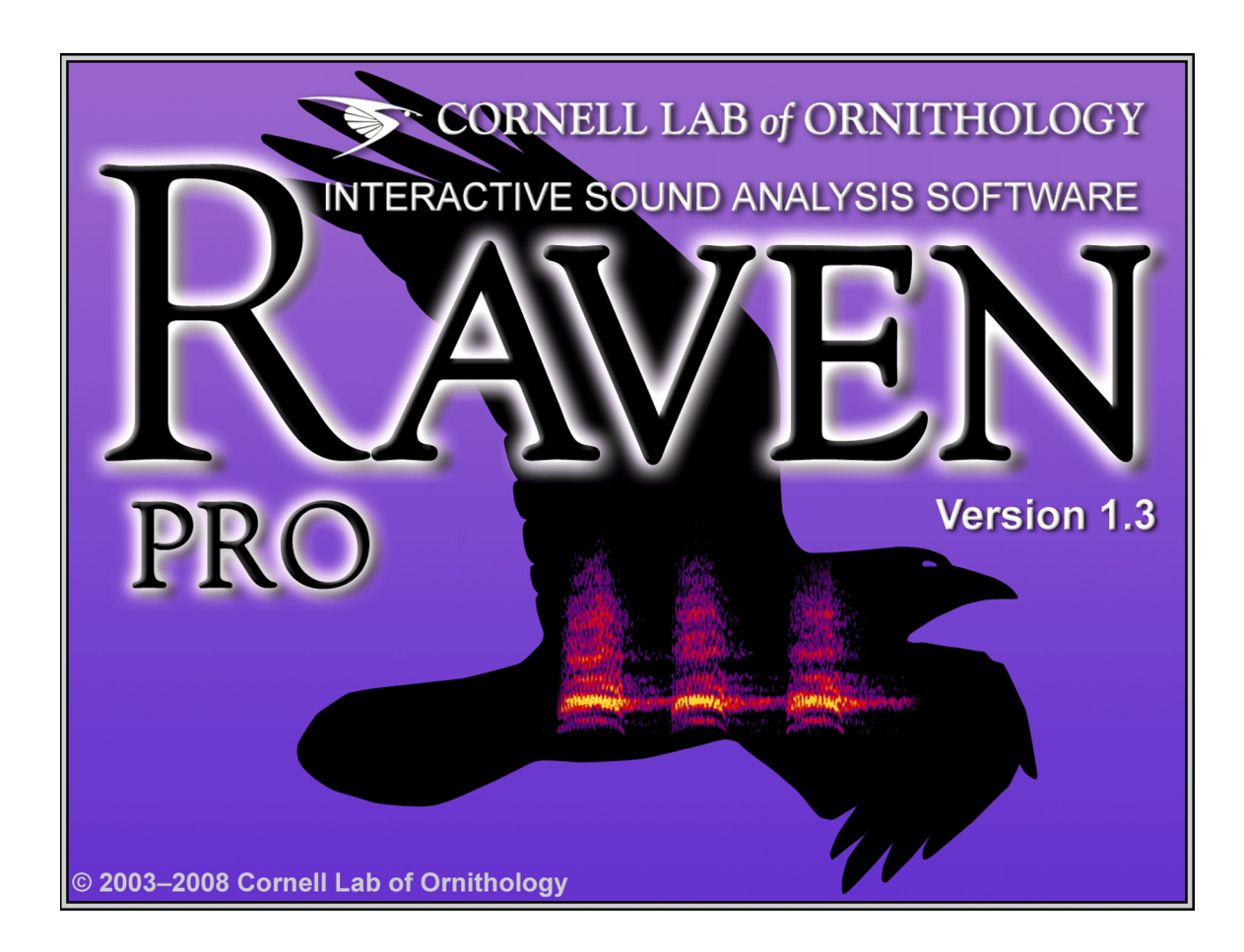

This manual can be printed or used online. To access all online features, we recommend viewing with the latest version of Adobe [Acrobat] Reader, available free at<http://www.acrobat.com>. For online viewing, use the bookmarks in the navigation pane on the left to navigate to sections within the manual. Cross references in the text and index entries are hypertext links: click the link to view the referenced section or page.

# **Copyright notice**

Raven software, the *Raven 1.3 User's Manual* , and example sounds Copyright ©2003 Cornell Lab of Orni‐ thology. All rights reserved. Reproduction of any part of this work in any form without permission is pro‐ hibited.

The Raven software includes code licensed from RSA Security, Inc. Some portions licensed from IBM are available at http://oss.software.ibm.com/icu4j/.

# **Trademarks**

Microsoft and Windows are registered trademarks of Microsoft Corporation in the United States and/or other countries. Mac and Mac OS are registered trademarks of Apple Computer, Inc. PostScript is a regis‐ tered trademark of Adobe Systems, Inc. Java is a registered trademark of Sun Microsystems, Inc. Other brands are trademarks of their respective holders and should be noted as such.

Mention of specific software or hardware products in this manual is for informational purposes only and does not imply endorsement or recommendation of any product. Cornell University and the Cornell Lab of Ornithology make no claims regarding the performance of these products.

# **Credits**

Raven was developed with partial support from the US National Science Foundation (grant DBI‐9876714, Principal Investigators: Christopher W. Clark and Kurt M. Fristrup), with additional support from the Cornell Lab of Ornithology.

Raven software was written by Harold Mills, Tim Krein, Dean Hawthorne, Scott Maher, Andrew Jackson, Aisha Thorn, Dounan Hu, Laura Strickman, Christina Ahrens, Jason Rohrer, and Jason Adaska.

The *Raven User's Manual* was written by Russell A. Charif, Amanda M. Waack, and Laura M. Strickman with contributions by Tim Krein, Dean Hawthorne, Ann Warde, Dimitri Ponirakis, and Wendy Alberg.

Raven artwork by Diane Tessaglia‐Hymes.

The Raven development project is led by Tim Krein and is under the general direction of Christopher W. Clark.

# **Citation**

When citing use of Raven in scientific [publications,](http://www.birds.cornell.edu/raven) please refer to the software by referring to the Raven [website:](http://www.birds.cornell.edu/raven) [www.birds.cornell.edu/raven](http://www.birds.cornell.edu/raven)

When citing use of this manual, please refer to it as follows:

Charif, RA, AM Waack, and LM Strickman. 2008. *Raven Pro 1.3 User's Manual*. Cornell Laboratory of Ornithology, Ithaca, NY.

For more information about Raven, visit the Raven website: [www.birds.cornell.edu/raven](http://www.birds.cornell.edu/raven)

Bioacoustics Research Program Cornell Lab of Ornithology 159 Sapsucker Woods Rd.

Ithaca, NY 14850 USA

*Raven 1.3 User's Manual, revision 1*

# **Table of Contents, Raven 1.3**

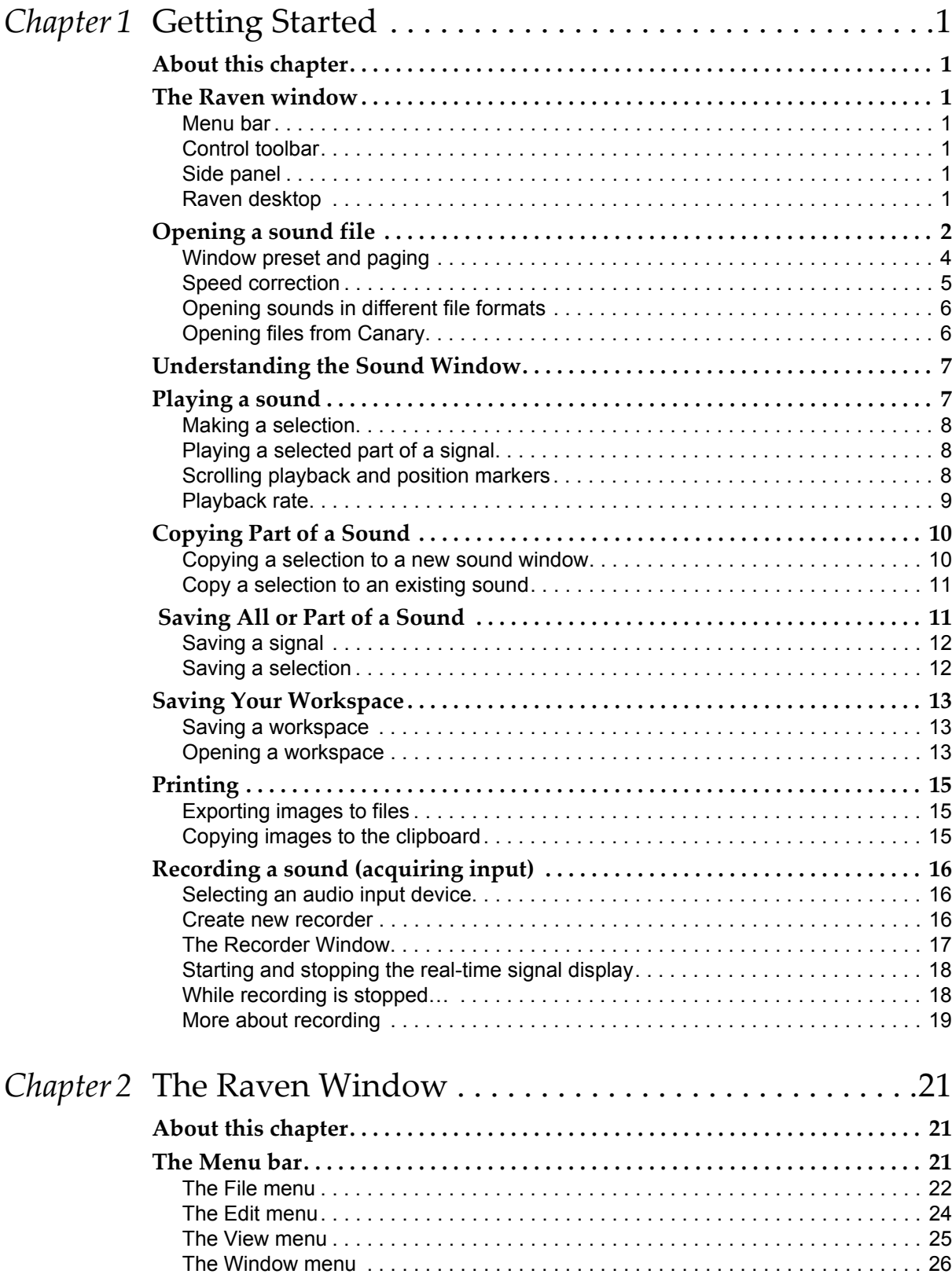

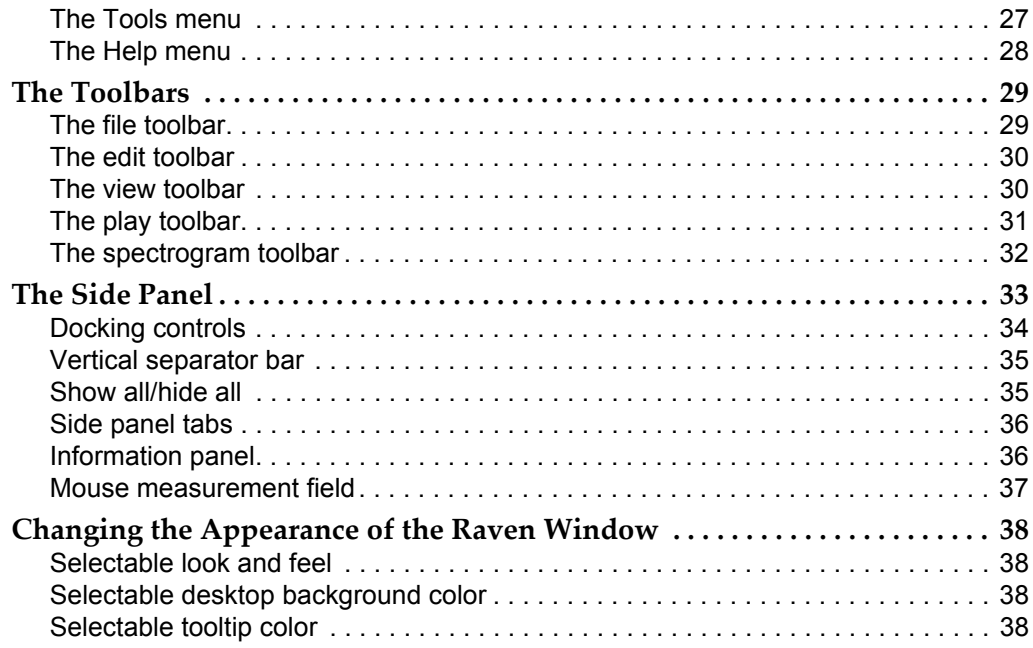

# *Chapter 3* Sound Windows:

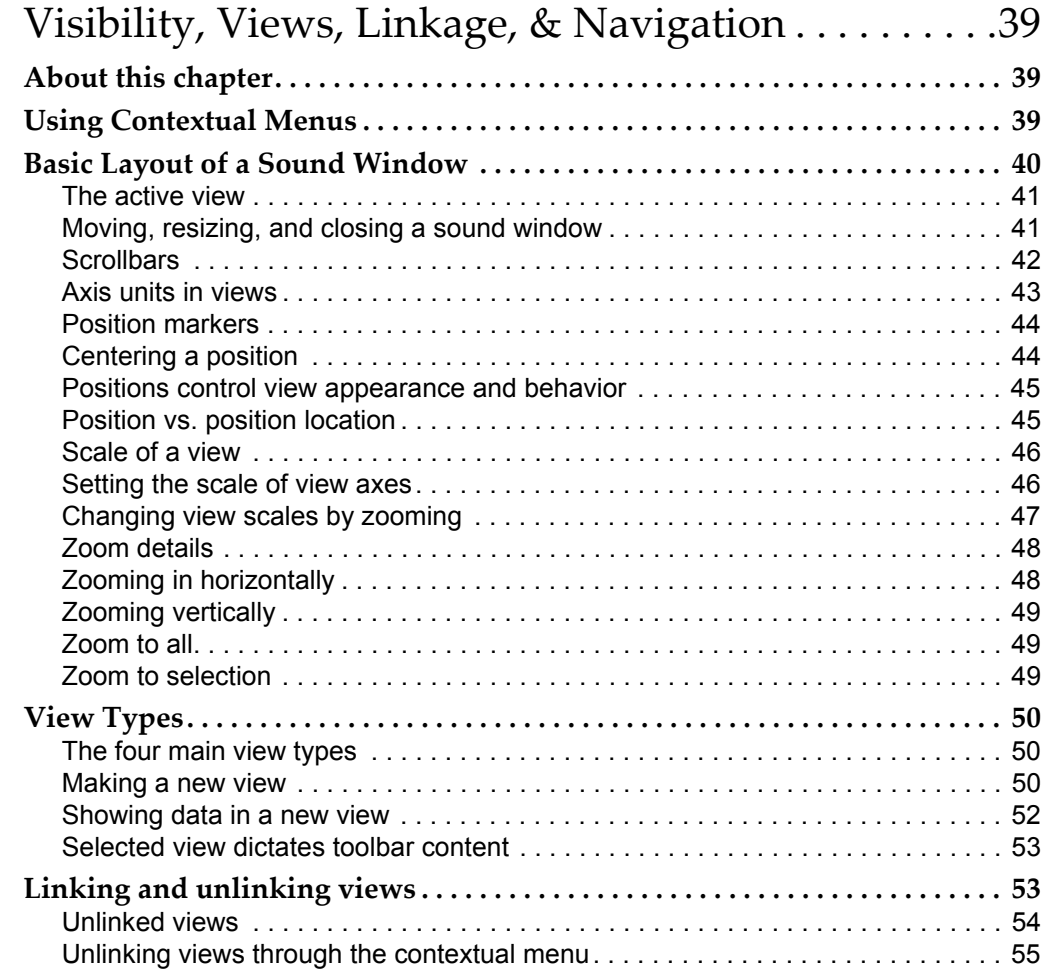

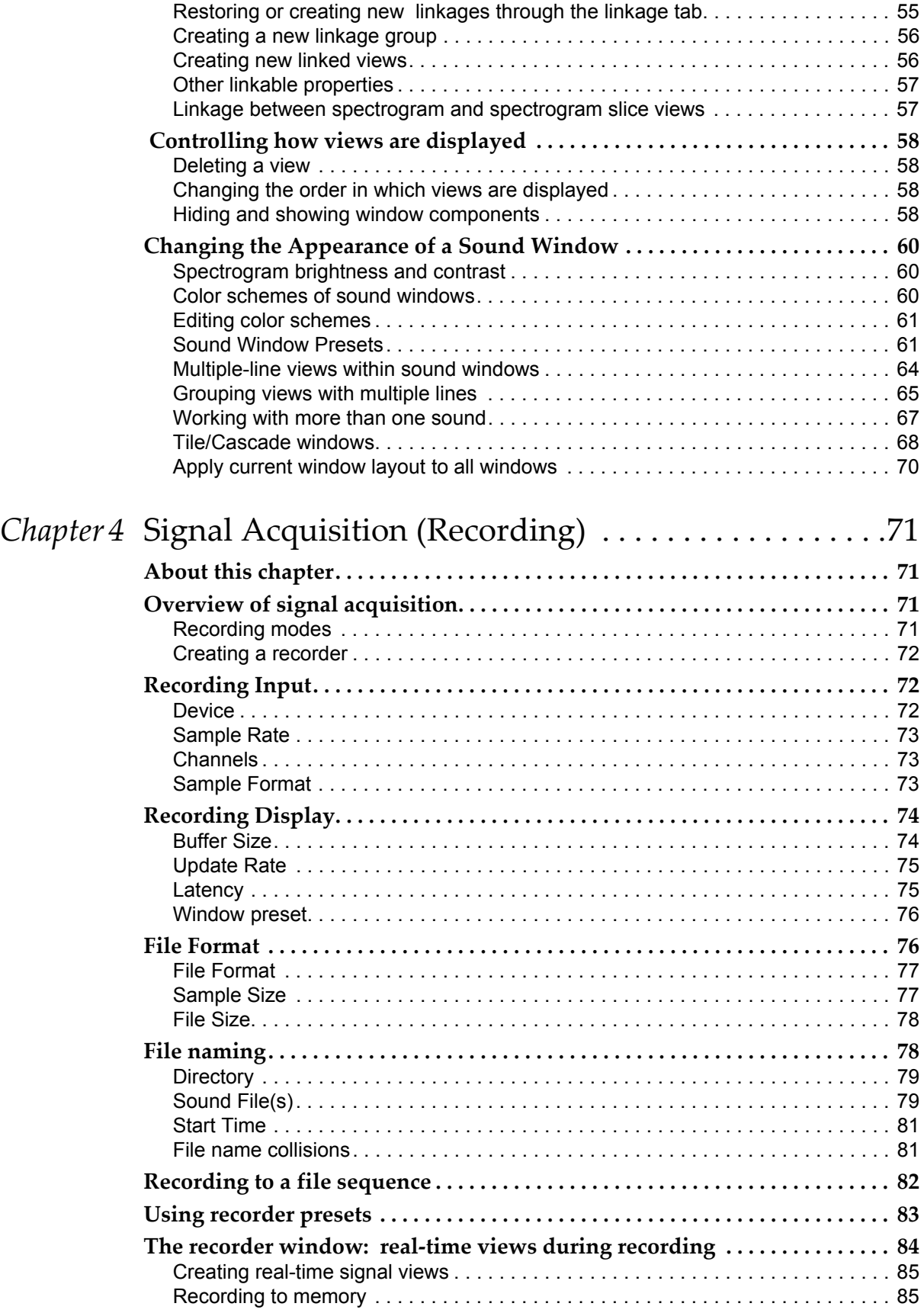

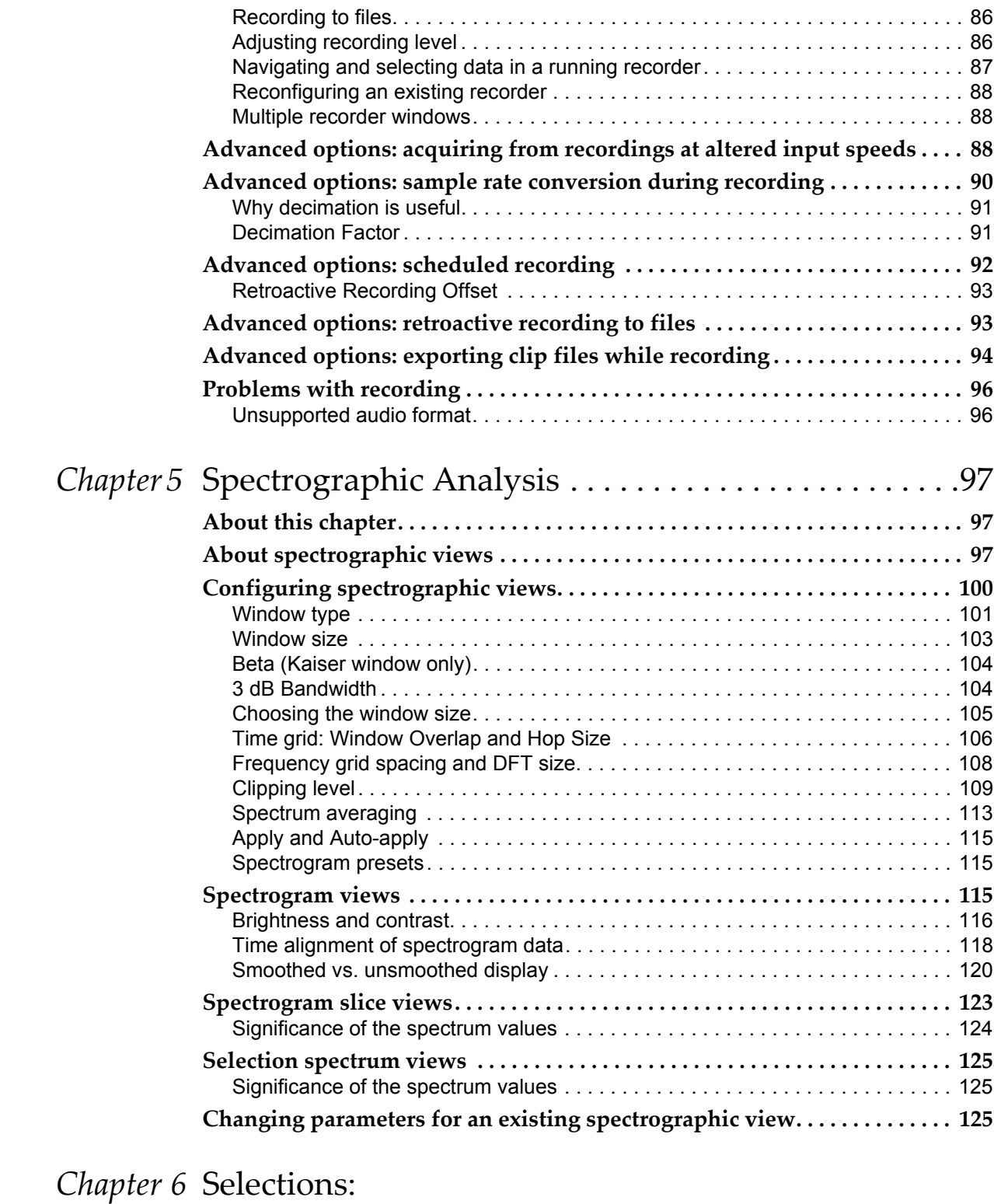

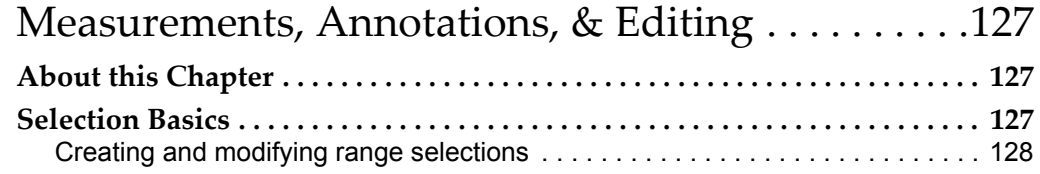

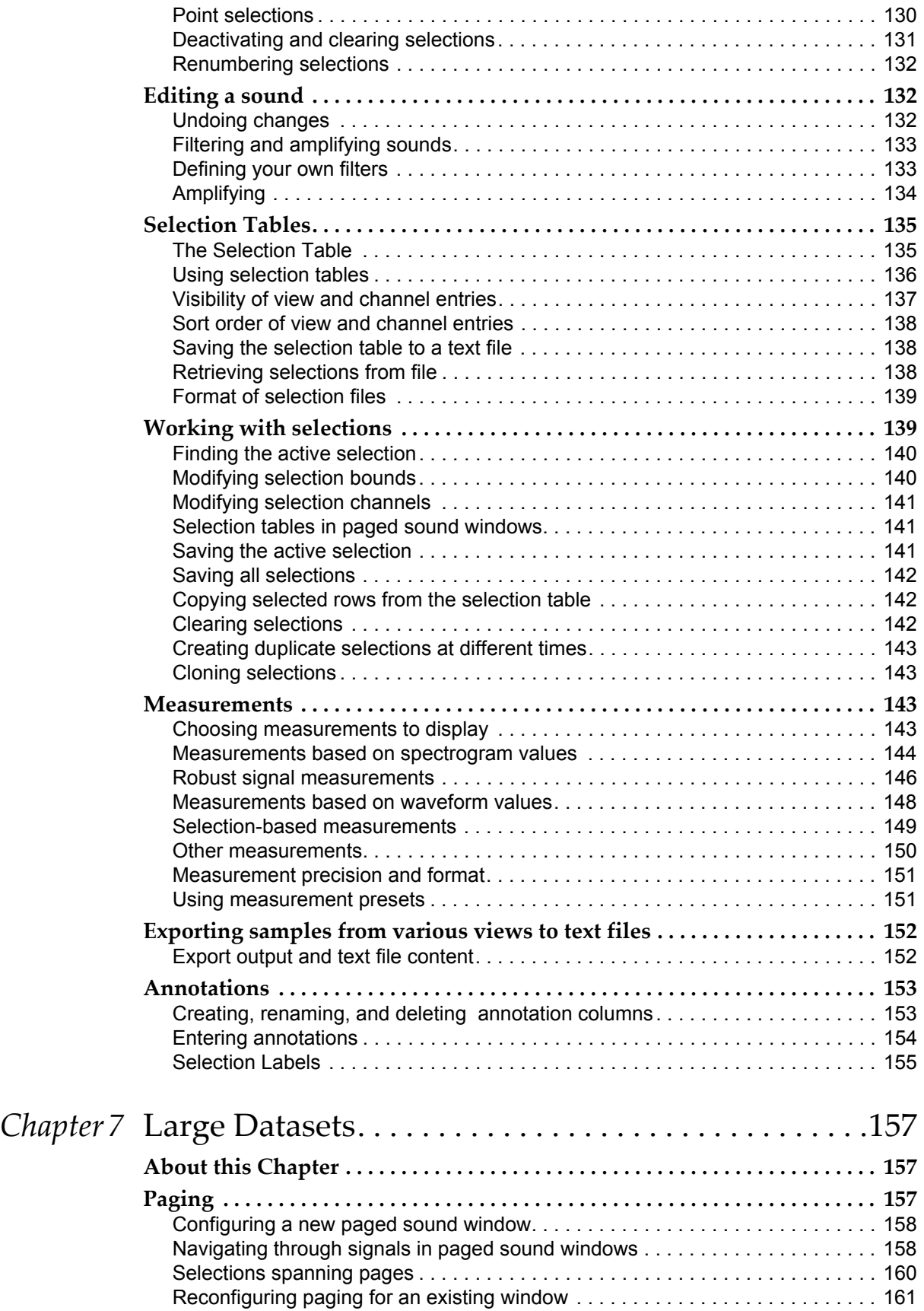

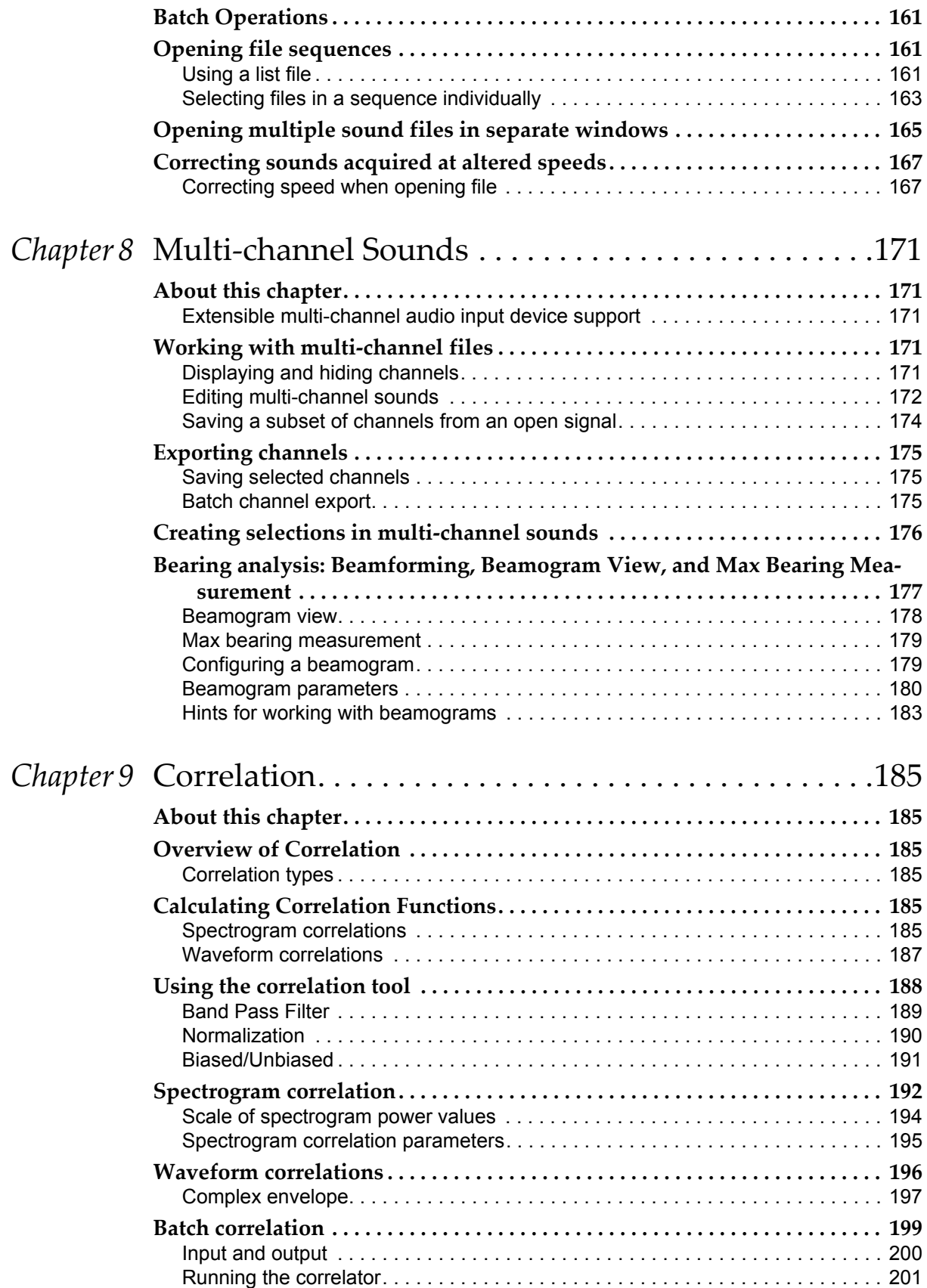

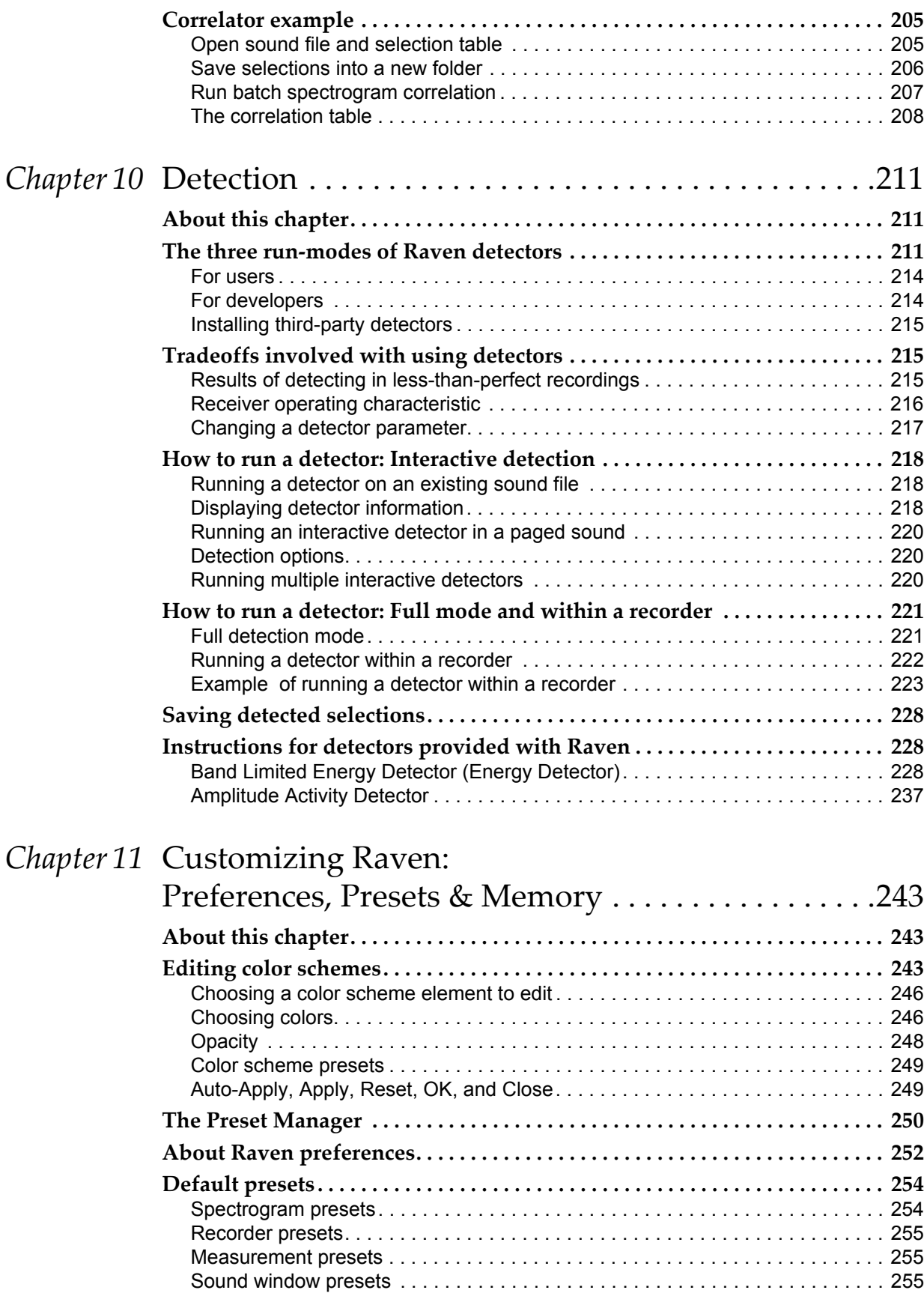

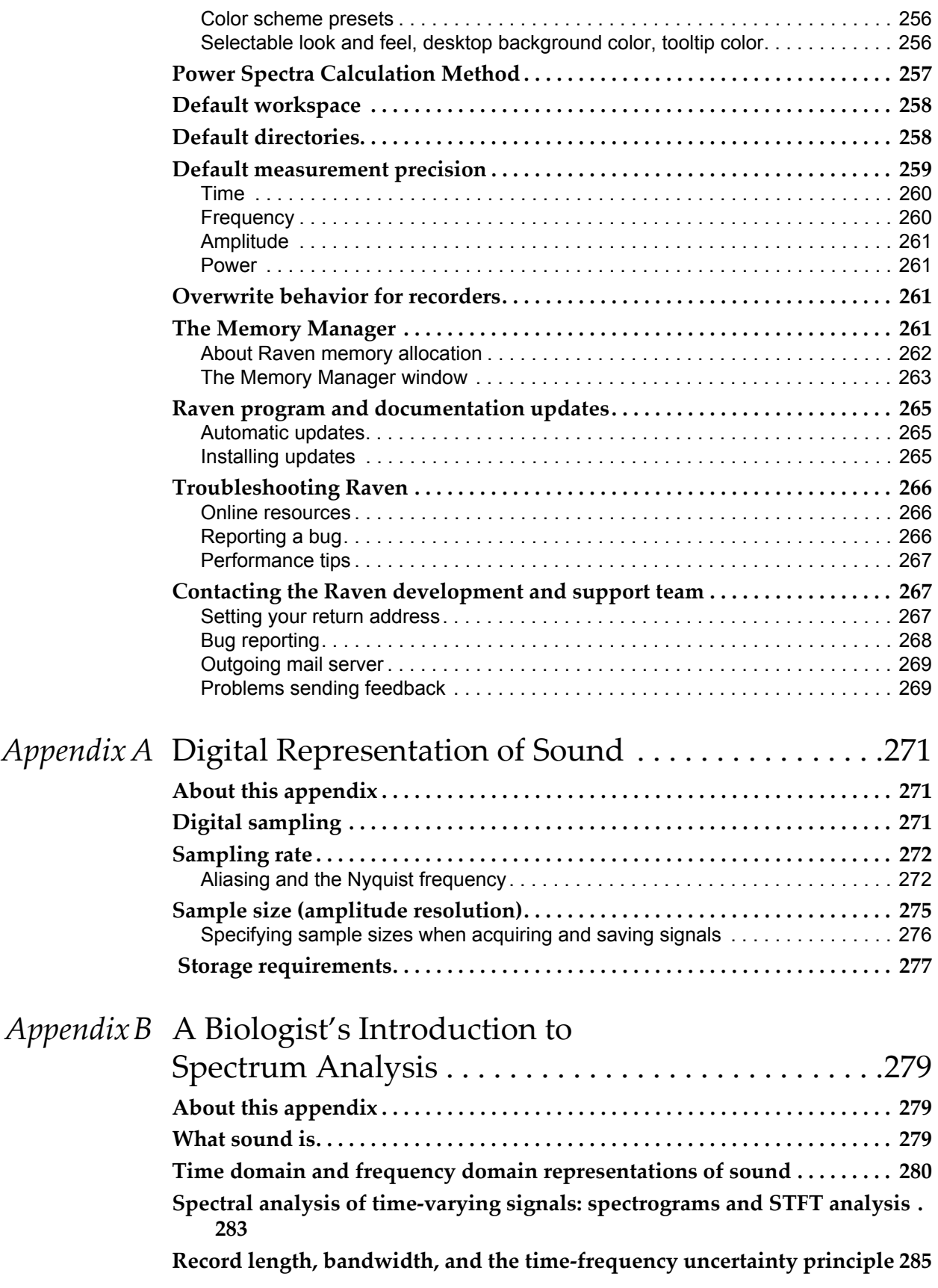

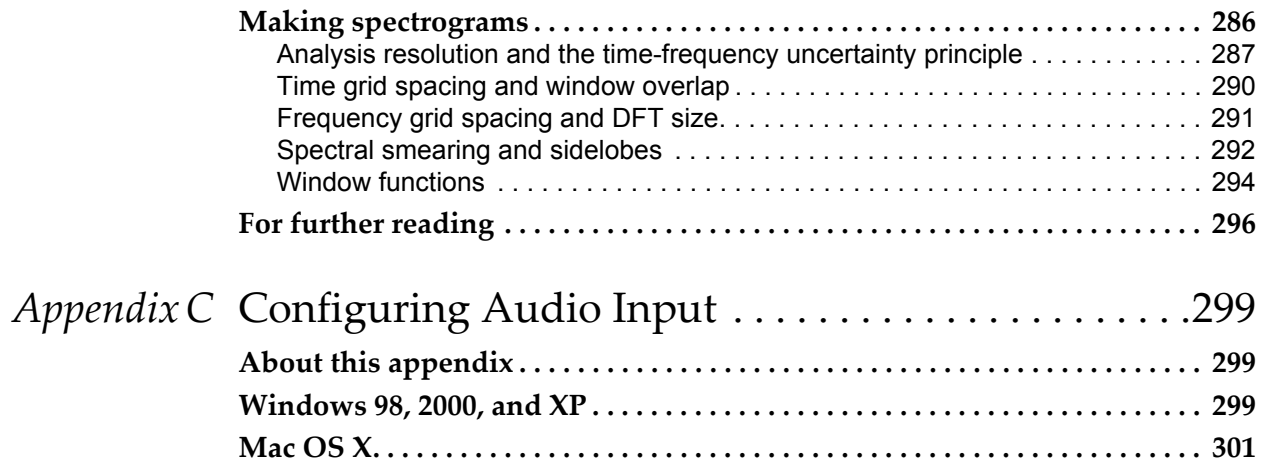

# <span id="page-13-7"></span><span id="page-13-0"></span>Chapter 1 Getting Started

## <span id="page-13-1"></span>**About this chapter**

This chapter introduces the major features of Raven using some of the sound files supplied with the program as examples. Many details of how these features work are deferred until later chapters. We recommend that you read this chapter at the computer and try the examples as they're dis‐ cussed. We assume you know how to browse for files on your computer, and have installed Raven as discussed in the Raven README file.

In this chapter you'll learn how to:

- •understand the basic layout of the Raven window
- •open an existing sound file using Raven
- •understand the sound window
- •play all or part of a sound file
- •copy part of a sound file
- •save all or part of a sound file
- •save your workspace
- record new signals

### <span id="page-13-2"></span>**The Raven window**

<span id="page-13-6"></span><span id="page-13-5"></span><span id="page-13-4"></span><span id="page-13-3"></span>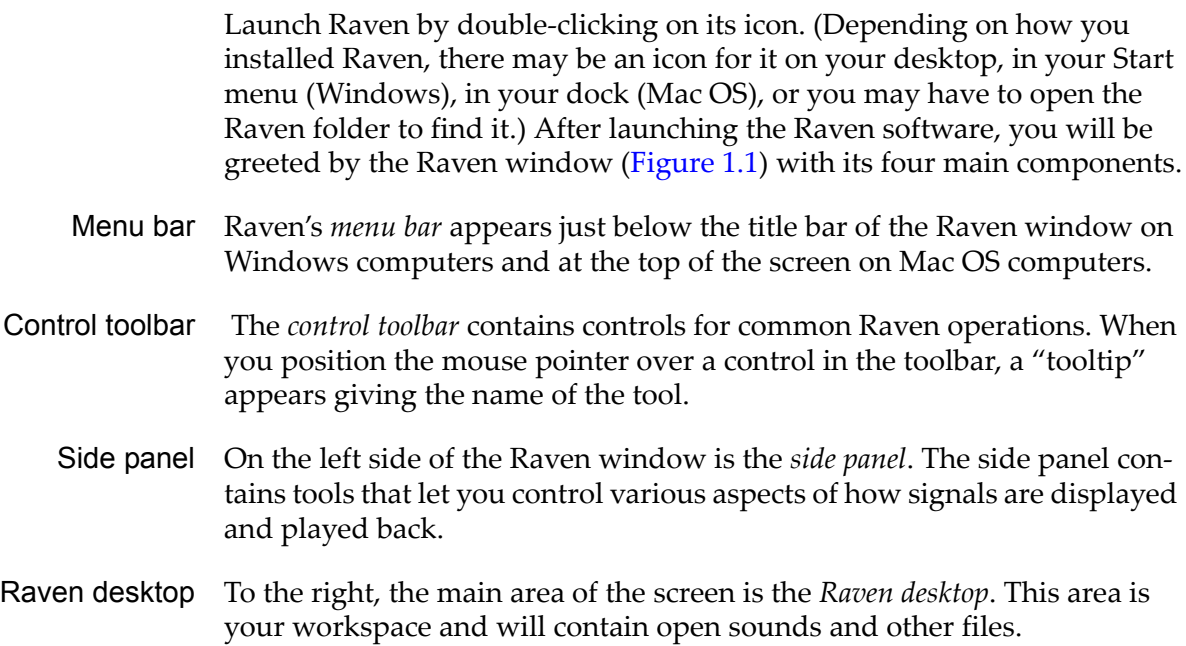

<span id="page-14-1"></span>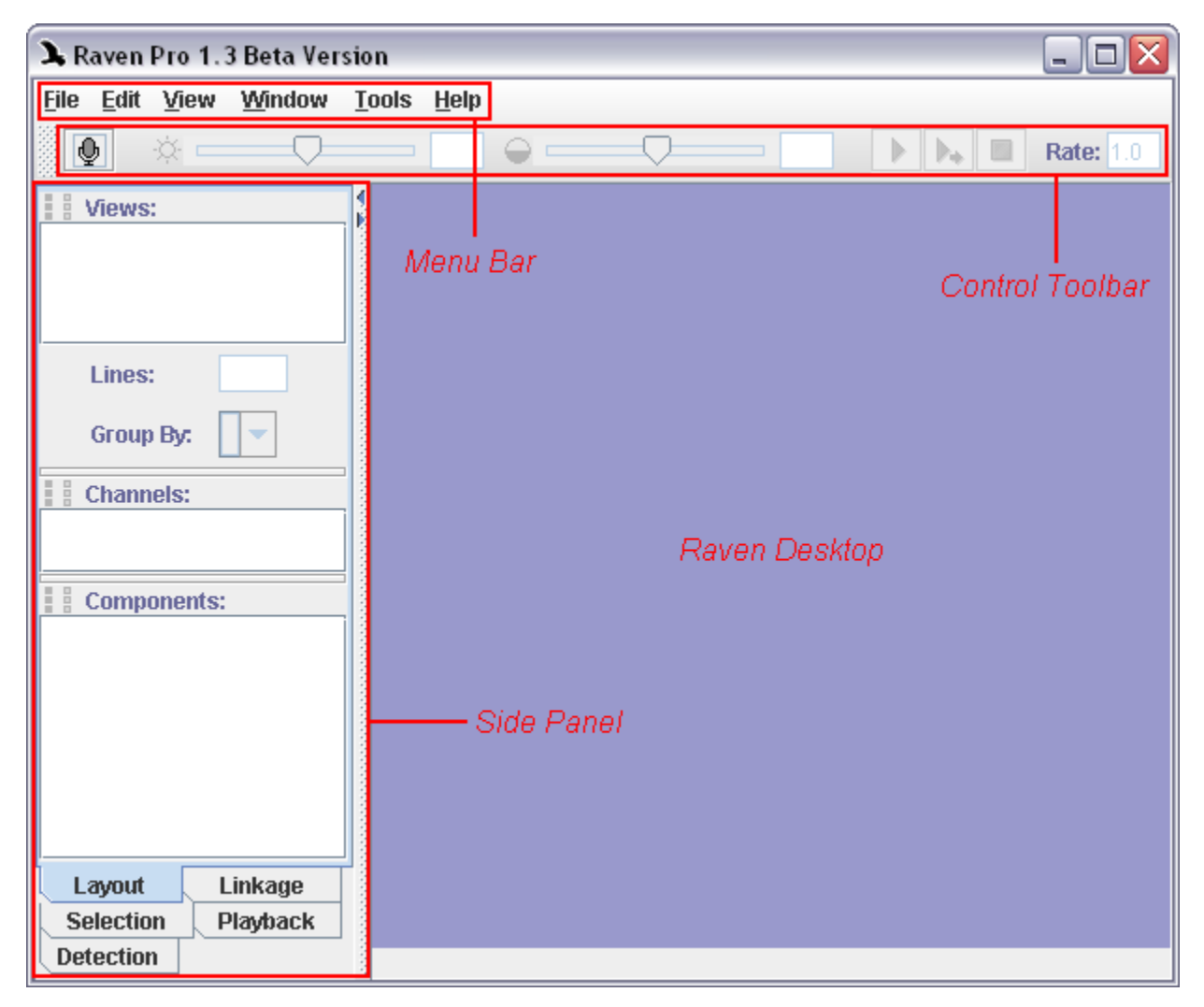

**Figure 1.1.** The Raven window, showing the four main components (menu bar, control toolbar, side panel, and the desktop.)

For more information on the Raven window layout and functionality, please visit Chapter 2, "The Raven [Window".](#page-33-3)

# <span id="page-14-0"></span>**Opening a sound file**

To open a sound file, choose File > Open Sound Files... , or type <Ctrl-O> (Windows) or <Command-O> (Mac OS). You will then see Raven's Open Sound Files dialog box [\(Figure](#page-15-0) 1.2)

<span id="page-15-0"></span>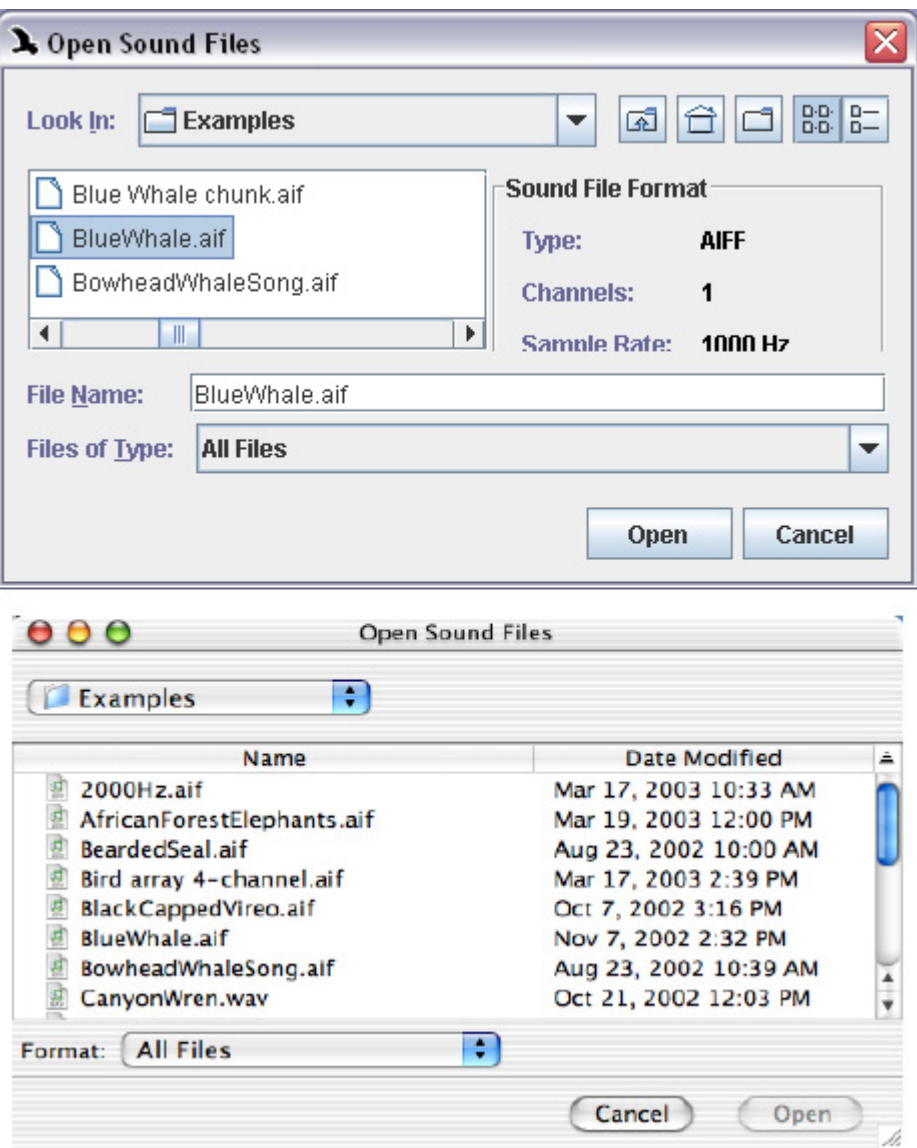

**Figure 1.2.** Open Sound Files dialog box on a Windows computer (top) and a Mac OS computer (bottom).

The Open Sound Files dialog box displays a scrolling list of the files and directories in the current directory. The name of the current directory is given at the top of the dialog box. If the current directory is not "Exam‐ ples", find the Examples directory now in the Raven program directory. (To move up in the file system hierarchy, click on the name of the current directory and select another directory from the pull‐down menu that appears. To move down the hierarchy, double‐click on the name of a direc‐ tory in the scrolling list of files and directories within the current directory.)

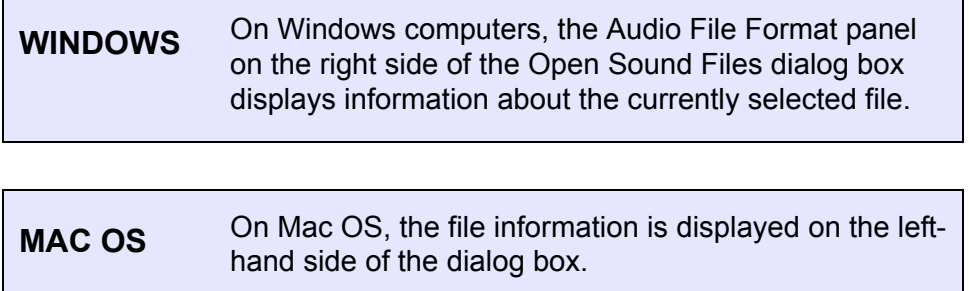

Select the file named "ChestnutSidedWarbler.aif" in the Examples directory. Click the Open button, or double-click on the filename. The Configure New Sound Window dialog box appears (Figure 1.3)

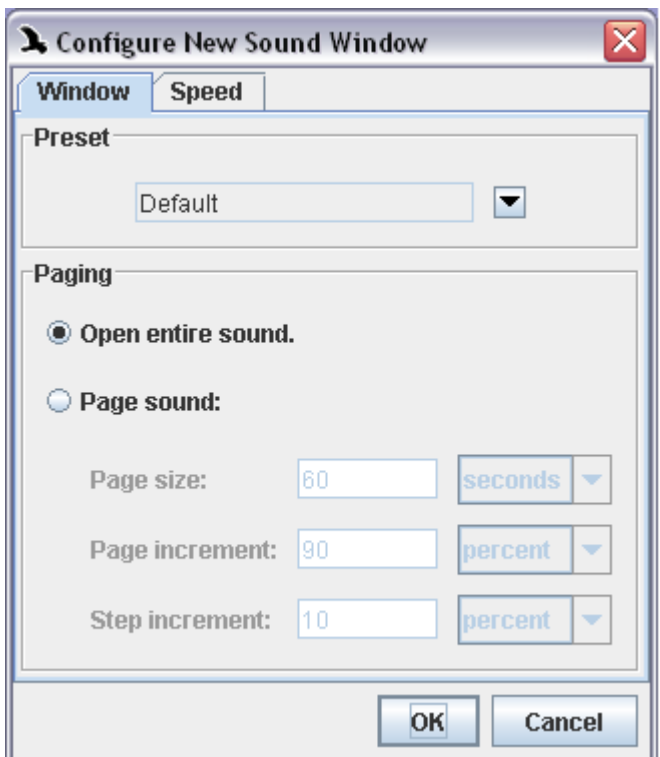

**Figure 1.3.** The Configure New Sound Window dialog box

<span id="page-16-0"></span>Window preset and paging The Configure New Sound Window dialog box allows you to choose a window preset that controls the layout of a sound window (for more information on sound window presets, see "Sound [window](#page-267-3) presets" in [Chapter](#page-267-3) 11 (page 255)), and to control how much of the sound is loaded into Raven's working memory at one time (see "About Raven [memory](#page-274-1)

[allocation"](#page-274-1) in Chapter 11 (page 262) for more information on how Raven uses memory.)

<span id="page-17-0"></span>Speed correction The Speed tab of the dialog box gives you options to correct the recorded speed of a stored sound. For more information on this, see ["Correcting](#page-179-2) speed when [opening](#page-179-2) file" in Chapter 7 (page 167).

> <span id="page-17-1"></span>For now, click OK at the bottom of the dialog box to accept the default settings. A sound window appears on the Raven desktop ([Figure](#page-17-1) 1.4)

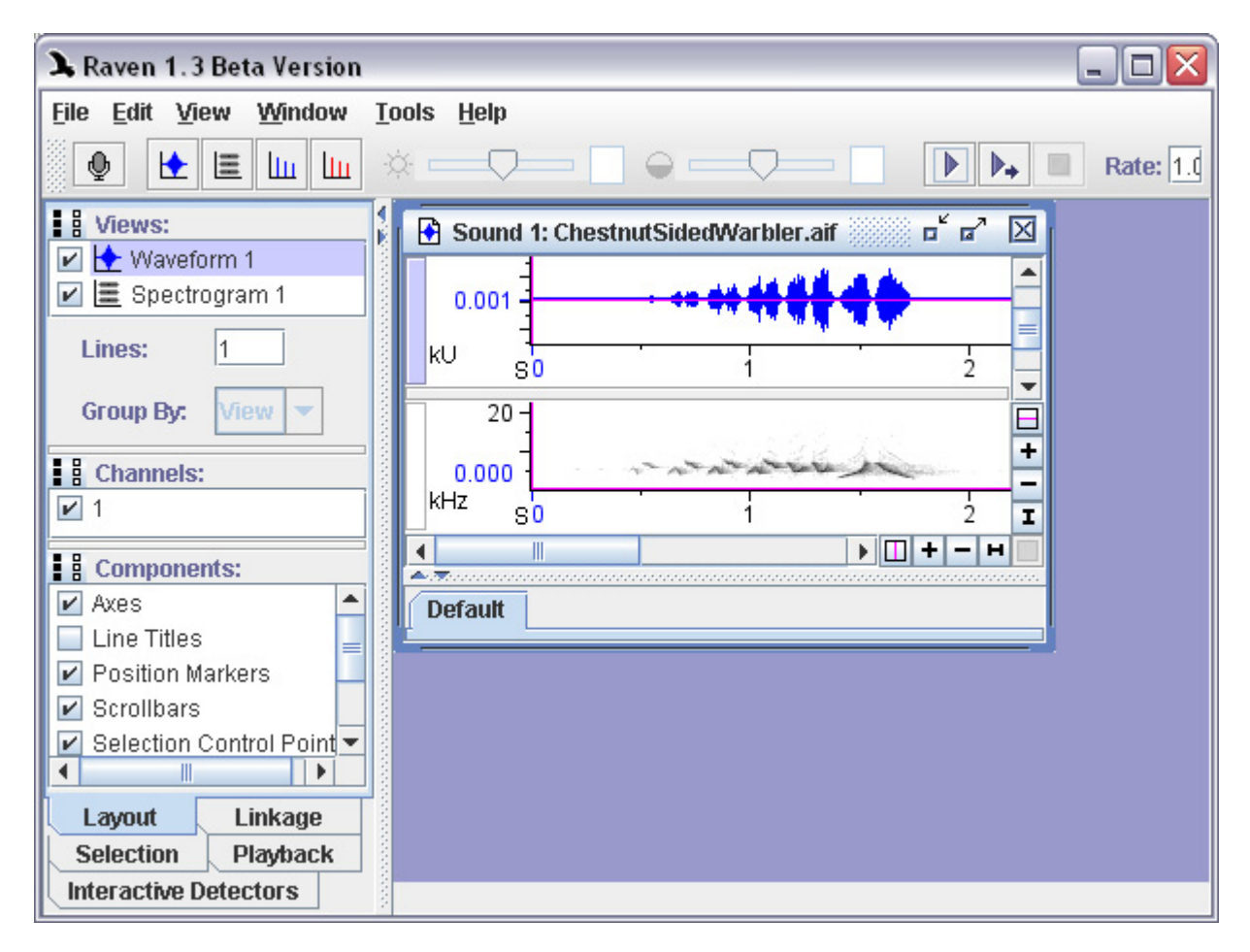

**Figure 1.4.** A sound window shown on the Raven desktop.

The title bar of the sound window shows a sequential number (starting at 1) that Raven assigns to each sound you open, and the name of the file.

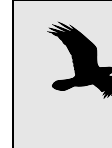

When Raven is running, you can open any WAVE or AIFF sound file by dragging its icon from an Explorer (Windows) or Finder (Mac OS) window or from the desktop and "dropping" the icon anywhere in the Raven desktop.

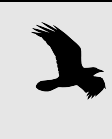

To open a recently used sound file, choose the file's name from the list of recent files at the bottom of the File menu. By default, Raven displays the four most recent files. To open a file from a folder that you recently used within Raven, choose File > Open Recent Folder > folderName.

<span id="page-18-0"></span>Opening sounds in different file formats

Raven also enables you to open sound files in .mp3 (with the exception of variable bitrate mp3 files), .mp4, .aifc, and QuickTime movie soundtrack (.mov) formats. In order to access files in these formats, you must have QuickTime (QT) for Java installed on your computer. Raven does not include the ability to save sound files in these additional formats.

**WINDOWS** You can check whether QT for Java is installed by looking at the Download QuickTime Installer item on the Help menu. If QT for Java is already present, the menu item will be disabled. If the menu item is enabled, click on it and follow the instructions that appear in your web browser to install QT for Java.

**MAC OS** QT for Java is already installed on Mac OS computers. Mac OS users can also open CD audio tracks with Raven. Audio CD tracks will be displayed in the /Volumes folder as AIFC files that can be accessed from Raven's Open Files dialog.

<span id="page-18-1"></span>Opening files from **Canary** Raven Pro can open sound files saved in the Canary file format. Under Mac OS X, Raven Pro can open these files directly. In order to open Canary files in Raven Fro on a computer running Windows, you must first convert the files to MacBinary format on a Mac OS computer, then copy the files to the Windows machine. You can convert Canary files to MacBinary by using a free conversion program available at:

http://www.birds.cornell.edu/brp/software/canary-converters

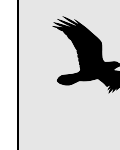

Converting the files to MacBinary format is necessary because Mac files have a two-part structure that is not properly preserved if the file is simply copied from a Mac to a Windows machine. The MacBinary format stores both parts of a Mac file in a single file that can be transferred to a Win‐ dows computer with no loss of information.

Note that while Raven Pro can open sound files saved by Canary in the Canary file format and in the AIFF file format, Raven Pro cannot open files saved by Canary in the MATLAB, SoundEdit, Text, or Binary formats.

#### <span id="page-19-0"></span>**Understanding the Sound Window**

By default, when you first open a sound file, Raven shows you a *sound window* that contains two *views* of the sound (see [Figure](#page-19-2) 1.5) The *waveform* (upper) view displays an oscillogram, or graph of the sound showing amplitude versus time. The *spectrogram* (lower) view represents time on the horizontal axis, frequency on the vertical axis, and relative power at each time and frequency as a color (by default grayscale) value. Spectrogram views are discussed further in ["Spectrogram](#page-127-3) views" in Chapter 5 [\(page](#page-127-3) 115).

<span id="page-19-2"></span>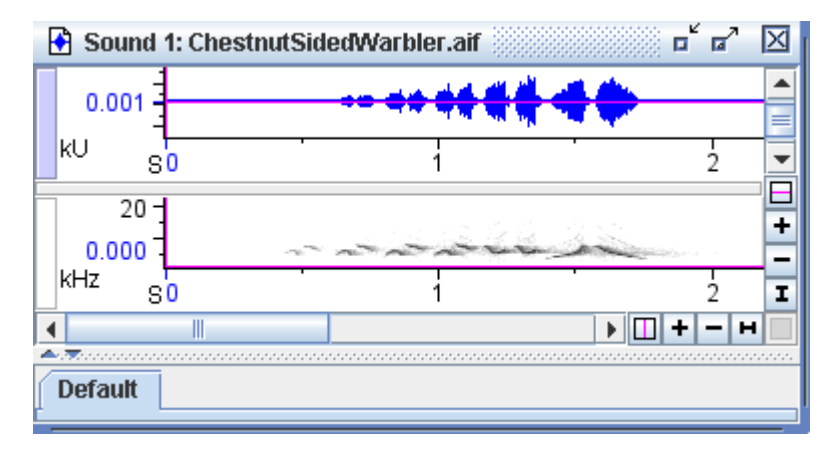

**Figure 1.5.** A sound window showing a waveform view (top) and a spectrogram view (bottom).

In addition to waveforms and spectrograms, Raven can also display *spec‐ trogram slice* views of a signal, and *selection spectrum* views, which show the average spectrum of a selected portion of a signal. Spectrogram slice views and selection spectrum views are discussed in "View [Types"](#page-62-3) in [Chapter](#page-62-3) 3 (page 50). Chapter 3, "Sound [Windows:](#page-51-3) Visibility, Views, Link‐ age, & [Navigation"](#page-51-3) also explains how to configure Raven to display combinations of views other than the default waveform and spectrogram when a signal is first opened.

## <span id="page-19-1"></span>**Playing a sound**

The sound playback controls can be found in the right-hand end of the control toolbar [\(Figure](#page-20-3) 1.6) Make sure the ChestnutSidedWarbler.aif sound window is open, as directed in ["Opening](#page-14-0) a sound file" on page 2. To play the sound, click the Play button, or press <Ctrl-Shift-P> (Windows) or <Command-Shift-P> (Mac OS).

<span id="page-20-3"></span>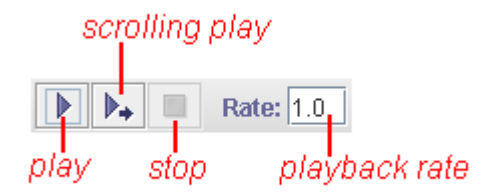

**Figure 1.6.** The playback controls in the control toolbar.

As the sound plays, a vertical green line, the *playback cursor*, moves across the waveform from left to right to show you what part of the signal you are hearing. To stop playing at any time, click the Stop button. When the selection finishes playing, or when you click Stop, the playback cursor disappears.

- <span id="page-20-0"></span>Making a selection To choose a portion of the signal, click and drag your mouse from one point in the sound to another a point, in either the waveform or spectrogram view. Raven will mark your *selection* with a colored rectangle. For more about making selections, see Chapter 6, "Selections: [Measurements,](#page-139-3) [Annotations,](#page-139-3) & Editing".
- <span id="page-20-1"></span>Playing a selected part of a signal Once you've made a selection, you can choose to play only that portion of the sound by clicking the Play button. To play the entire sound again, clear the selection using View > Active Selection > Clear, or go through the con‐ text menu..

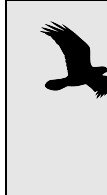

For most views, Raven will play the visible portion of the sound unless there is an active selection marked. For spectrogram slice and selection spectrum view, if there are no selections, Raven will play the entire sound. This holds true for reverse playback as well.

<span id="page-20-2"></span>Scrolling playback and position markers

The vertical and horizontal magenta lines in each view are the *position markers*. Each view in a sound window has two position markers which identify unique locations along the horizontal and vertical axes. The vertical line on the left‐hand side of each view is the time axis marker (which marks one specific time value.) Position markers are important for several types of Raven operations, and are discussed further in ["Position](#page-56-2) mark‐ ers" in [Chapter](#page-56-2) 3 (page 44)

Using the mouse, grab the time axis position marker (the vertical magenta line) in either the waveform or spectrogram view and move it slightly away from the left edge of the window [\(Figure](#page-21-1) 1.7). Next, click the Scrolling Play button to play the signal. In scrolling playback, the signal view scrolls from right to left beneath the position marker, like tape moving

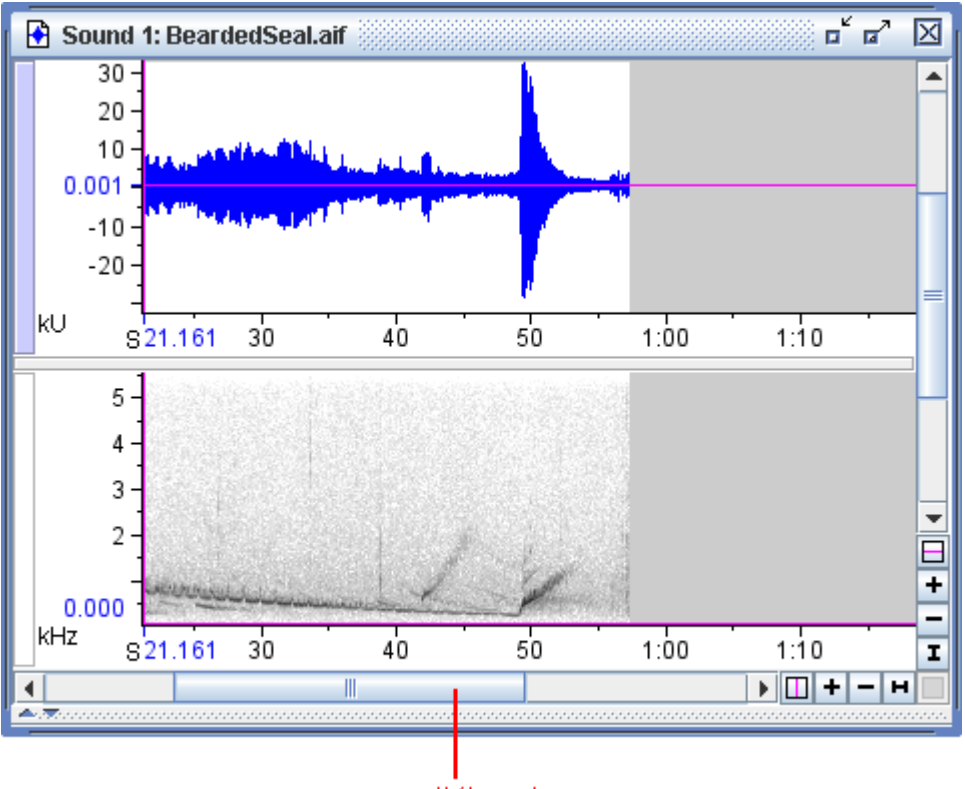

<span id="page-21-1"></span>past the playback head of a tape recorder. The position marker identifies the point in time that you are hearing.

scroll thumb

**Figure 1.7.** The BeardedSeal sound window, with the time axis position marker moved away from the left edge of the window. The window's scroll thumb is also labeled.

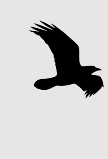

During scrolling playback, you can drag the scroll thumb to move the signal so that a particular point of interest is at the time position marker. The sound stops playing while you drag the scroll thumb and resumes immediately at the new time position when you release the scroll thumb.

<span id="page-21-0"></span>Playback rate You can speed up or slow down the playback rate of the signal. By default the playback rate is set at 1.0, or the same as the recording rate. Slowing down the rate makes the sound lower in pitch and slower; speeding it up makes it higher in pitch and faster. Try it now: type a number greater than 1 in the rate box to speed up or a decimal number between 0 and 1 to slow down, press <Enter>, and then play the sound again.

# <span id="page-22-0"></span>**Copying Part of a Sound**

You can copy data in the active selection using commands on the Edit menu or standard keyboard equivalents. When you copy a selection, a copy of the selected data is put in the clipboard. The Paste command inserts the contents of the clipboard at the time of the active selection in the active sound window. If the active selection is a range (rather than a point), the clipboard contents replace the data in the selection. If there is no active selection, the Paste command is unavailable. Data on the clip‐ board can be pasted into the same sound window or into a different one.

### <span id="page-22-1"></span>Copying a selection to a new sound window

Create a new empty sound window by choosing File > New > Sound Window or by typing <Ctrl-N> (Windows) or <Command-N> (Mac OS). Next, make a selection in the ChestnutSidedWarbler.aif sound. Go to Edit > Copy to copy the data in the selection to the clipboard. Next, click on the new sound window to make it active and select Edit > Paste. You should now see the selection you made in the ChestnutSidedWarbler.aif sound appear in the new sound window (see [Figure](#page-22-2) 1.8).

<span id="page-22-2"></span>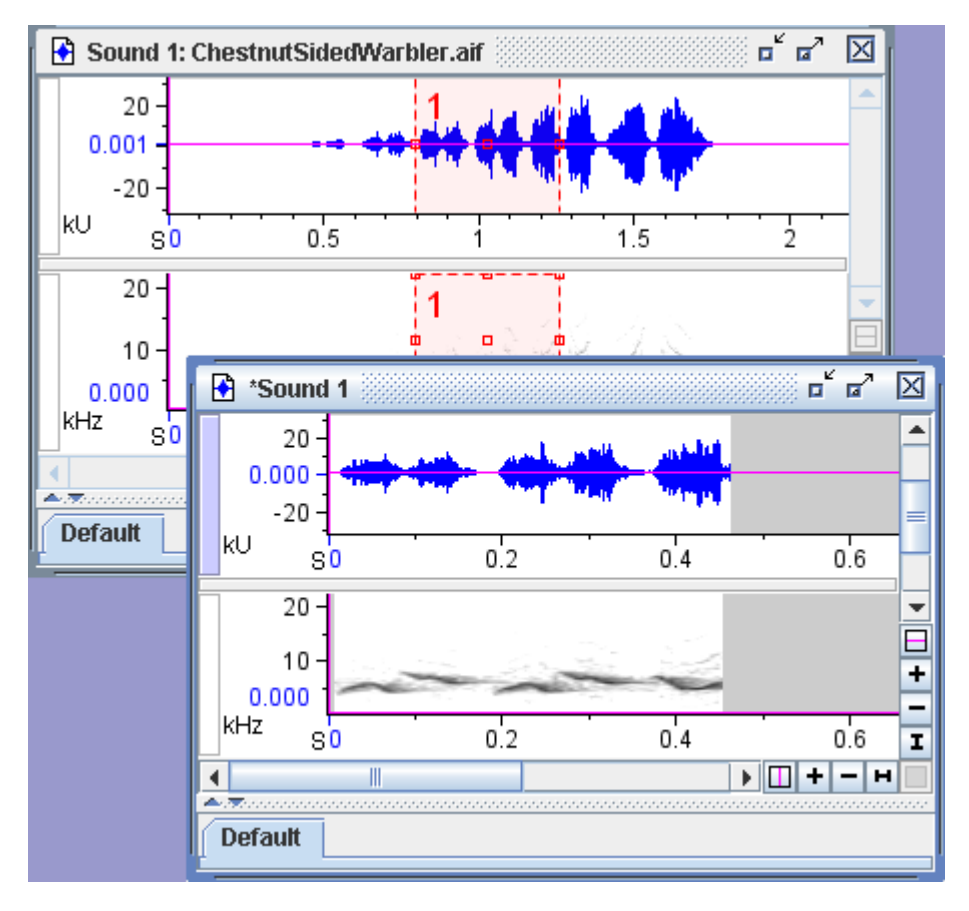

**Figure 1.8.** A selection from ChestnutSidedWarbler.aif copied into a new sound window.

<span id="page-23-0"></span>Copy a selection to an existing sound With both sound windows open, make a new selection in the ChestnutSidedWarbler.aif signal. Copy this selection by choosing Edit > Copy, click in the middle of the second sound window to create an active selection, and paste the new selection there by choosing Edit > Paste ([Figure](#page-23-2) 1.9)

<span id="page-23-2"></span>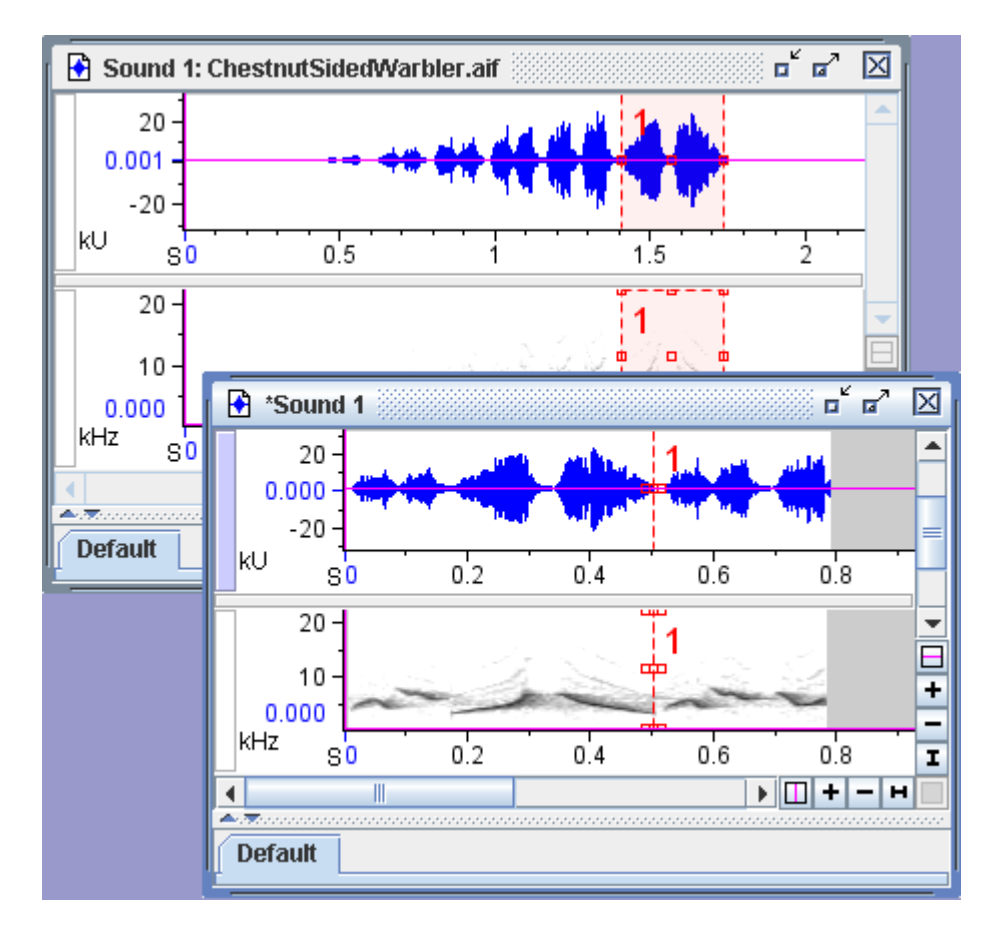

**Figure 1.9.** A second selection from ChestnutSidedWarbler.aif copied and pasted into the middle of the sound in the bottom window.

# <span id="page-23-1"></span> **Saving All or Part of a Sound**

You can save the active signal in a sound file, either in WAVE format (filename extension . wav) or in AIFF (Audio Interchange File Format, filename extension .aif) format. WAVE files can be opened by most other programs that work with audio data. AIFF files can be opened by most Macintosh programs that work with audio data, and some programs on other platforms.

To choose a file format (WAVE or AIFF), and a sample size for the file to be saved, use the Files of Type drop-down menu in the Save As... dialog box

([Figure](#page-24-2) 1.10). Choice of sample size is discussed in [Appendix](#page-283-3) A, "Digital [Representation](#page-283-3) of Sound".

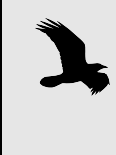

Files saved in WAVE or AIFF formats contain only the actual audio data. Information that is specifically for use with Raven (such as selection tables and layout parameters) is not saved in these files.

<span id="page-24-0"></span>Saving a signal To save a sound, choose File > Save "Sound *N*" or File > Save "Sound *N*" As... . Choosing Save "Sound *N*" simply saves the sound under the same filename in the same location as the last time the sound was saved. If the sound has never been saved, Raven asks you to specify a location and name for the file. Choosing Save "Sound *N*" As... allows you to specify a new location and/or name for the file to be saved ([Figure](#page-24-2) 1.10)

<span id="page-24-2"></span>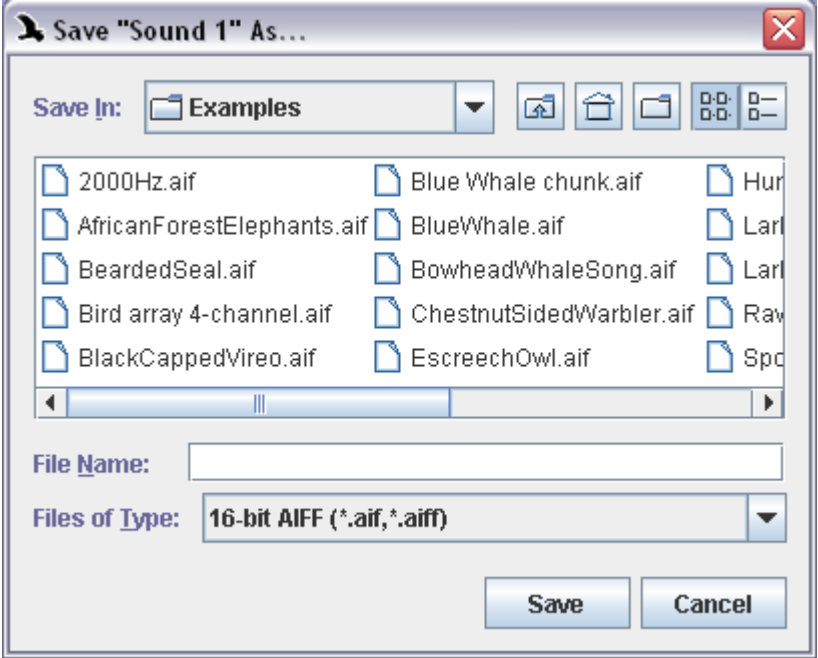

**Figure 1.10.** This is the Save As... dialog box. After choosing a sound file or a sound selection to save, you can select a location for the file and specify a file name.

<span id="page-24-1"></span>Saving a selection After making a selection, within the ChestnutSidedWarbler.aif signal for example, choose File > Save Active Selection As... and you will see the Save As... dialog box ([Figure](#page-24-2) 1.10) After entering a name for your selection and clicking Save, the active selection is saved into a new file by itself which can be opened at any time.

When you save a *workspace*, all aspects of Raven's state are saved. By saving a workspace first, you can quit Raven and resume your work later exactly where you left off, even if you have many sound windows open.

<span id="page-25-1"></span><span id="page-25-0"></span>Saving a workspace When you save a workspace, all information about Raven's state is saved, including all open signals and the size and placement of their windows. To save the workspace, choose File > Save Workspace As... . Raven work‐ space files can be saved anywhere, and must have a filename extension of .wsp.

<span id="page-25-2"></span>Opening a workspace To open a workspace file, choose File > Open Workspace... . If you have any sound windows open, Raven will warn you that they will be lost when the workspace file opens, and ask if you want to proceed. If there are signals open with unsaved changes, Raven gives you the opportunity to save them before opening the workspace file. Once the saved workspace opens, Raven is completely restored to its state at the time the workspace was saved.

> You can also open a Raven workspace by dragging the workspace file's icon from the computer's desktop, a Windows Explorer window, or from a Mac Finder window, and dropping the icon on the Raven desktop.

Earlier versions of Raven could not open workspace files if any of the sound files they included had been moved. Now, if Raven cannot find a sound file needed for a workspace that is opening, the program will present a dialog box (Figure 1.11) listing the missing file(s) and will allow you to find the file by browsing through the system.

If you copy or move a workspace file to a different computer, you must also copy or move the sound files and selection table files (and their parent folders) that are referenced by the workspace in order for Raven to open the workspace properly.

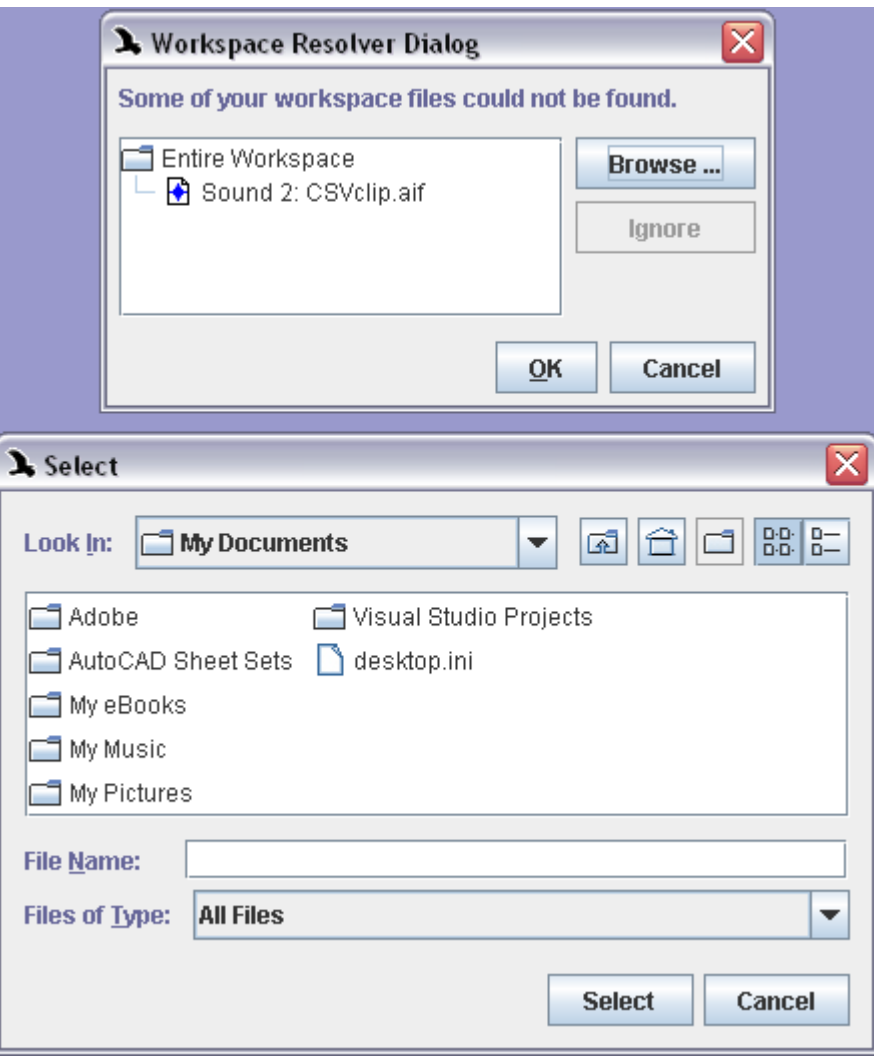

**Figure 1.11.** Raven's Workspace Resolver Dialog (top). This appears if you attempt to open a workspace file with missing or moved sound files. If you wish to find the missing file, choosing Browse... displays the Select Dialog (bottom) which allows you to browse for and select the sound file.

<span id="page-27-0"></span>To print the active sound window, choose File > Print "Sound *N*"..., or press <Ctrl-P> (Windows) or <Command-P> (Mac OS), then click OK in the print dialog that appears.

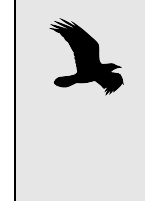

When Raven prints, it sends an image of the active window directly to the printer without rescaling or resizing. You may need to experiment with the horizontal and vertical size of the window to achieve the desired printed result. For more flexibility with printing Raven images, try exporting them to files or copying them to the clipboard (see below).

By default, Raven prints in portrait orientation. To change to landscape orientation, choose File > Printer Page Setup, and choose Landscape ori‐ entation in the Page Setup dialog. The currently selected print orientation is indicated by the orientation of the page icon next to Printer Page Setup in the File menu.

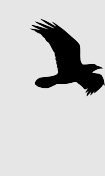

If you click on the printer Properties button in the Print dialog, a dialog appears that contains another set of controls for choosing page orientation. These controls may not correctly display or allow you to change the actual page orientation. To change the page orientation, always use File > Printer Page Setup.

#### <span id="page-27-3"></span><span id="page-27-2"></span><span id="page-27-1"></span>Exporting images to files To save an image of all or part of the Raven window as a graphics file, choose File > Export Image Of. A submenu appears showing the graphics objects that Raven can copy: the entire Raven window, the active sound window, all views within the active sound window, or each individual view within the active window. Choose whichever object you want to export from the submenu. In the Export Image dialog box that appears, choose a graphics file format. Any of the four graphics objects can be saved in PNG, TIFF, JPEG, or BMP format. Views can also be saved in Encapsulated Post Script (EPS) format, but image scaling does not work for this format. Copying images to the clipboard To copy an image of all or part of the Raven window so that you can paste it into a document in another program, choose Edit > Copy Image Of. A submenu appears showing the four graphics objects that Raven can copy: the entire Raven window, the active sound window, all views within the active sound window, or the active view of the active window. Choose whichever object you want to copy from the submenu. The copied image can be pasted into documents in any program that works with graphic images.

# <span id="page-28-0"></span>**Recording a sound (acquiring input)**

<span id="page-28-1"></span>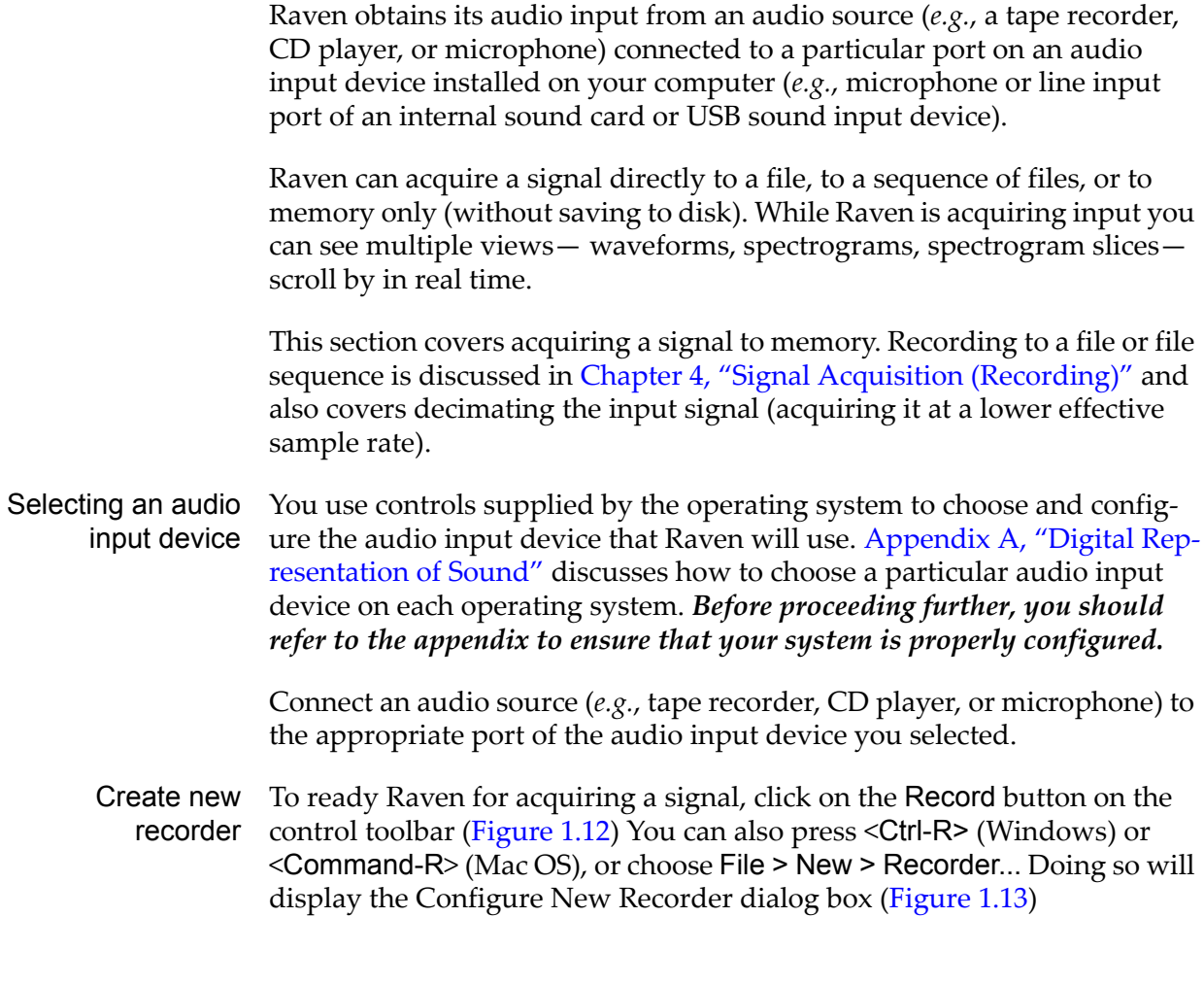

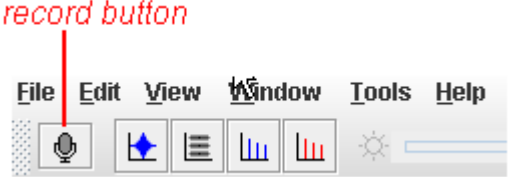

<span id="page-28-2"></span>**Figure 1.12.** The Record button, located in the control toolbar of the Raven desktop.

<span id="page-29-1"></span>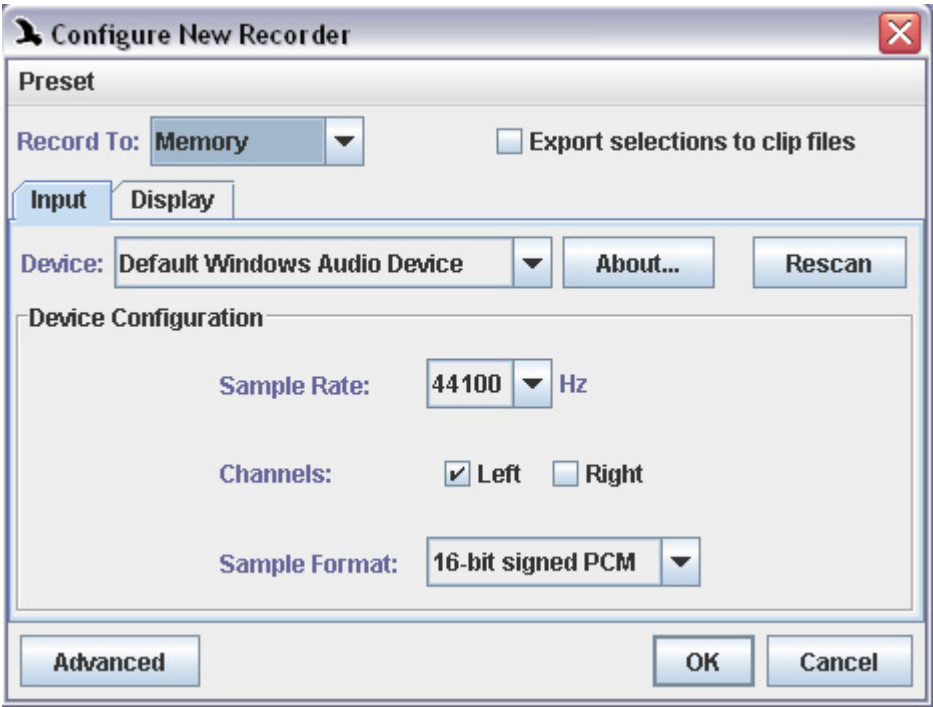

**Figure 1.13.** Raven's Configure New Recorder dialog box.

Use fields in the Configure New Recorder box to acquire the signal to memory or to one or more files, to choose which input device and device configuration to use, and to specify how to display the sound while it's being acquired. For now, to give you a feel for Raven's capabilities, we'll go over how to record sounds to memory (without saving them to disk) and what you can do with the signal as it's coming in. [Chapter](#page-83-4) 4, "Signal Acquisition [\(Recording\)"](#page-83-4) explains in detail what each of the fields in this dialog box do. For now, just leave all the fields as they are and click OK or press <Enter>.

<span id="page-29-0"></span>The Recorder When you click OK or press <Enter> in the Configure New Recorder dia‐ Window log box, a new recorder window appears on the Raven desktop [\(Figure](#page-30-2) [1.14](#page-30-2)). A recorder window looks and behaves like any other Raven sound window except that it has additional controls displayed in the status bar at the bottom of the window.

<span id="page-30-2"></span>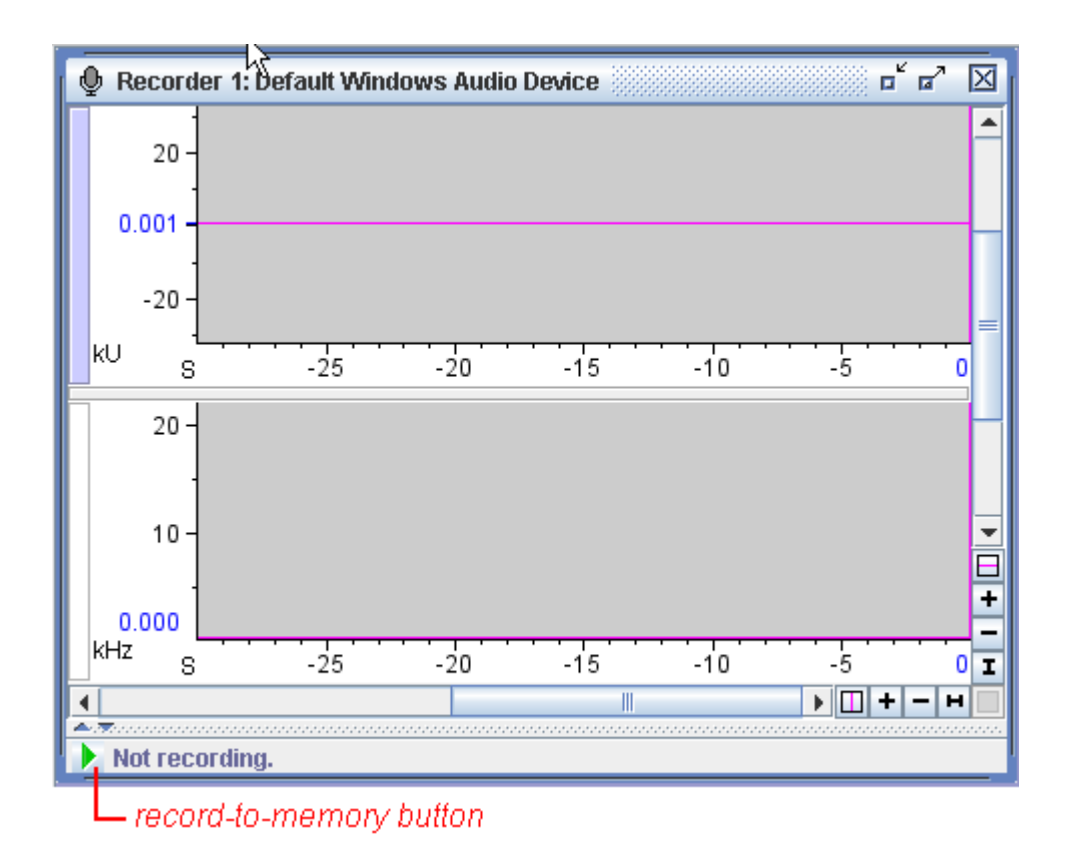

**Figure 1.14.** A new Recorder window, configured for recording one channel to memory.

<span id="page-30-1"></span><span id="page-30-0"></span>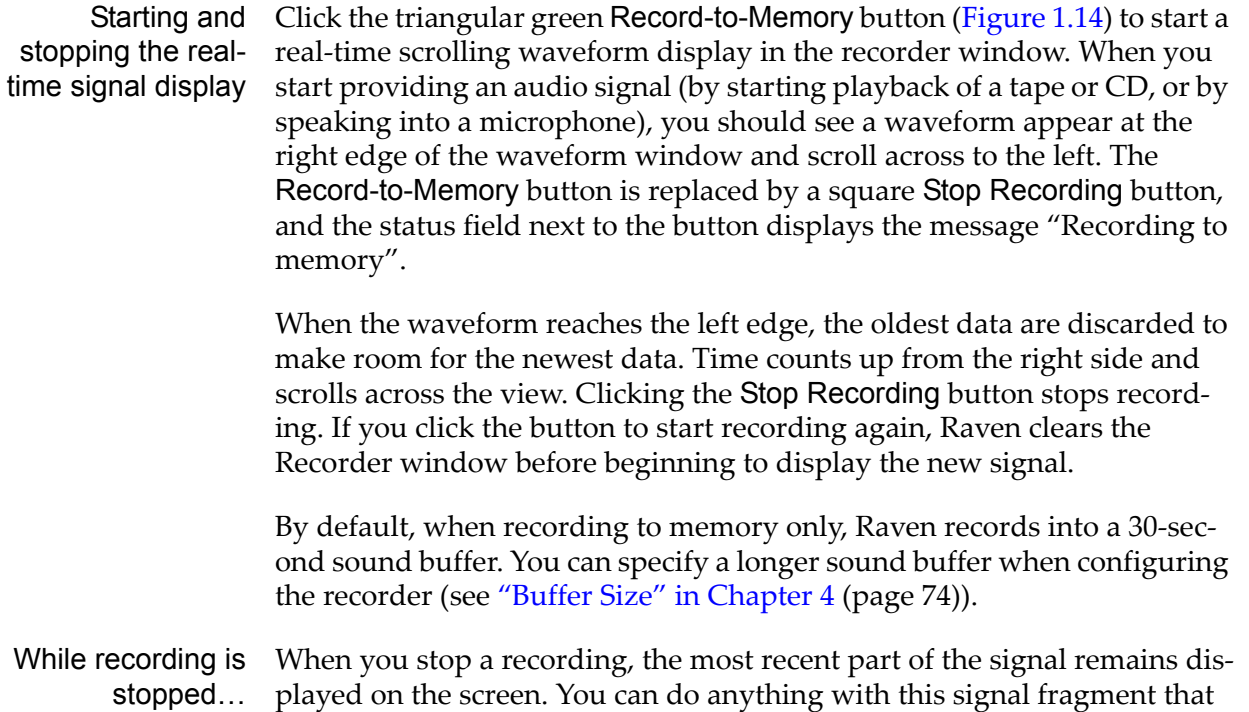

you can do with a signal in any other sound window: save it, make selec‐ tions from it, copy from it, print it— whatever you like. Remember that if you have been recording for a while you will only have the latest part of the signal to work with (only what can be displayed), and not the entire signal from the point at which you began recording.

<span id="page-31-0"></span>More about Chapter 4, "Signal Acquisition [\(Recording\)"](#page-83-4) covers the recording process recording in more depth. Read that chapter to find out:

- •how to select and configure your input device
- •how to record to a file or a sequence of files
- •how to incorporate date‐ and time‐stamps into names of acquired files
- •how to acquire signals at lower sample rates than those available from an audio input device (signal decimation)
- •other operations to perform while recording

*Chapter 1: Getting Started*

# <span id="page-33-3"></span><span id="page-33-0"></span>*Chapter2* The Raven Window

# <span id="page-33-1"></span>**About this chapter**

In this chapter you'll learn about the three main parts of the Raven Win‐ dow and how to adjust the appearance of the application. Topics include:

- •the Menu bar.
- the Toolbars.
- •the Side panel and mouse measurement field.
- •changing the appearance of the Raven Window.

# <span id="page-33-2"></span>**The Menu bar**

<span id="page-33-4"></span>The *menu bar* appears below the title bar on the top left of the Raven win‐ dow on Windows computers and at the top of the screen on Mac OS computers ([Figure](#page-33-4) 2.1.)

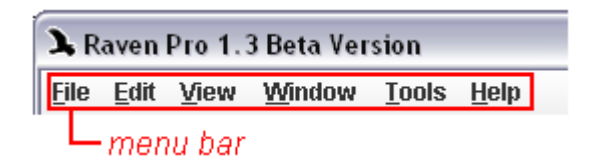

**Figure 2.1.** The Menu bar on a Windows computer.

Each entry on the menu bar contains specific commands and controls to help you utilize all Raven's tools. The following is a brief discussion of the menu bar entries that is intended to familiarize you with each menu item and its contents.

<span id="page-34-0"></span>The File menu

| <b>File</b>                                                  |              |                       |
|--------------------------------------------------------------|--------------|-----------------------|
| New                                                          | Þ            | New section           |
| Open Sound Files                                             | Ctrl-O       |                       |
| <b><sup>△</sup></b> Open From CD                             |              |                       |
| Open Recent Folder                                           |              | Open section          |
| ■ Open Selection Table                                       | Ctrl+Shift-O |                       |
| <b>B</b> Open Workspace                                      |              |                       |
| $\%$ Close "Sound 1"                                         |              |                       |
| X Close Selection Table                                      |              | Close section         |
| <sup>۞</sup> Close All                                       |              |                       |
| Save "Sound 1"                                               | Ctrl-S       |                       |
| 囁 Save "Sound 1" As                                          |              |                       |
| 图 Save As List File                                          | Ctrl+Shift-F |                       |
| Save Selection Table                                         | Ctrl+Shift-S |                       |
| Save Selection Table As                                      |              | Save section          |
| Save Active Selection As                                     | Ctrl+Shift-V |                       |
| Save All Selections In Current Table As                      | Ctrl+Shift-A |                       |
| Save Selected Channels As                                    | Ctrl+Shift-H |                       |
| H Save Workspace                                             |              |                       |
| Save Workspace As                                            |              |                       |
| <sup>5</sup> Print One Page of "Sound 1"                     |              |                       |
| 图 Print Pages of "Sound 1"                                   | Ctrl-P       | Print section         |
| Page Setup                                                   |              |                       |
| of Export Image Of                                           |              | <b>Export section</b> |
| <b>a Export "Sound 1" Spectrogram 1 Samples</b> Ctrl+Shift-X |              |                       |
| Exit                                                         |              | Exit                  |
| 4 1 Bearded Seal.aif                                         |              |                       |
| 2 BlackCappedVireo.aif                                       |              | Recent files          |
| 3 BlackCappedVireo.aif                                       |              |                       |
| 4 AfricanForestElephants.aif                                 |              |                       |

**Figure 2.2.** The contents of the File menu.

# *'New' section in File menu*

The first two entries are in the 'New' section of the File menu, which were discussed in Chapter 1, ["Getting](#page-13-7) Started". You can choose to create a new sound window, new recorder window or a new selection table. These these menu options also have keyboard shortcuts which are listed to the

far right of each menu item (<Ctrl-N> for New Sound Window in Windows, for example.)

## *'Open' section in File menu*

The next section contains the 'Open' options, some of which were dis‐ cussed in Chapter 1, ["Getting](#page-13-7) Started". You can choose to open an existing sound file, open from a CD, open sound from a folder that you recently used, open a selection table (which will be discussed in "The [Selection](#page-147-3) Table" in [Chapter](#page-147-3) 6 (page 135)) or open a previously saved workspace. Again, some of these 'Open' options have keyboard shortcuts listed to the far right if you prefer using those.

# *'Close' section in File menu*

The 'Close' section contains commands used to close files and other items that you were working with. You can choose to close an individual sound file, close a selection table (more on these in (["Selection](#page-147-2) Tables" in Chapter 6 [\(page](#page-147-2) 135))) or to simply close all the files open on the Raven desktop.

#### *'Save' section in File menu*

There are many options for saving your work, several of which were mentioned in Chapter 1, ["Getting](#page-13-7) Started". In the Save section, you can save sound files, selection tables, and workspaces that have already been saved somewhere. To save items for the first time, or to save a file under a new name, choose Save as... "Saving as..." is available for sound files, selection tables, active selections, all selections, selected channels, and workspaces.

#### *'Print' section in File menu*

In the 'Print' section, you can choose to print a sound file, print sections of the file, or make changes to the page setup which will adjust the printed output. Remember that the printer Properties button in the Print dialog may not correctly display or change the page orientation; page settings should only be adjusted through the File > Page Setup... menu item.

### *'Export' section in File menu*

This section has options for exporting images (discussed in ["Exporting](#page-27-3) images to files" in [Chapter](#page-27-3) 1 (page 15)) as well as exporting samples from sound file views (more on this in "Export output and text file [content"](#page-164-2) in [Chapter](#page-164-2) 6 (page 152)).

#### *'Exit' in File menu*

When you are finished using the Raven, you can exit the application by choosing File > Exit from the menu bar or by clicking the system close icon in the window title bar.

## *'Recent Files' section in File menu*

This section of the File menu contains the four files most recently used by Raven. Selecting one of the files listed here will automatically open the sound in a new window on the Raven desktop. This feature is designed to give you easy access to files you might want to use.
# The Edit menu

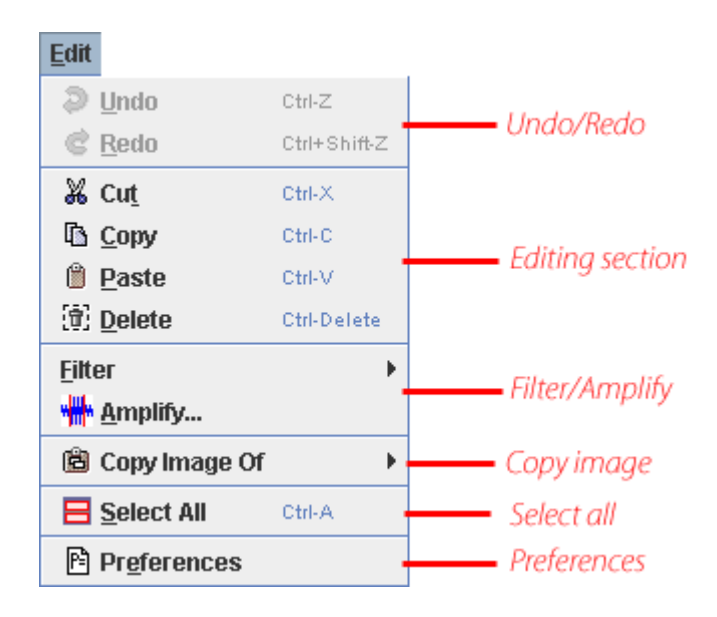

**Figure 2.3.** The contents of the Edit menu.

# <span id="page-36-0"></span>*Undo/Redo items in Edit menu*

After performing an edit operation, you may wish to undo your change. To revert back to the previous state, choose Undo. In some cases, you may wish to reapply a change that was just revoked. To remake a change that was undone, choose Redo. Note that the action you will be undoing/redoing will also be listed in the menu (for example, Undo Filter or Redo Paste).

## <span id="page-36-1"></span>*'Editing' section in Edit menu*

The main section of the Edit menu contains commands to Cut or Copy a selection to the clipboard, Paste a selection from the clipboard, or Delete a selection. These editing options all deal with sound samples, and more information about these processes can be found in ["Editing](#page-144-0) a sound" in [Chapter](#page-144-0) 6 (page 132).

## <span id="page-36-2"></span>*Filter/Amplify items in Edit menu*

Also in the Edit menu, you can choose to Filter and/or Amplify parts of signals. More details on these processes can be found in ["Filtering](#page-145-0) and [amplifying](#page-145-0) sounds" in Chapter 6 (page 133).

## *Copy Image Of*

Similar to the Export Image Of... function in the File menu, you can choose to copy image information to the clipboard from within the Edit menu. Selecting Copy Image Of allows you to copy an image of the entire Raven window, a particular sound window, or certain views within a sound win‐ dow to the clipboard for use in other applications.

#### *Select All*

Choosing this menu item selects all information displayed in the Raven sound window. In cases where you need to make changes or edit all the information displayed, this bypasses the time and effort required to individually select everything. Also, if the sound window is zoomed to a sub‐ set of the entire sound, only the visible subset of the current view will be selected.

## The View menu

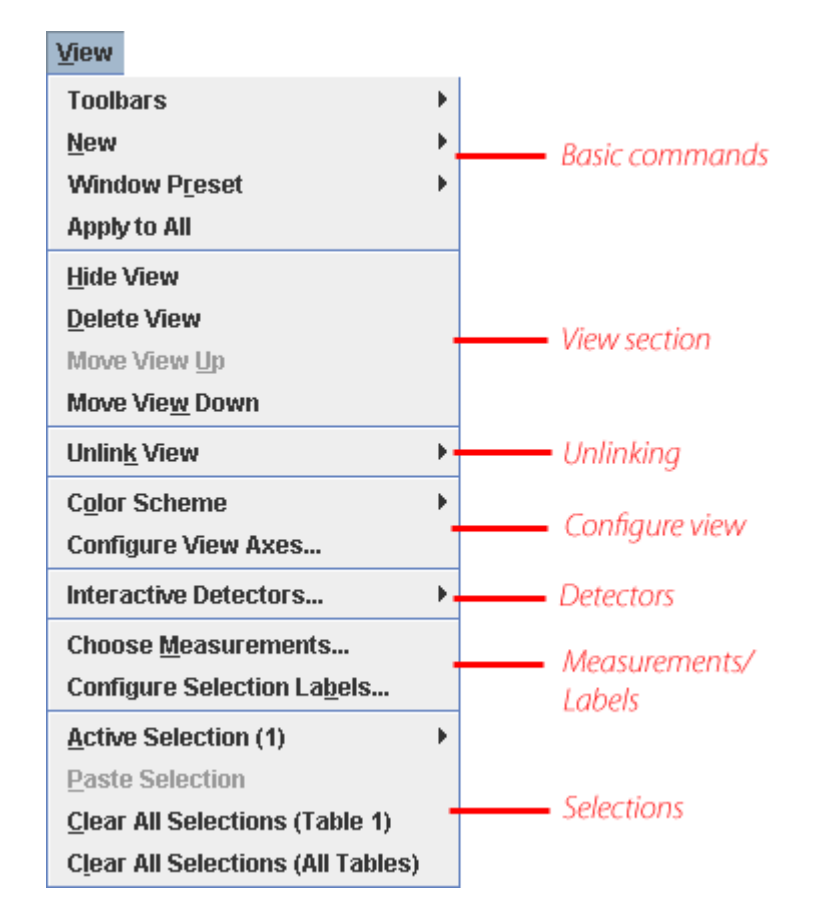

**Figure 2.4.** The contents of the View menu.

## *Basic commands*

From this menu, you can select which toolbars are visible and you can lock their positions. You can create a new view or work with window presets (see more on these topics in Chapter 3, "Sound [Windows:](#page-51-0) Visibility, Views, Linkage, & [Navigation"](#page-51-0) and Chapter 11, ["Customizing](#page-255-0) Raven: Prefer‐ ences, Presets & [Memory"](#page-255-0)). You can choose to apply the view settings of a sound window to all other open windows and you can also adjust configuration settings of a recorder.

## <span id="page-37-0"></span>*'View' section in View menu*

This section contains commands that allow you to adjust views by hiding them, deleting them or moving them up and down within sound window. More information regarding views is discussed in [Chapter](#page-51-0) 3, "Sound Win‐ dows: Visibility, Views, Linkage, & [Navigation"](#page-51-0).

#### *Unlinking*

You can choose to unlink views within a sound window by selecting this submenu. Details on how this works and when you might want to do this can be found in "Linking and [unlinking](#page-65-0) views" in Chapter 3 (page 53).

## *Configure view*

Views can be adjusted in several ways. The color scheme can be changed, and the display axes of the view can be adjusted. For more information on how to adjust views, see Chapter 3, "Sound [Windows:](#page-51-0) Visibility, Views, Linkage, & [Navigation"](#page-51-0). This section may also have more menu items available depending on the active view (spectrogram views, for example, will have entries allowing you to adjust spectrogram parameters and smoothing.)

#### *Detectors*

You can select and run interactice detectors by choosing this item.

## *Measurements/Labels*

You can choose to make measurements of displayed information in the selection table and to label individual selections in the views. More infor‐ mation on this can be found in Chapter 6, "Selections: [Measurements,](#page-139-0) [Annotations,](#page-139-0) & Editing".

#### *Selections*

After making selections, there are many things you can do with them, including copying, clearing, and pasting them. Some of these commands can be found in the Active Selection submenu. Basic selection copying was discussed in ["Copying](#page-22-0) Part of a Sound" in Chapter 1 (page 10) and you can find more details on selections and various ways to work with them in Chapter 6, "Selections: [Measurements,](#page-139-0) Annotations, & Editing".

## The Window menu

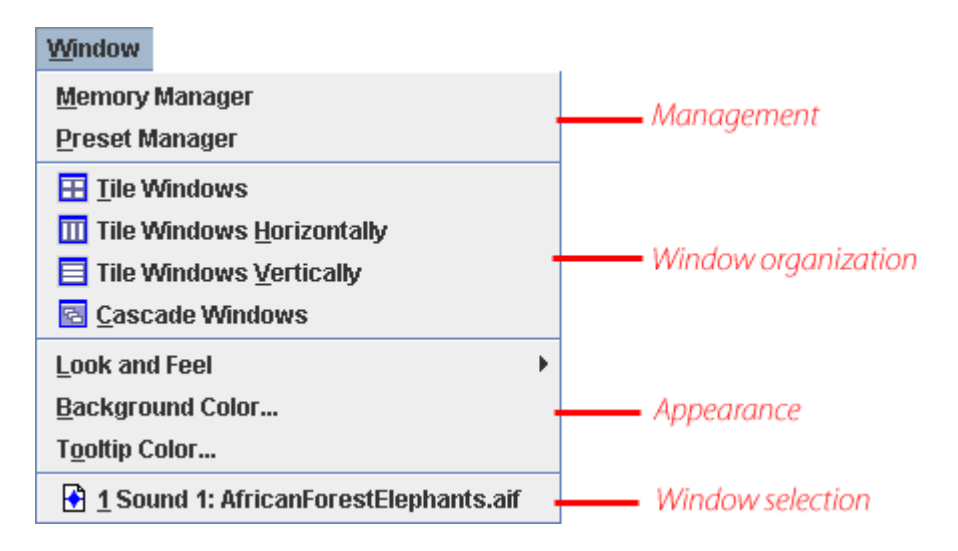

**Figure 2.5.** Contents of the Window menu.

## *Management*

This section of the Window menu contains advanced commands to control aspects of Raven's performance. You can find more information about these options in Chapter 11, ["Customizing](#page-255-0) Raven: Preferences, Presets & [Memory"](#page-255-0).

## *Window organization*

Tile and Cascade Windows are two ways to organize sound windows on the Raven desktop. Details about these commands can be found in ["Tile/](#page-80-0) Cascade [windows"](#page-80-0) in Chapter 3 (page 68).

## *Appearance*

The appearance of the Raven application and desktop area can be adjusted. For more instructions on personalizing Raven's appearance, see "Selectable look and feel, desktop [background](#page-268-0) color, tooltip color" in [Chapter](#page-268-0) 11 (page 256).

## *Window Selection*

If you have multiple sound windows open on the Raven desktop, they will be listed in the Window menu. Choosing one of them from the bottom of the Window menu will activate that window and bring it to the front. This makes it easier to find exactly the sound window you need.

## The Tools menu

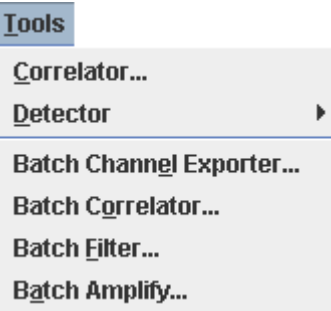

**Figure 2.6.** Contents of the Tools menu.

The items in the Tools menu are advanced ways to work with data in sound files. For information on using the correlation tool, please refer to Chapter 9, ["Correlation".](#page-197-0) For help with making detections, see [Chapter](#page-223-0) 10, ["Detection".](#page-223-0) And to perform batch operations like channel exporting, see "Batch channel export" in [Chapter](#page-187-0) 8 (page 175).

The Help menu

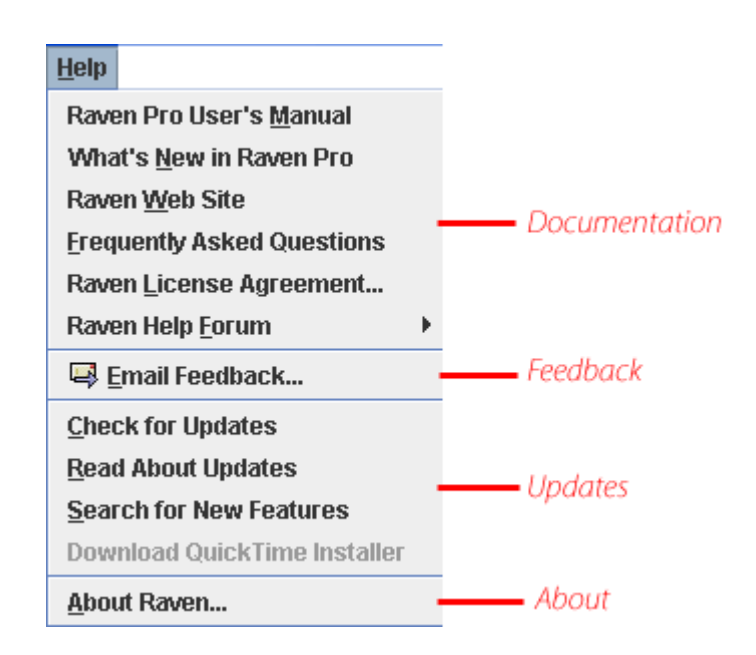

**Figure 2.7.** Contents of the Help menu.

# *Documentation*

This section of the Help menu contains links to documentation for the Raven software. You can access the entire Raven User's Manual by select‐ ing the first option or you can chose to view the "What's New" document. You can visit the Raven web site, view frequently asked questions, or read the Raven license agreement. You can also access the Raven Help Forum which is a great tool for users.

# *Feedback*

By selecting the Email Feedback option, you can submit comments, bug reports, support requests, and other feedback to the Raven software team via email. For more information on contacting the Raven software team and how to use the Email Feedback form, please see ["Contacting](#page-279-0) the Raven [development](#page-279-0) and support team" in Chapter 11 (page 267).

# *Updates*

Periodically, the Raven software team releases updates and changes to the Raven application. You can check for and read about these updates in this section of the Help menu. You can also download the QuickTime installer (more on this process can be found in ["Opening](#page-18-0) sounds in different file [formats"](#page-18-0) in Chapter 1 (page 6).)

# *About*

Selecting About Raven... allows you to view information regarding copy‐ right information, thanks, and credits for the application.

There are five main toolbars in Raven. You can control whether a toolbar is displayed or hidden by selecting View > Toolbars > <Toolbar Name>. If the toolbar has a checked box next to its name, it is already visible. If the box is empty, the toolbar is hidden. In the same menu (View > Toolbars) you can also choose to lock or unlock the toolbars. If the icon is a locked padlock, the toolbars are locked and you will be unable to move or other‐ wise adjust their positions. Unlocking the toolbars (denoted by an unlocked padlock) allows you to move the toolbars around if you so desire.

<span id="page-41-0"></span>The file toolbar The file toolbar is located underneath the menu bar, across the top of the Raven window (see [Figure](#page-41-0) 2.8). It contains buttons allowing you to create new items, open existing items, save items, and print (in addition to adjusting the page setup for printing purposes). Since this section is intended only to introduce the contents of the toolbar, specific information about the commands and their functionality can be found throughout this manual.

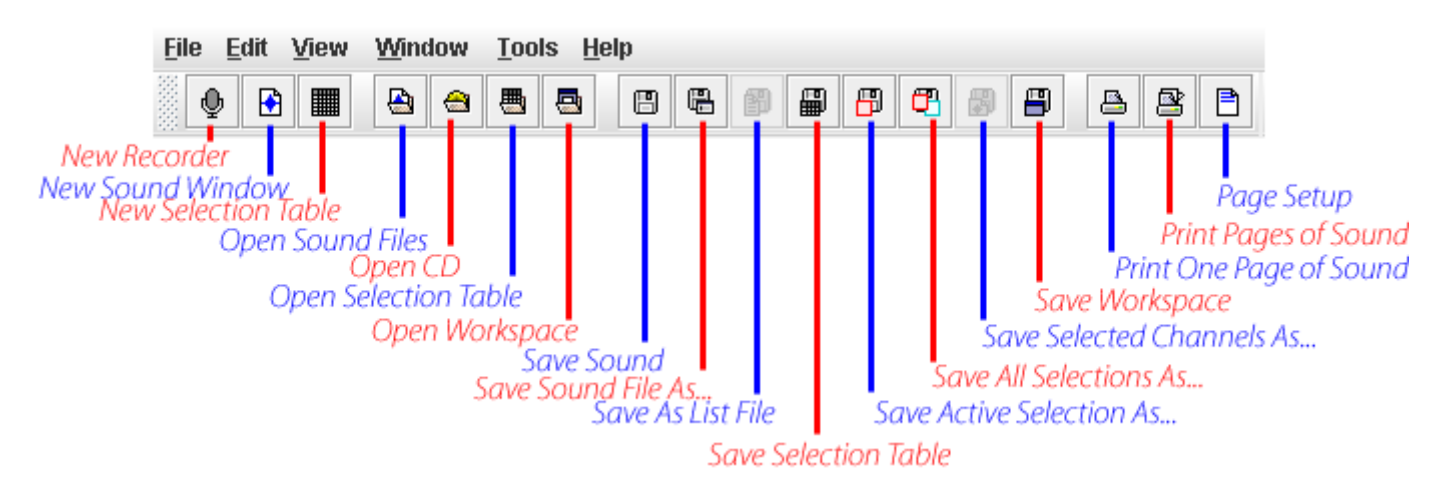

**Figure 2.8.** The file toolbar.

*New Recorder, New Sound Window, New Selection Table*

The first three buttons in the file toolbar create new items (recorders, sound windows, or selection tables). You can also create these items by accessing the File menu ("'New' section in File menu" on [page 22](#page-34-0)).

*Open Sound Files, Open CD, Open Selection Table, Open Workspace* The next set of four buttons allow you to open various items (sounds from files or CD, selection tables, or saved workspaces). You can also open these items from the File menu [\("'Open'](#page-35-0) section in File menu" on page 23).

*Save Sound, Save Sound File As..., Save Selection Table, Save Selection Table, Save Active Selection As..., Save All Selections As..., Save Selected Channels As..., Save Workspace*

There are 7 buttons with various Save functionality in the toolbar. You can save certain items through the File menu as well ("'Save' [section](#page-35-1) in File menu" on [page 23\)](#page-35-1).

## *Print Sound, Page Setup*

If you'd like to print a sound, or adjust the page settings before printing, the last two buttons provide an easy way to do so. Of course, you can always go through the File menu to access these options as well (["'Print'](#page-35-2) section in File menu" on [page 23](#page-35-2)).

The edit toolbar The edit toolbar is typically located underneath the file toolbar (although, if you unlock the toolbars and move them around, the location could be different). This toolbar contains buttons related to editing, filtering, and amplifying sounds and selections. More information on these topics can be found in Chapter 6, "Selections: [Measurements,](#page-139-0) Annotations, & Edit[ing"](#page-139-0).

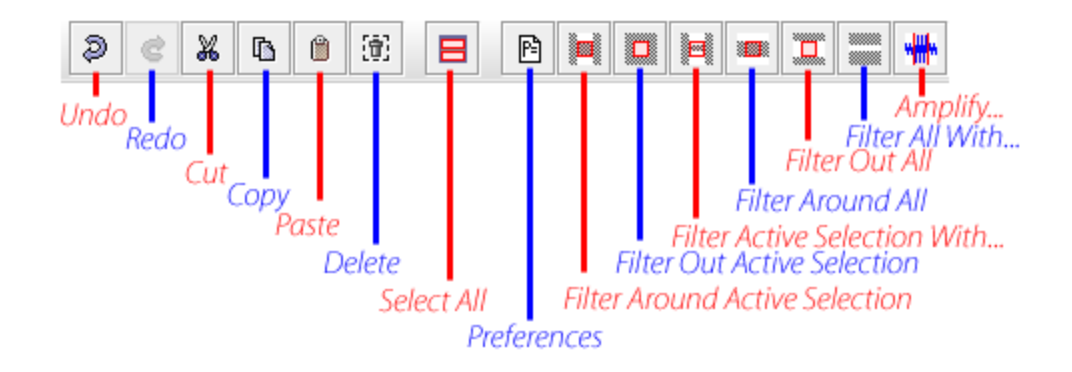

**Figure 2.9.** The edit toolbar.

*Undo, Redo, Cut, Copy, Paste, Delete*

These buttons contain basic editing commands that can also be applied by selecting the Edit menu (["Undo/Redo](#page-36-0) items in Edit menu" on page 24 and ["'Editing'](#page-36-1) section in Edit menu" on page 24).

*Select All, Filter Around Active Selection, Filter Out Active Selection, Filter Active Selection With..., Filter Around All, Filter Out All, Filter All With..., Amplify...*

To quickly perform filtering or amplification, you can use these buttons. Alternately, you can perform the same tasks by accessing the Edit > Filter menu or Edit > Amplify item [\("Filter/Amplify](#page-36-2) items in Edit menu" on [page 24](#page-36-2)) if you prefer.

The view toolbar This toolbar contains buttons that will create new views as well as adjust the way sound windows and views will appear. For more information on these topics, see Chapter 3, "Sound [Windows:](#page-51-0) Visibility, Views, Linkage, & [Navigation"](#page-51-0).

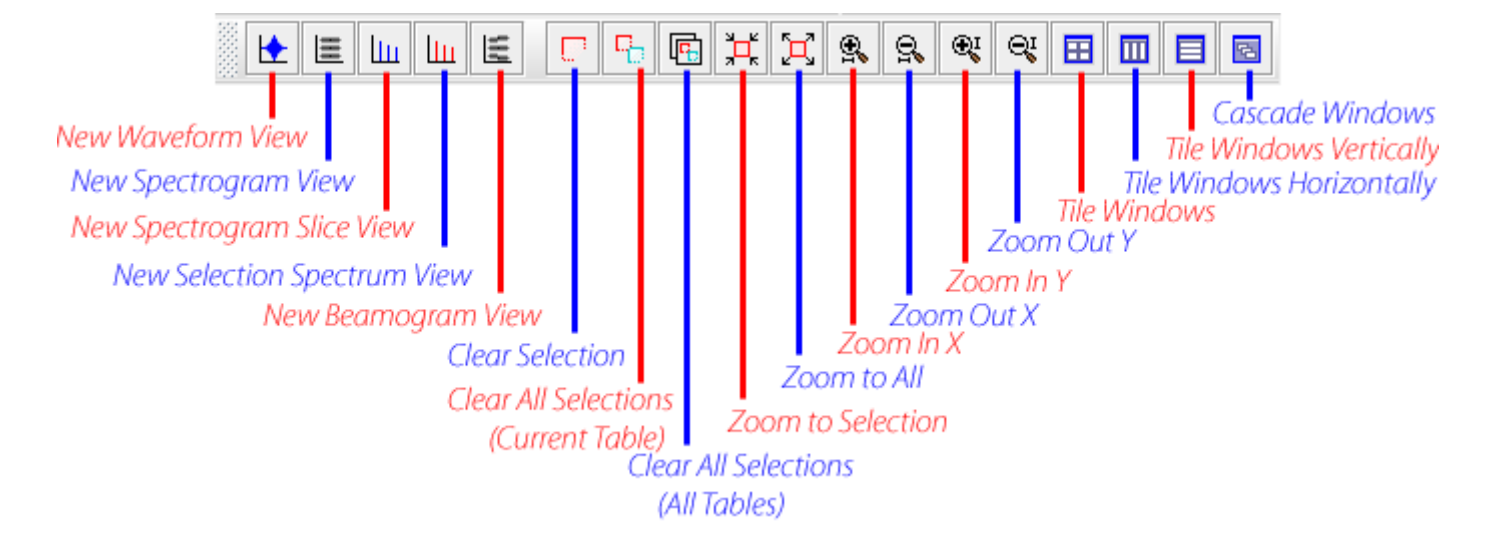

**Figure 2.10.** The view toolbar.

*New Waveform View, New Spectrogram View, New Spectrogram Slice View, New Selection Spectrum View, New Beamogram View* The first five items on the control toolbar are the New Views buttons and they are only accessible when a sound window is open. These buttons create new waveform, spectrogram, spectrogram slice, and selection spec‐ trum views, respectively. Also, when multi‐channel signals are open, there is a beamforming view available as well. You can also create new views by accessing the View > New submenu (["'View'](#page-37-0) section in View menu" on [page 25](#page-37-0)). For more information on what these views are and how to use them, see "View Types" in [Chapter](#page-62-0) 3 (page 50).

*Clear Selection, Clear All Selections, Zoom to Selection, Zoom to All, Zoom In X, Zoom Out X, Zoom In Y, Zoom Out Y, Tile Windows, Cascade Windows*

If you want to quickly clear a single selection, or clear all selections in a sound window, you can use the first two buttons on the left. You can also access these commands at the bottom of the View menu, or by using the selection context menu. If you'd like to adjust the appearance of a particular view, you can use the zoom buttons in the toolbar. The same functionality can be acheived by using the zoom buttons on the sound window itself (["Changing](#page-59-0) view scales by zooming" in Chapter 3 (page 47)). If you want to change how the sound windows are displayed on the desktop, you can choose to tile or cascade them using the two buttons on the far right. These commands can also be found listed in the Window menu (["Tile/Cascade](#page-80-0) windows" in Chapter 3 (page 68)).

The play toolbar The play toolbar contains the playback controls. The use of these controls was discussed in ["Playing](#page-19-0) a sound" in Chapter 1 (page 7).

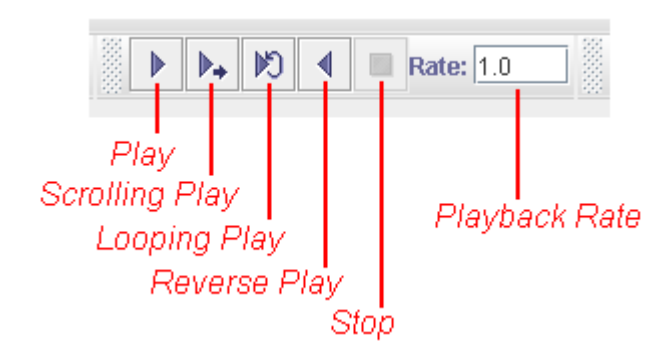

**Figure 2.11.** The play toolbar.

*Play, Scrolling Play, Looping Play, Reverse Play, Stop* These buttons control the playback of a sound. For more information on using these controls, see ["Playing](#page-19-0) a sound" in Chapter 1 (page 7).

# *Playback Rate*

<span id="page-44-0"></span>This controls the speed at which a sound is played. You can speed up or slow down the playback rate of the signal. By default the playback rate is set at 1.0, or the same as the recording rate. Slowing down the rate makes the sound lower in pitch and slower; speeding it up makes it higher in pitch and faster.

The spectrogram toolbar The spectrogram toolbar gives you access to making quick adjustments to the appearance of spectrogram displays. For more detailed information on spectrograms, see Chapter 5, ["Spectrographic](#page-109-0) Analysis".

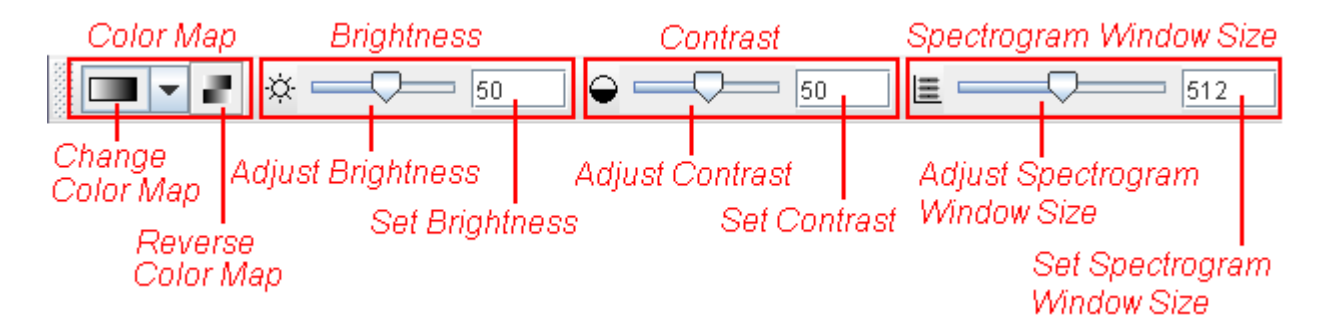

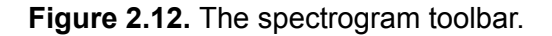

# *Color Map: Changing and Reversing*

To change the color map of your spectrogram, simply use the Change Color Map drop‐box. Choices include Grayscale (standard), Cool, Hot, Standard Gamma II, Copper, and Bone. You can also choose to reverse the color map. For more on spectrogram color maps, see "Color [schemes](#page-72-0) of sound [windows"](#page-72-0) in Chapter 3 (page 60).

## *Brightness: Adjusting and Setting*

To adjust the brightness of the spectrogram window, you can use the adjustable slider (sliding the bar to the right increases brightness while sliding it to the left decreases the brightness) or you can set the brightness to an exact level by entering a number (1 to 100) into the Set Brightness text box. For more information on this, please see ["Spectrogram](#page-72-1) brightness and [contrast"](#page-72-1) in Chapter 3 (page 60).

## *Contrast: Adjusting and Setting*

To adjust the contrast of the spectrogram, you can use the adjustable slider (sliding the bar to the right increases the contrast while sliding it to the left decreases the contrast) of you can set the contrast to an exact level by entering a number (1 to 100) into the Set Contrast text box. For more infor-mation on this, please see ["Spectrogram](#page-72-1) brightness and contrast" in Chapter 3 [\(page](#page-72-1) 60).

## *Spectrogram Window Size: Adjusting and Setting*

The window size parameter controls the length of each data record that is analyzed to create each of the individual spectra that together constitute the spectrogram. The default unit for this measurement is number of sam‐ ples. For more information on window size, please see ["Window](#page-115-0) size" in [Chapter](#page-115-0) 5 (page 103) and ["Window](#page-116-0) Size slider control" in Chapter 5 (page [104\)](#page-116-0).

## **The Side Panel**

The left side of the Raven window holds the *side panel*, which contains six tabs: Layout, Linkage, Selection, Playback, Detection, and Information. By default, the side panel opens to the Layout tab; see [Figure](#page-46-0) 2.13.

<span id="page-46-0"></span>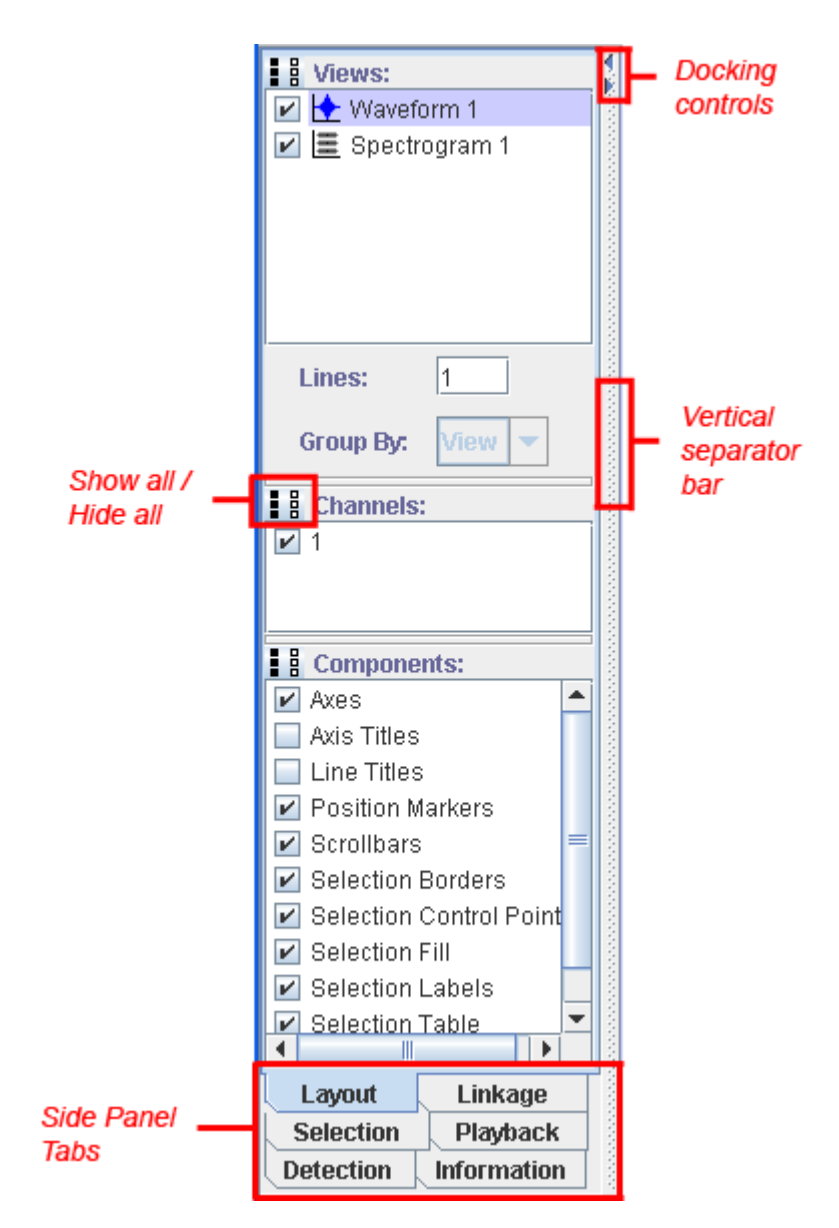

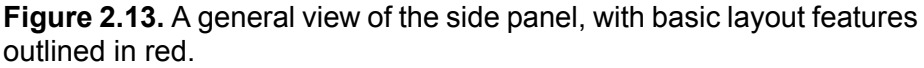

Docking controls Clicking on these arrows controls the visibility of the side panel. If you choose the arrow pointing toward the left (at the top for Windows users, or at the bottom for Mac OS) the side panel will be *docked* or hidden, and you will be unable to view its contents. If you select the arrow pointing toward the right, the side panel will become *undocked* and will become vis‐ ible again. If the sound window is maximized when you hide the side panel, it automatically expands to occupy the entire Raven desktop when it is undocked. Similar docking control arrows appear throughout the application in cases where panels can be docked to provide more viewing room for other information.

- Vertical separator bar and right to control the width of the side panel itself. To resize the side The gray shaded bar to the right of the side panel can be moved to the left panel, simply click your mouse over the control bar and, while holding the mouse button, drag the mouse to the right or left.
- Show all/hide all The side panel contains different sections of information. Each section in the panel contains a list of items. When a checkbox next to an item is checked, that item will be shown in the active sound window on the Raven desktop. For example, if you open ChestnutSidedWarbler.aif, the items listed under the View section in the side panel should be 'Waveform 1' and 'Spectrogram 1', with both checkboxes checked. This means that both the waveform and spectrogram views are shown in the ChestnutSid‐ edWarbler.aif sound window. For a brief review of what the sound win‐ dow looks like, please refer to ["Understanding](#page-19-1) the Sound Window" in [Chapter](#page-19-1) 1 (page 7)

Sometimes, you may want to hide all the items listed in a side panel section. To do this, select the hide all button (the three white, 'empty' boxes). This will uncheck the checkboxes and will hide these items from being seen in the sound window. To show all the items listed in a side panel section, select the show all button (the three black boxes) and this will make the items visible in the sound window. See Figure 2.14. for more information on hiding and showing all components.

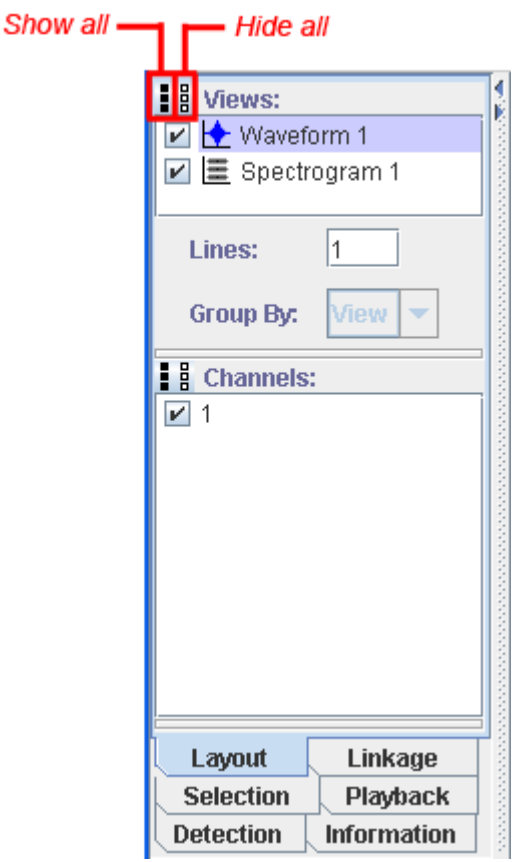

**Figure 2.14.** The Layout tab for a sound window that contains two views. The Component Visibility pane has been hidden by dragging the separator bar above it down.

Side panel tabs At the bottom of the side panel are five tabs which dictate what information is displayed in the side panel. Clicking on one of the tabs will change the contents of the side panel to show information pertinent to the tab's heading. Details regarding these tabs and how they can be used will be discussed at later points throughout this manual.

Information panel The sixth tab holds the Information Panel, which displays information about the sound window that is currently open. It will tell you the sound's file type, number of channels, sample rate, encoding, and length. The sample rate is adjusted to compensate for any speed changes; so a sound recorded at half‐speed at 44 kHz will be listed as having a sample rate of 88 kHz.

> When a window contains more than one sound (for example, a correlation window), the Information Panel displays information about the first sound in the list.

Mouse At the bottom of the Raven window is an area called the mouse measuremeasurement field ment field which displays information from whatever sound view your mouse pointer is currently positioned over. See Figure 2.15.

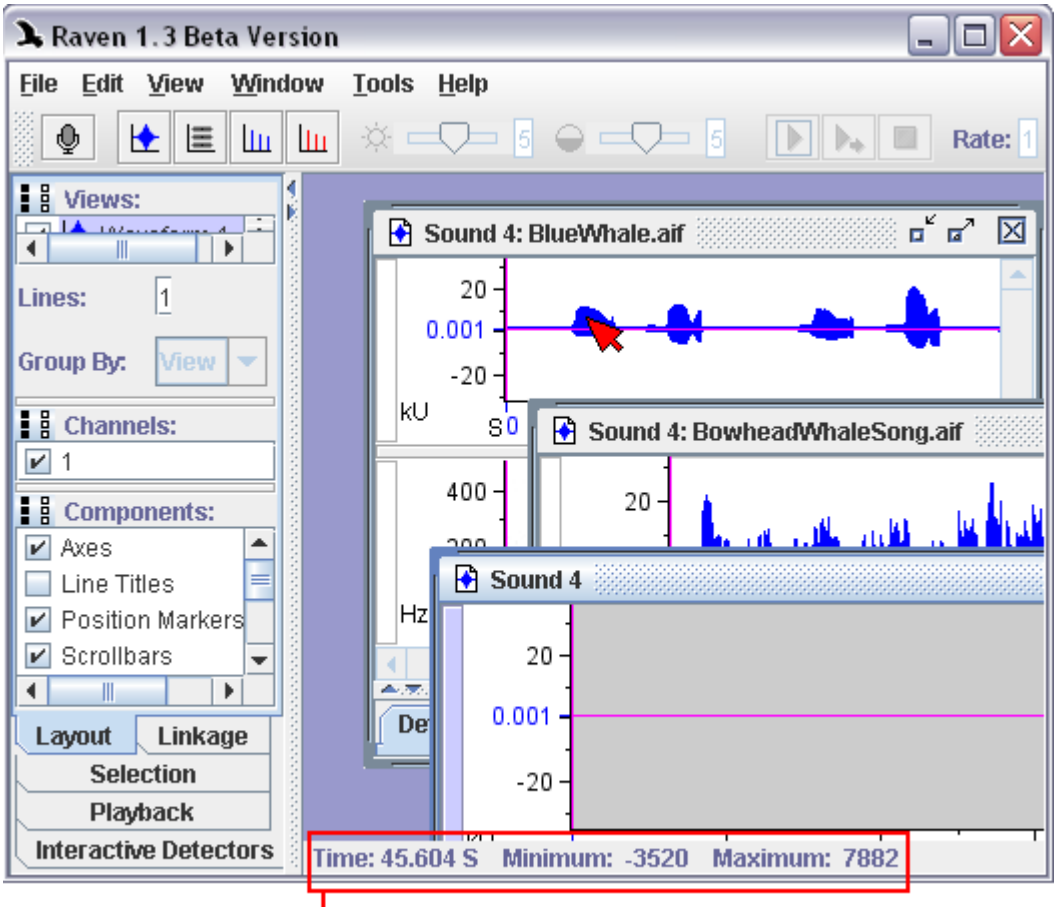

Mouse measurement field

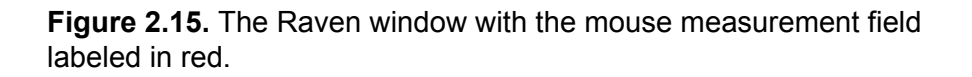

Depending on what type of view your mouse pointer is positioned over, differnet information will be displayed here.

- •As you move the mouse pointer over a waveform view, the time of the pointer's location and the amplitude of the waveform at that time are shown in the mouse measurement field.
- •When moving the mouse pointer over a spectrogram view, the time and frequency of the pointer's location, and the relative power at that time and frequency are shown in the mouse measurement field.
- •As you move the mouse pointer across a spectrogram slice view, the mouse measurement field at the bottom of the Raven window displays

the frequency at the mouse pointer location, and the relative intensity at that frequency, for the time slice shown.

Often, the time scale is so compressed that the number of sample points represented exceeds the number of pixels in the window. In this case, each pixel stands for multiple sample points, and the measurement display shows the minimum and maximum values of the samples represented at the time of the mouse position (as in Figure 2.15).

# **Changing the Appearance of the Raven Window**

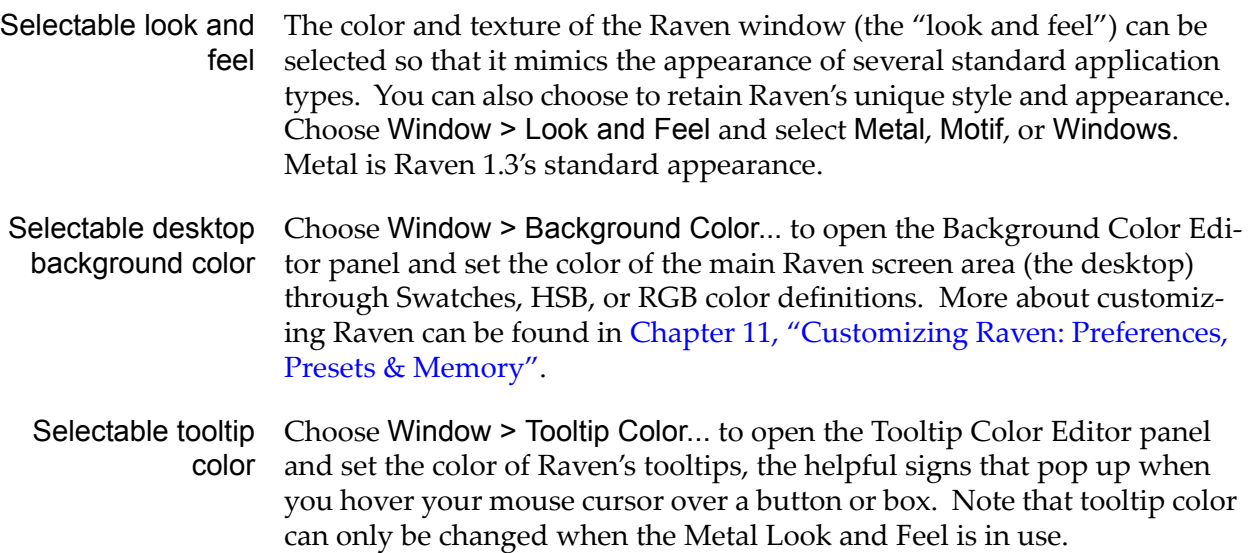

# <span id="page-51-0"></span>Chapter 3 Sound Windows: Visibility, Views, Linkage, & Navigation

## **About this chapter**

This chapter will explain how to work with and get around Raven in more detail. Before reading this chapter, you should have a solid understanding of the major components and basic layout that make up the Raven win‐ dow. If you need to review this information, please see [Chapter](#page-13-0) 1, "Getting [Started"](#page-13-0) and Chapter 2, "The Raven [Window"](#page-33-0). Topics discussed in this chapter are:

- •using contextual menus
- •learning the basic layout of a sound window
- •understanding the five main view types
- •llinking and unlinking of views
- •controlling how views are displayed
- •changing the appearance of a Sound window
- changing the appearance of the Raven window

#### **Using Contextual Menus**

As you learn more about navigating around the Raven window, you might realize that it would be convenient to have a list of contextually‐ori‐ ented commands readily available. Well, luckily for our users, there IS such a list. A context menu is a menu of useful commands that apply to wherever your mouse pointer is positioned at that time. To activate a context menu, simply right‐click using your mouse and the menu will appear.

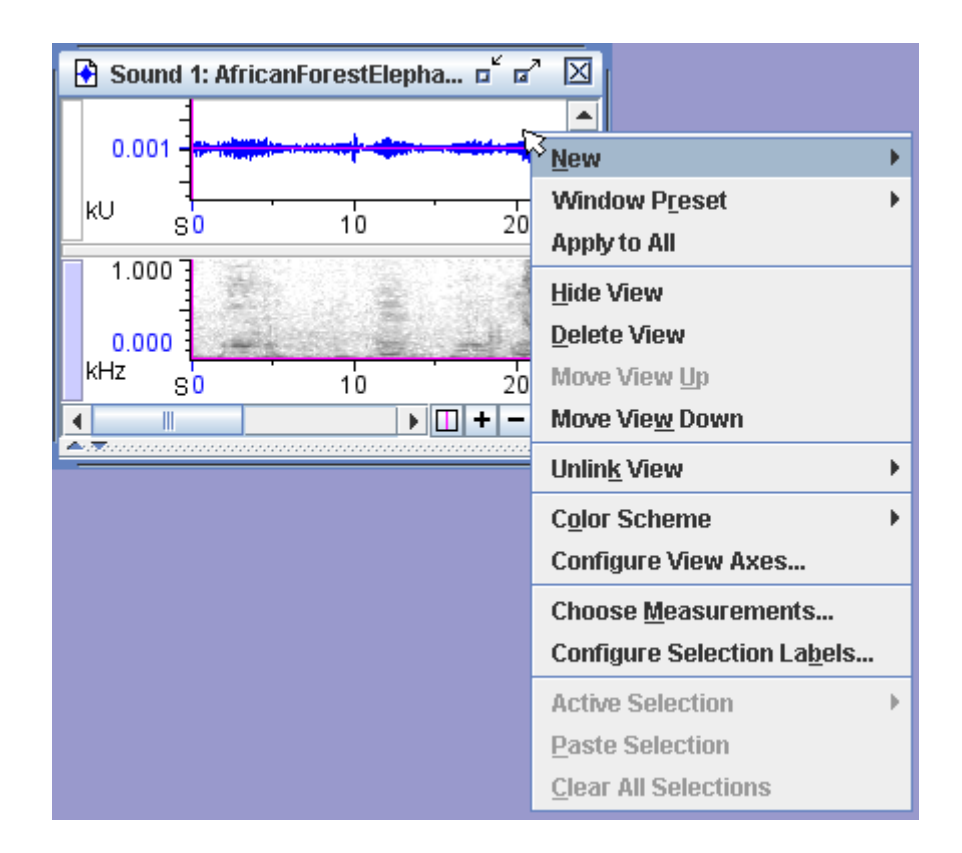

**Figure 3.1.** An example of a context menu when the mouse pointer is over a waveform view. The menu gives you many command options relevant to the mouse location and is accessible by a simple right-click of the mouse.

# **Basic Layout of a Sound Window**

This section contains information regarding the general makeup of sound windows. To review how to open a sound window, refer to ["Opening](#page-14-0) a sound file" in [Chapter](#page-14-0) 1 (page 2).

<span id="page-53-0"></span>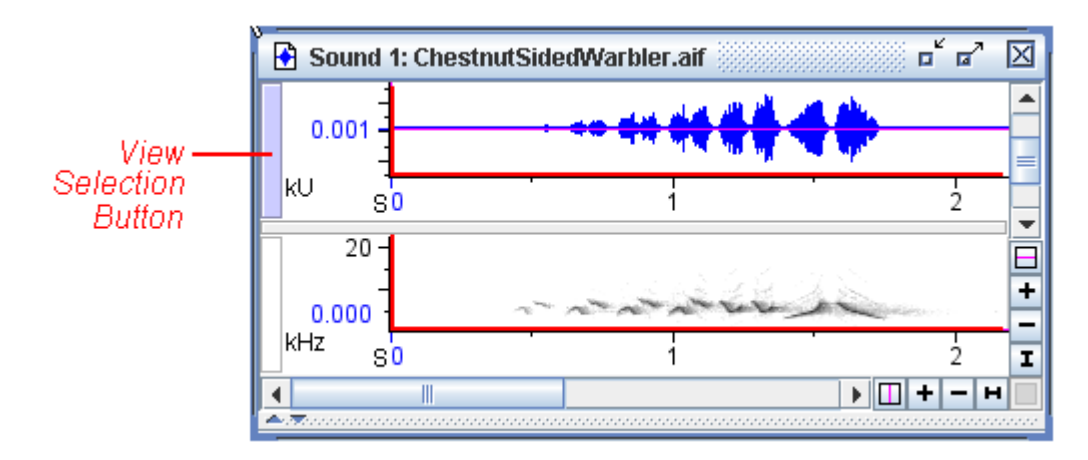

**Figure 3.2.** A basic sound window containing two views (a waveform view, top, and a spectrogram view, bottom) with the view axes (both vertical and horizontal) marked in red. Each axis is marked with a unit and number values.

The active view Most commands, buttons and scroll bars that affect views apply only to the *active view*. Only one view in a sound window can be active at any given time. The active view is identified by a colored vertical *view selection button* at its left edge. The name of the active view is also highlighted on the side panel's Layout tab. In [Figure](#page-53-0) 3.2, the waveform is the active view. To activate a view, click on its view selection button or in its axis areas. You can also activate a view by clicking on its name to select it in the side panel's Layout tab.

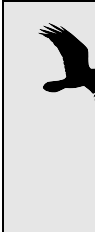

Although you can activate a view by clicking in the data region (*i.e.*, above and to the right of the axes), doing so will create a selection. Basic information about selections can be found in ["Making a selection" in Chapter 1 \(page 8\),](#page-20-0) while more advanced selection information is discussed in [Chapter](#page-139-0)  [6, "Selections: Measurements, Annotations, & Editing"](#page-139-0)

Moving, resizing, and closing a sound window The sound window's title bar has controls for resizing and closing the win‐ dow, and is the means by which you move a sound window. See [Figure](#page-54-0) [3.3.](#page-54-0)

<span id="page-54-0"></span>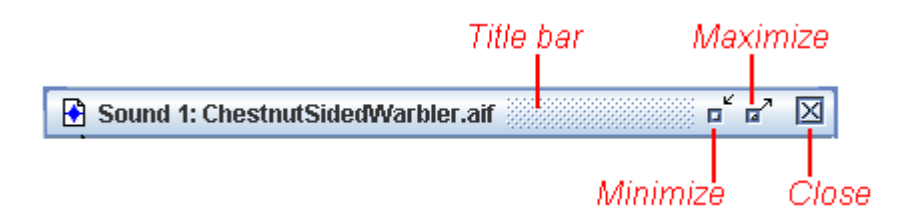

**Figure 3.3.** The title bar, with controls to resize and close a sound window. The title bar is also the anchor for moving the sound window.

To move the window around, simply click and drag on the title bar.

To minimize the window (to reduce the whole window to a short title bar at the bottom of the Raven window) click on the Minimize icon in the title bar. Clicking on a minimized window's title bar expands it again.

Clicking on the maximize icon makes the window fill the entire Raven desktop. When the window is maximized, you'll notice the Maximize but‐ ton changes into a Restore button. Clicking this Restore icon restores the sound window to its previous size and position.

Clicking on the Close icon closes the window; if you close it, you'll have to reopen the sound file again by choosing File > Open Sound Files..., by typing <Ctrl-O> (Windows) or <Command-O> (Mac OS), or by using the Recent Files section of the File menu.

You can also resize the window by clicking and dragging on an edge or any corner of the window. On Mac OS, you must drag from the bottom right corner to resize the window.

Scrollbars The horizontal and vertical scrollbars in a Raven sound window always refer to the active view. The length of the horizontal scrollbar in a waveform or spectrogram view corresponds to the total duration of the sound that is in Raven's working memory.<sup>1</sup> The length of a scrollbar's scroll thumb ([Figure](#page-55-0) 3.4) relative to the length of the entire scrollbar, indicates what proportion of the corresponding axis is visible in the view pane.

<sup>1.</sup> If you opened the entire sound at once (the default), the duration of the sound in memory is the duration of the entire sound file or file sequence. If you opened the sound in a paged window, the duration in memory is the length of one page. See ["Configuring](#page-170-0) a new paged sound window" in Chapter 7 (page [158\)](#page-170-0) for more on paged sound windows.

<span id="page-55-0"></span>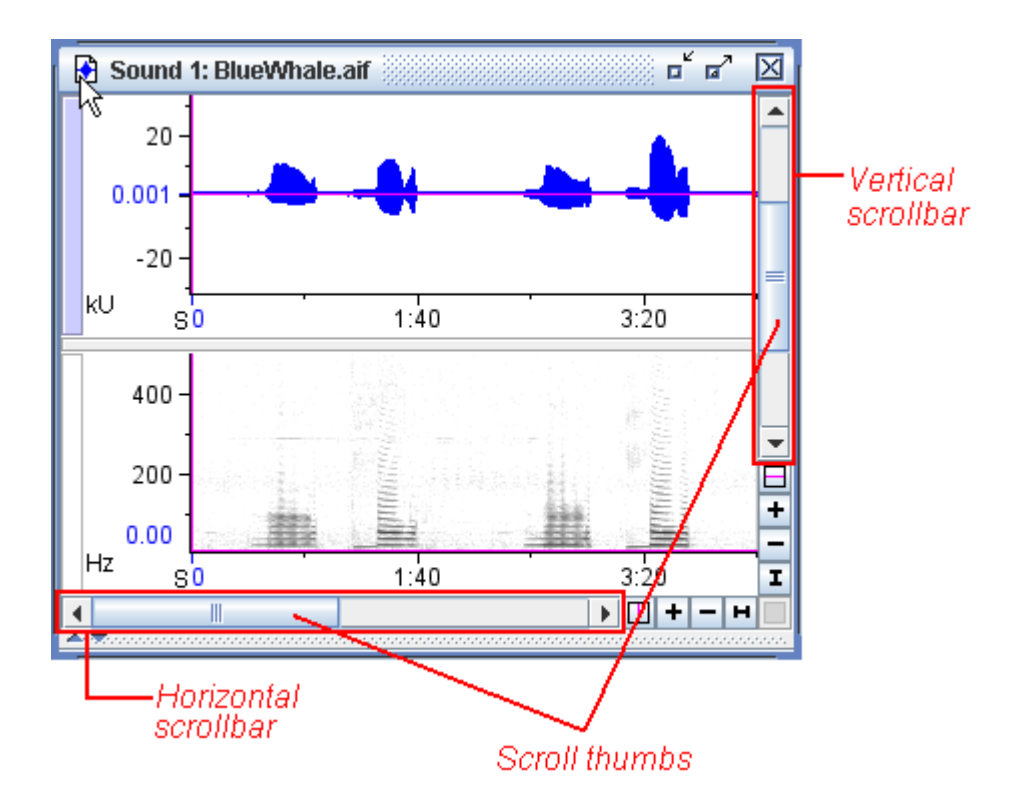

**Figure 3.4.** A sound window with its scrollbars and scroll thumbs labeled in red.

As touched on in ["Scrolling](#page-20-1) playback and position markers" in Chapter 1 [\(page](#page-20-1) 8) the location of the scroll thumb within the scrollbar indicates the view's position relative to the data. When the horizontal scroll thumb of a waveform or spectrogram is at the left edge of the scrollbar, the start of the data is aligned with the position marker ([Figure](#page-55-0) 3.4).

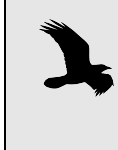

Raven displays a gray background for areas in each view pane that are beyond the limits of the data, for example before the beginning or after the end of a signal in the time dimension.

Axis units in views The units used on the axes are indicated in the lower left corner of each view. In the waveform, the units are seconds (S) for the horizontal time axis, and kilounits (kU) for the vertical amplitude axis. In the spectrogram, the units are seconds (S) for the horizontal time axis, and kilohertz (kHz) for the vertical frequency axis.

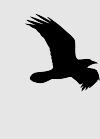

The "units" displayed on the vertical axis of a waveform view are the actual sample values in the signal, which are propor‐ tional to the sound pressure at the microphone when the sound was recorded.

Position markers Each view that Raven displays has a horizontal and a vertical *position* associated with it, shown by a magenta line, known as a *position marker*. You have already seen how the time position marker in a waveform view indi-cates the current time during scrolling play (["Scrolling](#page-20-1) playback and position [markers"](#page-20-1) on page 8).

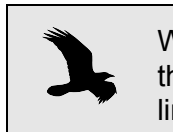

When we speak of the "horizontal position marker" we mean the line that marks the horizontal position, which is a vertical line.

Notice that when you move the time position of either the waveform or spectrogram, the time position marker in the other view moves with it. This is because views that share a dimension (*e.g.*, the time dimension for waveform and spectrogram views) are by default *linked* by their position in that dimension. More detailed information regarding linkage of views is discussed in "Linking and [unlinking](#page-65-1) views" on page 53.

Centering a position You can move the horizontal or vertical position marker of a view relative to the window by grabbing it with the mouse and dragging it. To move a particular point in the data shown in a view to the horizontal or vertical center of the view pane, place the position marker on the point of interest, then click the corresponding Center Position button (Figure 3.5.). The position marker and the underlying data will jump to the center of the view pane. Blue labels along the axes show the exact numeric values of the current horizontal and vertical positions.

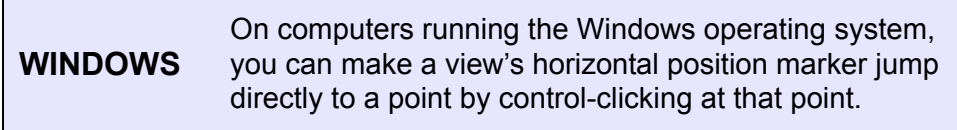

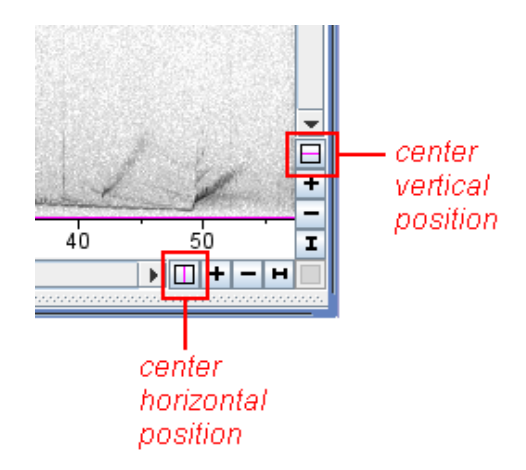

**Figure 3.5.** The horizontal and vertical Center Position buttons.

Positions control view appearance and behavior The horizontal and vertical position of a view control aspects of a view's appearance and behavior in four ways:

- 1. First, a view's horizontal and vertical position, in combination with the view's horizontal and vertical scales, determine what portion of the view's data is visible in the window.
- 2. Second, a view's position is the point around which *zoom* operations are centered.
- 3. Third, the position of a view in a particular dimension (e.g., time or fre‐ quency) may be used to link that view to any other view that shares that dimension ("Linking and [unlinking](#page-65-1) views" on page 53).
- 4. And fourth, during scrolling playback the time position moves through the data (though the *position location* stays fixed— see below) and can be used to control where playback starts (see ["Scrolling](#page-20-1) playback and position [markers"](#page-20-1) on page 8).

Position vs. position location The position of a signal identifies a point *in the data* along a particular axis, such as time or frequency. In contrast, the *position location* is the point *in a particular view's panel* where the position marker is displayed, *i.e.*, from left to right or top to bottom. For example, when you drag a time position marker, you change both the position location (relative to the window) and the position (relative to the data), since the data do not move with the marker.<sup>1</sup> When you click the Center Position button for an axis, the position marker jumps to the corresponding (horizontal or vertical) center of the view panel, and the data move with  $i - i.e.,$  the position location changes, but the position (relative to the data) does not.

<sup>1.</sup> The one exception is when you try to drag the position marker beyond the lim‐ its of the signal. In that case, the end point of the signal will move with the marker, and you will be changing the position location but not the position (which is set to one of its limits already).

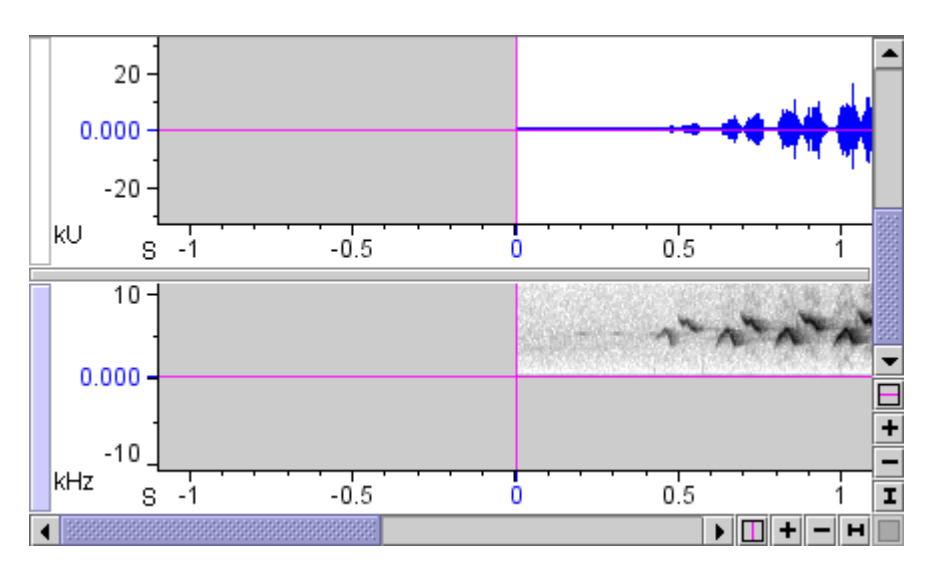

**Figure 3.6.** Waveform and spectrogram views with centered position markers, positioned at the start of the signal (left edge of horizontal scrollbar) and the lowest frequency (bottom end of vertical scrollbar) of the spectrogram. The vertical scrollbar refers to the spectrogram view, because the spectrogram is the active view.

- Scale of a view Each view that Raven displays has a horizontal and vertical *scale* associated with it. The scale determines the relationship between the dimen‐ sional units shown along that axis (*e.g.*, seconds or kilohertz) of the view and display units (*e.g.*, pixels, centimeters, or inches) on your computer screen. The scale at which the entire extent of an axis just fits in the view pane is called the *default scale* for that axis. When you first open a sound file, the time scale of the waveform view is set to the default. When you first create a spectrogram (information on creating views will be discussed later in the chapter) the frequency scale is set by default so that the entire frequency range of the signal fits vertically in the spectrogram pane.
- Setting the scale of view axes The scale and position of the horizontal and vertical axes of any view can be changed using the zoom controls and scrollbars, as described in the next section. However, more precise control of scale and position is avail‐ able in the Configure View Axes dialog box ([Figure](#page-59-1) 3.7). To display the Configure View Axes dialog box, choose Configure View Axes... from the contextual menu for any view or from the View menu for the active view. You can enter precise values for the position and scale of the view's horizontal and vertical axes. Scale is specified in units per line of the view (see "Multiple‐line views within sound [windows"](#page-76-0) on page 64).

<span id="page-59-1"></span>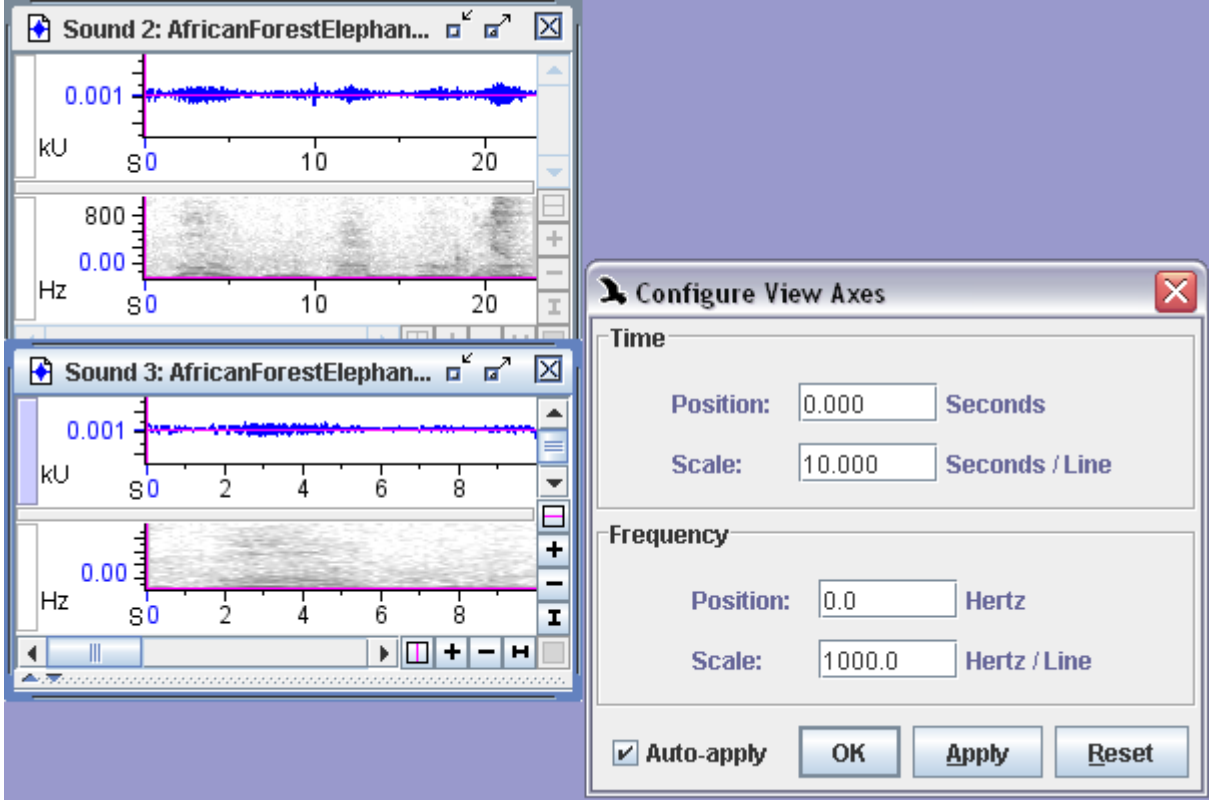

**Figure 3.7.** The original file (top left) is shown with the default time scale. Below that (bottom left) is the sound with its time scale changed to 10 Seconds/Line. The Configure View Axes box is shown (right) with the edited time scale displayed. You can see the original view shows more than 20 seconds of the signal, while the bottom view (with the altered time scale) shows only 10 seconds of the signal across the line.

<span id="page-59-0"></span>Changing view scales by zooming At the scale of magnification shown in Figure 3.6., you can't see individual cycles of oscillation of the waveform view (top); what you see is the envelope of the entire signal. In order to see more detail of a signal, you must adjust the *zoom* level of the view. In the lower right‐hand corner of a Raven sound window are the zoom controls for the active view (Figure 3.8.). Buttons marked with '+' and '-' at the right and bottom ends of the horizontal and vertical scrollbars respectively increase and decrease magnification (zoom in and out) around the current position along that axis.

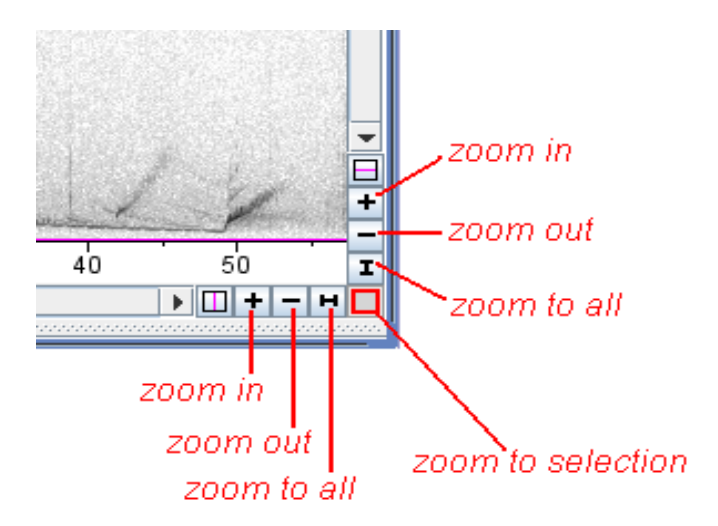

**Figure 3.8.** The zoom controls, which apply to the active view. The Zoom to Selection button is gray if no selection exists in the signal.

Zoom details Each time you click a Zoom In or Zoom Out button, the corresponding axis of the active view is re-scaled by a factor of  $\sqrt{2}$  (= 1.41). Thus, clicking the Zoom In or Zoom Out button twice in succession changes the scale by a factor of 2. To zoom in horizontally on a view, first make sure that view is active, then move the horizontal position marker to the point where you want to center the zoom. Click the '+' button at the end of the horizontal scrollbar, and observe how the display changes. Clicking the '-' button reverses the change.

> Each time that you zoom in or out horizontally or vertically, the corre‐ sponding scroll thumb shortens or lengthens to indicate what proportion of the signal is visible. (Remember that the scroll thumb is half the length of the scrollbar when that axis's scale is set to its default value.)

Zooming in horizontally If you click the horizontal '+' (zoom in) button repeatedly the scale will eventually be stretched to the point where Raven displays the individual samples in the waveform as dots [\(Figure](#page-61-0) 3.9).

<span id="page-61-0"></span>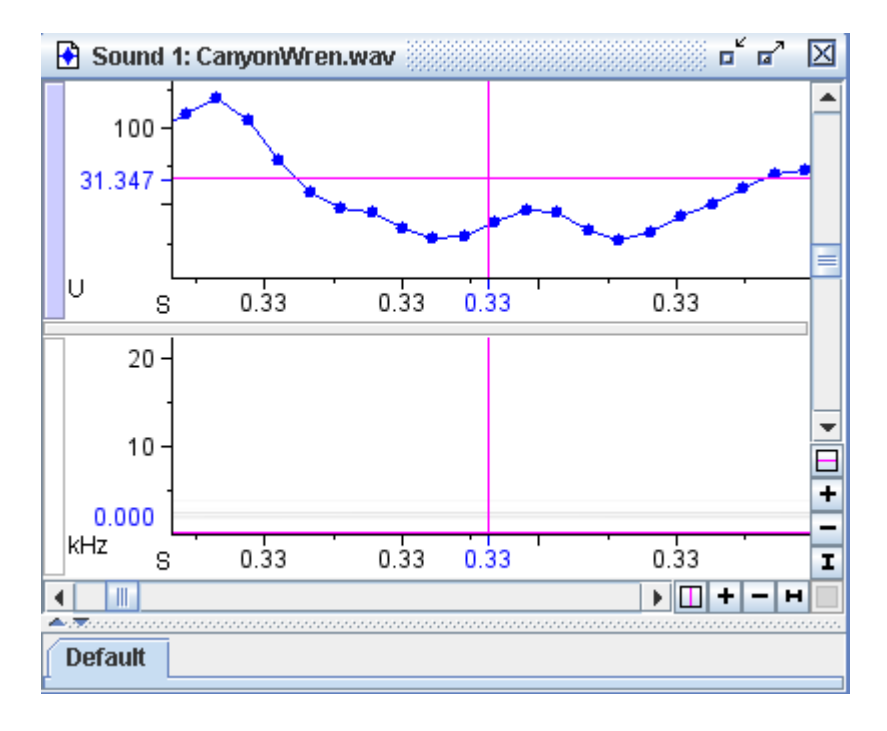

**Figure 3.9.** A sound window with its waveform view (top) horizontally zoomed in enough to display individual sample points.

As mentioned before, the spectrogram and waveform views are linked by their time scale (and time positions.) So, you'll notice that both the wave‐ form and spectrogram views zoomed in, even though only one of them is the active view.

Zooming vertically To zoom vertically in the spectrogram, activate that view, and drag the vertical position marker to the point where you want to center the zoom. Click the '+' or '‐' button at the bottom of the vertical axis to increase or decrease magnification around the vertical position marker.

> Notice that changing the vertical position or scale of the spectrogram has no effect on the waveform. The vertical dimensions of the views are differ‐ ent (amplitude in the waveform, frequency in the spectrogram), so the vertical scales of the views cannot be linked.

- Zoom to all To reset the horizontal or vertical scale of a view to display the entire axis, click on the corresponding Zoom To All button, marked with a horizontal or vertical I‐beam icon (Figure 3.8., page 48).
- Zoom to selection The Zoom To Selection button rescales the active view so that the active selection fills the view frame. If there is no active selection, the Zoom To Selection button is not available. In the spectrogram view, select a rectangular area to enlarge by clicking and dragging the mouse pointer. Then click on the Zoom To Selection button in the lower right corner of the sound window (Figure 3.8., page 48).

<span id="page-62-0"></span>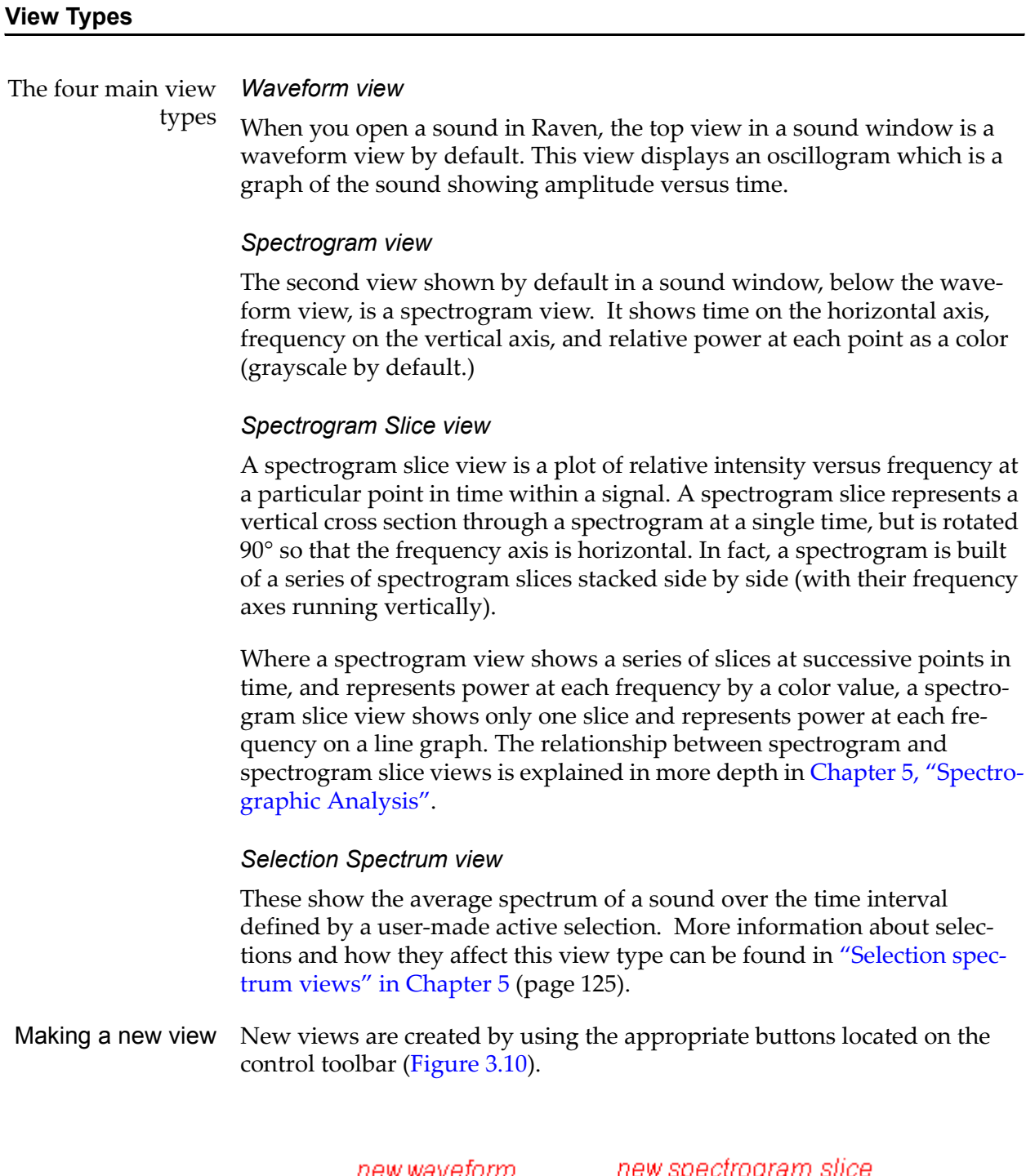

<span id="page-62-1"></span>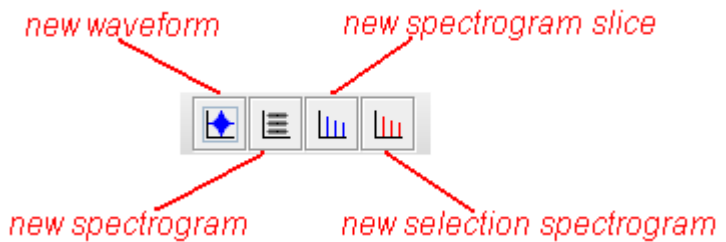

**Figure 3.10.** The new view buttons on the control toolbar.

Open a sound file like ChestnutSidedWarbler.aif. The sound window shows a spectrogram and waveform view by default. To create a new view, like a spectrogram slice view, simply click on the New Spectrogram Slice button () in the control toolbar. Alternately, you can choose View > New > Spectrogram Slice View..., or type <Ctrl-L> (Windows) or <Command-L> (Mac OS). The Configure New Spectrogram Slice View dialog box should appear [\(Figure](#page-63-0) 3.11).

<span id="page-63-0"></span>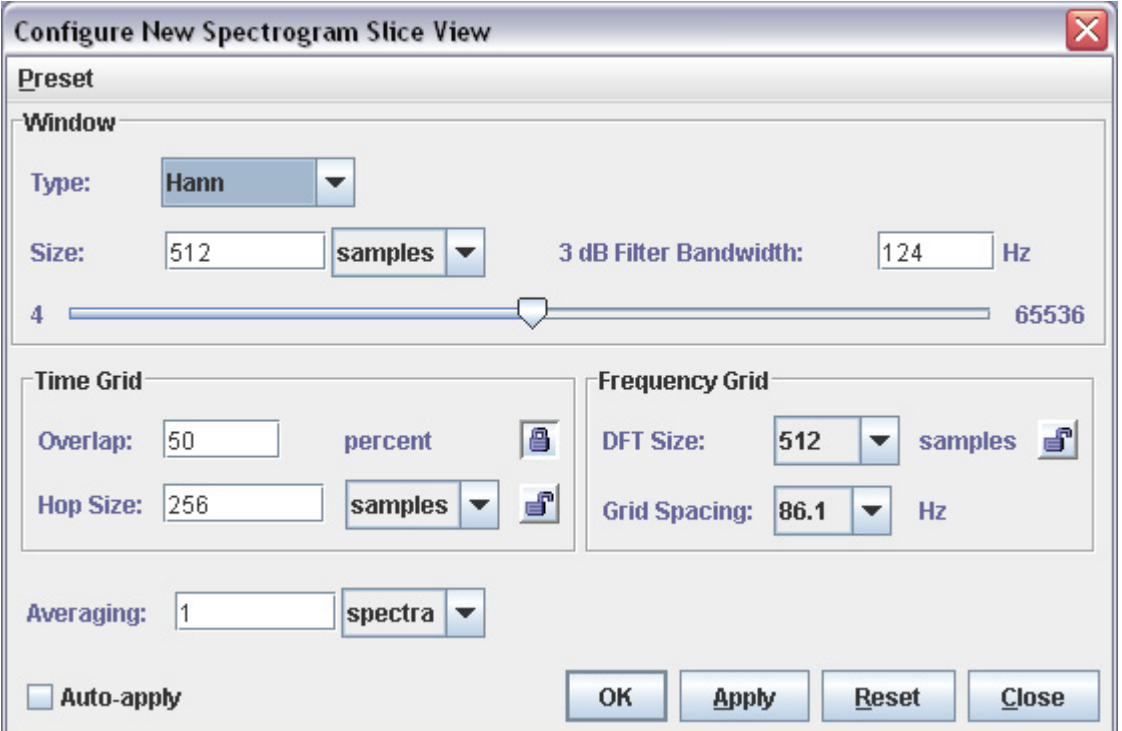

**Figure 3.11.** The Configure New Spectrogram Slice View dialog box.

This dialog box lets you specify various parameters that affect the appear‐ ance of the spectrogram. For now, don't worry about what these parame‐ ters mean; they are explained in detail in "Configuring [spectrographic](#page-112-0) views" in [Chapter](#page-112-0) 5 (page 100). Click OK to accept the default settings and compute the spectrogram slice view.

The sound window is re-drawn with an additional view pane, containing the new spectrogram slice view. If the time position marker of the waveform or spectrogram view is at the very beginning of the data (where Raven puts it by default when opening a new signal) the spectrogram slice view does not display any data (Figure 3.12).

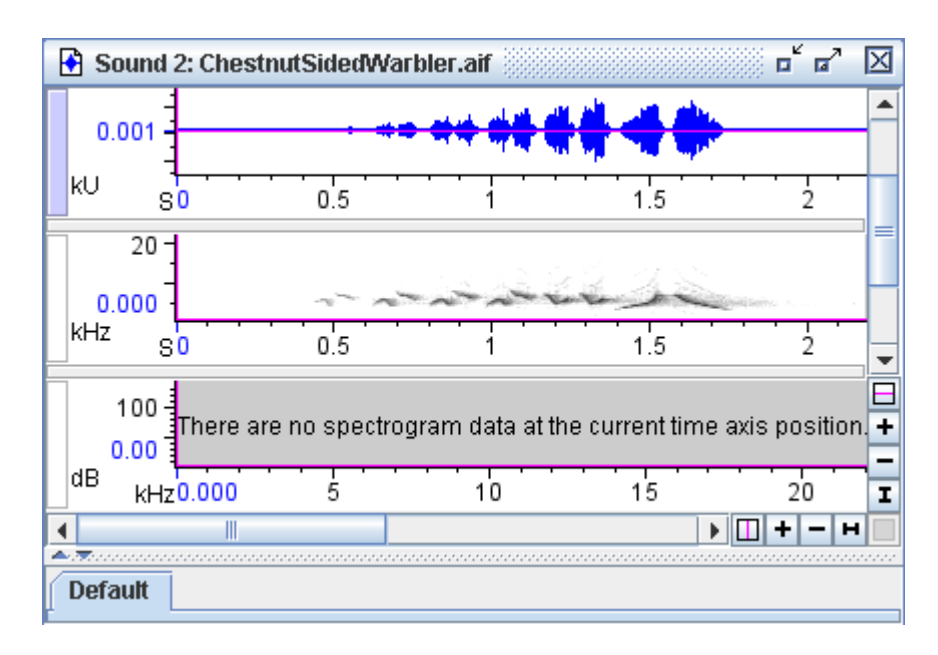

**Figure 3.12.** This sound window contains the usual waveform and spectrogram views, but it also contains a blank spectrogram slice view as well. The spectrogram slice view displays no data when the time position marker of the spectrogram and waveform view is located at the start of the data (all the way to the left).

Showing data in a new view To see valid data, drag the time position marker to the right in either the waveform or spectrogram view [\(Figure](#page-65-2) 3.13). (For a complete explanation of why no data are visible in the spectrogram slice view when the position marker is at the start of the signal, see Chapter 5, ["Spectrographic](#page-109-0) Analy $sis''$ .)

<span id="page-65-2"></span>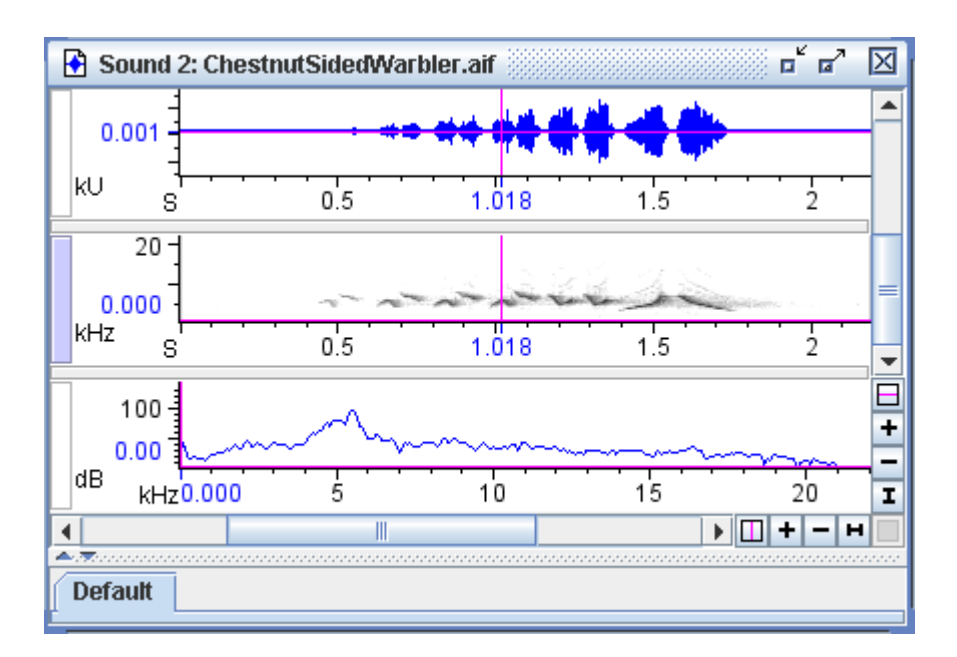

**Figure 3.13.** The same sound window as shown in Figure 3.12 but with the time position marker (the vertical magenta line) moved to a position in the waveform and spectrogram data. The spectrogram slice view now displays the data from the time designated by the time position marker.

Selected view dictates toolbar content Remember that the active view in a sound window is marked by the highlighted view selection button to the left of the view (for example, the spec‐ trogram view is active in [Figure](#page-65-2) 3.13). The activated contents of the control toolbar are dictated by which view is active in the current sound window. For example, if a spectrogram view is active, the brightness and contrast sliders in the spectrogram toolbar become active [\(Figure](#page-44-0) 2.12 on page 32). If any of the other views are active, the brightness and contrast sliders are grayed out because they have no relevance in those cases.

## <span id="page-65-1"></span><span id="page-65-0"></span>**Linking and unlinking views**

Two views that share a dimension— such as time or frequency— can have their positions and scales either *linked* or *unlinked* by that dimension. When the positions of two views are linked, moving the position of either one (by moving the corresponding scroll thumb, or by moving the position marker within the window) causes the positions of both views to move together. When the scales of two views are linked, changing the scale of either one (using the zoom buttons) causes both views to be re‐scaled. In the examples you've seen so far, waveform and spectrogram views have been linked by time position and in time scale.

When you open or record a signal and create multiple views, each view is initially linked in position and scale to every other view that shares its dimensions. For example, waveforms and spectrograms are initially all

linked to each other in time position and time scale, and spectrogram and spectrogram slice views are linked in frequency position and frequency scale. Spectrograms and waveforms cannot be linked in frequency because waveforms have no frequency dimension.

Unlinked views In some situations, it can be useful to work with views that are unlinked from each other in particular ways. For example, Figure 3.14. shows two spectrogram views of a signal that is 53 seconds long. The views are linked in time position but unlinked in time scale. Unlinking the time scales makes it possible to view simultaneously an eight‐second portion segment of the signal (upper view), and a close‐up of a two‐second segment con‐ tained within it (lower view). Since the two views remain linked in time position, the position markers provide a reference point to show where the close‐up view is located within the entire signal. As either view is scrolled horizontally through the signal, the linked position markers iden‐ tify the same point in time in both views.

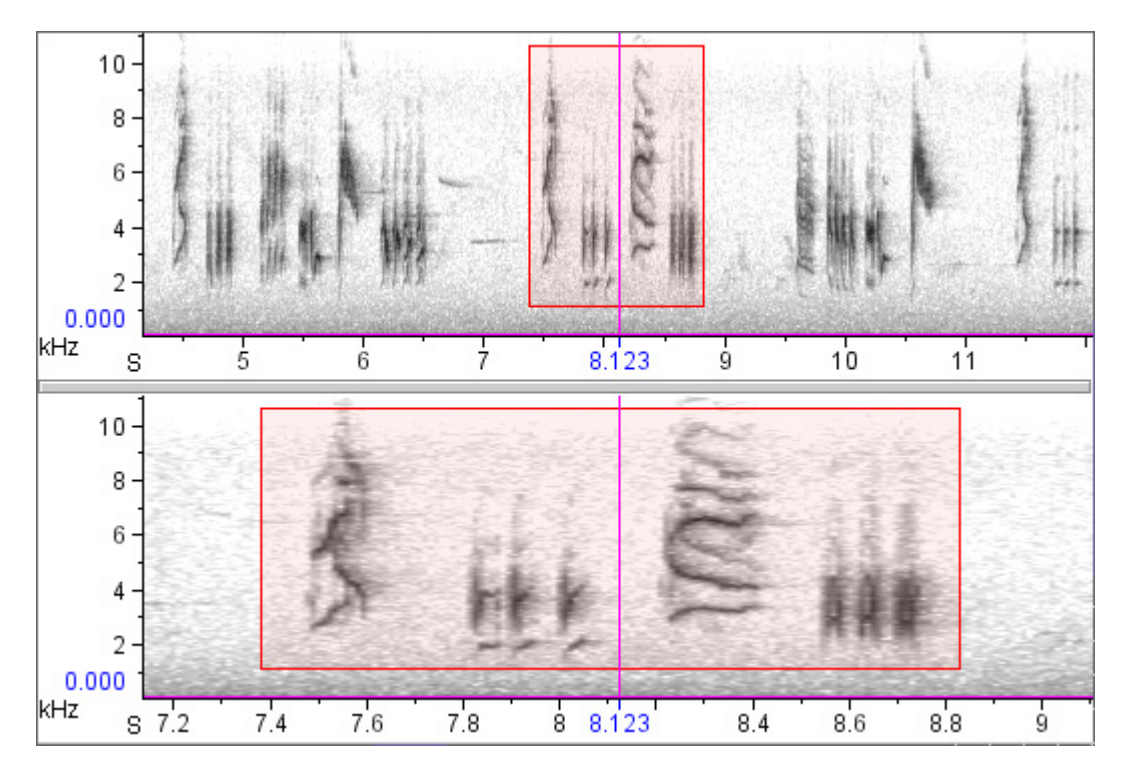

**Figure 3.14.** Two spectrogram views of the file "BlackCappedVireo.aif" that are linked in time position, but unlinked in time scale. The upper spectrogram shows 7.8 seconds of the signal; the lower spectrogram is a close-up of 2.0 seconds. The highlighted rectangle identifies the same selection in both views. The time position markers in both spectrograms identify the same time, because the time positions are linked.

Unlinking views through the contextual menu

To create two spectrograms that are unlinked in time scale as discussed in the above example (Figure 3.14.):

- 1. Open a signal.
- 2. Make a second spectrogram by clicking the New Spectrogram button [\(Figure](#page-62-1) 3.10, page 50), or typing <Ctrl-G> (Windows) or <Command-G> (Mac OS).

Place the mouse pointer on the second spectrogram, activate the contextual menu, and choose Unlink View > Time Scale.

Now try using the zoom buttons to change the time scale of the first spec‐ trogram. Notice that the time scales of the waveform and the first spectro‐ gram change together, but the time scale of the second spectrogram does not change. If you activate the second spectrogram, and zoom in time, its time scale changes, while the time scales of the waveform and the first spectrogram remain unchanged. If you scroll any of the three views, their position markers will move in synchrony, because all three are still linked by time position.

Restoring or creating new linkages through the linkage tab

To restore linkages between views that have been unlinked, or to create linkages between views that have never been linked, activate the Linkage tab in the Raven side panel. (If the side panel is not visible, click on the right‐pointing triangle at the top (Windows) or bottom (Mac OS) of the separator bar at the left edge of the Raven window.)

At the top of the Linkage tab, there is a drop‐down menu showing all of the linkable properties of the current views. Click on this menu, and choose Time Scale. If you created two spectrograms and unlinked them as described above, the tab will display three folder icons representing *link‐ age groups*, with names like "Group 1", "Signal 1 Default", and "New" (Figure 3.15). (The second group may be called "Signal 2 default", "Signal 3 default", *etc.*, depending on how many signals you've opened in the cur‐ rent Raven session. If more than one signal is open, you will see a default linkage group for each signal.)

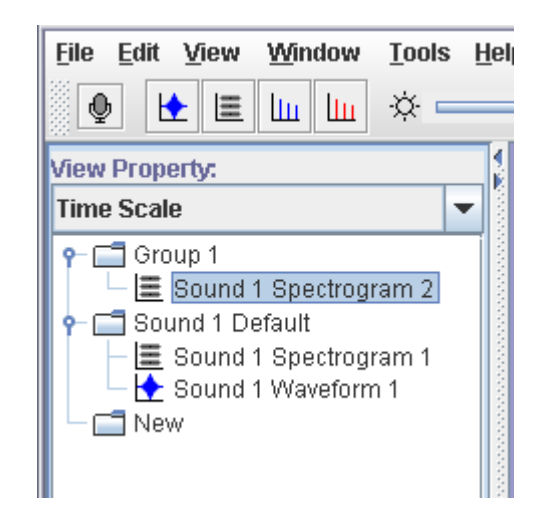

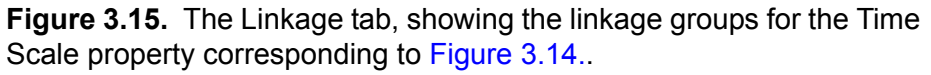

A linkage group is a set of views that are linked to each other by a particu‐ lar property (in this case, Time Scale). Views that are in different linkage groups are unlinked from each other in that property.

Open the first two folders by double‐clicking on them (or single‐clicking the icon to the left of each folder icon). In the present case, the linkage group called "Sound 1 Default" contains the views called "Sound 1 Wave‐ form 1" and "Sound 1 Spectrogram 1"; Group 1 contains "Sound 1 Spec‐ trogram 2". The active view is highlighted, and you can activate a different view by clicking on its name.

To link two views that are presently unlinked, drag the icon for one of the views to the linkage group that contains the other. In the case shown in Figure 3.15, you can unlink the waveform from Spectrogram 1 and link it to Spectrogram 2 by dragging its icon from the Default folder to the Group 1 folder.

When you move a view from one linkage group to another, the view is immediately redrawn if necessary so that its image has the correct scale, position, or other linkable property. If a linkage group contains only a single view, and you drag that view to a different linkage group, the original (now empty) group disappears.

Creating a new linkage group To create a new linkage group select one of the views listed by clicking on it, and drag it onto the folder labeled "New". A new linkage group will appear in the list, containing the view that you moved.

Creating new linked views To create a new spectrogram, spectrogram slice, or selection spectrum view that is linked by spectrogram parameters to an existing spectro‐ graphic view, choose New > Similar Spectrogram View, New > Similar Spectrogram Slice View, or New > Similar Selection Spectrum View from the contextual menu for any spectrographic view, or from the View menu for the active spectrographic view.

- Other linkable properties In addition to its position and scale for each of its dimensions, every view has three other properties by which it can be linked to other views:
	- •**Color Scheme:** Color schemes include color specifications for most of the graphical elements shown in a view (e.g., axes, backgrounds, selec‐ tion boundaries), as discussed later in this chapter . Adjusting brightness and contrast settings for a spectrogram adjusts the settings for all spec‐ trograms linked to it by Color Scheme. By default all views of a signal are linked to each other by Color Scheme.
	- •**Channel Visibilities:** In multi‐channel signals (see [Chapter](#page-183-0) 8, "Multi‐ channel [Sounds"\)](#page-183-0), hiding or showing particular channels of a view will also hide or show those channels in other views that are linked by Chan‐ nel Visibility.
	- •**Number of Lines:** Changing the number of lines displayed for a view (see "Multiple‐line views within sound [windows"](#page-76-0) on page 64) automati‐ cally changes the number of lines displayed for any other views that are linked by Number of Lines. By default, all views in a signal that display a time axis are linked to each other by Number of Lines.

Additionally, spectrogram, spectrogram slice, and selection spectrum views can be linked by spectrogram parameters. If two views are linked by spectrogram parameters, then changing the parameters for either view automatically changes both views.

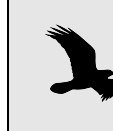

Views that share a linkable property can be linked even if they are in different signal widows. This can be useful for example in setting views of different signals to the same scale.

Linkage between spectrogram and spectrogram slice views

When you request a spectrogram slice view, Raven actually calculates an entire spectrogram of the signal, but only displays one slice at a time. A spectrogram slice view thus has a "hidden" time axis. Which slice of the underlying spectrogram is displayed is determined by the view's time position. By default, the time position of a spectrogram slice view is linked to the time positions of waveform and spectrogram views. As you move the time position marker of a spectrogram view, any spectrogram slice view that is linked to it is continually updated to show the cross‐section of the spectrogram at the time position marker.

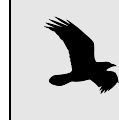

Even though a spectrogram slice view has a time *position*, it does not have a time *scale*, since the time axis of the underlying spectrogram is not displayed.

By default, new spectrogram and spectrogram slice views are also linked to each other by frequency position and frequency scale. When you move the frequency position of a spectrogram, the frequency position of any linked spectrogram slice views move as well, and vice versa. Similarly, when you zoom the frequency scale of any spectrogram slice view, the frequency scale of any linked spectrogram zooms as well. It is important to remember that the frequency scales of spectrogram and spectrogram slice views are rotated 90° from each other.

## **Controlling how views are displayed**

Using tools and commands in the side panel's Layout tab and in the View menu, you can rearrange the order of views and hide or show the non‐ data components of views such as the axes and position markers.

Another way to hide a view is to activate that view and choose Hide View from the View menu, or from that view's contextual menu.

Deleting a view To delete a view, activate the view and choose Delete View from its contextual menu or from the View menu. When you delete a view (as opposed to hiding it), the memory occupied by that view is released for reuse. Re-displaying a hidden view occurs instantly, whereas re‐displaying a view that was deleted requires that it be recalculated, which may take a significant amount of time.

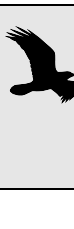

When you activate a contextual menu in a view pane, viewspecific commands in the menu apply to whichever view the mouse pointer is on when the menu is activated, irrespective of whether or not that view is active.

Changing the order in which views are displayed To rearrange the order in which views are displayed in the sound window, you can drag and drop view names in the Layout tab. You can also move a view up or down within the sound window by choosing Move View Up or Move View Down from the View menu or the view's contextual menu. Hiding and showing window components The bottom pane of the side panel's Layout tab contains a list of *window components* that can either be displayed or hidden. You can display or hide each component of the active window by checking or unchecking its checkbox. Figure 3.16. shows a sound window containing two views, with all components hidden.

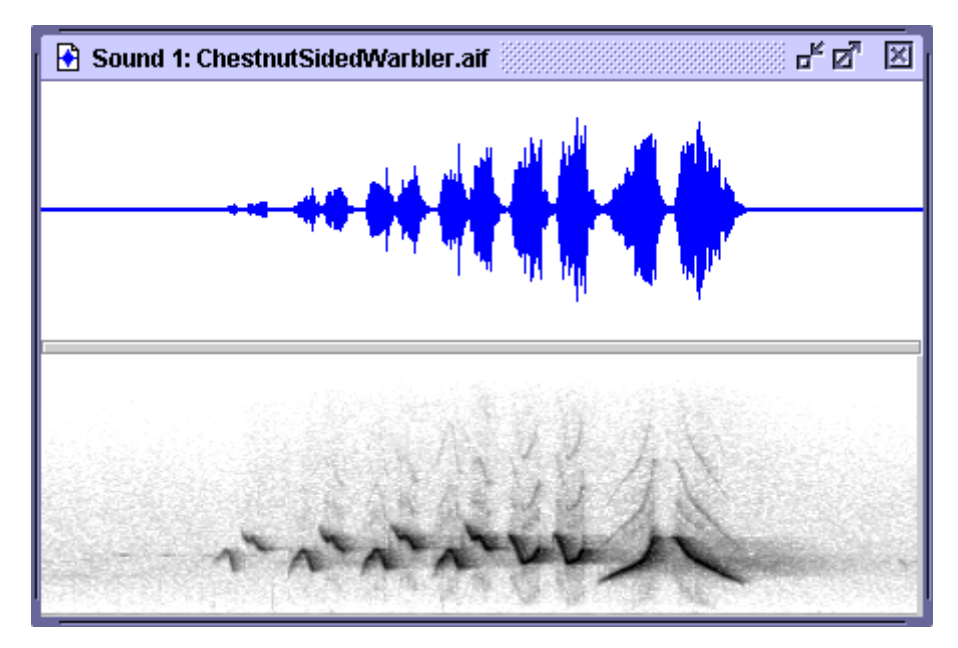

**Figure 3.16.** A sound window with all components hidden.

By default, all window components are displayed except for *line titles*, which identify the view type and number of each view (Figure 3.17.). If the sound has multiple channels (see Chapter 8, "Multi-channel [Sounds"](#page-183-0)) or a view has multiple lines, channel and line numbers are displayed in line titles as well.

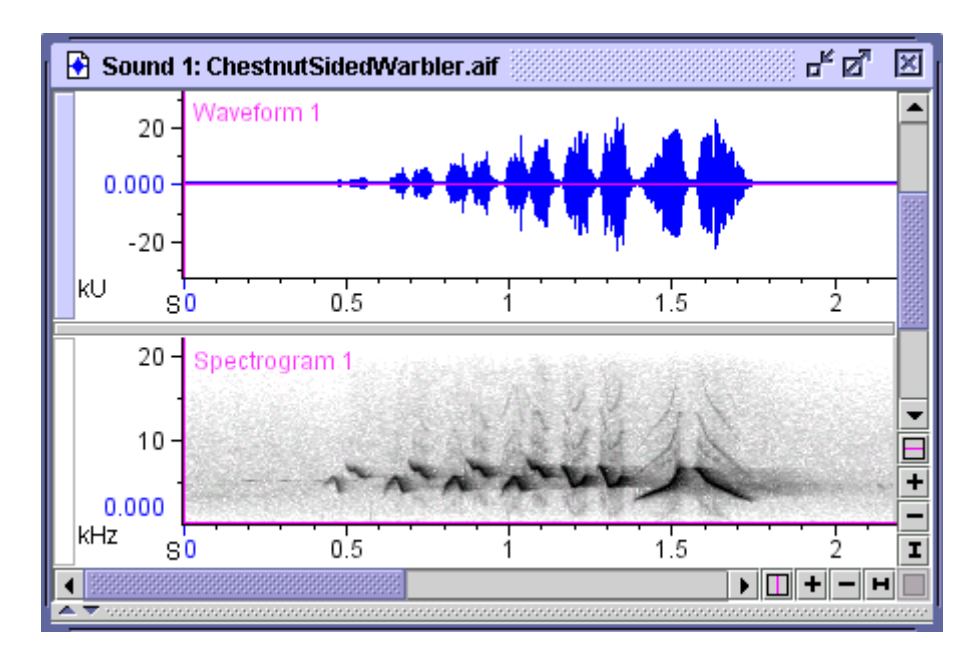

**Figure 3.17.** A sound window showing a waveform and a spectrogram view, with line titles displayed.
## **Changing the Appearance of a Sound Window**

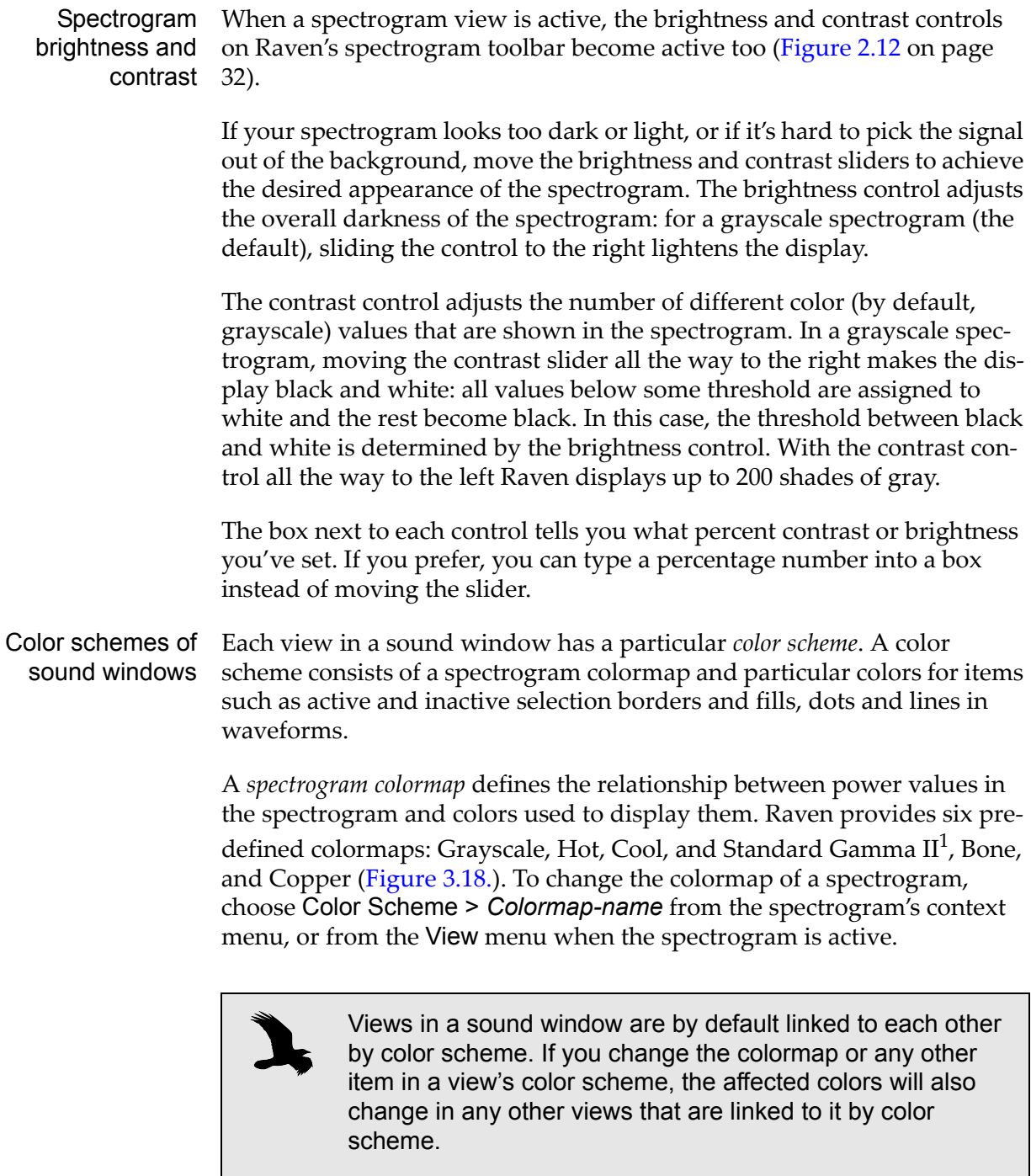

<sup>1.</sup> The Standard Gamma II color map is included in Raven courtesy of Research Systems, Inc., a Kodak Company.

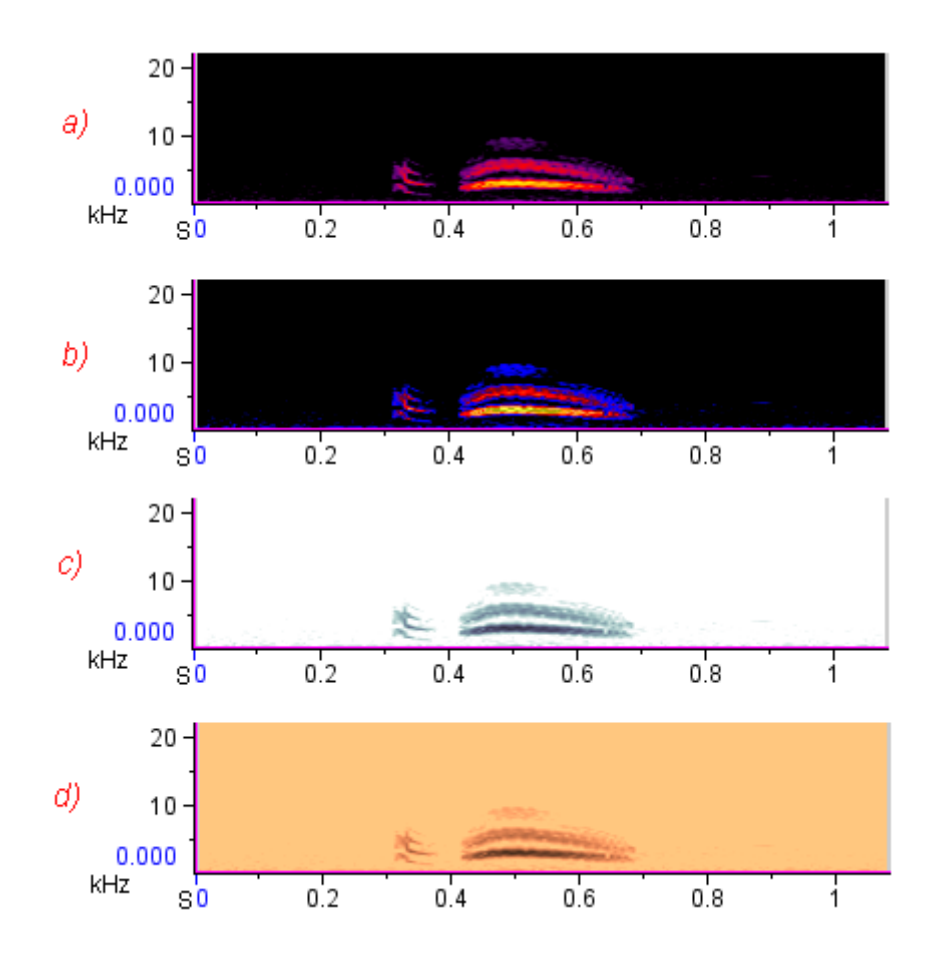

**Figure 3.18.** Four spectrogram views of the signal "CassinsKingbird.wav", using four different, predefined colormaps. a) Hot. b) Standard Gamma II. c) Bone. d) Copper.

You can reverse the spectrogram colormap by choosing Color Scheme > Reverse Color Map from the spectrogram's context menu, or from the View menu when the spectrogram is active..

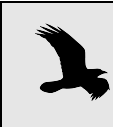

In general, if the background of a spectrogram is white, then light colors represent low power. If the background is black, the dark colors of a colormap represent the low power.

Editing color schemes In addition to selecting spectrogram colormaps, you can also edit a view's color scheme by choosing Color Scheme > Edit... from the view's context menu, or from the View menu when the view is active. More information on customizing color schemes can be found in "Editing color [schemes"](#page-255-0) in [Chapter](#page-255-0) 11 (page 243).

#### <span id="page-73-0"></span>Sound Window Presets You can save information about the layout of a sound window in a *window preset*, which you can later apply to another sound window (or to the same

window). A window preset includes information about the size of a window, what views are displayed, whether or not the selection table is show‐ ing, and other properties (Table 3.1).

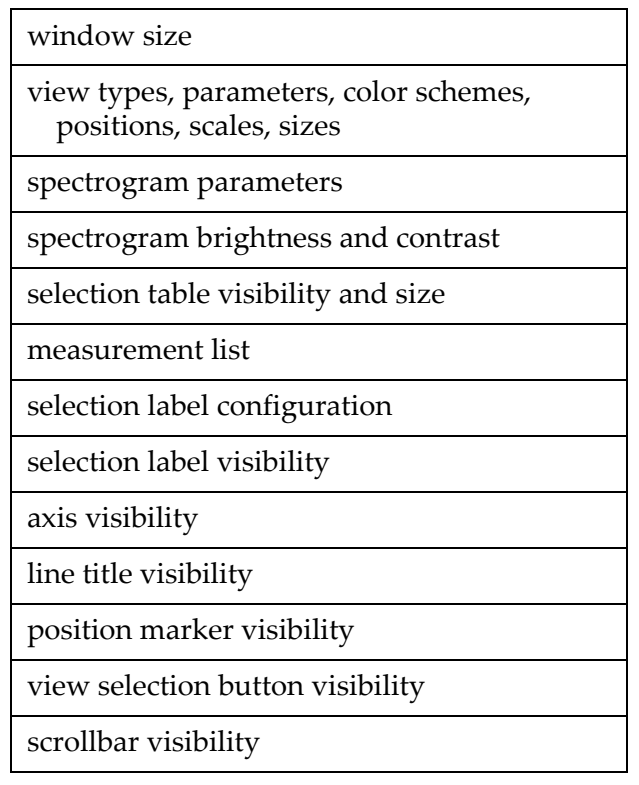

**Table 3.1.** Window properties saved in window presets.

To save a window preset, first configure the properties listed in Table 3.1 the way you want to save them, then choose View > Window Preset > Save As... . When the Save Sound Window Preset dialog box appears, enter a name for the preset, and click OK.

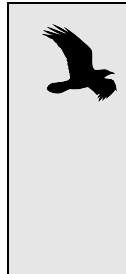

Window presets must be saved in the folder Presets/ Sound Window/ within the Raven program folder. You can also create additional folders within the Sound Window folder by clicking on the New Folder icon within the Save Sound Window dialog. These folders will appear as submenus in the Window Preset menu, with each submenu listing the presets in the corresponding folder.

To apply a window preset that's already been saved to the active sound window, choose View > Window Preset > *Preset-name*. When you apply a saved preset, the active window is redrawn with the properties specified in the preset, and any additional views are calculated as needed.

You can specify a window preset to apply when you first open a sound file in the Configure New Sound Window dialog box [\(Figure](#page-16-0) 1.3, page 4). You can change the name of the default window preset by editing the Raven

preferences file, as described in "About Raven [preferences"](#page-264-0) in Chapter 11 [\(page](#page-264-0) 252).

If you make changes to the properties of a window to which you've applied a preset, you can save the changes to the current preset by choosing View > Window Preset > Save "*Preset-name*".

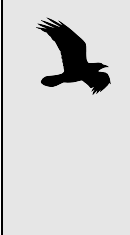

Window presets take precedence over other presets that affect the appearance of the contents of a window. Thus, if you apply a window preset, spectrogram parameters, the measurement list, and the color scheme are all set as defined in the specified window preset, even if they were previously set to different values by choosing spectrogram, measurement, or color scheme presets.

Multiple-line views within sound windows

Raven can display views that have a time axis (*i.e.*, waveforms and spec‐ trograms) across multiple lines (Figure 3.19.). The values shown on the time axis of a multiline view start at the left end of the top line, go to the right end of that line and continue on from left to right on subsequent lines, like lines of text on a page.

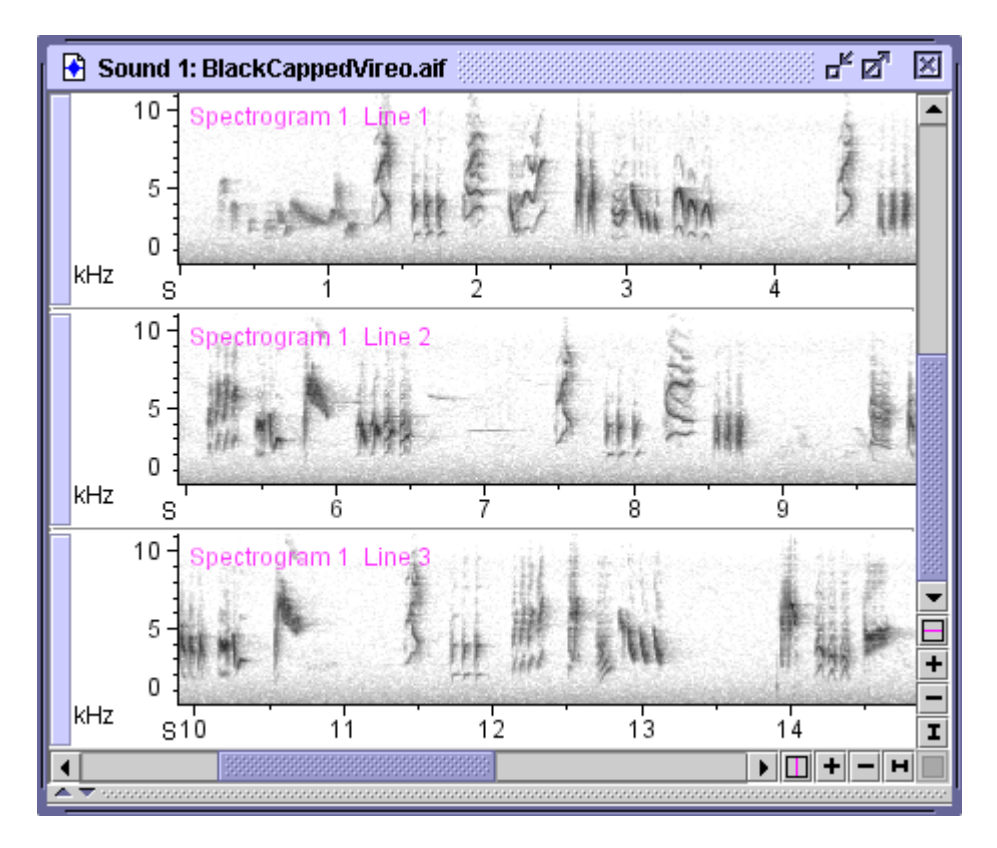

**Figure 3.19.** A spectrogram view with three lines. Note the continuity of the time axis from one line to the next.

On the side panel, the Layout tab's Lines box shows you how many lines there are for the selected view. To change the number of lines, select a waveform or spectrogram view, change the number in the box, and press <Enter>. By default, all waveform and spectrogram views in a sound window are linked to each other in the number of lines displayed. You can unlink the number of lines property as described in ["Linking](#page-65-0) and unlink‐ ing views" on [page 53.](#page-65-0)

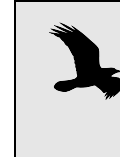

The scale of the time axis doesn't change when you change the number of lines displayed. To rescale the axis so that the view fills the available lines, click on the horizontal Zoom-to-All button at the right end of the horizontal scrollbar.

Grouping views with multiple lines In sound windows with two or more views and two or more lines per view, you can change the way the lines and views are grouped in the win‐ dow. By default Raven displays all the lines for one view, followed by the lines for the next; this is called grouping *by view* (Figure 3.20.). The alterna‐ tive is to see all the first lines for all views, followed by all the second lines for all views, and so on; this is called grouping *by time* (Figure 3.21.).

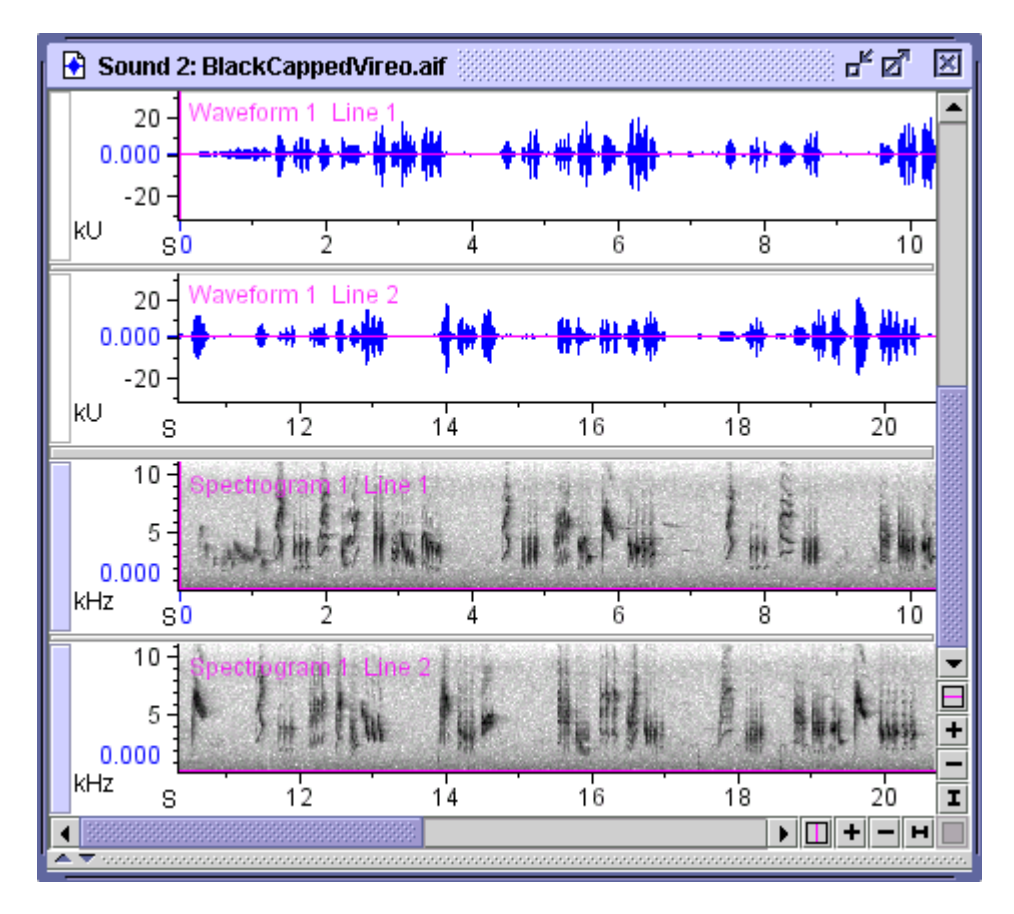

**Figure 3.20.** A sound window containing two views, each with two lines, grouped by view. All lines of the waveform view are in the top group, all lines of the spectrogram view are in the next group.

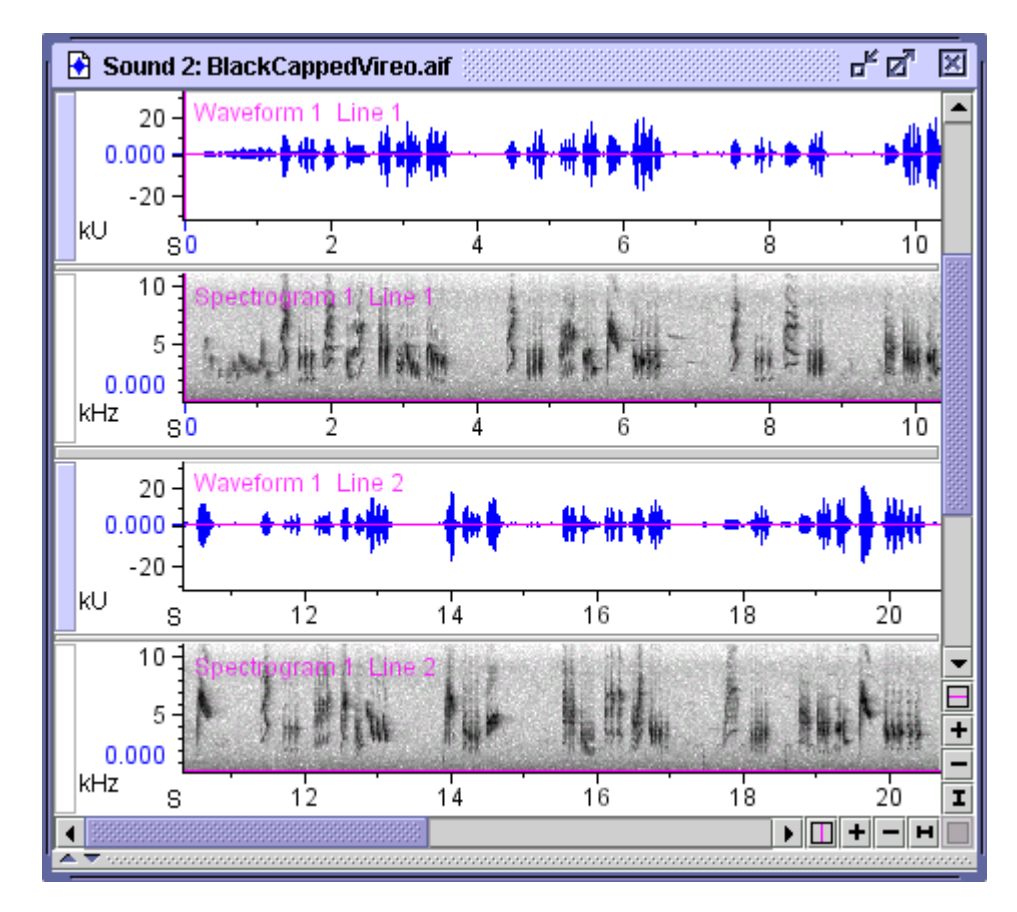

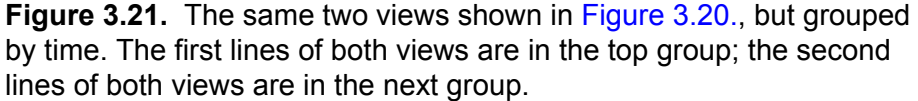

To change the grouping, choose View or Time from the pull-down menu labeled "Group By", in the side panel's Layout tab.

The horizontal separator bar that Raven displays between top-level groupings (*i.e.*, between views in View grouping or between lines in Time grouping) is wider than the bar used between second-level groups.

Working with more than one sound

Raven lets you work with more than one sound at a time. When more than one sound window is open, the tools in Raven's toolbar (*e.g.*, New View buttons, brightness, contrast, and playback controls) and in the side panel's Layout and Playback tabs always refer to the *active window* (the one window in which the title bar is colored). The side panel's Linkage tab shows views for all sounds that are open, since Raven lets you link views of different sound windows to each other. You can activate a sound win‐ dow by clicking anywhere in it with the mouse. You can also activate a

window by choosing its name from the Window menu, or by clicking on the name of one of its views in the side panel's Linkage tab.

Tile/Cascade When you have multiple sound windows open, Raven can arrange them windows neatly for you on the desktop. If you choose Window >Tile Windows, Raven resizes and repositions all of the windows so that they are all the same size and fill the desktop (as nearly as possible) without overlapping each other (Figure 3.22.) If you choose Window > Cascade Windows, Raven resizes and repositions all of the windows so that they are all the same size and as large as possible, overlapping so that their title bars are all visible (Figure 3.23.)

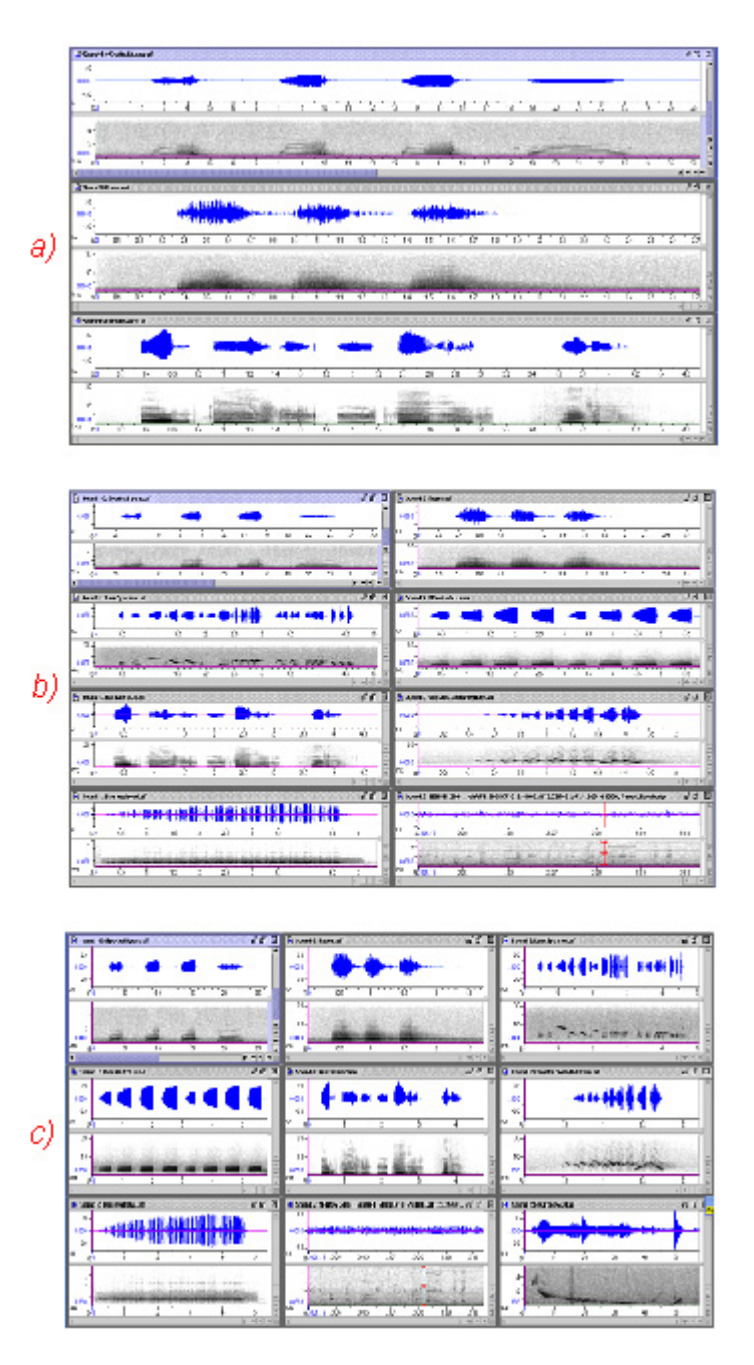

**Figure 3.22.** Examples of tiled sound windows (a) 2 to 3 sounds will be tiled in one column (b) 4 to 8 sounds will be tiled in two columns and (c) 9 to 12 sounds will be tiled in three columns.

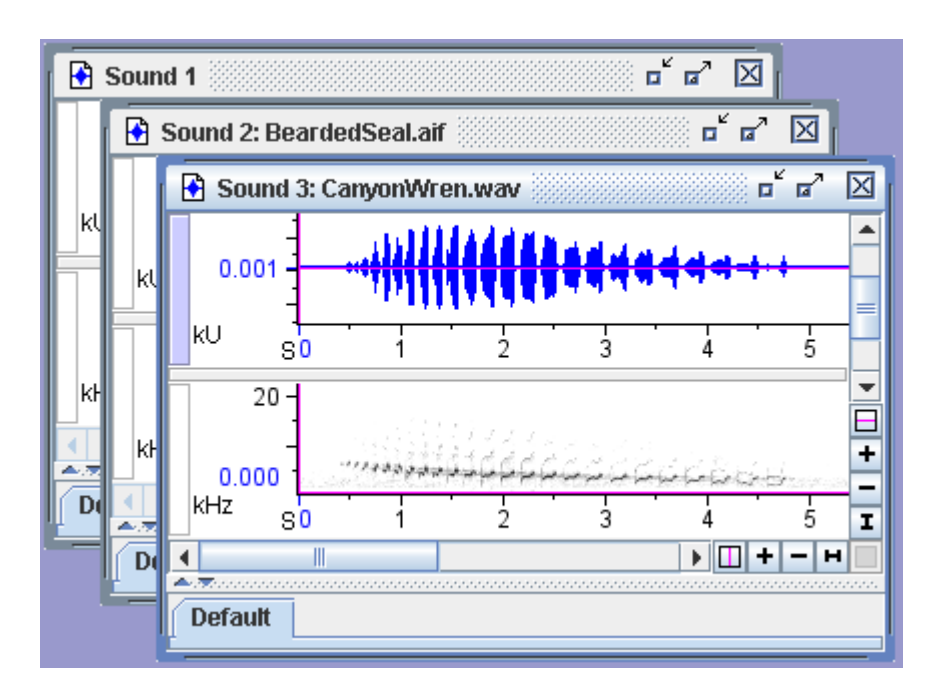

**Figure 3.23.** An example of cascaded sound windows. Here, the windows are stacked on each other with all title bars visible.

### Apply current window layout to all windows

To apply all of the active window's layout to all currently open windows, choose View >Apply To All. Window layout includes all of the information that would be stored in a sound window preset, including window size, view visibility and scale, spectrogram parameters, and spectrogram brightness and contrast. A complete list of window properties affected by the Apply To All command is given in Table 3.1..

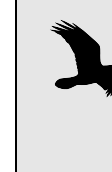

Raven does not check whether the sampling rate of the data on the clipboard is the same as that of the destination sound. If the sample rates do not match, the resulting sound will probably not be what you intended. It is up to you to ensure that the sampling rates match.

# *Chapter4* Signal Acquisition (Recording)

#### **About this chapter**

This chapter describes how to acquire (digitize) signals with Raven, and assumes that you are familiar with basic Raven concepts and operations as described in earlier chapters.

In order to make good recordings with Raven, you should be acquainted with the basic concepts of digital sound representation discussed in Appendix A, "Digital [Representation](#page-283-0) of Sound". Failure to understand concepts such as sampling rate and sample size can lead to digitized signals that are poor in quality or distorted in various ways.

In this chapter you'll learn how to:

- choose whether to record to memory, to a file, or to a file sequence
- •create and configure a recorder window
- create and work with real-time signal views in a recorder window

#### **Overview of signal acquisition**

Raven acquires (records) audio signals via *recorders*. A recorder is repre‐ sented on the Raven desktop by a *recorder window* that can display one or more views of a signal in real time as the signal is being acquired. A recorder window is like any other Raven sound window, except that it has additional controls for starting and stopping recording.

- Recording modes Raven provides three different recording modes, which differ in where the signal is stored as it's recorded.
	- •**Record to memory:** When recording to memory, audio data are not automatically saved to disk files, but reside only in a portion of Raven's temporary memory allocated as a recording *buffer*. You can specify the size of the buffer (in seconds) when you configure a recorder. During recording, audio data are stored in the buffer until the buffer is full, and then the oldest data are continually discarded to make room for new data being acquired. For example, if the buffer size is 30 seconds (the default), the buffer will always contain the most recent 30 seconds of data during recording; data recorded more than 30 seconds ago are lost. While a signal is in the recording buffer, you can manually save it to a disk file, or save selections from it. Recording to memory is useful for exploratory browsing through recordings when you don't need to save the data to files, or when the signals you're interested in saving are sparsely distributed among sections that you don't want to save.
- •**Record to file:** When recording to a single file, Raven saves audio data directly to a disk file for a specified amount of time, then stops. You can also manually stop recording to disk before the specified time has fin‐ ished.
- •**Record to file sequence:** When recording to a file sequence, Raven saves audio data continuously to a series of files, each of which is a specified size. Successive files in a sequence are named according to a template that you specify, which can incorporate a sequence number or a times‐ tamp. Raven also saves a *list file*, which can be used to open the file sequence as a single continuous signal.

<span id="page-84-0"></span>ÇΜ

Creating a recorder You create a recorder by specifying a set of configuration parameters in the Configure New Recorder dialog box ([Figure](#page-84-0) 4.1), which is invoked by clicking on the Record button on the Raven toolbar (identified by the microphone icon, *left*) or by choosing File > New Recorder....

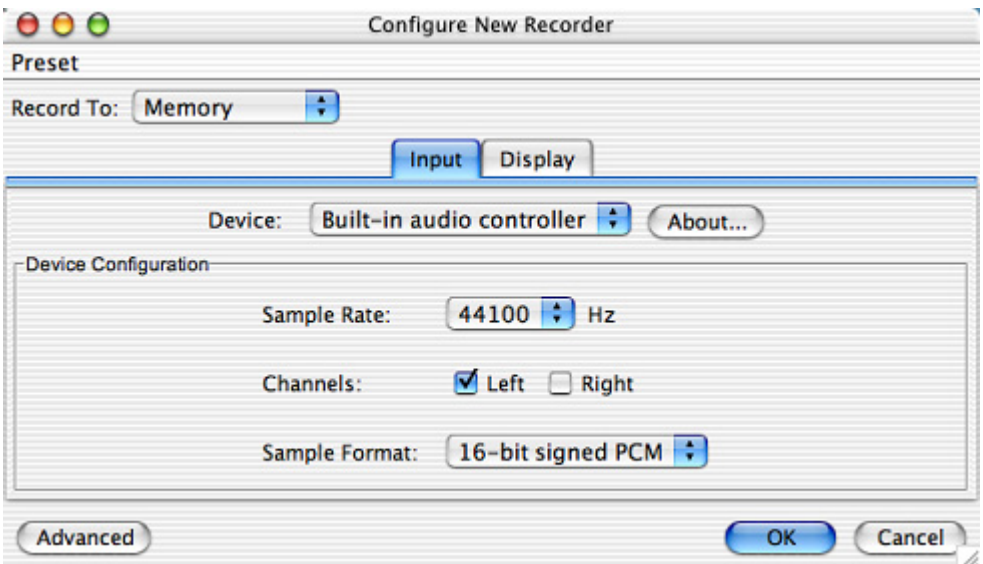

**Figure 4.1.** The Input tab of the Configure New Recorder dialog box.

You use the Record To drop-down list in this dialog to choose whether to record to Memory, a File, or a File Sequence. Depending on which record‐ ing destination you choose, different tabs appear in the dialog box. The following sections discuss the configuration options on each tab.

#### **Recording Input**

The Input tab ([Figure](#page-84-0) 4.1) allows you to choose and configure an audio input device. The Input tab is displayed for all three recording modes.

Device Click on the Device drop-down list to see a list of all available audio input devices. By default, the operating system's default audio input device is

selected. The name that is shown for this device will be the name of the default audio input device (typically a built‐in sound card) for your com‐ puter. The audio input device obtains its input from a *recording source* that you choose using controls supplied by your computer's operating system. Appendix C, ["Configuring](#page-311-0) Audio Input" explains how to configure your operating system's controls to choose a recording source (*e.g.*, the com‐ puter's built-in CD player, a microphone, or line input jack) for audio input.

Each audio input device is characterized by a set of available sampling rates at which signals can be recorded, the number of channels that can be recorded, and a set of sample formats. Each of these parameters is dis‐ cussed below. Some devices may also have additional parameters that can be configured. .

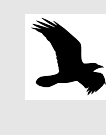

Raven now includes support for multi-channel recording using both NI-DAQ and ASIO audio input devices. For more information about using this feature, please see [Appendix](#page-311-0) C, ["Configuring](#page-311-0) Audio Input".

- <span id="page-85-0"></span>Sample Rate The Sample Rate drop-down list displays all of the sampling rates avail– able for the selected input device. Typically, the sampling rates available are determined by the underlying sound input hardware. The Sample Rate parameter specifies the rate at which an analog electrical signal rep– resenting a sound is sampled to create the digital signal. Be sure to choose a sampling rate that is at least twice as high as the highest frequency in the recording you want to acquire, in order to avoid signal distortion due to aliasing. See Appendix A, "Digital [Representation](#page-283-0) of Sound" for a discus‐ sion of aliasing and the trade‐offs involved in choice of sampling rate.
	- Channels The default audio input device on most computers provides for one‐ (mono) or two-channel (stereo) acquisition. For signals that are acquired in stereo, the Left and Right channels are identified within Raven as Channel 1 and 2, respectively. To acquire only one channel, uncheck either the Left or Right checkbox. The remaining channel will be acquired as Channel 1.

If you selected a device that supports input of more than two channels, each channel is represented by a numbered checkbox. If you disable input of some channels, data from the channels that are recorded will be repre‐ sented in the resulting acquired signal in channel‐number order, and renumbered sequentially beginning at Channel 1. For eample, if you are recording from a 16‐channel input device, and you select only input chan‐ nels 1, 5, 7, and 12, then data from these channels will be represented in channels 1, 2, 3, and 4 respectively of the acquired signal.

Sample Format The Sample Format drop-down list shows all of the sample formats avail– able for the selected virtual recording device. The default input device on most computers supports two formats, 8‐bit and 16‐bit signed PCM (Pulse Code Modulation). Some sound cards will support 24‐bit signed PCM. A larger sample size (more bits) results in a better quality digitized signal (higher signal-to-noise ratio), but may also increase the storage require-ments for signals saved to disk files. See Appendix A, "Digital [Representa](#page-283-0)tion of [Sound"](#page-283-0) for a discussion of the trade‐offs involved in choice of sample size.

Raven always represents signals internally with 32 bits per sample. If you choose an input sample size other than 32 bits, the input values are re‐ scaled to 32‐bit samples (for more on rescaling of sample values, see the footnote under ["Sample](#page-89-0) Size" on page 77).

#### **Recording Display**

The Display tab [\(Figure](#page-86-0) 4.2) allows you to configure the recorder window, and is displayed for all three recording modes.

<span id="page-86-0"></span>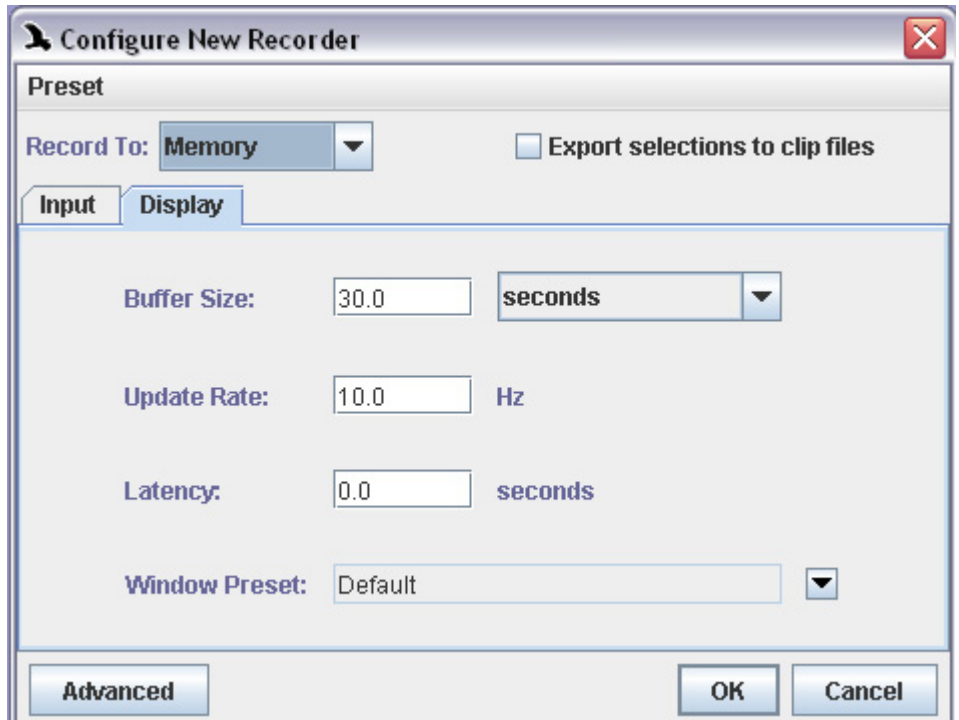

**Figure 4.2.** The Display tab of the Configure New Recorder dialog box.

Buffer Size The buffer size determines how much of the signal is retained in memory and can be visible in the recorder window during signal acquisition. You can specify buffer size either in seconds or minutes. You can use the dropdown list to choose time units of seconds or minutes. The default buffer size is 30 seconds.

During recording, audio data remain in memory for the duration of the buffer, and are then discarded to make room for new incoming data. If you're recording to memory, data that are discarded from the buffer are lost permanently, unless you re‐acquire them. When recording to a file or a file sequence, data that are gone from the buffer can be retrieved by opening the file(s) that were saved during the acquisition.

- <span id="page-87-0"></span>Update Rate The update rate determines how many times per second views in the recorder window are redrawn during signal acquisition. The default rate is 10 Hz. There is a trade‐off between the perceived smoothness of the scrolling real-time display and Raven's responsiveness to user interaction. If the update rate is too low, scrolling views move in visibly discrete steps, resulting in a jittery display. If the update rate is too high, Raven will be slow to respond to user actions such as mouse clicks or keyboard commands. In practice, the best rate will depend on the size of the recorder window, the number and type of views it contains, and the speed of the computer. The default update rate of 10 Hz provides a good balance between display smoothness and performance on most computers. You may need to experiment to determine what update rate provides the best performance on your computer. See ["Reconfiguring](#page-100-0) an existing recorder" on [page 88](#page-100-0) to learn how to change the update rate once a recorder is run‐ ning.
	- Latency The Latency value on the Display tab specifies the difference, for a running recorder, between the current time and the active view's time axis position (by default, the right‐hand edge of the window). Specifying a display latency greater than zero introduces a delay in the display of data in real‐ time views.

#### <span id="page-87-1"></span>*Display latency vs. processing latency*

When a recorder is running, you may observe a flickering gray band at the right-hand edge of some real-time views. This band is more evident in recorder windows that are displayed at large sizes or that contain many views, when the time axis is zoomed in, and on slower computers. This band represents the view's *processing latency*, which is the difference between the current time (by default the right‐hand edge of the window) and the last time for which Raven has displayed data in the view. The processing latency is always greater than zero because it takes some time for Raven to build the visual image of the data to be displayed in the view. Real-time views scroll at a fixed rate, irrespective of the rate at which Raven builds images for display. When a view scrolls and no new image data are available for display, Raven draws a gray band to fill in the time interval for which the image is not yet available. As soon as the image is computed, it replaces the gray band. Processing latency is typically longer for spectrogram or spectrogram slice views than for waveforms, because spectrograms require more calculation than waveforms. The processing latency (hence the width of the gray band) varies from moment to moment for each view as Raven rapidly switches among the various tasks involved in updating the views in the recorder window. When the processing

latency is small relative to the time scale shown in a view, the flickering gray band disappears. When it is larger, the band becomes more promi‐ nent.

By specifying a display latency greater than zero, you give Raven some additional time to compute a view and build the corresponding image before it needs to be displayed. A small display latency (*e.g.*, 0.1 or 0.2 sec‐ onds) often eliminates the flickering band with only a barely‐perceptible delay in the display of real‐time data. Non‐zero display latencies also result in smoother updates to real‐time spectrogram slice views.

Window preset The Window Preset drop-down list on the Display tab shows the name of the window preset that will be applied to the recorder window when it is first created. Window presets define what views are visible in a window, as well as window size, selection mode, and other properties. You can choose from all of the window presets that are currently defined by click‐ ing on the drop‐down menu icon to the right of the Window Preset field. Window presets are discussed further in "Sound [Window](#page-73-0) Presets" in [Chapter](#page-73-0) 3 (page 61).

### <span id="page-88-0"></span>**File Format**

The File Format tab appears only if you choose Record to File or Record to File Sequence.

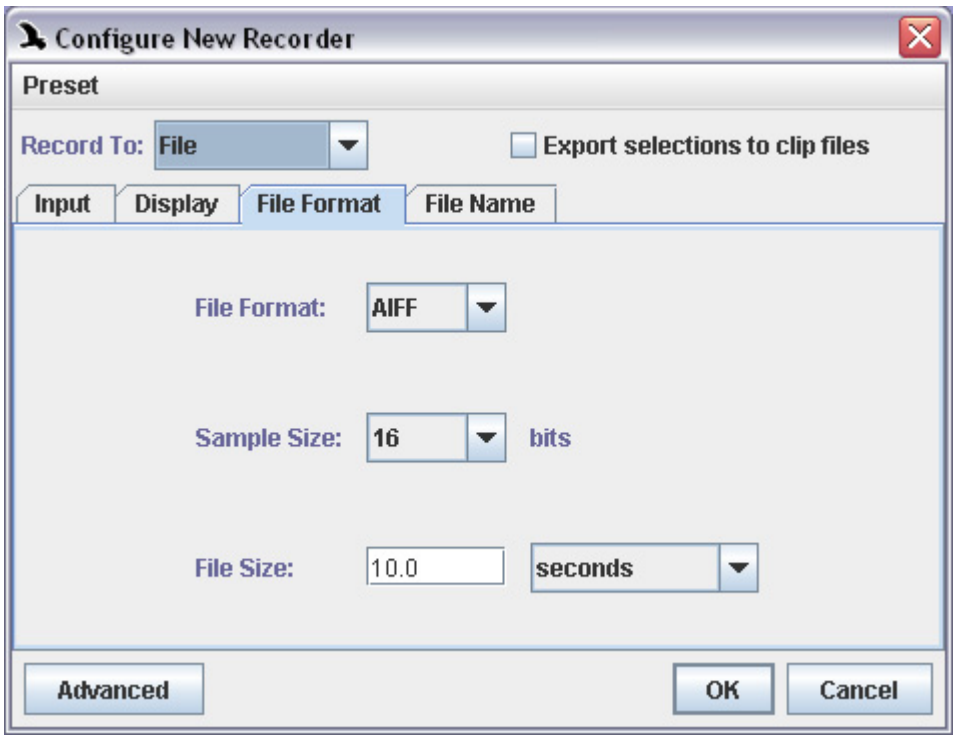

**Figure 4.3.** The File Format tab of the Configure New Recorder dialog box.

- File Format Raven can acquire audio data directly to files saved either in AIFF (Audio Interchange File Format, filename extension .aif) or in WAVE format (filename extension .wav). WAVE files can be opened by most other pro‐ grams that work with audio data. AIFF files can be opened by most Mac‐ intosh programs that work with audio data, and some programs on other platforms. Raven can open either type of file.
- <span id="page-89-0"></span>Sample Size The Sample Size parameter specifies the "bit depth" of the samples saved in the file(s) created during signal acquisition. Raven always represents signals internally with 32 bits per sample. If you choose an output sample size other than 32 bits, the data values are rescaled to the specified sample size.<sup>1</sup> See Appendix A, "Digital [Representation](#page-283-0) of Sound" for a discussion of the trade‐offs involved in choice of sample size.

<span id="page-90-1"></span>File Size The size of the file(s) to be saved can be specified either in time units (seconds or minutes), storage units (kilobytes or megabytes), or sample frames. A *sample frame* consists of one sample for each channel in the acquired signal. For example, if you specify a file size of 100,000 sample frames for a signal acquired at a sampling rate of 22,050 Hz, each acquired file would be 4.535 seconds long (4.535 = 100,000 sample frames / 22,050 sample frames per second). If only a single channel is acquired, the file would contain 100,000 samples; a stereo signal would contain twice that many. If the files are saved with a sample size of 16 bits (2 bytes), a single‐ channel file would contain 200,000 bytes of data; a stereo file would contain  $400,000$  bytes.<sup>1</sup>

#### <span id="page-90-0"></span>**File naming**

If you choose Record to File or Record to File Sequence, the File Name or File Names tab appears (note the plural tab label when recording to file sequences). The fields on these two tabs allow you to specify where to save acquired files and how to name them. The only difference between the File Name and File Names tabs is that the latter allows you to specify a name for a list file, which is required when recording to file sequences. See ["Recording](#page-94-0) to a file sequence" on page 82 for more about list files. This section explains how to specify file names for both single-file and file sequence recording.

<sup>1.</sup> In general, individual samples in a signal of sample size  $n$  can have  $2^n$  possible values, from -2<sup>n-1</sup> to 2<sup>n-1</sup>-1. Thus, Raven's 32-bit internal representation has 4,294,967,296 ( $= 2^{32}$ ) possible sample values, from  $-2,147,483,648$  to +2,147,483,648. If you save a file with a sample size other than 32 bits, individ‐ ual sample values are rescaled so that their values *relative to the new range of possible values* (given the new sample size) are the same as their 32‐bit values *relative to the range of possible 32‐bit values*. For example, a 32‐bit sample value of 1,073,741,824 (half of the full‐scale value of 2,147,483,648), if saved in a 24‐bit signal, would be rescaled to a sample value of 4,194,304 (half of the full‐scale value of 8,388,607 (= $2^{23}$ )).

<sup>1.</sup> The actual total size of AIFF or WAVE files is slightly larger than the number of bytes of audio data they contain because files in either format include a *header* that contains information such as the sampling rate and the number of bytes of data in the file.

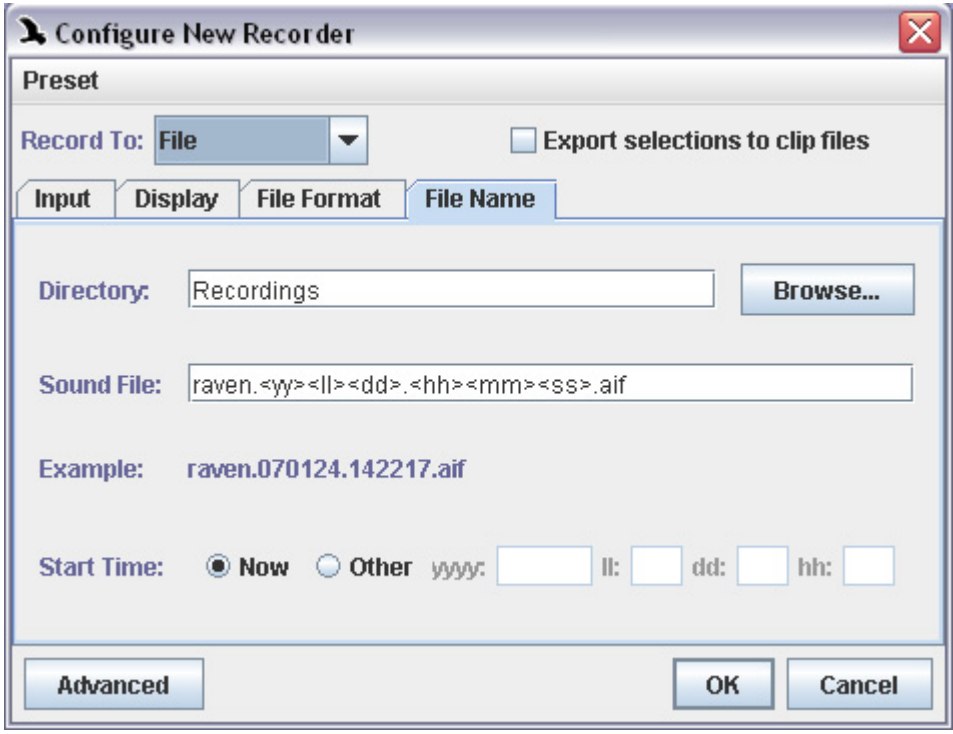

**Figure 4.4.** The File Name tab of the Configure New Recorder dialog box.

- Directory You can specify where to save acquired files either by typing a pathname (*e.g.*, c:\SoundData\wrenProject\05May2002\) or by browsing through your computer's file system. Click the Browse... button to obtain a browser dialog that lets you choose a directory (folder) in which to save acquired files.
- Sound File(s) You specify the name of the file(s) in the Sound File(s) field. For single-file acquisition, the file name can be a simple text string that you type directly into the Sound File field, or it can be a *file name template* that incorporates date and time information that Raven fills in at the time acquisition starts, as discussed below.

For file sequences, you must specify a file name template that Raven uses to build a unique name for each file in the sequence. A file name template contains some combination of date, time, and sequence number *tags* ([Table 4.1](#page-92-0)). When each file in a sequence is created, Raven substitutes the

corresponding value for each tag in the template to generate the file names.

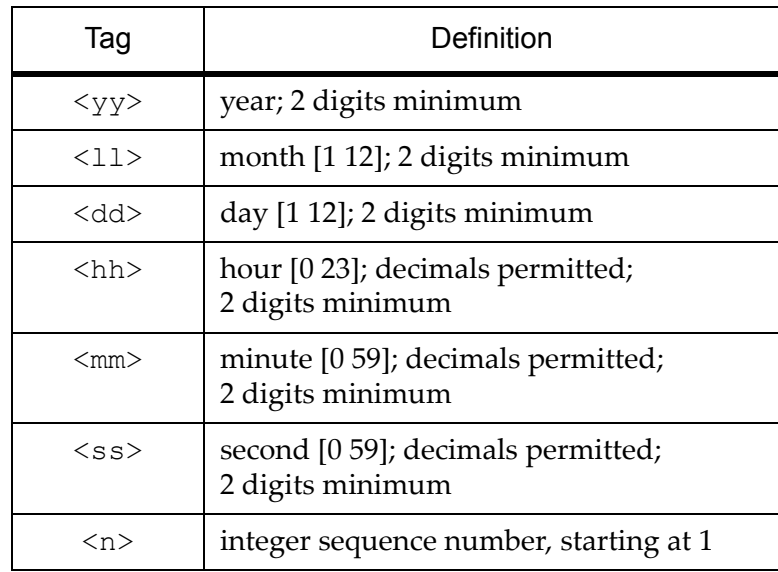

<span id="page-92-0"></span>**Table 4.1.** Date, time, and sequence tags used in acquired file names. Minimum and maximum values for date and time tags are shown in brackets.

The date and time values substituted for tags in the template depend on the Start Time setting, as discussed under "Start Time" on [page 81](#page-93-0).

The number of characters that occur within a date, time, or sequence tag determine the number of characters that are written to represent that unit in the file name. For example, if the template is "set1‐<nn>", the resulting filenames will end with two-digit sequence numbers; while "set1-<nnn>" would result in filenames ending three‐digit sequence numbers.

For hour, minute, second, and date tags, you can specify decimal values. See [Table 4.2](#page-93-1) for examples.

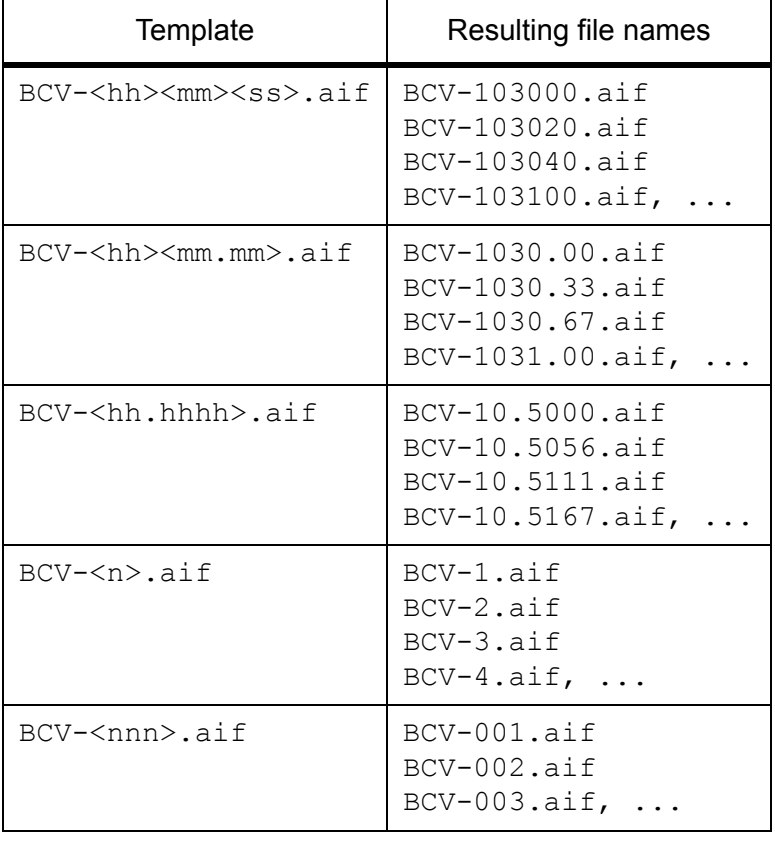

<span id="page-93-1"></span>**Table 4.2.** Examples of file names generated by various file name templates, assuming a start time of 10:30:00, and a file size of 20 seconds.

When you enter a filename containing date or time tags, the string labelled "Example:" below the Audio File(s) field shows what the filename would be once the relevant date and time values are substituted for the tags.

- <span id="page-93-0"></span>Start Time You can either specify that Raven use the date and time given by the computer's internal clock ("Now"), or you can specify some other date and time (like when the recording was actually made, if you are acquiring from tape). Times are specified using a 24‐hour representation; 1 PM would thus be represented as 13.
- <span id="page-93-2"></span>File name collisions When recording to a file or file sequence, if a file to be created has the same name as a file that already exists in a given directory, Raven by default creates a new subdirectory and puts the new file there, in order to avoid overwriting the old file. The new subdirectory is named "Record‐ ings‐*date.time*" where *date* and *time* identify the time when the directory was created, using the format <yyyy><ll><dd>.<hh><mm><ss> (see [Table 4.1](#page-92-0) for more details). When this happens, Raven displays a message showing the name of the file and the directory into which it was placed.

Alternatively, you can configure Raven to overwrite existing files when file names collide by editing an entry in the Raven preference file, as described in "The Preset [Manager"](#page-262-0) in Chapter 11 (page 250).

#### <span id="page-94-0"></span>**Recording to a file sequence**

If you choose Record to File Sequence, the File Names tab appears (Fig‐ ure 4.5). The File Names tab contains the same fields as shown on the File Name tab used for single‐file recording (see "File [naming"](#page-90-0) on page 78), with the addition of a List File field.

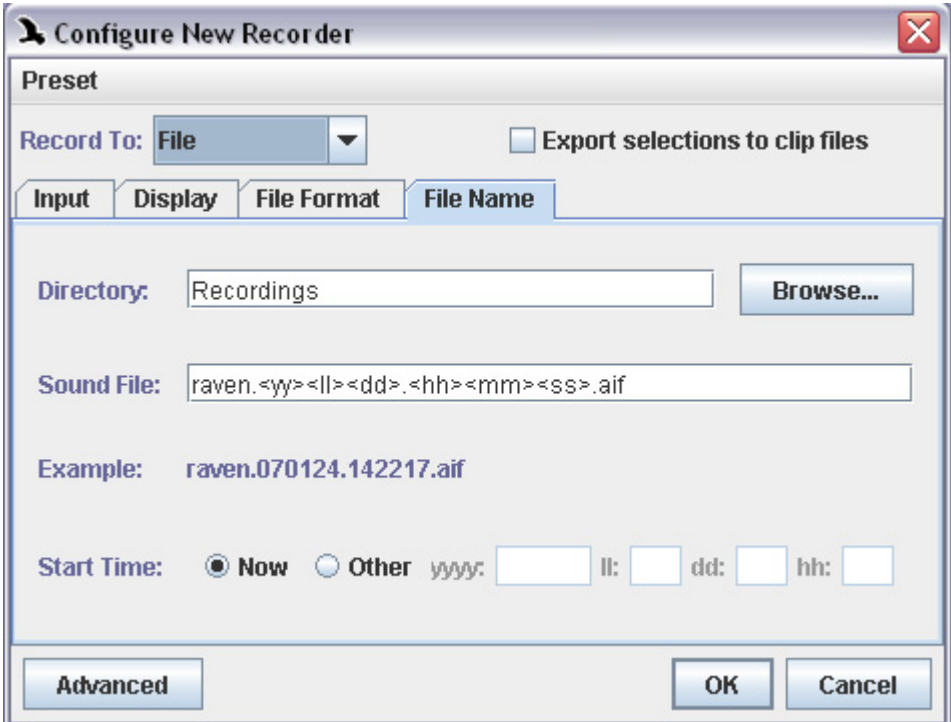

**Figure 4.5.** The File Names tab of the Configure New Recorder dialog box.

When you record to a file sequence, Raven saves the incoming audio data to a continuous series of files as described in "File [Format"](#page-88-0) on page 76 and "File [naming"](#page-90-0) on page 78. In addition, Raven saves a *list file*, which is a plain text file containing a list of all of the audio files recorded in the file sequence. Once an audio file sequence and its associated list file have been created, you can open the sequence as a single signal by opening the list

file. Opening a file sequence via a list file is discussed in ["Opening](#page-173-0) file [sequences"](#page-173-0) in Chapter 7 (page 161).

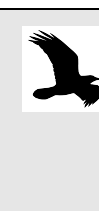

If file name collisions (see ["File name collisions" on page 81](#page-93-2)) occur while acquiring to a file sequence, the list file and some of the acquired audio files can end up in different directories. Raven will warn you that this has occurred, and then automatically write the correct relative pathnames into the list file. You can open the list without making any changes to it.

Note that if you configure the name of your list file with relative times in the name of its sub‐folder, Raven will generate a new list file whenever the relative times you used are changed. For example, look at the following list file name templates:

**raven.<yyyy><ll><dd>.<hh><mm><ss>.txt** ‐ this will result in a single list file for all of your recordings, with the list file's name determined by when the first recording starts.

**raven.<yyyy><ll><dd>/<hh><mm><ss>.txt** ‐ this will result in a new list file being created in a separate folder for each new day that passes. If you choose this option, you may wish to configure the names of your record‐ ings so that they will be separated into the same folders as their list files, to allow you to analyze them in a more straightforward manner.

#### **Using recorder presets**

You can use *recorder presets* to save and retrieve sets of parameters for the entire recorder dialog, and for each tab within the dialog. To save a recorder preset for the entire dialog (including parameters on all tabs), first configure all of the parameters on all of the tabs in the dialog the way you want to save them, then choose Preset > Audio Recorder > Save As... from the dialog's menu bar. When the Save Audio Recorder Preset dialog appears, enter a name for the preset, and click OK.

After making changes to an existing recorder, you can save those changes as a recorder preset in the Configure Recorder dialog (View > Configure Recorder...). If you have made changes to your window layout and you'd like to preserve them as part of your recorder preset, you must first save your changes as a new window preset (View > Window Preset > Save

As...), and then select that window preset on the Display tab of the Configure Recorder dialog before you save the recorder preset.

> Audio recorder presets must be saved in the folder Presets/Audio Recorder/ within the Raven program folder. You can also create additional folders within the Audio Recorder folder by clicking on the New Folder icon within the Save Sound Window dialog. These folders will appear as submenus in the Preset > Audio Recorder menu, with each submenu listing the presets in the corresponding folder.

To save a preset for a single tab, configure the parameters on that tab, then choose Preset > *tab-name* > Save As... from the dialog's menu bar. For example, to save a preset for the Input tab (while showing the Input tab) choose Preset > Audio Recorder Input > Save As... . When the Save dialog appears, enter a name for the preset, and click OK.

To retrieve a preset for the entire recorder dialog, choose Preset > Audio Recorder > *preset-name*. To retrieve a preset for the current tab, choose Preset > *tab-name* > *preset-name*. When you retrieve a preset, all of the parameters in the Configure Recorder dialog or in the current tab are immediately set to the saved values. If you then change some parameters and want to revert to the saved values, choose the name of the preset from the Preset menu again. If you want to save changes you've made under the name of the last preset you loaded, choose Preset > Audio Recorder > Save "*preset-name*" or Preset > *tab-name* > Save "*preset-name*".

#### **The recorder window: real-time views during recording**

When you click OK in the Configure New Recorder dialog, a new recorder window appears on the Raven desktop [\(Figure](#page-97-0) 4.6), with the window layout that you specified on the Display tab. If you chose recording to mem‐ ory in the Configure New Recorder dialog, only the triangular green Record-to-Memory button appears at the bottom of the window. If you chose recording to a file or file sequence, the Record-to-Memory and round red Record-to-Disk buttons both appear at the bottom of the win‐ dow.

Except for the two record buttons at the bottom of the window, a recorder window looks and behaves exactly like any other Raven sound window. It can contain multiple views that can be linked to each other in various ways. By default, a new recorder window contains a single waveform view. You can make selections in a recorder window and see correspond‐ ing measurements in the selection table.

<span id="page-97-0"></span>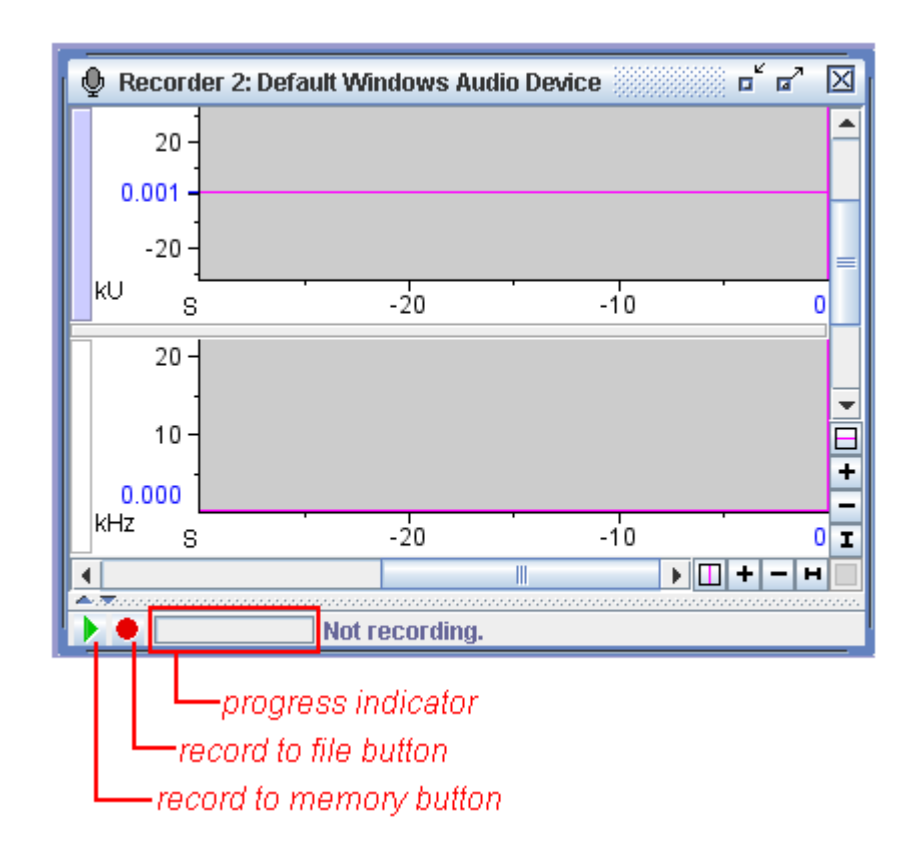

**Figure 4.6.** A new recorder window, configured for recording to file(s), with a 30 second recording buffer.

Creating real-time signal views You can create a new view in a recorder window any time, whether the recorder is running or stopped. If a recorder window already contains multiple views, particularly if they are displayed at a large size, Raven's responsiveness to keyboard and mouse activity may slow down notice‐ ably on slower computers while the recorder is running. In such cases, it may be preferable to create new spectrogram or spectrogram slice views while the recorder is stopped.

Recording to memory To begin recording to memory, click the Record to Memory button at the bottom of the window. Data begin appearing at the right edge of the win‐ dow (where the position marker is located by default in a recorder win‐ dow) and scroll across from right to left in all of the waveform and spectrogram views that are displayed. If data do not start appearing in the recorder window, refer to "Problems with [recording"](#page-108-0) on page 96. To stop recording, click the square green Stop Recording button that replaces the Record to Memory button.

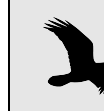

Each time you start recording, any data already in the recording buffer are erased.

Recording to files Raven always records to memory when recording to a file or file sequence, so that the recorder window can display real-time views during acquisition. To begin recording to a file or file sequence, click the Record to File button. The Record to File button is then replaced by the square red Stop-Recording to File button. If the recorder is not already recording to mem‐ ory, recording to memory and to a file or file sequence begins immediately, and all views in the window begin displaying data. If the recorder is already recording to memory when you click the Record to File button, recording to memory continues, and recording to the specified file or file sequence begins.

> While recording to a file, Raven displays the name of the file and a progress bar at the bottom of the recorder window to indicate how much of the file has been recorded. If you're recording to a single file, file record‐ ing stops when the file has reached the size specified in the Configure Recorder dialog (see "File Size" on [page 78\)](#page-90-1). If the recorder was recording to memory before file recording started, it continues recording to memory after file recording stops. When a file in a sequence has reached the specified size, recording to disk continues uninterrupted with the next file, and continues until you click the Stop Recording to File button.

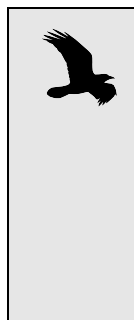

If you are recording from a tape player and would like to hear some of the recorded sound just after it has been recorded, you can use the Raven scrolling play button to do this. If you use the play button, you will hear the current buffer from its beginning, not the sound as it is being recorded. Also, if you are using a microphone to record, you should not attempt to play the sounds as they are being recorded because the output sounds from the speakers will feed back into the microphone.

#### Adjusting recording level

In order to avoid distortion in recorded signals, it is important to adjust the recording level appropriately. You adjust the recording level using controls provided by your operating system, as discussed in [Appendix](#page-311-0) C, ["Configuring](#page-311-0) Audio Input".

Ideally, the level should be adjusted so that the minimum and maximum excursions of the waveform view are close to the vertical limits of the waveform scale, without actually reaching those limits. If the recording level is set too low, some features of the signal may not be visible in signal views. If the recording level is set too high, the acquired waveform will be *clipped*. Clipping occurs when the magnitude of the original analog waveform exceeds the maximum magnitude that can be represented with the given sample size and recording level. The result is that waveforms get truncated or "clipped" in the digital signal ([Figure](#page-99-0) 4.7). When viewed in the frequency domain (*i.e.*, in spectrogram or spectrogram slice views), clipped signals include spurious harmonics not present in the original analog signal (see spectrograms in [Figure](#page-99-0) 4.7).

<span id="page-99-0"></span>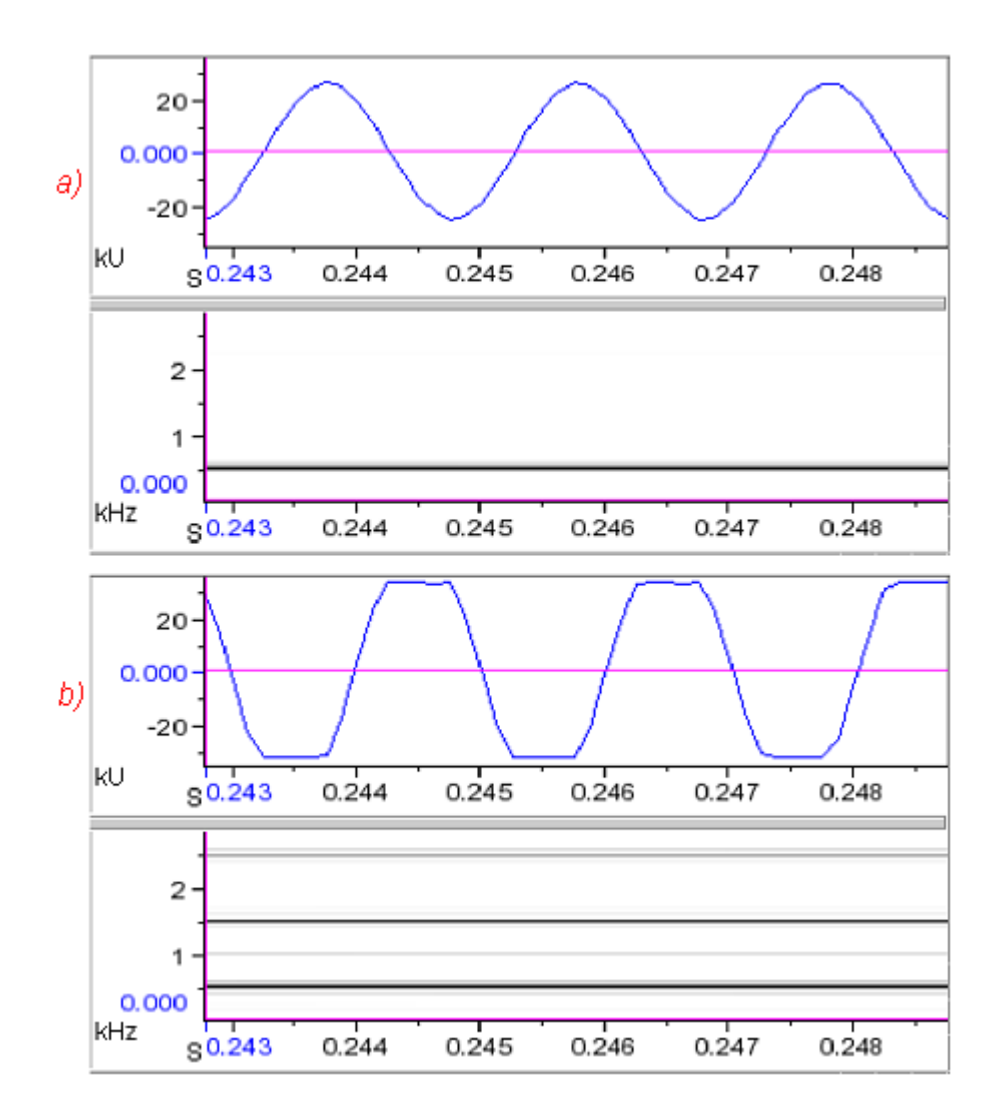

**Figure 4.7. (a)** Unclipped and **(b)** clipped waveform and spectrogram views of a 500 Hz sinusoidal signal. The clipped version was acquired with the recording level set too high. The unclipped version accurately represents the original signal. Note how the tops and bottoms of the waveform are truncated in the clipped version, resulting in the appearance of spurious harmonic energy at 1000, 1500, and 2500 Hz in the clipped spectrogram.

Navigating and selecting data in a running recorder

#### *Zooming and scrolling*

When you first create a recorder window, the time axis is (by default) zoomed so that the length of the recording buffer just fits in the window. The time position location is at the right‐hand edge of the window. As with any other sound window, you can zoom and scroll any view in any dimension, whether the recorder is running or stopped. If you drag the scroll thumb away from the right‐hand end of the scrollbar while the recorder is running, the view stops scrolling and the data remain stationary in the window, although acquisition continues without interruption.

When you release the scroll thumb at any point other than at either end of the scrollbar, the thumb begins to "crawl" to the left. This movement occurs because, as the view remains fixed at a particular time, its position within the buffer changes as new data are acquired and the oldest data are discarded. When the scroll thumb approaches the left edge of the window (representing the point at which the oldest data are discarded), data begin to disappear from the left‐hand end of the view, and are replaced from left to right by a gray background.

#### *Selections and editing in a recorder window*

When a recorder window contains audio data, you can create selections, whether the recorder is running or stopped. You can copy and save selections, but Cut, Delete, and Paste operations are prohibited in recorder windows.

#### <span id="page-100-0"></span>Reconfiguring an *Reconfiguring while acquisition is stopped*

existing recorder

When a recorder is stopped, you can reconfigure all of its parameters. Choose Configure Recorder... from the recorder window's context menu to open the Configure Recorder dialog box. You can change any of the parameters in this dialog, and click OK.

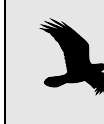

When you reconfigure a recorder, any data that are already in the recording buffer are lost, and any detectors in the recorder are deleted.

### *Reconfiguring while recording*

While a recorder is running, you can change its update rate and display latency (see ["Update](#page-87-0) Rate" on page 75, and ["Latency"](#page-87-1) on page 75). Other parameters cannot be changed without first stopping the recorder. Choose Configure Recorder... from the recorder window's context menu to open the Display tab of the Configure Recorder dialog. In the dialog, there is an asterisk on those tabs that can be modified while the recorder is running.

Multiple recorder windows Raven allows you to create multiple recorders, with different parameters. If you need to switch back and forth repeatedly between different sets of parameters— *e.g.*, different sample rates or different destinations for acquired files— you can keep multiple recorders open on the Raven desk‐ top, and switch among them as needed. However, only one recorder at a time can be running.

### **Advanced options: acquiring from recordings at altered input speeds**

Raven can correct for alterations in the speed at which a recorded sound is played during acquisition.

It is sometimes necessary or useful to acquire sounds from a recording that is being played back either slower or faster than the original recording speed. For example, ultrasonic signals of bats and dolphins cannot be properly digitized using most computer sound cards, because these cards can only digitize sounds up to 22 kHz (half the maximum sampling rate on most sound cards) without *aliasing*. <sup>1</sup> One solution is to shift the fre‐ quencies in the recorded input sound down below 22 kHz during acquisition by playing the sound back at a reduced speed.

> Input speed adjustment is useful only when acquiring from a recording that can be played back at altered speed. If you need to record ultrasonic signals directly into Raven from a live source, you need to have a sound card that provides a sampling rate at least twice the highest frequencies in the signal. For further information about sampling rates, see ["Sam](#page-284-1)[pling rate" in Appendix A \(page 272\)](#page-284-1).

When working with signals that are too low in frequency to be audible, it may be convenient to play the tape back at a high speed during acquisition, so that you can hear the signals as they are acquired.

If you click on the Advanced button at the bottom of the Configure Recorder dialog, an additional tab labelled Speed becomes available (Figure 4.8). The Speed tab lets you specify whether the sound to be acquired is at normal speed, or slowed down or sped up by a specified factor relative to normal speed. To hide the Speed tab, click the Simple button that appears in place of the Advanced button.

For example, to shift signals from 150 kHz down so that they could be acquired by a sound card with a maximum bandwidth of 22 kHz, you could play the recording at 1/8 normal speed during acquisition (150 kHz/ 8 = 18.75 kHz). In this case, you would specify in the Speed tab that the recording was slowed down by a factor of 8.

<sup>1.</sup> Aliasing is a type of distortion that occurs when sounds that are being digi‐ tized contain energy at frequencies that are more than half the sampling rate. Aliasing is explained more fully in "Aliasing and the Nyquist [frequency"](#page-284-0) in Appendix A [\(page 272\)](#page-284-0).

If you provide the appropriate input speed correction factor in the Speed tab, then Raven will display time and frequency axes of views, and measurements so that they refer to the original sound at normal speed.

> Sounds that are acquired at an altered speed using the appropriate speed correction factor behave in Raven as if they had been acquired at normal speed. Thus, to hear sounds that were originally above or below the human hearing range, you will need to specify an appropriately low or high speed for playback, as described in "Playback rate" in [Chapter 1 \(page 9\)](#page-21-0).

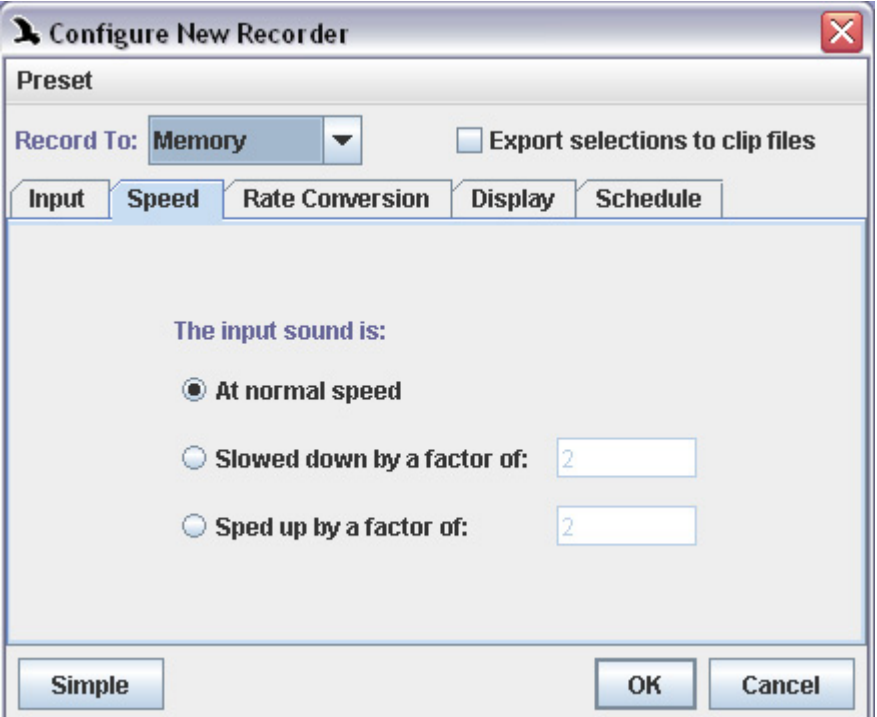

**Figure 4.8.** The Speed tab of the Configure New Recorder dialog box. This tab is visible only after you click the Advanced button (which is then replaced by the Simple button).

#### **Advanced options: sample rate conversion during recording**

Raven can *decimate* a signal as it is being acquired. Decimation is a way of reducing the sampling rate of a signal by retaining every *N*th sample, and discarding all others. Raven automatically applies a low‐pass filter to a signal before decimating it, in order to prevent *aliasing* in the decimated signal. $1$ 

Why decimation is For low-frequency sounds, the lowest sampling rate available with a paruseful ticular device may be many times higher than needed to represent the signal accurately. This can lead to digitized signals that are much larger than necessary, which require more storage and longer processing times. Deci‐ mation during signal acquisition is a way of reducing the sampling rate to a rate that is more appropriate for the signal. [Appendix](#page-283-0) A, "Digital Repre‐ [sentation](#page-283-0) of Sound" discusses choice of sampling rate further.

> For example, most of the sounds made by blue whales or elephants are at frequencies below 100 Hz. For many types of analysis of these signals, sampling rates of 200 to 500 Hz are desirable. However, the lowest sampling rate provided by many recording devices is 8000 Hz. By choosing a decimation factor of 16 or 32, the signal can be acquired with a sampling rate of 500 or 250 Hz, respectively.

Decimation Factor If you click on the Advanced button at the bottom of the Configure Recorder dialog, an additional tab labelled Rate Conversion is displayed (Figure 4.9). You can hide the Rate Conversion tab by clicking the Simple button, which replaces the Advanced button.

<sup>1.</sup> Aliasing is a type of distortion that occurs when sounds that are being digitized contain energy at frequencies that are more than half the sampling rate. Aliasing is explained more fully in "Aliasing and the Nyquist [frequency"](#page-284-0) in Appendix A [\(page 272\)](#page-284-0).

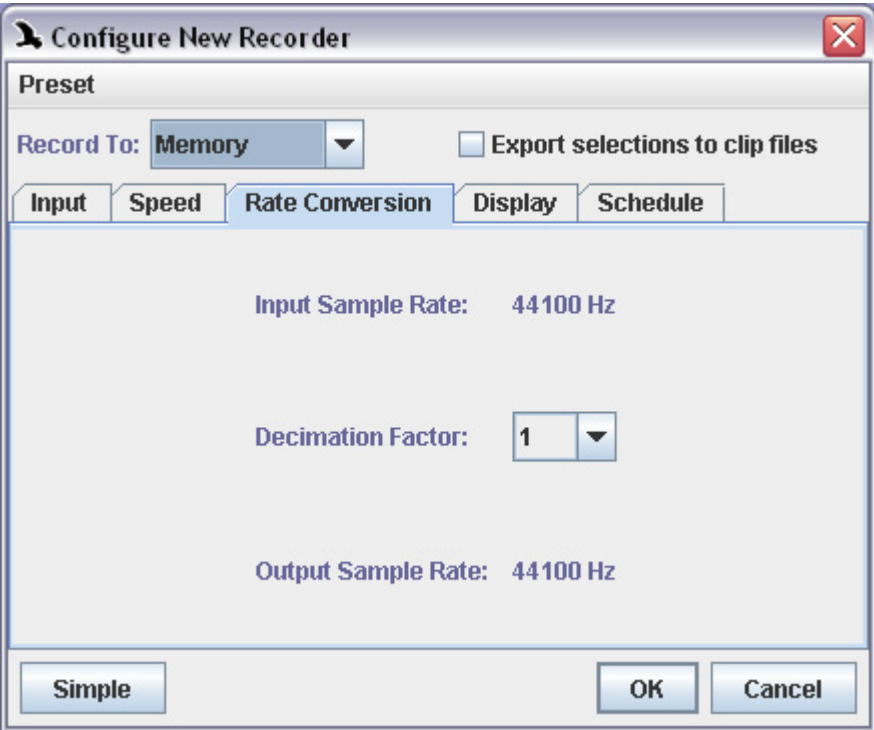

**Figure 4.9.** The Rate Conversion tab of the Configure New Recorder dialog box. This tab is visible only after you click the Advanced button (which is then replaced by the Simple button).

The Rate Conversion tab displays the Input Sample Rate, which is the rate selected on the Input tab (see ["Sample](#page-85-0) Rate" on page 73), a drop-down menu from which you can choose a decimation factor, and the resulting Output Sample Rate. The Output Sample Rate is the sampling rate of the signal that will be acquired. A decimation factor of *N* means that every *N*th sample is retained, resulting in a sampling rate of 1/*N* times the input rate. Thus, a decimation factor of 1 implies no decimation. The decimation factor available are 2, 4, 8, 16, and 32.

#### <span id="page-104-0"></span>**Advanced options: scheduled recording**

If you click on the Advanced button at the bottom of the Configure Recorder dialog, an additional tab labelled Schedule becomes available (Figure 4.10). The Schedule tab contains parameters that you can set to control when Raven begins acquiring data. To hide the Schedule tab, click the Simple button that appears in place of the Advanced button.

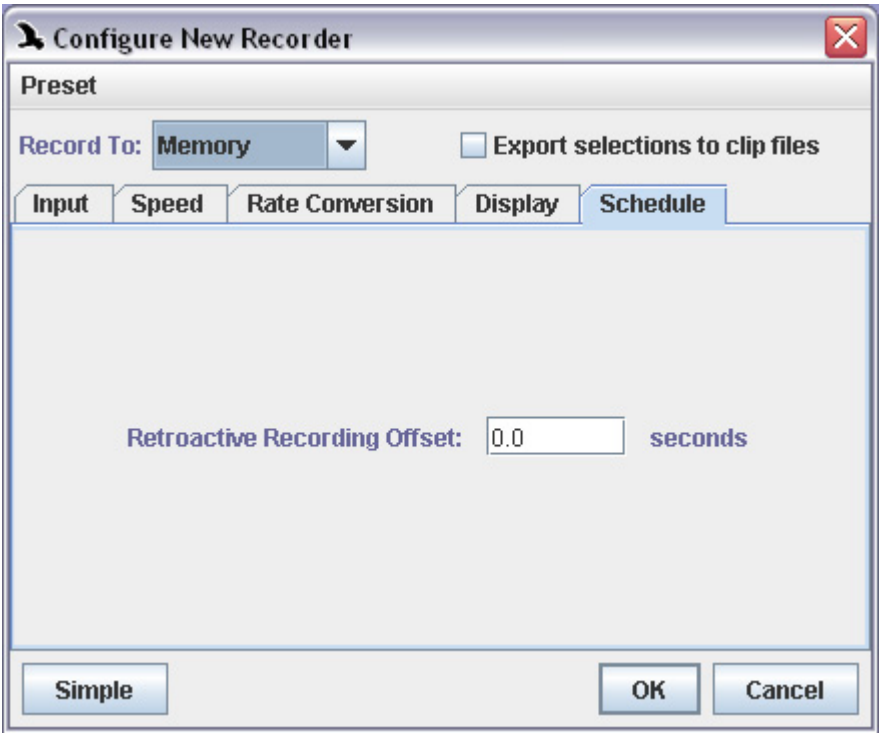

**Figure 4.10.** The Schedule tab of the Configure New Recorder dialog box. This tab is visible only after you click the Advanced button (which is then replaced by the Simple button).

# <span id="page-105-0"></span>Recording Offset

Retroactive The Retroactive Recording Offset field allows you to specify the time offset used in retroactive recording to files. When a recorder is already recording to memory, retroactive recording enables you to start recording to a file or file sequence beginning at a time in the recording buffer before the moment that you clicked the Record-to-Disk button. Retroactive recording is discussed further in ["Advanced](#page-105-1) options: retroactive recording to files" on [page 93.](#page-105-1)

### <span id="page-105-1"></span>**Advanced options: retroactive recording to files**

When configuring a recorder, you can use the Retroactive Recording Offset field to specify that acquisition to disk files should begin at a point in time *prior to the moment when you click the Record to File button*, provided that the recorder was already recording to memory (see ["Retroactive](#page-105-0) [Recording](#page-105-0) Offset" on page 93). This feature is useful when acquiring data from field or lab recordings that contain signals of interest interspersed among long segments without such signals. For example, if you're acquir‐ ing data from a tape recording, you might configure a file sequence recorder with a 5 second retroactive recording offset. You would then monitor the tape by starting the recorder in record‐to‐memory mode and watching real-time views as the tape is played back. When you see or hear a signal of interest, you would click the Record to File button. Raven

would immediately begin acquiring data, *starting with the last 5 seconds in the recording buffer* (*i.e.*, the last five seconds shown in real‐time views in the recorder window). As long as you start the disk recording within 5 seconds of the start of your signal of interest, that signal would be saved to disk.

#### **Advanced options: exporting clip files while recording**

The Clip Exporter now allows sound clips to be saved before the audio data in the real‐time recorder leaves the audio buffer. This facilitates mak‐ ing manual selections in a recording while it is recording. When a selection is committed, the audio data in the selection is saved to a file. See [Figure](#page-107-0) 4.11 for images of the related Clip Exporter tabs in the recorder dia‐ log.

The Clip Exporter is an alternative to the Schedule tab (see ["Advanced](#page-104-0) options: scheduled [recording"](#page-104-0) on page 92) with the Record To File option. The Schedule tab allows a recording to be made each time the red record button is pressed. However, the system needs to be configured to do retro‐ active recording in order to record sounds that are already in the buffer, and the record button needs to be pressed before the end of the retroactive time limit. In contrast, the Clip Exporter allows a selection to be made at any time within the 30‐second buffer (Figure 4.12)

Also, the Clip Exporter is similar to Save Active Selection As; however, it allows all of the names that will be assigned to the files to be preconfig‐ ured, since there isn't time to fill in this information before the sound leaves the buffer.

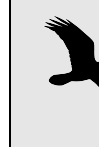

The Clip Exporter can also be used in conjunction with a Raven detector (see "Saving detected [selections"](#page-240-0) in Chapter 10 [\(page 228\)](#page-240-0)) so that when an event signal is detected, a selection is created, and the selection is automatically saved to a file.

<span id="page-107-0"></span>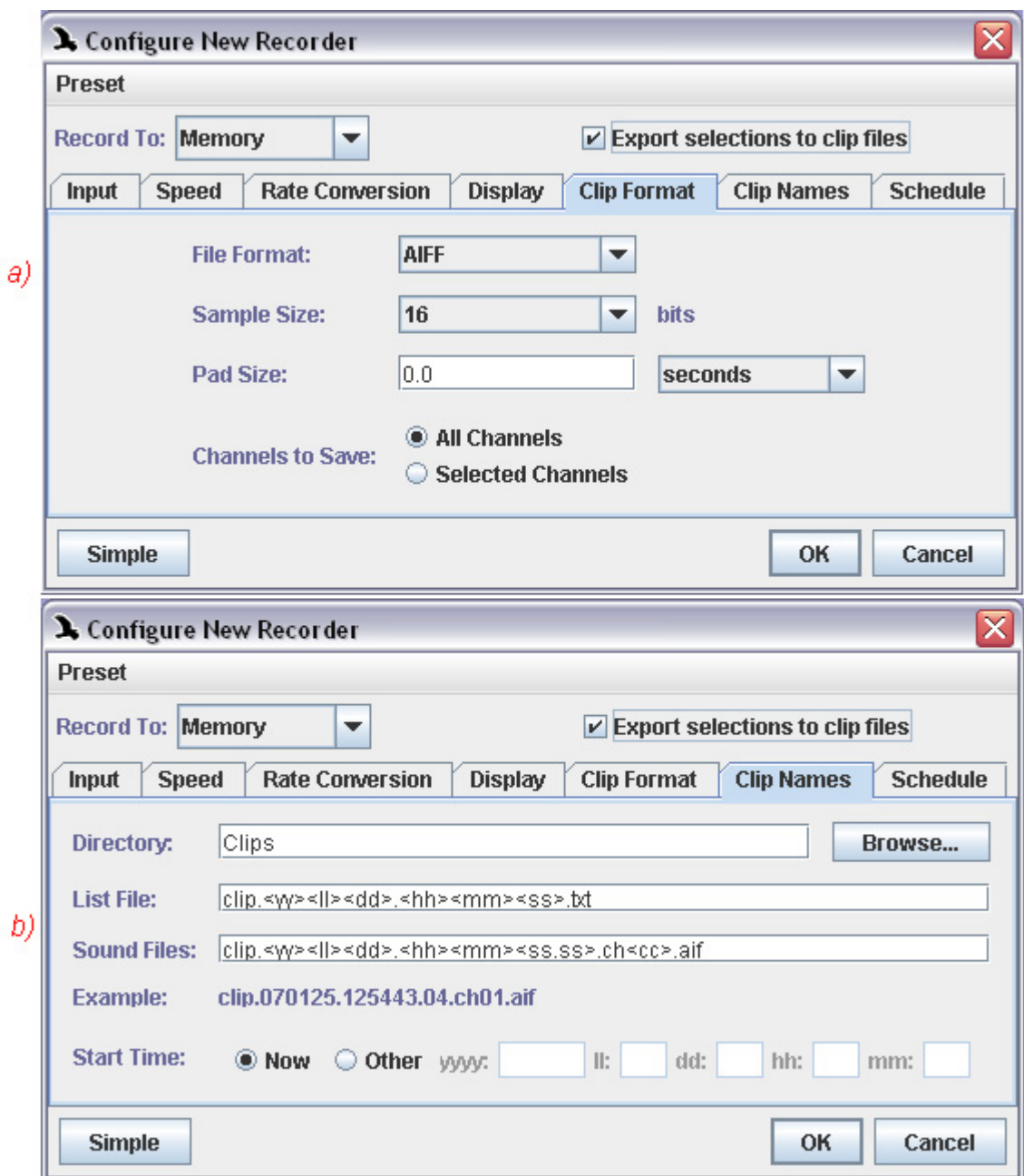

**Figure 4.11.** a) The Clip Format tab and b) the Clip Names tab within the recorder window.
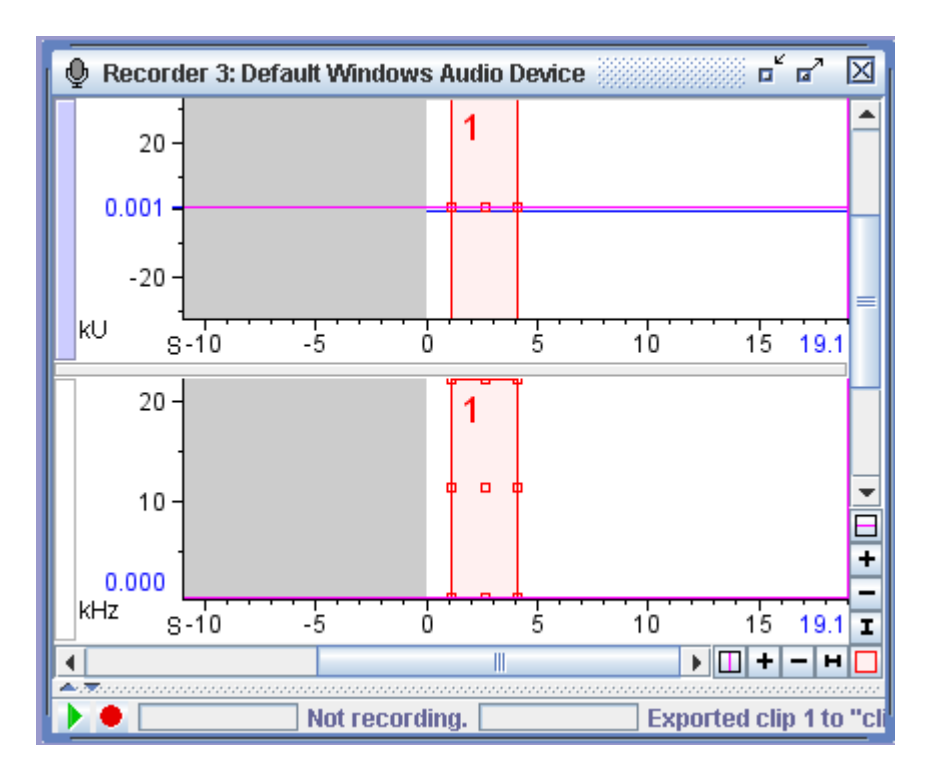

**Figure 4.12.** A recorder window with the "Export selections to clip files" option selected.

### **Problems with recording**

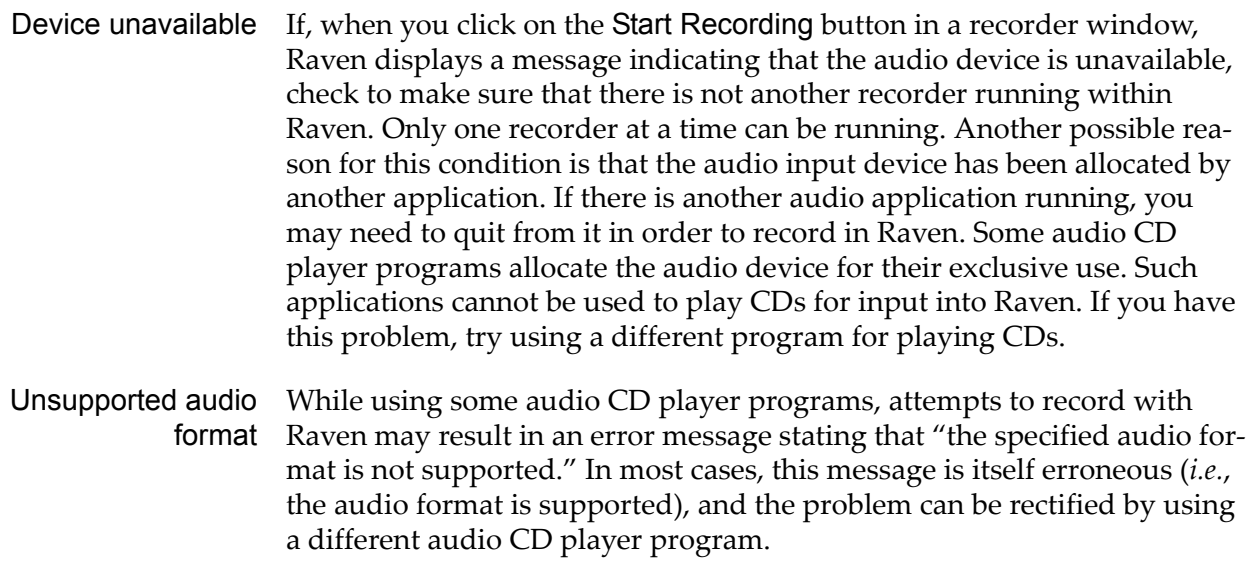

# *Chapter5* Spectrographic Analysis

#### **About this chapter**

This chapter is a reference for working with spectrogram, spectrogram slice, and selection spectrum views in Raven. The chapter assumes that you have read Chapter 1, ["Getting](#page-13-0) Started", and that you are acquainted with basic concepts involved in short-time Fourier transform (STFT) analysis of time‐varying signals. Terms such as data record (equivalent to "frame" or "aperture"), filter bandwidth, window overlap, and window function are explained here only briefly. If you are not already familiar with these concepts, we recommend that you read [Appendix](#page-291-0) B, "A Biologist's [Introduction](#page-291-0) to Spectrum Analysis", which provides the conceptual background needed to make full use of Raven's spectrogram analysis capabilities.

#### **About spectrographic views**

Raven provides three types of views that show the relative intensity of dif‐ ferent frequency components of a sound (*i.e.*, *sound spectrum* information; see Figure 5.1).

- •**Spectrogram views** show how the spectrum of a sound varies over time in a three-dimensional plot, in which time is represented on the horizontal axis, frequency on the vertical axis, and the relative power at a given point in time and frequency as a color (by default, grayscale) value.
- •**Spectrogram slice views** display a single spectrum from the series of spectra that constitute a spectrogram (see below), plotted as a twodimensional line graph with frequency on the horizontal axis, and rela‐ tive power (in decibels) on the vertical axis.
- •**Selection spectrum views** show the average spectrum of a sound over the time interval defined by the active selection.

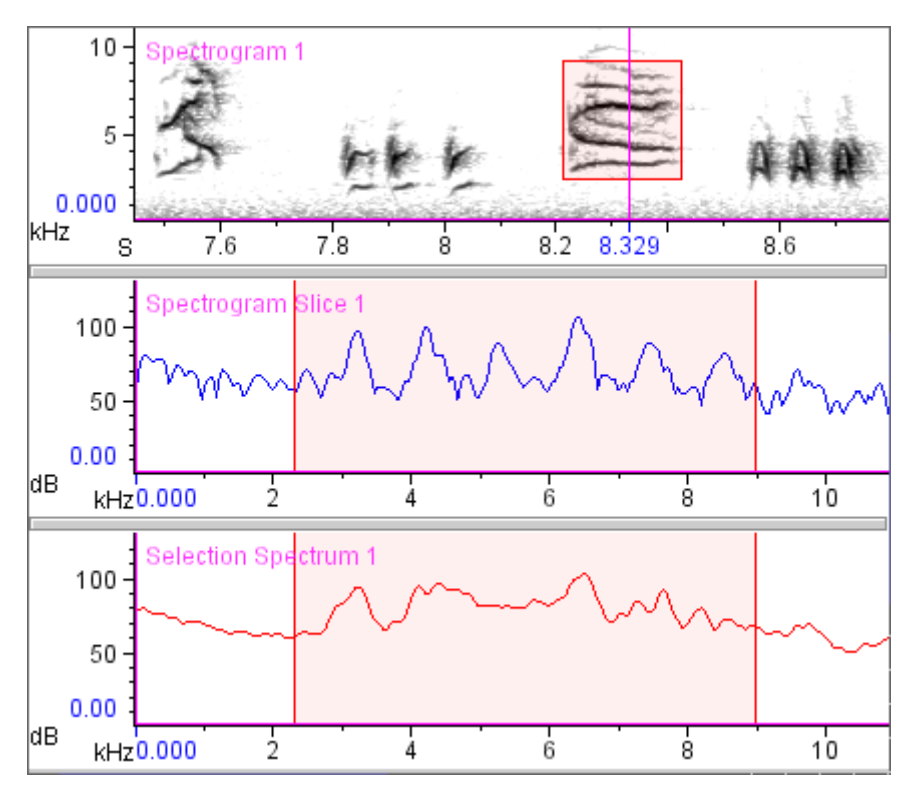

**Figure 5.1.** Raven's three spectrographic views. The spectrogram slice shows a single spectrum from the spectrogram, at the time indicated by the time position marker (8.329 seconds). The selection spectrum shows the average spectrum over the time interval defined by the highlighted selection in the spectrogram.

#### <span id="page-110-0"></span>How the spectrographic views are related

To calculate any one of the three spectrographic view types, Raven divides a sound (or a selected portion of a sound) into a series of successive short time segments, or *records*, and calculates a single spectrum for each record, using an algorithm called the *discrete Fourier transform* (DFT). For spectro‐ gram and spectrogram slice views, this process is performed for the entire sound. For selection spectrum views, only the part of the sound within the time interval of the active selection is processed.

In a spectrogram, Raven displays the spectra of all of the records, arranged successively from left to right according to the time of the corresponding record in the sound. Each spectrum is displayed as a tall, narrow bar (Figure 5.2, upper view). The vertical axis of each bar represents the frequency axis of the spectrum. The color of the bar varies from bottom to top, with the color at a particular frequency (*i.e,* height along the bar) representing relative power or intensity at that frequency for the corresponding record.

In a spectrogram slice, Raven displays only one spectrum at a time (Figure 5.2, lower view). The choice of which spectrum is displayed at any moment depends on the time position of the spectrogram slice view, as

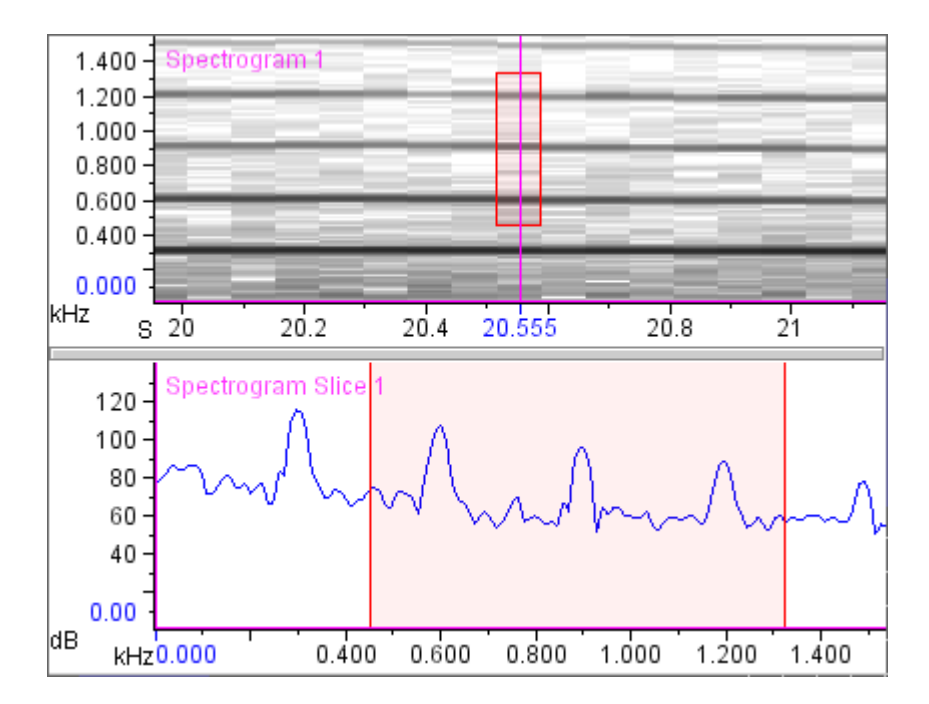

described later in this chapter (see "Time position of a [spectrogram](#page-135-0) slice view" on [page 123\)](#page-135-0).

**Figure 5.2.** Relationship between spectrogram and spectrogram slice views. The spectrogram shown here is a close-up of about 1 second from Figure 5.1, encompassing 17 individual spectra. Spectrogram smoothing has been turned off to reveal the individual spectra in the spectrogram. The highlighted selection identifies the one spectrum that appears in the spectrogram slice view. The time position of the spectrogram slice view is indicated by the time position marker in the spectrogram (at 20.555 sec).

In a selection spectrum view, Raven displays an average spectrum based on a series of short spectra computed over the time interval of the active selection (Figure 5.1, bottom view).

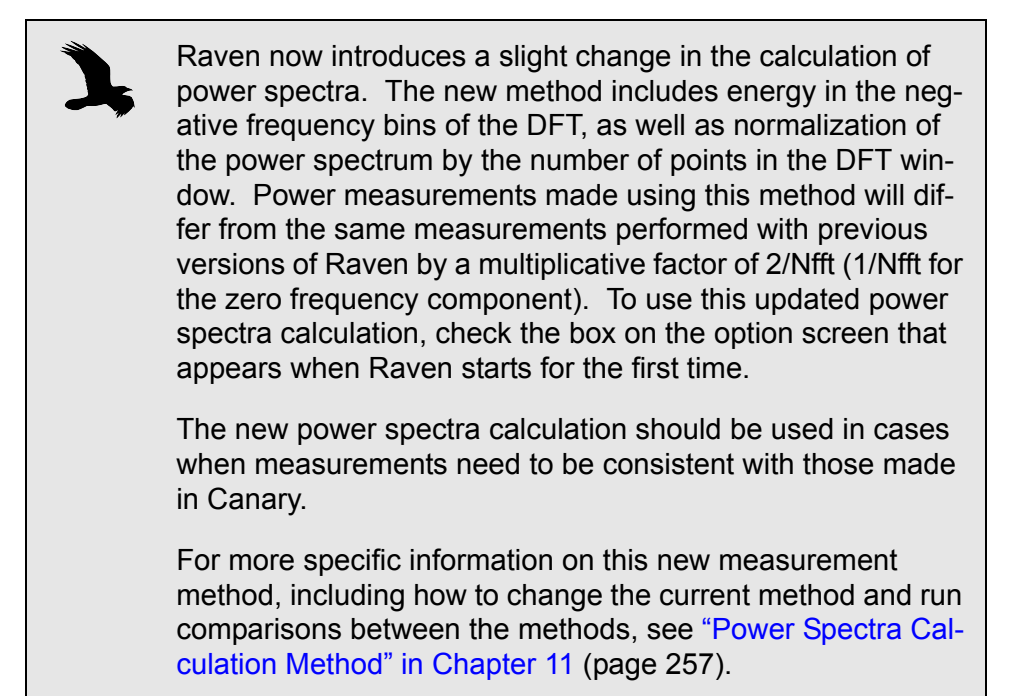

Since all three spectrographic views start with calculating spectra of a series of records, most of the parameters that must be specified for all three view types are the same. The next section briefly explains each parameter.

### **Configuring spectrographic views**

To create a new spectrogram, spectrogram slice, or selection spectrum view, click on the appropriate New View button in the view toolbar (Figure 5.3) or choose a view type from the View > New menu.

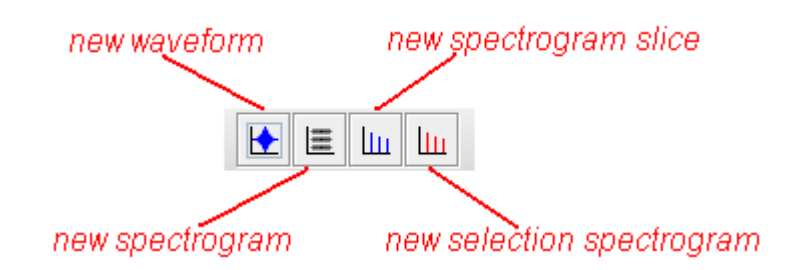

**Figure 5.3.** The New View buttons, in Raven's view toolbar.

A dialog box appears, containing parameters for configuring the requested type of spectrographic view (Figure 5.4). The dialog boxes for configuring spectrogram and spectrogram slice views are identical, except for their titles. The dialog boxes are identical because both view types calculate a spectrogram of the entire sound; the only difference between spectrogram and spectrogram slice views is in how the data are displayed (see "How the [spectrographic](#page-110-0) views are related" on page 98). The dialog box for configuring a selection spectrum view is the same, except that it lacks the Averaging parameter.

The remainder of this section explains each of the parameters in the configuration dialog box.

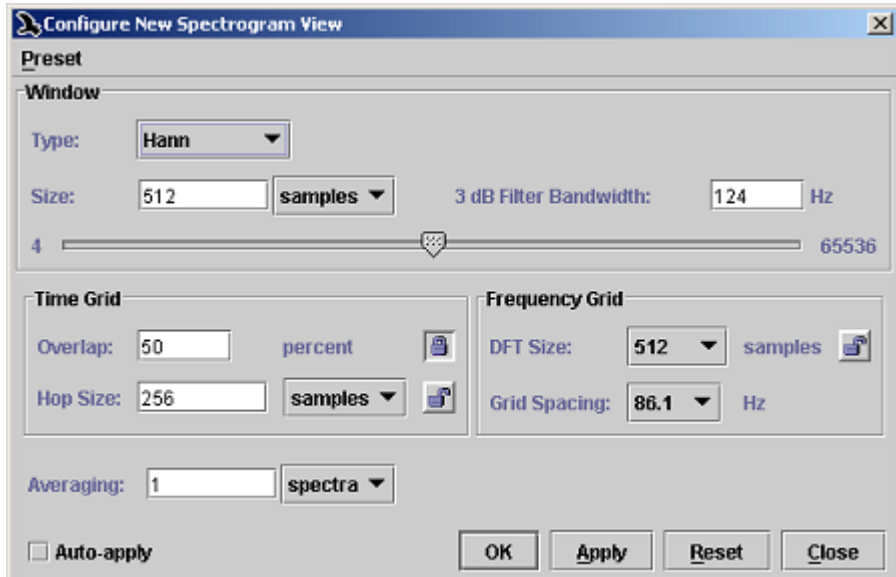

**Figure 5.4.** The Configure New Spectrogram dialog box.

Window type Each data record is multiplied by a *window function* before its spectrum is calculated. Window functions are used to reduce the magnitude of spuri‐ ous "sidelobe" energy that appears at frequencies flanking each analysis frequency in a spectrum. These sidelobes appear as a result of analyzing a finite (truncated) portion of a signal. A window function can reduce these sidelobes by "tapering" the portion of the waveform that appears in each window. Window functions are discussed further in [Appendix](#page-291-0) B, "A Biologist's [Introduction](#page-291-0) to Spectrum Analysis".

> Raven provides six different window functions: Blackman, Hamming, Hann (sometimes called Hanning), Kaiser, rectangular, and triangular (sometimes called Bartlett). Each window function is characterized by the magnitude of the sidelobes relative to the center lobe. The difference in decibels between the center lobe magnitude and the magnitude of the largest sidelobe is called the *sidelobe rejection* [\(Figure](#page-306-0) B.10 on page 294). In a grayscale spectrogram, differences among windows in sidelobe rejection

result in different amounts of gray "fringing" above and below black or very dark areas.

For a given window size, different window functions will result in differ‐ ent filter bandwidths (see "3 dB [Bandwidth"](#page-116-0) on page 104). In terms of a spectrogram, this means that the vertical thickness of a horizontal line representing a pure tone will depend on which window function is used.

Figure 5.5 and Figure 5.6 illustrate the effect of different window functions on spectrogram and spectrogram slice views of the same signal.

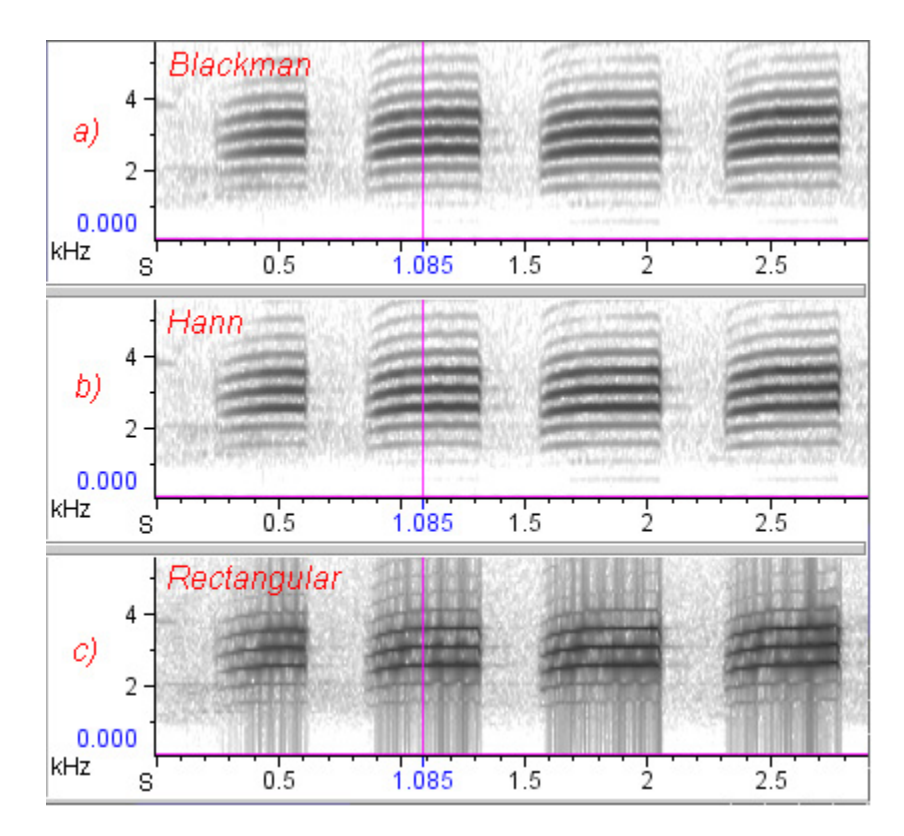

**Figure 5.5.** Effect of choice of window function on spectrograms. The signal is a series of calls from a red-breasted nuthatch, digitized at 44.1 kHz. All three spectrograms have the same window size (= 512 points, 11.6 mS), hop size = 5.8 mS (frame overlap = 50%), and frequency grid spacing = 86.1 Hz (FFT size = 512 samples). 3 dB bandwidths: **(a)** 141 Hz, **(b)** 124 Hz, **(c)** 76.2 Hz.

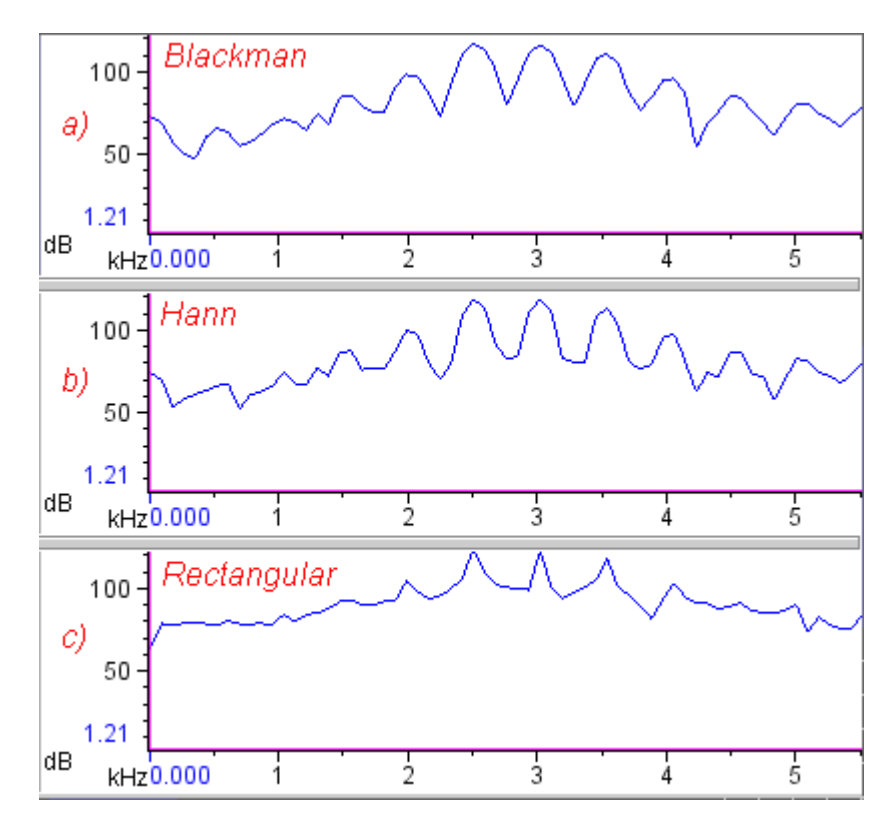

**Figure 5.6.** Effect of window function on spectrogram slice views. These spectrogram slice views were made at the point indicated by the position marker in Figure 5.5, midway through the second call. All three spectra have the same window size (= 512 points, 11.6 mS), and frequency grid spacing = 86.1 Hz (FFT size = 512 samples). 3 dB bandwidths: **(a)** 141 Hz, **(b)** 124 Hz, **(c)** 76.2 Hz.

The appearance of sidelobes in spectra of finite-length signals, the use of window functions to reduce their magnitude, and differences among the various window functions are discussed further in [Appendix](#page-291-0) B, "A Biolo‐ gist's [Introduction](#page-291-0) to Spectrum Analysis".

Window size The Window Size parameter controls the length of each data record that is analyzed to create each of the individual spectra that together constitute the spectrogram. You can specify window size either in number of sam‐ ples from the digitized signal, or in time units (seconds or milliseconds) by choosing the preferred unit from the drop‐down menu. The default unit is samples. If you specify window size in seconds or milliseconds, Raven uses the number of samples that most closely approximates the window size that you enter.

> The maximum value of the Window Size parameter depends on whether the DFT Size parameter is locked, as discussed in ["Frequency](#page-120-0) grid spacing and DFT size" on [page 108.](#page-120-0) When DFT Size is unlocked, Window Size can

be set to a maximum of  $65,536$  samples (=  $2^{16}$ ). When DFT Size is locked, the maximum value of the Window Size is equal to the DFT Size.

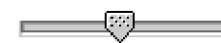

#### *Window Size slider control*

Adjacent to the Window Size field is a slider control that provides an alter‐ nate means for changing the window size. Sliding the control to the right increases the window size. The control is logarithmic: the farther the slider is moved to the right, the more the window size changes in response to a given movement. The window size slider is useful primarily when the Auto-apply checkbox is checked (see ["Apply](#page-127-0) and Auto-apply" on [page 115\)](#page-127-0). When Auto-apply is turned on, Raven recalculates the spectrogram immediately as you adjust the slider, allowing you to instantly see how changes in window size affect the tradeoff between time and frequency resolution.

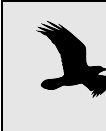

Use of the Window Size slider with Auto-apply turned on may result in unacceptable delays in redrawing the spectrogram with longer signals and/or slower computers.

- Beta (Kaiser For the Kaiser window, you can set an additional parameter, called Beta, window only) to values between 0 and 20. For a given window size, higher values of Beta result in larger filter bandwidths and smaller sidelobes.
- <span id="page-116-0"></span>3 dB Bandwidth 3 dB bandwidth is the filter bandwidth of the individual analysis filters in the filterbank simulated by the short‐time Fourier transform (STFT) with the selected window type and size (see Appendix B, "A [Biologist's](#page-291-0) Intro‐ duction to Spectrum [Analysis"\)](#page-291-0). Specifically, the 3 dB Bandwidth field dis‐ plays the width (in Hz) of the main lobe of the spectrum of a sinusoid at the point where the power is 3 dB lower than the maximum power in the spectrum (Figure 5.7).

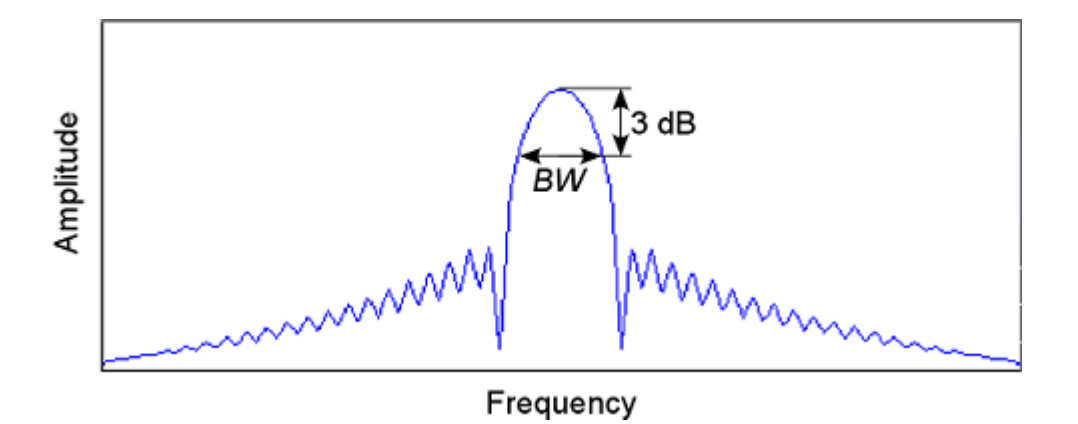

**Figure 5.7.** Spectrum of a pure tone sinusoidal signal. The 3 dB bandwidth is the width *BW* (in Hz) of the spectrum's main lobe at the point where the power is 3 dB less than the maximum power in the spectrum. When you change the window size or the window type, the 3 dB Bandwidth field is immediately updated to display the corresponding bandwidth. For a given window type, improved time resolution (shorter windows) inevitably results in poorer frequency resolution (larger band‐ widths). You can edit the 3 dB Bandwidth field to specify a desired value directly. When you press <Enter>, click on another field in the dialog, or click OK or Apply, Raven will choose the window size that results in the closest available approximation to the 3 dB Bandwidth value you entered. For further discussion of the tradeoff between time and frequency resolution in spectrograms, see Appendix B, "A Biologist's [Introduction](#page-291-0) to Spec‐ trum [Analysis".](#page-291-0)

Choosing the window size In a spectrogram, where you are typically interested in frequency varia‐ tions with time, the "best" choice of window size depends in part on the nature of the signal, and on what features you are most interested in observing or measuring. If you are most concerned with precise frequency measurements, you will probably want to choose a large window size (hence better frequency and poorer time resolution). If you want better time resolution, choose a shorter window size; the bandwidth will then be larger (poorer frequency resolution; Figure 5.8).

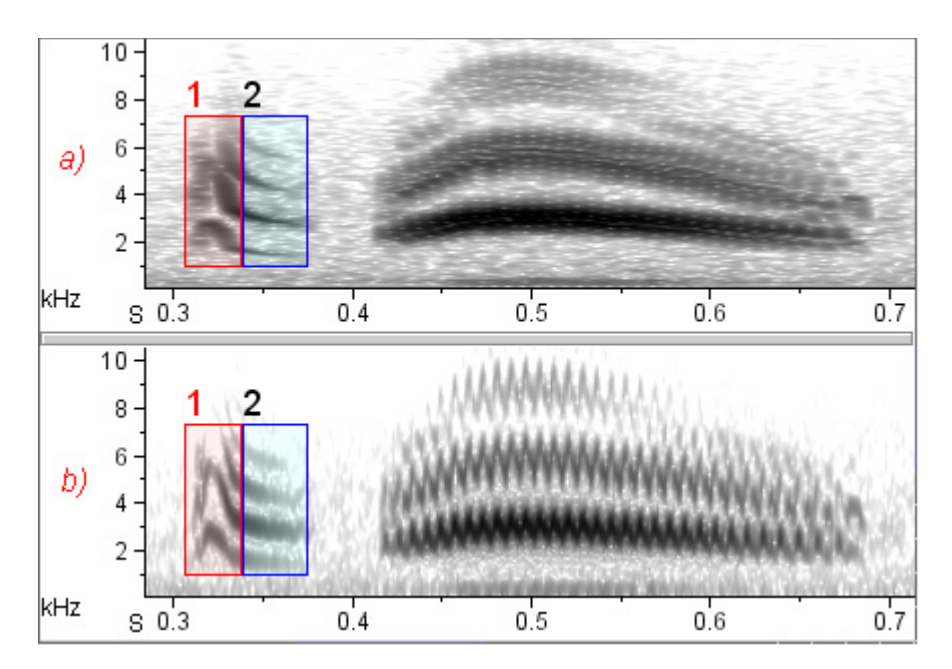

**Figure 5.8.** Effect of choice of window size on time and frequency smearing in spectrogram views of Cassin's kingbird sound (digitized at 44.1 kHz). For both views, window type = Hann, hop size = 64 samples, Frequency grid spacing = 22 Hz. **(a)** Window size = 800 samples, 3 dB bandwidth = 79 Hz. **(b)** Window size = 150 samples, 3 dB bandwidth = 423 Hz. View (a) has better frequency resolution (note sharpness of the nearly constant-frequency bands in selection #2), but poorer time resolution (note horizontal smearing of the rapid downsweep in selection #1, and in the oscillating frequencies in the second part of the call).

Figure 5.9 shows an extreme example of how choice of window size can change the appearance of a spectrogram. See Appendix B, "A [Biologist's](#page-291-0) [Introduction](#page-291-0) to Spectrum Analysis" for further discussion and more examples of the effect of varying window size and bandwidth.

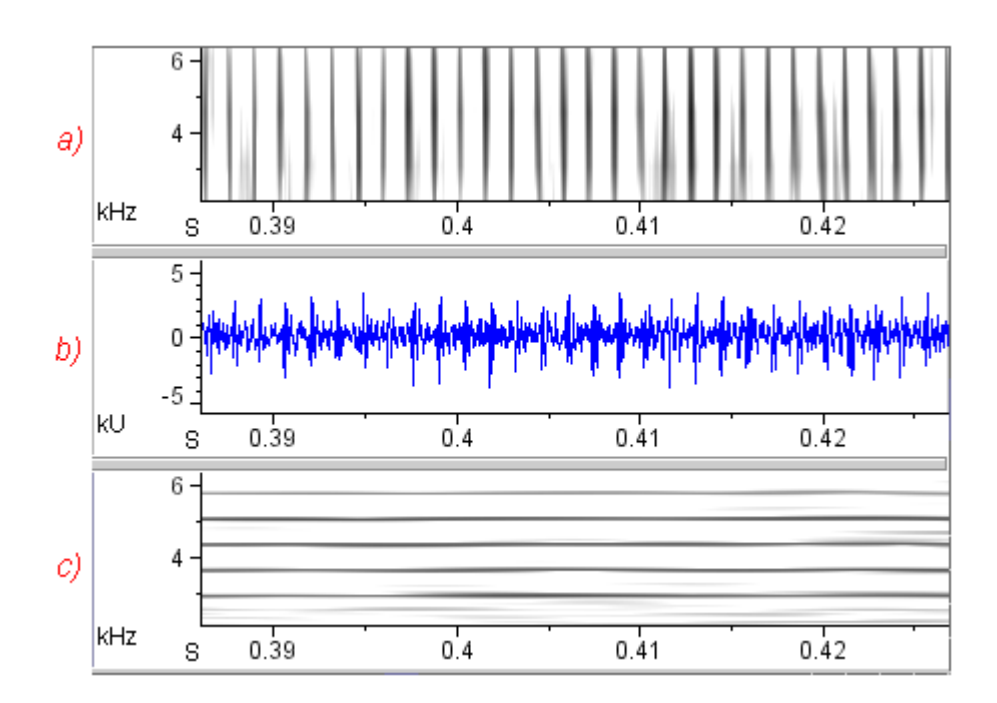

**Figure 5.9.** Effect of varying analysis resolution on spectrograms. The signal is part of a rapid series of clicks produced by a spotted dolphin, digitized at 48 kHz. The period between clicks is about 1.4 mS, corresponding to a frequency of about 720 Hz (= 1/0.0014). The two spectrograms differ only in window size, and hence bandwidth. In both spectrograms, hop size = .208 mS, window = Hamming. **(a)** Bandwidth  $= 3121$  Hz (window size  $= 20$  points  $= .417$  mS), overlap  $= 50\%$ . In this representation, each click appears as a broad-band vertical stripe on the spectrogram because the window size is short enough to resolve individual clicks. **(b)** Waveform. When played at normal speed, the signal sounds to a human like a buzz. **(c)** Bandwidth = 61 Hz (window size  $= 1024$  points  $= 21.3$  mS), overlap  $= 99\%$ . In this representation, individual clicks cannot be resolved because each window encompasses about 15 clicks; instead the click repetition frequency appears as a series of horizontal bands spaced 720 Hz apart (the click repetition frequency).

<span id="page-118-0"></span>Time grid: Window Overlap and Hop Size

*Hop size*<sup>1</sup> refers to the time interval (measured either in samples or in time units such as seconds or milliseconds) between the beginnings of succes‐ sive windows or records. In an unsmoothed spectrogram (see ["Smoothed](#page-132-0) vs. [unsmoothed](#page-132-0) display" on page 120), the hop size can be seen as the

<sup>1.</sup> Hop size was called time grid spacing in versions prior to Raven 1.2.

width or duration of the individual cells in the spectrogram (Figure 5.10).Hop size can be smaller than the window size because successive windows can overlap each other. Windows can also be contiguous (0% overlap) or separated by time intervals that are omitted from the analysis (negative overlap).

Window overlap is usually expressed as percent of window size. For example, an overlap of 50% means that each window begins halfway through the preceding window. An overlap of ‐100% means that one win‐ dow of data is skipped between successive windows that are analyzed; ‐300% skips three frames, and so on. The relationship between hop size and window overlap is given by

```
hop size = window size * (100\% - overlap\%).
```
The Hop Size and Overlap fields in the dialog box are coupled so that you can specify hop size either directly, by typing a value in the Hop Size field, or indirectly, by typing a value in the Overlap field. Using the units drop‐ down menu, you can specify the measurement units for hop size as either samples (the default), seconds, or milliseconds. If you enter a value in the Overlap field that does not correspond to an integer number of samples, Raven substitutes the closest overlap value that does.

Figure 5.10 shows three spectrograms that differ only in hop size.

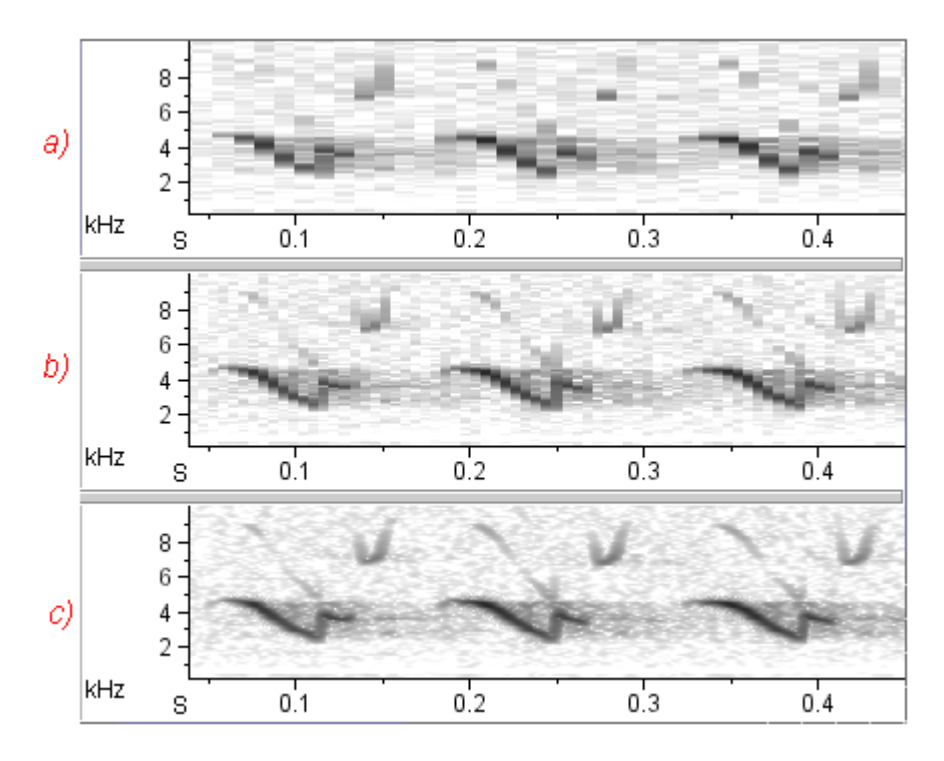

**Figure 5.10.** Effect of varying hop size in spectrograms. The signal is part of a song of a lark sparrow, digitized at 44.1 kHz. The three spectrograms are [unsmoothed](#page-132-0) and differ only in hop size (window overlap). In all three spectrograms, window type  $=$  Hann, window size  $=$  512 samples  $(= 11.6 \text{ mS}; 3 \text{ dB}$  bandwidth = 124 Hz), frequency grid spacing = 86.1 Hz (DFT size = 512 samples). **(a)** Hop size = 11.6 mS (window overlap = 0%). **(b)** Hop size = 5.8 mS (window overlap = 50%). **(c)** Hop size =  $1.1$  mS (window overlap =  $90\%$ ).

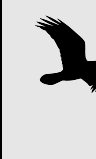

A spectrogram made with a negative window overlap ignores some of the available data, and can give an extremely misleading picture of a signal. Negative window overlaps should generally be avoided unless you have some specific reason for wanting to omit some parts of a signal from analysis.

# d<sup>o</sup>

### *Lock Overlap vs. Lock Hop Size*

Next to the Overlap and Hop Size fields are two buttons, marked with open and closed padlock icons. The button that displays the closed pad‐ lock indicates which value— window overlap or hop size— will be locked or held constant when you make changes to the window size. Clicking on either button reverses the state of both buttons.

<span id="page-120-0"></span>Frequency grid spacing and DFT size

The frequency grid spacing of a spectrogram (visible as the height of the individual boxes in an unsmoothed spectrogram; see ["Smoothed](#page-132-0) vs. [unsmoothed](#page-132-0) display" on page 120) depends on the sample rate (which is fixed for a given digitized signal) and a parameter of the STFT called *DFT size*. <sup>1</sup> The relationship is

*frequency grid spacing* = (*sampling frequency*) / *DFT size*

where frequency grid spacing and sampling frequency are measured in Hz and DFT size is measured in samples. DFT size is constrained to be a power of 2 that is greater than the current window size.

The DFT Size and frequency Grid Spacing fields in the Configure Spectro‐ gram dialog box are linked: you can specify the frequency grid spacing either directly by choosing a value from the Grid Spacing drop‐down menu, or you can choose a value from the DFT Size drop-down menu. The DFT Size menu displays powers of 2 greater than or equal to the current window size. Larger DFT sizes correspond to smaller frequency grid spacings.

## *Lock DFT Size*

Next to the DFT Size drop‐down menu is a button marked with a padlock icon. When this button is unlocked (the default), Raven adjusts the DFT size as you change the window size, in order to maintain a consistent rela‐ tionship to the window size, subject to the constraint of being a power of 2. For example, in the default spectrogram parameters, the DFT size is the smallest power of 2 greater than or equal to the window size. If you increase the window size from 512 to 513, Raven changes the DFT size from 512 to 1024. If you manually choose the DFT size to be, for example, the second power of two greater than or equal to the window size (*e.g.*, with window size of 512, you set DFT Size to 1024 instead of 512), then Raven will change DFT Size to maintain this relationship as you adjust window size.

When the DFT Size padlock button is locked, the DFT size (hence frequency grid resolution) is fixed, and will not change when the window size changes.

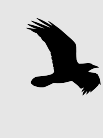

Because the window size cannot exceed the DFT Size, the maximum value you can specify for Window Size, either by typing a value, or by moving the slider control, is limited to the DFT Size value when DFT Size is locked.

Clipping level The Clipping Level parameter allows you to specify a "noise floor" below which any amplitude value is altered, in order to reduce or eliminate the

<sup>1.</sup> The parameter that Raven calls DFT Size is sometimes called FFT size in other programs. FFT stands for *fast Fourier transform*, which is a particular algorithm used to compute the *discrete Fourier transform* or DFT. Size is a characteristic of a particular DFT, not of the FFT algorithm used to compute it.

effect of the noise. After you enable clipping, you can modify it using two paramaters: (1) the power level below which values will be altered, and (2) the power level to which to set the altered values.

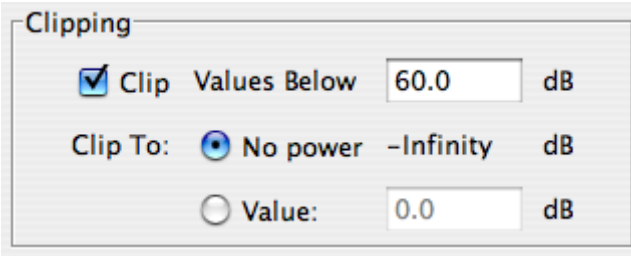

**Figure 5.11.** The Clipping dialog box.

In a spectrogram view, if you choose to clip to a value of ‐Infinity, every‐ thing that is below your noise floor will appear as white. If you clip to a different value (for example, 0 dB), everything below your noise floor will appear as very light. These differences will result in different appearances once your spectrogram is smoothed, so you may wish to vary your param‐ eters and examine the results as you explore. See [Figure](#page-124-0) 5.12 for an exam‐ ple.

In a spectrogram slice view, if you choose to clip to a particular dB value, then the result will be a smooth slice view without any dropouts; but if you choose to clip to ‐Infinity dB, the result will contain many dropouts and will be more difficult to read. See [Figure](#page-125-0) 5.13 for an example.

There are several reasons to perform clipping. First, because of the finite precision of the digitization process, a digitized sound always contains some error and has a limited dynamic range. For signals digitized with 8bit samples, the dynamic range is limited to 48 dB; for 16‐bit samples, the dynamic range is limited to 96 dB.<sup>1</sup> Therefore any power value in an 8-bit spectrogram that is more than 48 dB below the highest peak in the signal must be noise introduced by the digitizing process, and should be disregarded.<sup>2</sup> The noise floor can also be useful for removing noise that was present before the digitizing process (for example, from a recording with low‐level wind or other broad‐band noise).

A more pragmatic reason for noise clipping is that very small power val‐ ues show up on a log scale as large negative dB levels (because the loga-

<sup>1.</sup> The dynamic range of a digitized sound is 6 dB/bit.

<sup>2.</sup> If the highest spectral peak in a signal is smaller than the digitizer's maximum output level, the dynamic range between the peak and noise introduced by digitizing will be less than 6 dB/bit. However, it can never be more than 6 dB/ bit.

rithm of zero is negative infinity). The noise floor allows Raven to ignore very small power values.

Finally, the noise floor can also be used to eliminate spectral sidelobes (which show up as gray fringes around strong signal components in spec‐ trograms).

If the noise floor is set too low, excessive noise will be displayed in the spectrogram or spectrogram slice along with the signal. If it is set too high, portions of the signal will not be visible. You may need to experiment with different clipping levels in order to find a value that produces a satisfactory display.

As an alternative to clipping, you can alter the look of a spectrogram with‐ out changing the underlying spectrogram data by altering the brightness and contrast of the view. Note, though, that this method does not change the noise floor in the spectrogram data stored in memory. If you are only using spectrograms for visual examination and display, then the distinction between brightness/contrast and the noise floor of the spectrogram data is unimportant. However, if you plan to do any quantitative analysis (e.g., correlations) using the spectrogram data, remember that the only way to change the noise floor is to recalculate the spectrogram, specifying a different Clipping Level in the spectrogram dialog box.

If you want to raise or lower the noise floor in a spectrogram (either in the display or in the data itself), you must recalculate the spectrogram with a higher or lower Clipping Level.

[Figure](#page-124-0) 5.12 and [Figure](#page-125-0) 5.13 show spectrograms and spectrogram slices that differ in Clipping Level as well as in brightness and contrast. Note that if you want to have different clipping levels for your spectrogram and spectrogram slice views, you must unlink those views in their spectrogram parameters.

<span id="page-124-0"></span>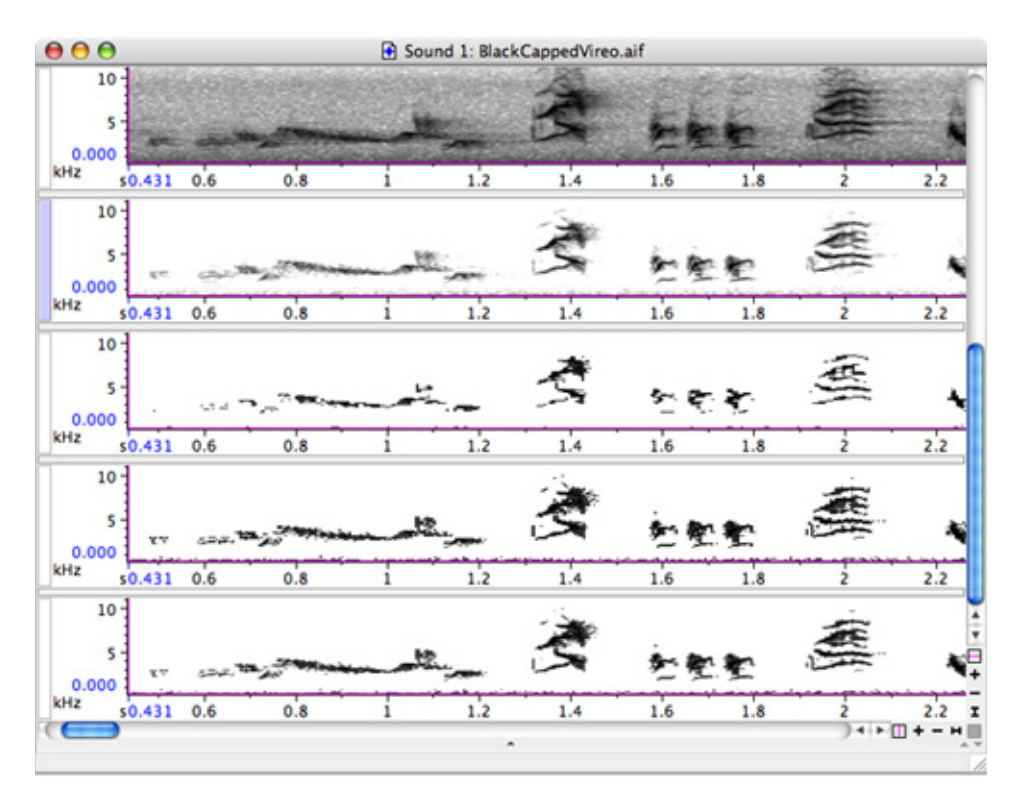

**Figure 5.12.** Effect of clipping level on spectrograms. The signal is part of a song of a Black-capped Vireo. First row: no clipping level set, standard brightness (50) and contrast (50) settings, spectrogram smoothing enabled. Second row: no clipping level set, brightness set to 65, contrast set to 78, smoothing enabled. The underlying power values have not changed so all measurement values will be the same as those measured in the first row. Third row: clipping enabled, values below 60 dB clipped to -Infinity dB, spectrogram smoothing enabled. Measurement values will differ between this view and the first row. Fourth row: clipping enabled, values below 60 dB clipped to -Infinity dB, spectrogram smoothing disabled. Without smoothing, more of the clipped spectrogram is visible. Fifth row: clipping enabled, values below 60 dB clipped to 0 dB, spectrogram smoothing enabled. Since values were only clipped to 0 dB, more of the clipped values are vislble than in the third row.

<span id="page-125-0"></span>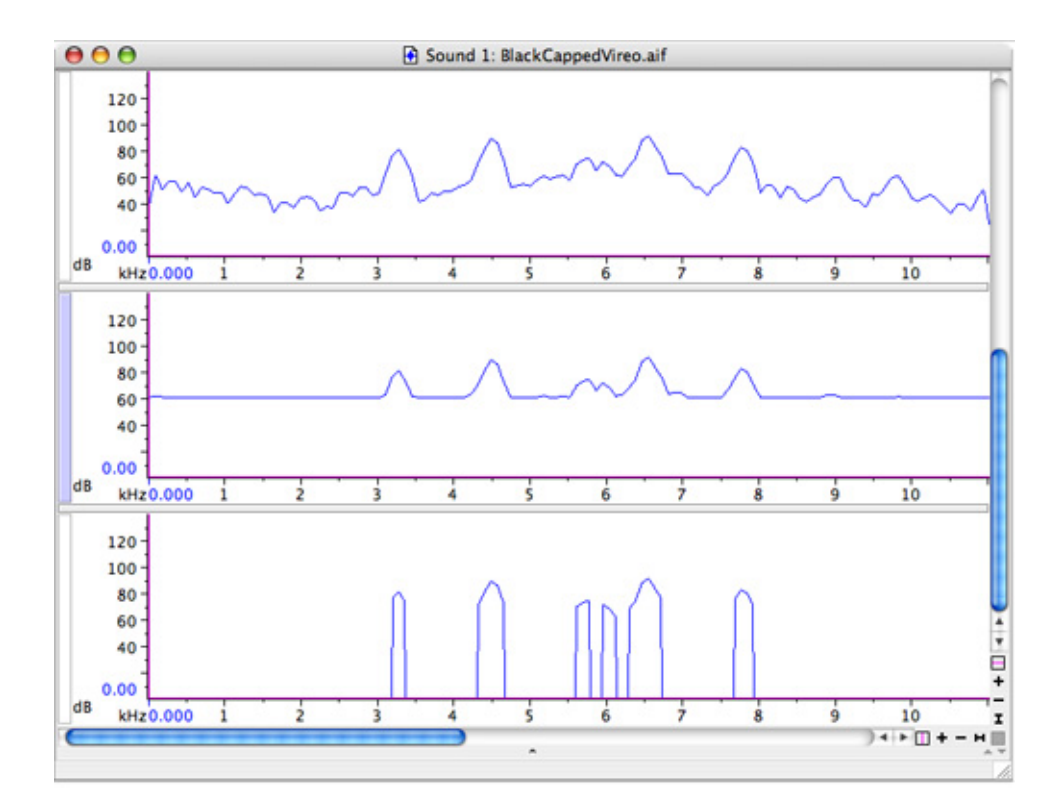

**Figure 5.13.** Effect of clipping level on spectrogram slices. All three slices are on a single 256-point frame approximately 1.378 seconds into the Black-capped Vireo song shown in [Figure 5.12.](#page-124-0) The signal was digitized with 16-bit resolution, and thus has a dynamic range of 96 dB. The highest power values are near 90 dB, so there is little perceptible noise inserted by the digitization process. First row: no clipping level set. Second row: clipping level = 60 dB, with values clipped to 60 dB. Third row: clipping level = 60 dB, with values clipped to -Infinity dB. Notice the dropouts in the slice view. For this reason, we recommend against clipping spectrogram slice views to -Infinity dB, but for analysis purposes, you may want to clip spectrograms to -Infinity dB.

Spectrum averaging The Averaging field allows you to specify the number of individual spec‐ tra over which Raven should average the power values to obtain the val‐ ues in each cell of the spectrogram. In most situations, Averaging should be left at its default value of one spectrum.

> Higher Averaging values may provide more satisfactory spectrogram images when more than a few seconds of a signal are displayed. There are two reasons why averaged spectrograms may be preferable at certain time scales. First, if the time scale of a spectrogram view is such that the num‐ ber of spectra in the visible time span is much greater than the number of pixels in the time dimension of the sound window, then many spectra will not be displayed at all. Some acoustic events that span only a few spectra may not be visible (unless you zoom in to display a finer time scale) because the only spectra in which they appear fall between the pixels

shown in the display. By setting the Averaging field to a value greater than one spectrum, you can make visible short‐duration events that would oth‐ erwise be lost between pixels. Second, spectrum averaging smooths back‐ ground noise, which can result in a higher signal‐to‐noise ratio in the spectrogram image (Figure 5.14). At finer time scales (i.e., greater magnification in the time dimension), however, spectrum averaging tends to blur signals (Figure 5.14).

You can specify the amount of data to average in units of seconds or milliseconds (rather than spectra), using the units drop-down menu.

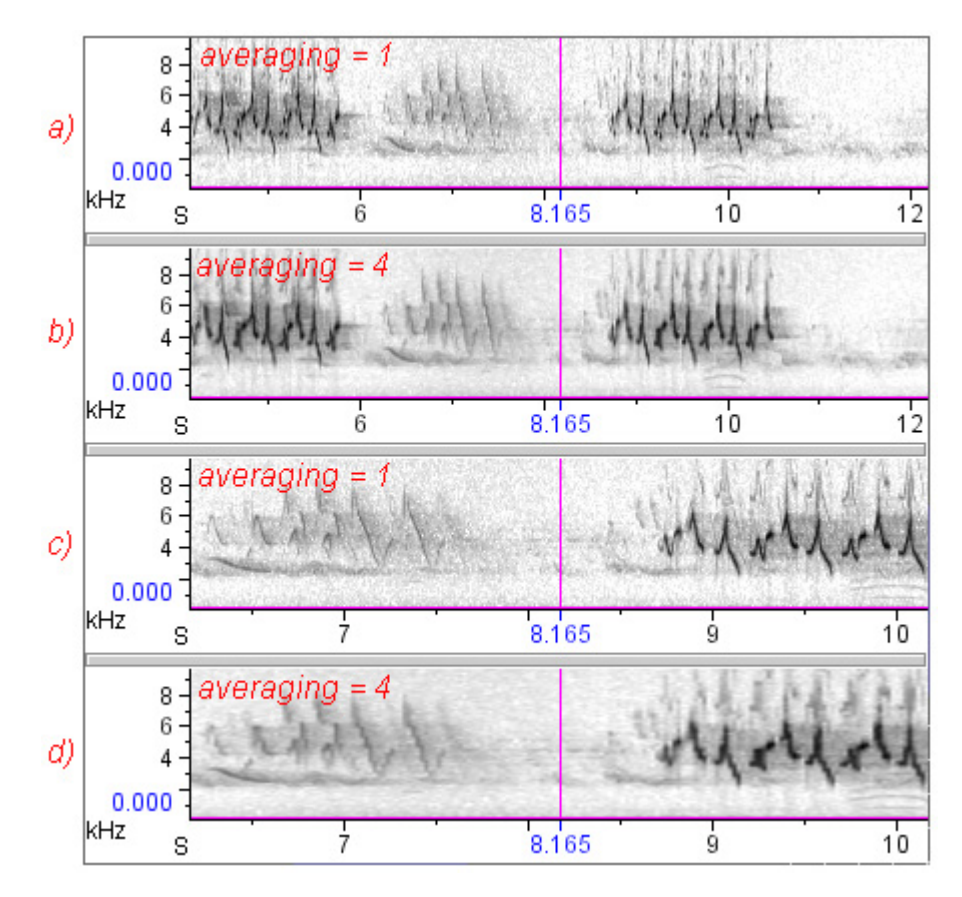

**Figure 5.14.** Spectrum averaging can yield clearer spectrograms when the interval in view is long compared to the number of spectra in view. All four spectrograms of a nearby common yellowthroat and a distant yellow warbler were made with Window Type = Hann, Window Size = 512 samples, Window Overlap = 50%. All four are linked by time position. **(a)** and **(c)** Averaging = 1 spectrum. **(b)** and **(d)** Averaging = 4 spectra. When viewing a longer time span (views (a) and (b)), the view that uses spectrum averaging provides a clearer image, especially of the faint signal from a distant bird. For the more magnified image ((c) and (d)), the view without averaging appears clearer.

<span id="page-127-0"></span>Apply and Autoapply If you click the Apply button, Raven immediately calculates and displays the spectrogram, using the parameters currently displayed in the dialog, without closing the dialog. (Clicking OK closes the dialog before calculating the spectrogram.)

> If the Auto-apply checkbox is checked, Raven immediately recalculates and displays the spectrogram each time you change any parameter in the dialog, without you needing to click the Apply button. For parameters that you enter by typing in a field (*e.g.*, Time grid spacing or window Overlap), the spectrogram is recalculated when you complete an entry by pressing the <Enter> or <Tab> key, or by clicking another field or control in the dialog.

Spectrogram presets You can save and retrieve sets of spectrogram parameters using commands on the Preset menu within the Configure Spectrogram dialog. A set of saved spectrogram parameters is called a *spectrogram preset*. To save a preset, choose Presets > Save As... . When the Save Spectrogram Param‐ eters dialog appears, enter a name for the preset, and click OK.

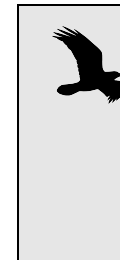

Spectrogram presets must be saved in the folder Presets/ Spectrogram Parameters/ within the Raven program folder. You can also create additional folders within the Spectrogram Parameters folder by clicking on the New Folder icon within the Save dialog. These folders will appear as submenus in the Preset menu, with each submenu listing the presets in the corresponding folder.

To retrieve a spectrogram preset, choose the name of the preset from the Preset menu. When you retrieve a preset, all of the spectrogram parame‐ ters in the Configure Spectrogram dialog are immediately set to the saved values. If you then change some parameters and want to revert to the saved values, click the Reset button or select the name of the preset from the Preset menu again. If you want to save changes you've made under the name of the last preset you loaded, choose Preset > Save "*Preset-Name*".

### **Spectrogram views**

Significance of the color (grayscale) values Spectrograms displayed by Raven have a logarithmic power (color) axis. That is, the color (by default, grayscale) values shown in the cells of an unsmoothed spectrogram represent the logarithm of the power at the corresponding frequency for each spectrum in a spectrogram. Hence, the color value is proportional to the power expressed in decibels (relative to an arbitrary reference power).

> The numeric values for relative power level associated with each point are displayed in decibels (dB) in the mouse measurement field at the bottom

of the signal window. These decibel measurements are relative to an arbi‐ trary spectrogram bin reference value of 1.

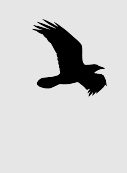

Raven 1.3 does not display calibrated sound amplitude measurements. In other words, the dB values given by Raven do not represent absolute sound levels. Raven's amplitude measurements can be used to obtain accurate *relative* measurements *within* signals.

#### Brightness and contrast The section on ["Spectrogram](#page-72-0) brightness and contrast" in Chapter 3 (page [60\)](#page-72-0) provides a basic introduction to the operation of the spectrogram brightness and contrast controls. This section provides a more detailed explanation of how these controls work. The information in this section is not needed to use the controls effectively; it is provided for those who are interested in a quantitative explanation of how these controls affect the spectrogram image.

Each spectrogram has an associated *floor value* and *ceiling value*. Powers that are less than or equal to the floor value are displayed as the *floor color*; powers that are greater than or equal to the ceiling value are displayed as the *ceiling color*. In a default grayscale spectrogram, the floor and ceiling colors are white and black respectively. For power values between the floor and ceiling values, Raven interpolates between the floor and ceiling colors. Changing the brightness of a spectrogram changes the floor and ceiling values by the same amount in the same direction. If we plot color value as a function of power, changing the brightness has the effect of shifting the brightness‐vs.‐power function left or right, without changing its slope (Figure 5.15). Increasing the contrast shifts the floor and ceiling values toward each other, which increases the slope of the brightness‐vs.‐ power function, without shifting the center point of the function (Figure 5.16).

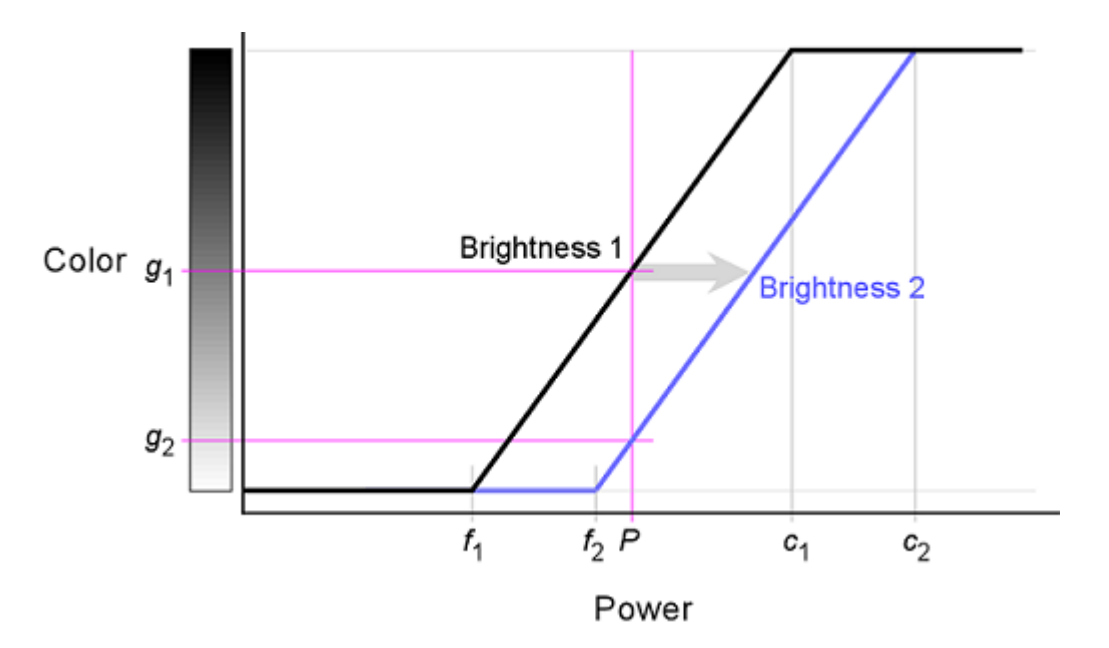

**Figure 5.15.** Relationship between color and power values in a default grayscale spectrogram for two different brightness settings.  $f_1$  and  $f_2$ : power floor values for Brightness 1 and 2 respectively.  $c_1$  and  $c_2$ : power ceiling values for Brightness 1 and 2 respectively.  $g_1$  and  $g_2$ : color values associated with power *P* for Brightness 1 and 2 respectively. Increasing the brightness (arrow) increases the power floor and ceiling values by the same amount. The result is that the color associated with a given power *P* gets lighter.

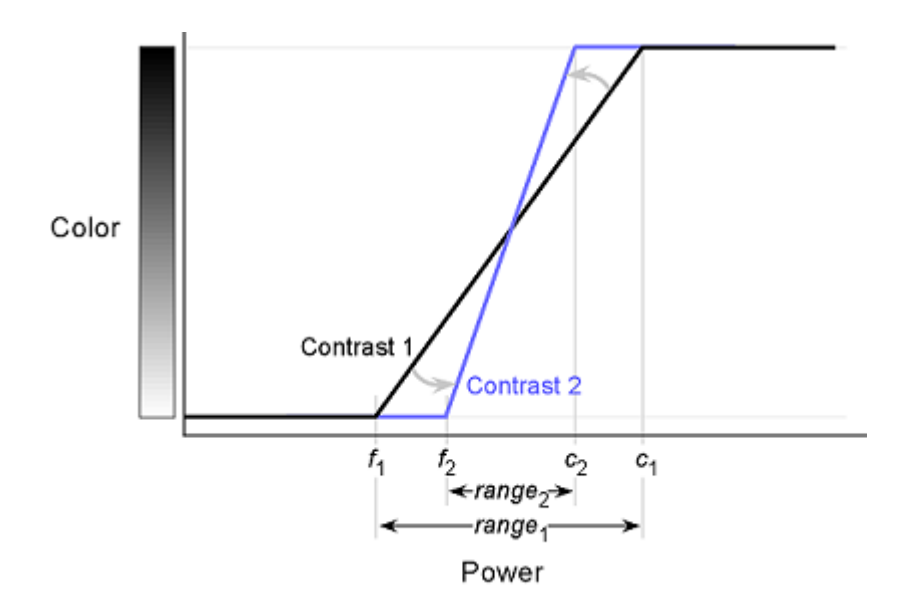

**Figure 5.16.** Relationship between color and power values in a default grayscale spectrogram for two different contrast settings.  $f_1$ ,  $f_2$ ,  $c_1$ , and  $c<sub>2</sub>$  defined as in Figure 5.15. Increasing the contrast (arrows) decreases the range of power values between white (floor) and black (ceiling).

When Raven initially displays a spectrogram, the floor and ceiling values are set to values that yield acceptable spectrogram displays with a wide range of signal amplitudes. The initial contrast and brightness settings are arbitrarily assigned values of 50%.

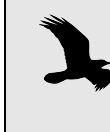

In Raven 1.2, this provided acceptable spectrogram displays, but if you choose to use the new Raven 1.3 power spectrum computation, you may find that a brightness value of 33% might be more appropriate because the power levels are lower.

If you set contrast to 100%, the floor and ceiling values are set equal to each other, so that the spectrogram displays only two colors, which are the floor and ceiling colors (by default, white and black). In this case, adjusting the brightness moves the threshold between these two colors.

<span id="page-130-0"></span>Time alignment of spectrogram data

Each individual spectrum in a spectrogram has a time associated with it, called the *spectrum time*. The spectrum time is the time halfway through the block of samples from which the spectrum was calculated (the *spec‐ trum source data*). In an unsmoothed spectrogram, Raven displays each individual spectrum in a spectrogram so that its horizontal midpoint is at the spectrum time. Thus, in a waveform and spectrogram linked to each other by time position and scale, the midpoint of each individual spec‐

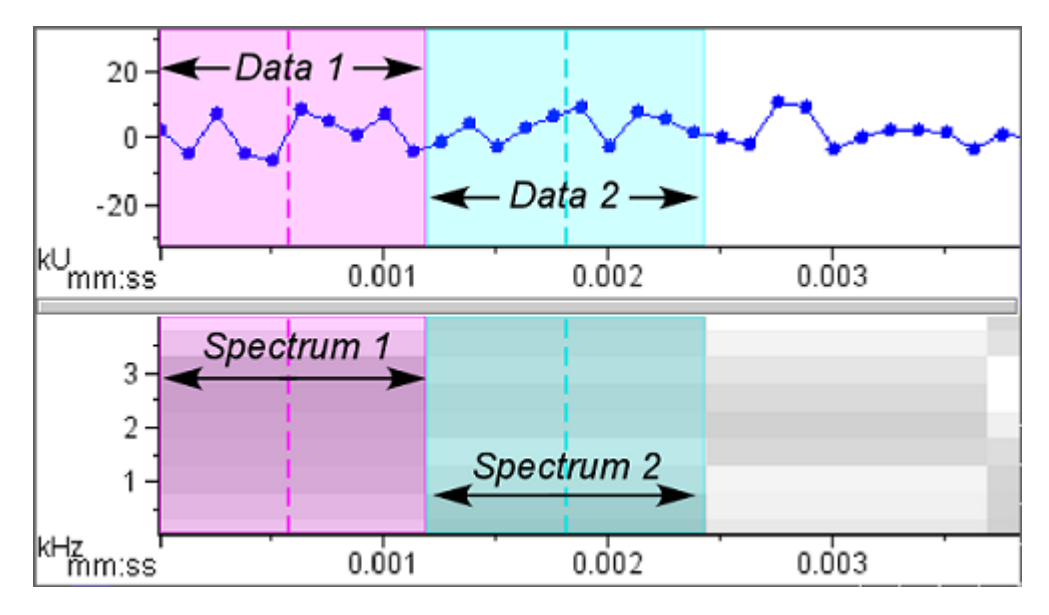

trum is aligned with the midpoint of the corresponding source data (Figure 5.17, Figure 5.18).

**Figure 5.17.** Time alignment of individual spectra in a spectrogram made with window size  $= 10$  samples, and time grid resolution  $= 10$ samples (overlap = 0%). The waveform and spectrogram are linked in time position and scale, and have been zoomed in to show individual samples. The colored overlays identify the correspondence between spectra and the samples from which they were calculated. Each spectrum is associated with the time at the midpoint of its corresponding data interval (dashed vertical lines). Compare with Figure 5.18.

If the window overlap is set to  $0\%$ , the left and right edges of each spectrum are aligned with the start and end of the source data (Figure 5.17). However, if the window overlap is greater than 0%, the edges of individual spectra can't be aligned with the edges of the sample window, because the width of the displayed spectrum (*i.e.*, the time grid resolution, or hop size) is smaller than the width of the source data (Figure 5.18).

Whenever a spectrogram's time grid resolution is less than the size of the spectrum window (*i.e.*, whenever window overlap is greater than 0%), there is a gap between the time of the first sample in the signal, and the left edge of the first spectrum in a spectrogram, where Raven displays the "no data" color (gray by default; Figure 5.18). This gap is often narrow enough to be unnoticeable or invisible unless you zoom in to a high magnification.

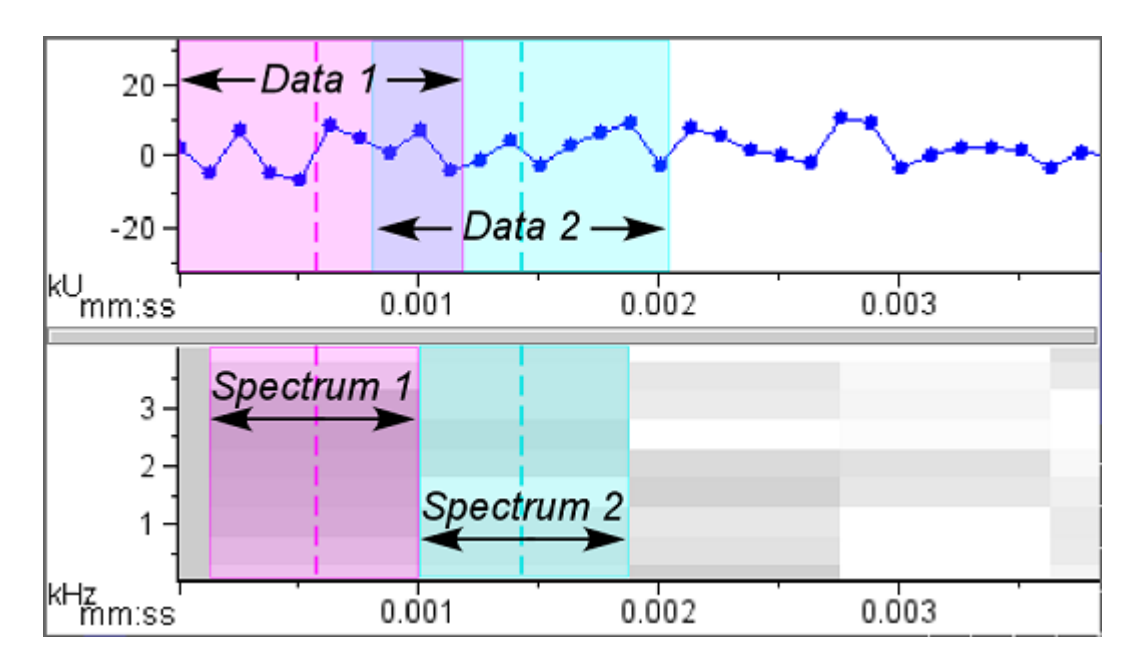

**Figure 5.18.** Time alignment of individual spectra in a spectrogram made with window size  $= 10$  samples, and time grid resolution  $= 7$  samples (overlap = 30%). The colored overlays identify the correspondence between spectra and the samples from which they were calculated. Each spectrum is associated with the time at the midpoint of the corresponding source data (dashed vertical lines). Note the gray area of no data prior to the beginning of the first spectrum. Compare with Figure 5.17.

#### <span id="page-132-0"></span>Smoothed vs. unsmoothed display Raven can display spectrograms in either of two modes: *smoothed* (the default) or *unsmoothed* (Figure 5.19).

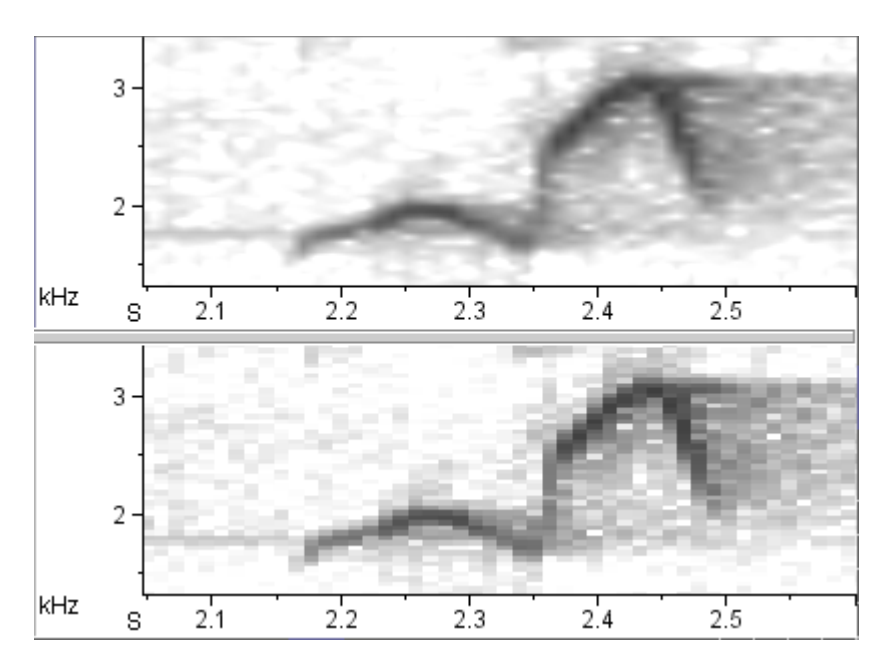

**Figure 5.19.** Close-up view of portion of two spectrogram views of a signal digitized at a sample rate of 44.1 kHz. The upper view is smoothed (the default); the lower view is unsmoothed. For both views, window type = Hann, window size = 512 points, overlap = 50%.

To switch between smoothed and unsmoothed displays, click the check‐ box next to Smooth Spectrogram in the view's contextual menu or in the View menu when the spectrogram view is active.

An unsmoothed view more accurately represents the actual data in the spectrogram. A smoothed spectrogram may provide a more visually satisfying image. In an unsmoothed spectrogram, each actual data point on the spectrogram grid is represented by a rectangular gray box. The width and height of the boxes depend on the hop size and frequency grid spacing respectively (see "Time grid: Window Overlap and Hop Size" on [page 106](#page-118-0) and ["Frequency](#page-120-0) grid spacing and DFT size" on page 108).

In an unsmoothed spectrogram, the horizontal center of each box is located at the time that is halfway through the set of samples from which that spectrum was made (see "Time alignment of [spectrogram](#page-130-0) data" on [page 118\)](#page-130-0). The vertical center is located at the center frequency of the bandpass filter whose output power is represented by the darkness of the box. The size and visibility of the boxes on the screen depends on the size of the entire spectrogram on the screen, which in turn depends on the size of the sound window and the signal length (which affects the time dimen‐ sion only), and on the display scale (determined by the zoom controls). Figure 5.20 shows an unsmoothed spectrogram of the entire time and frequency range of a 1.8‐second signal and a portion of the spectrogram after a zoom; individual cells of the spectrogram are indistinguishable in the full-scale view, but are clearly visible in the magnified portion.

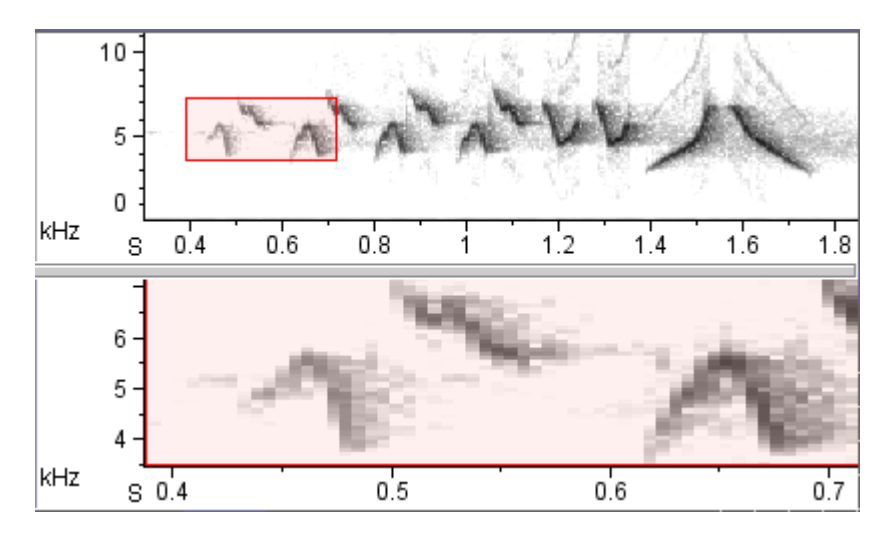

**Figure 5.20.** Unsmoothed spectrogram views at two different magnifications. The signal is a song of a chestnut-sided warbler. Both views are made with a 512-sample Hann window and 50% overlap. The upper view shows the entire song; the lower view is zoomed to the selection. The individual spectrogram cells are clearly visible in the lower panel.

In a smoothed spectrogram, the color of each individual display pixel is determined by bilinear interpolation between the power values calculated at the grid points (*i.e.*, the centers of the boxes shown in an unsmoothed spectrogram). Each time the spectrogram is resized, the color values for individual pixels are recalculated. Thus no matter how much you stretch a smoothed spectrogram, you will not see sharp-edged boxes as you would with an unsmoothed spectrogram. In a smoothed spectrogram, the "no data" color is displayed before the time of the first spectrum, and after the time of the last spectrum because Raven cannot interpolate power values beyond these points.

Spectrogram smoothing is not a substitute for the finer spectrogram grid resolution obtained by increasing the window overlap and DFT size, however. Both may make a spectrogram more esthetically pleasing, but only finer grid resolution will reveal some structural details of the signal that are invisible in a low‐resolution spectrogram (Figure 5.21).

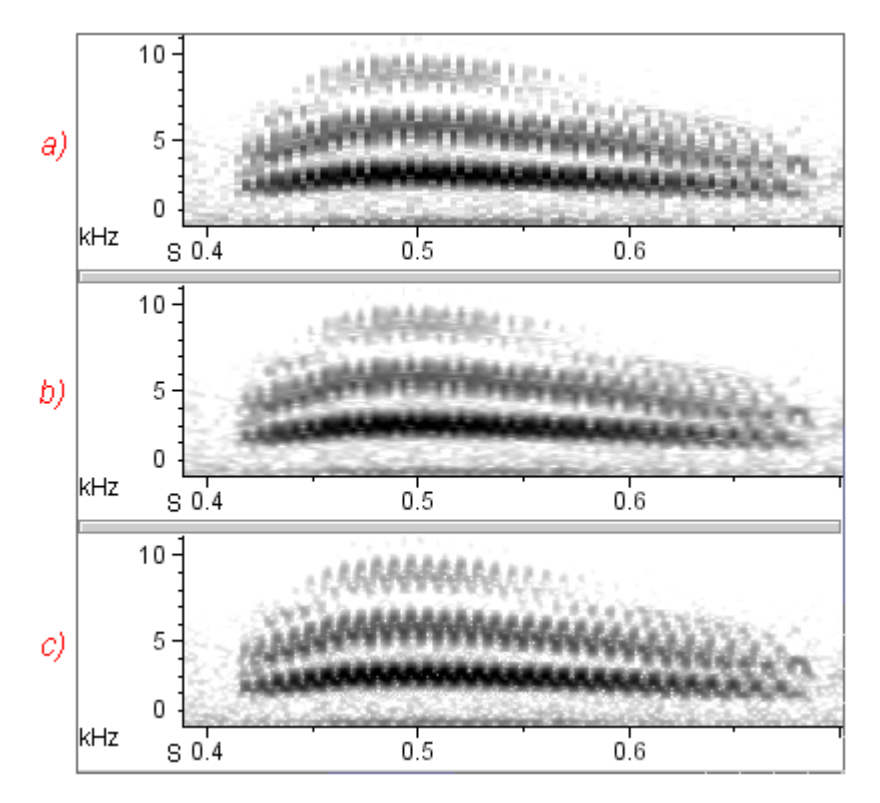

**Figure 5.21.** Difference between smoothed spectrogram calculated on low-resolution time grid and unsmoothed spectrogram calculated on a higher-resolution time grid. The signal is part of a song from a Cassin's kingbird, digitized at 44.1 kHz. All three spectrograms use a 300-sample Hann window. **(a)** Unsmoothed spectrogram on default time grid. Time grid spacing = 3.4 mS = 150 samples (50% window overlap). **(b)** Same spectrogram parameters as (a), but with smoothed display. **(c)** Unsmoothed spectrogram with higher-resolution time grid. Time grid spacing = .68 mS = 30 samples (90% window overlap). The rapid periodic frequency modulation is more clearly represented in (c) than in (a) or  $(b)$ .

### **Spectrogram slice views**

<span id="page-135-0"></span>Time position of a spectrogram slice view

A spectrogram slice view, like a spectrogram view, has a time axis and a time position. Unlike a spectrogram or waveform view, however, the time axis of a spectrogram slice view is not displayed. In order to change the time position of a spectrogram slice view, its time position must be linked to a waveform or spectrogram view (see "Linking and [unlinking](#page-65-0) views" in [Chapter](#page-65-0) 3, page 53). You can then change the time position of the spectro‐ gram slice view by moving the time position marker of the linked waveform or spectrogram view.

If the spectrogram slice view's time position is before the spectrum time of its first spectrum (see "Time alignment of [spectrogram](#page-130-0) data" on page 118), Raven displays a message in the view pane indicating that there are no

spectrogram data available at the current time position (Figure 5.22). Since Raven by default sets the time position of a view to the start of the sound when a sound file is first opened, this message is often shown when a spectrogram slice view is first displayed. To see valid data in the slice view, simply move the time position marker in any linked waveform or spectrogram view.

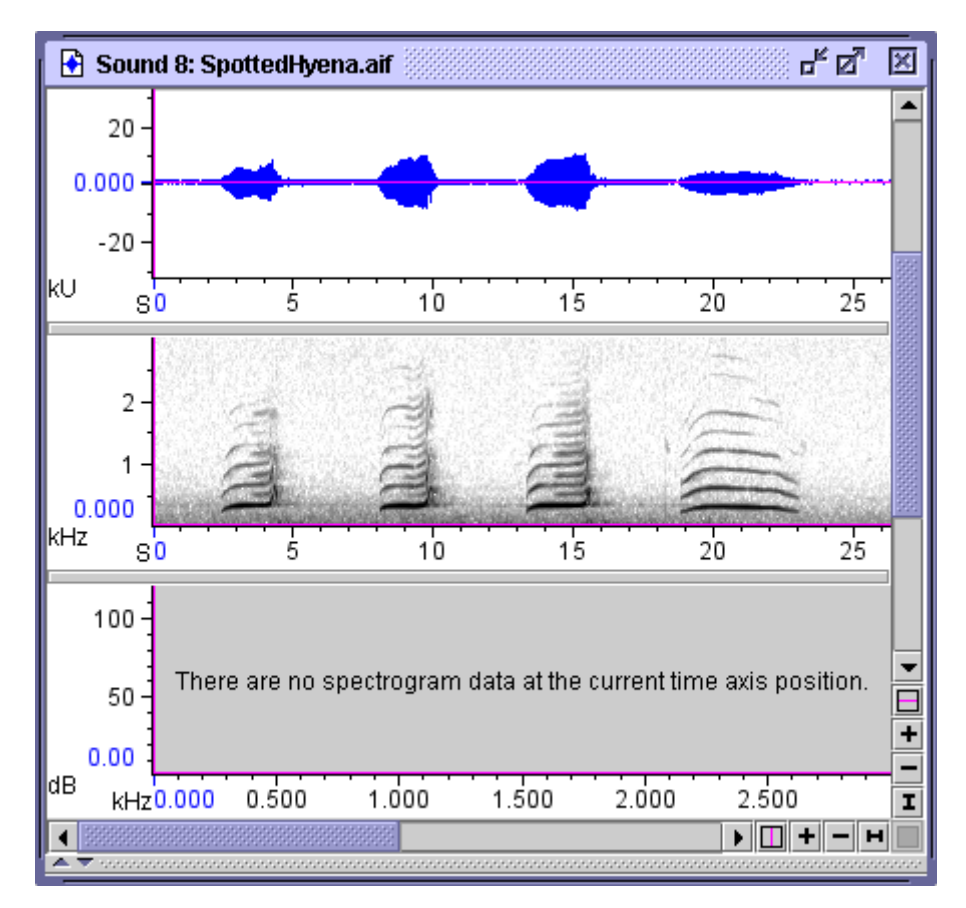

**Figure 5.22.** Three views all linked by time position. No data are available for display in a spectrogram slice view when the time position is at the very start of the signal, before the time of the first spectrum in the underlying spectrogram.

Significance of the spectrum values The power values shown at each frequency in a spectrogram slice view displayed are expressed in decibels relative to an arbitrary power value of 1. The numeric values for frequency and relative power level at the fre‐ quency where the mouse pointer is located are displayed in hertz (Hz) and decibels (dB) in the mouse measurement field at the bottom of the signal window.

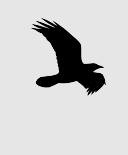

Raven 1.3 does not display calibrated sound amplitude measurements. In other words, the dB values given by Raven do not represent absolute sound levels. Raven's amplitude measurements can be used to obtain accurate *relative* measurements *within* signals.

#### **Selection spectrum views**

Raven updates selection spectrum views whenever the active selection changes. If there is no active selection, or if the active selection is shorter than the window size specified in the current view parameters, selection spectrum views display a text message indicating why no spectrum is shown.

By default, selection spectra are shown in red, to distinguish them from spectrogram slice views (shown in blue by default). You can specify a different color for selection spectrum views by editing the color scheme as discussed in "Editing color [schemes"](#page-73-0) in Chapter 3 (page 61).

Significance of the spectrum values The power values shown at each frequency in a selection spectrum view displayed are expressed in decibels relative to an arbitrary power value of 1. The numeric values for frequency and relative power level at the fre‐ quency where the mouse pointer is located are displayed in hertz (Hz) and decibels (dB) in the mouse measurement field at the bottom of the signal window.

#### **Changing parameters for an existing spectrographic view**

To change any of the parameters of a spectrogram, spectrogram slice, or selection spectrum view, choose Configure View... from the view's contextual menu or from the View menu when the view is active. You can then enter new parameters into the dialog box that appears, then click Apply or OK.

# *Chapter 5: Spectrographic Analysis*

# *Chapter 6* Selections: Measurements, Annotations, & Editing

#### **About this Chapter**

This chapter contains information on making selections, measurements, and editing within sound files in Raven. In particular, you'll learn more about:

- selection basics such as creating, committing, deactivating, and clearing.
- editing sounds, using filters and amplification.
- selection tables.
- working with selections.
- measurements.
- measurement formats, precision, and presets.
- exporting samples from various views to text files.
- annotations.

#### **Selection Basics**

About selections A *selection* is a specified portion of a signal with a start time and duration, and a lower and upper frequency. You can define a selection by clicking and dragging the mouse across part of a view. (Other ways of defining and modifying selections are discussed below.) Selections are shown in views by colored rectangles. In earlier chapters of this manual you have seen how to select part of a waveform or spectrogram and play or zoom to that selection. Selections are also used to identify parts of signals that you want to measure, edit, or save.

> Selections can either be *range selections* or *point selections*. A range selection identifies a continuous range of times and/or frequencies. A point selection identifies a single point in time, and optionally a single frequency. You can define range or point selections in any type of view.

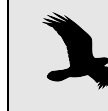

Although you initially define a selection in a particular view, selections are associated with a sound, not with any particular view, and are displayed in all views.

#### Creating and modifying range selections

There are two ways to create a range selection. One way, which you've already seen, is to click and drag the mouse pointer across the portion of a view that you want to select. The other way to create a range selection is to click once at one edge or corner of the selection, and then shift‐click at the opposite edge or corner. In a waveform, all of the time between the initial click and the shift‐click will be selected. In a spectrogram, a rectangular region will be selected, with the locations of the click and shift‐click defin‐ ing diagonally opposite corners.

Shift‐clicking provides a way of selecting a section that is too long to be displayed in the window at the current scale. Click once at the beginning of the section, and then use the scroll thumb to move the view so that the end of the desired section is visible, and shift-click there. The entire section will be selected, even though one end of the selection is beyond the edge of the window.

When you first create a selection, the selection is displayed with a dashed border that is red by default. (You can change the color used to draw new selections, as described in "Editing color [schemes"](#page-73-0) in Chapter 3 (page 61).) By default, a *selection label* appears near the top left corner of the selection, displaying the *selection ID* number.

### *Selection control points*

As soon as you release the mouse button, *selection control points* appear at the edges and at the center of the selection. In spectrogram views, selec‐ tion control points also appear at the corners of a selection. Selection con‐ trol points are small squares that you can grab and move with the mouse to adjust the boundaries of the selection or move the selection (Figure 6.1). When you move the mouse pointer over a selection control point, the mouse pointer changes to an icon indicating the directions that you can move that control point. At any given time, one control point may be *active*. The active control point is shown as a solid square; inactive control points are shown as open squares. For example, the bottom right control point in Figure 6.1 is active; the others are inactive. The active control point can be moved using the arrow keys on the keyboard. To activate a selection control point, click on it. Once one of a selection's control points is active, you can activate successive control points for that selection by repeatedly pressing the <Tab> key.

Whenever the mouse is over a view containing an active selection, one of the selection control points, called the *extender point*, will be displayed at a slightly larger size than the others. The extender point is always the closest control point to the current position of the mouse pointer. For example, in Figure 6.1, the upper right corner control point is the extender point. You can move the extender point to a new location in a view by shift‐clicking at that location.

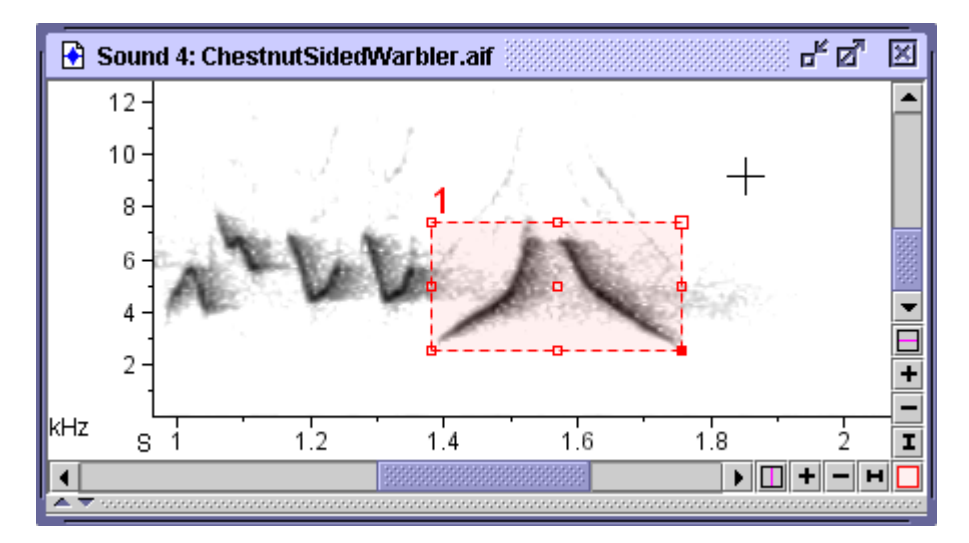

**Figure 6.1.** An active, uncommitted range selection. The bottom right control point is active. The top right control point is the extender point.

### *Committed vs. uncommitted selections*

When you first create a selection, it is *uncommitted*. An uncommitted selec‐ tion is temporary— it disappears as soon as you click somewhere else in one of the sound window's views to create a new selection. Thus there can only be one uncommitted selection in a sound window at any one time. To *commit* a selection, press the **<Enter>** key when any one of the selection's control points is active. Once a selection is committed, it will persist in the signal until you explicitly clear it. When you commit a selection, its border changes from a dashed to a solid line.

#### *The active selection*

When you first create a selection, it is *active*. After a selection has been committed, it becomes *inactive* when you define a new selection (which then becomes active). Thus, only one selection (at most) can be the *active selection*. Active and inactive selections are highlighted in different colors. By default, the active selection is highlighted in red; inactive selections are highlighted in cyan (Figure 6.2). Only the active selection has control points. Certain operations— such as playback, zoom, and editing— apply only to the active selection. To activate an inactive selection, point to the selection and choose Selection *N* > Activate (where *N* is the selection number) from its contextual menu.

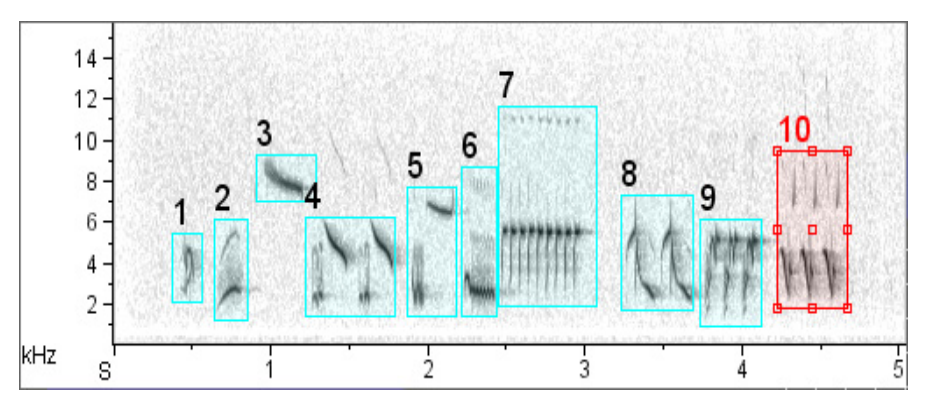

**Figure 6.2.** A spectrogram showing multiple selections. The committed active selection is outlined in red; inactive selections are outlined in cyan.

Point selections A point selection is created by clicking (without dragging the mouse) in a view. A point selection is always shown in a waveform view as a colored vertical line. The appearance of a point selection in a spectrogram or spec‐ trogram slice view depends on which type of view was clicked to create the selection. If a point selection is created by clicking on a waveform, it is shown on spectrogram views as a colored vertical line (Figure 6.3). This is because a point selection created in a waveform includes all frequencies by default. In a spectrogram slice view, such a selection would appear as a highlighted rectangle covering the entire spectrum that is visible only when the view's time position is at the time of the selection.

> If a point selection is created by clicking on a spectrogram or spectrogram slice view, it's shown as a colored '+' symbol in spectrogram views, and as a vertical line in spectrogram slice and waveform views (Figure 6.3).

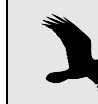

A point selection is visible in a spectrogram slice view only if the view is positioned at the time of the selection.

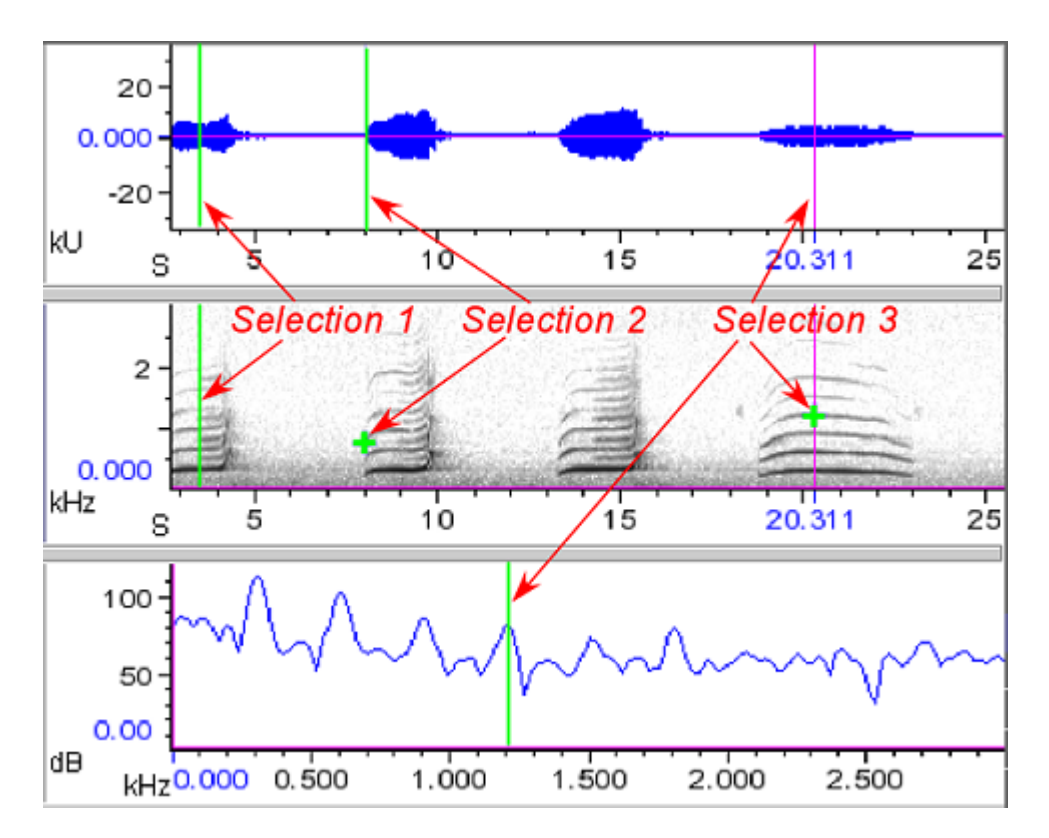

**Figure 6.3.** Point selections (in green) as they appear in different view types. Time positions of all three views are linked to each other. Selection 1 was created by clicking in the waveform. Selection 2 was created by clicking in the spectrogram. Selections 1 and 2 are not visible in the spectrogram slice view because the time position is not at the time of either selection. Selection 3 was made by clicking in the spectrogram slice view. In the waveform, selection 3 is hidden behind the time position marker.

Deactivating and clearing selections To deactivate the active selection, choose Selection *N* > Deactivate from the selection's contextual menu, or activate another selection. To remove the active selection, choose Active Selection > Clear from the selection's contextual menu or press the Clear Active Selection button on the View toolbar. To remove an inactive selection, choose Selection *N* > Clear from the selection's contextual menu. You can also remove all selections by choosing Clear All Selections either from the View menu, from the contex‐ tual menu for any selection, or by pressing the Clear All Selections button on the View toolbar.

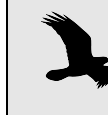

To **clear** a selection means to remove the selection, leaving the data in it untouched. To **delete** a selection means to delete the data identified by that selection; in the process the selection itself is cleared.
Renumbering selections When you initially create selections, Raven assigns selection ID number in the order that you create the selections, beginning at 1. To renumber selec‐ tions beginning at 1, in the order determined by the current sort order of the selection table, choose Renumber Selections from the selection table's contextual menu.

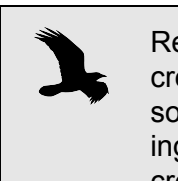

Renumbering is useful if the order in which selections were created is not the order in which they occur in the sound, or if some selections were cleared, creating gaps in the numbering sequence. Sort the table by Begin Time, then renumber to create an uninterrupted series of selection IDs in time order.

### **Editing a sound**

The clipboard can hold only one item at a time; whenever you Cut or Copy, the data that go into the clipboard replace what was there before. You can delete the data in the active selection either by choosing Edit > Delete, by pressing the Delete button, by pressing <Ctrl-Delete> (Windows) or <Command-Delete> (Mac OS), or by pressing the Delete key on your key‐ board when a selection control point is active.

Cut, Copy, Paste, and Delete operations apply only to the time dimension of a sound window. If you select a region for one of these operations in a spectrogram, the operation applies across all frequencies in the signal for the duration of the selection, irrespective of the frequency limits of the selection.

When you modify a sound, Raven adds an asterisk (\*) to the beginning of the title of the sound window to show that you've edited the sound. If the file is restricted to read-only access, the title bar tells you that, too.

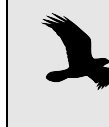

In Raven 1.3, if you perform Cut, Paste, or Delete operations in a sound window that contains selections at times later than the time where the editing operation is performed, those selections will no longer refer to the same data as they did before the editing operation.

Undoing changes The most recent change to a sound window can be undone by choosing Edit > Undo or by typing <Ctrl-Z> (Windows) or <Command-Z> (Mac OS). By repeatedly using the Undo command, you can undo multiple changes, from most to least recent. You can redo a change you've undone by choos‐ ing Edit > Redo or by typing <Ctrl-shift-Z> (Windows) or <Command-shift-Z> (Mac OS). You can redo, one at a time, as many changes as you've undone. By default, you can undo (and then redo) up to five changes. You can change this number by altering the user preferences (see ["About](#page-264-0) Raven [preferences"](#page-264-0) in Chapter 11 (page 252) for more information).

Filtering and amplifying sounds Raven enables you to selectively filter out all energy in particular fre‐ quency bands of a selection or an entire sound window. You can also amplify all or part of a sound by any specified factor, including factors less than 1. Amplifying by a factor less than 1 attenuates the sound.

> Filtering Raven allows you to *filter out* or *filter around* a selected frequency band in a sound. When you filter out a frequency band, frequency components in that band are removed from the signal. When you filter around a frequency band, frequency components outside of that band are removed, leaving only the frequencies in the selected band. The filtering operation can be performed on the entire signal or on a time interval that you select.

> > To filter out or around a particular frequency band, make a spectrogram of the sound, and then use the mouse to select the frequency band to be fil‐ tered. To filter the selected frequency band over just the selected time interval, choose Edit > Filter > Around Active Selection or Edit > FIlter > Out Active Selection. To filter the selected frequency band over the entire length of the sound, choose Edit > Filter > Around All or Edit > FIlter > Out All. If there is no active selection, the Edit > Filter menu is not available.

Defining your own filters Raven allows you to save named presets for bandpass or bandstop filters covering a specified frequency band. To define a new filter, choose Edit > Filter > Active Selection With > New Filter... or Edit > Filter > All With > New Filter... In the ensuing dialog box, you can specify Bandpass or Band‐ stop and the filter limits, and optionally save the filter settings as a preset. To apply a saved filter preset to the active selection or to the entire sound, choose Edit > Filter > Active Selection With > filterPresetName or Edit > Filter > All With > filterPresetName. If you choose to create your own filter, you can enter your own frequency band information in the dialog box that appears (see [Figure](#page-146-0) 6.4).

<span id="page-146-0"></span>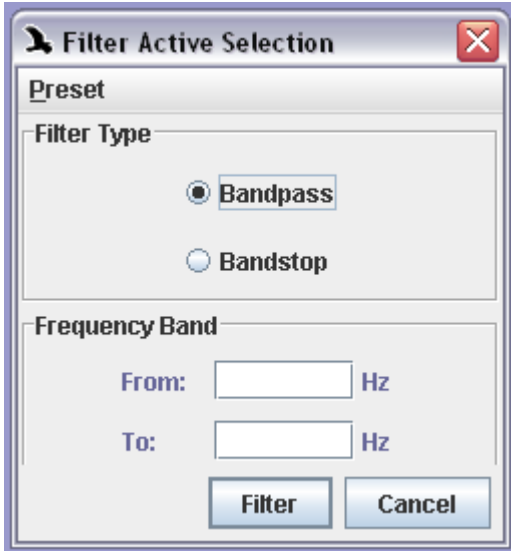

**Figure 6.4.** The Create New Filter dialog box. In this case, we chose to define a filter to work on an active selection.

Amplifying To amplify all or part of a sound, choose Edit > Amplify... . The Amplify Sound dialog box that appears (Figure 6.5) lets you choose whether to amplify the entire sound or just the active selection. You can also choose between two methods of amplification— you can either specify a factor by which Raven will multiply each sample in the sound, or you can specify that Raven should multiply the entire sound or the active selection by whatever factor necessary to make the RMS amplitude of the active selection equal to a specified value.

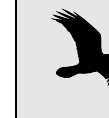

To reduce the amplitude of a sound, amplify by a factor greater than 0 and less than 1. Amplifying by 0 will silence the chosen portion of a sound.

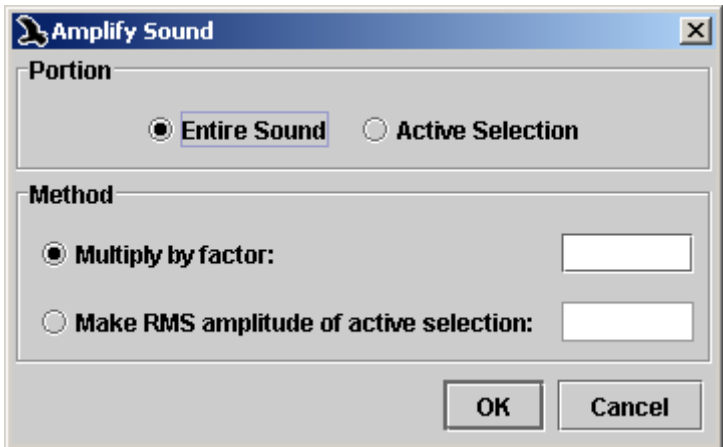

**Figure 6.5.** The Amplify Sound dialog.

### **Selection Tables**

The Selection Table At the bottom of each sound window is a *selection table*, which by default is collapsed so that it's not visible. To expand the selection table so that it's visible, click on the upward‐pointing Expand Selection Table button at the left (Windows) or right (Mac OS) end of the textured separator bar along the bottom edge of the sound window. If you click on the same button again, the selection table will expand to occupy the entire window, hiding the window's views. Clicking on the downward‐pointing Collapse Selection Table button reduces the size of the selection table. You can also drag the textured separator bar up or down to open or resize the selection table.

> By default, the selection table displays one row for each selection in each view of the sound (Figure 6.6). Raven assigns a sequential *selection ID*, beginning at 1, to each selection that is defined for a sound window. Each selection's ID is shown in the first column of the selection table, along with a colored square that indicates whether or not the selection is the active selection (by default, red for the active selection, cyan for all others). The second column, labeled "View", displays an icon to indicate whether the row refers to a waveform, spectrogram, spectrogram slice, or selection spectrum view. (The icons for the view types are the same ones used on the New View buttons in the view toolbar, [Figure](#page-43-0) 2.10, page 31.) The num‐ ber next to the icon indicates which view of a particular type the entry refers to, for cases where more than one view of a given type exists.

The remaining columns in each row display measurements for the given selection and view.

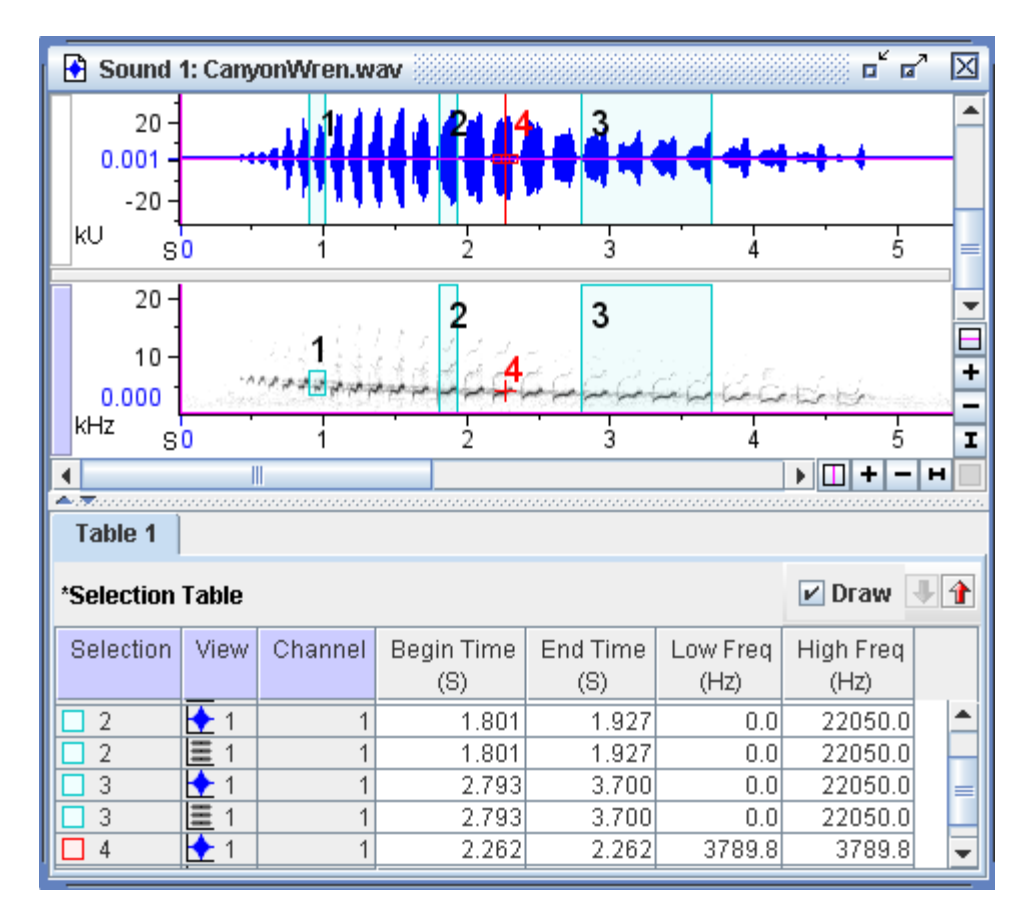

**Figure 6.6.** A sound window containing one waveform and one spectrogram view, with multiple selections, and the corresponding selection table..

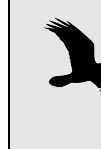

Each sound window may have multiple selection tables. They will be tabbed across the bottom of the sound window, and each table operates independently and can be edited as such.

Using selection tables Unless otherwise specified, initial selections made within a sound window will be part of a default selection table. New selection table(s) can be created by selecting File > New > Selection Table from the menu. Running a detector on the data will also create a new selection table (see ["Displaying](#page-230-0) detector [information"](#page-230-0) in Chapter 10 (page 218) for more information).

> Also from the File menu, you can choose to close the active selection table (File > Close Selection Table) or save the table (File > Save Selection Table or File > Save Selection Table As...)

Selection tables appear in tabbed format, and each table has a context menu affiliated with it. To access the context menu, simply position the mouse cursor over the table's tab and right‐click. You can rename, remove, change the color of, or save the table. You can also open a new table or merge tables.

There is a context menu for the tables' contents as well. Simply right‐click while the mouse is over the table and the menu will appear. The menu has options for you to edit columns and rows, edit cell contents, and even edit selections that appear in the table.

Visibility of view and channel entries The selection table displays one row for each visible view of each visible channel of the signal (Figure 6.7). To hide entries for a view or a channel in the table, turn off display of that view or channel in the side panel's Layout tab.

> Selections in each table can be different colors and can be shown or hidden independently. The Draw checkbox in the upper right-hand corner of the area controls whether selections in that particular selection table are drawn or not drawn in the sound window's view(s). Also, the arrows next to the Draw checkbox provide an easy way to scroll through the selections contained in each table (see Figure 6.7).

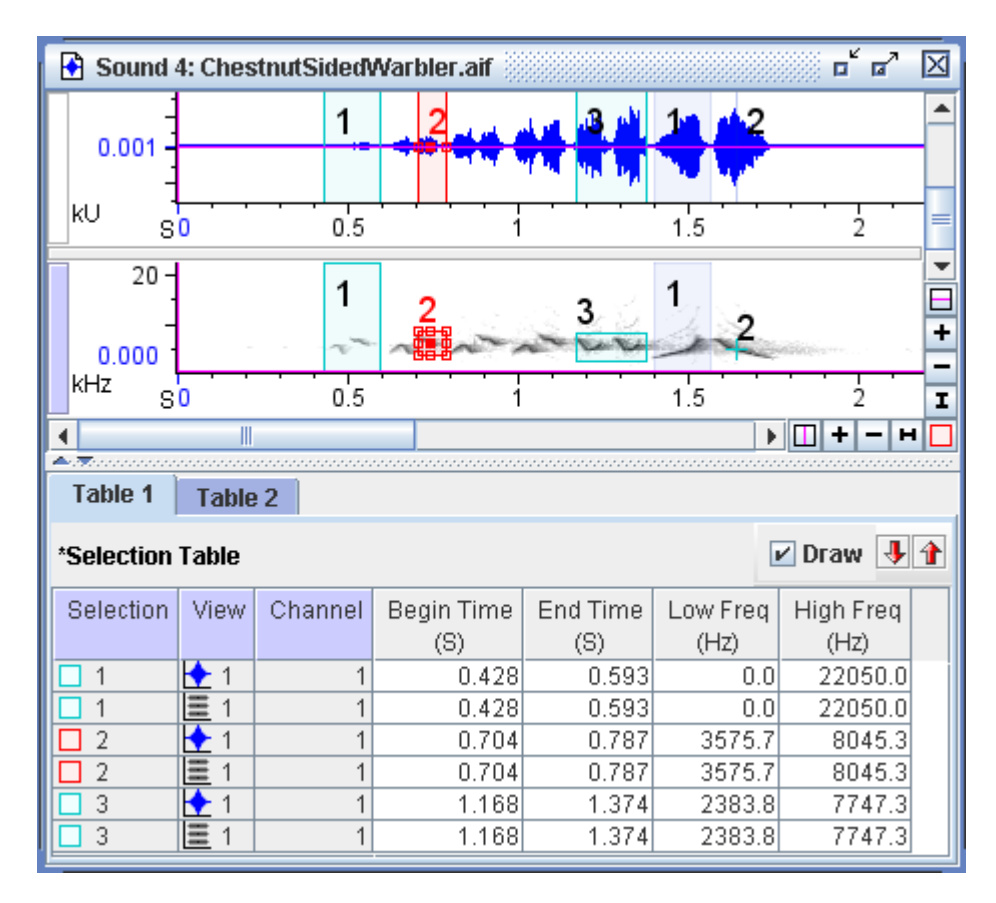

**Figure 6.7.** A signal window showing three selections for two views in one selection table (Table 1). Note also the Draw checkbox as well as the selection scroll arrows in the upper-right corner of the table.

Sort order of view and channel entries

By default, Raven sorts the entries in a selection table first by selection number, then by view, and finally by channel. This default sort order is illustrated for a single‐channel signal in Figure 6.7. You can choose a dif‐ ferent sort order (*e.g.*, by View, Channel, Selection) from the Sort Rows By menu in the selection table's contextual menu. Figure 6.8 shows selections sorted by view, then by selection for a single-channel signal.

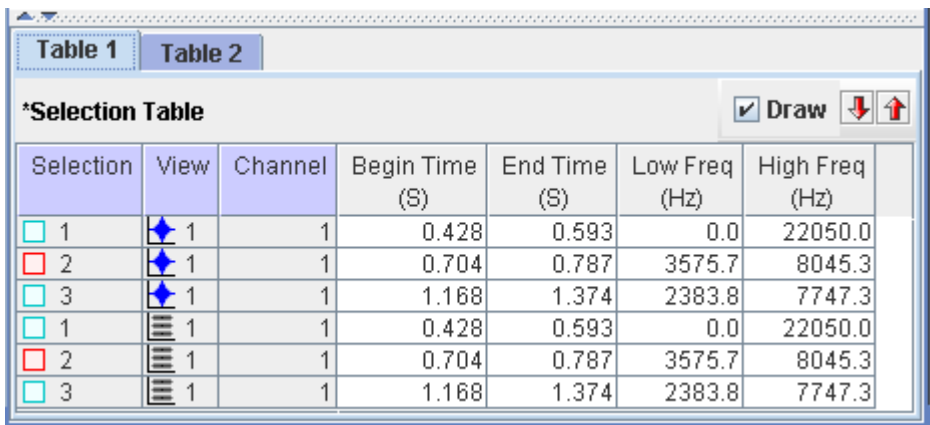

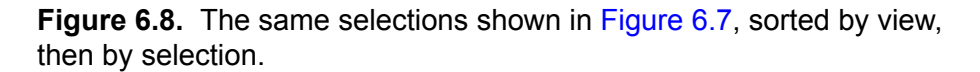

You can also choose to have the selection table sorted in ascending order of any one of the displayed measurements by clicking on the column header for that measurement. To sort in descending order, shift-click on the header.

## selection table to a text file

Saving the Choose File > Save Selection Table As... to save the measurements that are visible in the selection table as a tab‐delimited text file, for easy import into statistical, spreadsheet, or other programs. You can also retrieve selec‐ tion information later within Raven, as described in the following section.

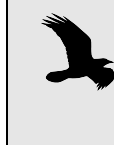

If you try to save a selection table file that does not include values for Begin Time, End Time, Low Frequency, and High Frequency, Raven will warn you that you won't be able to retrieve the selections later, and will ask if you want to proceed.

If the selection table contains any unsaved changes, Raven displays an asterisk (\*) at the left end of the selection table's title bar.

Retrieving selections from file choosing File > Open Selections.... Once a selection file has been saved, you can retrieve the selections by

> When Raven retrieves selections from a file, it uses the Begin Time, End Time, Low Frequency, and High Frequency values read from the file

to create new selections in the active signal. These four measurements are collectively known as the *selection bounds.* Measurement values other than the selection bounds saved in the file are ignored. Raven computes the values of whatever measurements are currently displayed in the selection table based on the retrieved selection bounds.

The file from which selection bounds are retrieved need not have been created by saving measurements in Raven. Any tab‐delimited text file can be used for selection retrieval, as long as it has the right format (see below). This means that selection files can be created manually or by an automated process, such as a signal detection or classification program that is not part of Raven.

If one or more selections already exist in the active sound window when you retrieve selections from a file, Raven will ask you to choose whether to (a) discard the old selections before retrieving, (b) merge the existing selec‐ tions and the retrieved selections, (c) add a new table to store the new selections, or (d) cancel the retrieval. If you choose to merge selections, the retrieved selections will be assigned new selection numbers if the saved numbers conflict with existing ones.

Format of selection files In order for Raven to retrieve selections from a file, the first line of the file must be a header row that contains column headings for Begin Time, End Time, Low Frequency, and High Frequency, separated from each other by the  $\langle \text{tab} \rangle$  character. These columns can appear in the file in any order. If the file also contains a Selection column, Raven will assign the selection numbers saved in that column; otherwise, the imported selec‐ tions are numbered consecutively, starting at 1. Column headers for other measurements may be present or absent; Raven ignores values in other columns.

> Subsequent lines in the file must contain valid entries for each of the columns identified in the header row, separated from each other by  $\langle \texttt{tab}\rangle$ characters.

If any of the selection bounds given in a selection file is outside the limits of the active signal (*e.g.*, a time beyond the end of the signal, or a frequency greater than the Nyquist value), Raven will alert you to this and ask whether to abort importing selections. If you choose to continue, selections with bounds outside of the signal limits are ignored.

### **Working with selections**

Activating a selection from the selection table

To activate a selection, click on any one of its rows in the selection table, or choose Selection *N* > Activate from the row's contextual menu. If the newly activated selection is not visible in the active view, the view's time position is moved so that the selection appears in the center of the view. In paged windows (see ["Paging"](#page-169-0) in Chapter 7 (page 157)), if the selection is not presently in memory, the necessary pages of the sound will automati‐ cally be loaded, and the selection activated. You can activate successive

selections in the table (according to the current sort order) using either the Activate Next Selection (down) and Activate Previous Selection (up) arrow buttons in the table's title bar or the up and down arrow keys.

- Finding the active selection If the active selection is not visible in the active view or in the selection table, choosing Active Selection *N* > Find from the View menu or the con‐ textual menu for the view or the selection table will cause the active view and the selection table to scroll to the active selection.
- Modifying selection There are three ways to modify the bounds (*i.e.*, Begin Time, End Time, bounds Low Frequency, and High Frequency) of existing selections.

### *Moving selection control points*

When a selection is active, you can modify its selection bounds by manipulating its selection control points in any view. Selection control points can be moved either by dragging with the mouse, or using the arrow keys on the keyboard. In order to move a control point with the arrow keys, you must first activate the control point by clicking on it. You can activate dif‐ ferent control points in succession by repeatedly pressing the <Tab> key when any control point is active.

### *Editing in the selection table*

You can change the Begin Time, End Time, Delta Time, Low Frequency, High Frequency, and Delta Frequency values for a selection by editing the value directly in the selection table. Any change that you make to one of these fields takes effect when you press <Enter>, <Tab>, or any of the arrow keys. If you change Delta Time or Delta Frequency field, Raven keeps the Start Time and Low Frequency fields constant, and adjusts the End Time or High Frequency as necessary.

#### *Using the Selection tab in the side panel*

The Selection tab in the side panel displays the Begin Time, End Time, Delta Time, Low Frequency, High Frequency, and Delta Frequency for the active selection (Figure 6.9). All six of these fields are editable, so you can adjust the selection bounds by typing values into these fields. Any change that you make to one of these fields takes effect when you press <Enter> or <Tab>, or when you click anywhere outside of the field that you've changed. If you change Delta Time or Delta Frequency field, Raven keeps the Start Time and Low Frequency fields constant, and adjusts the End Time or High Frequency as necessary.

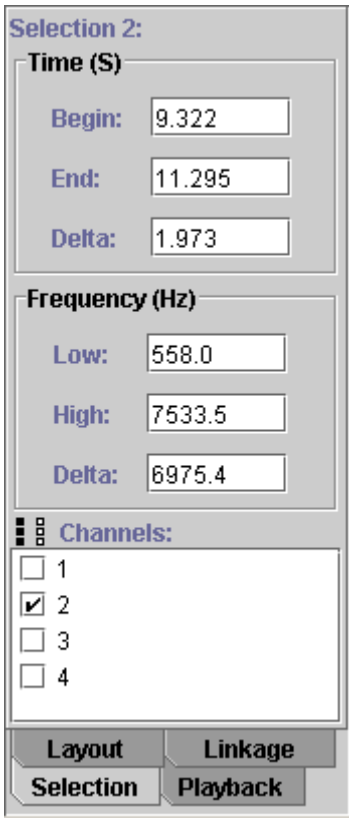

**Figure 6.9.** The Selection tab in the side panel. This example is from a four-channel sound file.

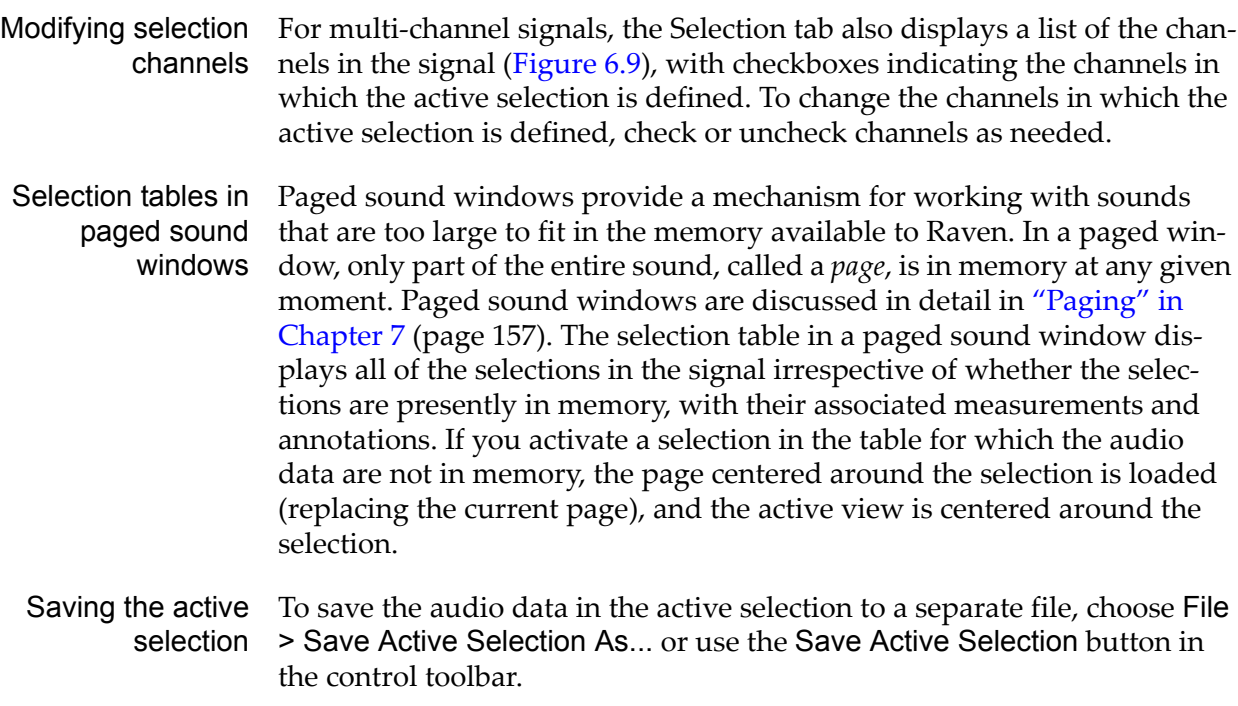

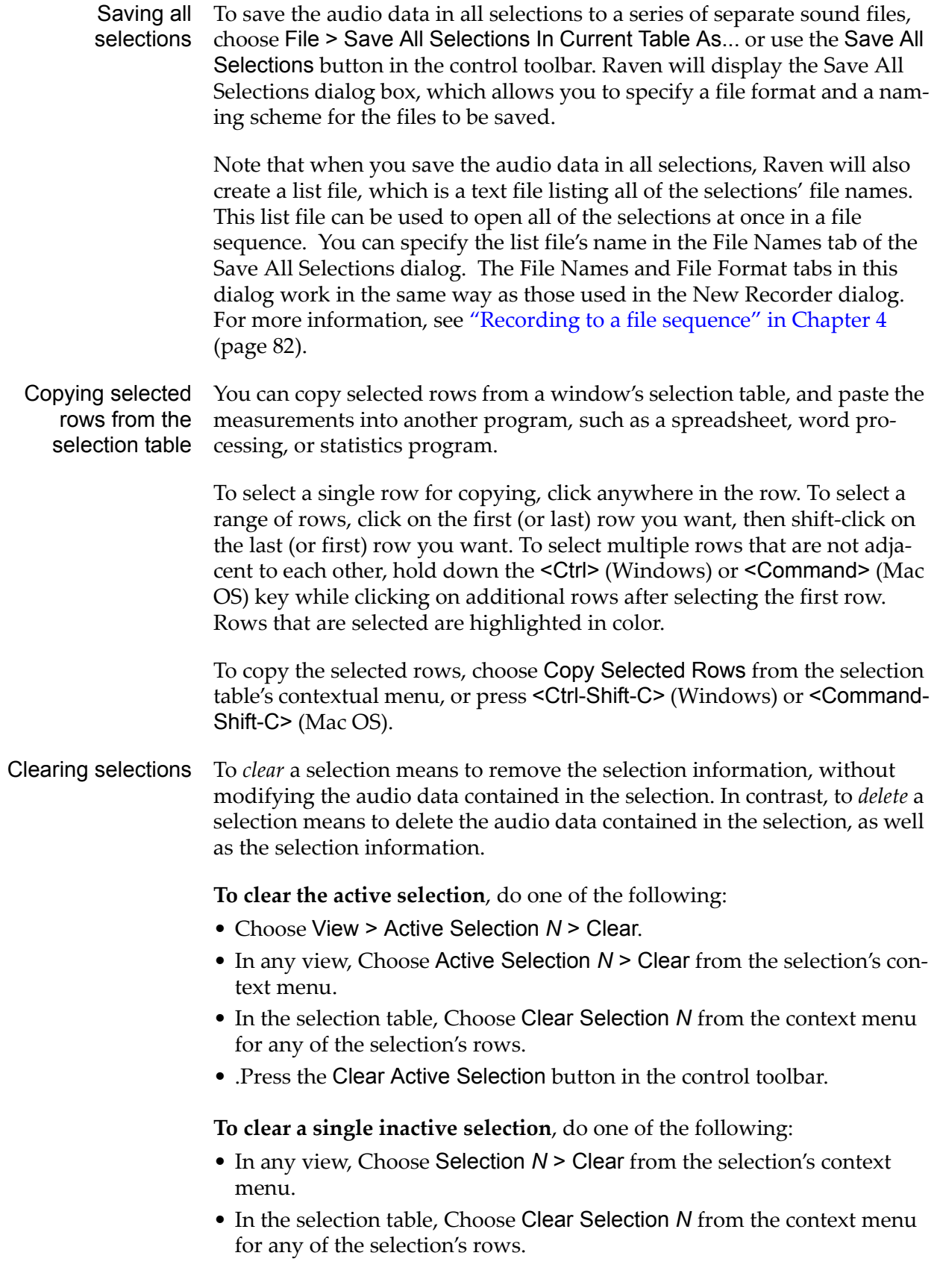

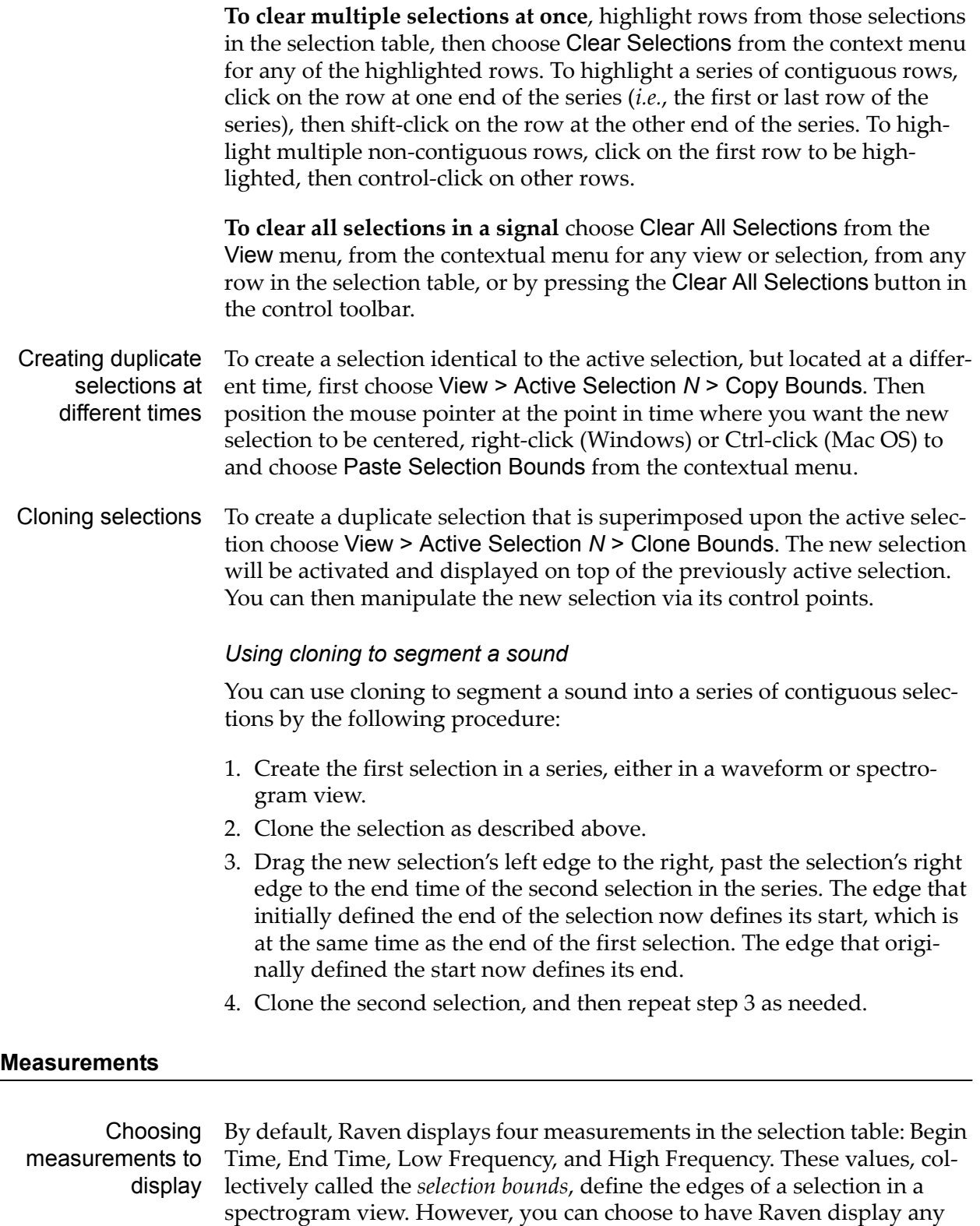

<span id="page-155-0"></span>combination of measurements from a large repertoire. Choosing Choose Measurements from the View menu or from the selection table's contex-

tual menu displays the Measurement Chooser dialog box (Figure

6.10).The left list shows the measurements that are currently displayed in the selection table. The right list shows all of the measurements that are available in Raven. To add a measurement, select the name of the mea‐ surement in the right list and then click the left-pointing arrow between the two lists to add it to the left list. To remove a measurement, select its name in the left list and then click the right‐pointing arrow. Shift‐click to select multiple adjacent measurements in either list; control-click to select multiple non-adjacent measurements. When you've finished configuring the set of measurements you want, click OK.

> The order in which measurement columns are displayed in the selection table is determined by the order in which they appear in the list of Displayed Measurement in the Measurement Chooser.

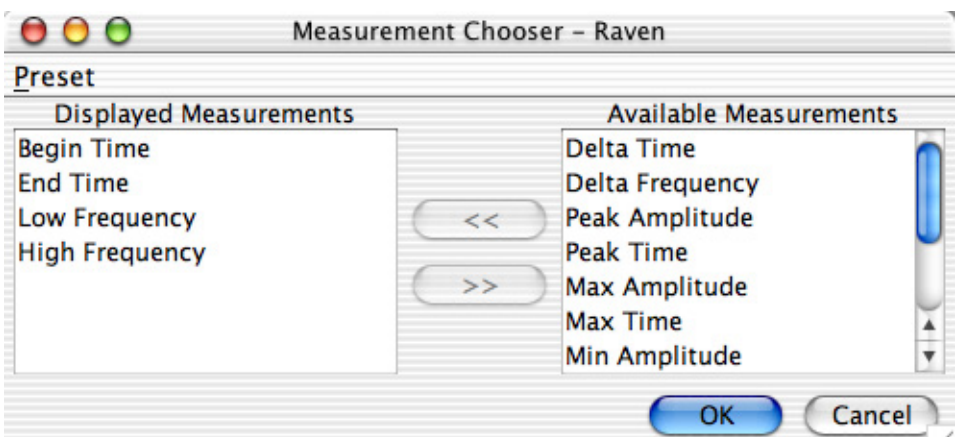

**Figure 6.10.** The Measurement Chooser dialog box.

Measurements based on spectrogram values

In Raven, Power Spectral Density is computed by:

- 1. defining the signal in the time domain by selecting it
- 2. taking a Fourier transform to define the signal in the frequency domain
- 3. and squaring the magnitude of each resulting Fourier coefficient.

The resulting values are used to create the columns of gray-scale or color values of the pixels that make up Raven's spectrogram view. The following measurements all make use of power spectral density, or spectrogram, values.

### **Average Power**

#### *(spectrogram, spectrogram slice, selection spectrum)*

The value of the spectrogram's power spectral density, as it appears in each pixel, or bin, of the spectrogram, averaged over the selection (that is, the frequency‐time rectangle that forms a selection in Raven). The values of the spectrogram's power spectral density are summed, and the result is then divided by the number of time‐frequency bins in the selection.

In the spectrogram slice view, Average Power is the value of the power spectrum (the power spectral density of a single column of spectrogram values) averaged over the frequency extent of the selection. The values of the power spectrum are summed between the lower and upper frequency bounds of the selection, and the result is divided by the number of fre‐ quency bins in the selection. Units: dB.

### **Delta Power**

*(selection spectrum)*

The difference between the value of the power spectrum (power spectral density, in power per unit frequency) at the upper and lower frequency limits of the selection; computed as the value of the power spectrum at the upper frequency limit minus the value of the power spectrum at the lower frequency limit. Units: dB.

#### **Energy**

#### *(spectrogram, spectrogram slice, selection spectrum)*

The total energy within the selection bounds.

For a spectrogram, the energy is calculated as

Formula 6.1 
$$
\left( \sum_{t = t_1 f = f_1}^{t_2} \left( W_0 \cdot 10^{(S_{t, f'} 10)} \right) \right) \Delta f
$$

where  $f_1$  and  $f_2$  are the lower and upper frequency limits of the selection,  $t_1$  and  $t_2$  are the beginning and ending frame numbers of the selection,  $W_0$ is the power dB reference value,  $S_{\text{tf}}$  is the spectrogram poewr spectral density in frame t at frequency f (in dB), and  $\Delta f$  is the frequency bin size (which is equal to the sampling rate divided by the DFT size). In Raven, the reference power  $W_0$  is always equal to unity.

For a spectrum, energy is calculated as

Formula 6.2 
$$
\left(\sum_{f=f_1}^{f_2} \left(W_0 \cdot 10^{(S_f/10)}\right)\right) \Delta f
$$

where  $f_1$  and  $f_2$  are the lower and upper frequency limits of the selection, and  $S_f$  is the value of the power spectrum (power spectral density) at frequency f, in dB. Units: dB.

### **Max Frequency, Peak Frequency**

*(spectrogram, spectrogram slice)*

The frequency at which [Max Power, Peak Power](#page-158-0) occurs within the selection. If [Max Power, Peak Power](#page-158-0) occurs at more than one time and/or fre‐ quency, the lowest frequency at [Max Time](#page-161-0) at which [Max Power, Peak](#page-158-0)  [Power](#page-158-0) occurs. Units: Hz.

### <span id="page-158-0"></span>**Max Power, Peak Power**

#### *(spectrogram, spectrogram slice)*

The maximum power in the selection. In a grayscale spectrogram, the maximum power in a selection is the power at the darkest point in the selection. Units: dB re 1 dimensionless sample unit.

Robust signal measurements The following eight measurements are considered robust signal measure‐ ments. They should not vary much based on the exact bounds of the selection that a user or detector creates. Unlike the selection‐based measurements, which rely entirely on the time and frequency endpoints of the selection, these measurements take into account the energy that is stored in the selection; so small changes in the borders of the selection rectangle should have little effect on the computed measurement values. For an in‐depth description of the robustness of these measurements, and more detail regarding the research behind them, see [http://www.birds.cor](http://www.birds.cornell.edu/brp/research/algorithm/automated-and-robust-measurement-of-signal-features/)[nell.edu/brp/research/algorithm/automated](http://www.birds.cornell.edu/brp/research/algorithm/automated-and-robust-measurement-of-signal-features/)‐and‐robust‐measurement‐of‐ signal-[features/](http://www.birds.cornell.edu/brp/research/algorithm/automated-and-robust-measurement-of-signal-features/).

### **Center Frequency**

*(spectrogram, spectrogram slice, selection spectrum)*

The frequency that divides the selection into two frequency intervals of equal energy. For the spectrogram view, the Center Frequency  $f_c$  is the smallest discrete frequency within the selection which satisfies the inequality

$$
f_c \t t_2 \t f_2 \t t_2
$$
  
Formula 6.3  $\sum_{f=f_1} \sum_{t=1}^{f_2} S_{t,f} \ge \sum_{f=f_{c+1}t = t_1} S_{t,f}$ 

where  $S_{\text{tf}}$  is the value of the spectrogram power spectral density at discrete time t and discrete frequency f. It can also be stated that the Center Frequency is the smallest discrete frequency in which the left side of the formula exceeds 50% of the total energy in the selection.

For the spectrogram slice view, the procedure is the same except that the summation over time is not necessary since selections in the slice view occupy only one time bin. Units: Hz.

### **1st Quartile Frequency**

#### *(spectrogram, spectrogram slice, selection spectrum)*

The frequency that divides the selection into two frequency intervals containing 25% and 75% of the energy in the selection. The computation of this measurement is similar to that of Center Frequency, except that the summed energy has to exceed 25% of the total energy instead of 50%.

For the spectrogram slice view, the procedure is the same except that the summation over time is not necessary since selections in the slice view occupy only one time bin. Units: Hz.

#### **3rd Quartile Frequency**

#### *(spectrogram, spectrogram slice, selection spectrum)*

The frequency that divides the selection into two frequency intervals con‐ taining 75% and 25% of the energy in the selection. The computation of this measurement is similar to that of Center Frequency, except that the summed energy has to exceed 75% of the total energy instead of 50%.

For the spectrogram slice view, the procedure is the same except that the summation over time is not necessary since selections in the slice view occupy only one time bin. Units: Hz.

#### **IQR (Inter-quartile Range) Bandwidth**

*(spectrogram, spectrogram slice, selection spectrum)*

The difference between the 1st and 3rd Quartile Frequencies.

Units: Hz.

### **Center Time**

*(spectrogram, spectrogram slice, selection spectrum)*

The point in time at which the selection is divided into two time intervals of equal energy. For the spectrogram view, the Center Time  $t_c$  is the smallest discrete time within the selection which satisfies the inequality

$$
f_2 \t t_c \t f_2 \t t_2
$$
  
Formula 6.4 
$$
\sum_{f=f_1 t} \sum_{t=1}^{f_2} S_{t,f} \ge \sum_{f=f_1 t} \sum_{t=1}^{f_2} S_{t,f}
$$

where  $S_{\text{tf}}$  is the value of the spectrogram power spectral density at discrete time t and discrete frequency f. It can also be stated that the Center Time is the smallest discrete time in which the left side of the formula exceeds 50% of the total energy in the selection. Note that the accuracy of this measurement is limited to the resolution of the spectrogram, as deter‐ mined by the DFT size.

For the spectrogram slice view, the procedure is the same except that the summation over time is not necessary since selections in the slice view occupy only one time bin. Units: seconds.

### **1st Quartile Time**

### *(spectrogram, spectrogram slice, selection spectrum)*

The point in time that divides the selection into two time intervals contain‐ ing 25% and 75% of the energy in the selection. The computation of this measurement is similar to that of Center Time, except that the summed energy has to exceed 25% of the total energy instead of 50%.

For the spectrogram slice view, the procedure is the same except that the summation over time is not necessary since selections in the slice view occupy only one time bin. Units: seconds.

### **3rd Quartile Time**

*(spectrogram, spectrogram slice, selection spectrum)*

The point in time that divides the selection into two time intervals contain‐ ing 75% and 25% of the energy in the selection. The computation of this measurement is similar to that of Center Time, except that the summed energy has to exceed 75% of the total energy instead of 50%.

For the spectrogram slice view, the procedure is the same except that the summation over time is not necessary since selections in the slice view occupy only one time bin. Units: seconds.

### **IQR (Inter-quartile Range) Duration**

*(spectrogram, spectrogram slice, selection spectrum)*

The difference between the 1st and 3rd Quartile Times.

Units: seconds.

**Measurements** based on waveform

The following measurements are based on the amplitude values of the individual samples that make up the audio data.

values

### <span id="page-160-0"></span>**Max Amplitude**

*(waveform)*

The maximum of all the sample values in the selection. Note that this measurement can be thrown off slightly by interpolation. The value plotted on the edge of the selection in monotonic data is not exactly the same as the measured Max Amplitude. Units: dimensionless sample values.

#### <span id="page-161-1"></span>**Min Amplitude**

*(waveform)*

The minimum of all the sample values in the selection. Units: dimension‐ less sample values.

### <span id="page-161-2"></span>**Peak Amplitude**

*(waveform)*

The greater of the absolute values of Max Amplitude and Min Amplitude. Units: dimensionless.

#### **RMS Amplitude**

*(waveform)*

The root-mean-square amplitude (sometimes called "effective amplitude") of the selected part of the signal. RMS amplitude is equal to

Formula 6.5 
$$
\sqrt{\sum_{i=1}^{n} \frac{x_i^2}{n}}
$$

where *n* is the number of samples in the selection, and  $x_i$  is the amplitude (in dimensionless sample units) of the *i*th sample in the selection. Units: dimensionless sample units.

#### <span id="page-161-0"></span>**Max Time**

*(all view types)*

For a waveform view, the first time in the selection at which a sample with amplitude equal to [Max Amplitude](#page-160-0) occurs. For a spectrogram view, the first time in the selection at which a spectrogram point with power equal to [Max Power, Peak Power](#page-158-0) occurs. Units: seconds.

#### **Min Time**

*(waveform)*

The first time in the selection at which a sample with amplitude equal to [Min Amplitude](#page-161-1) occurs.

#### <span id="page-161-4"></span>**Peak Time**

*(waveform)*

The first time in the selection at which a sample with amplitude equal to [Peak Amplitude](#page-161-2) occurs.

Selection-based **Begin Time** measurements

<span id="page-161-3"></span>*(all view types)*

The time at which the selection begins. Units: seconds.

### **Delta Frequency**

*(all view types)*

The difference between the upper and lower frequency limits of the selec‐ tion. Units: Hz.

### **Delta Time**

*(all view types)*

The difference between **[Begin Time](#page-161-3)** and **[End Time](#page-162-0)** for the selection. Units: seconds.

### <span id="page-162-0"></span>**End Time**

*(all view types)*

The time at which the selection ends. Units: seconds.

### **High Frequency**

*(all view types)*

The upper frequency bound of the selection. Units: Hz.

### **Low Frequency**

*(all view types)*

The lower frequency bound of the selection. Units: Hz.

### Other **Length**

measurements

*(all view types)*

The number of frames contained in a selection. For waveform views, the number of frames equals the number of samples in a single channel. For spectrogram and spectrogram slice views, the number of frames equals the number of individual spectra in the selection in one channel. For selec‐ tion spectrum views, the number of frames always equals 1.

### **Max Bearing**

*(beamogram)*

The bearing angle with the maximum power for a specific selection. The angle will be represented by the area of highest energy in the beamogram. Units: degrees.

### <span id="page-162-1"></span>**Peak Correlation**

*(correlation)*

The maximum value of a correlation plot. This measurement is analogous to [Peak Amplitude](#page-161-2) in the waveform view. Units: dimensionless.

### **Peak Lag**

*(correlation)*

The time in a correlation plot at which the [Peak Correlation](#page-162-1) occurs. This is analogous to [Peak Time](#page-161-4) in the waveform view except that it represents the relative offset into the first sound file of the correlation at which the second sound file achieves the best correlation with the first file. Units: sec‐ onds.

Measurement precision and format The number of digits of precision displayed by default for measurement values is determined by measurement precision preferences, which you change by editing the Raven preference file. For general information on editing the preference file, see "About Raven [preferences"](#page-264-0) in Chapter 11 [\(page](#page-264-0) 252); for specific information on changing preferences for measure‐ ment precision, see ["Measurement](#page-267-0) presets" in Chapter 11 (page 255).

> You can change the measurement precision and format for a given measurement at any time by choosing Format Column... from the contextual menu for the measurement's column in the selection table. The dialog box that appears lets you choose either a decimal or scientific format for mea‐ surement values, and lets you specify the number of digits of precision used.

## Using presets

measurement how to use the Measurement Chooser to choose which measurements are The section "Choosing [measurements](#page-155-0) to display" on page 143 describes displayed in the selection table. You can use *measurement presets* to save sets of measurement choices that can later be applied to a selection table without having to add or remove one measurement at a time. Measurement presets also save the format and precision of the measurements that are displayed.

> To save a measurement preset, first choose the set of measurements to be displayed in the selection table, as described in "Choosing [measurements](#page-155-0) to display" on [page 143](#page-155-0). Then choose Save As... from the Preset menu in the Measurement Chooser dialog (Figure 6.11). When the Save Measurement List dialog appears, enter a name for the preset, and click OK.

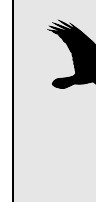

Measurement presets must be saved in the folder Presets/ Measurement List/ within the Raven program folder. You can also create additional folders within the Measurement List folder by clicking on the New Folder icon within the Save Measurement List dialog. These folders will appear as submenus in the Preset menu, with each submenu listing the presets in the corresponding folder.

To apply a saved measurement preset to the selection table, choose the name of the preset from the Preset menu in the Measurement Chooser dialog, and click OK.

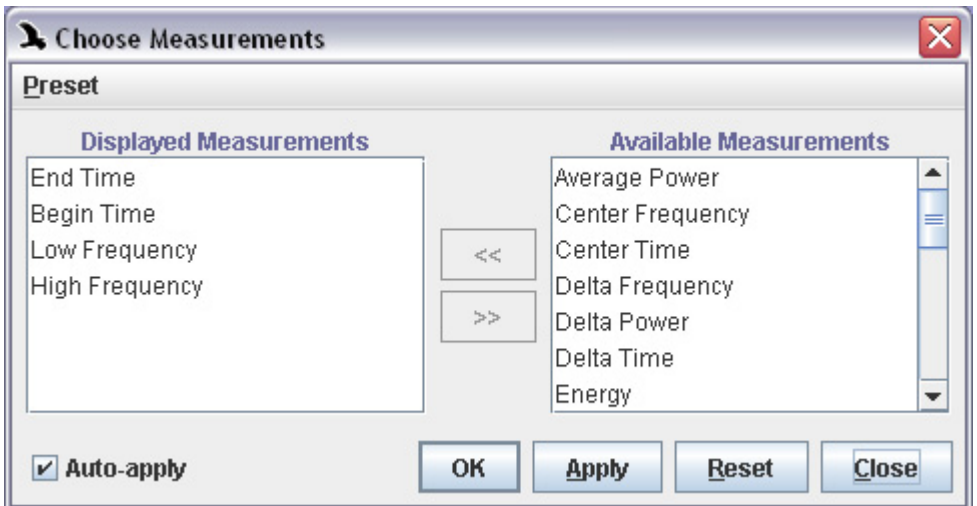

**Figure 6.11.** The Measurement Chooser dialog box.

If you make changes to the list, order, format, or precision of measure‐ ments displayed in a selection table to which a saved preset has already been applied, you can save the changes under the same name by opening the Measurement Chooser and choosing Preset > Save "*Preset-Name*".

### **Exporting samples from various views to text files**

A list of the numerical sample values contained in the active view of a sound can be exported to a text file. This facilitates examination and analy‐ sis of the data using other software applications. For instance, it might be useful to export spectrographic information from Raven for display as a 3D plot.

For waveform, spectrogram, correlation, and beamogram views, samples are exported from the current page. To export from a segment of sound other than what is represented on the page, update the page size. Samples in spectrum slice views and selection spectrum views are exported from the represented slice or active selection respectively.

In a Sound Window, click on the narrow, vertical view selection button to the left of the view for which you want to export sample values. The color of this vertical button will change from white to blue when highlighted.

Choose File > Export "Sound <x>" <selected view> Samples... A sug‐ gested name, <FileName>.samples‐ch<cc>.txt, appears in a dialog box. Files can be saved in either Tab‐delimited .txt or Comma‐separated Value .csv format. To finish, click Save.

#### Export output and text file content The specific axis values contained in Raven views are not included in the exported text files. That is, only sample power values are exported; the specific values on the x- and y-axes are not included. For 2-dimensional

data, the sample values are organized in a single column, with reference to the x‐axis values of the Raven view (but not the actual values) represented vertically. Multi-dimensional data is exported as power values, but in this case, columns represent the Raven view's y‐axis values, and rows repre‐ sent the Raven view's x-axis values.

#### **Annotations**

In addition to the measurements provided by Raven, you can define addi‐ tional columns in the selection table to contain *annotations* that you enter interactively. Each annotation column has a name that you define (*e.g.*, "Song Type" or "Individual ID") and can contain any information you want (Figure 6.12).

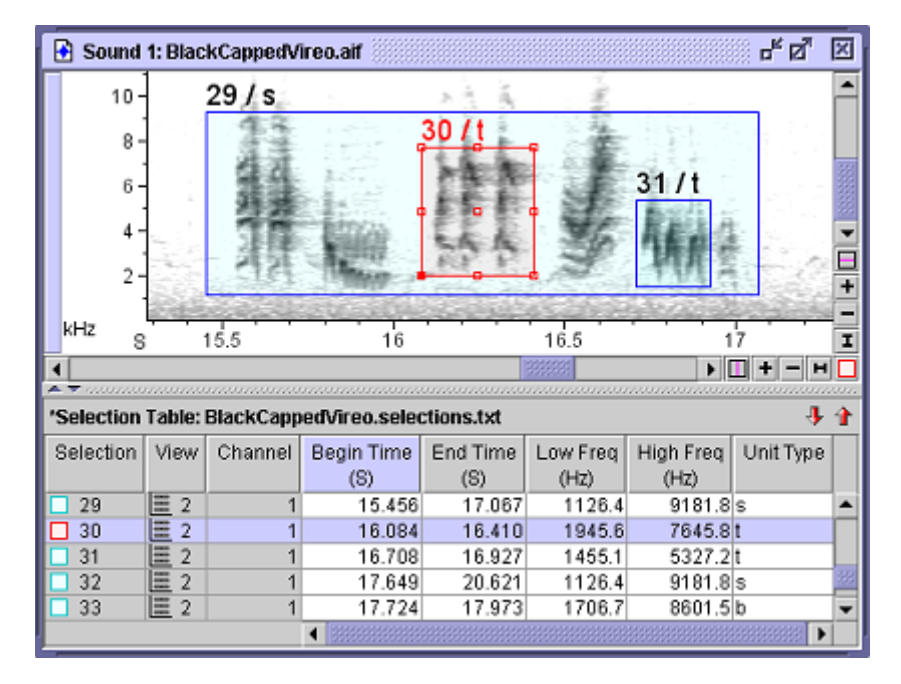

**Figure 6.12.** A series of selections with annotations. A single annotation column named "Unit Type" is defined. Selection labels (see ["Selec](#page-167-0)[tion Labels" on page 155\)](#page-167-0) have been configured to display the Selection ID and Unit Type values, separated by "/".

Creating, renaming, and deleting annotation columns

To create and name a new annotation column, choose Add Annotation Column... from the selection table's contextual menu. Enter a name for the new annotation column in the dialog box that appears, and click OK.

To rename an existing annotation column, choose Rename Column from the contextual menu for that column, enter a new name for the column, and click OK.

To delete an annotation column from the selection table, choose Delete Column from the column's contextual menu.

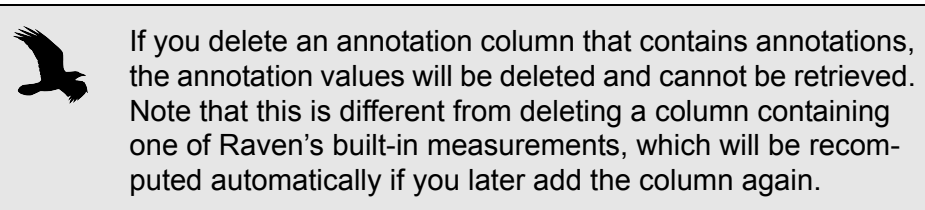

### Entering annotations

There are three ways to enter annotation values for selections.

### *Entering annotations when committing selections*

When you commit a new selection (see "Committed vs. [uncommitted](#page-141-0) [selections"](#page-141-0) on page 129), Raven by default displays the Annotate Selection dialog box (Figure 6.13), which lets you enter values for all annotation columns that are currently defined. If you do not want Raven to display this dialog each time you commit a selection, uncheck the box labelled Show this dialog whenever a selection is committed.

If you check the box labelled Use specified values as defaults before you click OK, then Raven will automatically enter those values in the corresponding dialog fields when annotating subsequent selections. When Raven enters default values in this dialog box, you can either change the values, or just press <Enter> or click OK to accept them.

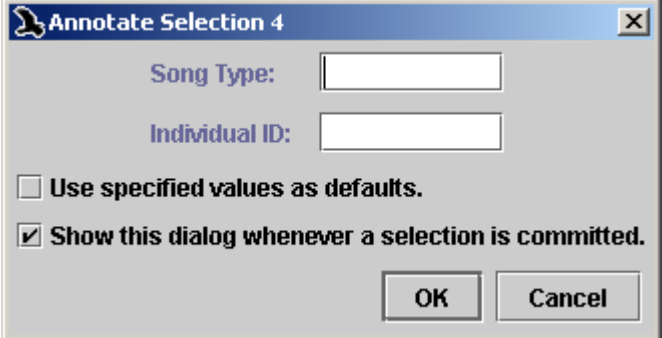

**Figure 6.13.** The Annotate Selection dialog box. Two annotation columns have been defined, named "Song Type" and "Individual ID".

### *Entering annotations directly in the selection table*

To enter an annotation value for a particular selection, you can click on the annotation cell in the selection table and then type the annotation value, followed by <Enter>.

To enter the same annotation value into a series of consecutive entries in a selection table,

- 1. Enter the annotation for the first entry in the series.
- 2. Highlight the annotation cells for a series of consecutive rows begin‐ ning with the row for which the annotation has been entered.
- 3. Choose Fill Selected Cells > Down from the contextual menu for the annotation column, or press Ctrl-D (Windows) or Command-D (Mac OS).

To fill a series of consecutive annotation cells with the value in the *bottom* cell, choose Fill Selected Cells > Up, or press Ctrl-D (Windows) or Command-D (Mac OS).

### *Using the Annotate Selection command*

You can enter annotation values into the Annotate Selection dialog box (Figure 6.13) for a selection by choosing Annotate from the contextual menu that appears for the selection displayed in any view. (Depending on whether the selection is active, the menu command will either be displayed as Active Selection *N* > Annotate or Selection *N* > Annotate.)

<span id="page-167-0"></span>Selection Labels By default, Raven displays each selection's ID number in *selection labels* in views. To toggle display of selection labels on and off, use the checkbox in the component list of the side panel's Layout tab ([Figure](#page-46-0) 2.13, page 34).

> Selection labels can display selection IDs and/or any combination of measurements or annotations that are shown in the selection table. To choose which measurements are included in selection labels, as well as specifying font size and a string to use as a separator between items in selection labels, choose Configure Selection Labels from the View menu or any view's contextual menu. To add a measurement or annotation to selection labels, highlight that item's name in the list of Available Items, and click the left‐pointing arrow button in the Configure Selection Labels dialog box (Figure 6.14). To remove an item from selection labels, highlight its name in the list of Displayed Items, and click the right‐pointing arrow button. You can also enter a string of text that will appear as a separator between items in the selection labels; the default separator is a single space character.

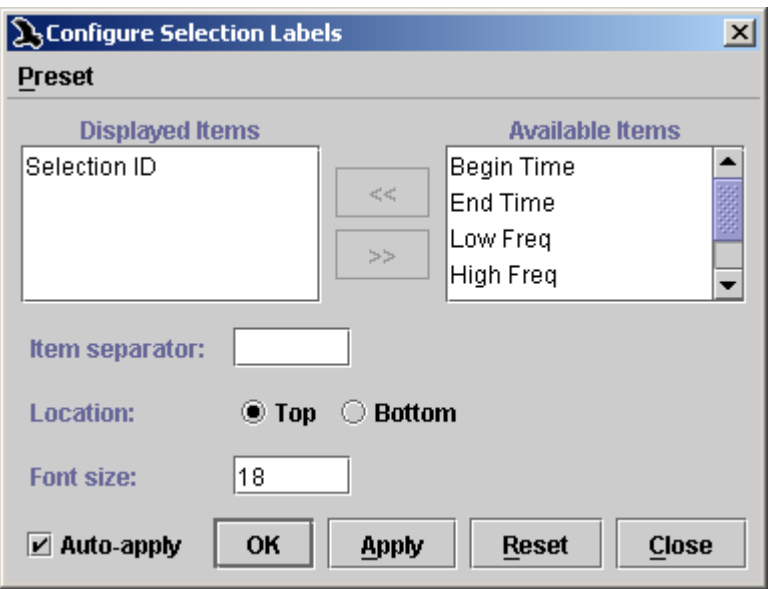

**Figure 6.14.** The Configure Selection Labels dialog box.

You can specify colors for active and inactive selection labels via the color scheme editor (View > Color Scheme > Edit...), as described in ["Editing](#page-73-0) color [schemes"](#page-73-0) in Chapter 3 (page 61). .

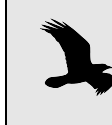

Colors chosen in the above manner will pertain to selections made in the first selection table. Colors for additional selec‐ tion tables can be set in the corresponding tab's context menu.

# *Chapter7* Large Datasets

### **About this Chapter**

Sounds can be collected and managed in a variety of ways. Some continu‐ ous recordings are made into sequences of large files, while others are made into sequences of many small files. Other recordings are separated into smaller clips of relevant information by using detectors or browsing and making selections by hand and saving the selections into individual files. All of these cases fall into a broad category of having a lot of data to manage, or having a large dataset.

Raven offers many features for working with large datasets including pag‐ ing, performing batch operations, and handling streams. This chapter includes sections on the following topics:

- •Paging
- •Batch operations
- •Opening file sequences
- •Opening multiple sound files in multiple windows
- •Streams
- •Opening sounds with altered speeds

#### <span id="page-169-0"></span>**Paging**

*Paged sound windows* enable you to open sounds that are too large to fit in the memory available to Raven. In a paged sound window, Raven loads only a specified amount of the sound, called a *page*, into memory at one time. The portion of the entire signal that is presently in memory is called the *current page*. A paged sound window includes a page navigation panel that enables you to jump easily to any other part of the signal that's not presently in memory. Paged sound windows can be used to display single sound files or file sequences.

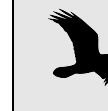

Paged sound windows behave like non-paged windows, except that you cannot perform editing operations that alter the audio data (*i.e.*Cut, Paste, Delete, Filter, or Amplify).

<span id="page-170-0"></span>Configuring a new paged sound window

When you first open a sound file or a sound file sequence, Raven displays the Configure New Sound Window dialog box, which gives you the choice of loading the entire sound into memory or creating a paged sound win‐ dow (Figure 7.1). To open a sound in a new paged sound window, choose Page Sound. To specify how much of the sound should be loaded into memory at any given time, enter a value into the Page size field. You can choose units of seconds or minutes for page size from the drop‐down menu. Page increment and Step increment specify the amount by which the paged display moves when you click the Page Forward, Page Back, Step Forward, or Step Back controls as described in ["Moving](#page-172-0) the page [incrementally:](#page-172-0) the Page and Step buttons" on page 160. You can specify Page increment and Step increment either as a percent of the page size or as an absolute number of seconds or minutes by choosing the appropriate units from the drop‐down menu next to each field.

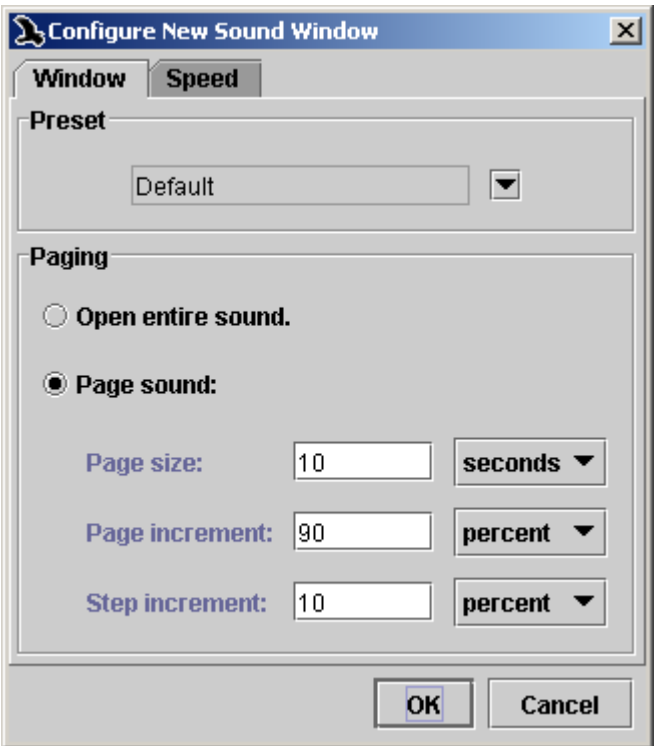

**Figure 7.1.** The Configure New Sound Window dialog box.

The Configure New Sound Window dialog box also allows you to choose a window preset to be applied to the new window when it is first created, as discussed in ["Window](#page-16-0) preset and paging" in Chapter 1 (page 4).

Navigating through signals in paged sound windows When you open a single file or a file sequence in a paged sound window, a *page navigation panel* is displayed at the top of the window, above any views that are displayed (Figure 7.2).

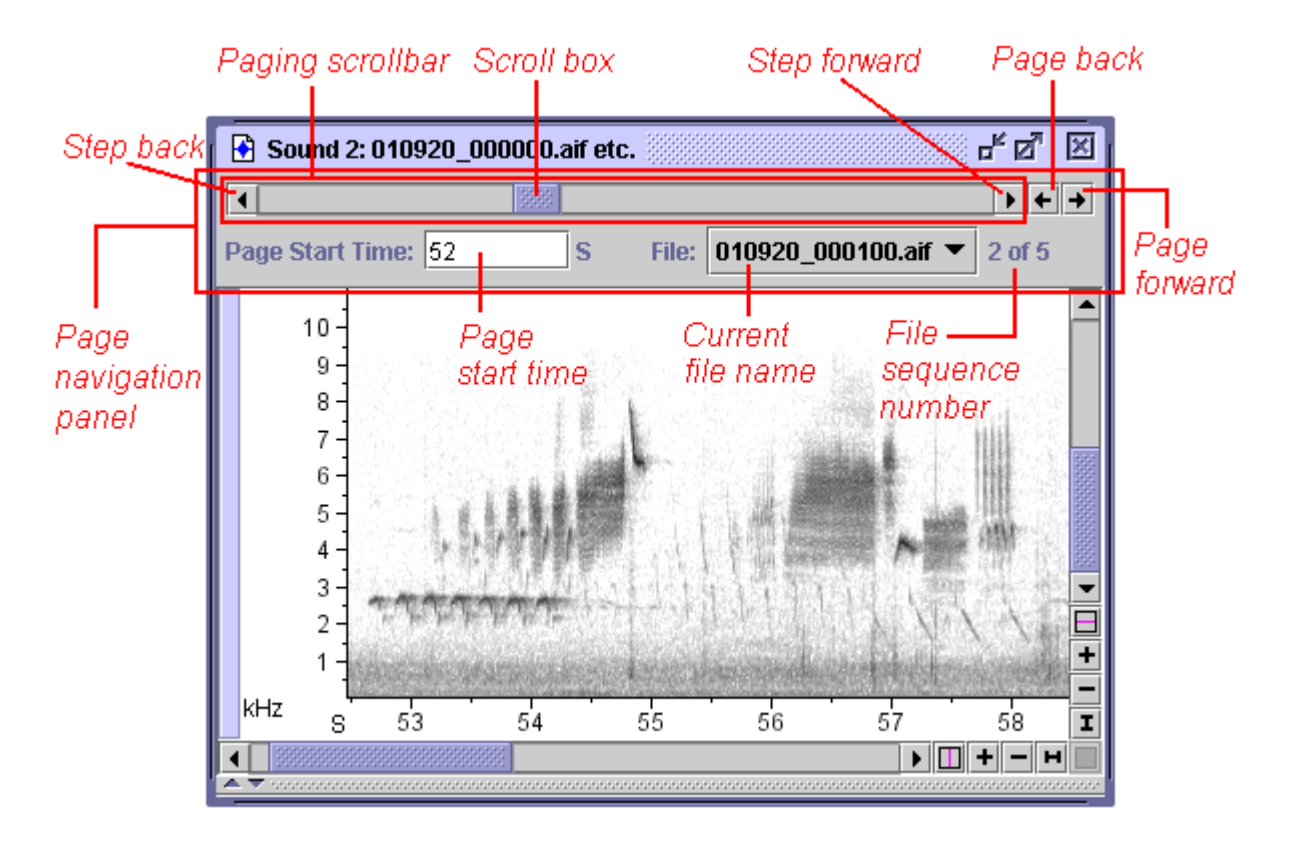

**Figure 7.2.** A file sequence of five files opened in a paged sound window, with page size of 30 seconds. The entire file sequence is slightly over 13 minutes long. For a single file opened in a paged window, the current file name and the file sequence number are not displayed.

## *The paging scrollbar*

The page navigation panel contains a *paging scrollbar* whose length corre‐ sponds to the entire signal, including those portions of the signal that are not presently in memory. The scroll box in the paging scrollbar represents the data in the current page (*i.e.*, the data currently in memory). The length of this scroll box, relative to the length of the entire scrollbar, indicates what proportion of the entire signal is included in the current page. The position of the scroll box within the scrollbar indicates the position (in time) of the current page within the entire signal. The start time of the current page is displayed below the scrollbar. You can move the page to any point within the signal by dragging the scroll box. As you drag the scroll box, the displayed start time of the page is continually updated to corre‐ spond to the position of the scroll box. If the signal is a file sequence, the name and sequence number of the file containing the start of the page are also continually updated as you move the scroll box. When you release the scroll box at a new start time, Raven loads the data for the new page position as needed from the file or file sequence and updates the views dis‐ played in the window. Depending on the page size and the number and

type of views shown, there may be a slight delay while Raven updates the views.

Clicking in the scrollbar to the right or left of the scroll box pages forward or back, equivalent to clicking the Page forward or Page back button (see below).

Don't confuse the functions of the two horizontal scrollbars in a paged sound window. The scrollbar in the page navigation panel at the top of a paged sound window refers to the time dimension of the entire signal. The scrollbar and navigation controls at the bottom of the window refer to the horizontal axis of the active view for the current page.

### <span id="page-172-0"></span>*Moving the page incrementally: the Page and Step buttons*

The Page Forward, Page Back, Step Forward, and Step Back buttons (Figure 7.2) move the current page to a new location within the entire signal by large or small increments. The amount that the page moves forward or back through the signal depends on the values that were entered in the Page increment and Step increment fields of the Configure New Sound dialog box (see ["Configuring](#page-170-0) a new paged sound window" on page 158). By default, paging forward or back moves the page by 90% of the page size, resulting in a 10% overlap between successive pages. Stepping for‐ ward or back moves the page by 10% of the page size by default, resulting in a 90% overlap between successive pages.

### *Jumping directly to a particular time within a signal*

To jump to a particular page start time within the entire signal, enter a time value in the Page Start Time field in the page navigation panel (Figure 7.2), and press <Enter>. You can enter a time either in units of seconds, or minutes and seconds, or hours, minutes, and seconds. The latter two formats use colons to separate the units, for example 1:02:03 to repre‐ sent 1 hour, 2 minutes, and 3 seconds.

### *The current file indicator; jumping to a particular file in a sequence*

For file sequences, the page navigation panel displays the name of the file containing the start of the current page. To move the start of the page to the beginning of a particular file, choose the name of that file from the file name drop‐down menu.

**Selections** spanning pages You can create a selection that spans boundaries between pages by shiftclicking. Click once at the start or end of the interval you wish to select, then page forward or back as needed, and shift‐click at the other limit of the interval. Once the selection is created, you can copy or save it as you would with any selection in a non‐paged window.

Reconfiguring paging for an existing window

You can change the page size and the page and step increments for a paged sound window at any time by choosing Configure Paging... from the contextual menu for the page navigation panel (right‐click with a 2‐ button mouse or <Control> + click on a Mac). You can then enter new values for any of the page configuration parameters in the Configure Paging dialog box (Figure 7.3).

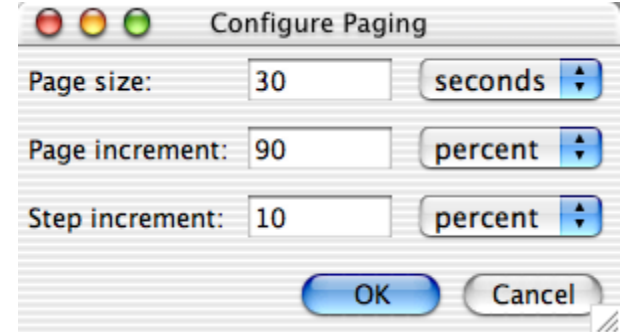

**Figure 7.3.** The Configure Paging dialog box, which is used to reconfigure paging for an existing paged sound window.

### **Batch Operations**

Raven has a batch channel exporter which operates on subsets of channels from a collection of sound files. More information on this feature, including how to use it, can be found in "Batch channel export" in [Chapter](#page-187-0) 8 [\(page](#page-187-0) 175).

### **Opening file sequences**

Raven allows you to open multiple sound files as a *file sequence*, provided that the files have the same file format (*e.g.*, AIFF or WAVE), sample rate, and number of channels. When files are opened as a sequence, the audio data in the files are concatenated into a single sound signal that opens in one window. A sound window containing data from a file sequence looks and behaves the same as a single‐file sound window, except that there is no file name displayed in the title bar (Figure 7.4), and Cut, Delete, and Paste operations are prohibited.

You can open a sound file sequence either by giving Raven the name of a *list file*, or by manually choosing a set of files to be opened as a sequence.

<span id="page-173-0"></span>Using a list file A list file is a plain text file (filename extension . txt) that lists the names of a series of sound files to be opened together as a sound file sequence. A list file is created automatically by Raven when you record to a file sequence (see ["Recording](#page-94-0) to a file sequence" in Chapter 4, page 82). You can also create a list file manually in a word processing or text editing pro‐ gram.

To open a file sequence using a list file, choose File > Open Sound Files... or type <Ctrl-O> (Windows) or <Command-O> (Mac OS). In the Open Sound Files dialog box that appears ([Figure](#page-15-0) 1.2, page 3), choose or type the name of the list file, then click OK. In the Configure New Sound Window dialog box, you can then choose either to open the entire file sequence or to open the sequence in a paged sound window. Paged sound windows are discussed in ["Configuring](#page-170-0) a new paged sound window" on page 158. A new sound window will appear displaying all of the audio data from all of the sound files specified in the list file, or data from the first page of the sequence, in the order that the file names appear in the list file.

## *Format of a list file*

A list file consists of a series of file name entries, one per line. Each entry can be a simple file name, a relative path name, or an absolute path name. If the entry is a simple file name, Raven looks for the file in the same direc‐ tory as the list file. A relative path name can start with the name of a sub‐ directory within the list file's directory, or it can use the double-dot  $(\ldots)$ notation to indicate the parent directory of the list file's directory. For example, consider a list file that resides in the directory  $c:\S$ oundData and contains the following four entries:

```
firstFile.wav
moreData\secondFile.wav
..\otherSounds\thirdFile.wav
c:\frogSounds\fourthFile.wav
```
When opening this file sequence, Raven will look for the following files:

```
c:\SoundData\firstFile.wav
c:\SoundData\moreData\secondFile.wav
c:\otherSounds\thirdFile.wav
c:\frogSounds\fourthFile.wav
```
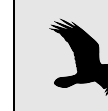

When specifying directories in list files, the forward slash (/) and back slash  $(\lambda)$  characters may be used interchangeably.

On a Mac, consider the list file /Applications/RavenPro1.3/Sounds/MyL‐ ist.txt that contains the following entries:

```
sound.wav
../examples/CanyonWren.wav
birds/Chickadee.wav
/users/Amanda/Sounds/rugbyGrunt.wav
```
When opening this file sequence, Raven will look for the following files:

```
/Applications/RavenPro1.3/Sounds/sound.wav
   /Applications/RavenPro1.3/examples/CanyonWren.wav
   /Applications/RavenPro1.3/Sounds/birds/Chickadee.wav
   /Applications/RavenPro1.3/Sounds/users/Amanda/Sounds/rug‐
byGrunt.wav
```
Selecting files in a sequence individually

You can manually specify a set of sound files to open as a sound file sequence by choosing multiple files from within the Open Sound Files dia‐ log box. There are three ways to choose multiple files to open as a sequence:

- •Click on the name of the first file you want to open in the list of files. Then select additional files to open by clicking on their names while holding down the Ctrl key. The names of all of the files you clicked will be highlighted, and will be shown in the File Name field. Each file name in the File Name field will be enclosed in double quotation marks (Figure 7.5).
- •If the names of the files you want to open are listed consecutively (with no intervening file names) in the file list, click on the name of the first file to open, then shift‐click on the name of the last file. The names of the two files you clicked and all files between those two will be highlighted, and will be shown in the File Name field. Each file name in the File Name field will be enclosed in double quotation marks.
- •You can type the names of the files that you want to open in the File Names field, with each name enclosed in double quotation marks (like "myFile.wav"), and a space between successive quoted file names.

After you click OK in the Open Sound Files dialog box, the Configure New Sound Window dialog box appears (Figure 7.6). In the Multiple Files pane

at the bottom of the Window tab, click on Open as file sequence in one window.

After choosing either to open the file sequence in its entirety in a single window or in a paged sound window (see ["Configuring](#page-170-0) a new paged sound [window"](#page-170-0) on page 158), click OK. A new sound window will appear displaying all of the audio data from all of the sound files specified in the Open Sound Files dialog box, or data from the first page of the file sequence. When Raven opens a sequence of files that were individually specified (as opposed to given in a list file), the order in which data from the different files are displayed is determined by the lexicographic order of the file names. $<sup>1</sup>$ </sup>

When data from more than one file in a sequence are visible in a view, Raven displays dashed green *file boundary markers* (Figure 7.4) between the data from each file.

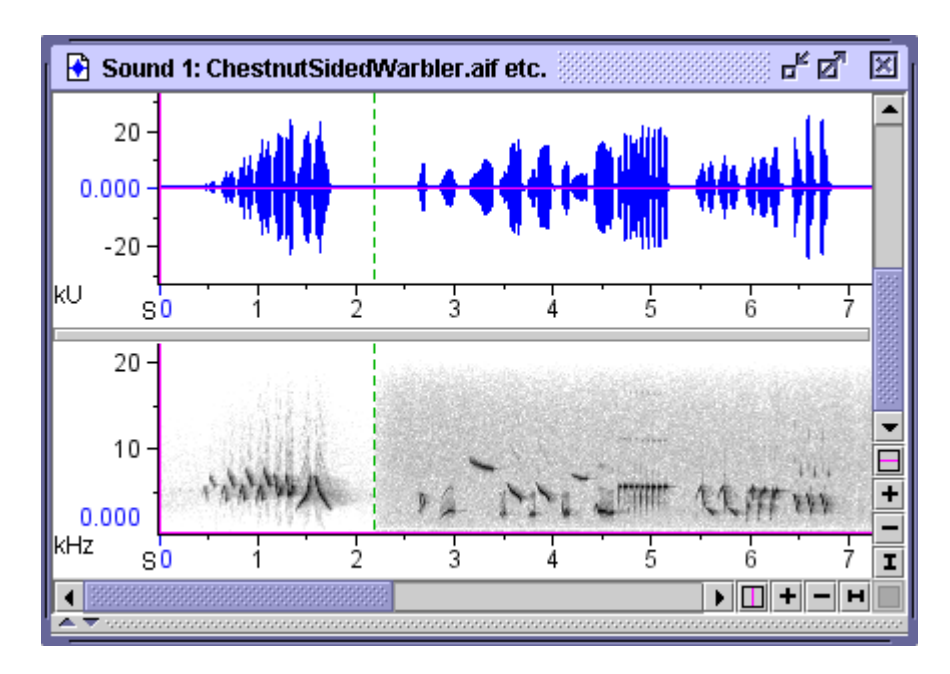

**Figure 7.4.** The files "ChestnutSidedWarbler.aif" and "LarkSparrow.aif" from the Raven Examples folder opened as a file sequence. The dashed green vertical line shows the boundary between the two sound files.

<sup>1.</sup> In lexicographic ordering, numbers precede letters. For example, if you were to open two files named abc.wav and ab1.wav as a sequence, the data from ab1.wav would be displayed first followed by the data from abc.wav.

### **Opening multiple sound files in separate windows**

You can open more than one sound file at a time, with each sound appearing in a separate window, by choosing multiple files from within the Open Sound Files dialog. To display the Open Sound Files dialog, choose File > Open Sound Files.... There are three ways to choose multiple files to open:

- •Click on the name of the first file you want to open in the list of files. Then select additional files to open by clicking on their names while holding down the Ctrl key. The names of all of the files you clicked will be highlighted, and will be shown in the File Name field. Each file name in the File Name field will be enclosed in double quotation marks (Figure 7.5).
- •If the names of the files you want to open are listed consecutively (with no intervening file names) in the file list, click on the name of the first file to open, then shift‐click on the name of the last file. The names of the two files you clicked and all files between those two will be highlighted, and will be shown in the File Name field. Each file name in the File Name field will be enclosed in double quotation marks.
- •You can type the names of the files that you want to open in the File Names field, with each name enclosed in double quotation marks (like "myFile.wav"), and a space between successive quoted file names.
- •You can click on a .txt file that contains a list of file names to open, like those produced by the Raven file sequence recorder. See a description of list files in "Using a list file" on [page 161](#page-173-0).

Once you have chosen all of the files you want to open, click OK.

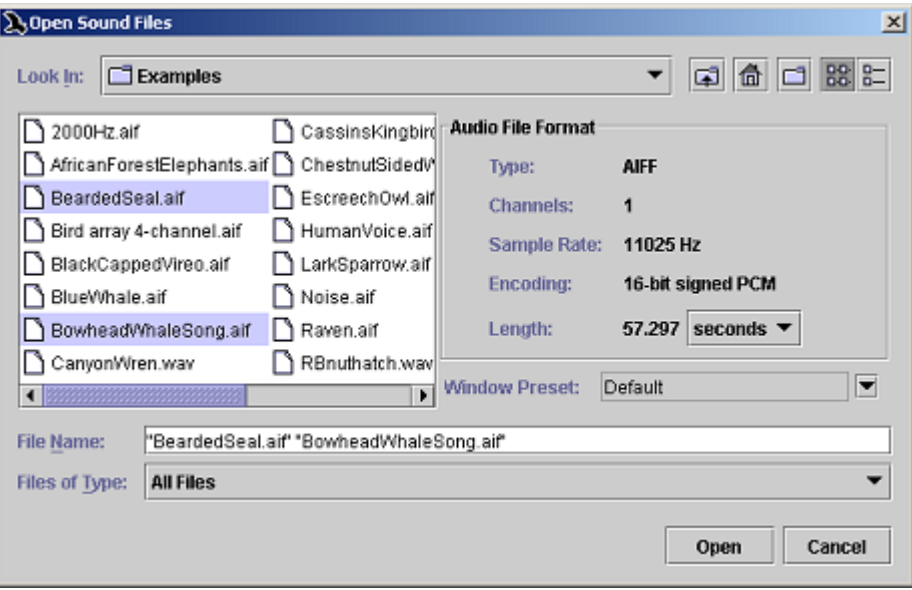

**Figure 7.5.** The Open Sound Files dialog box, with two files selected by control-clicking in the file list.

After you click OK in the Open Sound Files dialog box, the Configure New Sound Window dialog box appears (Figure 7.6). In the Multiple Files pane at the bottom of the Window tab, click on Open in separate windows.

After choosing either to open each file in its entirety in a single window or in a paged sound window (see ["Configuring](#page-170-0) a new paged sound win‐ dow" on [page 158\)](#page-170-0), click OK. Each of the chosen files will open in a separate window, using the window preset that was specified in the dialog.

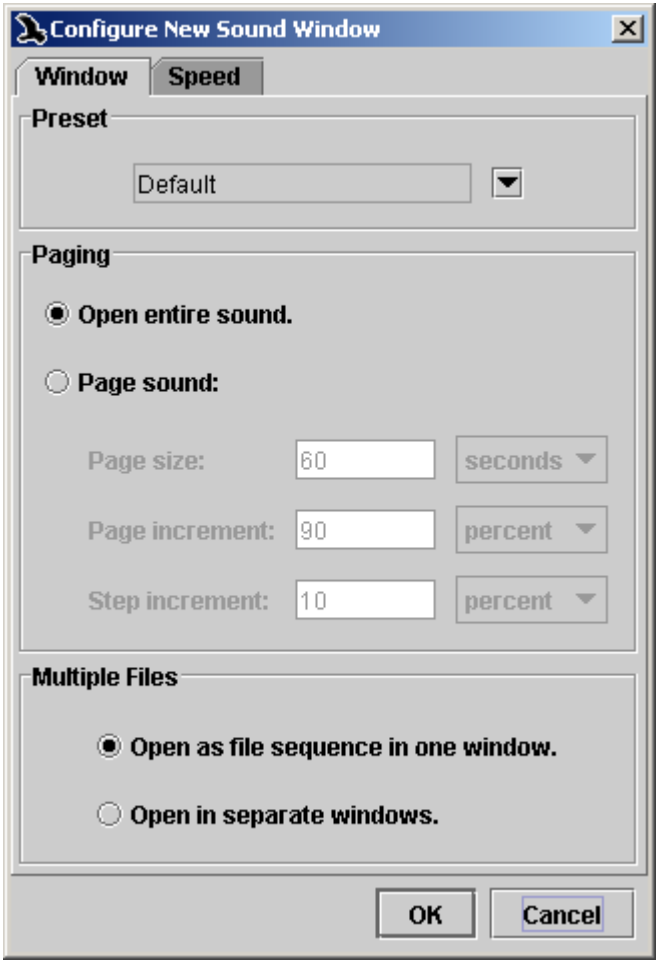

**Figure 7.6.** The Configure New Sound Window dialog for opening multiple files.

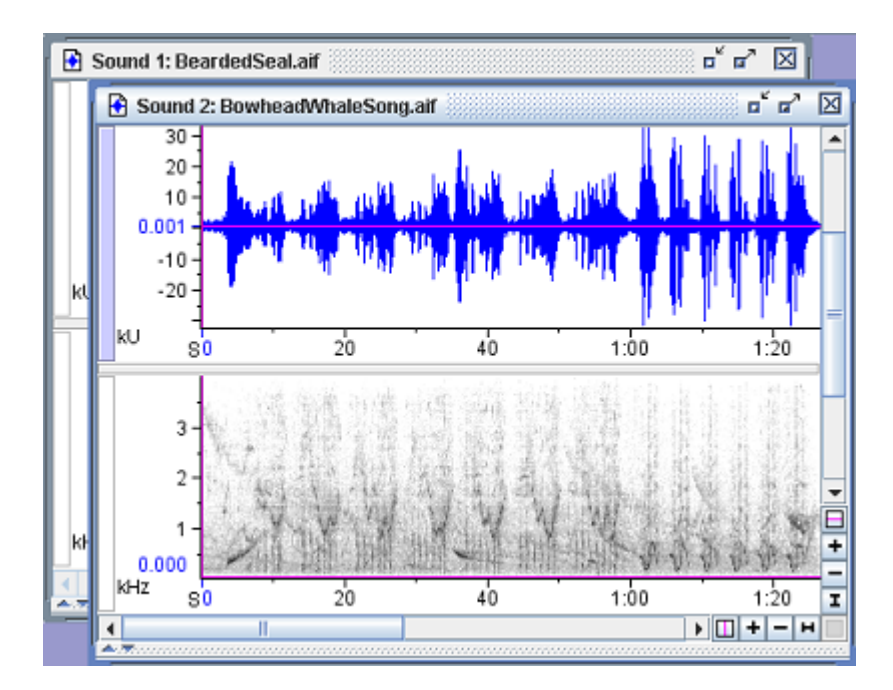

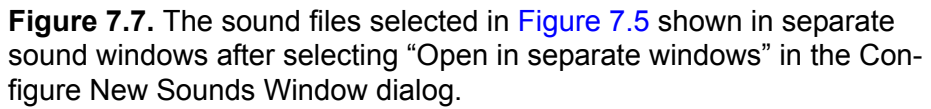

### **Correcting sounds acquired at altered speeds**

It is sometimes necessary or useful to acquire sounds from recordings played at speeds slower or faster than the speed at which they were recorded, as discussed in ["Advanced](#page-100-0) options: acquiring from recordings at altered input speeds" in [Chapter](#page-100-0) 4 (page 88). Sounds that were acquired with the appropriate speed correction in Raven 1.2 and subsequent versions, as discussed in that section, require no further corrections. How‐ ever, if you have sound files that were acquired at altered input speeds with older versions of Raven or with another program that did not correct for the altered input speed, you can correct the speed when opening the file.

Correcting speed when opening file The Speed tab in the Configure New Sound Window dialog box (Figure 7.8) allows you to specify the factor by which the sound was slowed down or sped up (relative to normal speed) when it was acquired. The Configure New Sound Window dialog box is displayed after you choose one or more files to open in the Open Sound Files dialog box.
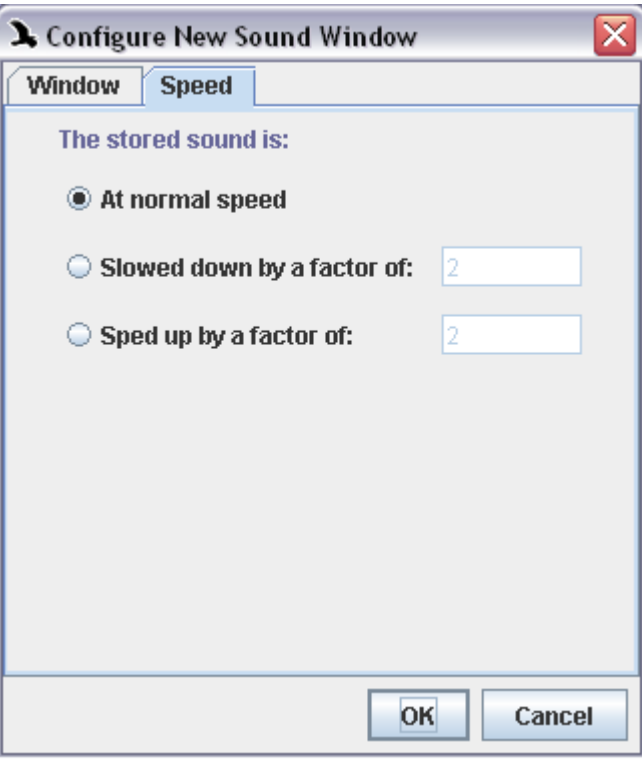

**Figure 7.8.** The Speed tab in the Configure New Sound Window dialog box.

If you provide the appropriate speed correction factor when opening the file, then Raven will display time and frequency axes of views, and measurements so that they refer to the original sound at normal speed.

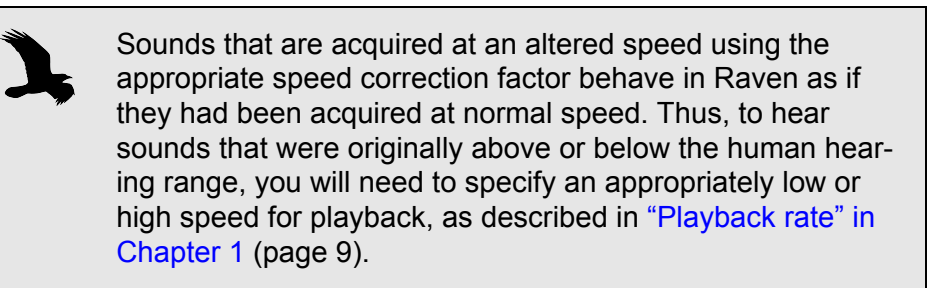

Raven corrects a file's speed by altering its sample rate. If you save a file after applying a speed correction, it is saved with the new corrected sam‐ ple rate. The next time the file is opened (either by Raven or any other program), its speed will be correct without any adjustment.

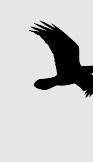

In order to save a file with a corrected speed, you must open a single file (not a sequence) in its entirety (not in a paged sound window). For file sequences, you must either apply the correction each time you open the sequence, or else open and save each individual file once with a speed correction. For files that are too large to open in unpaged windows, you must apply the speed correction each time you open the file.

*Chapter 7: Large Datasets*

# *Chapter8* Multi‐channel Sounds

#### **About this chapter**

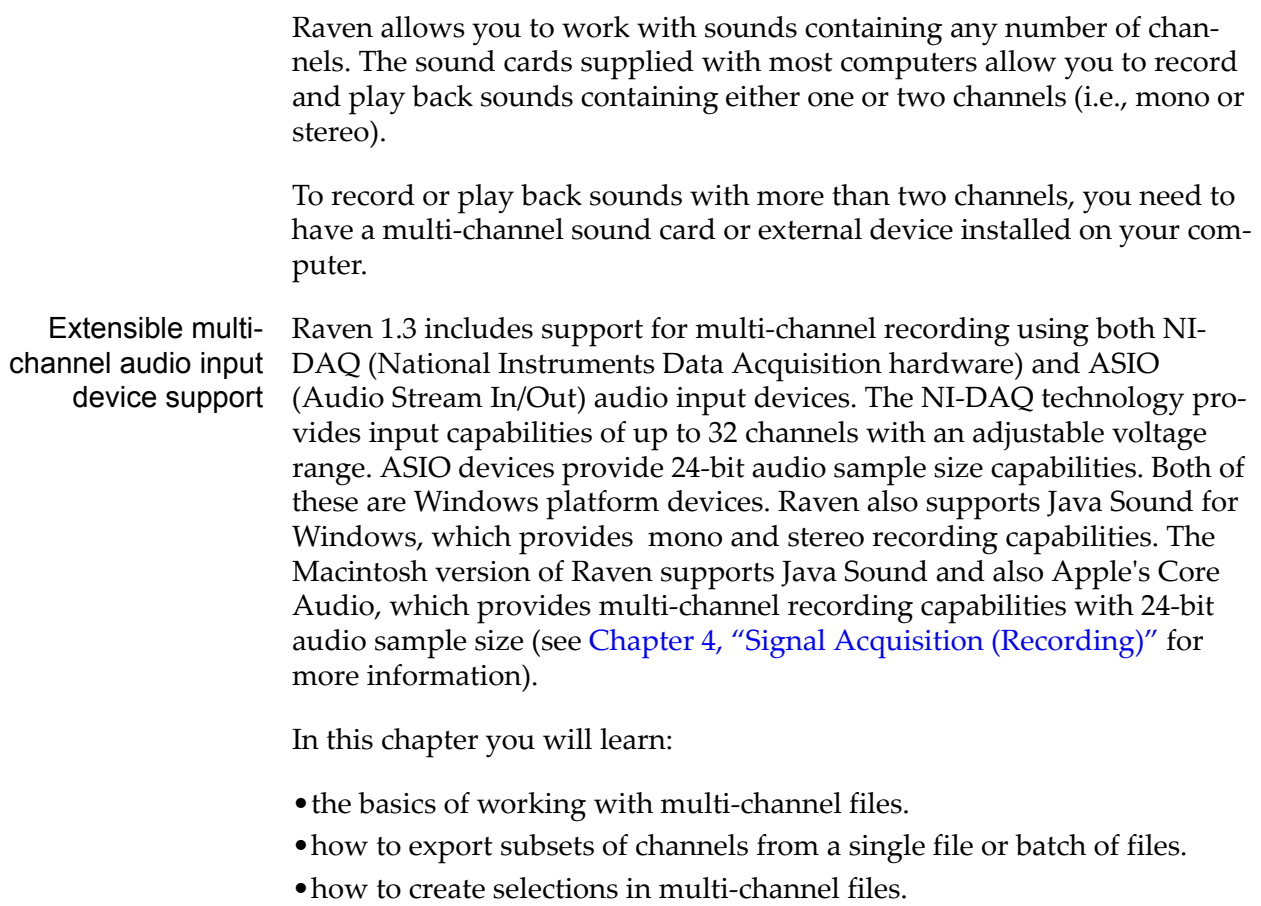

• how to use multi-channel files for bearing analysis.

#### **Working with multi-channel files**

Displaying and hiding channels The Layout tab of Raven's side panel contains a Channels pane that lists all of the channels of the active sound window (Figure 8.1). Each channel is identified by a number. A checkbox next to each channel number controls whether that channel is visible in the sound window. To display or hide a channel, turn the checkbox on or off by clicking on it. You can display or hide all channels in a sound at once by clicking the Show All or Hide All icon above the checkboxes (Figure 8.1).

| ☑ 2<br>☑ ३<br>☑<br>-4      |                     |  |
|----------------------------|---------------------|--|
| Layout<br><b>Selection</b> | Linkage<br>Playback |  |

**Figure 8.1.** The Channels pane on the Layout tab of Raven's side panel.

In the Layout tab of Ravenʹs side panel, checking Line Titles in the Compo‐ nents menu causes channel numbers to be displayed along with the view type and the number of each view.

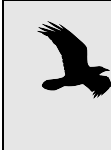

In multi-channel signals, hiding or showing particular channels of a view will also hide or show those channels in other views that are linked by Channel Visibility. (See ["Linking](#page-65-0) and [unlinking](#page-65-0) views" in Chapter 3 (page 53))

Editing multichannel sounds Each channel of a multi‐channel sound must be exactly the same length (*i.e.*, must contain the same number of samples) as every other channel in the sound. Therefore, editing operations that change the length of a sound— Cut, Paste, and Delete— always apply to all channels in a sound. Editing operations that do not change the length of a sound— Copy, Filter and Amplify— can apply to some channels and not to others.

If a sound window contains any data, you can paste into it only if the number of channels in the window is the same as the number of channels of data that were placed on the clipboard by a Copy or Cut operation. If a sound window is empty (either a new window or one from which all data have been deleted), its number of channels is undefined, and you can paste any number of channels into it.

## *Selecting channels for editing operations*

By default, all editing operations apply to all channels. If you want an operation (such as copying) to apply only to some channels, you must first select those channels for editing. In the following descriptions, the <Command> (MacOS) key functions in the same way as the <Ctrl> (Windows) key.

To select a channel for editing, click the channel number(s) (to the right of the check box in the side panel's channel panel) of the channel(s) that you want to save; the channel number(s) will become highlighted in yellow.  $<$ Ctrl> + click (or  $<$ Command> + click) can be used to select more than one channel.

A channel can also be selected by holding down the <Ctrl> (or <Command>) key and clicking the view selection button (see [Figure](#page-53-0) 3.2, page [41\)](#page-53-0). To select additional channels, <Ctrl> + click (or <Command> + click) in their view selection buttons.

To deselect a channel that is already selected, either click again on (or to the right) of its channel number in the Layout panel, or  $\langle \text{Ctrl} \rangle$  + click (or <Command> + click) on its yellow view selection button.

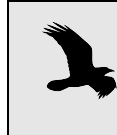

If there are multiple channels selected, in order to deselect a channel that is already selected from the Layout panel, you must <Ctrl> + click on or to the right of its channel number.

## *Moving channels to display in different order*

By default, the channels will be listed, top to bottom, from 1 to n. However, you can choose to rearrange the order in which the channels are dis‐ played. To do this, select the channel you wish to move and then click to drag‐and‐drop the highlighted channel up or down in the channel list. This will change the order the channels are displayed in all views in the sound window.

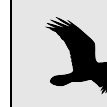

If you choose to save the channels after rearranging them, the channels will be saved in the new order.

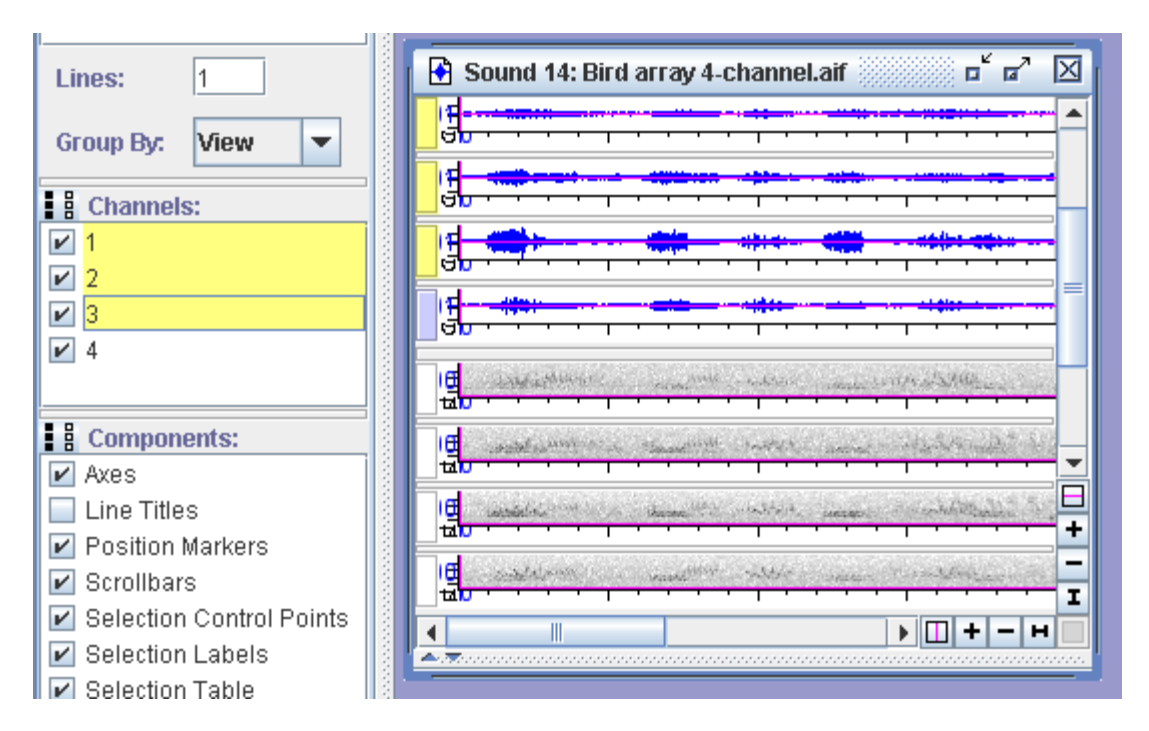

**Figure 8.2.** Shows a 4-channel sound displayed in a window (right) with channels 1-3 selected in the Side Panel (left) as indicated by the yellow highlights.

<span id="page-186-0"></span>Saving a subset of channels from an open signal

If a sound contains any data, the number of channels in the sound cannot be changed. To save a subset of channels from an open sound, first select the channels as described above. Then choose File > Save Selected Chan‐ nels As… . You can choose to Save the new file in a number of different formats: 8‐bit, 16‐bit, or 24‐bit .aiff or 8‐bit, 16‐bit, or 24‐bit .wav. Choose the file type, then click Save.

In contrast to Raven 1.2, Raven 1.3 allows an entire channel or channels of data to be saved without a selection having to be made, and so this feature replaces the need to select an entire view in order to save a channel.

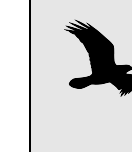

If you want to select an entire view for saving or editing, make sure you are zoomed to the entire signal, then choose Edit > Select All. (This will select all of the currently viewed data in the active view.)

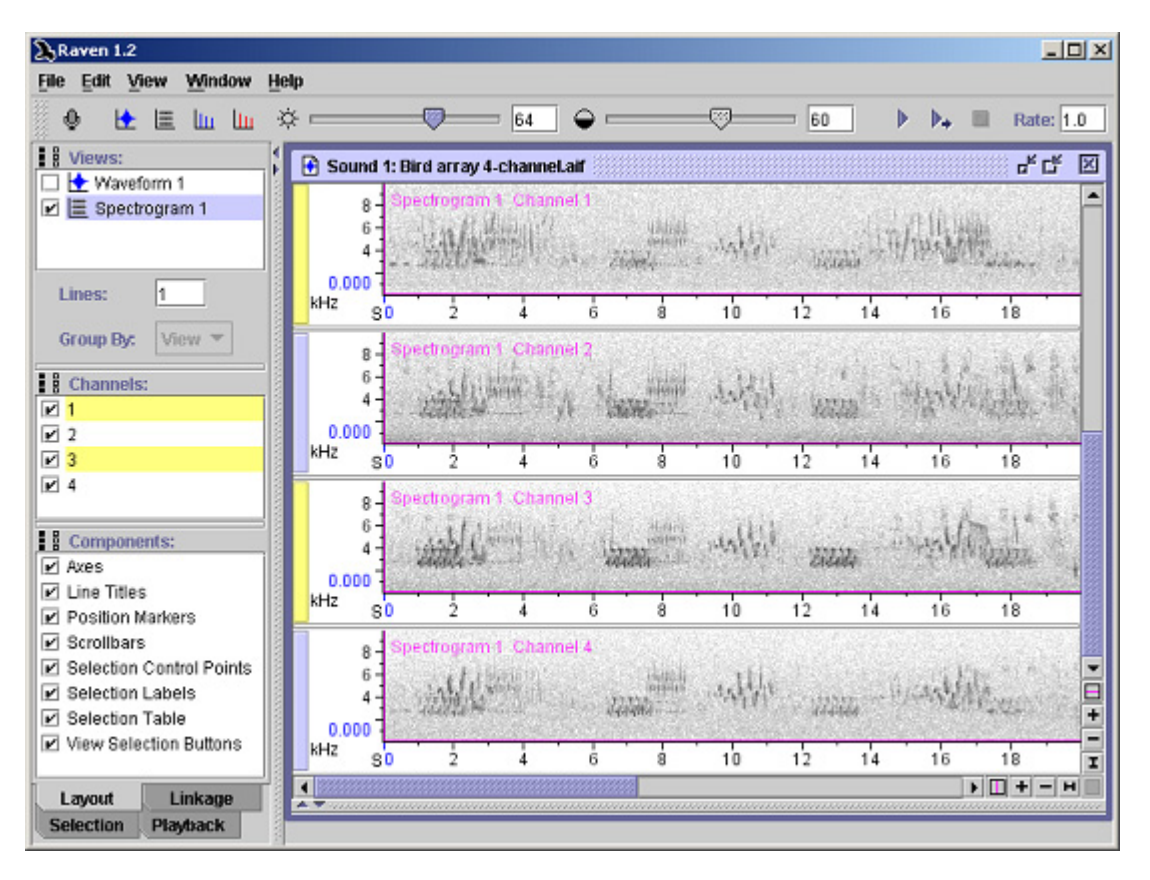

**Figure 8.3.** A multi-channel sound window, with Channels 1 and 3 selected for editing. The view selection buttons for the selected channels and their entries in the side panel's Channels list are yellow.

## **Exporting channels**

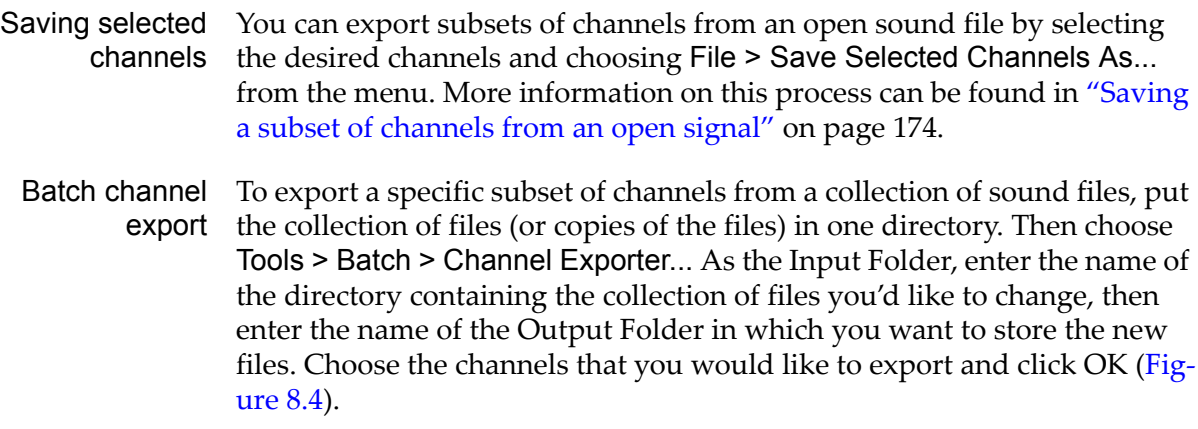

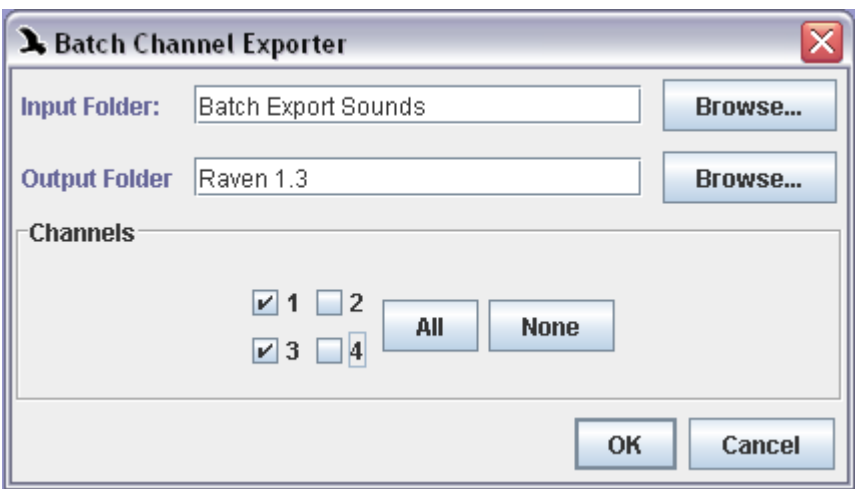

**Figure 8.4.** Batch Channel Export dialog showing Input/Output Folders, and the channels selected to be exported (in this case, channels 1 and 3.)

## **Creating selections in multi-channel sounds**

Selections in multi-channel sounds can be defined for any subset of the channels in the sound (Figure 4.3). By default, when you create a new selection in a multi-channel sound, the selection is defined only in the channel in which you outlined the selection. To define new selections simultaneously in more than one channel, you must first select the channels in which you want the selections to be created. As described above, to select channels for creating selections, hold down the <Ctrl> (Windows) or the <Command> (MacOS) key and click in the view selection button at the left edge of any view of each channel to be selected.

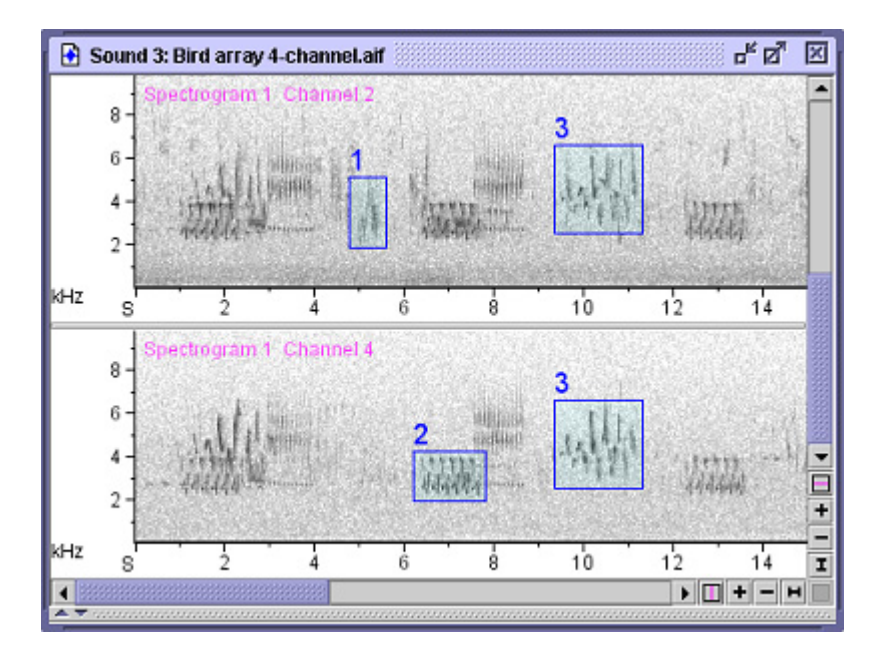

**Figure 8.5.** Channel-restricted selections in two channels of a fourchannel sound. Channels 1 and 3 are hidden. Selection 1 is defined in channel 2 only; selection 2 is defined in channel 4 only; selection 3 is defined in both channels.

When you create a selection in a selected channel, the selection will be defined in all selected channels. When you create a selection in a nonselected channel, it will be created in that channel only.

To change the channels in which a selection is defined after it is initially created, open the Selection tab in the side panel. Checkboxes indicate the channels in which the active selection is defined. To change the channels in which the active selection is defined, check or uncheck channel checkboxes.

## **Bearing analysis: Beamforming, Beamogram View, and Max Bearing Measurement**

It is often useful in bioacoustic analysis to use an array of sound sensors as a means of determining the source direction of signals recorded by the array. One common way of doing this is to process the sound with a *beam‐ forming* algorithm. Beamforming indicates only the bearing (a line representing a specific direction) along which a sound arrives at a sensor. The distance between source and sensor is not computed. Also, the results of beamforming using a straight, linear array will contain right/left ambigu‐ ities. That is, it will not be possible to obtain information regarding on which side of the aray the source is located. However, if you know the general location of the sound source relative to the array, or if your array is not linear, beamforming provides information that can help to determine specific bearing locations and to potentially distinguish different individuals that are producing sounds in the same region.

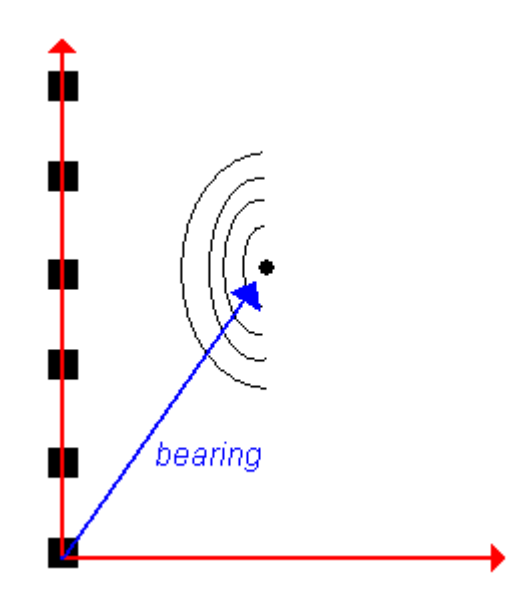

**Figure 8.6.** A visual representation of an array (the black squares along the y-axis), a sound source (the black circle), and the bearing of the sound relative to the origin of the graph.

Beamogram view Beamforming in Raven provides a means for determining sound source locations, as bearing lines, relative to a 2‐dimensional, multi‐channel array of sensors. The result of Raven's beamforming process is a set of angles, displayed in a *beamogram view*, that represent potential bearing angles between a reference direction and potential bearing line directions. Raven iteratively tests all possible locations within a range of angles specified in the beamogram configuration. Areas of higher energy on the beamogram indicate the relative likelihood that specific bearing angles represent actual sound source bearings.

<span id="page-191-1"></span>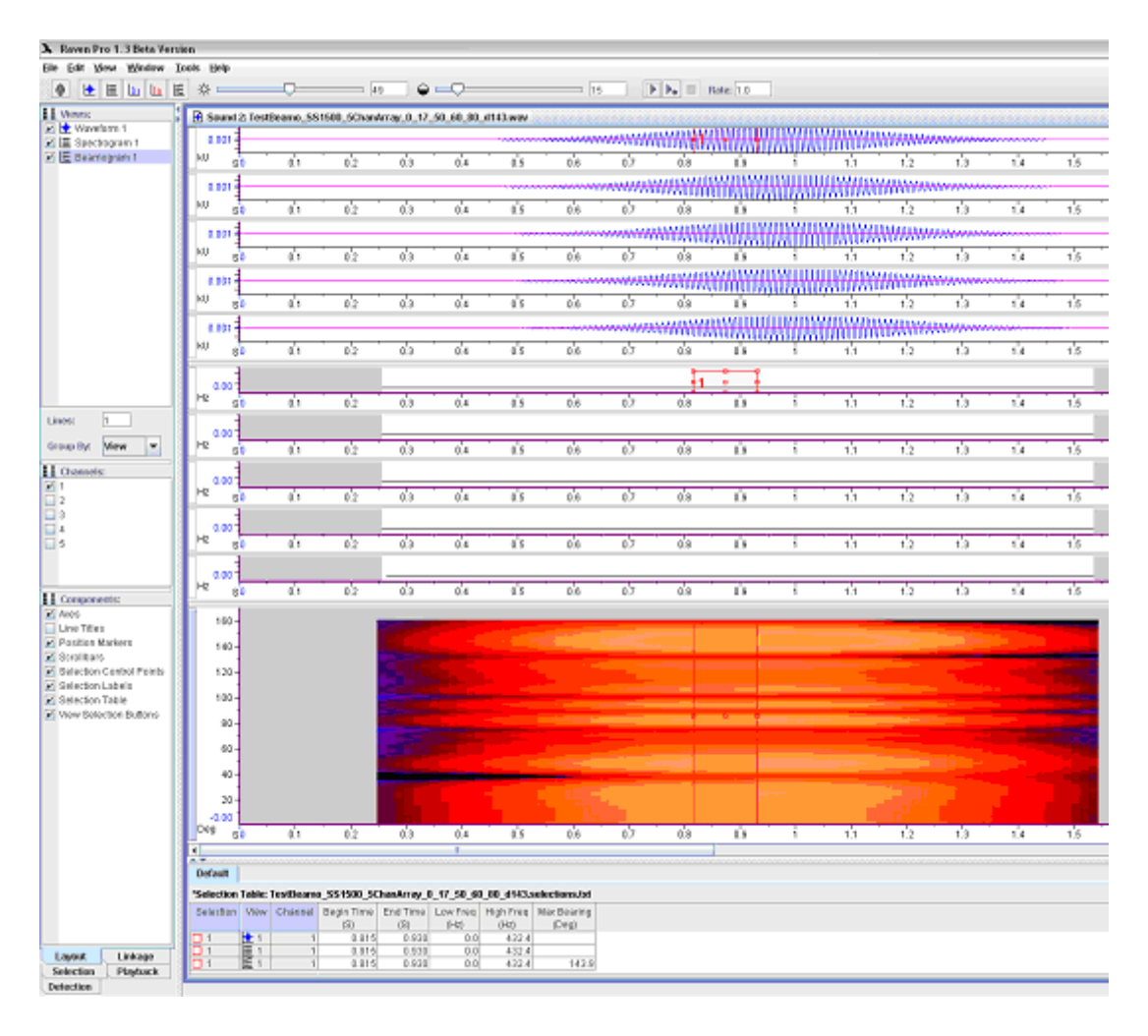

**Figure 8.7.** 5-channel synthesized sound, showing waveform, spectrogram, and beamogram views, with the beamogram being the active view. The Max Bearing measurement (see ["Max bearing measurement"](#page-191-0) [on page 179](#page-191-0)) is also included in the selection table. The sound used to create this display is TestBeamo\_SS1500\_5ChanArray\_0\_17\_50\_60\_80\_d143.wav and can

be found in the Raven Examples directory.

<span id="page-191-0"></span>Max bearing measurement In the beamogram, bearing angles (*beams*) are represented in degrees on the y‐axis, and time is represented in seconds on the x‐axis. To find the bearing angle with the maximum power for a specific selection in Raven, choosing the Max Bearing measurement will give you the angle repre‐ sented by the area of highest energy in the beamogram. See ["Measure](#page-155-0)ments" in [Chapter](#page-155-0) 6 (page 143) for more information on this and other measurements.

Configuring a beamogram To create a beamogram, open a multi‐channel sound file and choose View > New > Beamogram View... or choose the New Beamogram button in the toolbar. You will be need to enter information about the recording medium, array geometry, bandpass filtering, beamforming, and channels in each of the tabbed pages (see ["Beamogram](#page-192-0) parameters" on page 180 for details).

Choose OK to apply the configuration and close the window (alternately, you can choose Apply to preview your parameters without closing the window). To update parameters for an existing beamogram view, be certain that the beamogram is the active view and choose View > Beamogram Configuration... or right‐click anywhere on the beamogram view and choose Beamogram Configuration... from the context menu.

<span id="page-192-1"></span>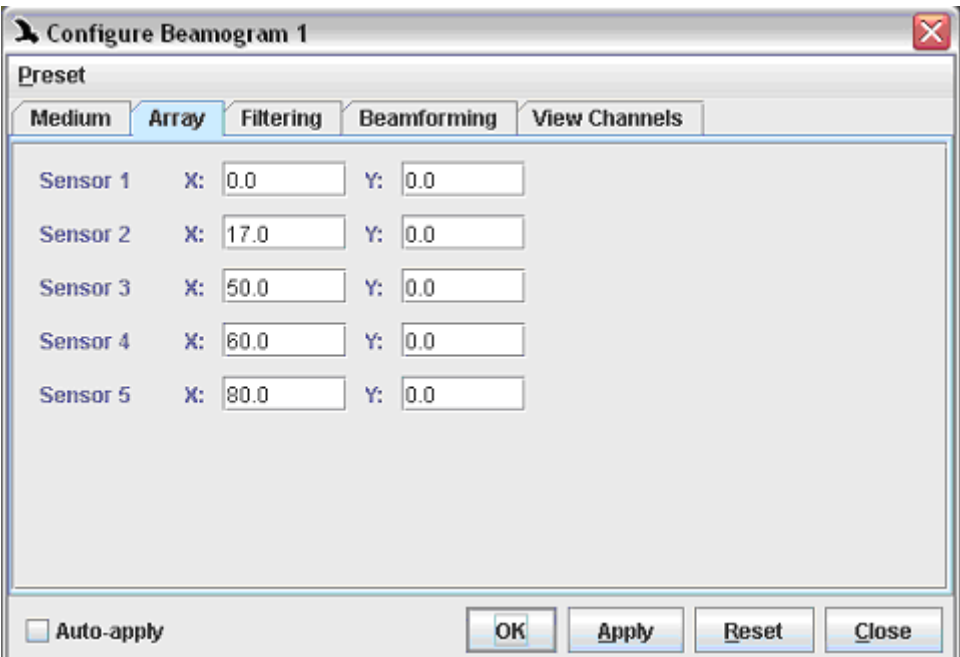

**Figure 8.8.** The Configure Beamogram dialog, showing the different parameter tabs (Medium, Array, etc.) across the top. Incidentally, these are the array settings used to create the beamogram in [Figure 8.7](#page-191-1).

<span id="page-192-0"></span>Beamogram When creating a beamogram view, Raven needs to know certain informa‐ parameters tion about your recording setup. Information about these parameters can be entered into the Configure Beamogram dialog, on any or all of the tabbed pages (see [Figure](#page-192-1) 8.8). More information about these parameters is below.

#### *Medium*

Sound speed refers to the speed of sound within the recording medium, typically either air or water. The speed of sound varies in these media based on a number of parameters, including the temperature and density of the media. However, a useful approximate value for the speed of sound in air is 330 meters/second, and in saltwater, a useful approximate value is 1500 meters/second.

## *Array*

On this tab, you must enter the X‐ and Y‐ locations of the sensor array ele‐ ments. The sensor positions need to be expressed using coordinates that indicate positions (in meters) relative to one another. So, if you have latitude and longitude values, you will need to convert these to UTM values, and then derive the relative positions in meters.

## *Filtering*

If you would like the signal to be bandpass filtered before the beamform‐ ing calculations are made, enter low‐ and high‐ frequency limits to define the bandwidth that will be passed through the filter. If your recording unit produces a DC‐offset signal, it can be useful to filter this out for beam‐ forming. Also, it may be useful to filter out upper harmonic or noisy fre‐ quencies to reduce the appearance of aliasing in the beamogram by using a bandpass filter. (As an aside, no filtering was used in creating the beamo‐ gram in [Figure](#page-191-1) 8.7.) More information on how to filter a signal can be found in "Filtering and [amplifying](#page-145-0) sounds" in Chapter 6 (page 133).

## *Beamforming*

The beamforming tab has several parameters to specify, which are listed with brief descriptions below. See Figure 8.9 for a picture of the tab.

•Time Grid: Hop size, Record size

The system computes one group of samples (with length specified in Record Size section) at a time. Before computing each subsequent group of samples, it 'hops' by the number of samples given in the Hop size box. This process is repeated iteratively for all beams (bearing angles). A smaller hop size will create more 'columns' in the beamogram.

Record size is the number of samples of sound over which a beam will be computed.

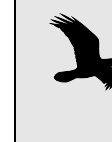

It can be helpful to experiment with turning on and off the View > Smooth Beamogram setting as a way to explore how the Hop size and Record size settings affect the beamogram display.

## •Normalize channels

If the gain imbalance between the recorded channels is large, it may become the main information used in the beamformer computation. Therefore, unless the microphones and recording unit are carefully calibrated to produce a uniform gain, normalizing the signal will probably be useful.

•Bearing Grid: Minimum bearing, Maximum bearing, Number of bear‐ ings

The Minimum bearing and Maximum bearing values (in degrees) define the range over which the series of individual beams (bearings) will be calculated. It is generally useful to restrict the range to the directional region most likely to contain the source.

The Number of bearings is the number of beams that will be computed. A larger number of beams will usually produce a more accurate measurement. The resolution of the beamformer system is defined by the difference between the Maximum and Minimum bearings, divided by the Number of bearings.

•Bearing Coordinate System: Reference bearing, Bearings increase When the Reference bearing is set to zero degrees, the array is set to be perpendicular to a line pointing toward the source. However, this may or may not be the physical case in every situation. If the array is not "straight" the beamogram coordinates will be in line with the array coordinates for the actual array. Using information about the possible location of the sound source relative to the array can provide a more accurate beamforming result. Altering the Reference bearing angle alters the orientation of the array relative to the sensor for the purposes of the beamformer calculation.

The direction of rotation of the bearing grid that results from altering the reference angle can be specified as either clockwise or counterclockwise in the Bearings increase box.

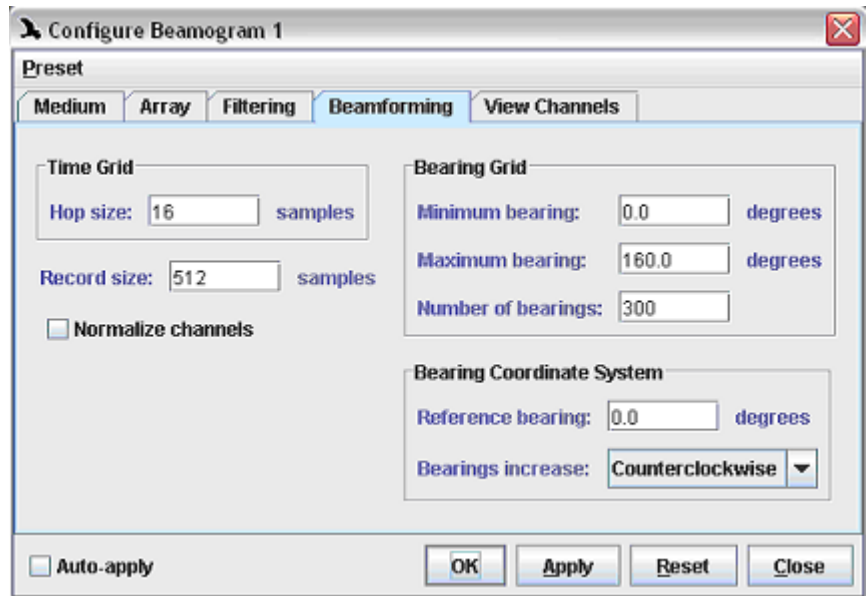

**Figure 8.9.** Parameters contained on the Beamforming tab in the Configure Beamogram dialog. These parameters were used to create the beamogram shown in [Figure 8.7.](#page-191-1)

#### *View channels*

You can create different subsets of channels to use with the beamformer calculation and compare the results. Depending on the quality of signals received by each sensor, it may be useful to view different combinations of sensor signals in the Beamogram view. Each combination is called a Channel. The limit on the number of different combinations that can be viewed simultaneously is equal to the number of channels in the sound. Channels are added to the end of the list and are removed from the end of the list.

Hints for working with beamograms A useful way to work, after setting the initial parameters, is to 'steer' the beamformer by adjusting the reference bearing and the min and max bearings. Begin with a large number of bearings (200 or more) to create a high resolution. As mentioned before, filtering the signal can also be helpful. [Figure](#page-196-0) 8.10 gives a graphical representation of how orienting the beam‐ former can work.

<span id="page-196-0"></span>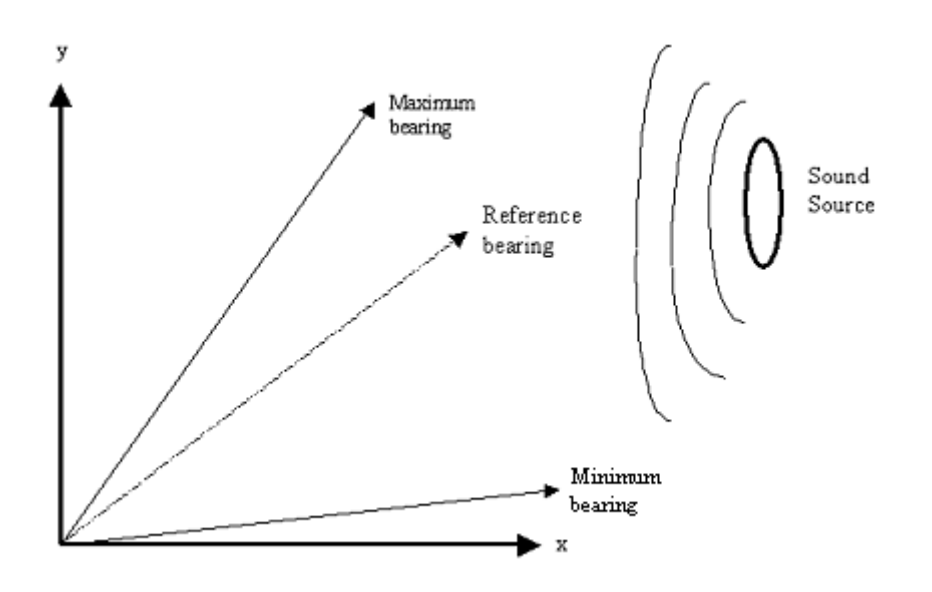

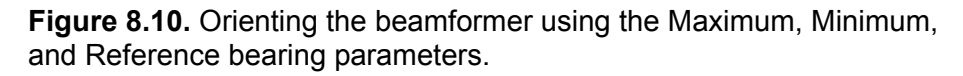

## *Chapter9* Correlation

#### **About this chapter**

This chapter explains how Raven's correlation tool works. Correlations are a way to perform quantitative comparisons between spectrograms or waveforms. In this chapter you'll learn:

- •some general information about correlation
- •how correlation functions are calculated
- •how to use the correlation function and specify options common to both spectrogram and waveform correlations
- about issues and options specific to each type of correlation
- •about batch correlation

#### **Overview of Correlation**

Correlations are performed by ʹslidingʹ two inputs (either two spectro‐ grams or two waveforms) past each other in time. At each time offset, a *correlation value* between the inputs is calculated. These correlation values are then plotted versus time in a *correlation plot* to show a measure of similarity between the inputs. The time axis of the plot is shown relative to the first input, so a peak at a positive time offset indicates that the first signal is ahead of the second.

- Correlation types Raven provides the capability to run correlations between either two spec‐ trograms or two waveforms.
	- •**Correlating spectrograms:** Usually when correlating spectrograms, the most important information provided is the peak correlation value which shows the similarity between the spectrogram images.
	- •**Correlating waveforms:** Waveform correlation can help determine the time offset, also called *lag*, at which two signals most closely resemble each other, as shown in [Figure](#page-200-0) 9.2.

#### **Calculating Correlation Functions**

Spectrogram correlations For each time offset  $\Delta t$ , Raven calculates either a normalized or non-normalized correlation value  $C_{\Lambda t}$  between two spectrograms. If the Normalize option is selected, each correlation value is calculated using the following:

<span id="page-198-0"></span>
$$
n \quad FFT
$$
\n
$$
\sum \sum (X_{t,f} \cdot Y_{t+\Delta t,f})
$$
\n
$$
\text{Formula 9.1 } C_{\Delta t} = \frac{t = 1f = 1}{\sqrt{\left(\sum_{t=1}^{n} \sum_{f=1}^{FFT} (X_{t,f})^2\right) \left(\sum_{t=1}^{n} \sum_{f=1}^{FFT} (Y_{t+\Delta t,f})^2\right)}}
$$

where n equals ( $N_1+N_2$ ) - 1 and  $N_1$  and  $N_2$  are the numbers of frames in the two spectrograms. FFT equals the number of frequency bins, which must be the same for the two spectrograms being correlated.  $X_{\text{tf}}$  and  $Y_{t+ $\Delta t}$  are the amplitude values (in this case, the power of the spectrogram)$ in the two spectrograms at frequency f and times t and t+Δt, respectively. The normalized correlation value for spectrograms can vary between 0 and 1. A correlation of 0 means that the non‐zero values in the two spec‐ trograms do not coincide at all; a correlation of 1 indicates that the two sig‐ nals are identical (given the time offset Δt.) Successive correlation values are calculated by incrementing the value of Δt in steps equal to the time grid resolution (which must be the same for both spectrograms) in effect sliding the two spectrograms past each other in time. If normalization is turned off, only the numerator of [Formula](#page-198-0) 9.1 is used.

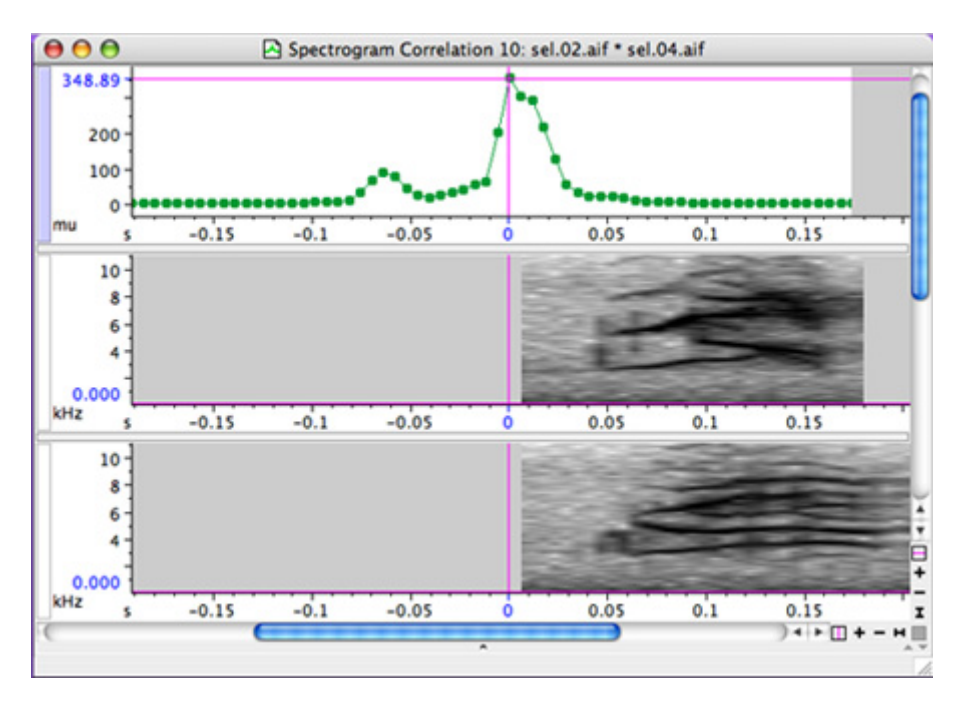

**Figure 9.1.** A spectrogram correlation between two calls of a Blackcapped vireo.

<span id="page-199-0"></span>Waveform For each time offset, Raven calculates either a normalized or non‐normal‐ correlations ized correlation value between two waveforms. If the normalize option is selected, each correlation value is calculated using:

$$
\text{Formula 9.2 } C_{\Delta t} = \frac{\sum_{t=1}^{n} (x_t \cdot y_{t+\Delta t})}{\sqrt{\left(\sum_{t=1}^{n} x_t^2\right) \left(\sum_{t=1}^{n} y_{t+\Delta t}\right)}}
$$

where n equals  $(N_1+N_2)$  - 1 and  $N_1$  and  $N_2$  are the numbers of digitized samples in the two waveforms.  $x_t$  and  $y_{t+<sub>Δt</sub>}$  are the values of sample numbers t and t+Δt of the two waveforms, respectively. If the two signals differ in length, the shorter signal is zero-padded to the length of the longer signal. The correlation value for waveforms can vary between ‐1 and 1 (If you choose to plot the *complex envelope* of a waveform correlation, the val‐ ues that are plotted vary between 0 and 1, as discussed in ["Spectrogram](#page-204-0) [correlation"](#page-204-0) on page 192).

A correlation of 0 means that the signals are orthogonal<sup>1</sup>; a correlation of 1 indicates that the two signals are identical; a correlation of ‐1 indicates that the signals are identical in magnitude, but opposite in phase.

Successive correlation values are calculated by incrementing the value of Δt in steps equal to the inverse of the sampling frequency, in effect sliding the two waveforms paste each other in time. If normalization is turned off, only the numerator of [Formula](#page-199-0) 9.2 is used.

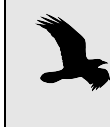

Although [Formula](#page-198-0) 9.1 and [Formula](#page-199-0) 9.2 are written in the time domain, Raven actually performs these computations in the frequency domain. This improves the performance of the correlator.

<sup>1.</sup> Whether or not two signals are orthogonal depends on their frequency content and on their relative phase. For example, sinusoidal signals of very differ‐ ent frequencies are orthogonal, as are signals of the same frequency that are  $90^{\circ}$  out of phase with each other.

<span id="page-200-0"></span>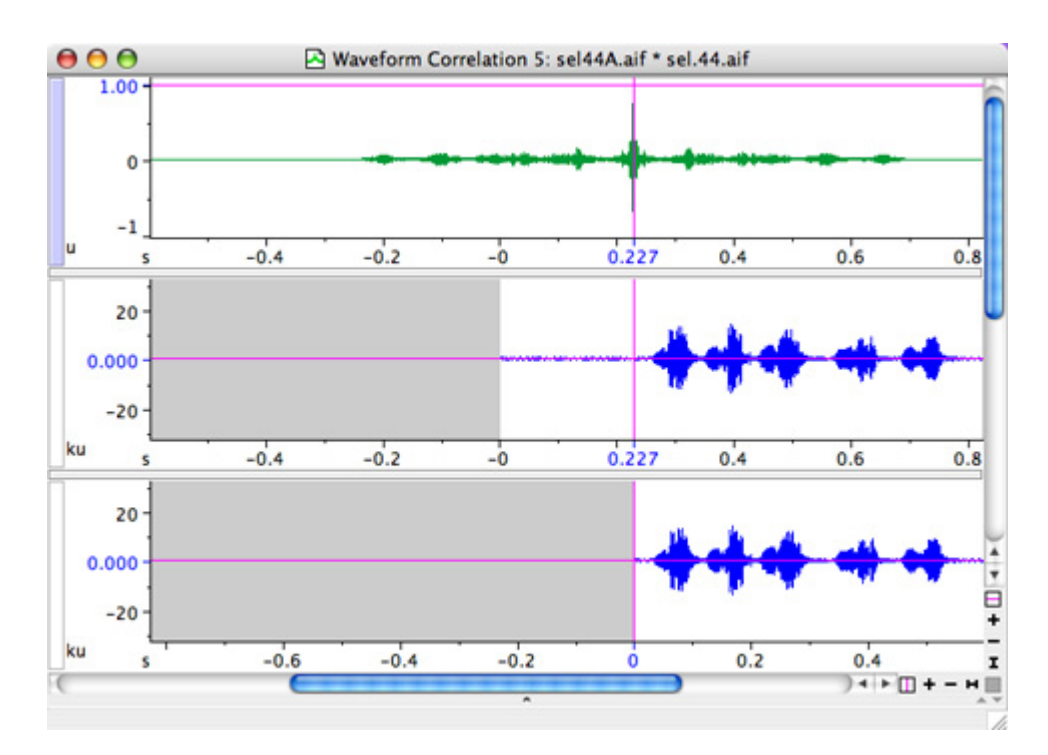

**Figure 9.2.** A normalized waveform correlation plot. The peak correlation lag is shown on the x-axis by the vertical magenta line. Note that a positive correlation lag indicates that the first waveform is ahead of the second in time.

## **Using the correlation tool**

To perform a correlation, choose Tools > Correlator and select the two files to be compared. Next, choose whether to correlate the waveform or the spectrogram views and select any appropriate parameters (see below for more information on specific options).

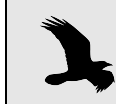

Note that both signal files must be recorded at the same sam‐ ple rate in order to be correlated.

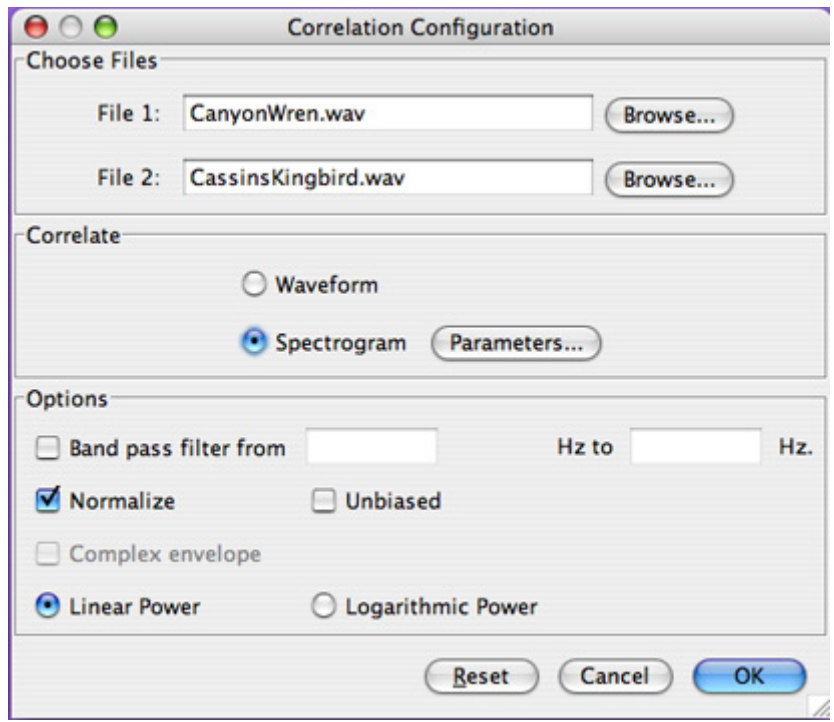

**Figure 9.3.** The Correlation dialog box. After selecting which two files to correlate, you can choose which type of view to correlate (waveform or spectrogram) along with other parameters and options as well.

Peak correlation values can be important when comparing spectrograms; however, it is important to note that there are serious limitations to correlation comparisons. Spectrogram correlation is not a tool for generalized "pattern recognition" and it is important to remember that the measured similarities are simple and narrowly defined and may not be relevant in a given context.

The timing of a peak correlation value from a waveform correlation plot is often useful as well. It can determine the time offset at which two inputs (possibly from the same source signal) most closely match each other. Usually, waveform correlations are less useful than spectrogram correla‐ tions for assessing "similarity" between signals in an intuitive way. This is partly because (unlike spectrogram correlations) waveform correlations are sensitive to phase differences in inputs that our auditory system does not detect.

Canary users will find much of the correlation functionality similar, although there are a few added features.

Band Pass Filter Choosing to add a Band pass filter is helpful for signals containing noise. Checking the filter box allows you to enter a lower and upper frequency limit that will filter the data before it is correlated.

In most applications, filtering is advisable for both waveform and spectrogram correlations. By selecting a frequency band corresponding to the rel‐ evant signal(s), you reduce the effect of any other noise or signals on the correlation values.

The effect of filtering on the correlation function (for both waveforms and spectrograms) depends very much on the particular signals being correlated. If neither file contains much energy outside the frequency band occupied by the signals, filtered correlations may not differ much from unfiltered correlations. If there is a significant amount of energy outside the frequency band of interest, the difference between the filtered and unfiltered correlations can be much larger. Also, it is important to note that filtering may either raise or lower correlation values, depending on the particular signals being correlated.

Normalization If Normalize is checked, the sum of the products of the data values from the two signals is divided by the square root of the product of the sums of values from the two signals, as indicated in [Formula](#page-198-0) 9.1 and [Formula](#page-199-0) 9.2. The units in the numerator and denominator cancel and the correlation value is scaled to a dimensionless value. For spectrograms, which contain only non‐negative amplitude values, the normalized correlation value is always between 0 and 1. For waveforms, which can contain positive, nega‐ tive, and zero values, the normalized correlation varies between ‐1 and 1.

> If Normalize is left unchecked, the correlation is calculated as the sum of the products of the data values from the two signals (i.e. just the numera‐ tor of [Formula](#page-198-0) 9.1 and [Formula](#page-199-0) 9.2.) A non‐normalized correlation is given in arbitrary units.

Normalizing a correlation will compare the overall 2‐dimensional shape of signals but will ignore any amplitude differences. Examples of normalized and non‐normalized correlations, and how the overall amplitude level affects the correlation values, can be seen in Figure 9.4. Unless your appli‐ cation requires that similarity measurements incorporate information about the absolute amplitude levels of the signals, you should most likely leave the Normalize option checked.

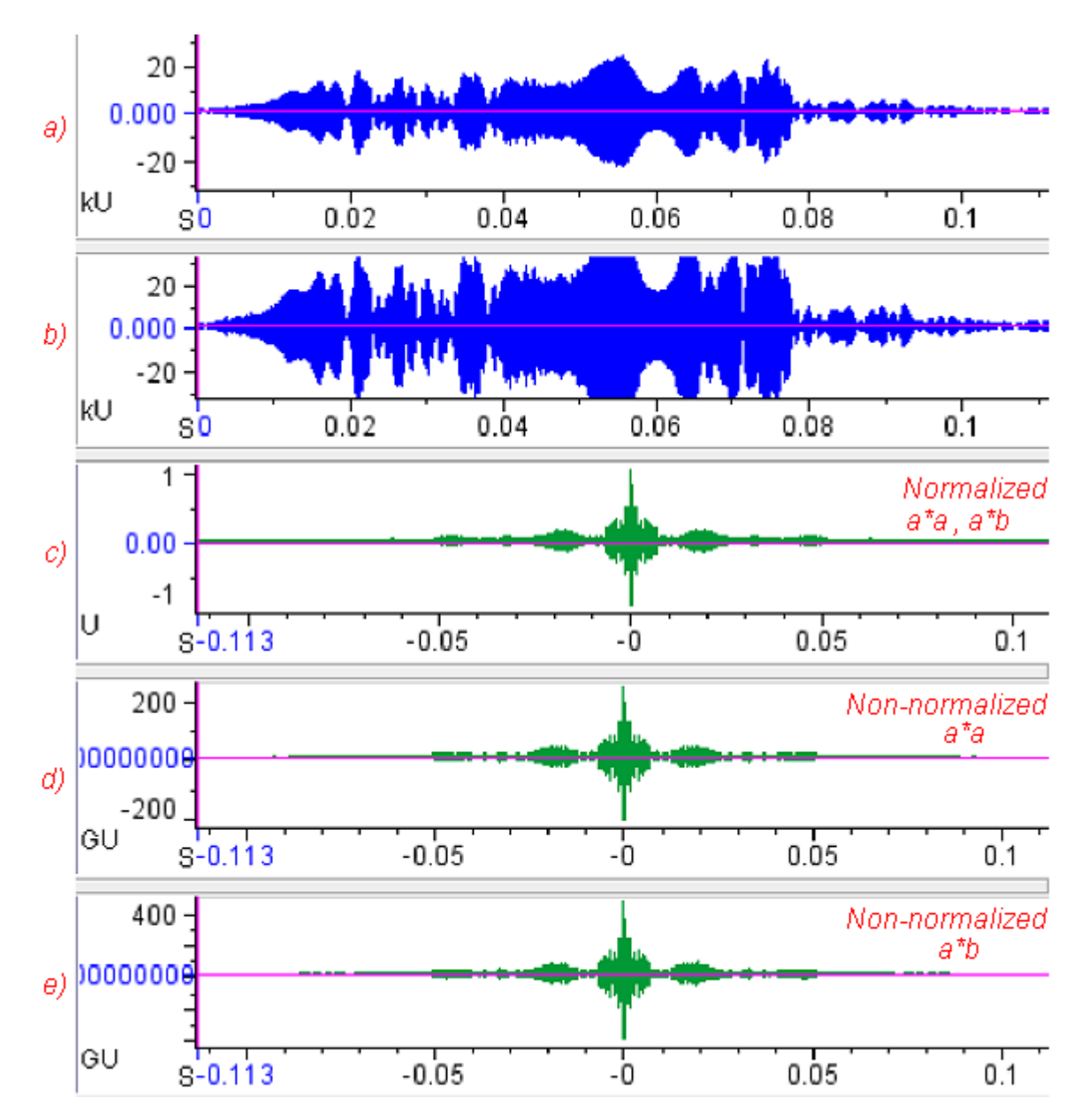

**Figure 9.4.** Comparison of normalized and non-normalized correlations. **(a)** Waveform of a portion of song from a Chestnut Sided Warbler. **(b)** The same waveform amplified by a factor of 2. **(c)** Normalized correlation between (a) and (b). This correlation is identical to the correlation between (a) and itself. **(d)** Non-normalized correlation between (a) and itself. **(e)** Non-normalized correlation between (a) and (b). Notice the differences in correlation value amplitudes among the plots.

Biased/Unbiased By default, a *biased normalization* is performed during correlations. How‐ ever, you can choose to perform an *unbiased normalization* simply by check‐ ing the Unbiased box. The expected value of an unbiased normalization equals the quantity it estimates; however, this sometimes leads to large

variance in endpoints because only a few data points are used. To avoid large variations at correlation endpoints, do not check the Unbiased box.

#### <span id="page-204-0"></span>**Spectrogram correlation**

Often, the only point of interest in a spectrogram correlation plot is the maximum value of the correlation function. The peak correlation value can provide a quantitative measure of one type of similarity between spec‐ trograms.

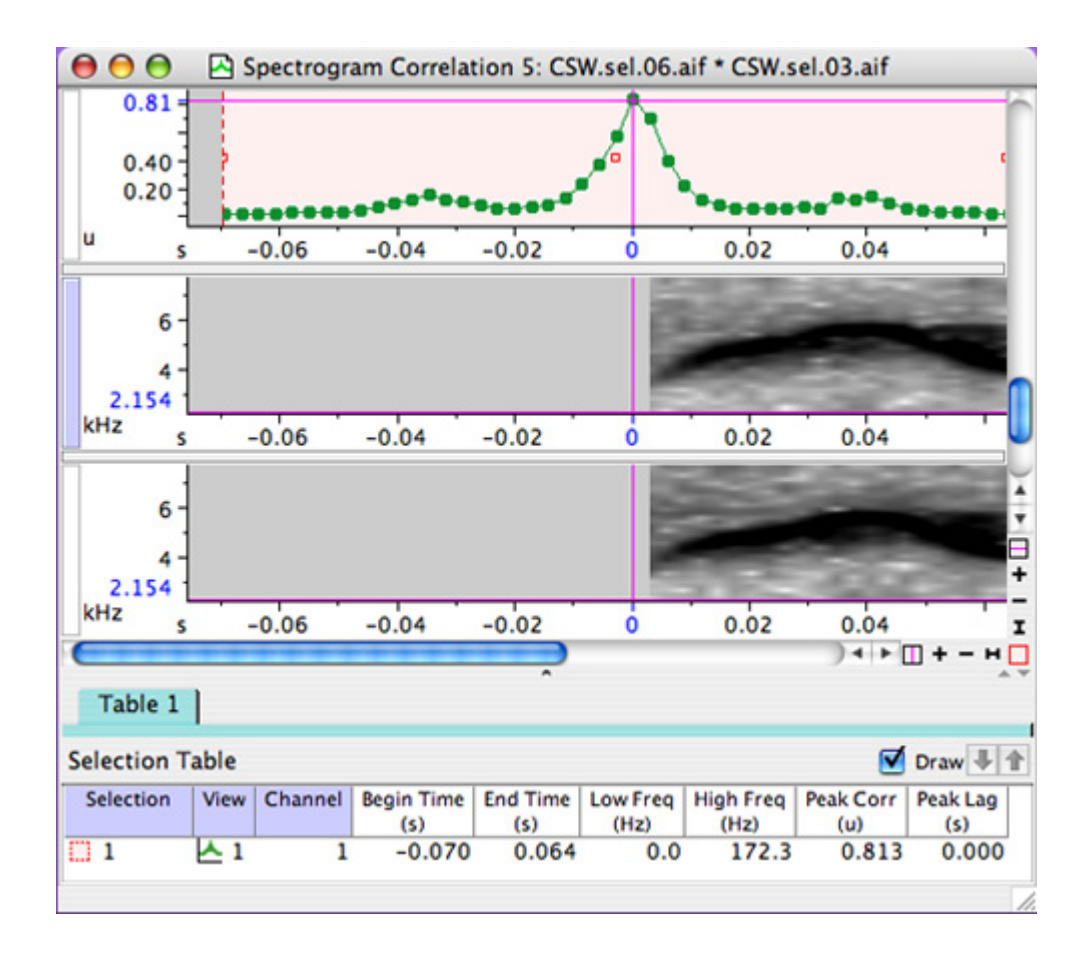

**Figure 9.5.** The two spectrograms shown were produced in succession during the song of a Chestnut Sided Warbler. Above in green, you can see the correlation between the two spectrograms. The entire correlation graph is selected using Edit > Select All, and in the selection table, the peak correlation measurement of 0.813 is included. Note that the peak correlation and peak lag are shown on the axes and by the magenta lines on the correlation plot, in addition to being shown in the selection table in their measurement columns. The spectrograms are zoomed in frequency to show the detail.

While the peak value of a spectrogram correlation function can provide an objective, well‐defined, repeatable, and comparable measure of the simi‐ larity of two spectrograms, it is NOT a tool for generalized "pattern recognition". The "similarity" that is measured is simple and narrowly defined, and may or may not be appropriate to the research question being asked. The usefulness of spectrogram correlations as a measure of similarity thus depends very much on the specific context in which they are being used. The best way to develop a feel for how to interpret spectrogram correla‐ tions is to experiment with correlating a variety of spectrograms.

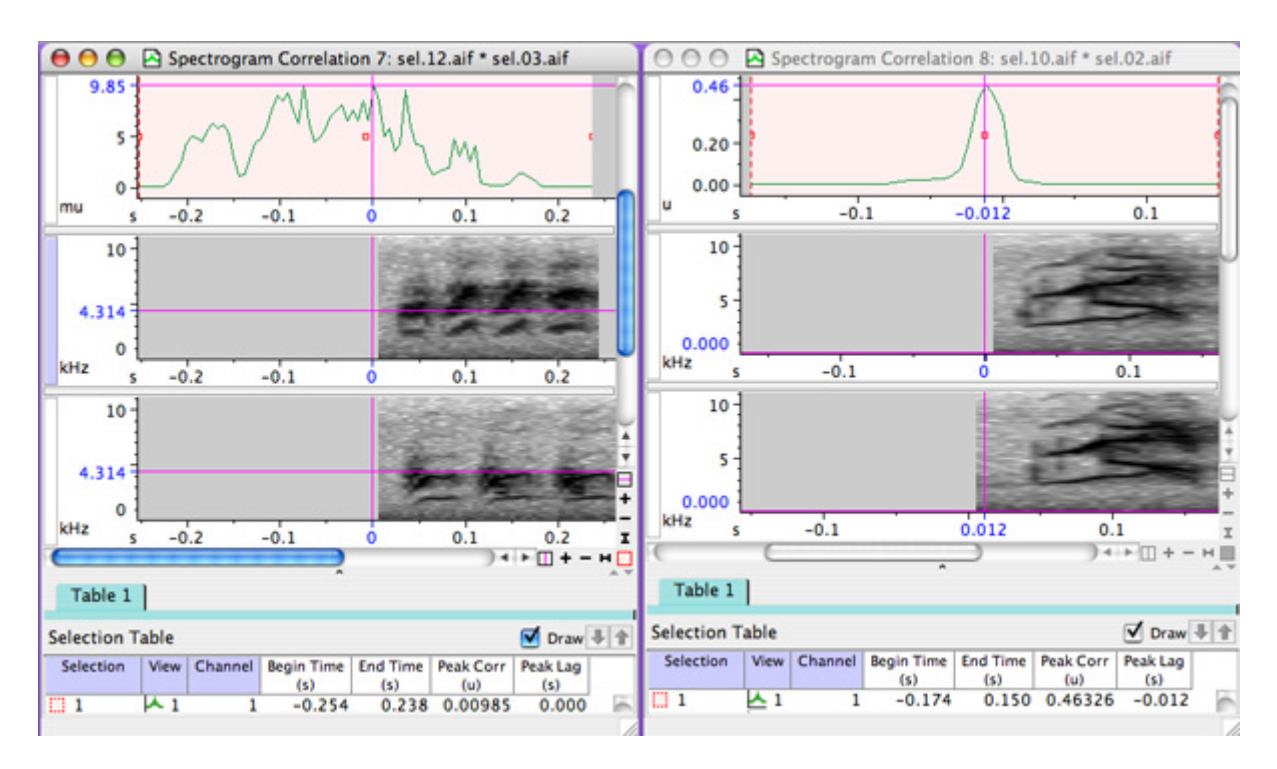

**Figure 9.6.** Two correlation windows, one showing two sounds with a low peak correlation value (left), and the other showing two sounds with a high peak correlation value (right). Note that although the signals on the left appear to be similar, their high energy components are offset in frequency around the 4314 Hz line, marked by the magenta frequency position marker in the view. Raven does not do any frequency shifting when it performs spectrogram correlations. The peak correlation value on the left is 9.85 milli-units, whereas the peak on the right is 0.463 units, or 463 milli-units. Always be sure to check the units on the y-axis of the correlation view.

When Raven displays a correlation plot, it allows you to scroll the time position of the view to see how the two parent signals line up at different points in the correlation plot. The default view when a correlation plot is initially shown is to show the lag at the peak correlation value, and to have the parent signals lined up at their peak correlation. Moving the time scroll bar in the view allows you to see how the parent signals line up at

other correlation values, as shown in [Figure](#page-206-0) 9.7 for spectrogram correla‐ tion. The same type of time scrolling can be done with a waveform corre‐ lation.

<span id="page-206-0"></span>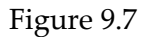

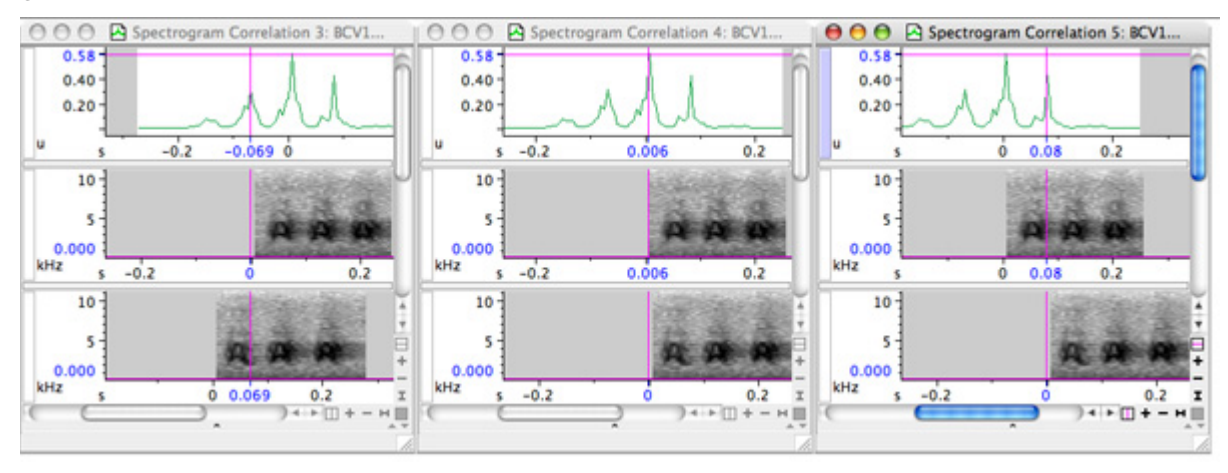

**Figure 9.7.** Three correlation windows of the same correlation plot scrolled to three different time positions. The first shows a lesser peak to the left of the highest peak, the second shows the main peak, or peak lag, the time position at which the signals are most highly correlated, and the third shows a lesser peak to the right of the highest peak. Observe how in both the first and the third, two of the three calls in each signal are aligned, but that the correlation value is much higher when all three are aligned in time.

#### Scale of spectrogram power values

Raven can compute spectrograms using either the logarithmic power val‐ ues from the spectrogram, in units of decibels, or using the linear power values, in units of squared amplitude units. Linear power values are the traditional method used to compute spectrogram correlations and provide a good spread between spectrograms that look similar and those that look different. Because the logarithmic scale compresses the range in which power values exist, the corresponding correlation plots also tend to be more concentrated with higher peaks, which can lead users to think that signals are similar when they are really dissimilar. [Figure](#page-207-0) 9.8 shows two normalized spectrogram correlation plots using linear and logarithmic power values. The peak correlation values are marked on the y‐axis by the horizontal magenta line. The spectrograms are shifted in time to show the best alignment of the images, as indicated by the peak correlation lag, which is the vertical magenta line.

<span id="page-207-0"></span>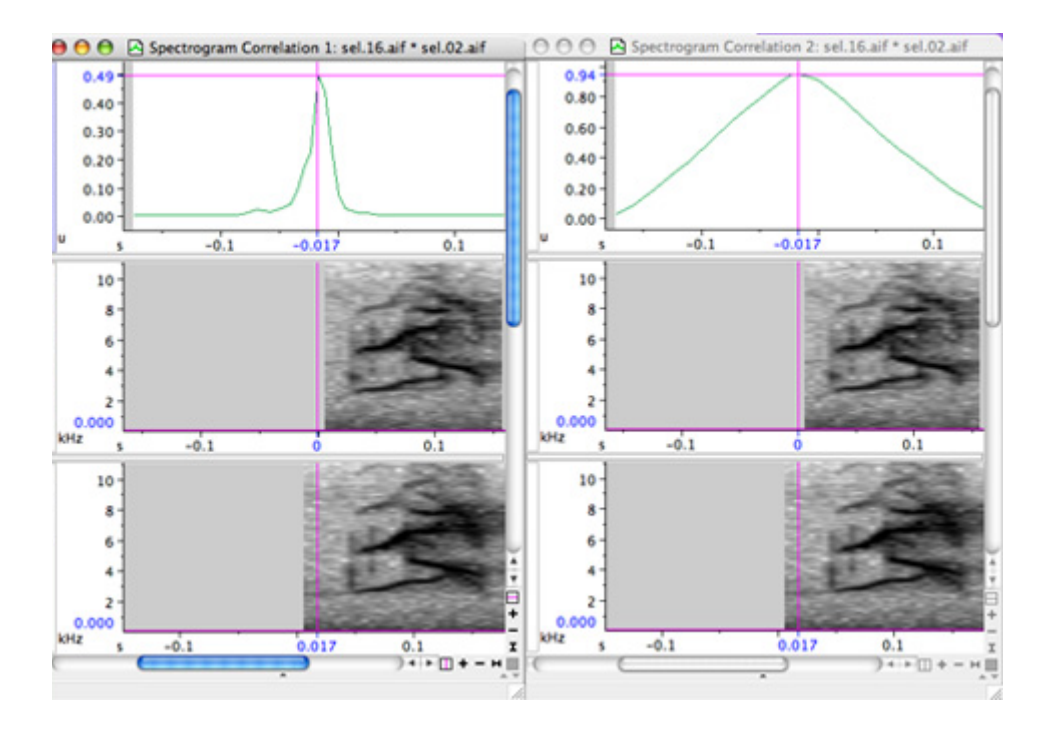

**Figure 9.8.** A comparison between a correlation using linear power values (on the left) and the same correlation using logarithmic power values (on the right).

Spectrogram correlation parameters

You can configure the view and results of spectrogram correlations (see Figure 9.9) as you would adjust display parameters for typical spectrograms. In general, increasing the overlap will decrease the hop size and increase the number of frames in the spectrogram for a more detailed correlation. Decreasing the overlap will oppositely affect the hop size and number of frames. Increasing the window size will result in more fre‐ quency bins in the FFT and a more detailed analysis of frequency, but at the cost of time resolution. Decreasing the window size will oppositely affect the frequency bins and time resolution. For more information on configuring spectrogram display parameters, see [Appendix](#page-291-0) B, "A Biolo‐ gist's [Introduction](#page-291-0) to Spectrum Analysis".

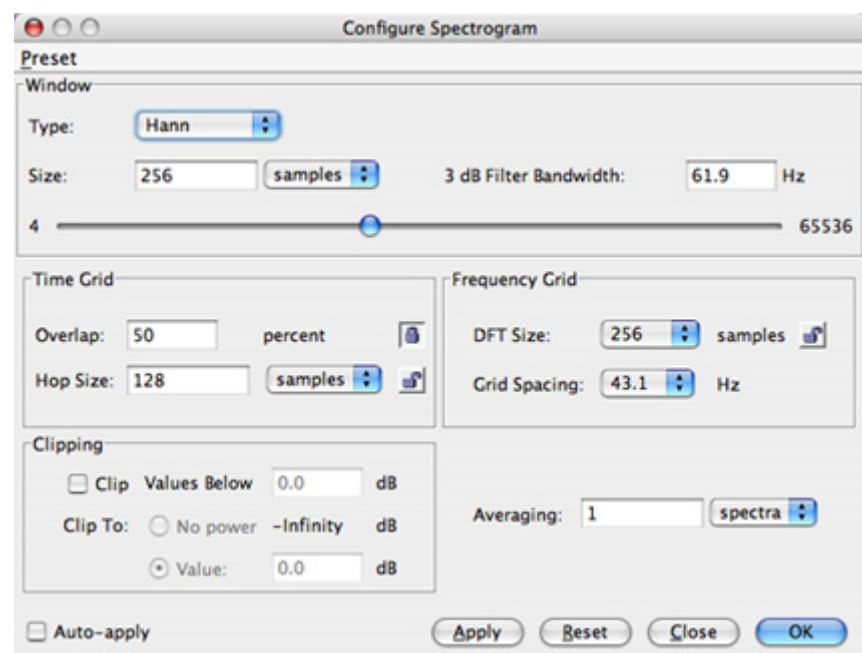

**Figure 9.9.** The spectrogram configuration dialog box. You can adjust the view of spectrogram correlations by changing these parameters.

#### **Waveform correlations**

When working with waveforms, one might be interested in the time at which the peak correlation value occurs. To determine the position of a sound in space, for example, an array of microphones in a known geome‐ try can be used to record onto separate but synchronized recording tracks. The time offsets of the correlation peaks between signals on these synchronized recordings then indicate the delays between the arrival times of the sound at different microphones. These time delays can then be used to calculate the location of the sound source relative to the positions of the microphones, based on known information (including the speed of sound and the microphone array geometry).

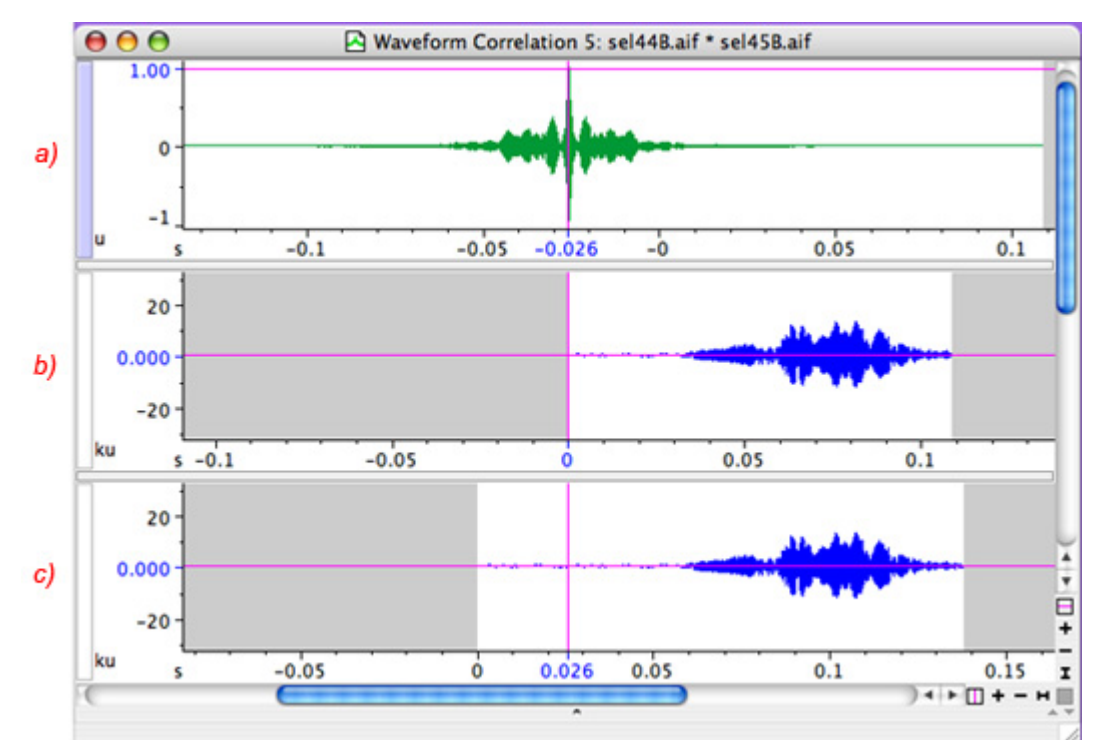

**Figure 9.10.** Waveform correlation between song syllables simultaneously recorded at two different microphones. (b) Waveform from microphone 1. (c) Waveform from microphone 2. (a) The correlation between (b) and (c). The time delay of -.026 s indicates that the bird was 8.9 m closer to microphone 1 than to microphone 2 (assuming a speed of sound of 344 m/s).

In most applications, waveform correlations are less useful than spectro‐ gram correlations for assessing the degree of "similarity" between signals in a way that is intuitively satisfying, in part because (unlike spectrogram correlations) they are sensitive to phase differences that our auditory system does not detect.

Complex envelope If you are performing a correlation between two waveforms, you can check the Complex envelope box which will display the complex envelope of the correlation function, as opposed to the correlation function itself. A complex envelope varies between 0 and 1. The relationship between the complex envelope and the correlation function itself is illustrated in Figure 9.11.

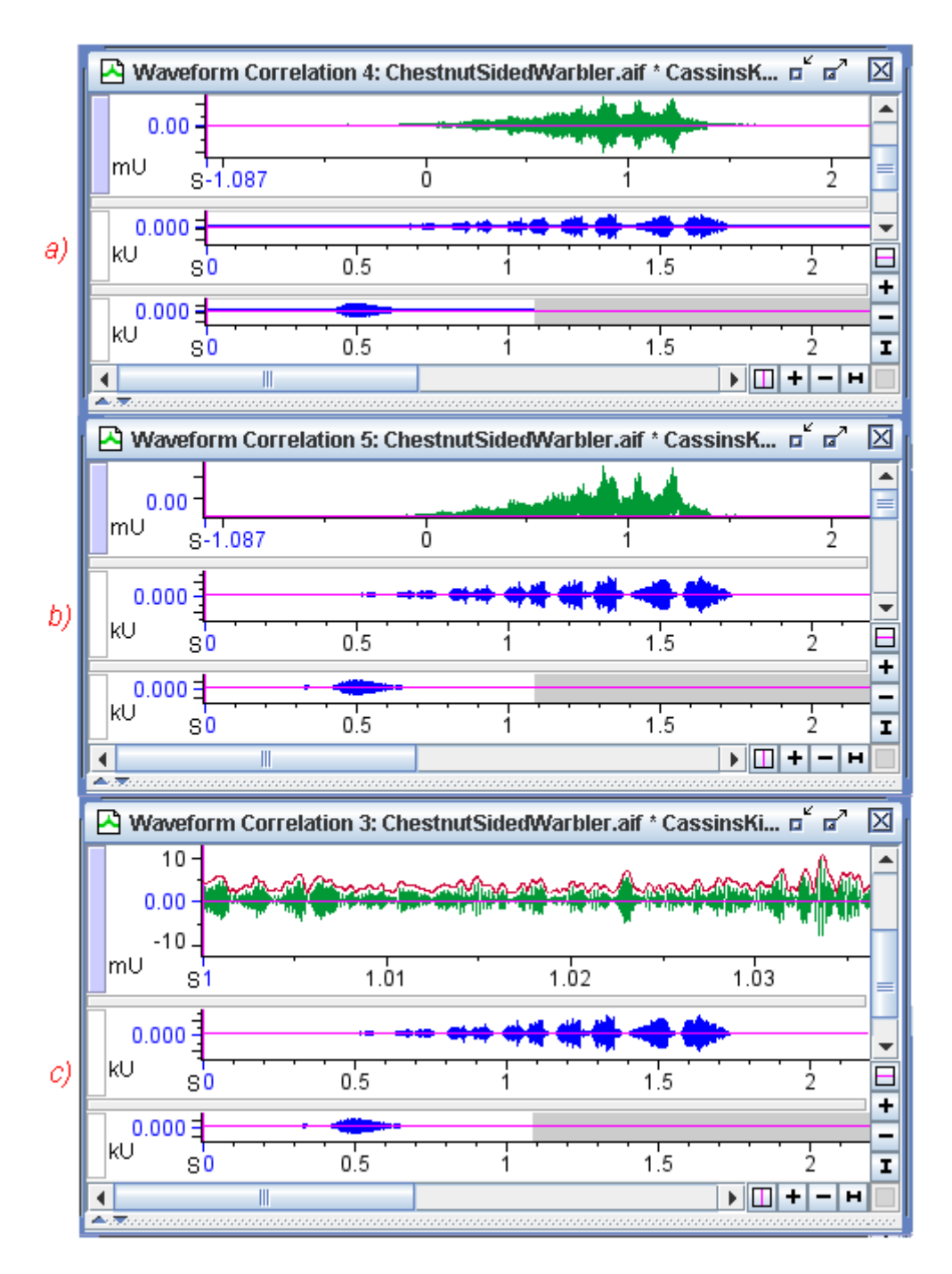

**Figure 9.11.** (a) The waveform correlation of two sounds. (b) The complex envelope of the correlation function in (a). (c) The complex envelope function superimposed over the correlation function. For clarity of illustration, the complex envelope (in red) is shifted slightly upward in the figure from the raw correlation plot (in green) and the horizontal axis has been zoomed in to show more detail.

Correlation functions always contain high‐frequency oscillations, which are related to the frequencies present in the signals being correlated. If the signals are approximately sinusoidal (i.e. at any moment, most of the energy in each signal is concentrated at a single frequency, as in the frequency‐modulated whistles common in bird song), their correlation func‐ tion will itself be close to an amplitude modulated sinusoid. In this case, the complex envelope is roughly equivalent to the amplitude envelope of the absolute value of the correlation function. If the signals being corre‐ lated are spectrally complex (with energy distributed over many frequen‐ cies, as in human speech), their correlation function contains high‐ frequency oscillations that are generally not sinusoidal.

Taking the complex envelope removes much of the high‐frequency oscilla‐ tion in a correlation function, which can make it easier to visually identify the peak of a waveform correlation. Since the qualitative relationship between the appearance of the complex envelope and the raw correlation plot depends somewhat on the signals being correlated, you should exper‐ iment with the type of signals that you work with in order to get a feel for the relationship between the two types of plot.

#### **Batch correlation**

Raven's batch correlator provides a mechanism for automatically performing the same correlation operation on an arbitrarily large number of files and saving the results. For example, a batch spectrogram correlation lets you perform correlations of many files at a time, using a set of spectro‐ gram parameters that you specify only once. The batch correlation process runs in the foreground so you have to wait for it to finish before you can perform any more analysis within Raven, but you can use other applica‐ tions while the batch correlator is running.

To run the batch correlator, choose Tools > Batch Correlator... from the menu bar. This will display the batch correlation configuration dialog [Fig](#page-212-0)ure [9.12](#page-212-0).

<span id="page-212-0"></span>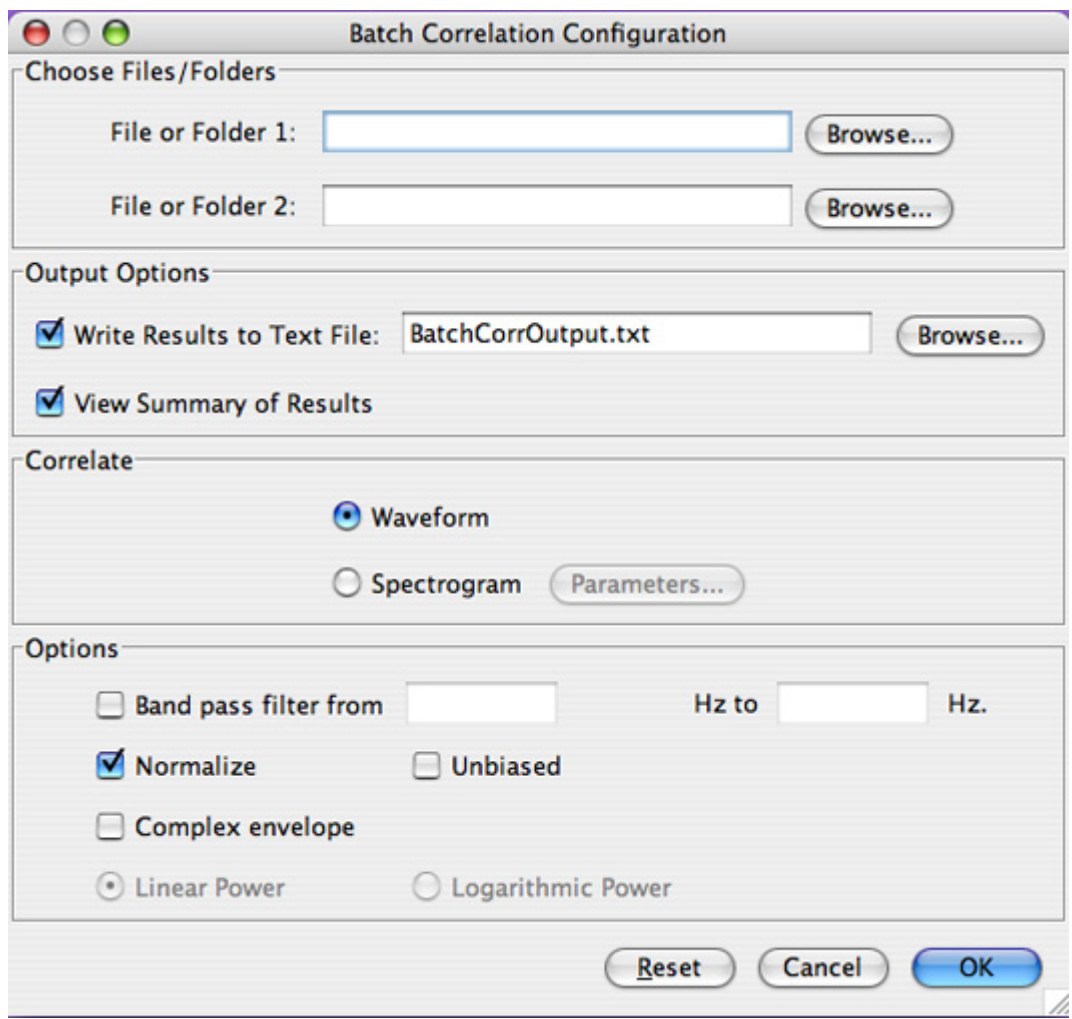

**Figure 9.12.** The batch correlation configuration dialog.

Input and output For Raven's batch correlator, you must specify which files are to be used as input and where the output file should be saved. The input files must all be stored in the same folder, and the output file can be saved in a folder (which can be different from the input folder).

> For batch correlation, there are two sets of file inputs (see [Figure](#page-212-0) 9.12). Each set can consist of a file or folder. If you choose a folder, then all files within that folder will be used as input to the batch correlation process.

> After you select the input files or folders, you must select the output options (see [Figure](#page-212-0) 9.12). The default settings are to save the output to a text file and to view the results within the Raven window. One of these options must be chosen for the correlator to run. You can change the out‐ put folder and name by using the Browse... button, or just enter the name of the output file by typing in the text box.

All other options within the batch correlation configuration dialog are identical to those in the correlation configuration dialog box, as discussed earlier in this chapter.

Running the correlator When you click the OK button, Raven starts calculating the correlations and displays a status window, titled "Spectrogram Correlation" or "Waveform Correlation" depending on your selected option, as shown in [Figure](#page-213-0) [9.13](#page-213-0). The progress bar in the status window shows the progress of the entire batch process. Clicking the Cancel button stops the batch correla‐ tion.

<span id="page-213-0"></span>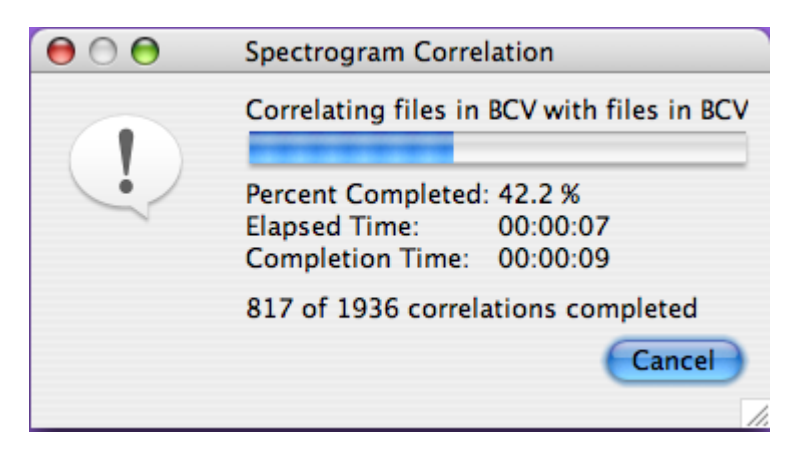

**Figure 9.13.** The correlation status window (for a batch spectrogram correlation, in this case).

The batch correlator computes correlations for each possible pair of files in the two input sets. When all of the correlations have been calculated, Raven displays a window containing the correlation table [\(Figure](#page-214-0) 9.14). The title of the window specifies whether the correlation was of waveform or spectrogram views. The correlation table contains a peak correlation value (in correlation units) for each pair of files. Clicking on the Lags radio button will change the view to show the lag values (in seconds), or time offsets at which the peak correlation values occur.

The columns of the correlation table may be resized by positioning the mouse pointer on the line between the column headings, and then dragging the line to a new position. The window itself may be resized in order to show more columns, or the horizontal scroll bar at the bottom of the window may be used to scroll to different columns in the table. If there are enough rows in the table such that they cannot all be seen, then a vertical scrollbar is provided to allow you to scroll to other rows.

<span id="page-214-0"></span>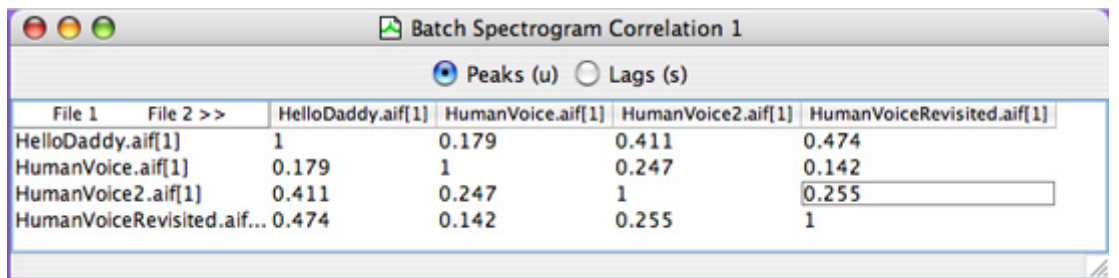

**Figure 9.14.** A batch correlation table showing peak correlation values for each file pair using linear power values in the correlations.

To view the correlation function of a single correlation, just double‐click on any peak or lag value in the table. Raven will launch a new correlation window showing the correlation function in one view along with the two files that were correlated, each in their own views (see [Figure](#page-215-0) 9.15). This window is identical to the one that would be shown if a correlation had been run on the individual files.

<span id="page-215-0"></span>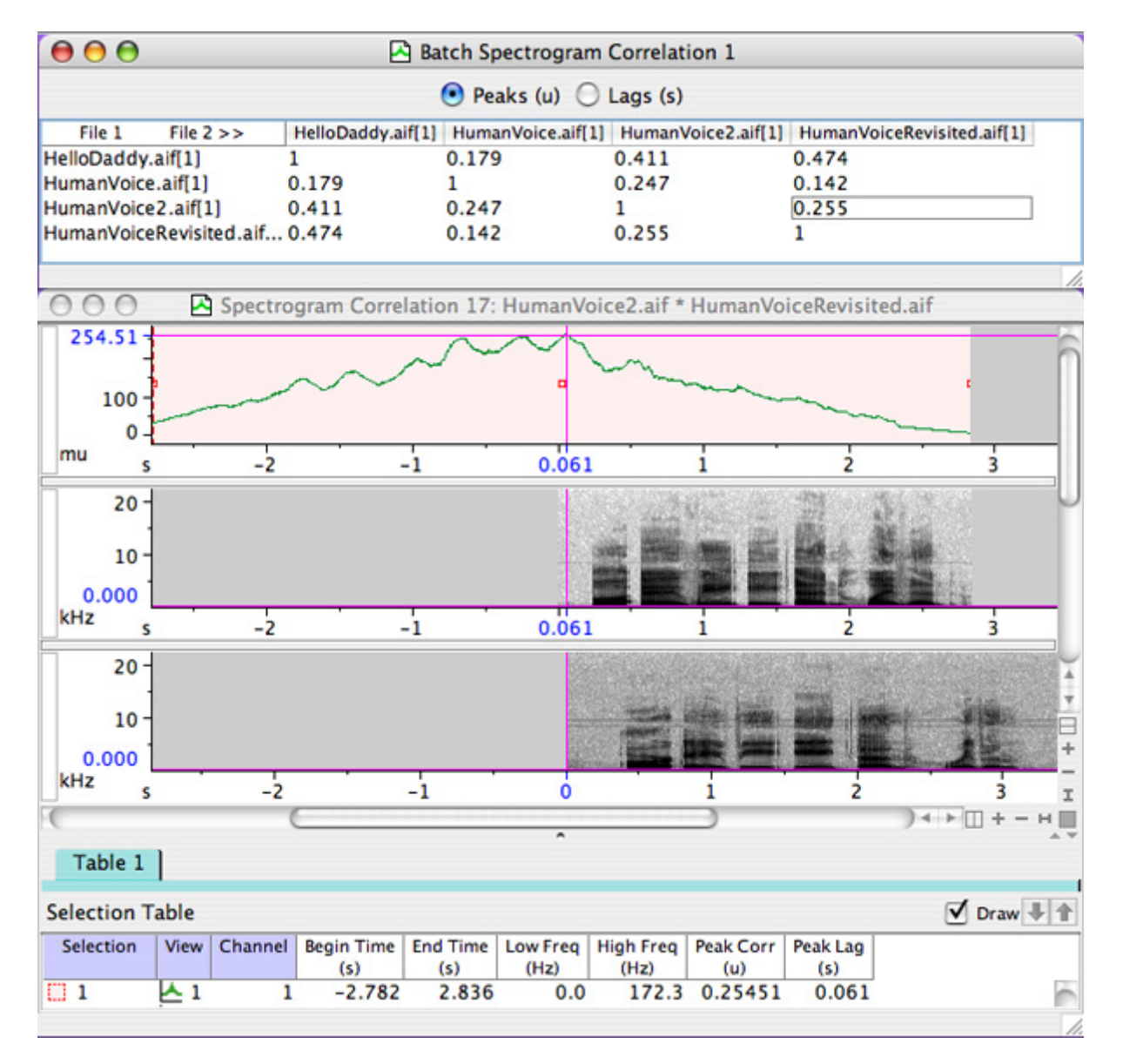

**Figure 9.15.** By clicking on a single cell in the batch correlation table (top), Raven displays the individual correlation view between the files in a new sound window. Note that the frequency position marker in the correlation view marks the peak correlation value, and the time position marker marks the peak lag value. You can also add these measurements to the selection table, as shown in the figure.

Correlator output can also be saved to a tab‐delimited text file, where the correlation peak table and correlation lag table are displayed one after the other (see [Figure](#page-216-0) 9.16). You can specify the output file name on the initial correlator dialog.
<span id="page-216-0"></span>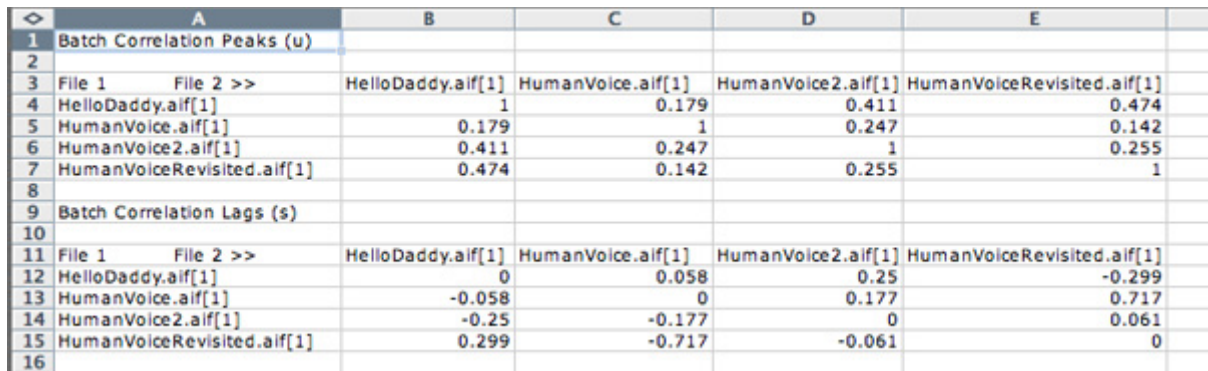

**Figure 9.16.** A correlation table saved as a file, and subsequently opened using Microsoft Excel.

If you are correlating the contents of a folder with itself, the peak correla‐ tion value for X\*Y and Y\*X will be in the same table, but one lag will have a positive value and the other a negative value, as shown in the lag section of the spreadsheet of [Figure](#page-216-0) 9.16.

<span id="page-216-1"></span>For multi-channel files correlated in the batch correlator, each channel is displayed as its own row or column [\(Figure](#page-216-1) 9.17). If the same files were correlated using Tools > Correlator, the resulting batch correlation table would not be created, and all channel correlations would be in their own windows. For ease of viewing the results, you should use the batch correlator when dealing with multi-channel files.

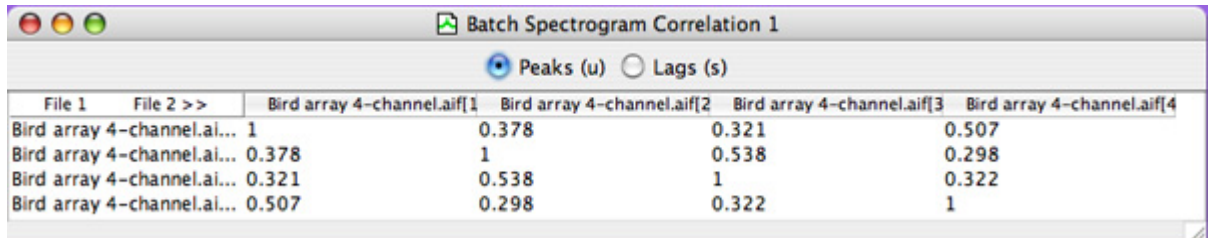

**Figure 9.17.** A correlation table with results from a multi-channel file correlation. In this correlation, the input files are both the same (Bird array 4-channel.aif), so each channel of the file is correlated with itself and with the other channels.

If a single file is batch correlated with a folder of files, the resulting table will either be a single row (if the file is specified as input 1) or a single column (if the file is specified as input 2). See [Figure](#page-217-0) 9.18 for an example.

<span id="page-217-0"></span>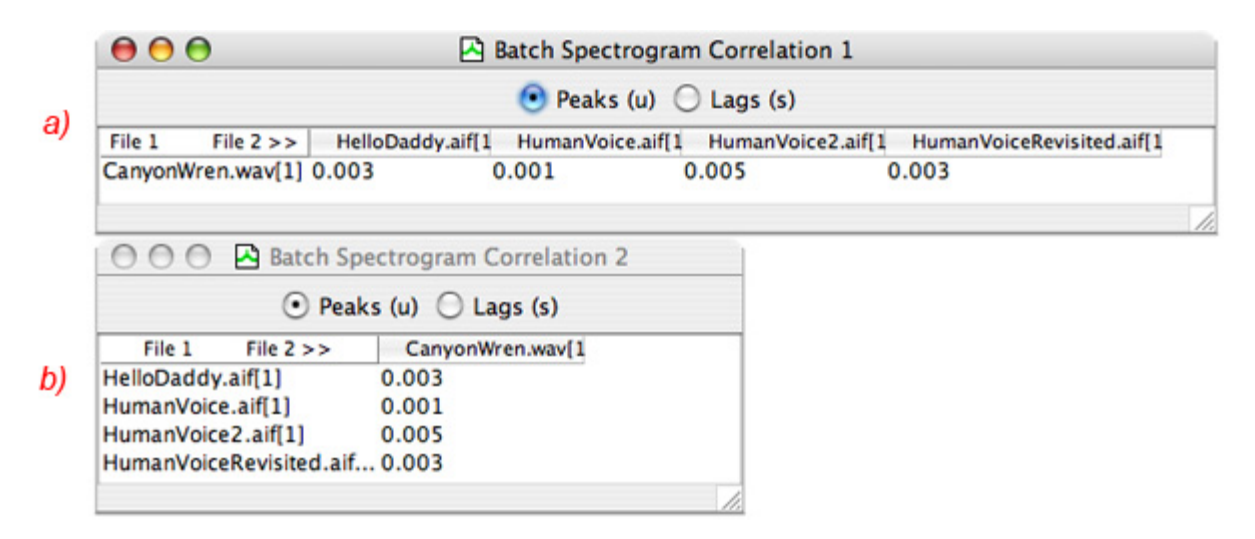

**Figure 9.18.** Correlations between one file and a folder of files. a) the file was specified as input 1 and the folder as input 2. b) the folder was specified as input 1 and the file as input 2.

# **Correlator example**

Open sound file and selection table Shipped with Raven, you will find an audio file (located in the Examples folder) named BlackCappedVireo.aif and a text file containing selections (located in the Selections folder) named BlackCappedVireo.selections.txt. Opening the sound file and then opening the selection table should give you the following image [\(Figure](#page-218-0) 9.19).

<span id="page-218-0"></span>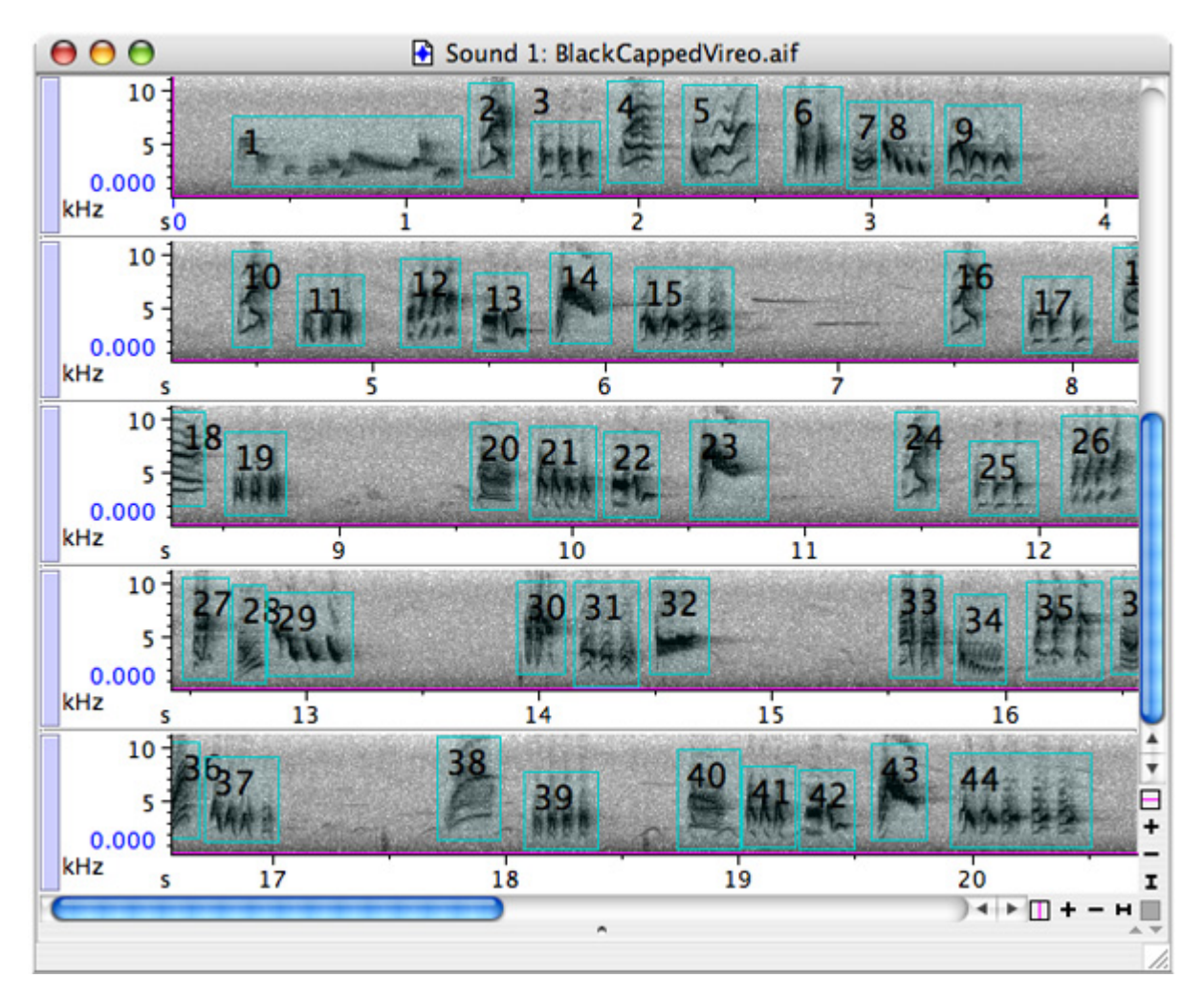

**Figure 9.19.** Recording of a Black-capped Vireo, showing 44 selections within the recording (achieved by opening the BlackCappedVireo.aif file along with the BlackCappedVireo.selections.txt file).

<span id="page-218-1"></span>Save selections into a new folder Next, choose File > Save All Selections As... from the menu and click on the File Names tab. In the Directory field, type "/BCV" after the default "Selections" entry, creating a new folder named BCV (see [Figure](#page-219-0) 9.20). Also, adjust the Sound File entry to read "BCV<ii>.aif (this will name the selection files BCV01.aif, BCV02.aif, BCV03.aif and so on.) Finally, clicking the Save button will complete the process, saving the named selections into the newly created folder.

<span id="page-219-0"></span>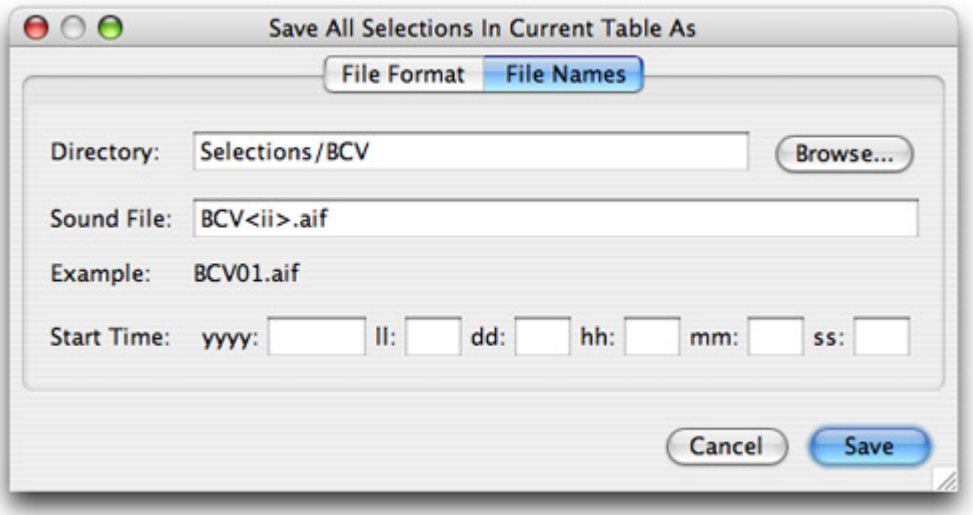

**Figure 9.20.** The Save All Selections As dialog box with fields completed as described in ["Save selections into a new folder" on page 206.](#page-218-1)

Run batch After saving all of the selections to the BCV folder, you can now run a spectrogram correlation batch correlation of all the files in the folder against each other. (Note that you could also choose to correlate a single file against all the files in the folder. However, this example uses the BCV folder as both input 1 and input 2.)

> To perform the batch correlation, choose Tools > Batch Correlator... which will display the appropriate dialog box. For both input files, choose Browse... and select the new folder you created, BCV (it should be in the Selections folder in your Raven directory). Next, adjust the name of the output text file to read "BlackCappedVireo.specCorr.txt" and make sure that spectrogram (under the correlate section) and normalize (under the options section) are selected. After veryifying your inputs with [Figure](#page-220-0) [9.21](#page-220-0), select OK to begin the correlation.

<span id="page-220-0"></span>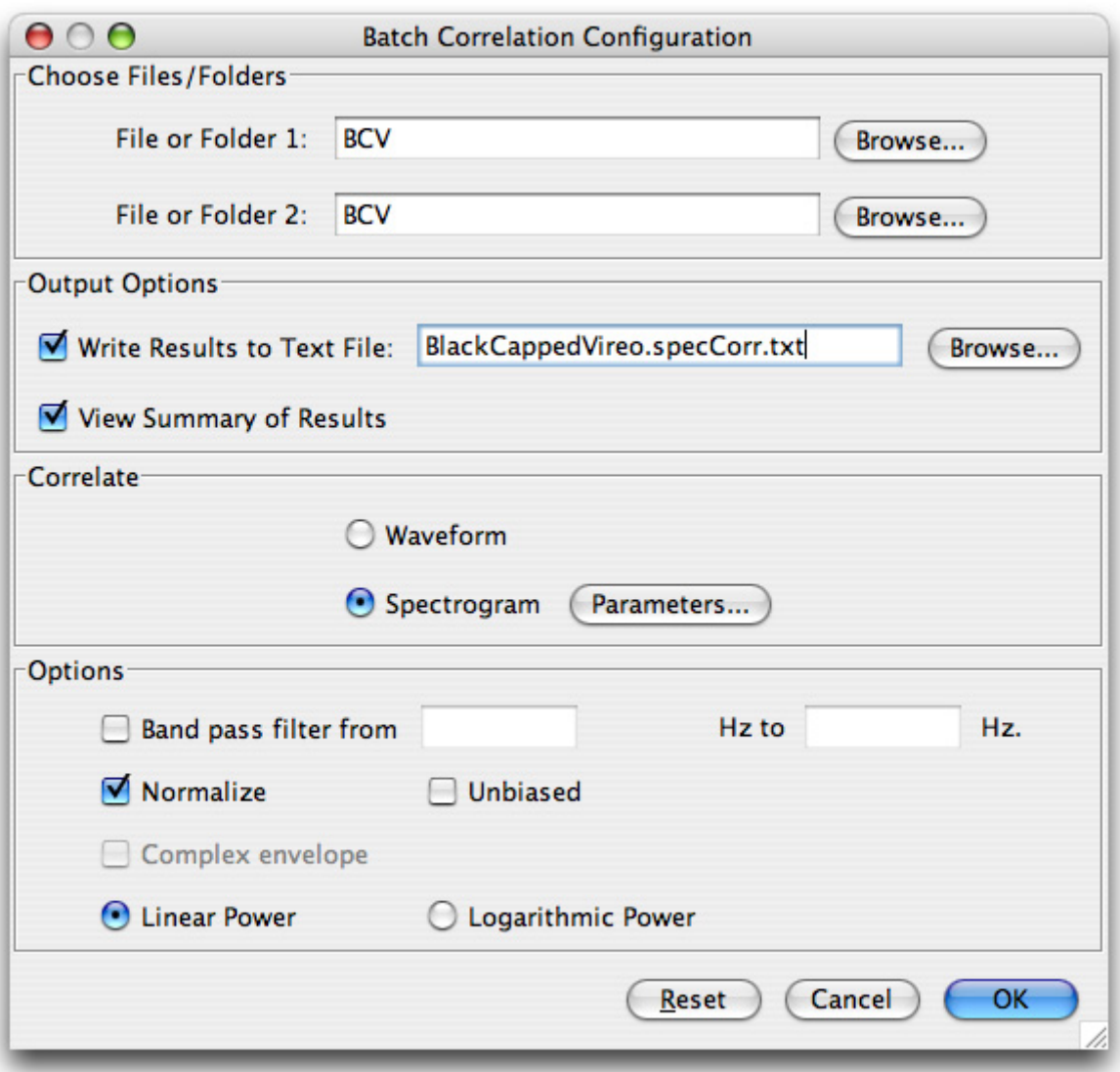

**Figure 9.21.** The Batch Correlation Configuration dialog with information filled in to correlate the selections contained in the BCV folder against themselves.

The correlation After running the correlation, you should get a 44 x 44 table of correlation table values ([Figure](#page-221-0) 9.22) where each cell in the table represents the correlation of one of the files against another of the files.

<span id="page-221-0"></span>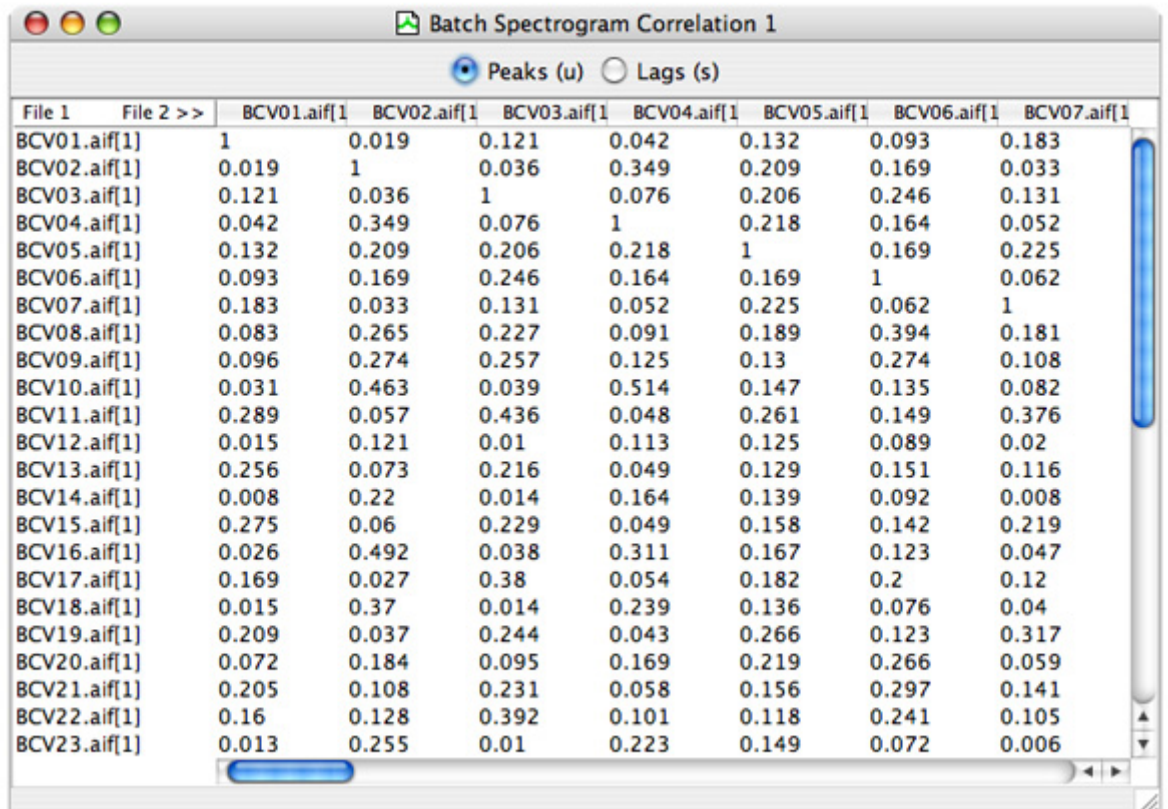

**Figure 9.22.** A portion of the correlation table from the previous example (correlating all files in BCV against each other).

You can view individual correlation functions by double-clicking in any cell showing a peak value (or lag value). Double‐clicking the boxes for BCV14 \* BCV01 and for BCV17 \* BCV03 displays two sound windows. Each shows the correlation function view (top) as well as the two spectrogram views for the sounds that were correlated.

As shown in [Figure](#page-222-0) 9.23, the correlation peak values and peak lags are marked with the magenta frequency position marker and time position marker, respectively. In each window, select the entire correlation function, and then display the selection table. You can format the table to include only the measurements for Peak Correlation and Peak Lag. For a refresher on working with selection tables, see ["Selection](#page-147-0) Tables" in Chapter 6 [\(page](#page-147-0) 135).

After doing this for both sound windows, you should have something similar to [Figure](#page-222-0) 9.23. This example demonstrates the difference between correlation functions with high and low peak correlation values. In this example, the correlation values seem to correspond with the similarity between the calls being compared. While this is an important example, it is essential to remember that not all results will be this evident; not all corre‐

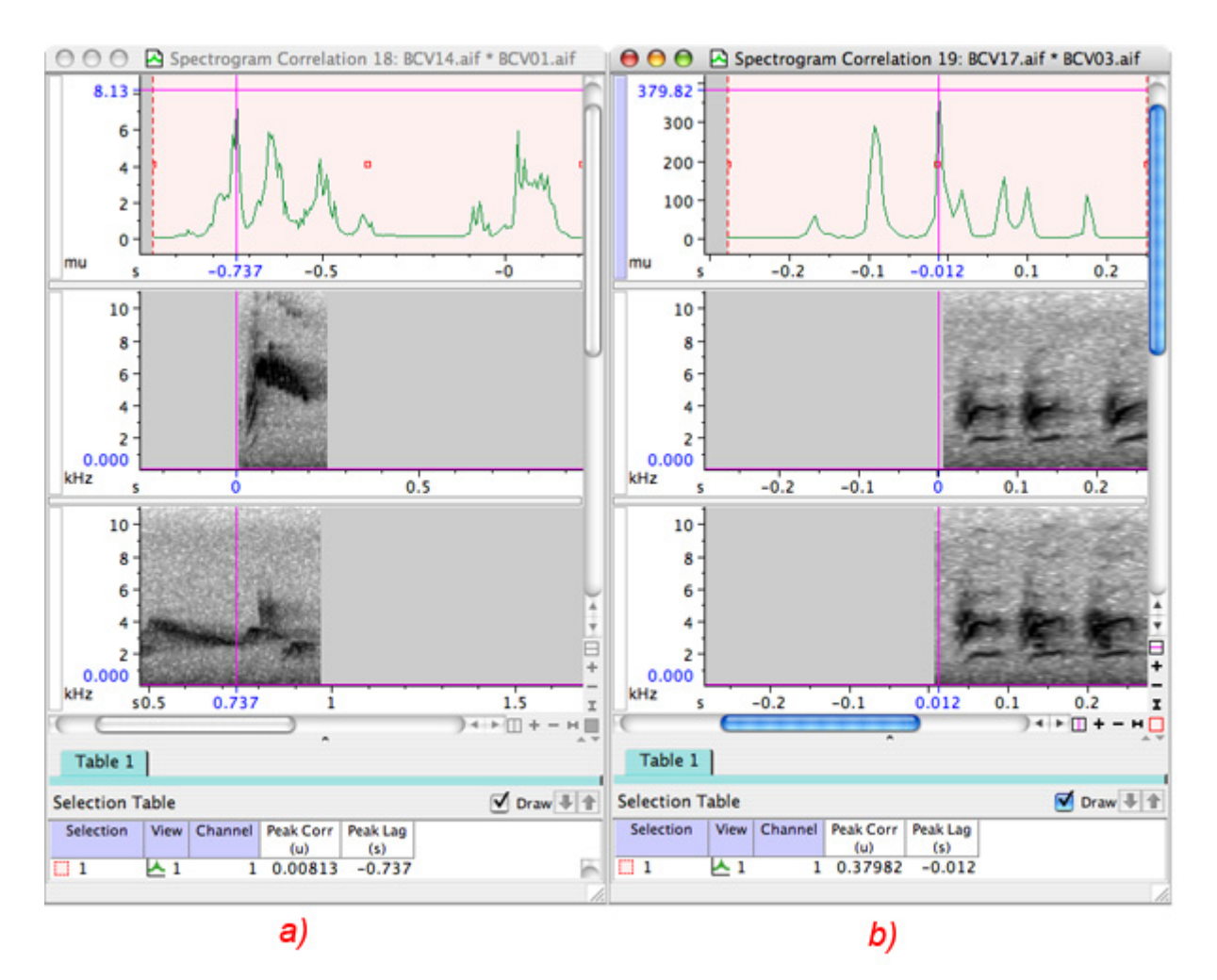

<span id="page-222-0"></span>lation values will correspond to visual similarity/dissimilarity of spectrograms.

**Figure 9.23.** a) Linear power spectrogram correlation (top view) of BCV14 (middle view) with a low peak correlation value of 0.00813 (see selection table at bottom of window). b) Linear power spectrogram correlation (top view) of BCV17 (middle view) with BCV03 (bottom view) with a high peak correlation value of 0.37982 (shown in selection table at bottom of window).

# *Chapter10* Detection

### **About this chapter**

When users work with large datasets, they often seek to first identify all sounds of a particular type, then they make measurements on the selected sounds and perhaps associate annotations with the sounds to classify them as to type or source. The process of manually browsing through hours, days, or months of recordings can be daunting.

An alternative to manually browsing through large datasets is to use auto‐ matic *detection*. Detection is the process of finding specific sounds of interest within recordings. Often, the signals of interest are short in duration compared to the overall recording. Detection can be a useful tool when compared to the alternative process of manually browsing days of record‐ ings in order to find small samples of interesting sounds.

Automatic detection software may be able to reduce the amount of time that it takes to analyze a recording. Whereas detection is the process of identifying these signals of interest, an individual detector is the mecha‐ nism in which a detection algorithm is implemented in order to detect spe‐ cific signals of interest. Users must be aware of trade‐offs that they will need to make before deciding if detection is the correct approach for their analysis.

In this chapter, you will learn about:

- •the three modes of Raven detectors.
- trade-offs involved with using detectors.
- •running an interactive detector.
- •running a detector in full mode and while recording.
- saving detected selections
- •instructions for detectors provided with Raven.

#### **The three run-modes of Raven detectors**

In order to shorten the amount of time that users take to analyze their recorded datasets, Raven has a detector infrastructure built around Raven's extensible software architecture. Raven provides an Application Programming Interface (API) as well as a reference implementation of a specific detector meant to both get users started with detection and get developers on the road to creating their own detectors.

Detectors in Raven can be run in one of the following three modes:

- 1. **Interactive detection:** Within a short recording or a set of pages of a long recording, users can test several sets of parameters in order to see how a detector will perform. Interactive detection is available in Raven on the View menu and in the context menus of applicable sound views. The user sets up the input parameters and then runs the detector. The detector will then search through the paged area of the sound file to find areas that match the parameters defined by the detector. The detector will then create selections from these matches and display the selec‐ tions in the opened page display. The user is able to run multiple detectors on the page, and each detector will display color‐coded results for easy discrimination. Altering the parameters of a detector and then rerunning it in interactive mode will allow the user to optimize the detector parameters.
- 2. **Full detection:** Once specific parameters are chosen that work for short sections of a recording, Raven can run a full detection process on the entire recording. Full detection is useful for bulk processing of large datasets. Full detection is available in Raven on the Tools menu and from the "Run Full" button in the Interactive detector panel on the Detection Tab in the Raven side panel (see [Figure](#page-225-0) 10.1). The detector is run against the entire recording even if only a single page is shown in the window.
- 3. **Real‐time detection and the recorder:** Within the recorder window, Raven can run a real-time detector that can find signals of interest as they are recorded. This can be a useful way of detecting events as they occur. These events can then be reviewed further in the recorded file sequence. The real-time detector can also be used to avoid recording to a file sequence by saving the detected signals as individual sound clip files for later review. Note that for those users who are not fully familiar with Raven detection processing, we recommend that you record to file sequences so that the entire dataset is available for review in case the detector does not perform as you intended. You can run real‐time detection at the same time that you save to file‐sequences, or you can post‐process the file sequence by running a detector on the full sequence. Real-time detection is available in Raven by starting an interactive detector in the recorder window before starting the recorder. (See [Figure](#page-226-0) 10.2.)

<span id="page-225-0"></span>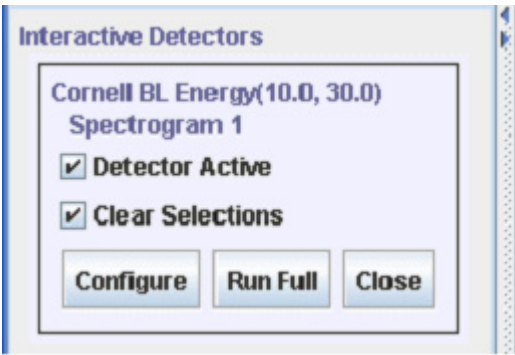

**Figure 10.1.** The Run Full button in the detector tab on the side panel.

<span id="page-226-0"></span>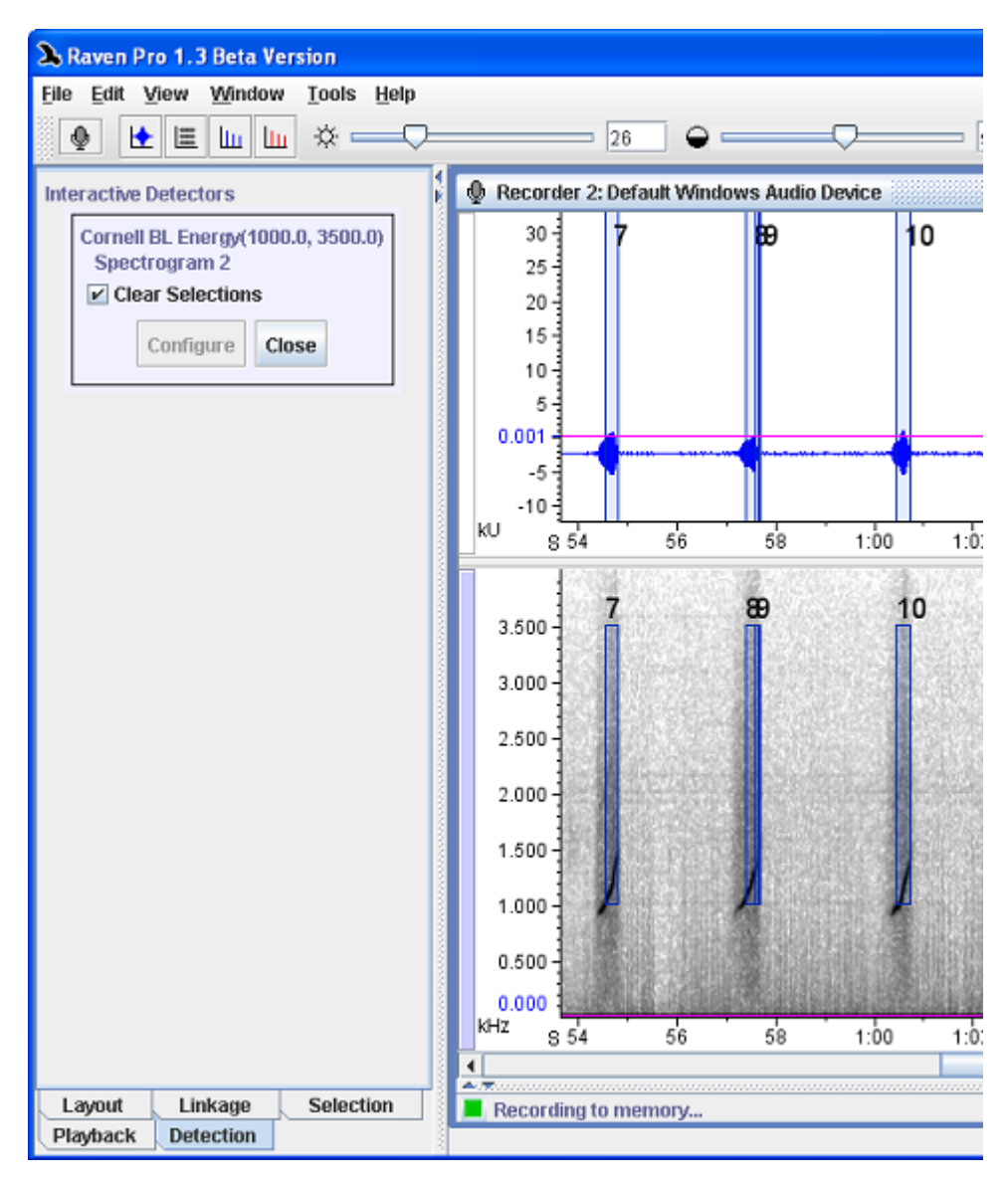

**Figure 10.2.** Real-time detection in progress.

- For users For users, Raven comes with sample detectors that are described in more detail in "How to run a detector: Full mode and within a [recorder"](#page-233-0) on [page 221.](#page-233-0) These detectors run on a specific view of a sound. If the correct view is not opened, Raven will prompt you to open the required view prior to running the detector. Some Raven detectors have the ability to save presets from the user interface while others have presets that can be set by opening a separate file and setting parameters.
- For developers Raven comes with the detector infrastructure and API capable of supporting detectors written in either Java or Python (running in the Jython inter‐ preter). Java detectors can use JNI or Java Builder for MATLAB to include algorithms written in other languages. The Python detector Cornell.Band‐

LimitedEnergy is supplied as an example for developers to use in the creation of additional detectors.

Different detectors can be associated with different views. In a spectrogram view, the energy detector detects changes in energy in a given fre‐ quency band. In a waveform view, the amplitude detector detects changes in amplitude of the waveform. For more information on the detector infrastructure and API, visit http://RavenSound Software.com/

Installing third-party detectors Third-party detectors can be installed by saving the files in a specific location. More information on creating, installing, and sharing detectors will be provided on our website at http://RavenSoundSoftware.com/.

## **Tradeoffs involved with using detectors**

Detectors allow a user to search for repetitions of a set of user-defined signal characteristics such as a particular call or note produced by an animal. Detectors have the advantage of being able to search and select for a given signal within large datasets, perhaps months' worth of data, in a relatively short period of time compared to what it would take a human operator to complete the same task. It should be noted, however, that detectors are not necessarily able to capture 100% of the target signals and this should be taken into account when deciding whether or how best to use a detector. The accuracy of your detections may be diminished by any or all of the fol‐ lowing factors:

- •High background noise
- •Low signal strength
- •High signal complexity
- $\bullet$  Clutter

If your signal contains significant background noise, is not very loud, is especially complex, or if there are other sources of noise that would be relatively indistinguishable to the detector with a given set of parameters, the detection accuracy could be compromised.

Results of detecting in less-than-perfect recordings Two specific results could occur if your sound recordings are imperfect:

- 1. You may miss some of the signals that were present in the recording (a *false negative*, or FN).
- 2. You may have detections which are not part of the set of signals for which you were searching (a *false positive*, or FP).

One way to quantify your error rate is to take a sub‐sample of the data set and manually browse for the signals you want. You can then run the desired detector on the same data set. A comparison of the number of selections from hand‐browsing with the number of detections can then be made. You will then have some idea of the accuracy that you will achieve for the whole dataset.

In addition to comparing a hand‐browsed dataset with a detector run, you can also compare one detector against another or even compare different parameter settings within the same detector. Comparing a sub‐sample of your dataset can therefore allow you to make a choice between using a detector and hand‐browsing, and will help you decide which detector, with what parameters, is the best to use.

Receiver operating characteristic The Receiver Operating Characteristic (ROC) curve refers to the percent‐ age of *true positives* (TPs) captured and the percentage of FPs captured.

<span id="page-228-0"></span>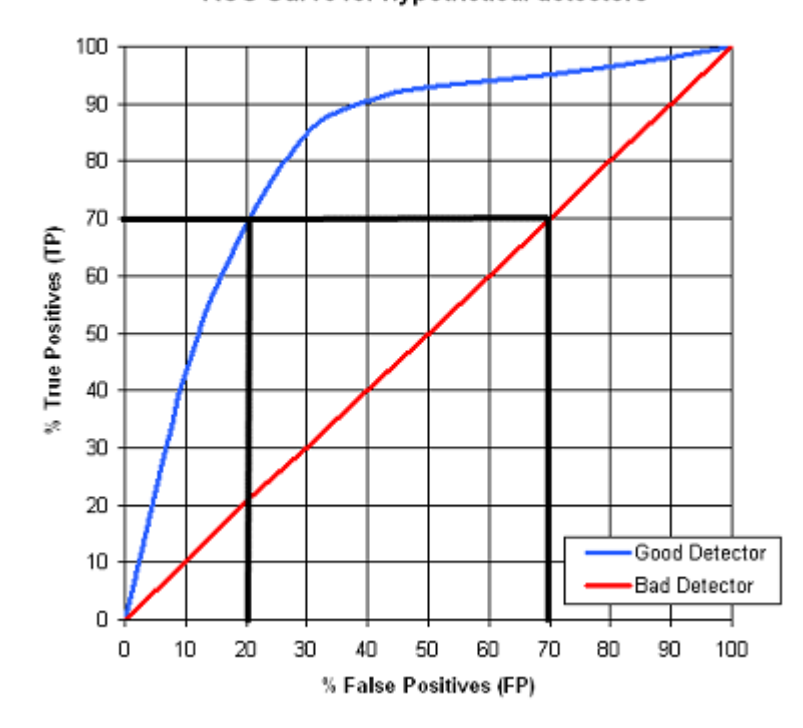

# ROC Curve for hypothetical detectors

**Figure 10.3.** ROC curve showing the difference between a 'good' detector and a 'bad' detector.

The ROC curve in [Figure](#page-228-0) 10.3 quantifies the trade-off between the percentage of TP captured and the percentage of FP captured. It shows that if we need to capture at least 70% of the TP, then using the 'good' detector, we would expect to also detect 20% of the FP. Using the 'bad' detector would select 70% of the FP.

The particular method you choose should be determined by your objec‐ tives and the amount of time and effort you are prepared to put into the task. Bear in mind that the most important thing to know is what type of results you expect. Then, you can adjust the detector parameters accord‐ ingly before beginning the detection process.

# Changing a detector parameter

A good first step toward efficiently running a detector is to optimize the detector's parameters with the interactive detection mode. The following graph shows the effect of changing a detector parameter on the proportion of desired signals captured (TP) and the number of missed signals (FN) as well as the number of incorrect signals captured (FP).

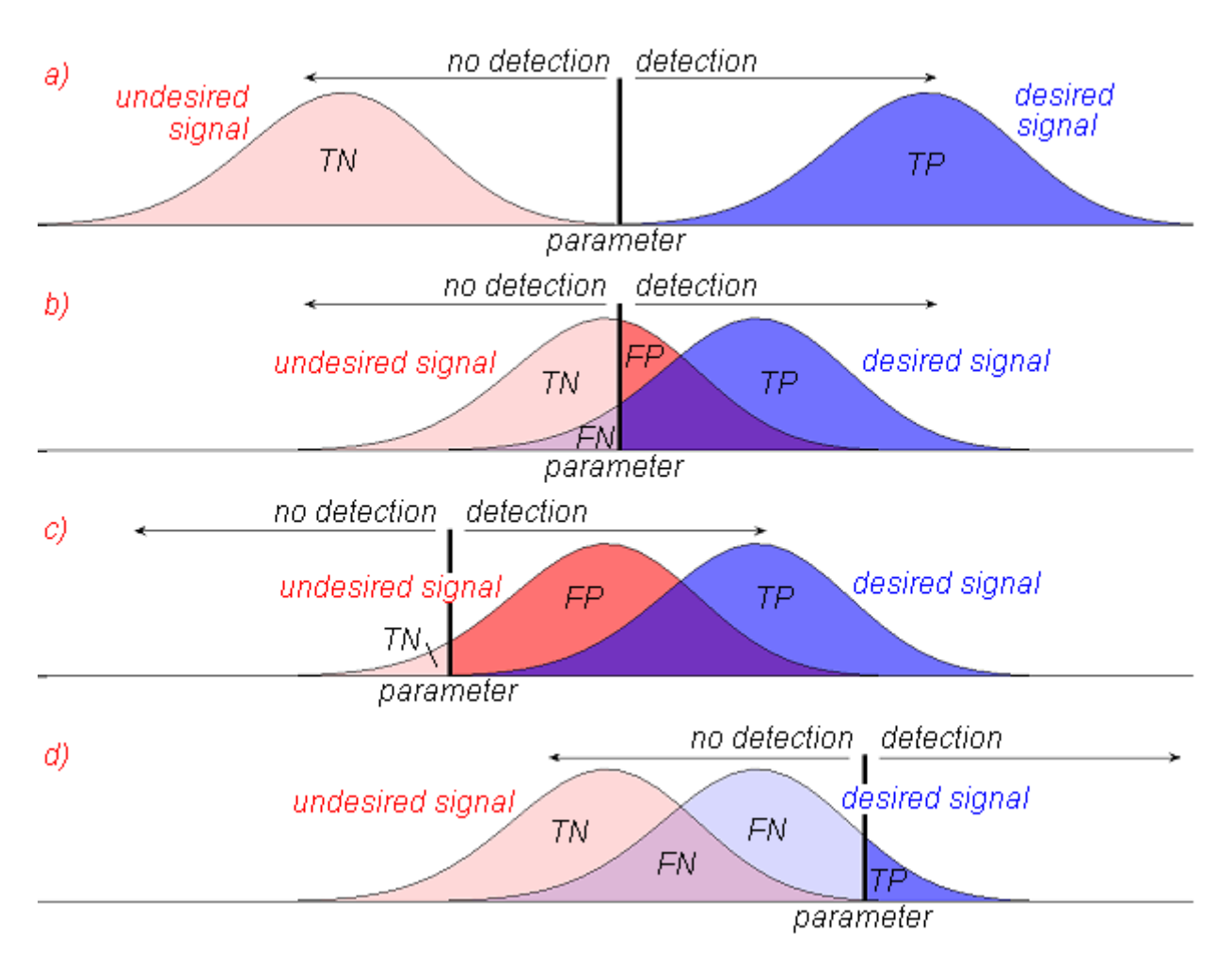

**Figure 10.4.** (a) The signal-to-noise ratio is high enough that all of the TP can be captured without capturing any of the *true negatives* (TN). (b) The signal-to-noise ratio is lower so that it becomes impossible to capture all the TP without either capturing some FP and/or rejecting some of the FN. Changing the parameter setting alters the ratios of TN:FP and FN:TP. (c) To capture all the TP, you will also capture most of the FP. Because of the high number of FP that would have to be "weeded out", this is a time-consuming task. (d) By not capturing any TN, you will also be rejecting the majority of the FN.

## **How to run a detector: Interactive detection**

Running a detector First, open the sound file, making sure that the appropriate view is active on an existing sound file Detectors... > [Detector Name] from the toolbar, or by opening the view's in the window. Next, open the detector by selecting View > Interactive context menu and selecting Interactive Detectors... > [Detector Name]..

> If the recording is long, choose to open it one page at a time with a page size that is large enough to capture one or more of the signals of interest, but not so large that you run into memory issues. For further information on memory manage‐ ment, go to "The Memory [Manager"](#page-273-0) in Chapter 11 (page [261\).](#page-273-0)

Once a detector is selected, the configuration dialog will be displayed, allowing the user to set certain detector parameters. After setting the parameters, and clicking the OK button, the detections (if there are any) should appear in the sound window. [Figure](#page-230-0) 10.5 shows the Amplitude Detector configuration dialog.

<span id="page-230-0"></span>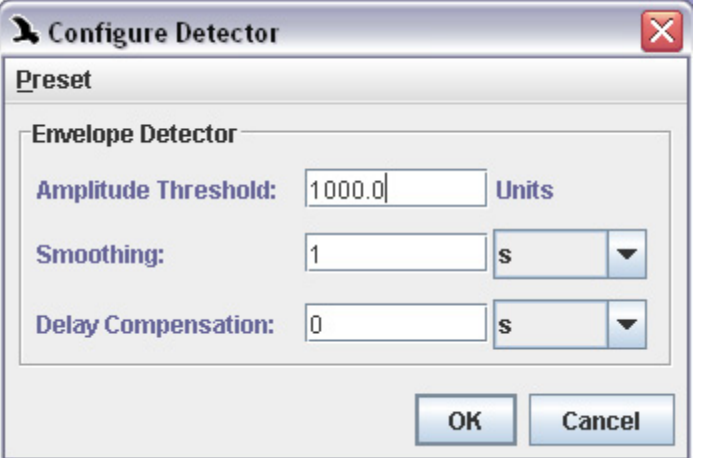

**Figure 10.5.** The configuration dialog for the Amplitude Detector. After setting the detection parameters, choosing OK will run the detector.

Displaying detector information Once you've run the detector, basic information can be found by selecting the Detector tab in the side panel. Also, if you make the selection table view of the current sound visible, the name of the active detector will appear on a new tab. The tab will be color‐coordinated with the detector's selection boxes in the sound window and will display detections (selections created by the detector) in the selection table. See [Figure](#page-231-0) 10.6 for an example.

<span id="page-231-0"></span>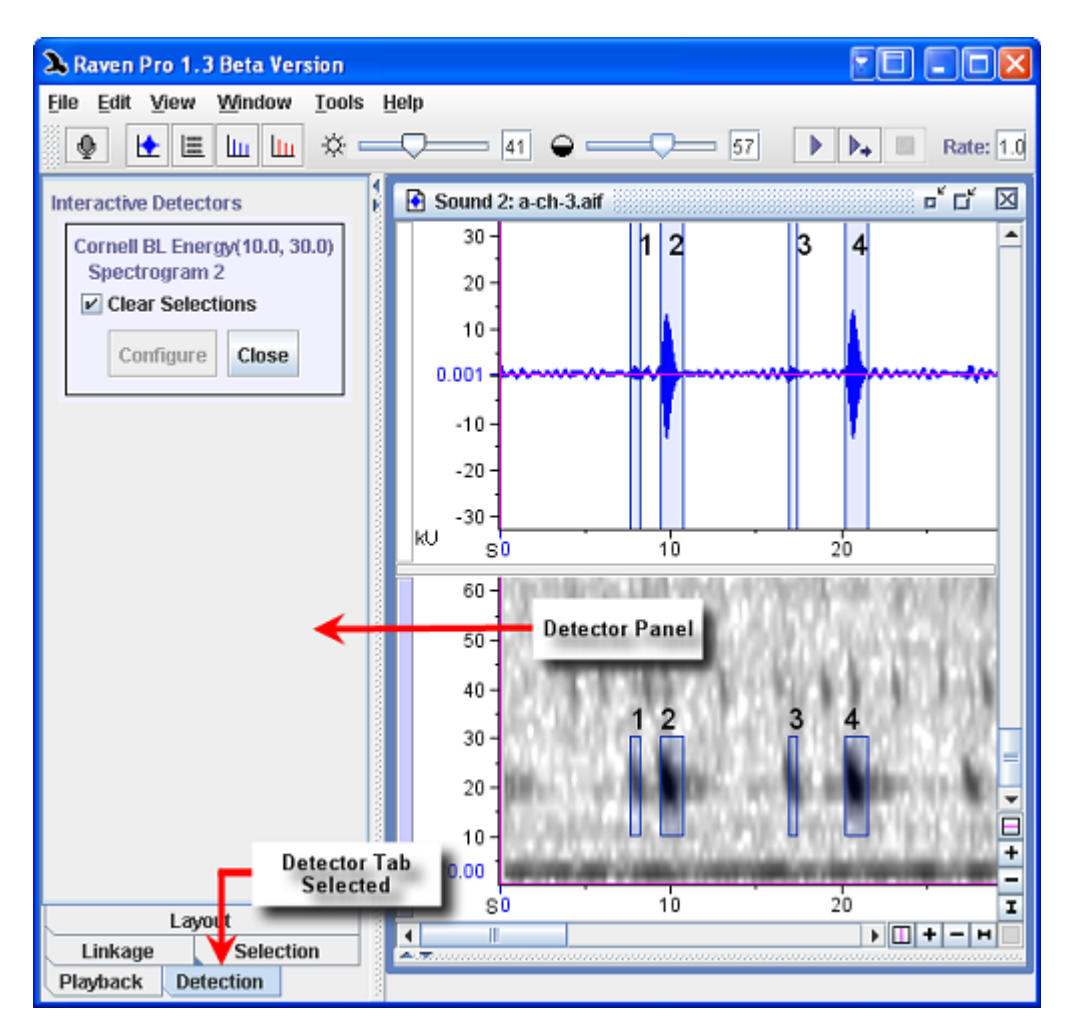

**Figure 10.6.** The detector tab, activated in the side panel, shows information about the current detector. Also, detection information is shown on its own tab in the sound window's selection table.

You can add and remove measurements from the detection selection table in the same way as you would with the default selection table. You can also rename the tab by opening the tab's context menu and selecting Rename Table. See ["Selection](#page-147-0) Tables" in Chapter 6 (page 135) for more information..

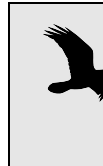

After running a detector, the detector selections tab will become the current active tab. This means that if you make a manual selection in the sound window, the data will be added to the detector tab and not the default selections tab. To add selections to the default tab, you must make it the active tab by clicking on it before making selections.

Running an interactive detector in a paged sound To test a detector on a long sound, first open the sound in a paged sound window, then configure an interactive detector as described previously. This will run the detector on the current page. To see the results on differ‐ ent pages in the sound recording, use the page scroll bar at the top of the screen to advance one page in the recording. The detector will then create selections for that page based on the input detection parameters.

> Once you are satisfied with the results of a detector, you can choose to run it on an entire recording. To do this, you can press the Run Full button in the corresponding box on the detector tab in the side panel.

Detection options If you display the contents of the detector tab in the side panel, you will see some boxes containing basic information about the detector(s) currently open. These boxes also give you the ability to access or change some other detector information.

> **Configure**: This button allows you to change the detector parameters via the standard configure dialog box. Once the parameters are changed and the OK button is pressed, the detector will be run again on the currently displayed page or the entire sound if it is all in memory. Note that recon‐ figuring the detector will cause all current selections to be deleted.

> **Run Full**: Pressing this button causes Raven to run the detector, with the current set of parameters, on the entire sound recording. The results are stored in the selection table associated with this detector. While the detection is running, the Configure Button will be grayed out. When the detec‐ tion is completed, the Configure Button will become accessible again.

> **Detector Active**: Checking this item box means that the detector will be run on each page as it is opened. Unchecking the box means that the detector will not run on subsequent pages as you display th

> **Clear Selections**: Interactive detectors are one way to test a set of parame‐ ters. If testing parameters is your only goal, you may not want to have all selections from every page saved. Checking the Clear Selections box forces Raven to clear the selection table for that detector each time it is run on a new page. Note that reconfiguring the detector will clear all selec‐ tions, even if the Clear Selections is unchecked..

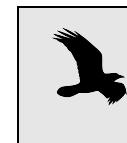

The Run Full button, Detector Active box, and Clear Selec‐ tions box are only available when a detector is configured in a paged sound. Otherwise, you will not be able to select these options.

detectors

Running multiple You can configure multiple interactive detectors and run them simultainteractive neously in Raven. Each will be given its own tab in the selection table with a corresponding color for the selections in the sound window. See [Figure](#page-233-1) [10.7](#page-233-1).

<span id="page-233-1"></span>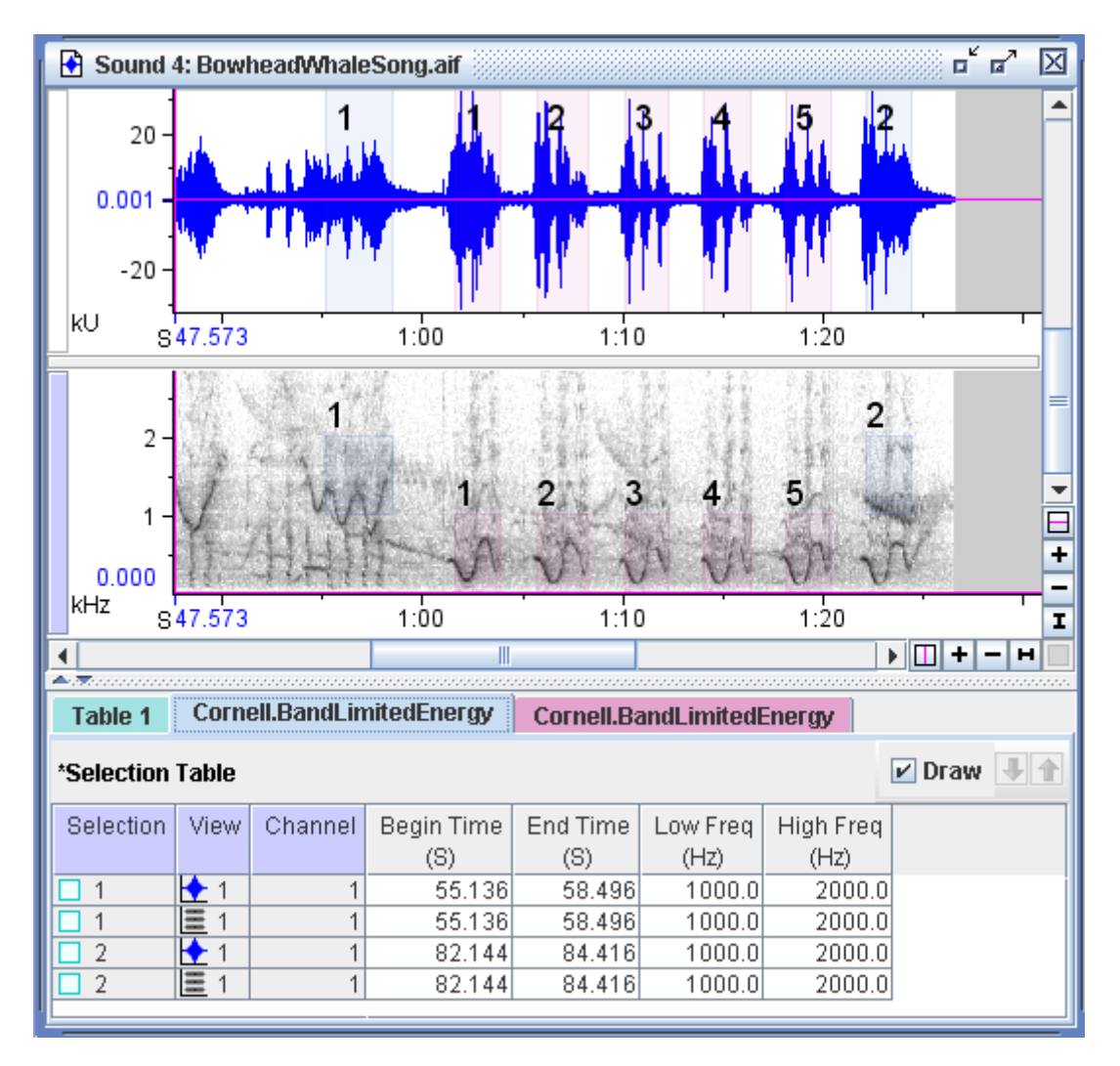

**Figure 10.7.** Two detectors that have been run on the same spectrogram view. The first detector (blue selection table tab and blue selections) is in a higher frequency range than the second detector (pink tab and selections).

# <span id="page-233-0"></span>**How to run a detector: Full mode and within a recorder**

Full detection mode Once you are satisfied with the results of a detector, you can choose to run it on an entire recording. To do this, you can press the Run Full button in the corresponding box on the detector tab in the side panel. Or, you can use the Tools > Detector menu to start running a detector on an entire file.

> An alternative is to bypass interactive mode and run the detector on the full sound initially. Use the Tools > Detector menu to choose the detector you want. The dialog in [Figure](#page-234-0) 10.8 will appear, allowing you to choose an existing file or open a new file (Raven will open any sound that is not

<span id="page-234-0"></span>already open). This mode of detection can be used to post-process recordings; by first recording to a file sequence, you can then run a detector on the entire sequence at once.

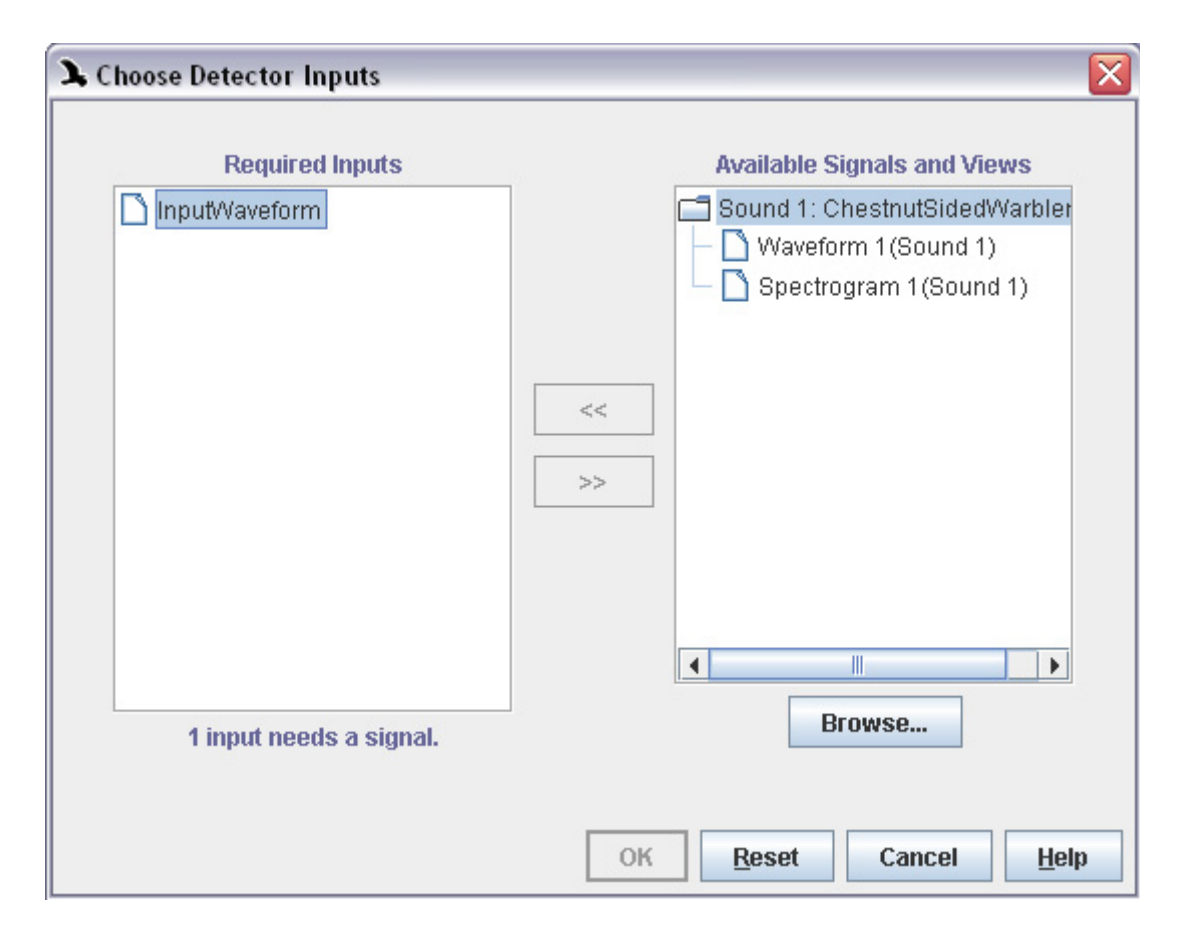

**Figure 10.8.** The detection input dialog. This allows you to choose the full sound on which you'd like to run the detector.

Running a detector within a recorder You can also run a detector within a recorder. To do this, first open a recorder window, and then configure an interactive detector that you would like to run. Next, start the recorder and watch as the detector finds signals according to the configured parameters, and creates corresponding selections in the recording.

There are three ways to process detections from a recording:

- 1. **Post‐processing:** This process involves running a recorder to a file sequence, and then running a full detector on the file sequence after the recorder has finished running. For this, you must record to a file sequence completely, open the file sequence in a sound window, and then run a detector on the file.
- 2. **Real‐time processing while saving the entire recording:** In this case, you will save the entire recording but will run the detector while the

recording is running. To set up this type of recording session, run the recorder to record to a file sequence, making sure to record to file (red button). This will ensure that the times in the selection table correspond to the times in the file sequence. In addition to saving the entire file sequence, you can also save individual sound clips as the recorder is running. Or, since the entire session will be recorded, you can also save individual sound clips after the recorder is finished by using the File > Save All Selections As... menu item.

3. **Real‐time processing without saving the entire recording:** Here, you set the recorder to record to memory and you also configure the recorder to save any selections as sound clips. With this method, you are not saving the entire recording; you are only saving those selections that the detector identifies. Note that using this method will not allow any post‐processing on non‐selected data, so you should only use this technique when you are confident that the detector is working as antic‐ ipated so you don't lose data.

Example of running a detector within a

recorder results. This example shows, step by step, how to run a recorder with a configured detector that saves clips to files, and then how to open and browse the

> First, configure a recorder to record from your selected audio input device. Configure it to record to memory and to save clips to files.

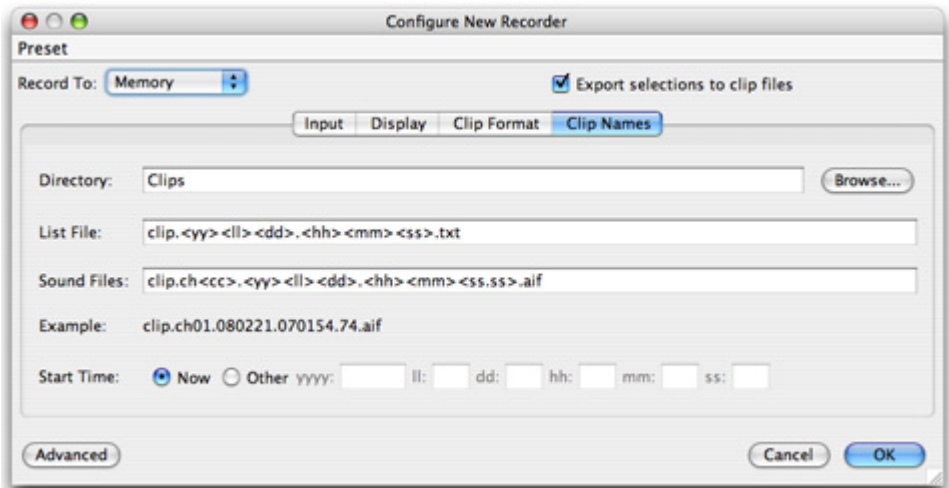

**Figure 10.9.** Configuring a recorder to record to memory and save clip files to disk. Note that the names of the files are saved to a list file.

Next, configure a detector to find the signals that are of interest to you. (For more information on how to do this, see the next section, ["Instruc](#page-240-0)‐ tions for detectors [provided](#page-240-0) with Raven" on page 228.) In this example, the target signal is a short whistle.

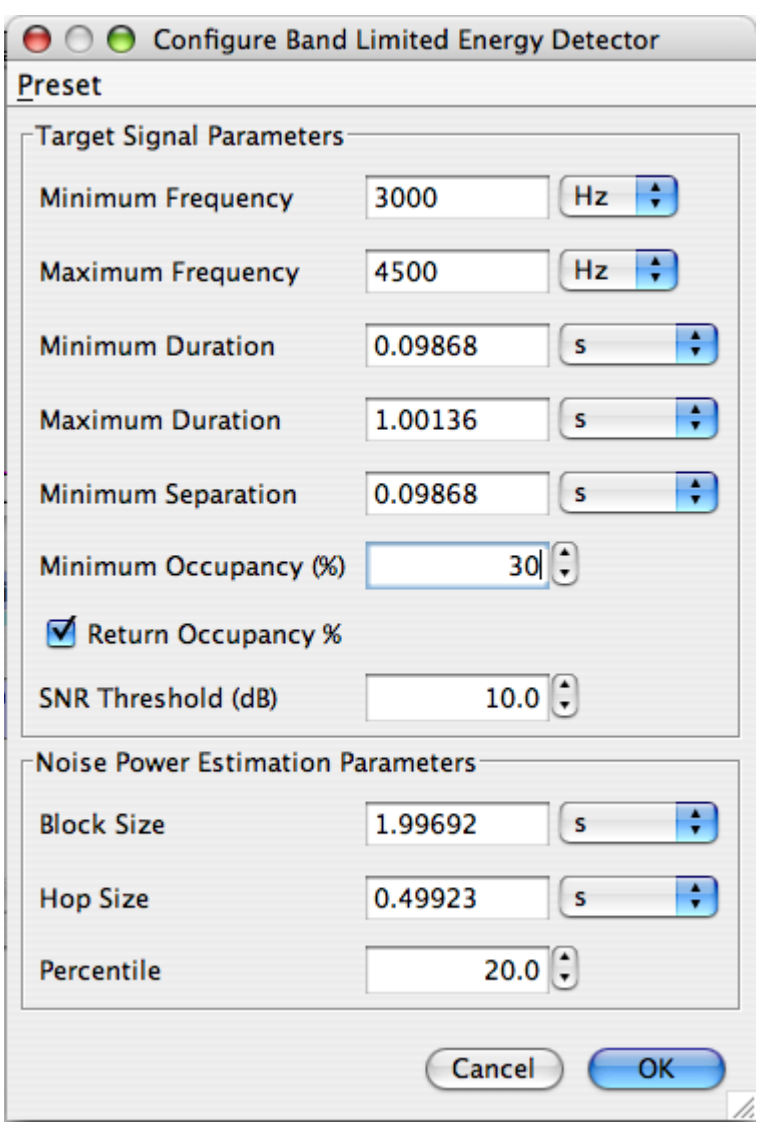

**Figure 10.10.** Configuring a detector to find short whistles.

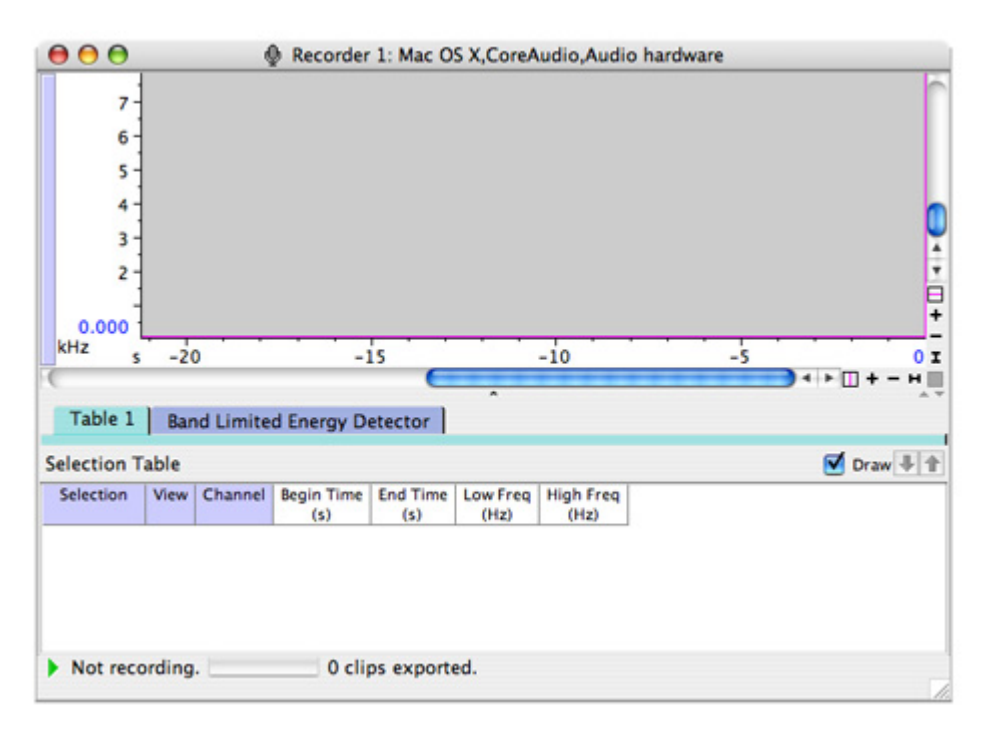

**Figure 10.11.** A configured recorder with a selection table created for the detector.

Turn on the recorder and watch as detections are made and clip files are saved to disk.

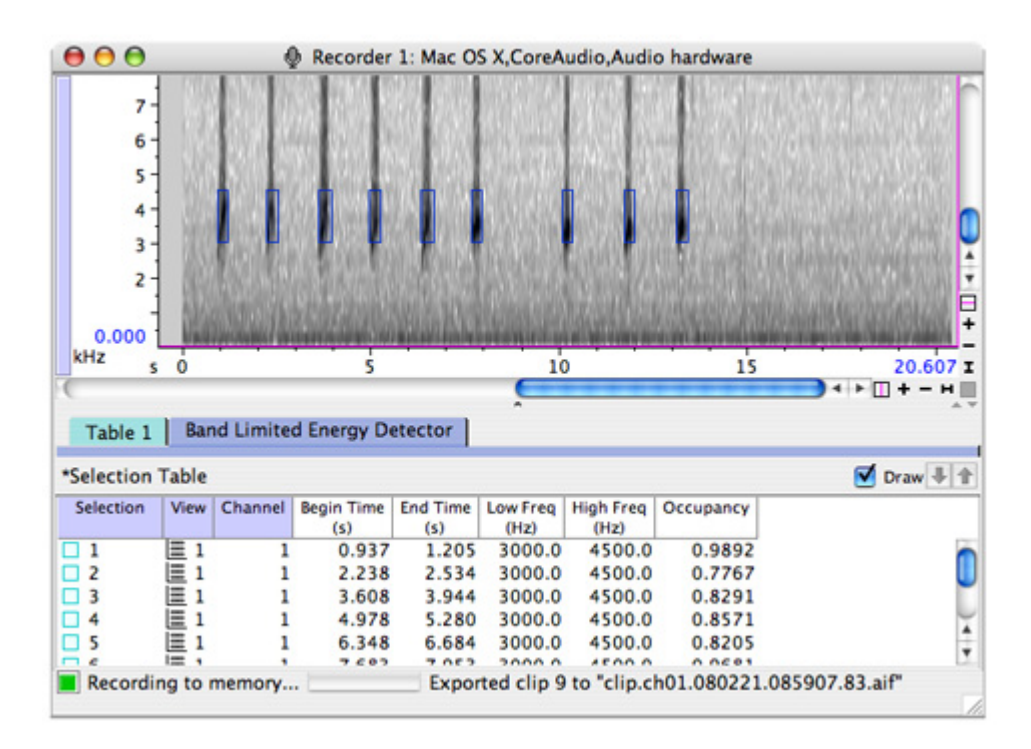

Figure 10.12. A running detector saving detected clips to files.

You can then open the list of clip files to view them as a file sequence.

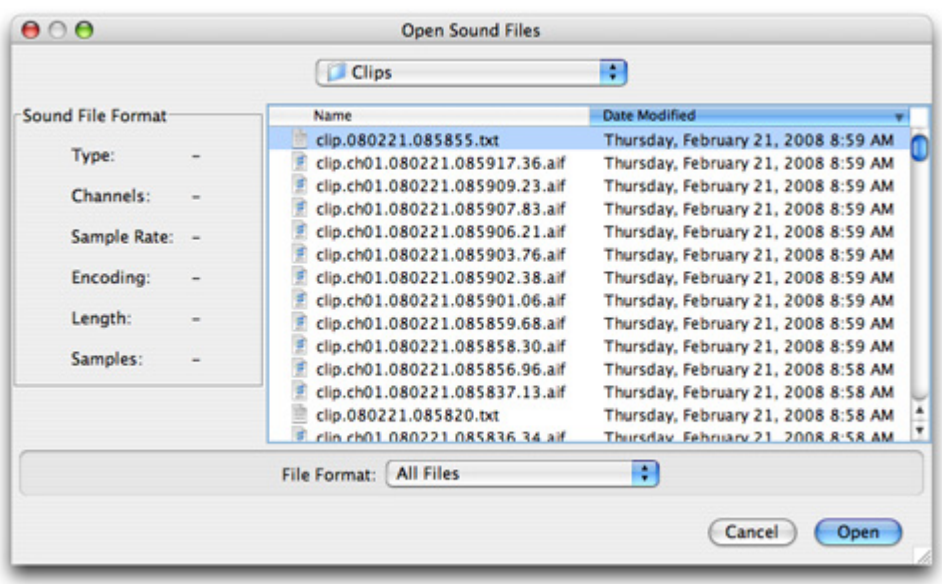

Figure 10.13. Selecting a clip list file to open.

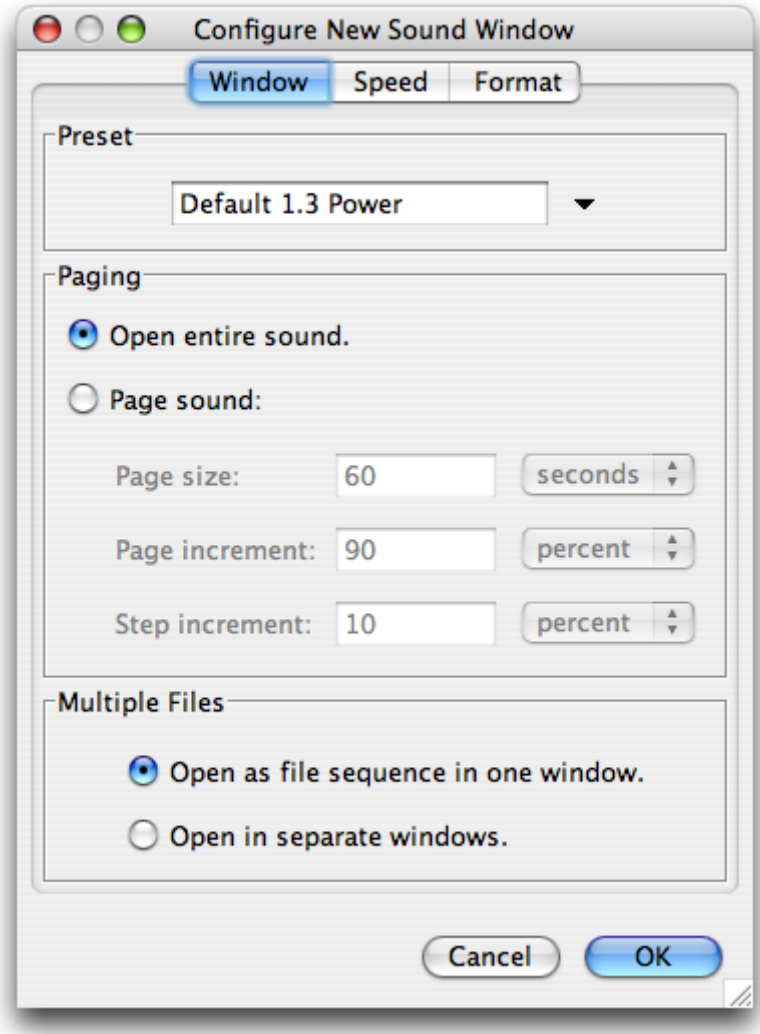

**Figure 10.14.** Choosing to open the list as a file sequence as opposed to opening each sound in a separate window.

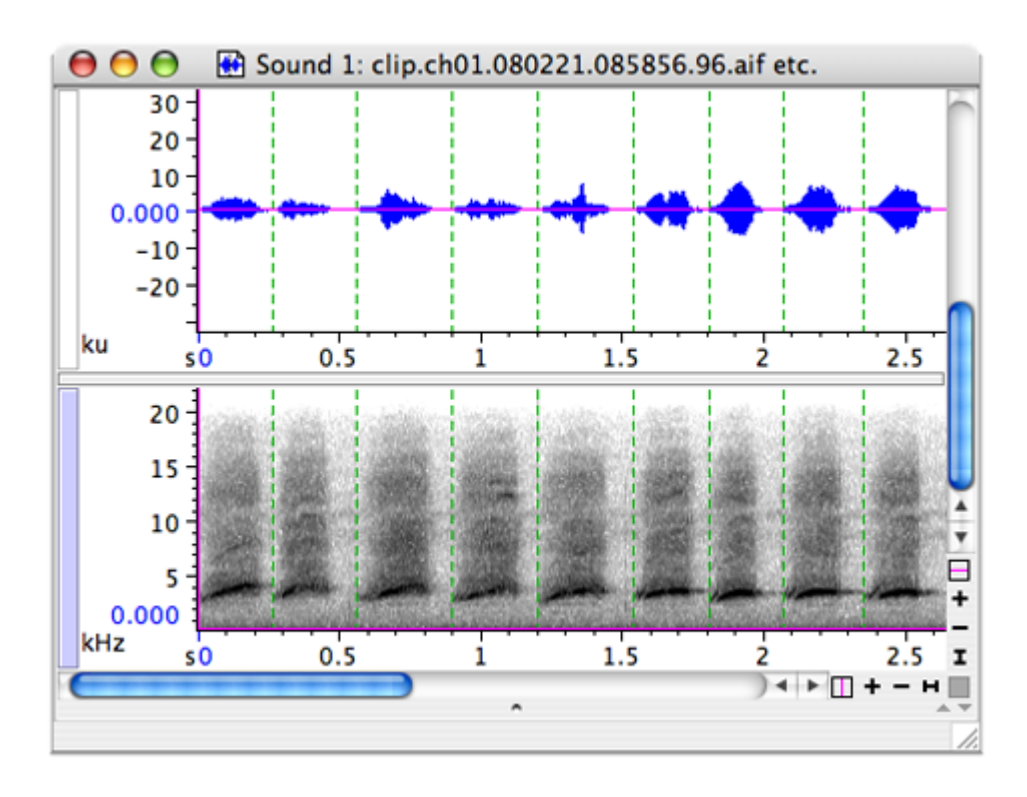

**Figure 10.15.** The clip files, opened in a file sequence.

## **Saving detected selections**

Once you are satisfied with the selections created by your detector, you can save your selections as a text file by selecting File > Save Selection Table As... or File > Save Selection Table. In the Save dialog, you must provide a name and path for the text file to be saved. The default folder is the Selections folder within the Raven folder.

To save sound clips of the selections, you must select File > Save All Selections As... or you can use the shortcut <Ctrl-Shift-A>.

In addition to saving the detections, you may wish to save the detector set‐ tings as well, in case you wish to run the detector again on the same or dif‐ ferent data. Some Raven detectors provide a preset menu to allow you to save parameters. If a preset menu is not provided, then you should record these settings on your own.

## <span id="page-240-0"></span>**Instructions for detectors provided with Raven**

Band Limited Energy Detector (Energy Detector) The Energy Detector supplied in Raven is a time‐frequency energy detec‐ tor. It calculates the background noise of a signal and uses this to find sections of signal that exceed a user‐specified signal‐to‐noise ratio threshold in a specific frequency band, during a specific time. This detector runs on a spectrogram view only. In order to run it, the associated view must be open or Raven will prompt you to open the required view before running the detector.

Since this detector makes a rolling estimate of the background noise in the band of interest, it is more useful when there is more uniform, nonsourced, or "white" noise, because the estimate can provide an adaptive threshold from which real signal can be estimated. In more detail, the noise estimation process begins by summing up the energy in the band for each frame in the previous "block size" seconds. Then, it takes this list of energies and sorts them before picking one according to the "percentile" paramater. For example, a "30" in the "noise estimate percentile" parame‐ ter will take the energy value 3/10th of the ways up from the bottom of the list. Likewise, a value of "50" would result in the median value being chosen. This number is then taken to be the noise estimate for that block, at which time the "block" is advanced according to the hop size and the process is repeated. So, if the noise block size is 5 seconds and the hop size is 1 second, the next noise estimate will re‐use the last 4 seconds, plus one more. This gives a smooth "rolling average".

A few consequences of this procedure are that a broad band setting will result in a very small range of energy values for a block, resulting in a very small difference between the noise estimate and the "highest" energies. Also, to make a seletion, the in-band energy needs to exceed the noise estimate (by the SNR threshold amount) and then drop below it again according to the duration/separation parameters. So, a noise estimate that is too low can result in fewer selections, as can one that's too high. This makes the "percentile" number very important.

Figure 10.16 shows the configuration dialog while an explanation of each parameter is detailed in Table 10.1.

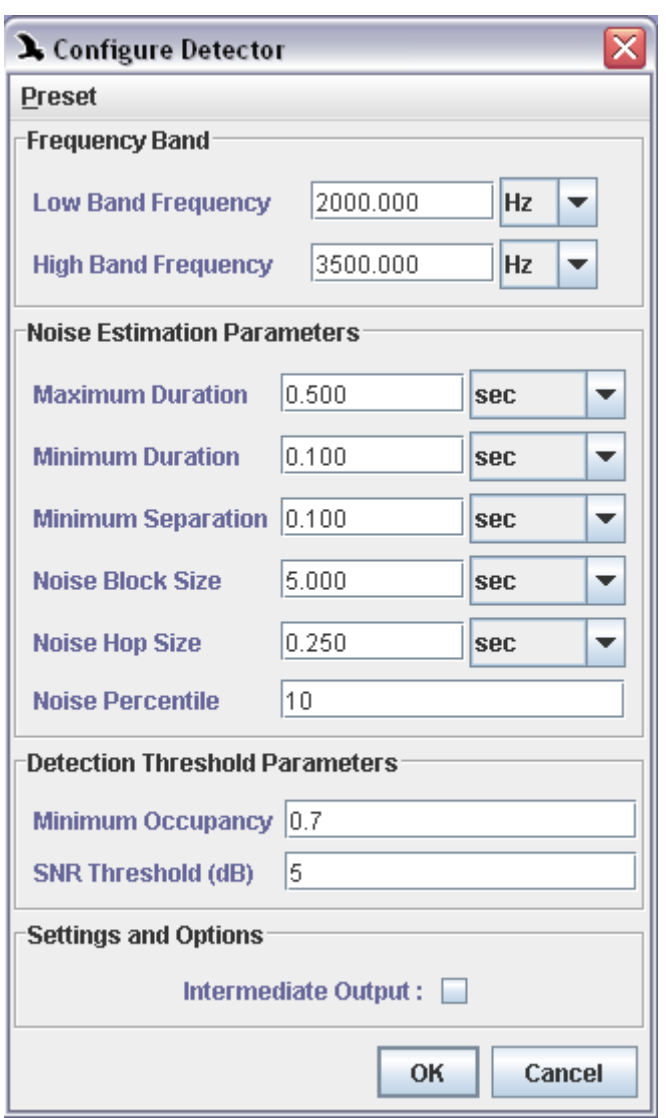

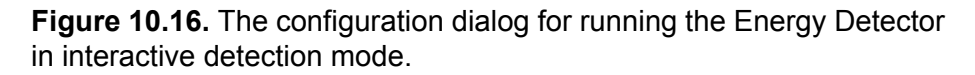

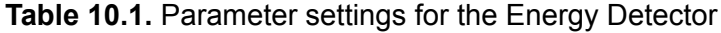

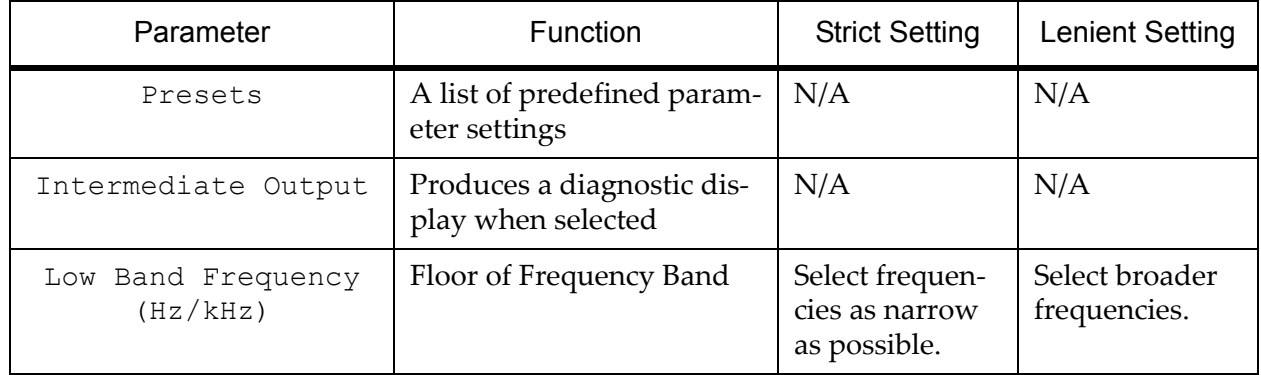

**Table 10.1.** Parameter settings for the Energy Detector

| Parameter                                | Function                                                                                                    | <b>Strict Setting</b>                             | <b>Lenient Setting</b>                                                           |
|------------------------------------------|----------------------------------------------------------------------------------------------------|---------------------------------------------------|----------------------------------------------------------------------------------|
| High Band Frequency                      | Ceiling of Frequency Band                                                                                                | Select frequen-<br>cies as narrow<br>as possible. | Select broader<br>frequencies.                                                   |
| Maximum Duration<br>(sec/msec/samples)   | Maximum duration over<br>which signal could occur                                                                        | Keep the dura-<br>tion as short as<br>possible.   | Increase the<br>duration.                                                        |
| Minimum Duration<br>(sec/msec/samples)   | Minimum duration over<br>which signal could occur                                                                        | Keep the dura-<br>tion as long as<br>possible.    | Decrease the<br>duration.                                                        |
| Minimum Separation<br>(sec/msec/samples) | Minimum separation<br>between signals                                                                                    | Keep the dura-<br>tion as long as<br>possible.    | Decrease the<br>duration.                                                        |
| Noise Block Size<br>(sec/msec/samples)   | Duration of noise block<br>used to calculate the back-<br>ground noise                                                   | Use a shorter<br>duration.                        | Increase the<br>duration, but<br>not enough to<br>include adja-<br>cent signals. |
| Noise Hop Size (sec/<br>msec/samples)    | Amount of time the noise<br>block skips between back-<br>ground noise calculations                                       | $\overline{?}$                                    | $\overline{?}$                                                                   |
| Noise Percentile (%)                     | The percentage of the<br>ranked noise that is<br>counted as background<br>noise                                          | Decrease.                                         | Increase.                                                                        |
| Minimum Occupancy<br>(coefficient)       | Percentage of samples<br>within a selection where<br>the signal must exceed the<br>background noise by a<br>given amount | Increase.                                         | Decrease.                                                                        |
| Event Threshold (dB)                     | The level above back-<br>ground noise that the sam-<br>ple must exceed.                                                  | Increase.                                         | Decrease.                                                                        |

To demonstrate the use of the Band Limited Energy Detector, we will walk through an example, demonstrating how to configure an effective set of detector parameters for the file BlackCappedVireo.aif. Raven comes with these parameters saved as the BlackCappedVireo.energy preset. [Figure](#page-244-0) [10.17](#page-244-0) shows the Band Limited Energy Detector configuration dialog with this preset loaded.

<span id="page-244-0"></span>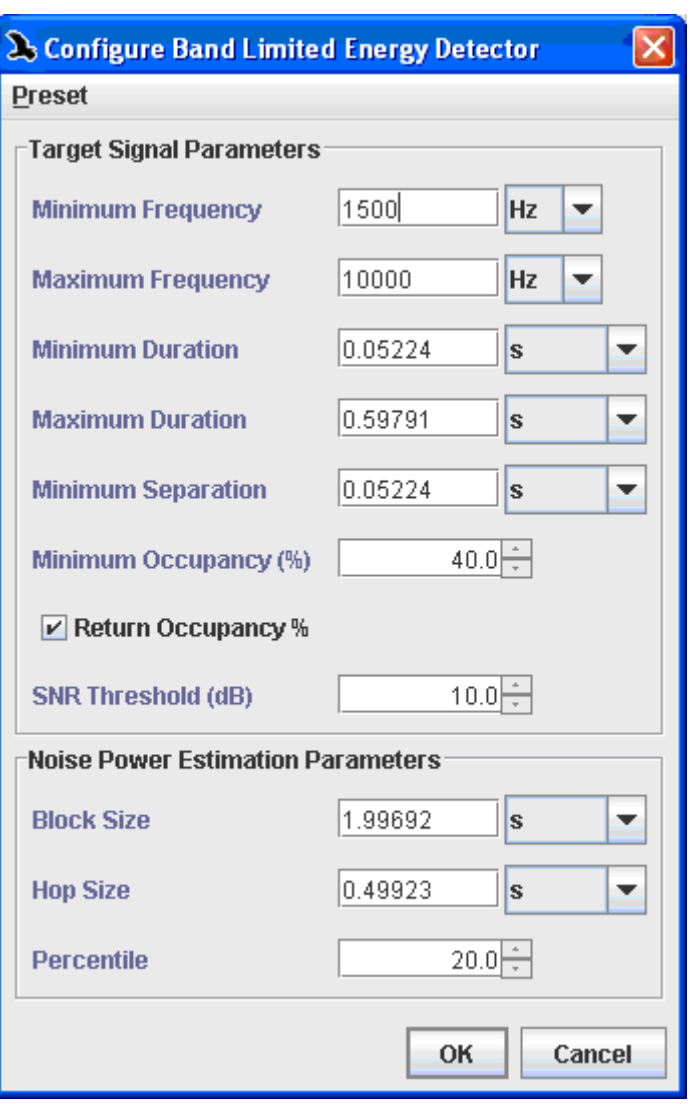

**Figure 10.17.** The Band Limited Energy Detector configuration dialog with the BlackCappedVireo.energy preset loaded.

Choosing the minimum and maximum frequencies is very straightfor‐ ward: choose an example of a typical event you wish to detect. Make a selection which encompasses a significant fraction of the energy of this event, and read the Low Freq and High Freq measurements from the selection table. In the case of the Black-capped Vireo sound, the goal is to detect several different types of events in one detector run. To achieve this, draw selections around each of the event types you wish to detect, and set the minimum frequency equal to the lowest Low Freq measure‐ ment obtained, and the maximum frequency equal to the highest High Freq measurement obtained. See [Figure](#page-245-0) 10.18.

<span id="page-245-0"></span>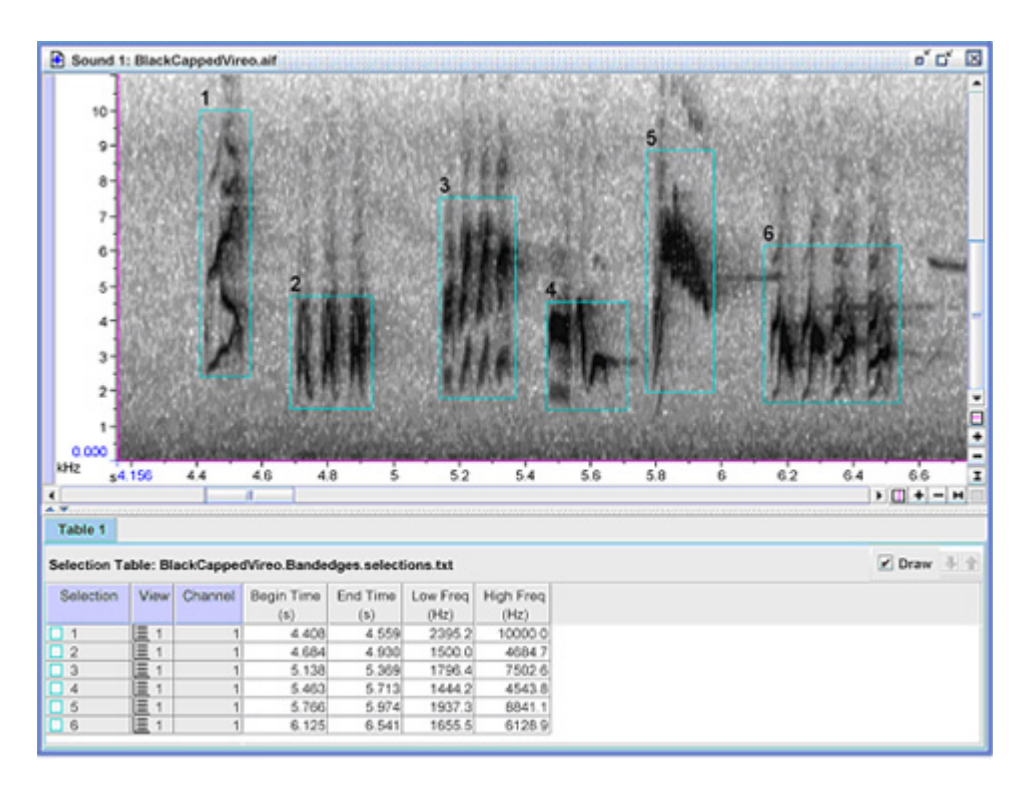

**Figure 10.18.** Finding the minimum and maximum frequencies. Note that the least Low Freq measurement is around 1500 Hz and the greatest High Freq measurement is around 10000 Hz. These correspond to the preset's minimum and maximum frequency values.

To choose values for the minimum and maximum duration parameters, add the Delta Time measurement to your selection table. Find the shortest duration event you wish to detect and draw a selection around it. Read the Delta Time measurement from the selection table, and use this value for the minimum duration (for an example, see [Figure](#page-246-0) 10.19). To obtain the maximum duration parameter, repeat the procedure with the longest duration event you wish to detect.

<span id="page-246-0"></span>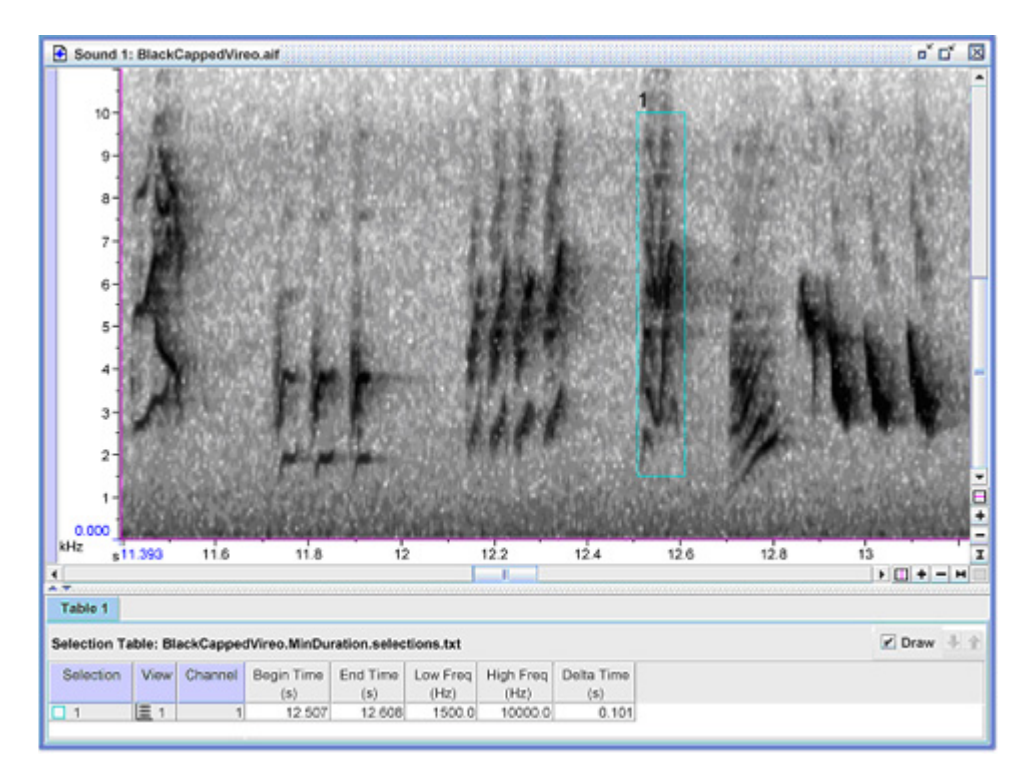

**Figure 10.19.** Finding the minimum duration. Note the minimum Delta Time measurement of 0.101 seconds.

To choose a value for the minimum separation parameter, find the two closest distinct events and draw a selection between them. Read the Delta Time measurement from the selection table, and use this value for the minimum separation.

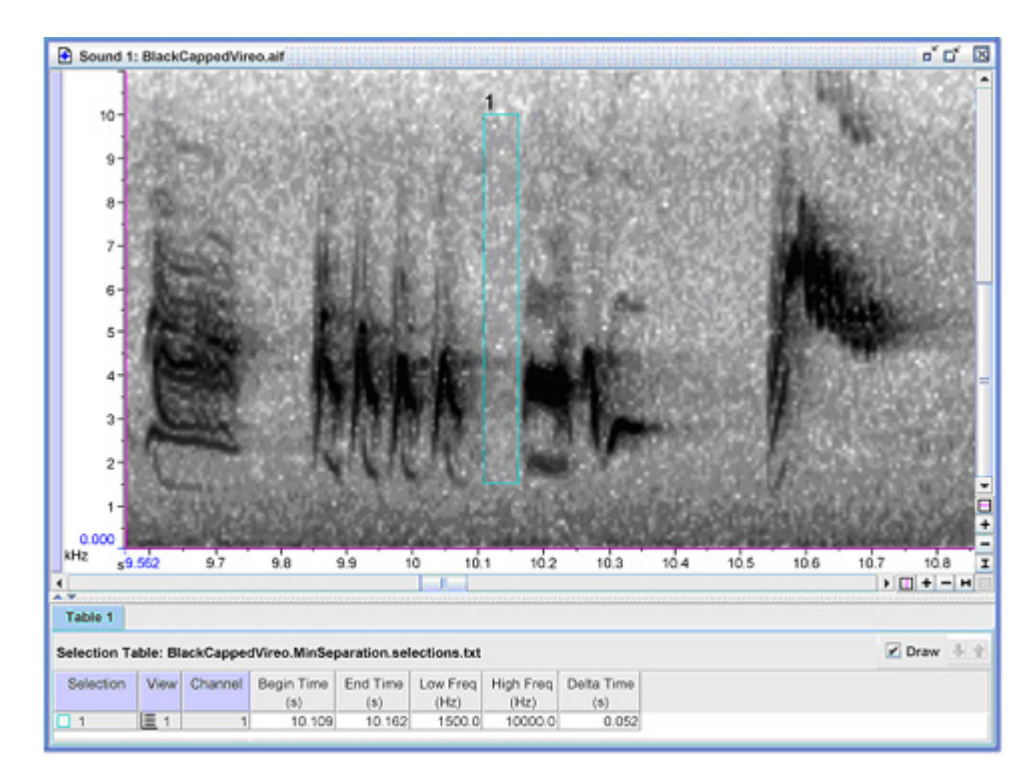

**Figure 10.20.** Finding the minimum separation.

Skip over the minimum occupancy and SNR threshold parameters for now, and set the Noise Power Estimation parameters. Pick a block size that is longer than the maximum duration by at least a factor of 3, and longer if the events cluster together. The goal is to have a long enough block size that the data being used for noise estimation is guaranteed to always include noise. If you make the noice block too short, it may result in noise estimates based primarily on only signal, rather than signal and noise together. In the BlackCappedVireo.energy preset, the block size is about three times the maximum duration.

The hop size parameter determines how much smoothing is performed in the noise estimation computation. Choose a hop size value roughly between the maximum duration and the noise block size. The Black‐ CappedVireo.energy preset has the hop size set to 0.499 seconds, slightly less than the maximum duration of 0.597 seconds.

An appropriate value for the noise percentile parameter depends on the characteristics of the noise and clutter in your data. A higher percentile will result in a higher noise estimate. For the BlackCappedVireo.energy preset, the default 20th percentile was used, and appears to give a reasonable noise estimate. You may wish to play with higher and lower values to see which gives the best result for your data.

Once the Noise Power Estimation parameters have been determined, go back to the SNR threshold parameter. For an approximation of this

parameter, you can measure the average power of a typical noise block. [Figure](#page-248-0) 10.21 shows a typical detection and a typical noise block. The dif‐ ference in average power is 10.5 dB. The BlackCappedVireo.energy preset rounds this to 10 dB.

Note that the noise block in [Figure](#page-248-0) 10.21 actually contains a large amount of signal. This is why the SNR threshold as computed here is so low. The actual SNR of the recording is much higher than 10 dB.

<span id="page-248-0"></span>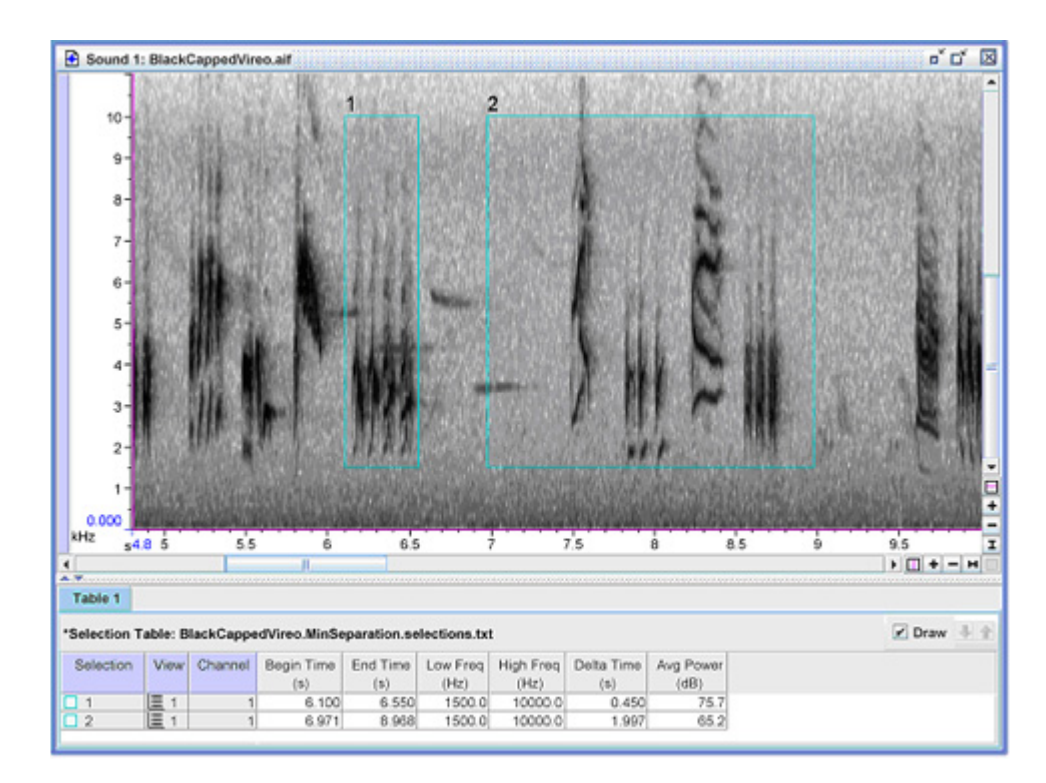

**Figure 10.21.** Measuring the estimated signal-to-noise ratio. Selection 1 contains only signal. Selection 2 represents a typical block of data used to estimate the noise power.

Accept the default minimum occupancy, and check the Return Occupancy checkbox. Then run the detector. Examine the detections and determine if the performance was satisfactory; if not, adjust the minimum occupancy downward and run the detector again. Sorting the selection table by occu‐ pancy can serve as a guide to setting the minimum occupancy parameter. Note that the BlackCappedVireo.energy preset has a minimum occupancy of 40%, yet it yields detections with occupancies no lower than 72.97%. The preset's minimum occupancy could have been set as high as 72% and returned the same results.

When citing use of Raven's Band Limited Energy detector in scientific publications, please refer to it as follows:

Mills, H. G. 2000

Geographically distributed acoustical monitoring of migrating birds. *Jour‐ nal of the Acoustical Society of America*, 108(5, part 2): 2582.

Amplitude Activity **Detector** The Amplitude Detector detects regions of a signal where the magnitude of the waveformʹs envelope exceeds a threshold value. To approximate the envelope, the detector computes the absolute value of the waveform and passes it through a lowpass filter. The envelope signal is then tested against the threshold. Raven does not display the actual envelope data.

> To configure the detector, first choose the amplitude threshold based on the waveform amplitude. Then set the smoothing time constant equal to the most rapid rise or fall of the waveform that you would like the envelope detector to follow (see Figure 10.22).

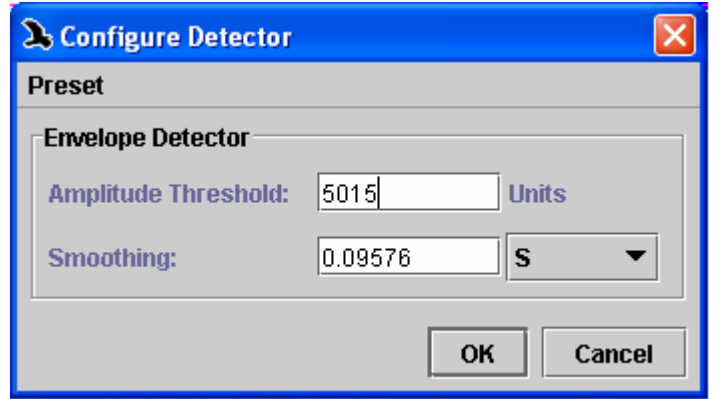

**Figure 10.22.** The dialog box to configure an amplitude detector.

To demonstrate the use of the amplitude detector, we will walk through an example. First, open the ChestnutSidedWarbler.aif file (included in the Raven Examples folder). Next, we will choose the amplitude threshold by moving the vertical position marker until it intersects a set of events typical of those which you would like to detect, but above the noise and clutter you would like to reject. Then, read off the amplitude threshold value from the y‐axis on the left. In this example, the reading is 5.015 kUnits (or 5015 Units). See Figure 10.23.

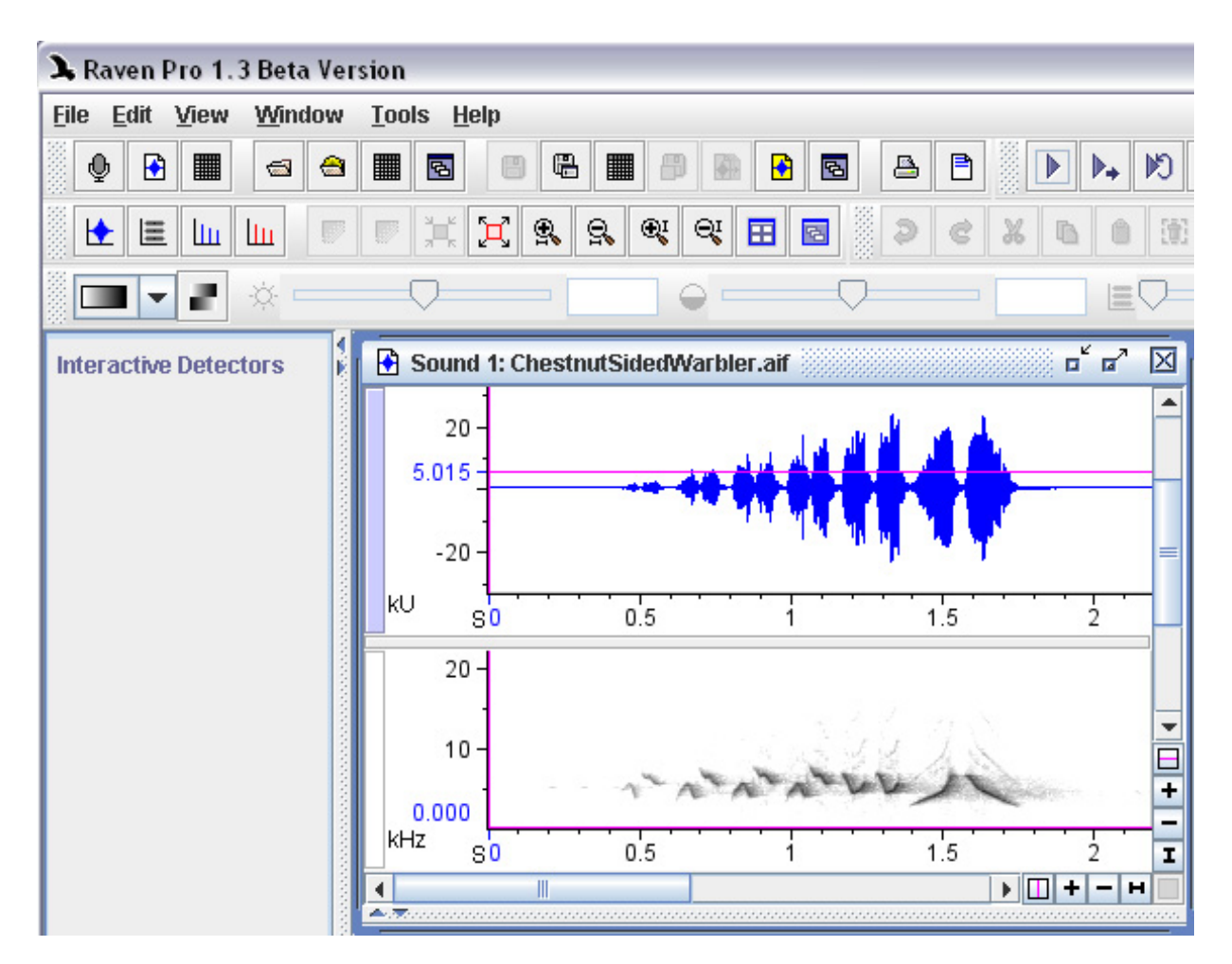

**Figure 10.23.** The ChestnutSidedWarbler.aif sound window with the vertical position parker (in the waveform view) positioned at 5015 Units. This reading will become the amplitude threshold for our detector.

Next, make a selection which encloses the most rapid rise or fall of the waveform that you would like the envelope detector to follow. Ideally, the rise should be from zero to the maximum value of the waveform. In this example, we've used the Delta Time measurement to compute the width of the selection for us. The time width, τ, is .09575 s which we will use as the value of the smoothing time constant. See [Figure](#page-251-0) 10.24.

<span id="page-251-0"></span>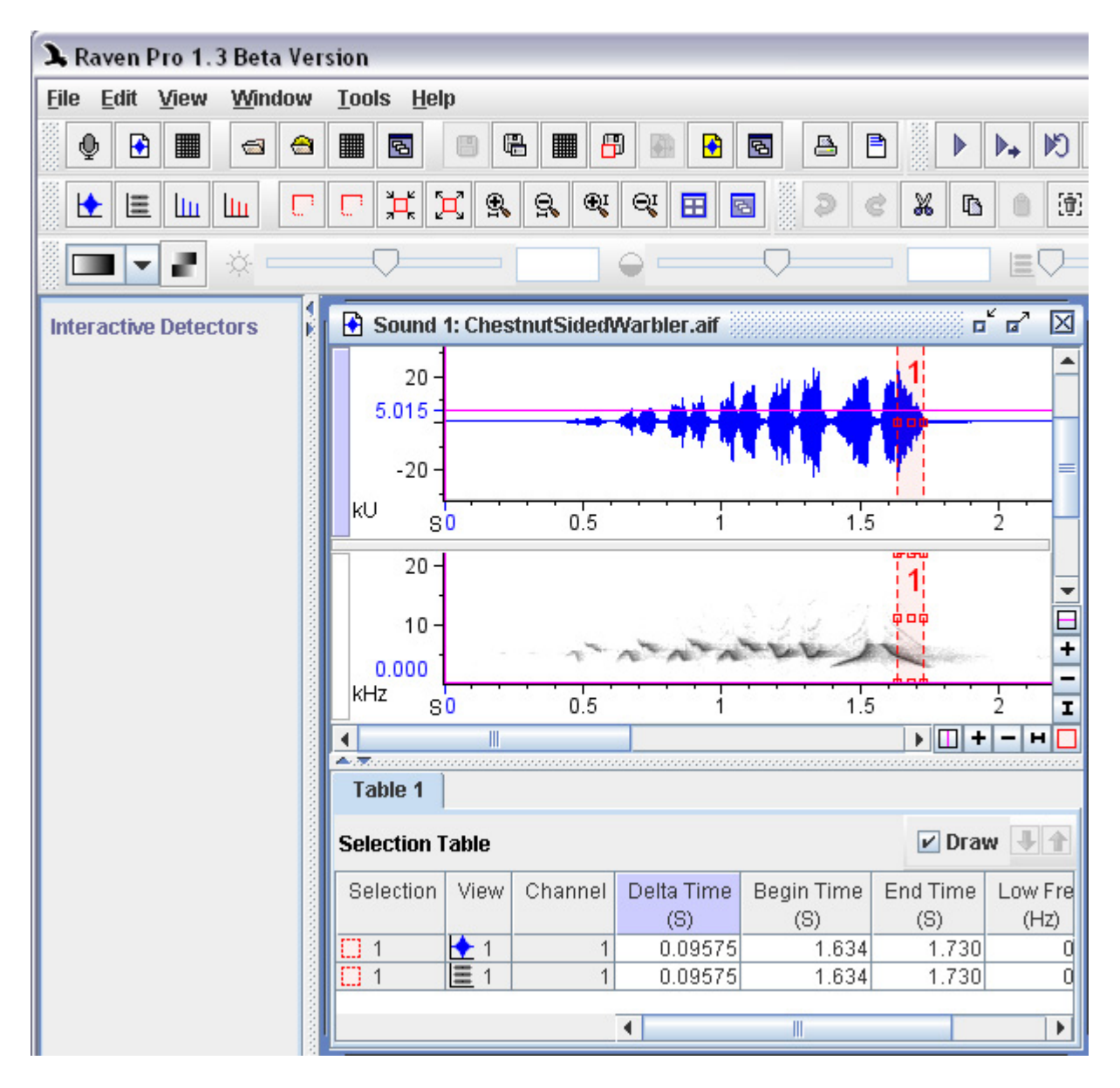

**Figure 10.24.** After selecting the most rapid rise/fall of the waveform (selection 1, in red) we use the Delta Time measurement (highlighted in purple in the selection table) to gain a value for the smoothing time constant.

After running the amplitude detector on ChestnutSidedWarbler.aif with the previously determined settings (amplitude threshold of 5015 Units, smoothing .09575) you should get something similar to [Figure](#page-252-0) 10.25.
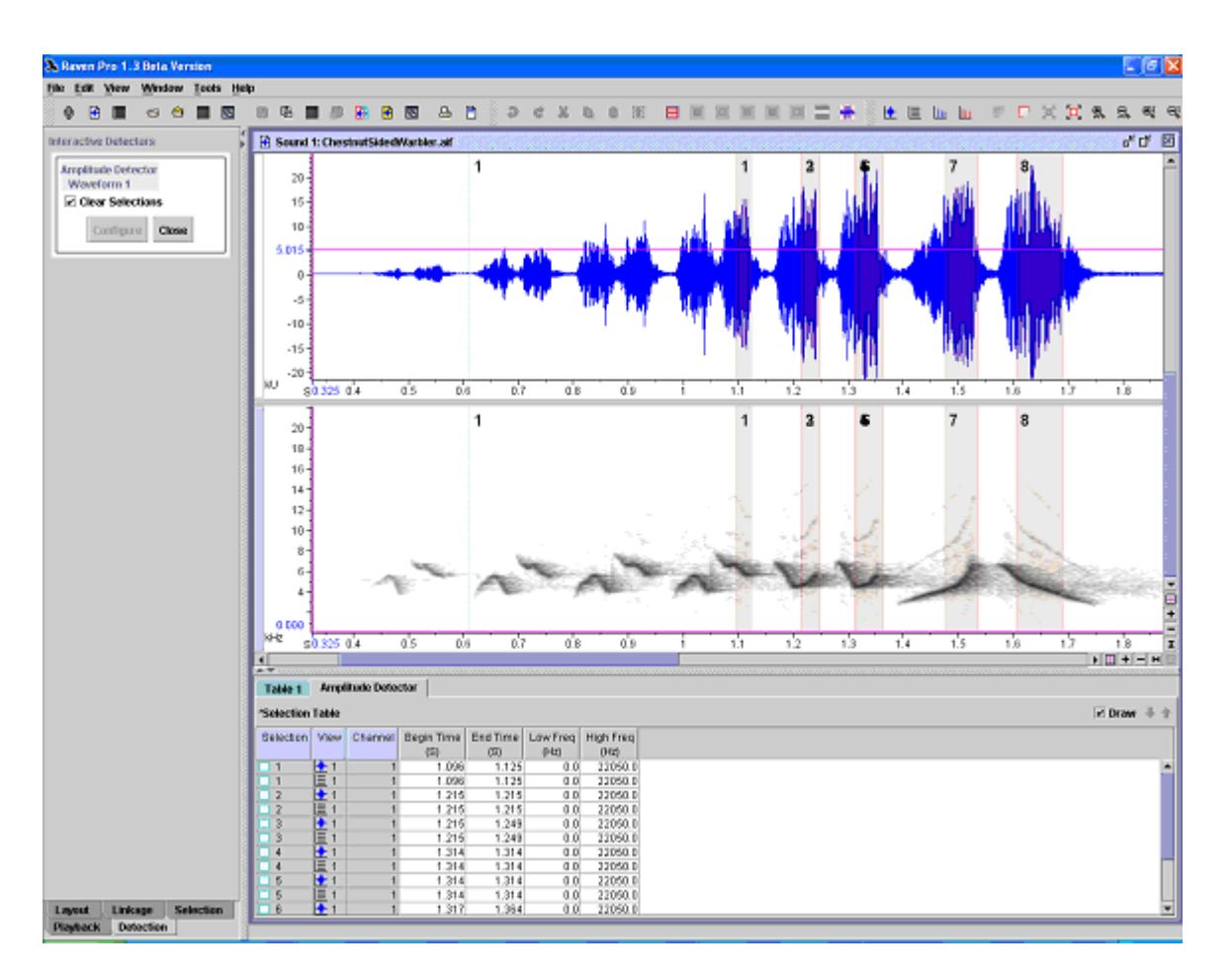

**Figure 10.25.** The selections made by the amplitude detector. There are a few transients, but not bad overall.

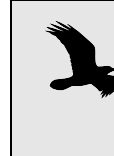

There can be significant time lag between the input of the lowpass filter and its output, the envelope. Since the selec‐ tions are computed using the envelope, the selections can appear to lag the waveform when they are drawn in Raven. This effect becomes more pronounced as the lowpass fre‐ quency is reduced.

If we run the detector with a smaller lowpass frequency, we will see how the selections can start to be shifted slightly to the right from where you might intuitively place them. Again, this is because the detector is detecting on the envelope signal, which lags the waveform slightly (see [Figure](#page-253-0) [10.26\)](#page-253-0).

<span id="page-253-0"></span>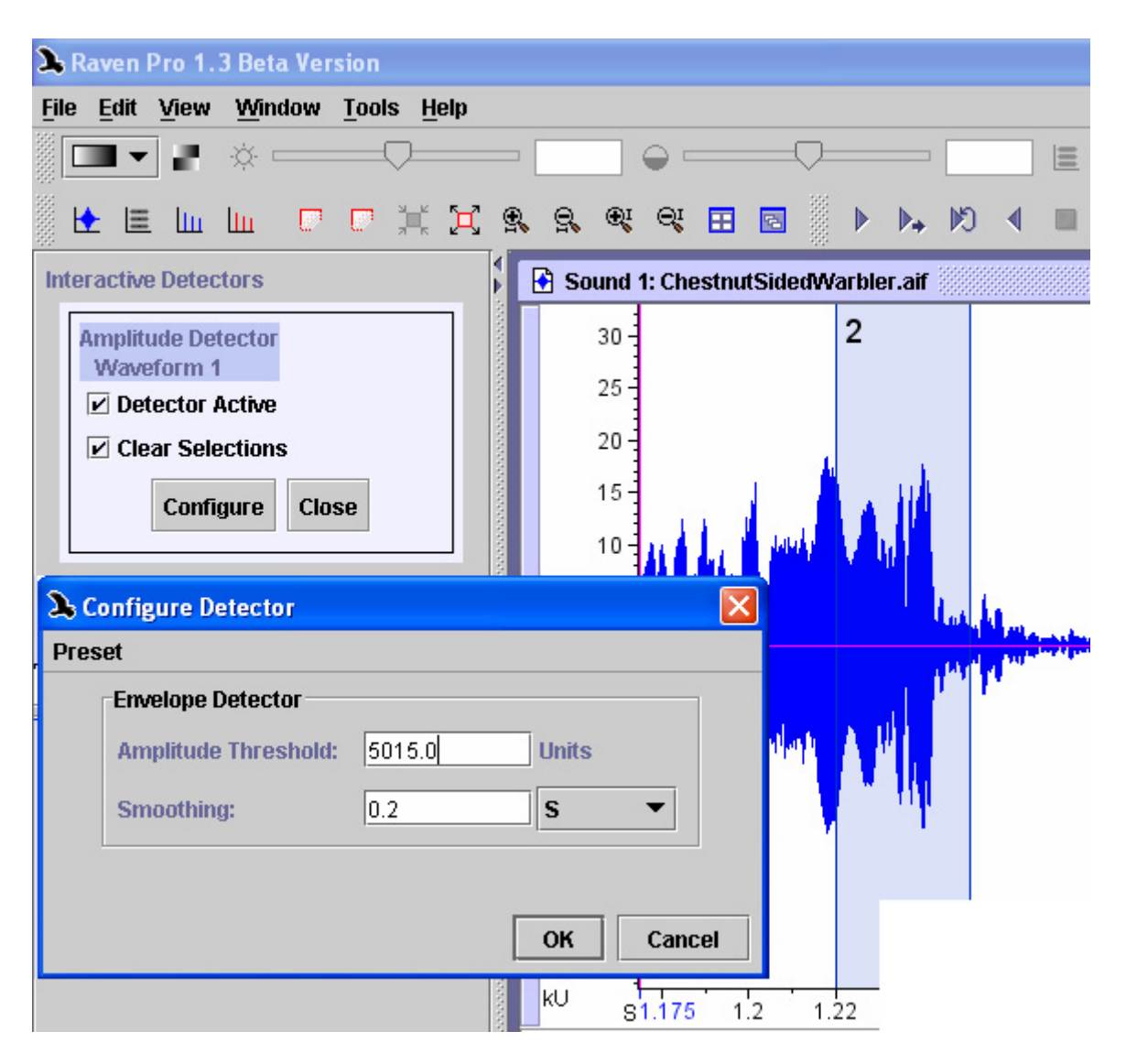

**Figure 10.26.** The detector run with a smaller lowpass filter value, showing the lag that can occur.

*Chapter 10: Detection*

## *Chapter11* Customizing Raven: Preferences, Presets & Memory

#### **About this chapter**

This chapter explains how to use Raven preferences to configure many aspects of Raven's default appearance and behavior. We discuss general Raven preferences and specific information on the following topics:

- •editing Raven color schemes
- •default Raven presets
- the preset manager
- •power spectra calculation method
- •default workspace, directories, measurement precision
- •overwrite behavior for records
- the memory manager
- •Raven program and documentation updates
- •how to troubleshoot Raven and make it run faster
- •and contacting the Raven development and support team.

#### **Editing color schemes**

It is possible to customize the color scheme used in Raven. Figure 11.1 shows an example of two color schemes that differ in spectrogram color map, background color, axis color, and waveform line color.

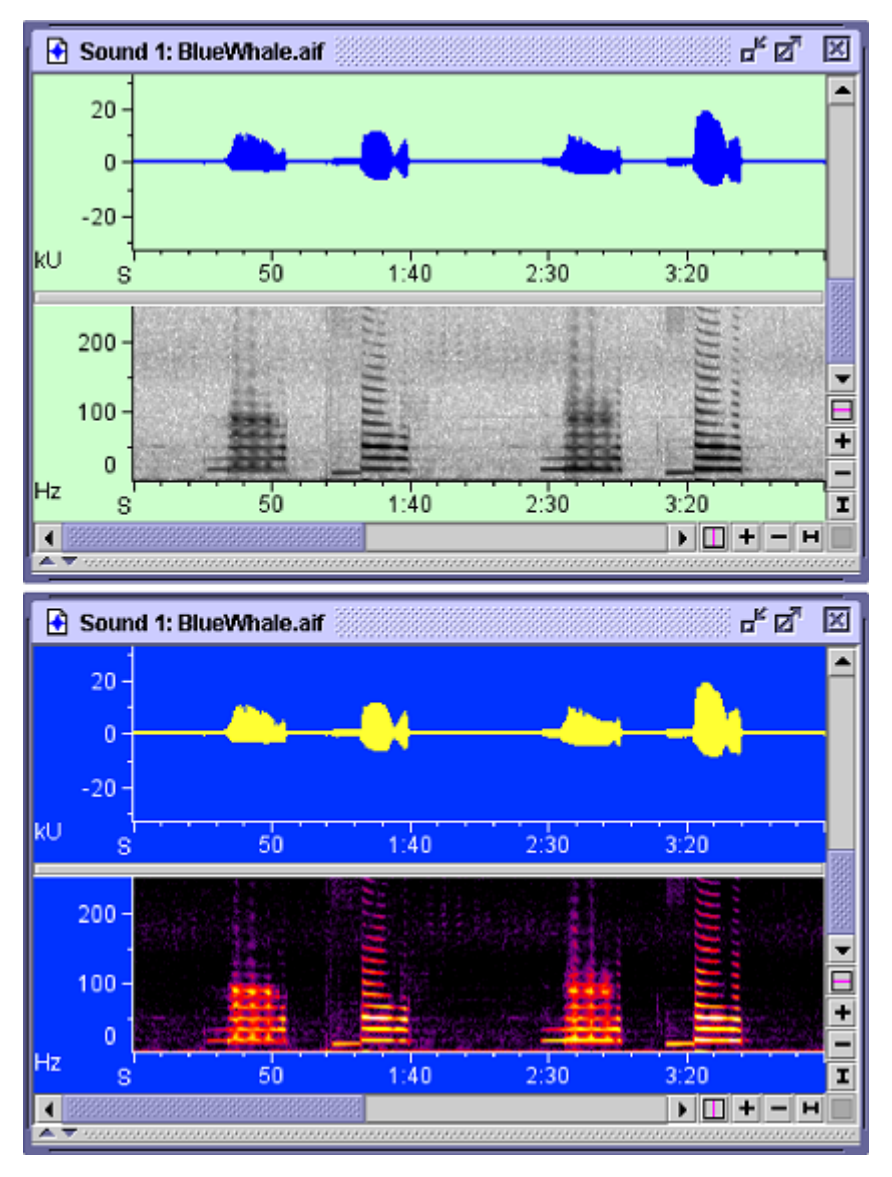

**Figure 11.1.** The same sound window displayed with two different color schemes.

By using the *Color Scheme Editor*, you can change any of the color scheme elements listed in Table 11.1.

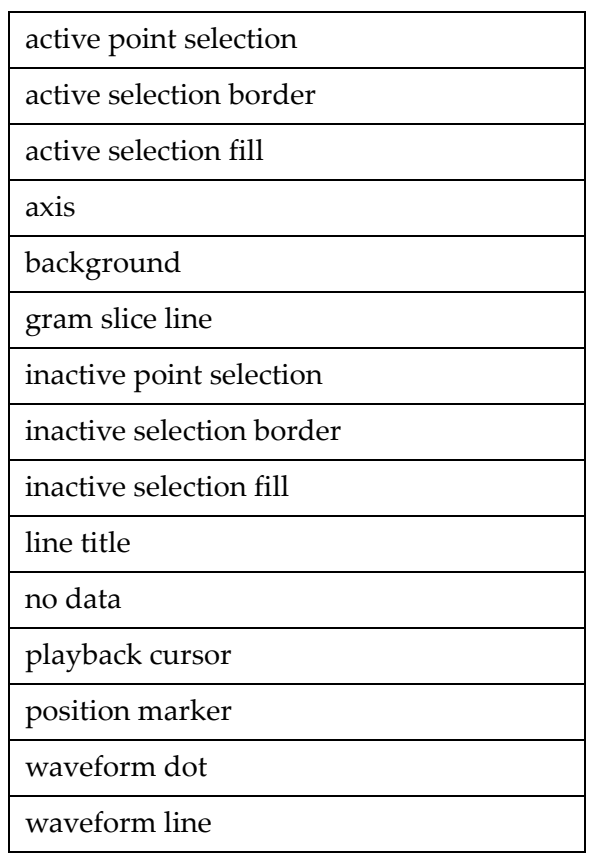

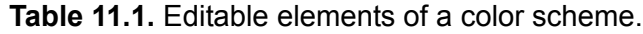

The inactive selection colors in the color scheme set the colors for the default selection table. For other tables, the colors are determined by the color set for the table. All three colors are set to the table color, and the opacity is set to the opacity of the inactive selection fill from the color scheme. See ["Opacity" on page 248.](#page-260-0)

To open the Color Scheme Editor (Figure 11.2), choose Color Scheme > Edit... from the View menu or from the contextual menu for any view.

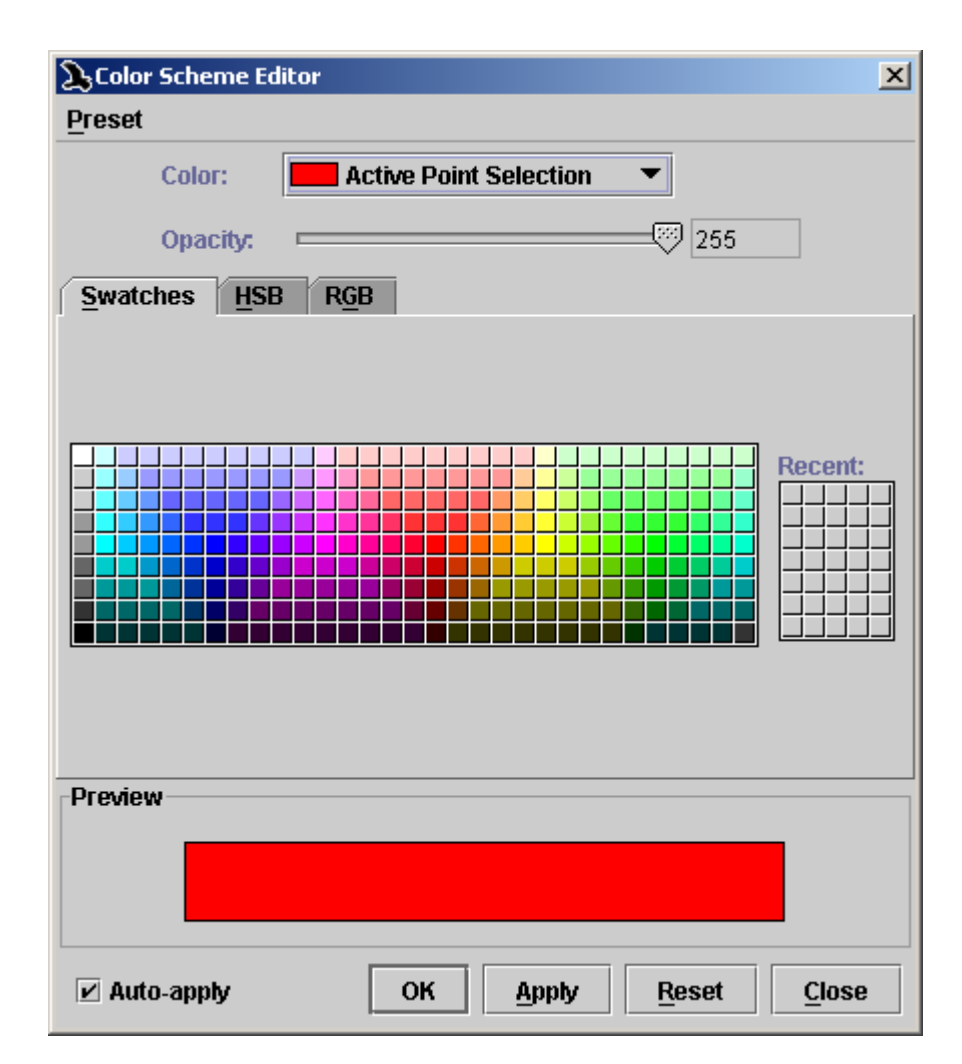

**Figure 11.2.** The Color Scheme Editor dialog. The Swatches color chooser is displayed by default when the Color Scheme Editor is first opened.

Choosing a color scheme element to edit To change the color of a particular element of a color scheme, choose the name of that element from the Color drop‐down menu, and then set its color using one of the three *color choosers* that appear on the tabs in the middle of the dialog box.

Choosing colors Raven's color choosers provide three different ways of specifying colors, as described below. For all color choosers, a sample of the color chosen is shown in the Preview panel in the lower third of the dialog box.

#### *Swatches color chooser*

When you first open the Color Scheme Editor dialog box, the Swatches tab is displayed by default (Figure 11.2). To change the color of the selected color scheme element, click on one of the small color swatches in the rectangular color palette. Each time you click on a swatch, a swatch of that color is added to the small Recent palette to the right of the main pal‐ ette. You can choose any color that you have used recently either from the Recent palette or from the main color palette.

#### *HSB color chooser*

The HSB color chooser (Figure 11.3) allows you to choose colors for each element in a color scheme by specifying the element's hue, saturation, and brightness. You can set the hue, saturation, and brightness either by typing numerical values into the H, S, and B text fields, or by using the graphical controls.

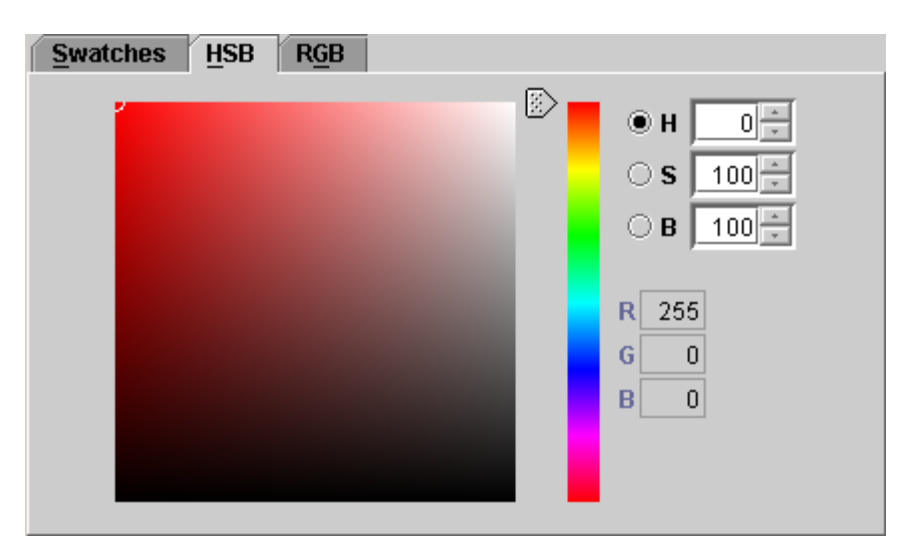

**Figure 11.3.** The HSB (hue, saturation, brightness) color chooser in the Color Scheme Editor dialog.

**Hue:** Values for hue (H) must be between 0 and 359. The current hue is indicated by the position of the slider control to the left of the vertical color bar. To change the hue, move the slider up or down, or type a new value in the H field and press <Enter>.

**Saturation and Brightness:** Values for saturation (S) and brightness (B) must be between 0 and 100. The large square panel to the left of the hue slider represents possible combinations of saturation and brightness. The horizontal axis of the square represents color saturation ranging from 100 at the left edge to 0 at the right edge. The vertical axis of the square repre‐ sents brightness ranging from 100 at the top edge to 0 at the bottom edge. To set the saturation and brightness of the selected color scheme element, click on the point within the square that corresponds to the desired satura‐ tion and brightness. You can also drag the small white circle that indicates the current saturation and brightness within the saturation‐brightness square, or type new values in the S and B fields, and press <Enter> for each one.

#### *RGB color chooser*

The RGB color chooser (Figure 11.4) allows you to choose colors for each element in a color scheme by specifying the relative amount of red, green, and blue that are added together to yield the element's color. Values for red, green, and blue range between 0 and 255. You can specify RGB values by typing them into their respective fields in the dialog, or by sliding the corresponding controls left or right.

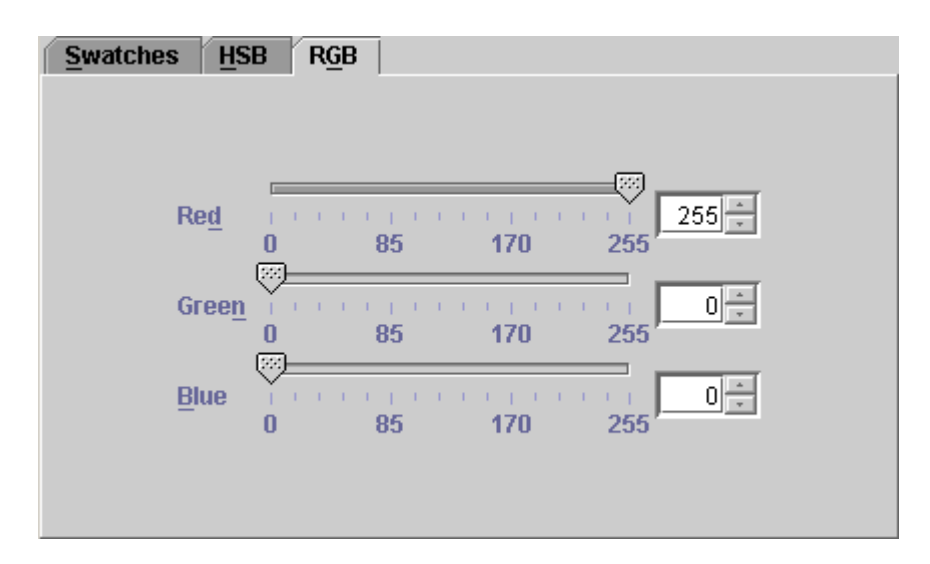

**Figure 11.4.** The RGB (red, green, blue) color chooser in the Color Scheme Editor dialog box.

<span id="page-260-0"></span>Opacity There is an ordering relationship among the various elements that are dis‐ played in a view such that any one element is either in front of or behind any other element. Each element in a view has an *opacity* associated with it, that can vary between 0 and 255. An element that has an opacity of 255 is completely opaque— it completely hides whatever elements are behind it. An element with an opacity of 0 is completely transparent, hence invisible. An element with an intermediate opacity allows elements behind it to be seen, but tinted with the front element's color (Figure 11.5). By default, Active Selection Fill and Inactive Selection Fill have opacity values of 15; all other elements are completely opaque (opacity = 255). You can set the opacity of the selected view element by moving the horizontal Opacity slider.

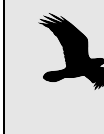

Selection tables other than the default (first) table will get their color from the selection table color and will inherit their inactive selection fill opacity from the inactive selection fill color opacity in the color scheme.

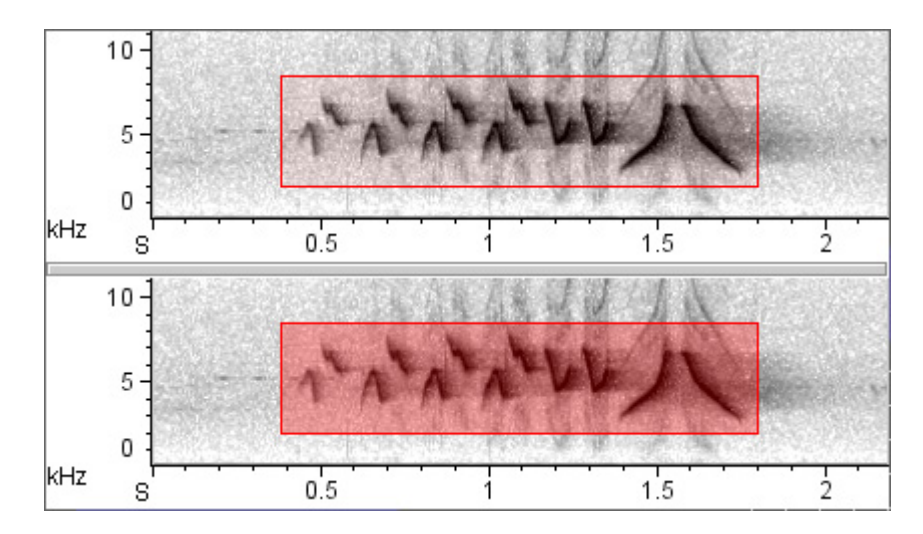

**Figure 11.5.** Two spectrogram views showing the effect of varying opacity of the Active Selection Fill color. In the upper view, the opacity is set to 15 (the default value); in the lower view it is set to 80.

#### Color scheme presets

You can save the current color scheme as a *color scheme preset*, which you can then apply later to any sound window, without having to specify the colors of all of the elements in the color scheme individually. Commands for saving and applying color scheme presets are in the color scheme Preset menu, which is accessible from the View menu, from the contextual menu for any view, and from within the Color Scheme Editor dialog box. To save the current color scheme as a preset, choose Preset > Save As... . To apply an existing color scheme preset, choose the name of that preset from the color scheme Preset menu. When the Save Color Scheme Preset dialog box appears, enter a name for the preset, and click OK.

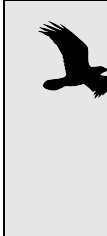

Color scheme presets must be saved in the folder Presets/ Color Scheme/ within the Raven program folder. You can also create additional folders within the Color Scheme folder by clicking on the New Folder icon within the Save Color Scheme Preset dialog. These folders will appear as submenus in the color scheme Preset menu, with each submenu listing the presets in the corresponding folder.

Auto-Apply, Apply, Reset, OK, and Close

If the Auto-apply checkbox is checked (the default), Raven immediately applies any change you make to an element's color or opacity, without you needing to click the Apply button. For parameters that you enter by typing in a field (*e.g.*, Red, Green, or Blue values in the RGB color chooser), the change is applied when you complete an entry by pressing the <Enter> or <Tab> key, or by clicking in another field.

If the Auto-apply checkbox is unchecked, changes that you make in the Color Scheme Editor are not applied until you click the Apply or OK but‐ ton. Clicking the OK button applies the changes and closes the dialog. Clicking the Apply button applies the changes but leaves the dialog open. Clicking the Close button closes the dialog without applying changes.

If you click the Reset button before applying changes, the color and opac‐ ity settings revert to their previous values.

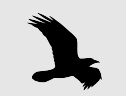

If Auto-apply is checked, the Reset button will not restore the color and opacity settings in effect before you made changes.

#### **The Preset Manager**

Table 11.2 lists all of the types of presets available in Raven. You create presets by choosing Preset > Save As... in any dialog box that supports presets.

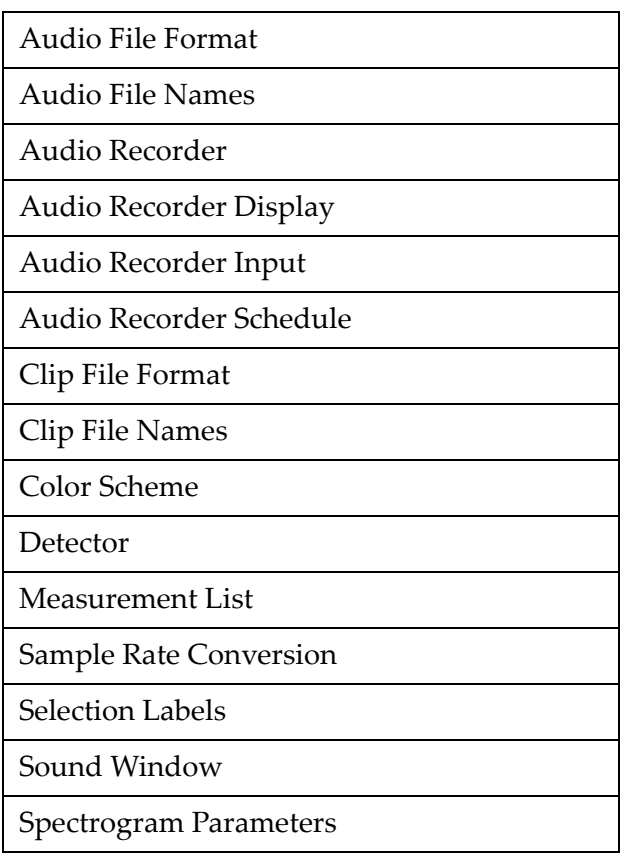

**Table 11.2.** Types of presets available in Raven.

You can use the Preset Manager (Figure 11.6) to delete or rename presets, to create, rename or delete folders within preset folders, and to move pre‐ sets from one folder to another. To open the Preset Manager window, do one of the following:

- choose Window> Preset Manager from the Raven menu bar
- choose Window Preset > Manage Presets from the View menu or the contextual menu for any view
- choose Preset > Manage Presets from the menu bar in any dialog box that supports presets.

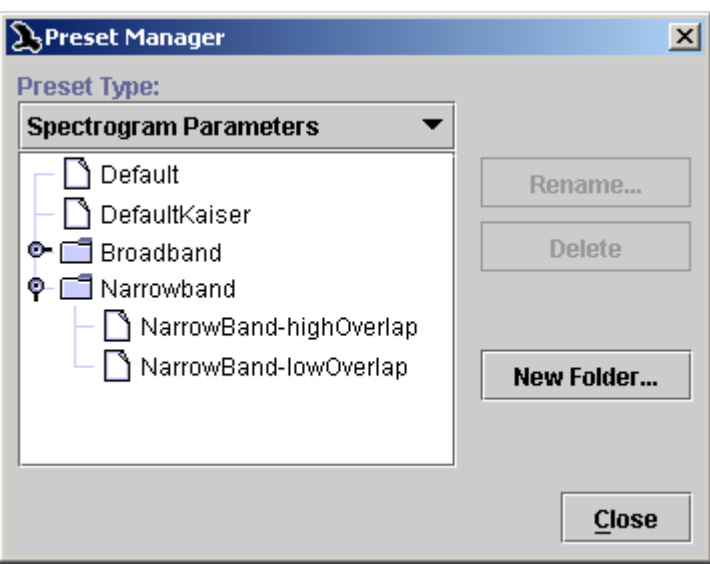

**Figure 11.6.** The Preset Manager dialog box, showing the Spectrogram Parameters preset selection.

If you access the Preset Manager from a Preset menu in a dialog box, it will initially display presets of the appropriate type for the dialog box from which you invoked it. To choose a different preset type to manage, use the Preset Type drop‐down list. The list box will show the names of all of the presets and folders presently defined for the selected preset type. To rename or delete a preset, click on its name in the list, then click the appropriate button. To create a folder within the currently selected preset type, click New Folder... . To move a preset or folder into or out of a folder, sim‐ ply drag its entry within the list.

#### **About Raven preferences**

You can control the default appearance and behavior of many parts of Raven by setting *preferences*. You set preferences by editing the Raven *pref‐ erence file* with a text editing program or word processor.

Raven allows you to specify preferences for the following:

- **Default presets** for spectrogram parameters, recorder parameters, win‐ dow layout, view color scheme, and measurement list.
- **Power spectra calculation method** that Raven will use.
- **Default workspace** to open when Raven is launched.
- **Default directories** that Raven will use for opening and saving files.
- **Default precision for measurements** displayed in the selection table.
- **Behavior of audio recorders when creating files.** If a file created by an audio recorder has the same name as an existing file, the new file can

either overwrite the old one, or be placed in a new directory in order to preserve the old file, depending on the preference you specify.

• **Return email address to use** when sending feedback to the Raven development team.

The Raven Raven preferences are specified in a text file named RavenPreferpreference file ences.txt, which is placed in the Raven program directory when Raven is installed. Each time Raven is launched, it loads the preference file. To change preference settings, you must edit this file. If Raven is running when you edit the preference file, you will need to quit and restart Raven for your changes to take effect.

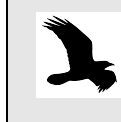

Before editing the preference file, it's a good idea to make a backup copy of the file, in case you inadvertently damage or delete the file you're editing.

To edit the file, double‐click on its icon, and the file should open in your computer's default text editing program. Alternatively, you can open the preference file from within any text editing program that can work with plain text files (sometimes called *text only* or *ASCII* files).

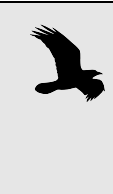

When you edit the preference file, make sure that the revised file is still named RavenPreferences.txt and that it is saved as a plain text file. If your word processing program asks you if you want to save the file in the program's own native file format instead, you should always choose plain text (or "text only").

Each particular preference is specified by an entry in the preference file of the general form

raven.*prefName*=*prefValue*

where *prefName* is replaced by the name of the particular preference and *prefValue* is replaced by a valid value for that particular preference. For example, the entry

raven.preset.colorScheme.defaultPreset=Default

specifies that Raven should by default apply the color scheme preset named Default to new views.

The character '#' is considered the comment character in the preference file— any text that follows this character up until the end of the line is dis‐ regarded by Raven. You can thus add comments to a preference file to make it more intelligible to a human, by preceding each comment line with '#'. The preference file that is supplied as part of the standard Raven installation contains comments that explain the meaning of each prefer‐

ence line. You can also "comment out" an entry and cause Raven to ignore it by inserting '#' at the beginning of the line.

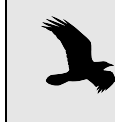

Although some preference entries are shown in this manual across two lines of text, each entry in the actual preference file must be on a single line.

The sections below describe each category of preference in detail.

#### **Default presets**

Presets provide a mechanism for saving sets of related configuration parameters for Raven sound windows and views. Presets simplify configuring windows and views by enabling you to set multiple parameters in one step. For example, a color scheme contains color specifications for the spectrogram color map and for fifteen other display elements, such as point selections, border and fill for range selections, position markers, and so on. You can alter any of the predefined colors that Raven provides, and then save the entire set of colors as a color scheme preset that can be retrieved later with a single mouse click.

The sections below briefly describe each type of preset, provide cross-references to further discussions elsewhere in this manual, and explain how to specify a preference for the default preset.

Spectrogram presets A spectrogram preset saves the state of all of the parameters and controls in the Configure Spectrogram dialog under a single preset name. You can retrieve a saved spectrogram preset from the Preset menu within the Configure Spectrogram dialog. Spectrogram presets are discussed further in ["Spectrogram](#page-127-0) presets" in Chapter 5 (page 115).

> Raven is installed with a spectrogram preset named Default, which is initially specified as the default by the following entry in the preference file:

```
raven.preset.spectrogramParameters.defaultPreset 
  =Default
```
To change the default to a different spectrogram preset, edit this entry. For example, to use a spectrogram preset called MySpectrogram by default, change the default spectrogram preset entry to

```
raven.preset.spectrogramParameters.defaultPreset 
  =MySpectrogram
```
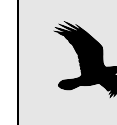

Spectrogram views that are created by applying a window preset will use the spectrogram parameters specified by the window preset, not those in the default spectrogram preset.

Recorder presets A recorder preset saves the state of all parameters and controls on one or all of the tabs in the Configure Recorder dialog under a single preset name. You can retrieve a saved recorder preset from the Preset menu within the Configure Recorder dialog. Recorder presets are discussed further in "Note that if you [configure](#page-95-0) the name of your list file with relative times in the name of its sub‐folder, Raven will generate a new list file [whenever](#page-95-0) the relative times you used are changed. For example, look at the following list file name [templates:"](#page-95-0) in Chapter 4 (page 83).

> When Raven is first installed, there is no default recorder preset defined. This is because a recorder preset includes the name of the default audio input device, which varies among computers, and thus cannot be included in a predefined recorder preset. To specify a default recorder preset, you must first configure a recorder with the parameters that you will use most commonly, and save that configuration as a recorder preset named Default, as described in "Note that if you [configure](#page-95-0) the name of your list file with relative times in the name of its sub‐folder, Raven will generate a new list file [whenever](#page-95-0) the relative times you used are changed. For exam‐ ple, look at the following list file name [templates:"](#page-95-0) in Chapter 4 (page 83). Then uncomment the following entry in the preference file by deleting the  $'$   $\#$ ':

# raven.preset.audioRecorder.defaultPreset=Default

Measurement presets A measurement preset saves a list of measurements to be displayed in a selection table, along with their respective formats and precisions. You can retrieve a saved measurement preset from the Preset menu within the Measurement Chooser dialog. Measurement presets are discussed further in "Using [measurement](#page-163-0) presets" in Chapter 6 (page 151).

> Raven is installed with a measurement preset named Default, which is initially specified as the default by the following entry in the preference file:

raven.preset.measurementList.defaultPreset=Default

To change the default to a different measurement preset, edit this entry. For example, to use a measurement preset called MyMeasurements by default, change the default measurement preset entry to

raven.preset.measurementList.defaultPreset =MyMeasurements

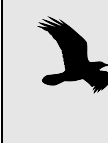

When a window preset is applied to a sound window, the measurements specified in the window preset take precedence over the default measurement preset. See ["Sound](#page-73-0)  [Window Presets" in Chapter 3 \(page 61\)](#page-73-0).

Sound window presets A sound window preset saves information about the layout of a sound window, such as window size, what views are displayed, their sizes, color schemes, position and scale, selection table visibility and measurements displayed. You can retrieve a saved window preset from the Window Preset menu on the View menu or the contextual menu for any view. Sound window presets are discussed further in "Sound [Window](#page-73-0) Presets" in [Chapter](#page-73-0) 3 (page 61).

Raven is installed with a sound window preset named Default, which is initially specified as the default by the following entry in the preference file:

raven.preset.soundWindow.defaultPreset=Default

To change the default to a different sound window preset, edit this entry. For example, to use a sound window preset called MyWindow by default, change the default measurement preset entry to

raven.preset.soundWindow.defaultPreset=MyWindow

Color scheme A color scheme preset saves the colors of all elements in a color scheme presets (the spectrogram color map, and colors of view elements such as position markers, selection borders and fills, and background) under a single pre‐ set name. You can retrieve a saved color scheme preset from the Color Scheme > Preset menu on the View menu or the contextual menu for any view.

> Raven is installed with a color scheme preset named Default, which is initially specified as the default by the following entry in the preference file:

raven.preset.colorScheme.defaultPreset=Default

To change the default to a different color scheme preset, edit this entry. For example, to use a sound window preset called MyColors by default, change the default measurement preset entry to

```
raven.preset.colorScheme.defaultPreset=MyColors
```
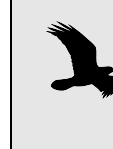

When a window preset is applied to a sound window, the color scheme(s) specified in the window preset take precedence over the default color scheme preset. See ["Sound](#page-73-0)  [Window Presets" in Chapter 3 \(page 61\)](#page-73-0).

feel, desktop background color, tooltip color

Selectable look and You can now choose between several predesigned "look and feel" schemes. On Windows the list includes Metal, CDE/Motif, Windows, or Windows Classic. On Mac OS, the list includes Metal, CDE/Motif, or Mac OS X (sometimes known as Aqua). Raven 1.3's standard appearance is Metal on Windows and Mac OS X on Mac OS, but you can adjust the current scheme at any time by choosing Window > Look and Feel.

> You can also change the background color of the desktop by choosing Window > Background Color... which will open the Background Color Editor

panel. You can set the color of the main Raven screen this way. Raven will save the color in the preferences file so that it can be applied on subsequent invocations of Raven.

You can also change the color of Raven's tooltips, the helpful signs that pop up when you hover the mouse cursor over a button or box. To choose a tooltip color, choose Window > Tooltip Color... which will open the Tool‐ tip Color Editor panel. Note that tooltip color can only be changed within the Metal Look and Feel.

#### **Power Spectra Calculation Method**

In Raven 1.3, a new power spectra calculation method was introduced. The newer method includes energy in the negative frequency bins of the DFT, as well as normalization of the power spectrum by the number of points in the DFT window. This newer method should be used in cases when measurements need to be consistent with those made in Canary.

To change the calculation method, edit the last line of text which should read as either:

```
raven.compatibility.computation.spectrogram=1.2
```
or

```
raven.compatibility.computation.spectrogram=1.3
```
This statement indicates the power spectra computation method that Raven is currently using. To use the new method, change the entry to 1.3, otherwise, use 1.2.

You can also compare the two calculation methods by simultaneously opening two instances of Raven, one with the Raven 1.3 method active and the other with the Raven 1.2 method active. To do this, you must:

- 1. Start Raven 1.3. This instance of Raven 1.3 will continue to use the current method, which in most cases will be the one that was chosen the first time that Raven 1.3 was started.
- 2. Without closing the first instance of Raven 1.3, start Raven 1.3 again so that there are now two instances running simultaneously. This instance of Raven is the one for which you will alter the calculation method.
- 3. With the second instance of Raven 1.3 active, open (from the Windows menu) the Raven preferences file: Start > Programs > Raven 1.3 > Rav‐ enPreferences.txt
- 4. Scroll to the last line of the text which should read as either:

raven.compatibility.computation.spectrogram=1.2

- or raven.compatibility.computation.spectrogram=1.3
- 5. If the version is 1.3, change it to 1.2, or vice versa. This change will affect *only* the power spectra computation method.
- 6. Save and close RavenPreferences.txt
- 7. Leaving the first intance of Raven 1.3 open, close, then reopen the sec‐ ond instance of Raven 1.3.
- 8. The previous preference settings will continue to apply to the first instance of Raven 1.3 as long as it remains open. So, it uses the power spectra computation method that was initially set, while the second instance uses the method that was just set.

Using the current Raven 1.3 power spectra calculation in one instance, and the earier Raven 1.2.x power spectra calculation in the other instance, open the same file in each and view them simultaneously to see the difference.

#### **Default workspace**

Workspace files are discussed in "Saving Your [Workspace"](#page-25-0) in Chapter 1 [\(page](#page-25-0) 13).

You can specify a default workspace for Raven to open each time the pro‐ gram is launched by uncommenting and editing the following entry in the preference file

```
# raven.workspace.defaultWorkspace=./Workspaces/
  Default.wsp
```
The notation "./" means that the remainder of the specified pathname is within the Raven program directory. If you want to use a default work‐ space that is located elsewhere, you must specify a complete path, as in

raven.workspace.defaultWorkspace=C:/MyRavenStuff/ MyDefault.wsp

A default workspace is useful for changing the initial appearance of the Raven window. For example, the main Raven window is by default ini‐ tially 750 pixels wide and 550 pixels tall. If you want Raven to always start with a window that fills the entire screen, you can launch Raven, expand the window to full‐screen, and then save the workspace. Then edit the preference file to specify that workspace as the default. Thereafter, Raven will start with a full-screen window. In addition to window size, the workspace will save information on the state of the side panel (visibility, size, which tab is selected, and so on).

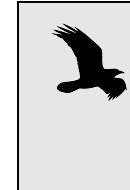

Remember that a workspace file saves the entire state of Raven, including all of the sound windows that are open. If you just want to save the size and layout of the main Raven window, save the workspaces when no sound windows are open.

#### **Default directories**

You can specify the default directories that Raven uses when you open and save sound files, selection files, or workspace files. When Raven is

first installed, these defaults are set respectively to directories named Examples, Selections, and Workspaces within the Raven program directory. These defaults are specified by the following three entries in the preference file:

```
raven.ui.openFileChooser.defaultDirectory=
   ./Examples
raven.ui.selectionFileChooser.defaultDirectory=
   ./Selections
raven.ui.workspaceFileChooser.defaultDirectory=
   ./Workspaces
```
The notation './' means that the specified directories are subdirectories of the Raven program directory. You can change any of these to any directory on your hard disk by editing the corresponding entry in the preference file. For example, the following entry tells Raven to use the directory  $c$ :/ MyStuff/SoundFiles as the default directory for sound files:

```
raven.ui.openFileChooser.defaultDirectory=
  c:/MyStuff/SoundFiles
```
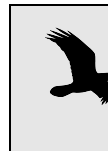

You need to use the forward slash (/) character to separate directories and subdirectories in Raven preference entries, not the back slash  $(\cdot)$ . Note that this is different than entries in list files, for example.

#### **Default measurement precision**

By editing the appropriate entries in the preference file, you can specify how many digits of precision Raven should use by default for displaying and saving measurements in the selection table. You can always change the precision of a measurement displayed in a selection table, as described in ["Measurement](#page-163-1) precision and format" in Chapter 6 (page 151).

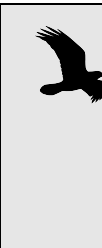

If you invoke a measurement preset, either by choosing a preset from the Preset menu within Raven's Measurement Chooser, or by specifying a default measurement preset in the preference file, the measurement precisions saved for measurements included in the preset will override precision preferences. Measurement precision preferences will apply only to measurements that are not specifically included in the the preset, when and if these are added to the selection table via the Measurement Chooser.

Measurement precision entries are of the form

```
raven.measurement.basic.name.defaultValueFormat
  =precision
```
where name is replaced by the name of a measurement type or of a specific measurement, and precision is replaced by a string such as 0.000. The number of zeros to the right of the decimal point indicates the desired precision.

Raven provides measurements of four types of quantities: time, frequency, amplitude, and power. For each type of measurement, you can specify a default display precision. You can also specify a different precision for specific measurements within each type, which will override the default for the type. For example, if you were to specify a default precision of 0.000 for time measurements, and a specific precision of 0.00 for the Delta Time measurement, Raven would display two digits to the right of the decimal point for Delta Time values, and three digits for all other time values.

- Time To specify the default measurement precision for time measurements, uncomment and edit the following entry:
	- # raven.measurement.basic.time.defaultValueFormat  $=0.000$

To override the default measurement precision for time measurements and specify a different precision for Begin Time, End Time, Delta Time, Max Time, Min Time, or Peak Time, uncomment and edit the appropriate one of the following entries:

- # raven.measurement.basic.beginTime.defaultValue-Format=0.000
- # raven.measurement.basic.endTime.defaultValueFormat=0.000
- # raven.measurement.basic.deltaTime.defaultValue-Format=0.000
- # raven.measurement.basic.maxTime.defaultValueFor $mat=0.000$
- # raven.measurement.basic.minTime.defaultValueFor $mat = 0.000$
- # raven.measurement.basic.peakTime.defaultValueFor $mat = 0.000$
- Frequency To specify the default measurement display precision for frequency measurements, uncomment and edit the following entry:
	- # raven.measurement.basic.frequency.defaultValue-Format=0.0000

To override the default measurement precision for frequency measure‐ ments and specify a different precision for Low Frequency, High Frequency, Delta Frequency, or Max Frequency, uncomment and edit the appropriate one of the following entries:

# raven.measurement.basic.lowFrequency.default-ValueFormat=0.000

- # raven.measurement.basic.highFrequency.default-ValueFormat=0.000
- # raven.measurement.basic.deltaFrequency.default-ValueFormat=0.000
- # raven.measurement.basic.maxFrequency.default-ValueFormat=0.000
- Amplitude To specify the default measurement display precision for amplitude measurements, uncomment and edit the following entry:
	- # raven.measurement.basic.amplitude.default-ValueFormat=0.000

To override the default measurement precision for amplitude measure‐ ments and specify a different precision for Min Amplitude, Max Amplitude, Peak Amplitude, or RMS Amplitude, uncomment and edit the appropriate one of the following entries:

- # raven.measurement.basic.minAmplitude.default-ValueFormat=0.000
- # raven.measurement.basic.maxAmplitude.default-ValueFormat=0.000
- # raven.measurement.basic.peakAmplitude.default-ValueFormat=0.000
- # raven.measurement.basic.rmsAmplitude.default-ValueFormat=0.000
- Power To specify the default measurement display precision for power measure ments, uncomment and edit the following entry:
	- # raven.measurement.basic.power.defaultValue-Format=0.000

#### **Overwrite behavior for recorders**

You can specify a preference for what Raven should do when recording to files if a new sound file has the same name as an existing file in the selected recording directory, by editing the following entry:

raven.ui.audioRecorder.overwriteExistingFiles=false

When this preference is set to false (the default when Raven is installed), Raven will create a new directory for the new file, rather than overwriting the existing file as described in "File name [collisions"](#page-93-0) in Chapter 4 (page [81\).](#page-93-0) If you change the preference to true, the new file will replace the old file **without any warning**.

#### **The Memory Manager**

You can use Raven's Memory Manager window (Figure 11.7) to see how much memory is used for each view of each file that is open, and to release memory by deleting selected views or sound windows. You can open the Memory Manager at any time by choosing Window > Memory Manager.

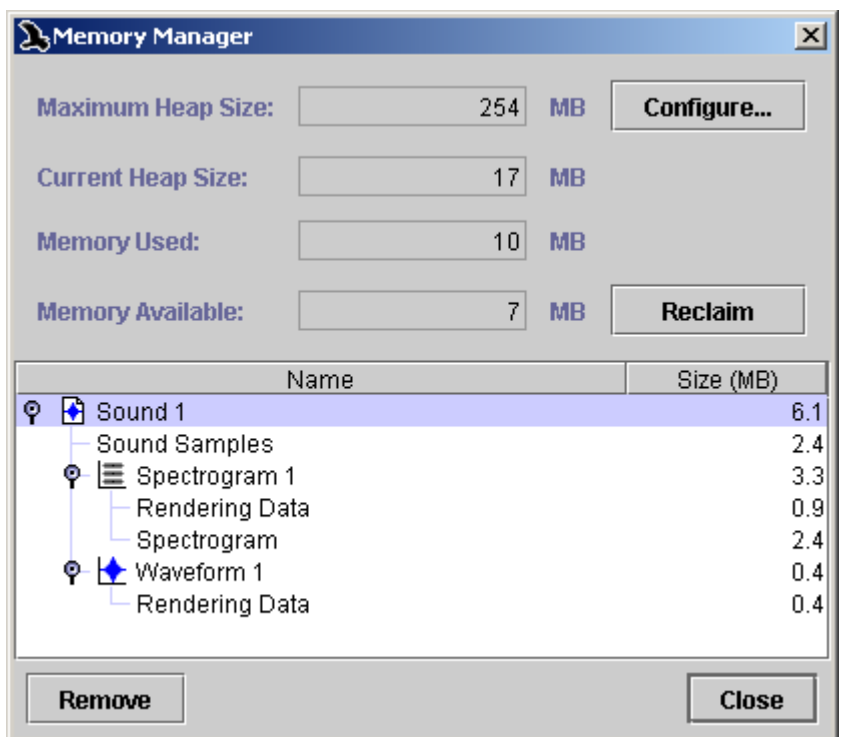

**Figure 11.7.** The Memory Manager window. When the window is first opened, the tree view shown is fully collapsed. In this example, the window would initially display only Sound 1. To expand or collapse an item in the view, click on the opener icon to its left or double-click the item's name.

About Raven memory allocation Raven runs within a simulated computer called the Java Virtual Machine (JVM). At any given time when Raven is running, a certain amount of your computer's memory, known as the *heap*, is allocated by the JVM for use by Raven.<sup>1</sup> The heap represents the memory that is *available* for Raven's use; the amount of memory that Raven is actually using at any given moment may be less than the heap size. The heap can grow or shrink as Raven's memory needs change. Initially, when you first launch Raven, the JVM allocates a relatively small heap, enough to display the Raven window with no files open. As you open files, create views, and perform other operations that require memory, more memory is allocated to the heap as needed by the JVM. When you delete views or close sound windows, the memory that was used for those objects becomes available to Raven for reuse.

<sup>1.</sup> The actual amount of memory available to Raven is slightly less than the heap size, since part of the heap is used by the JVM itself.

By default, the maximum heap size that the JVM can allocate is 256 megabytes. If Raven requests additional memory (*e.g.*, to open another sound file or to add a view to an existing sound window) when the heap has already grown to its maximum size, an out‐of‐memory error will occur. An out-of-memory error can also occur with a smaller heap size, if there is not enough memory available in your computer for the JVM to allocate the maximum heap size. This can happen if your computer does not have enough physical memory installed, or if large amounts of the installed memory are in use by other programs. When an out‐of‐memory error occurs, Raven will ask if you want to use the Memory Manager to release some memory.

#### The Memory *Memory usage summary*

Manager window

The top portion of the Memory Manager window (Figure 11.7) displays summary information about Raven's current memory usage.

- **Maximum Heap Size** is the largest amount of memory that the JVM will attempt to allocate to the heap.
- **Current Heap Size** is the current size of the heap that has been allocated by the JVM to Raven. Each time Raven needs more memory than it has available, the Current Heap Size increases, as the JVM allocates succes‐ sive increments of memory to the heap.
- **Memory Used** is the amount of the current heap that Raven is actually using.
- **Memory Available** is the amount of Raven's current heap that is not presently in use. Memory Available is equal to Current Heap Size minus Memory Used.

#### *Configuring Maximum Heap Size*

You can change the maximum heap size by clicking the Configure... button in the Memory Manager window (Figure 11.7), and entering a new maximum heap size in the Configure Maximum Heap Size dialog box that appears. In order for the new maximum heap size to take effect, you must restart Raven. If you do not restart immediately, the change will take effect the next time you start Raven.

The Maximum Heap Size shown in the Memory Manager is the largest value that the JVM will **attempt** to allocate to the heap. The largest heap size that actually can be allocated may be less than the Maximum Heap Size shown if there is not enough memory available that is not being used by other programs (including the operating system), or if there is insufficient physical memory installed in the computer.

Take care to set the maximum heap size to a realistic value. If the value is set beyond the range of the computer's physical memory, Raven may fail to start. If this happens, you need to contact Raven support to correct the problem.

### *The memory usage list*

The bottom portion of the Memory Manager window (Figure 11.7) dis‐ plays a list of all of the sound files presently open, and the size of each one in megabytes (1 megabyte (Mbyte) = 1024 kilobytes; 1 kilobyte (Kbyte) = 1024 bytes). To the left of the name of each sound (*e.g.*, "Sound 1", "Sound 2", etc.) is an *opener icon*; the shape of the opener icon depends on the oper‐ ating system under which you're running Raven. Clicking on the opener icon or double‐clicking on the entry name expands the entry for the sound. The expanded entry contains an entry for the sound samples that constitute the signal, and one entry for each view that exists for that sound (*e.g.*, "Waveform 1", "Spectrogram 1", etc.). Each view entry again has an associated opener icon. Clicking the opener icon or double‐clicking the entry name for a view expands the view's entry to show an entry for the view's *rendering data*, and in the case of spectrogram and spectrogram slice views, the spectrogram data. Rendering data represent the graphic image displayed in a view's pane within the signal window, and thus depend in part on the size of a view's pane. Changing the size of a view pane or the entire window will change the size of the associated rendering data, even though the sizes of the sound samples and spectrograms do not change.

The memory usage list only tracks the typically large memory allocations associated with sound windows and views. During the course of normal operations, Raven uses memory for many other (relatively small) internal data objects as well. Consequently, the Memory Used value is always somewhat greater than the sum of the sizes shown in the list. *Spectrogram caching* may further contribute to a discrepancy between the Memory Used value and the sum of the items in the memory usage list. Spectro‐ gram caching occurs when you have requested multiple spectrograms with identical parameters (*e.g.*, for a spectrogram view and a spectrogram slice view or for two spectrogram views that you view at different scales). In these cases, Raven saves time and memory by computing and storing

the spectrogram data only once. Even though there is only one copy of the cached spectrogram, the Memory Manager will show a duplicate size entry for each view that uses the cached data.

You can delete a view or close a sound window by selecting its entry in the Memory Manager list, then clicking Remove.

#### *Reclaiming unused memory*

When you delete a view or close a window, the memory that was used for that object eventually becomes available for re‐use (*i.e.*, it is removed from the Memory Used Category and added to Memory Available). This occurs eventually rather than immediately because Raven only reclaims unused memory when it needs to. You can force Raven to reclaim unused memory at any time by clicking the Reclaim button in the Memory Manager win‐ dow. Clicking Reclaim will force Raven to display the most up‐to‐date possible data on memory usage.

#### **Raven program and documentation updates**

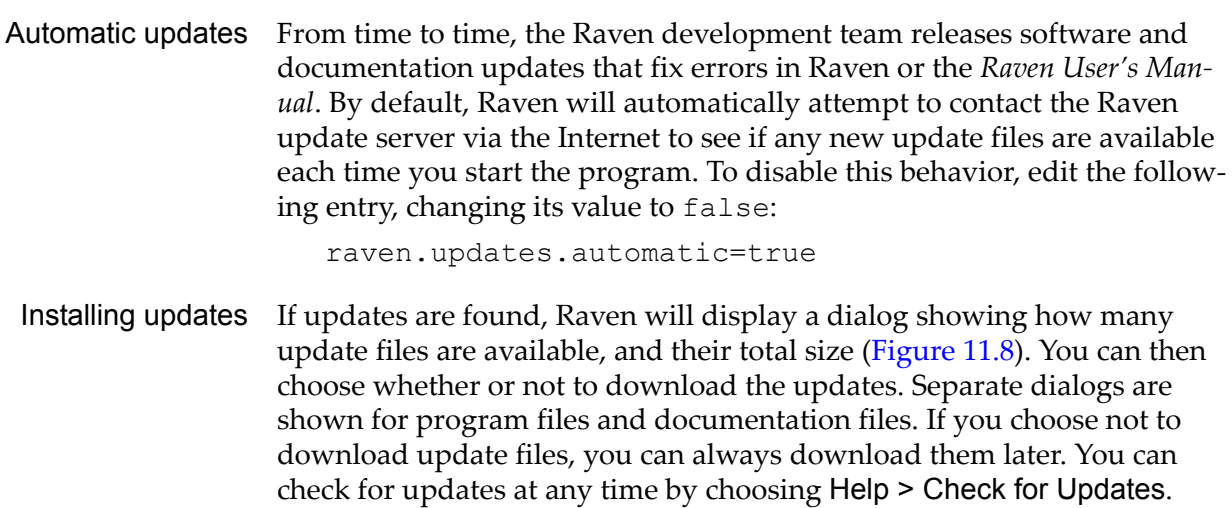

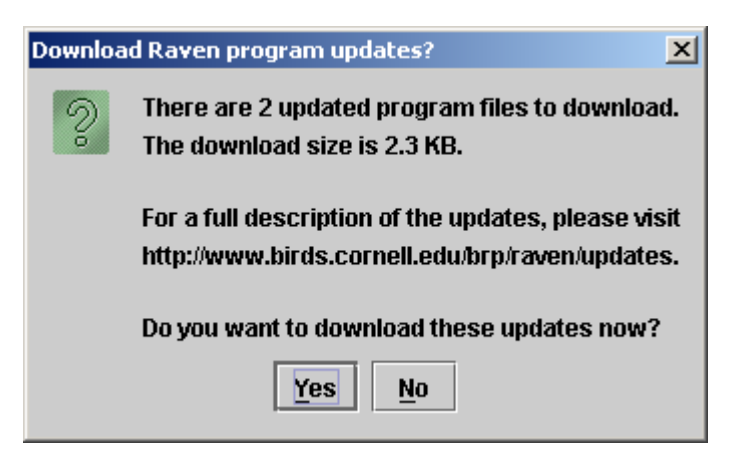

**Figure 11.8.** The download update files dialog.

There is no separate installation procedure required once the update files have been downloaded, but you need to restart Raven for the updates to take effect. If you do not restart immediately, the updates take effect the next time you start Raven.

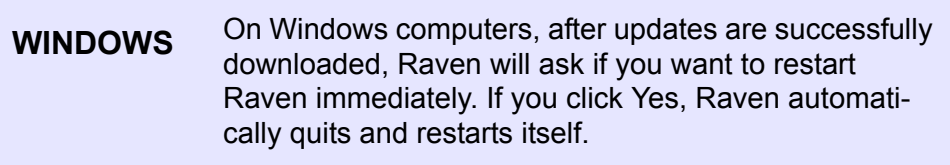

### **Troubleshooting Raven**

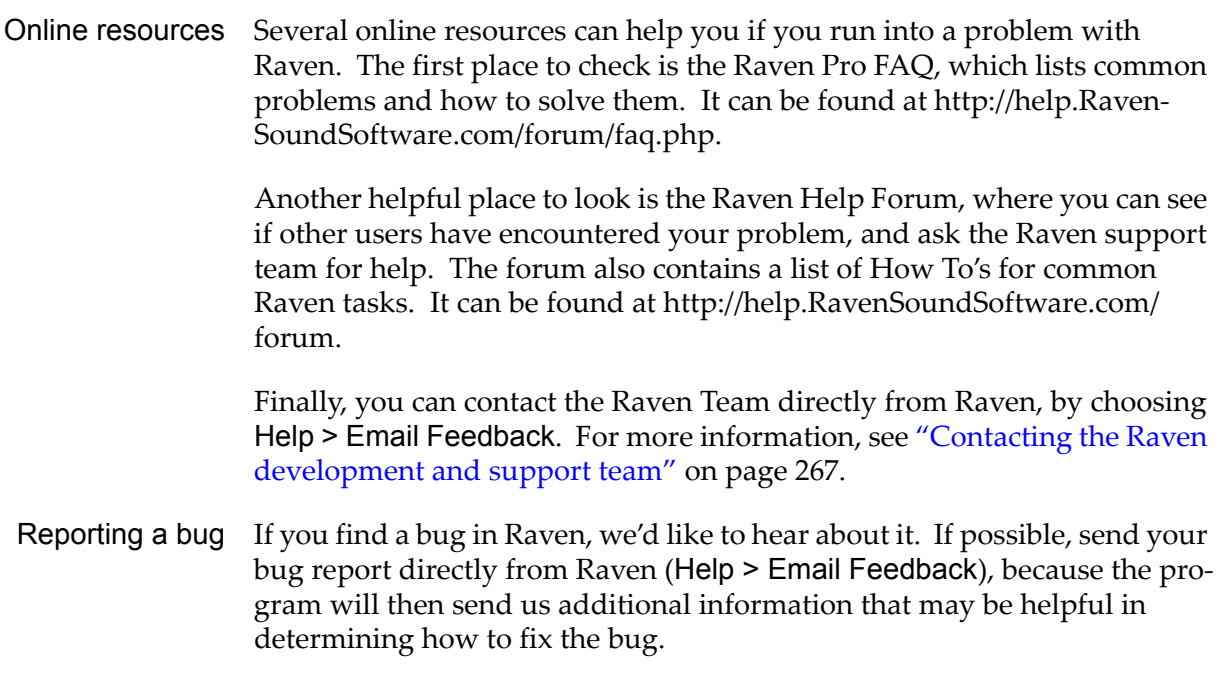

If you are running Raven on Windows, you can get additional information about your bug by running the Raven Console. In your Raven folder, dou‐ ble-click on the icon labeled RavenConsole. Raven will launch normally, with the addition of a text window called the console. If you can reproduce your bug while running the console, additional error messages may be displayed in the console window. Please send us these messages along with your bug report.

If you are running Raven on a Mac, you can access the Raven Console by opening /Applications/Utilities/Console. Please copy the contents of that file to your bug report.

Performance tips If Raven is running slowly or stalling when you perform large operations, there are several ways to speed it up. First, it is important to run Raven with sufficient memory. By default, Raven runs with a maximum memory allocation size of 256 megabytes. If your computer has more RAM than this, you may wish to increase the amount Raven can use. To do this, open the Memory Manager (Window > Memory Manager), then click on the Configure button. From there, you can increase your maximum memory allocation from 256 megabytes to a larger value, such as 512 megabytes. The next time Raven is launched, it will use the new value for the maximum memory allocation size

> Real‐time signal displays can tax a computer's CPU, especially on slower computers. If necessary, you can reduce the load placed on your CPU by these displays by making them smaller and/or hiding their axes.

If you're working with a large number of selections, creating or manipulat‐ ing a selection can make Raven run slowly. You can fix that by adding the following line to RavenPreferences.txt:

raven.ui.selections.drawOnlyActiveWhileModifyingWithMouse=true

This will make Raven run faster by making your other selections disap‐ pear momentarily whenever a selection is created or modified. They will reappear when you release your mouse button.

Another way to make Raven run faster while working with selections is to turn off the "Selection Fill" checkbox in the Layout tab of the side panel. This will remove the shading that fills selections, which will reduce the load on your CPU.

#### <span id="page-279-0"></span>**Contacting the Raven development and support team**

Raven has an online help and discussion forum where users can address each other or the Raven team by asking questions, answering posted questions, reporting bugs, or submitting feature requests. Visit us at http:// help.RavenSoundSoftware.com/ to view the forum.

Setting your return address The Raven developers want to hear from you. You can report a bug, request support, or suggest a feature by choosing File > Email Feedback, and sending email from within Raven (Figure 11.9). Before clicking Send, be sure to check that your correct email address appears in the From field, so we can get back to you. $<sup>1</sup>$ </sup>

Bug reporting Although you can of course use your usual email program to contact us (at raven bugs@cornell.edu for bugs and feature requests, or raven support@cornell.edu for support or other comments), there is one situation in which you should use Raven's email feedback feature, and not another program. If Raven encounters an unrecoverable error, it will ask if you want to submit a bug report. If you report the bug using Raven's email feedback form, Raven will include information along with your message that can help us find the cause of the problem, and correct it in future versions. (You can see the additional information that Raven includes if you look in the Context tab.) If you send your message from another program, this information will not be included.

<sup>1.</sup> To configure Raven to fill in your email address automatically, open the Rav‐ enPreference.txt file using any text editor, and fill in your email address in the line

raven.feedback.fromAddress=yourEmailAddress@yourISP Save the edited file as plain text. The next time you launch Raven and use the email feedback form, your address will be supplied automatically in the From field.

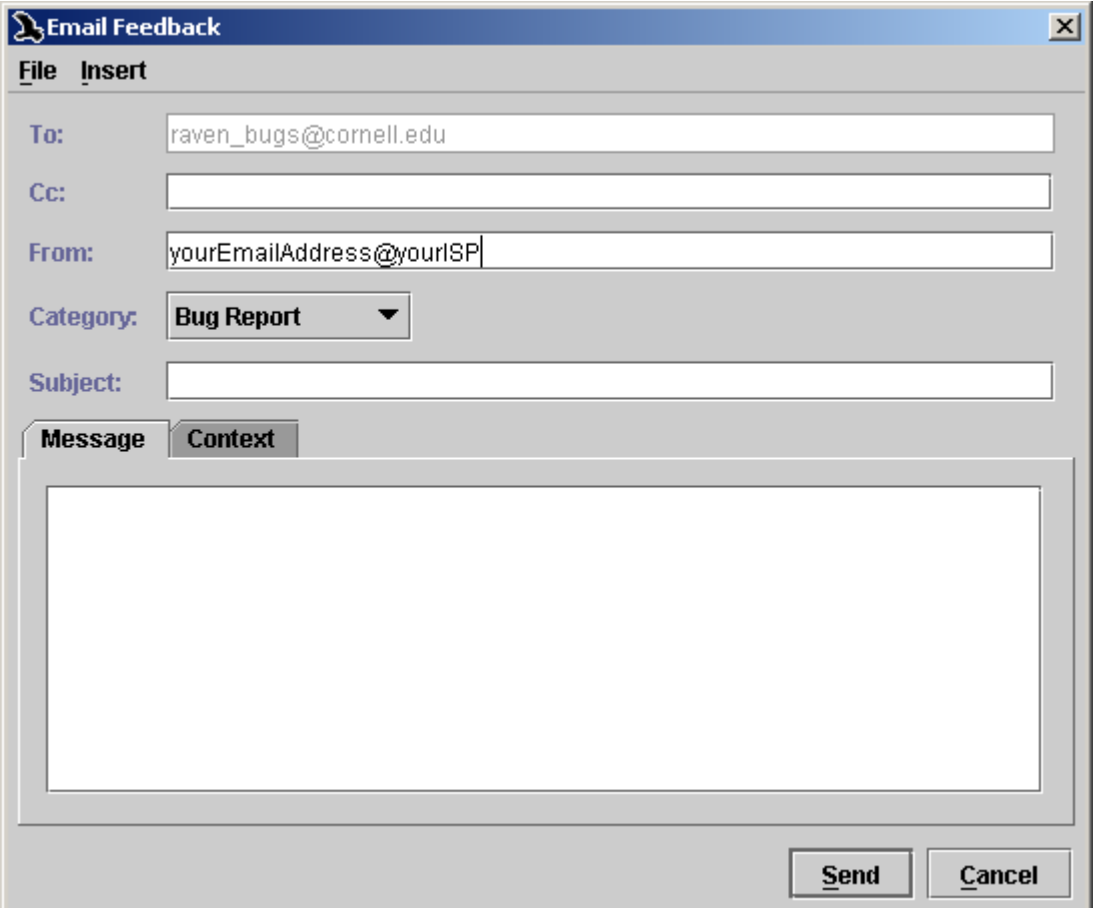

**Figure 11.9.** The Raven email feedback dialog.

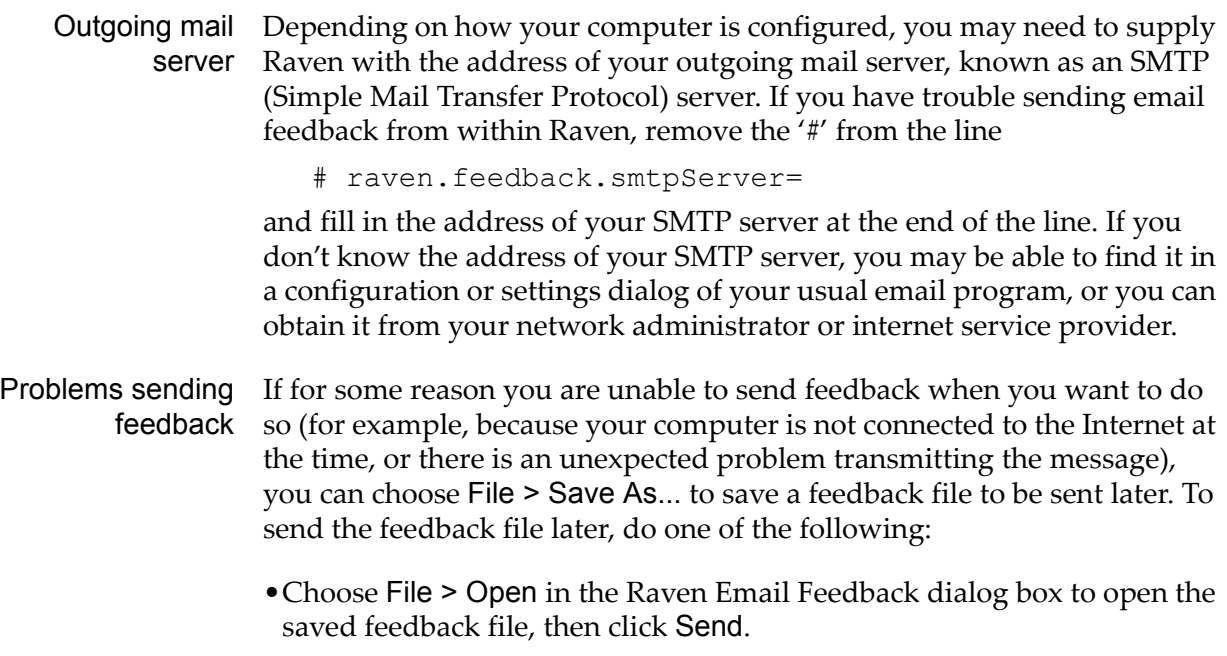

•Send a message from your regular email program to raven bugs@cornell.edu or raven support@cornell.edu, and include the saved feedback file as an attachment..

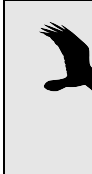

Again, if you have problems sending email feedback with Raven that you cannot resolve, contact us with your own email program or visit our help and discussion forum online at http://help.RavenSoundSoftware.com/ If you do visit our forum, please attach the feedback file to your post.

# *AppendixA* Digital Representation of Sound

#### **About this appendix**

This appendix provides a brief explanation of how sound is represented digitally. An understanding of the basic principles introduced here will be helpful in using Raven.

#### **Digital sampling**

Before a continuous, time-varying signal such as sound can be manipulated or analyzed with a digital computer, the signal must be *acquired* or *digitized* by a hardware device called an analog‐to‐digital (A/D) converter, or *digitizer*. The digitizer repeatedly measures or *samples* the instantaneous voltage amplitude of a continuously varying (analog) input signal at a particular sampling rate, typically thousands or tens of thousands of times per second [\(Figure](#page-284-0) A.1). In the case of an audio signal, this time‐varying voltage is proportional to the sound pressure at a device such as a micro‐ phone. The digital representation of a signal created by the digitizer thus consists of a sequence of numeric values representing the amplitude of the original waveform at discrete, evenly spaced points in time.

<span id="page-284-0"></span>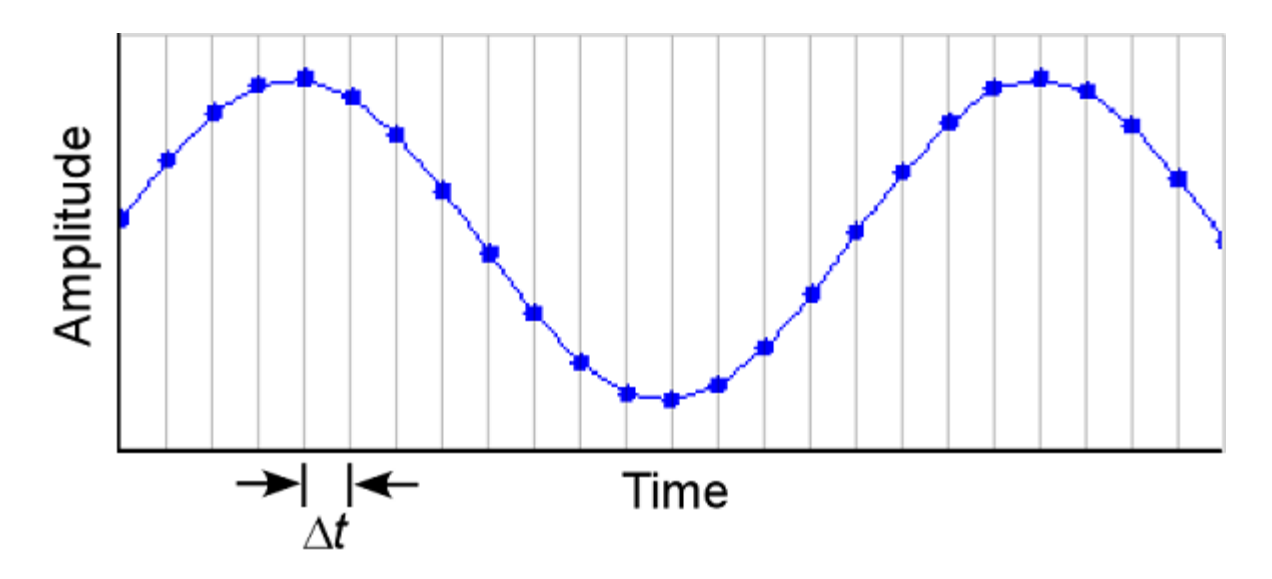

**Figure A.1.** Sampling to create digital representation of a pure tone signal. The blue sinusoidal curve represents the continuous analog waveform being sampled. Measurements of the instantaneous amplitude of the signal are taken at a sampling rate of 1/Δt. The resulting sequence of amplitude values is the digitized signal.

The precision with which the digitized signal represents the continuous signal depends on two parameters of the digitizing process: the rate at which amplitude measurements are made (the *sampling rate* or *sampling frequency*), and the number of bits used to represent each amplitude measurement (the *sample size* or *bit depth*).

#### **Sampling rate**

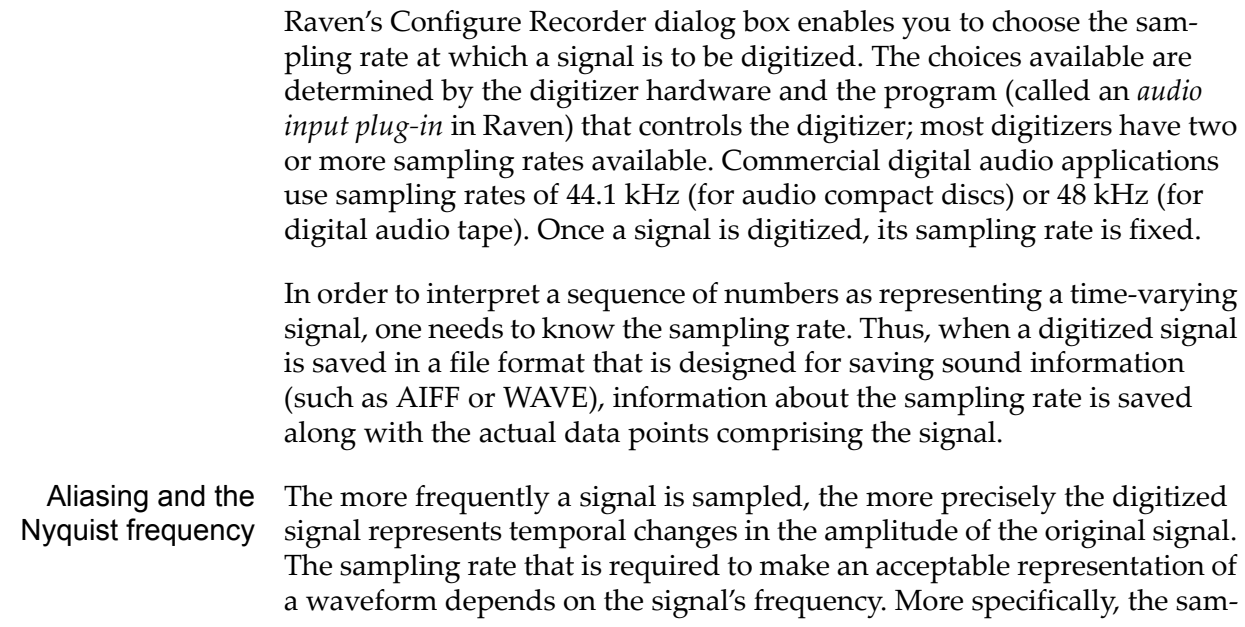

pling rate must be more than twice as high as the highest frequency con‐ tained in the signal. Otherwise, the digitized signal will have frequencies represented in it that were not actually present in the original at all. This appearance of phantom frequencies as an artifact of inadequate sampling rate is called *aliasing* (Figure A.2).

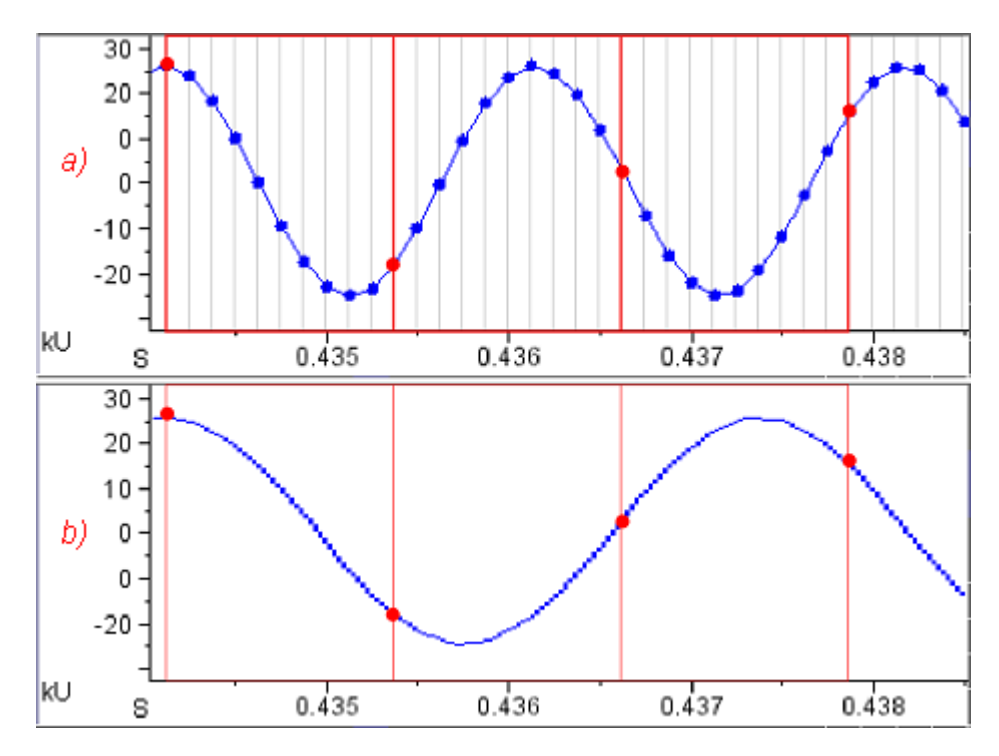

**Figure A.2.** Aliasing as a result of inadequate sampling rate. Vertical lines indicate times at which samples are taken. **(a)** A 500 Hz pure tone sampled at 8000 Hz. The blue sinusoidal curve represents the continuous analog waveform being sampled. There are 16 sample points (= 8000/500) in each cycle of the waveform. If the same analog signal were sampled at 800 Hz (red sample points), there would be fewer than two points per cycle, and aliasing would result. **(b)** The aliased waveform that would be represented by sampling the 500 Hz signal at a sampling rate of 800 Hz (Nyquist frequency = 400 Hz). Since the original waveform was 100 Hz higher than the Nyquist frequency, the aliased signal is 100 Hz below the Nyquist frequency, or 300 Hz.

The highest frequency that can be represented in a digitized signal with‐ out aliasing is called the *Nyquist frequency*, and is equal to half the fre‐ quency at which the signal was digitized. The highest frequency shown in a spectrogram or spectrum calculated by Raven is always the Nyquist fre‐ quency of the digitized signal. If the only energy above the Nyquist fre‐ quency in the analog signal is in the form of low‐level, broadband noise, the effect of aliasing is to increase the noise in the digitized signal. How‐ ever, if the spectrum of the analog signal contains any peaks above the Nyquist frequency, the spectrum of the digitized signal will contain spuri‐ ous peaks below the Nyquist frequency as a result of aliasing. In spectro‐

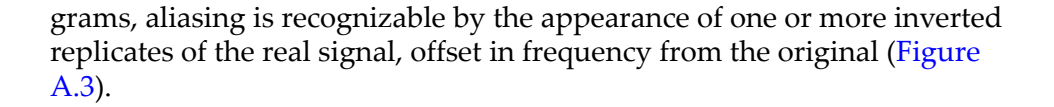

<span id="page-286-0"></span>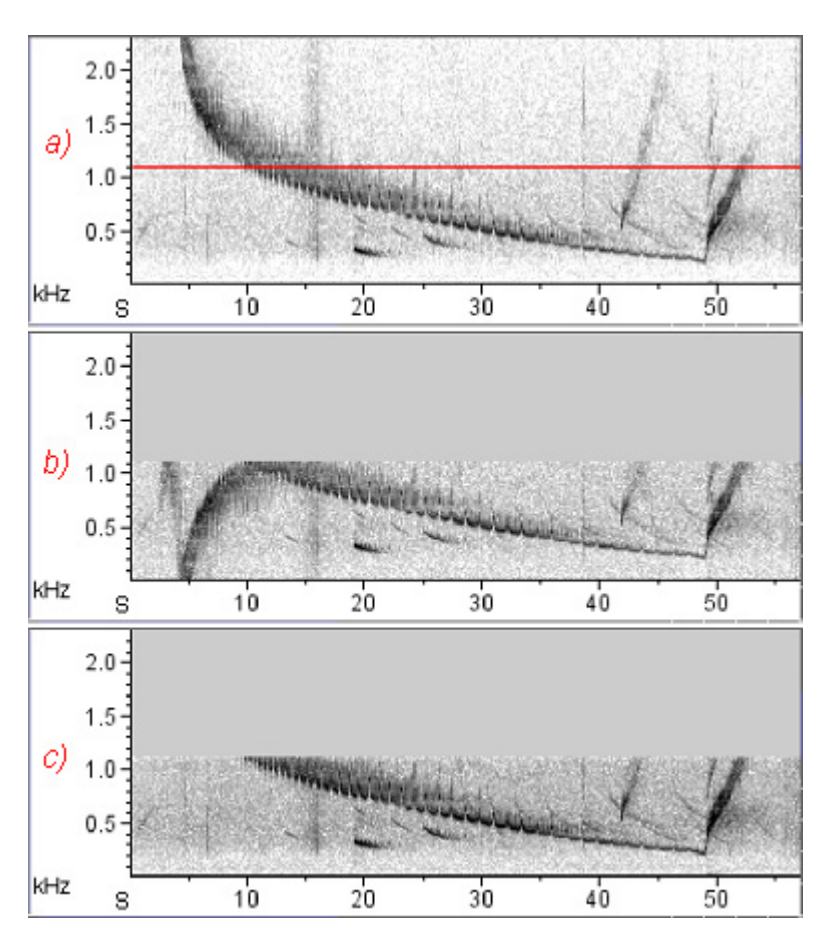

**Figure A.3.** Appearance of aliasing in spectrogram views. **(a)** Spectrogram of a bearded seal song signal digitized at 11025 Hz. All of the energy in the signal is below the Nyquist frequency (5512.5 Hz); only the lowest 2300 Hz is shown. The red line is at 1103 Hz, one-fifth of the Nyquist frequency. **(b)** The same signal sampled at 2205 Hz (one-fifth of the original rate; Nyquist frequency, 1102.5 Hz) without an anti-aliasing filter. The frequency downsweep in the first ten seconds of the original signal appears in inverted form in this undersampled signal, due to aliasing. **(c)** The same signal as in (b), but this time passed through a low-pass (anti-aliasing) filter with a cutoff of 1100 Hz before being digitized. The downsweep in the first ten seconds of the original signal, which exceeds the Nyquist frequency, does not appear because it was blocked by the filter.

The usual way to prevent aliasing is to pass the analog signal through a low‐pass filter (called an *anti‐aliasing filter*) before digitizing it, to remove any energy at frequencies greater than the Nyquist frequency. (If the original signal contains no energy at frequencies above the Nyquist frequency or if it contains only low‐level broadband noise, this step is unnecessary.)

#### **Sample size (amplitude resolution)**

The precision with which a sample represents the actual amplitude of the waveform at the instant the sample is taken depends on the sample size or number of bits (also called *bit depth)* used in the binary representation of the amplitude value. Some digitizers can take samples of one size only; others allow you to choose (usually through software) between two or more sample sizes. Raven's default audio input device plug‐in allows you to choose between 8‐bit and 16‐bit samples. An 8‐bit sample can resolve 256 (=28 ) different amplitude values; a 16‐bit converter can resolve 65,536  $(=2^{16})$  values. Sound recorded on audio CDs is stored as 16-bit samples. When a sample is taken, the actual value is rounded to the nearest value that can be represented by the number of bits in a sample.

Since the actual analog value of signal amplitude at the time of a sample is usually not precisely equal to one of the discrete values that can be repre‐ sented exactly by a sample, there is some *digitizing error* inherent in the acquisition process ([Figure](#page-288-0) A.4), which results in *quantization noise* in the digitized signal. The more bits used for each sample, the less quantization noise is contained in the digitized signal. If you listen to a signal digitized with 8-bit samples using high-quality headphones, you can hear the quantization noise as a low‐amplitude broadband hiss throughout the record‐ ing. Signals digitized with 16‐bit samples typically have no detectable hiss. The ratio between the value of the highest amplitude sample that can be represented with a given sample size and the lowest non‐zero amplitude is called the *dynamic range* of the signal, and is usually expressed in decibels (dB). The dynamic range corresponds to the ratio in amplitude between the loudest sound that can be recorded and the quantization noise. The dynamic range of a digitized sound is 6  $dB/bit$ .<sup>1</sup>

<sup>1.</sup> The dynamic range of a signal in decibels is equal to 20 log(*Amax*/*Amin*), where  $A_{max}$  and  $A_{min}$  are the maximum and minimum amplitude values in the signal. For a digitized signal,  $A_{max}/A_{min} = 2^n$ , where *n* is the number of bits per sample. Since  $log(2^n) = 0.3n$ , the dynamic range of a signal is 6 dB/bit.
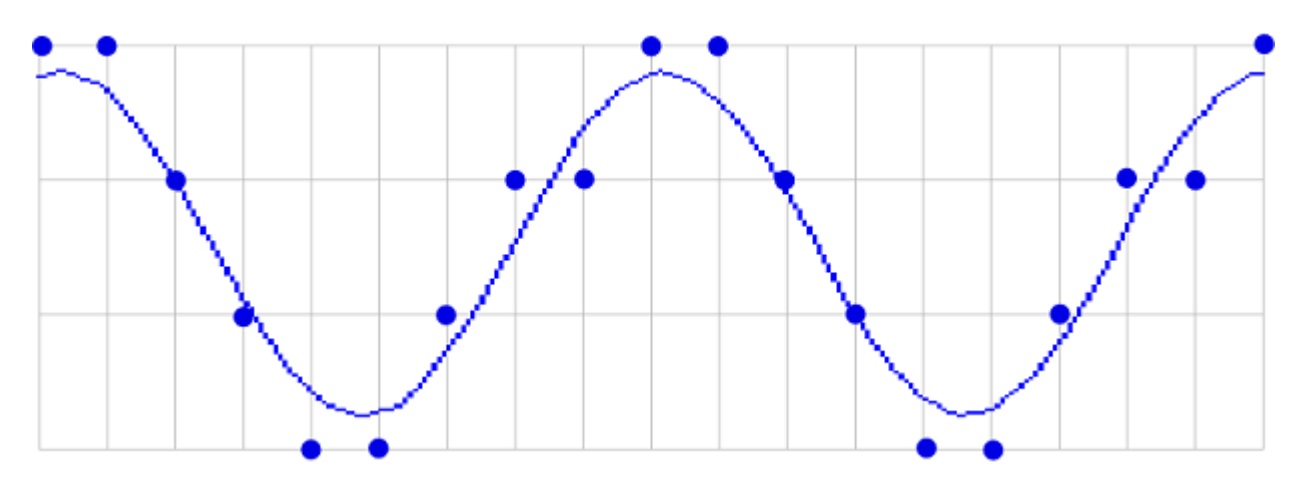

<span id="page-288-0"></span>**Figure A.4.** Digitizing error with a hypothetical 2-bit sample size. 2-bit samples can represent only four different amplitude levels. The blue sinusoidal curve represents the continuous analog waveform being sampled. At each sample time (vertical lines), the actual amplitude levels are rounded to the nearest value that can be represented by a 2-bit sample (horizontal lines). The amplitude values stored for most samples (dots) are slightly different from the true amplitude level of the signal at the time the sample was taken.

Specifying sample sizes when acquiring and saving signals

<span id="page-288-1"></span>Raven lets you specify the sample size for a signal when you first acquire it, and again when you save the signal to a file. The set of sample sizes that are available during acquisition is determined by the sound input plug‐in that you select (sound acquisition is discussed in [Chapter](#page-83-0) 4, "Signal Acquisition [\(Recording\)"](#page-83-0)). While Raven is actually working with a signal, samples are always represented by 32-bit floating-point values. When you save a signal with a sample size other than the sample size that the signal had when it was acquired or opened, Raven scales the values to the sample size that you select when you specify the format of the file (saving files is discussed in Chapter 1, ["Getting](#page-13-0) Started"). For example, if you open a file containing 8‐bit samples, and then save the signal with 16‐bit samples, each sample value will be multiplied by  $2<sup>8</sup>$ . This scaling ensures that a fullscale value in the original signal is still a full-scale value in the saved signal, even if the sample size differ.

Although you can acquire a signal with 8 bits and then save it with a larger sample size, the saved signal will retain the smaller dynamic range (and audible quantization hiss) of the 8-bit signal. This is because the quantization noise is scaled along with the desired signal when 8-bit signals are scaled to the larger sample size.

#### <span id="page-289-1"></span> **Storage requirements**

The increased frequency bandwidth obtainable with higher sampling rates and the increased dynamic range obtainable with larger samples both come at the expense of the amount of memory required to store a digitized signal. The minimum amount of storage (in bytes) required for a digitized signal is the product of the sample rate (in samples/sec), the sam‐ ple size (in bytes; one byte equals 8 bits), and the signal duration (sec‐ onds). Thus, a 10‐second signal sampled at 44.1 kHz with 16‐bit (2‐byte) precision requires 882,000 bytes (= 10 sec x 44,100 samples/sec x 2 bytes/ sample), or about about 861 Kbytes of storage (1 Kbyte = 1024 bytes). The actual amount of storage required for a signal may exceed this minimum, depending on the format in which the samples are stored.

<span id="page-289-0"></span>The amount of time that it takes Raven to calculate a spectrogram of a signal depends directly on the number of samples in that signal. Thus, spec‐ trograms take longer to calculate for signals digitized at higher rates. However, the sample size at which a signal is acquired or saved does not affect the speed of spectrogram calculation, because Raven always converts signals to a 16‐bit representation for internal operations, even if the signal was initially acquired or saved with a different sample size.

*Appendix A: Digital Representation of Sound*

## *AppendixB*  A Biologist's Introduction to Spectrum Analysis

#### **About this appendix**

This appendix provides some conceptual background for making and interpreting spectrogram and spectrogram slice views with Raven. It introduces the short‐time Fourier transform (STFT), the mathematical technique used by Raven for making spectrograms. We do not discuss the mathematics of the STFT, but instead treat it here as a black box. This black box has controls on its outside that affect its operation in important ways. One aim of this appendix is to convey enough qualitative under‐ standing of the behavior of this box to allow intelligent use of its controls, without delving into the box's internal mechanism. Specific details of the controls are covered in Chapter 3, "Spectrographic Analysis". A second aim of this appendix is to explain some of the limitations and tradeoffs intrinsic to spectrum analysis of time‐varying signals. More rigorous mathematical treatments of spectral analysis, at several levels of sophistication, can be found in the references listed at the end of the appendix.

Several approaches can be taken to explaining the fundamentals of digital spectrum analysis. The approach taken in this appendix is geared specifi‐ cally to spectrum analysis with Raven; thus some of the terms and con‐ cepts used here may not appear in other, more general discussions of spectrum analysis, such as those listed at the end of the appendix.

The discussions in this appendix assume a basic understanding of how sound is recorded and represented digitally. If you are not already acquainted with concepts such as sampling rate and sample size, you should read Appendix A, "Digital [Representation](#page-283-0) of Sound" before proceeding.

#### **What sound is**

Sound consists of traveling waves of alternating compression and rarefac‐ tion in an elastic medium (such as air or water), generated by some vibrat‐ ing object (a sound source).

<span id="page-291-0"></span>Sound pressure is the (usually small) alternating incremental change in pressure from ambient pressure that results from a sound. When no sound is present in a medium (*i.e.*, there is no propagating pressure change), we say that sound pressure is zero, even though the medium does exert some static ambient pressure. The dimensions of pressure are force per unit

area. The usual unit of sound pressure is the pascal (abbreviated Pa); one pascal equals one newton per square meter. Since the smallest audible sound pressures in air are on the order of  $10^{-6}$  Pa, sound pressures are usually expressed in *μ*Pa.

<span id="page-292-1"></span>To measure or record sound at a particular location in space, we use a device such as a microphone that responds to sound pressure. A microphone produces a time‐varying electrical voltage that is proportional to the increase or decrease in local pressure that constitutes sound. This con‐ tinuous time‐varying voltage is an electric analog of the acoustic signal. The continuous electric signal can be converted to a digital representation suitable for manipulation by a computer as discussed in [Appendix](#page-283-0) A, "Digital [Representation](#page-283-0) of Sound".

#### **Time domain and frequency domain representations of sound**

<span id="page-292-2"></span><span id="page-292-0"></span>Any acoustic signal can be graphically or mathematically depicted in either of two forms, called the *time domain* and *frequency domain* represen‐ tations. In the time domain, instantaneous pressure is represented as a function of time. [Figure](#page-293-0) B.1a shows the time domain representation of the simplest type of acoustic signal, a pure tone. Such a signal is called a *sinu‐ soid* because its amplitude is a sine function of time, characterized by some frequency, which is measured in cycles per second, or Hertz (Hz). The fre‐ quency of a sinusoid is most easily determined by measuring the length of one period, which is the reciprocal of the frequency. The amplitude of the signal in the time domain is measured in pressure units. (Once an acoustic signal has been converted by a microphone into an electrical signal, ampli‐ tude is measured as voltage, which is directly proportional to the sound pressure.) In the frequency domain, the amplitude of a signal is repre‐ sented as a function of frequency. The frequency domain representation of a pure tone is a vertical line ([Figure](#page-293-0) B.1b).

<span id="page-293-0"></span>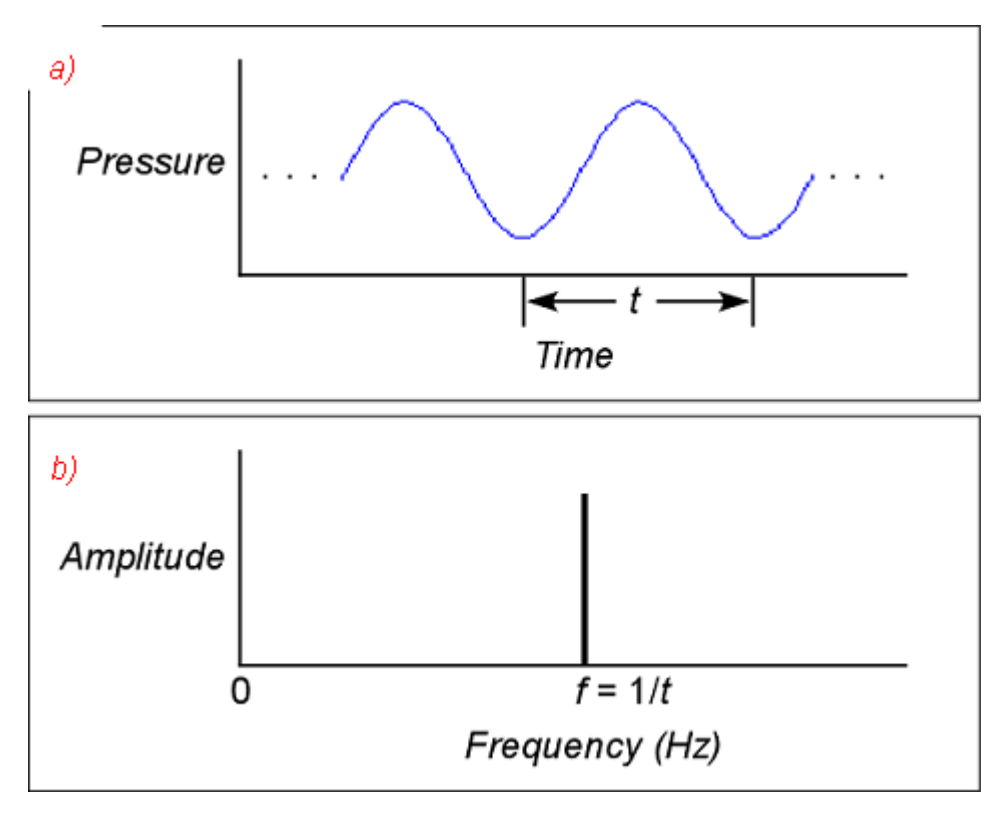

**Figure B.1.** Time domain and frequency domain representations of an infinitely long pure sinusoidal signal. **(a)** Time domain. *t* is the period of the sinusoid. **(b)** Frequency domain. *f* is the frequency of the sinusoid.

<span id="page-293-2"></span>Any sound, no matter how complex, can be represented as the sum of a series of pure tones (sinusoidal components). Each tone in the series has a particular amplitude, and a particular *phase* relationship (*i.e.*, it may be shifted in time) relative to the others. The frequency composition of com‐ plex signals is usually not apparent from inspection of the time domain representation. Spectrum analysis is the process of converting the time domain representation of a signal to a frequency domain representation that shows how different frequency components contribute to the sound. Frequency domain representations of sounds are often more intuitively interpretable because the mammalian auditory system (specifically the cochlea) performs a type of spectrum analysis in converting vibrations of the eardrum into neural impulses. Our auditory perception is thus based on a frequency domain representation of sounds.

<span id="page-293-3"></span><span id="page-293-1"></span>The complete frequency domain representation of a signal consists of two parts. The *magnitude spectrum* ([Figure](#page-294-0) B.2b) contains information about the relative magnitude of each frequency component in the entire signal. The *phase spectrum* ([Figure](#page-294-0) B.2c) contains information about the relative phase or timing relationships among the frequency components. Since the phase spectrum is rarely of practical use in most bioacoustic work and is not provided by Raven, it is not discussed further here. Henceforth, unless other‐

<span id="page-294-0"></span>wise noted, we use the term "spectrum" to refer to the magnitude spectrum alone.

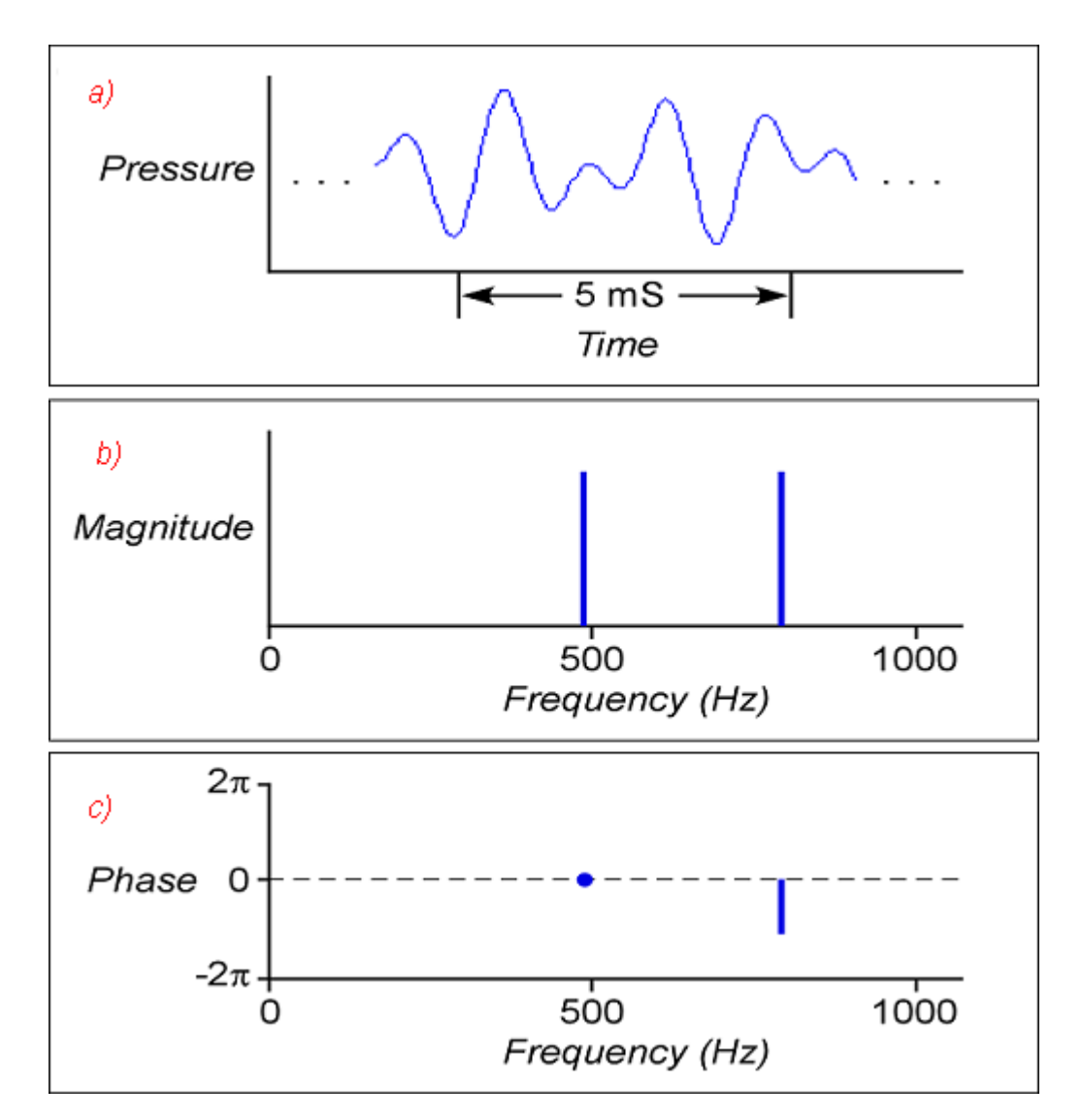

<span id="page-294-2"></span>**Figure B.2.** Time domain and frequency domain representations of an infinitely long sound consisting of two tones, with frequencies of 490 Hz and 800 Hz. **(a)** Time domain. **(b)** Magnitude spectrum in frequency domain. **(c)** Phase spectrum in frequency domain. The phase of the frequency component at 500 Hz is arbitrarily taken as a reference and assigned a phase value of 0.

<span id="page-294-1"></span>The *Fourier transform* is a mathematical function that converts the time domain form of a signal (which is the representation directly produced by most measuring and recording devices) to a frequency domain representation, or spectrum. When the signal and spectrum are represented as a sequence of discrete digital values, a version of the Fourier transform called the *discrete Fourier transform (DFT)* is used. The input to the DFT is a

<span id="page-295-2"></span><span id="page-295-0"></span>finite sequence of values— the amplitude values of the signal— sampled (digitized) at regular intervals. The output is a sequence of values specify‐ ing the amplitudes of a sequence of discrete frequency components, evenly spaced from 0 Hz to half the sampling frequency [\(Figure](#page-295-0) B.3). Raven implements the DFT using an algorithm known as the fast Fourier transform (FFT).

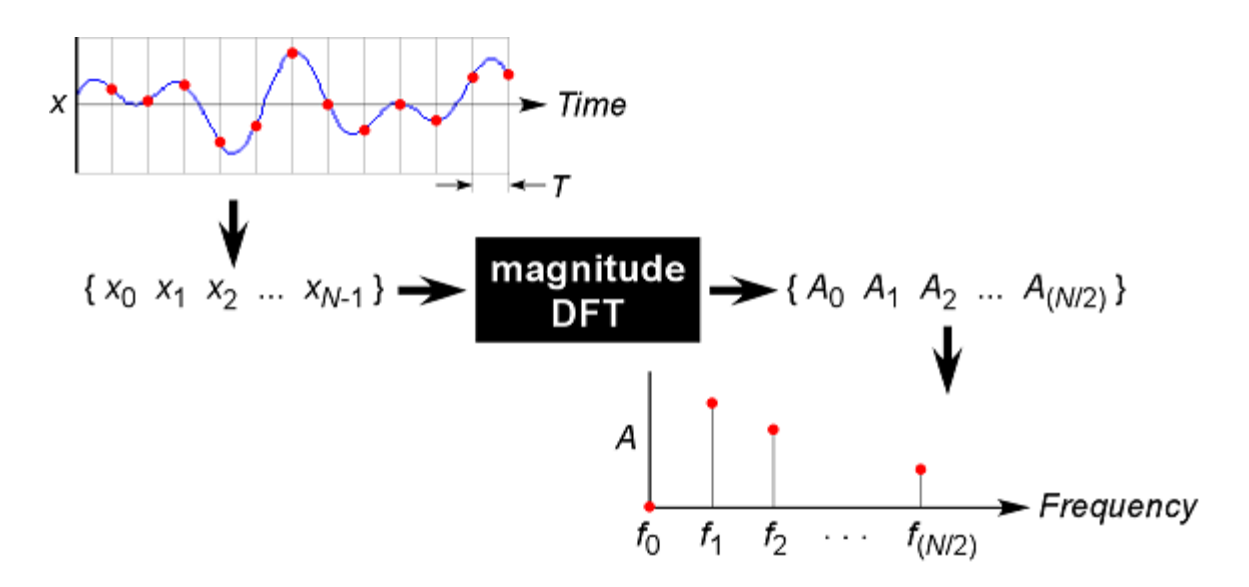

<span id="page-295-1"></span>**Figure B.3.** Schematic representation of the discrete Fourier transform (DFT) as a black box. The input to the DFT is a sequence of digitized amplitude values  $(x_0, x_1, x_2, \ldots x_{N-1})$  at *N* discrete points in time. The number of input values *N* is called the *DFT size*. The output is a sequence of amplitude values  $(A_0, A_1, A_2, ... A_{(N/2)})$  at *N*/2 discrete frequencies. The highest frequency,  $f_{(N/2)-1}$ , is equal to half the sampling rate (= 1/(2T), where T is the sampling period, as shown in the figure). The output can be plotted as a magnitude spectrum.

In practice, a spectrum is always made over some finite time interval. This interval may encompass the full length of a signal, or it may consist of some shorter part of a signal.

#### **Spectral analysis of time-varying signals: spectrograms and STFT analysis**

Most signals of biological interest change over time in frequency (spectral) composition. Indeed the changes in spectrum over time are often among the most interesting aspects of such signals. But in order to create a spec‐ trum, we must examine an interval of time— there is no way to measure a signal's "instantaneous" spectrum. An individual magnitude spectrum of a signal provides no information about temporal changes in frequency composition during the interval over which the spectrum is made. If we were to make a single magnitude spectrum over the entire duration of a spectrally varying signal such as a typical bird song, we would have a representation of the relative intensities of the various frequency components of the signal, but we would have no information about how the intensities of different frequencies varied over time during the signal.

<span id="page-296-8"></span>To see how the frequency composition of a signal changes over time, we can examine a sound *spectrogram*. <sup>1</sup> The spectrograms produced by Raven plot frequency on the vertical axis versus time on the horizontal; the amplitude of a given frequency component at a given time is represented by a color (by default, grayscale) value ([Figure](#page-296-0) B.4).

<span id="page-296-0"></span>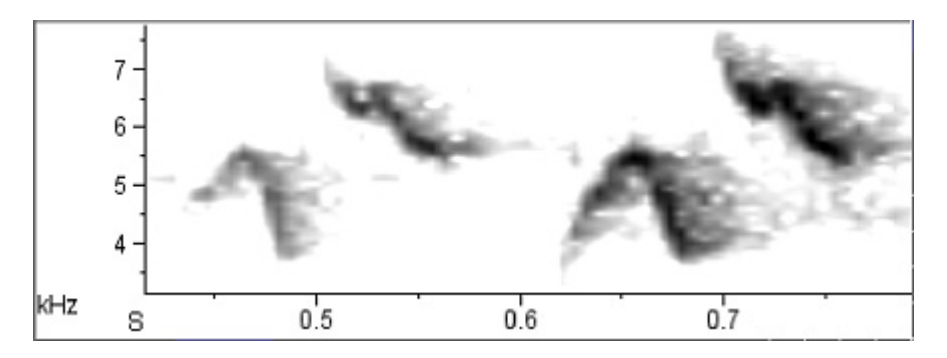

<span id="page-296-6"></span>**Figure B.4.** Smoothed sound spectrogram of part of a song of a chestnut-sided warbler, digitized at 44.1 kHz.

<span id="page-296-5"></span>Spectrograms are produced by a procedure known as the *short‐time Fourier transform (STFT)*. The STFT divides the entire signal into a series of succes‐ sive short time segments, called *records* (or *frames*). Each record is used as the input to a DFT, generating a series of spectra (one for each record). To display a spectrogram, the spectra of successive records are plotted side by side with frequency running vertically and amplitude at each fre‐ quency represented by a color (by default, grayscale) value. Raven's spec‐ trogram slice view displays the spectrum of one record at a time as a line graph, with frequency on the horizontal axis, and amplitude on the verti‐ cal axis. A spectrogram can be characterized by its *DFT size*, expressed as the number of digitized amplitude samples that are processed to create each individual spectrum.

<span id="page-296-4"></span><span id="page-296-3"></span><span id="page-296-2"></span><span id="page-296-1"></span>The STFT can be considered as equivalent in function to a bank of *N*/2 + 1 bandpass filters, where *N* is the DFT size. Each filter is centered at a slightly different *analysis frequency*. The output amplitude of each filter is proportional to the amplitude of the signal in a discrete frequency band or *bin*, centered on the analysis frequency of the filter. In this "filterbank" model of STFT analysis, the spectrogram is considered as representing the time-varying output amplitudes of filters at successive analysis frequen-

<span id="page-296-7"></span><sup>1.</sup> Sound spectrograms are sometimes called *sonagrams*. Strictly speaking, how‐ ever, the term sonagram is a trademark for a sound spectrogram produced by a particular type of spectrum analysis machine called a Sonagraph, produced by the Kay Elemetrics Co.

<span id="page-297-0"></span>cies plotted above each other, with amplitude again represented by color (by default, grayscale) values. A spectrogram can be characterized by its *bandwidth*, the range of input frequencies around the central analysis frequency that are passed by each filter. All of the filters in a spectrogram have the same bandwidth, irrespective of analysis frequency.

#### **Record length, bandwidth, and the time-frequency uncertainty principle**

<span id="page-297-4"></span><span id="page-297-1"></span>The record length of a STFT determines the *time analysis resolution* (Δ*t*) of the spectrogram. Changes in the signal that occur within one record (*e.g.*, the end of one sound and the beginning of another, or changes in fre‐ quency) cannot be resolved as separate events. Thus, shorter record lengths allow better time analysis resolution.

<span id="page-297-2"></span>Similarly, the bandwidth of a STFT determines the *frequency analysis resolu‐ tion* (Δ*f*) of the spectrogram: frequency components that differ by less than one filter‐bandwidth cannot be distinguished from each other in the out‐ put of the filterbank. Thus a STFT with a relatively wide bandwidth will have poorer frequency analysis resolution than one with a narrower bandwidth.

<span id="page-297-3"></span>Ideally we might like to have very fine time *and* frequency analysis resolu‐ tion in a spectrogram. These two demands are intrinsically incompatible, however: the record length and filter bandwidth of a STFT are inversely proportional to each other, and cannot be varied independently. Although a short record length yields a spectrogram with finer time analysis resolu‐ tion, it also results in wide bandwidth filters and correspondingly poor frequency analysis resolution. Thus a tradeoff exists between how pre‐ cisely a spectrogram can specify the spectral (frequency) composition of a signal and how precisely it can specify the time at which the signal exhibited that particular spectrum.

The relationship between record length and filter bandwidth applies to each of the individual spectra that collectively constitute a spectrogram. [Figure](#page-298-0) B.5 illustrates the relationship between record length and filter bandwidth in individual spectra. The two spectra, of a 2000 Hz pure tone digitized at 22.05 kHz, were made with different record lengths and thus different bandwidths. Spectrum (a), with a record length of 1024 points (46.0 mS) , shows a fairly sharp peak at 2000 Hz because of its relatively narrow bandwidth (35.3 Hz) filter; spectrum (b), with a record length of 256 points (11.5 mS), corresponding to a wider bandwidth (141 Hz) filter, has poorer frequency resolution.

<span id="page-298-0"></span>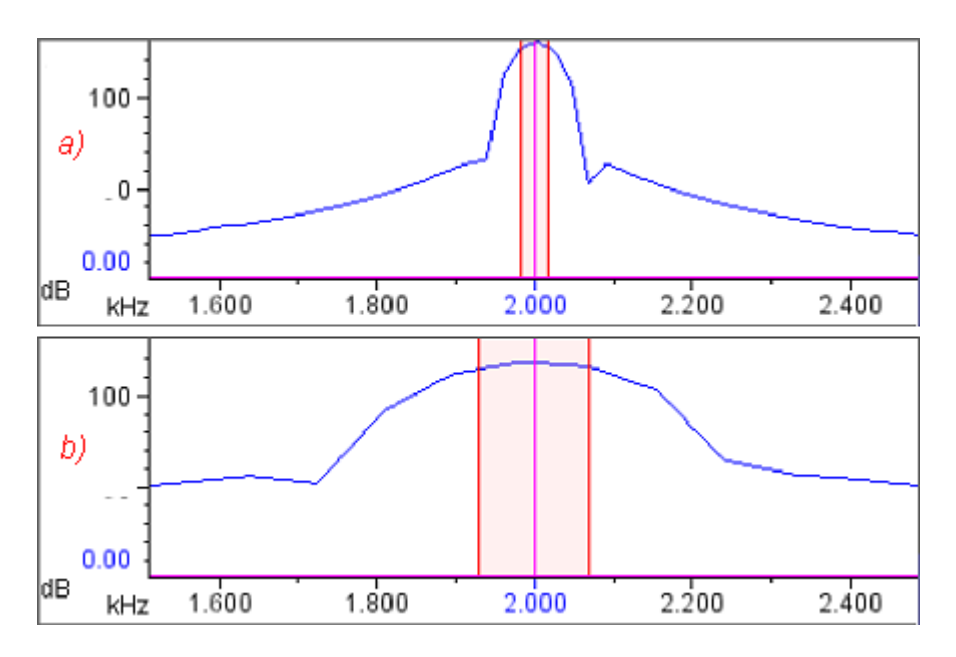

**Figure B.5.** Relationship between record length and 3 dB bandwidth. Each view is of a single spectrum of a 2000 Hz tone, digitized at 22.05 kHz. In both spectra, window function = Blackman. The highlighted band in each spectrum shows the 3 dB bandwidth. **(a)** Window size = 1024 points = 46.0 mS; 3 dB bandwidth = 35.3 Hz. **(b)** Window size = 256 points = 11.5 mS; 3 dB bandwidth = 141 Hz.

#### <span id="page-298-2"></span>**Making spectrograms**

<span id="page-298-1"></span>A spectrogram produced by Raven is a two‐dimensional grid of discrete data points on a plane in which the axes are time and frequency. Ordinarily, this grid is not apparent because by default Raven smooths the spectrogram display, interpolating color values for pixels that are between the gridpoints where values were calculated by the STFT algorithm. If you turn off spectrogram smoothing and stretch the time and frequency scales adequately, the discrete nature of the spectrogram becomes evident (Figure B.6). In a spectrogram displayed with smoothing turned off, the color of each box represents an estimate of the logarithm of the relative sound power (in decibels) in a particular frequency band over a particular time interval. The center point of the box is at the center of the corresponding frequency band and time interval.

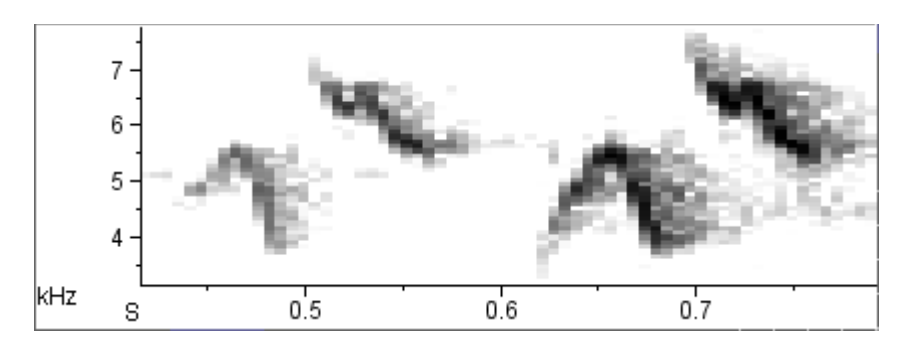

<span id="page-299-4"></span>**Figure B.6.** Same spectrogram as in [Figure B.4,](#page-296-0) with smoothing turned off. The grayscale value in each box represents an estimate of the relative power in the corresponding frequency band and time interval. Filter bandwidth = 124 Hz, window size (record length) = 512 samples (= 11.6 mS). Grid spacing = 5.8 mS x 86.1 Hz.

<span id="page-299-5"></span><span id="page-299-3"></span>Raven lets you specify the spacing between gridpoints in the time dimen‐ sion and thus the width of the boxes in an unsmoothed spectrogram. In Raven's Configure Spectrogram dialog, you can specify the time grid spacing (also called *hop size*) directly, or indirectly by specifying the amount of overlap between successive records. (You specify the record length of a spectrogram in Raven by entering the size of a *window function*. Window functions are discussed in "Window [functions"](#page-306-0) on page 294.) The spacing between gridpoints in the frequency dimension is determined by the DFT size. Raven chooses DFT size automatically, using the smallest power of 2 which is greater than or equal to the window size (in samples).

<span id="page-299-1"></span>The relationships between time grid spacing and record overlap, and between frequency grid spacing and DFT size are discussed below. See Chapter 5, ["Spectrographic](#page-109-0) Analysis", for a detailed discussion of how to control these parameters in Raven.

<span id="page-299-2"></span><span id="page-299-0"></span>Grid spacing should not be confused with *analysis resolution*. Analysis res‐ olution for time and frequency are determined by the record length and bandwidth of a STFT, respectively. Analysis resolution describes the amount of smearing or blurring of temporal and frequency structure at each point on the grid, irrespective of the spacing between these points. The following sections seek to clarify the concepts of analysis resolution and grid spacing by showing examples of spectrograms that illustrate the difference between the two.

Analysis resolution and the timefrequency uncertainty principle

At each point on the spectrogram grid, the tradeoff between time and fre‐ quency analysis resolution is determined by the relationship between record length and bandwidth, as discussed above. According to the uncer‐ tainty principle, a spectrogram can never have extremely fine analysis resolution in both the frequency and time dimensions.

For example, Figure B.7 shows two spectrograms of the same signal that differ in record length and hence, bandwidth. In spectrogram (a), with a

<span id="page-300-0"></span>record length of 64 points (= 2.9 mS; bandwidth = 496 Hz), the beginning and end of each tone can be clearly distinguished and are well‐aligned with the corresponding features of the waveform. However, the frequency analysis resolution is poor: each tone appears as a bar that is nearly 1200 Hz in thickness. In spectrogram (c), the record length is 512 points, or 23 mS (filter bandwidth = 61.9 Hz), or about as long as each tone in the signal. Most of the records therefore span more than one tone, in some cases including a tone and a silent interval, in other cases including two tones and an interval. The result is poor time resolution: the beginning and end of the bars representing the tones are fuzzy and poorly aligned with fea‐ tures of the waveform (compare, for example, the beginning time of the first pulse in the waveform with the corresponding bar in the spectrogram). However, this spectrogram has much better frequency resolution than spectrogram (a): the bar representing each tone is only about 100 Hz in thickness.

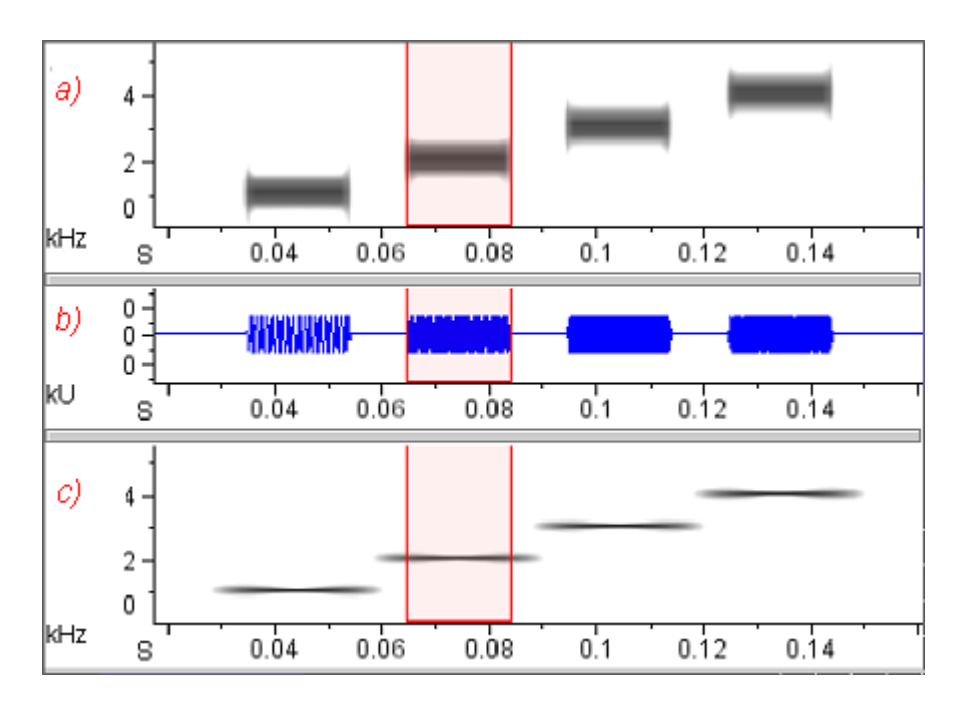

<span id="page-301-0"></span>**Figure B.7.** Effect of record length and filter bandwidth on time and frequency resolution. The signal consists of a sequence of four tones with frequencies of 1, 2, 3, and 4 kHz, at a sampling rate of 22.05 kHz. Each tone is 20 mS in duration. The interval between tones is 10 mS. Both spectrograms have the same time grid spacing = 1.45 mS, and window function = Hann. The selection boundaries show the start and end of the second tone.

**(a)** Wide-band spectrogram: record length = 64 points ( = 2.90 mS), 3  $dB$  bandwidth = 496 Hz.

**(b)** Waveform, showing timing of the tones.

**(c)** Narrow-band spectrogram: record length = 512 points ( = 23.2 mS),  $3$  dB bandwidth =  $61.9$  Hz.

The waveform between the spectrograms shows the timing of the pulses.

What is the "best" window size to choose? The answer depends on how rapidly the signal's frequency spectrum changes, and on what type of information is most important to show in the spectrogram, given your particular application. For many applications, Raven's default window size (512 samples) provides a reasonable balance between time and frequency resolution. If you need to observe very short events or rapid changes in the signal, a shorter window may be better; if precise frequency

representation is more important, a longer window may be better $^1$ . If you need better time and frequency resolution than you can achieve in one

<sup>1.</sup> If the features that you're interested in are distinguishable in the waveform (*e.g.*, the beginning or end of a sound, or some other rapid change in ampli‐ tude), you'll achieve better precision and accuracy by making time measure‐ ments on the waveform rather than the spectrogram.

<span id="page-302-1"></span><span id="page-302-0"></span>spectrogram, you may need to make two spectrograms: a wide-band spectrogram with a small window for making precise time measurements, and a narrow‐band spectrogram with a larger window for precise frequency measurements.

Time grid spacing and window overlap Time grid spacing (also called *hop size*) is the time between the beginnings of successive records. In an unsmoothed spectrogram, this interval is visi‐ ble as the width of the individual boxes (Figure B.6). Successive records that are analyzed may be overlapping (positive overlap), contiguous (zero overlap), or discontiguous (negative overlap). Overlap between records is usually expressed as a percentage of the record length.

> [Figure](#page-303-0) B.8 illustrates the different effects of changes to record length and time grid spacing. The signal is a frequency-modulated tone that sweeps upward in frequency from 4 to 6 kHz, sampled at 22.05 kHz. Spectrograms (a) and (c) both have a record length of 512 points (= 23.2 mS; 3 dB band‐ width =  $61.9$  Hz). (a) was made with 0% overlap (time grid spacing =  $23.2$ mS), whereas (c) was made with an overlap of 93.8% (time grid spacing = 1.45 mS). In the low‐resolution spectrogram (a), each box is as wide as one data record, which in turn is one quarter of the length of the tone. The result is a spectrogram that gives an extremely misleading picture of the signal. Spectrogram (c), with a greater record overlap, is much "smoother" than the one with less overlap, and it more accurately portrays the contin‐ uous frequency modulation of the signal. It still provides poor time analy‐ sis resolution, however, because of its large record length— notice the fuzzy beginning and end of the spectrogram image of the tone and the poor alignment with the beginning and end of the tone in the waveform. Comparison of the spectrograms in [Figure](#page-303-0) B.8 demonstrates that improved time grid spacing is not a substitute for finer time analysis resolution, which can be obtained only by using a shorter record.

<span id="page-303-0"></span>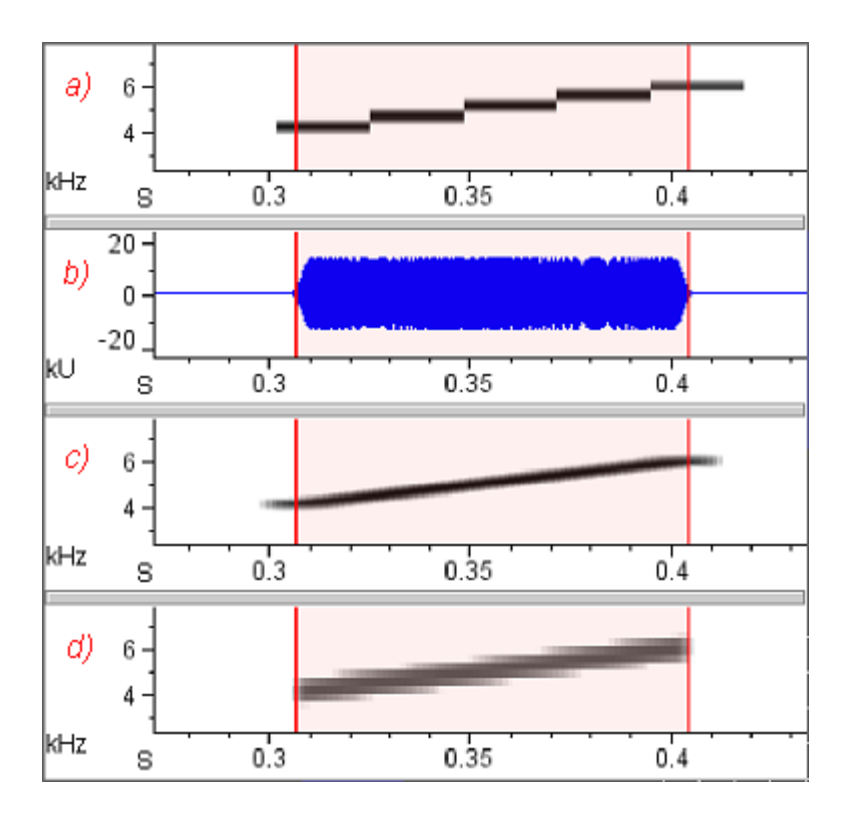

<span id="page-303-2"></span>**Figure B.8.** Different effects on spectrograms of changing record length (= window size, or time analysis resolution) and time grid spacing. The signal is a frequency-modulated tone, 100 mS long, sampled at 22.05 kHz. The tone sweeps upward in frequency from 4 to 6 kHz. Spectrograms (a) and (c) have the same window size, but (c) has finer time grid spacing (higher record overlap). (c) and (d) have the same time grid spacing, but (d) has a shorter record length (finer time analysis resolution).

(a) Record length =  $512$  points =  $23.2$  mS  $(3$  dB bandwidth =  $61.9$  Hz); Time grid spacing =  $23.2$  mS (overlap =  $0\%$ ).

**(b)** Waveform view, with duration of tone highlighted.

**(c)** Record length = 512 points = 23.2 mS (3 dB bandwidth = 61.9 Hz); Time grid spacing =  $1.45$  mS (overlap =  $93.8\%$ ).

<span id="page-303-1"></span>**(d)** Record length =  $64$  points =  $2.9$  mS ( $3$  dB bandwidth =  $448$  Hz); Time grid spacing =  $1.45$  mS (overlap =  $50\%$ ).

Frequency grid spacing and DFT size Frequency grid spacing is the difference (in Hz) between the central analy‐ sis frequencies of adjacent filters in the filterbank modeled by a STFT, and thus the size of the frequency bins in a spectrogram. In an unsmoothed spectrogram, this spacing is visible as the height of the individual boxes (Figure B.6). Frequency grid spacing depends on the sample rate (which is fixed for a given digitized signal) and DFT size. The relationship is

*frequency grid spacing* = (*sample rate*) / *DFT size*

<span id="page-304-2"></span><span id="page-304-1"></span><span id="page-304-0"></span>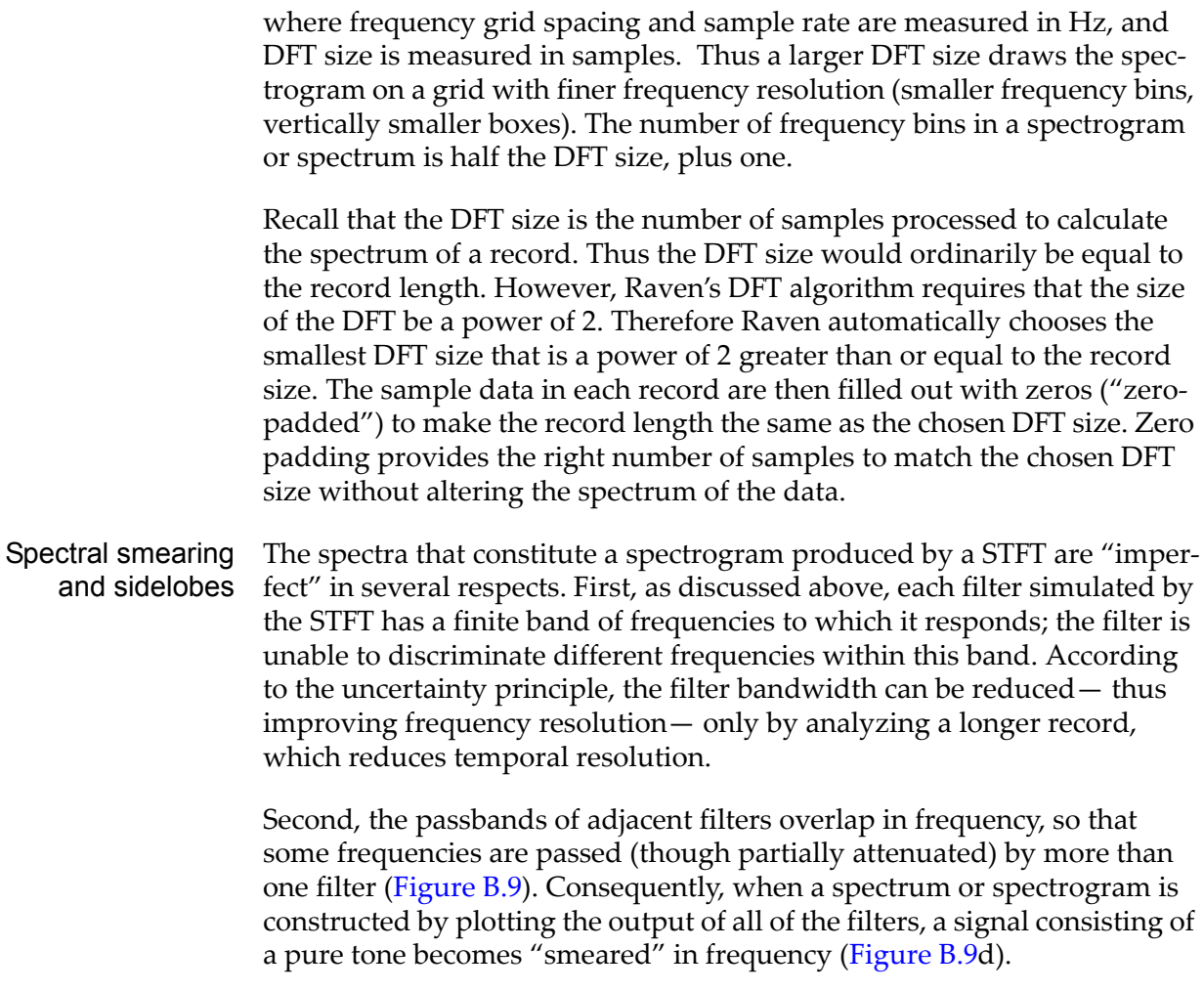

<span id="page-305-0"></span>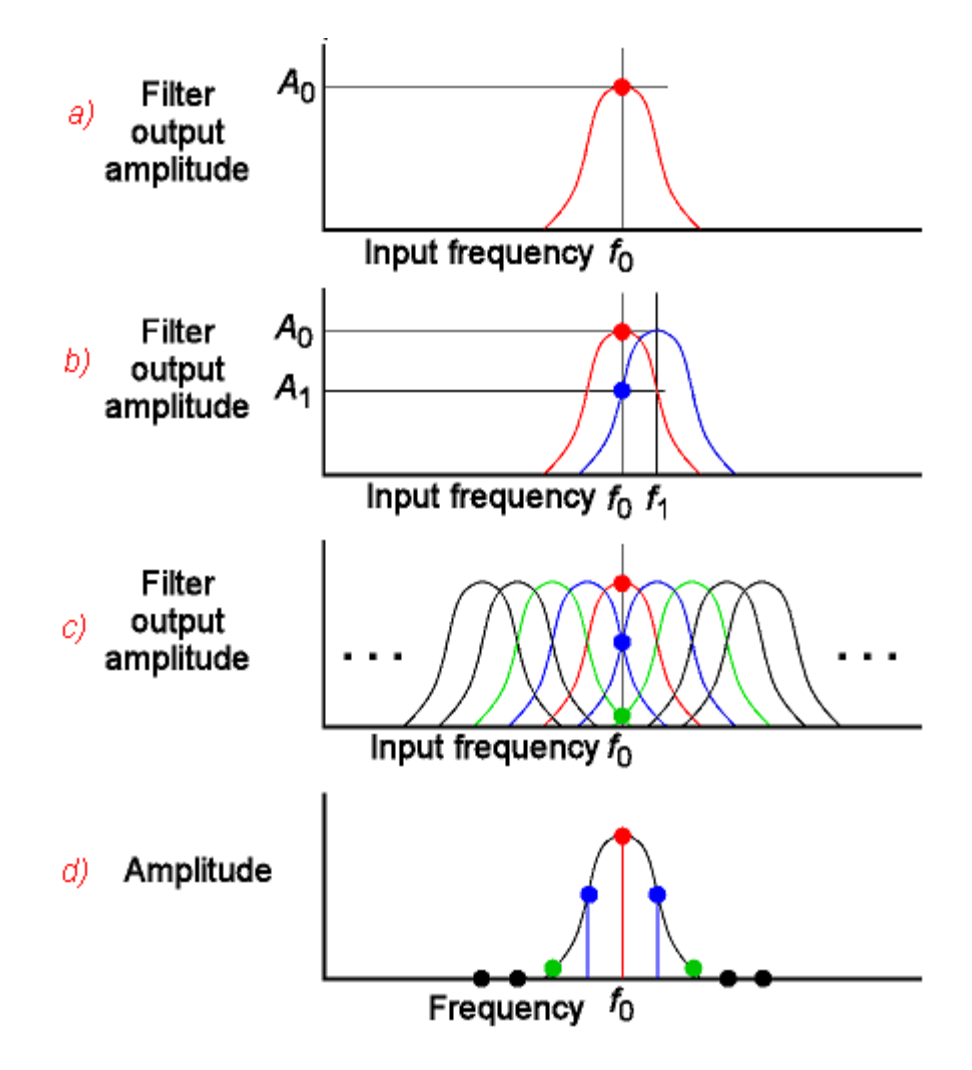

**Figure B.9.** Spectral smearing resulting from overlapping bandpass filters. **(a)** A single hypothetical bandpass filter centered at frequency  $f_0$ . When the input to the filter is a pure tone at frequency  $f_0$ , the output amplitude is  $A_0$ . For clarity of illustration, sidelobes to the main passband are not shown (see text and [Figure B.10\)](#page-306-1). **(b)** Two overlapping filters, centered at frequencies  $f_0$  and  $f_1$ . When the filter centered at  $f_1$  is presented with the same input as in (a), its output amplitude is *A*1. **(c)** A bank of overlapping filters simulated by a STFT. Frequency  $f_0$  falls within the passbands of the filter centered at  $f<sub>0</sub>$ , and of two filters (blue and green) on either side. **(d)** Spectrum of a pure tone signal of frequency  $f_0$  produced by the filterbank shown in (c). The spectrum consists of one amplitude value from each filter. Because the filters overlap, the spectrum is smeared, showing energy at frequencies adjacent to  $f_0$ . The shape of the resulting spectrum is the same as that of a single filter.

<span id="page-306-3"></span><span id="page-306-2"></span>Third, each filter does not completely block the passage of all frequencies outside of its nominal passband. For each filter there is an infinite series of diminishing *sidelobes* in the filter's response to frequencies above and below the passband ([Figure](#page-306-1) B.10). These sidelobes arise because of the onset and termination of the portion of the signal that appears in a single record. Since a spectrum of a pure tone made by passing the tone through a set of bandpass filters resembles the frequency response of a single filter ([Figure](#page-305-0) B.9), a STFT spectrum of any signal (even a pure tone) contains sidelobes.

<span id="page-306-1"></span>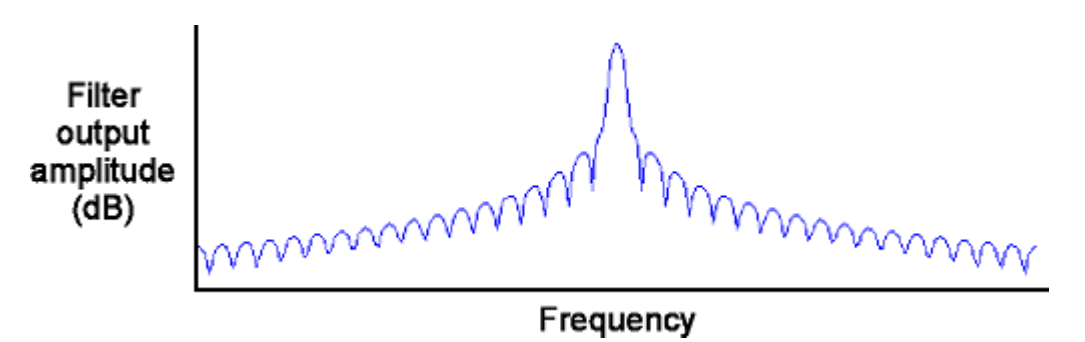

**Figure B.10.** Frequency response of a hypothetical bandpass filter from a set of filters simulated by a short-time Fourier transform, showing sidelobes above and below the central lobe, or passband. The magnitude of the sidelobes relative to the central lobe can be reduced by use of a window function (see text). Note that a spectrum produced by passing a pure tone through a set of overlapping filters is shaped like the frequency response of a single one of the filters (see [Figure B.9](#page-305-0)).

<span id="page-306-0"></span>Window functions The magnitude of the sidelobes (relative to the magnitude of the central lobe) in a spectrogram or spectrum of a pure tone is related to how abruptly the windowed signal's amplitude changes at the beginning and end of a record. A sinusoidal tone that instantly rises to its full amplitude at the beginning of a record, and then instantly falls to zero at the end, has higher sidelobes than a tone that rises and falls gradually in amplitude ([Figure](#page-307-0) B.11).

<span id="page-307-0"></span>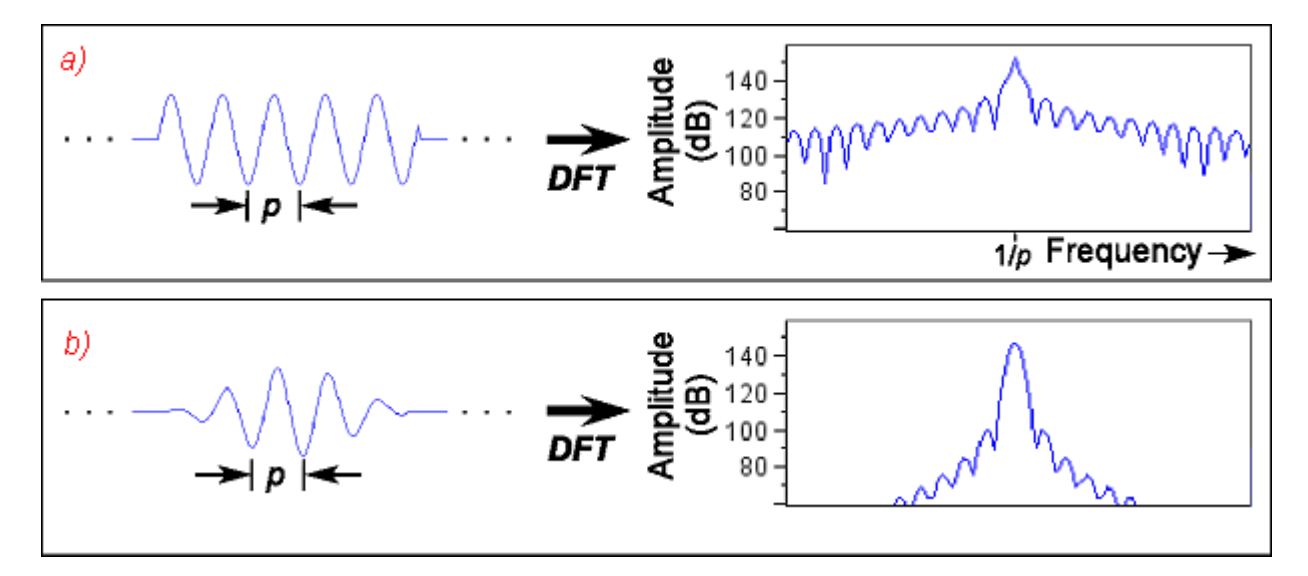

**Figure B.11.** Relationship between abruptness of onset and termination of signal in one record and spectral sidelobes. Each panel shows a signal on the left, and its spectrum on the right.

**(a)** A single record of an untapered sinusoidal signal has a spectrum that contains a band of energy around the central frequency, flanked by sidelobes, as if the signal had been passed through a bank of bandpass filters like the one shown in [Figure B.10.](#page-306-1)

**(b)** A single record of a sinusoidal signal multiplied by a "taper" or window function, has smaller sidelobes.

The magnitude of the sidelobes in a spectrum or spectrogram can be reduced by multiplying the record by a *window function* that tapers the waveform as shown in [Figure](#page-307-0) B.11. Tapering the waveform in the record is equivalent to changing the shape of the analysis filter (in particular, lower‐ ing it sidelobes). Each window function reduces the height of the highest sidelobe to some particular proportion of the height of the central peak; this reduction in sidelobe magnitude is termed the *sidelobe rejection*, and is expressed in decibels [\(Table B.1\)](#page-307-1). Given a particular record length, the choice of window function thus determines the sidelobe rejection, and also the width of the center lobe. The width of the center lobe in the spectrum of a pure tone is the filter bandwidth.

> <span id="page-307-3"></span><span id="page-307-2"></span><span id="page-307-1"></span>**Table B.1.** Sidelobe rejection for Raven's five window types. The sidelobe rejection for each type is expressed as the height of the highest sidelobe relative to the peak of the main lobe.

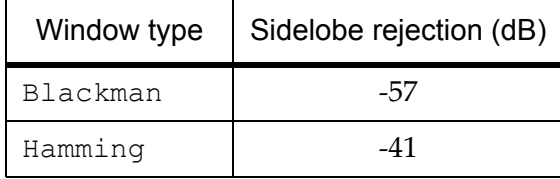

**Table B.1.** Sidelobe rejection for Raven's five window types. The sidelobe rejection for each type is expressed as the height of the highest sidelobe relative to the peak of the main lobe.

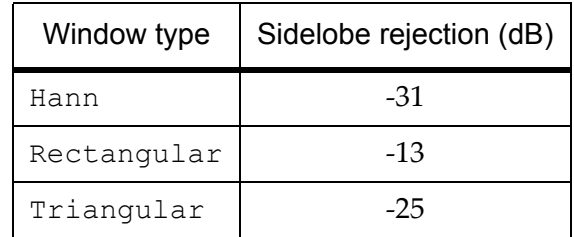

#### **For further reading**

The books and articles listed below can provide entry at several levels into the vast literature on spectrum analysis and digital signal processing.

Beecher, M. D. 1988. Spectrographic analysis of animal vocalizations: Implications of the "uncertainty principle." Bioacoustics 1:(1): 187‐ 207.

> Includes a discussion of choosing an "optimum" filter bandwidth for the analysis of frequency-modulated bioacoustic signals.

Bradbury, J. and S. Vehrencamp. 1998. Principles of Animal Communication. Sinauer Associates, Sunderland, MA. 882 pp.

> Chapter 3 provides an excellent introduction for non‐specialist readers to the principles of spectrum analysis, and also discusses spectral properties of the basic types of animal acoustic signals.

- Cohen, L. 1995. Time‐frequency analysis. Prentice‐Hall, Englewood Cliffs, NJ.
- Hlawatsch, F. and G.F. Boudreaux‐Bartels. 1992. Linear and quadratic time‐frequency signal representations. IEEE Signal Processing Magazine, 9(2): 21‐67.

A technical overview and comparison of the properties of a variety of time‐frequency representations (including spectrograms), writ‐ ten for engineers.

Jaffe, D. A. 1987. Spectrum analysis tutorial. Part 1: The Discrete Fourier Transform; Part 2: Properties and applications of the Discrete Fou‐ rier Transform. Computer Music Journal, 11(3): 9‐35.

> An excellent introduction to the foundations of digital spectrum analysis. These tutorials assume no mathematics beyond high school algebra, trigonometry, and geometry. More advanced math‐ ematical tools (e.g., vector and complex number manipulations) are developed as needed in these articles.

Marler, P. 1969. Tonal quality of bird sounds. In: Bird Vocalizations: Their Relation to Current Problems in Biology and Psychology (ed. R. A. Hinde), pp. 5‐18. Cambridge University Press.

Includes an excellent qualitative discussion of how the time and frequency analysis resolution of a spectrum analyzer interact with signal characteristics to affect the "appearance" of a sound either as a spectrogram or as an acoustic sensation.

Oppenheim, A.V. and Schafer, R.W. 1975. Digital Signal Processing. Pren‐ tice‐Hall, Englewood Cliffs, NJ. xiv + 585 p.

A classic reference, written principally for engineers.

Rabiner, L.R. and Gold, B. 1975. Theory and Application of Digital Signal Processing. Prentice‐Hall, Englewood Cliffs, NJ. xv + 762 p.

Another classic engineering reference.

Yost, W.A. and Nielsen, D.W. 1985. Fundamentals of Hearing: An Introduction. 2d ed. Holt, Rinehart and Winston, New York. x + 269 p.

> A good general text on human hearing that includes some discus‐ sion of the elementary physics of sound and an appendix that introduces basic concepts of Fourier analysis.

*Appendix B: A Biologist's Introduction to Spectrum Analysis*

# *AppendixC* Configuring Audio Input

#### **About this appendix**

This Appendix explains how to use controls provided by your operating system to select and adjust the audio device from which Raven gets its input when acquiring new signals.

#### **Windows 98, 2000, and XP**

Depending on which version of the Windows operating system you're using, the icons and windows you see may appear slightly different from those shown here. However, the audio input controls function the same way in all versions of Windows.

To access the Windows audio input and output controls, double‐click on the speaker icon that is displayed in the icon tray in the Windows task bar ([Figure](#page-311-0) C.1).

<span id="page-311-1"></span><span id="page-311-0"></span>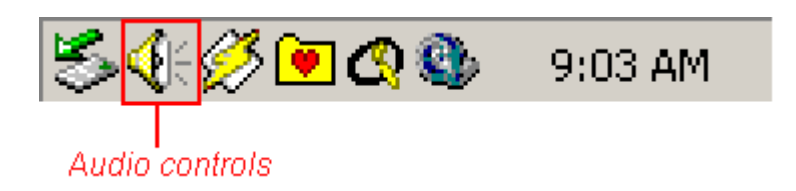

**Figure C.1**. The Windows icon tray. Double-click on the speaker icon to display the Windows audio input and output controls. (You may see different icons in the tray, depending on how your system is configured.)

The Volume Control dialog appears ([Figure](#page-312-0) C.2), showing the volume and balance settings for various audio output devices. To display the controls for audio input devices, choose Options > Properties. In the Properties dialog that appears (Figure C.3), the Mixer device drop-down menu lists all of the sound cards installed in your computer, and lets you choose which one to use for audio input. On many computers, only a single sound card is installed; its name may differ from that shown in Figure C.3. Click on Recording, check the boxes next to all of the sound input devices that you may want to use on the list of volume controls at the bottom of the dialog box, then click OK.

<span id="page-312-0"></span>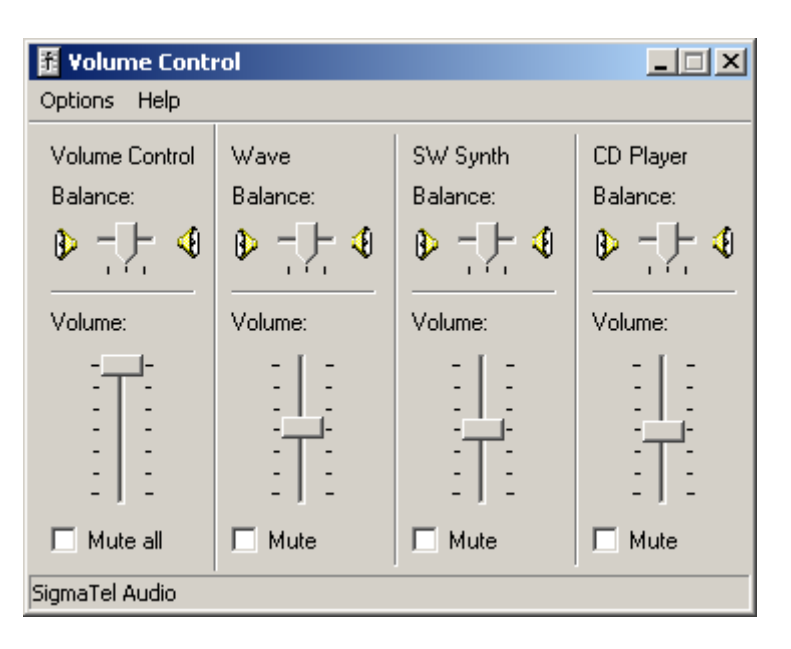

**Figure C.2**. The Windows Volume Control dialog as it's initially displayed, showing Playback controls. Controls for different devices may be displayed, depending on system configuration.

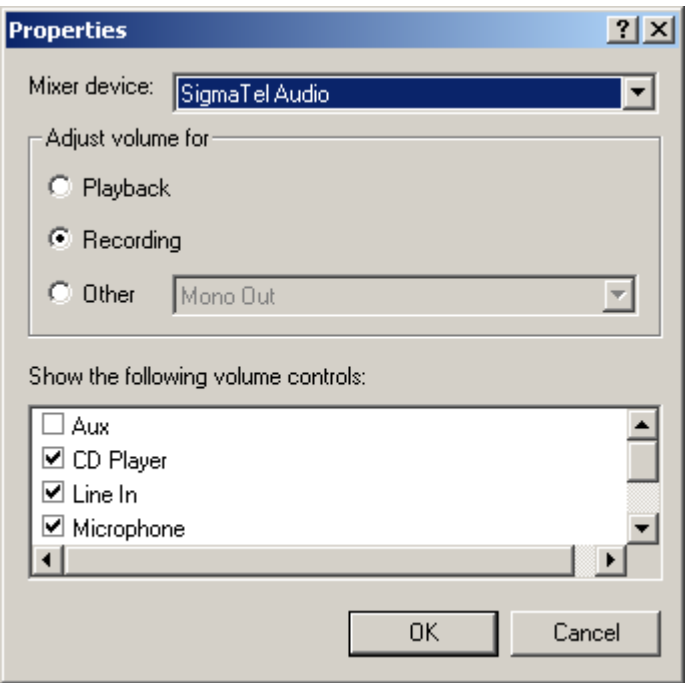

**Figure C.3**. The Properties dialog for the Windows audio playback and recording devices. The Mixer device name on your computer may differ from what's shown here.

The Volume Control dialog will be replaced by the Recording Source dia‐ log ([Figure](#page-313-0) C.4). To choose which recording source will be used, check the Select box for that device. To adjust the recording level, move the Volume slider control..

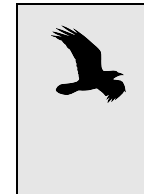

To record from a CD in Windows, you must select the record‐ ing source "Wave Out Mix" that appears in the audio play‐ back Properties dialog (Figure C.3). After clicking OK, you should click the Select checkbox corresponding to Wave Out Mix in the Recording Control dialog.

Changes that you make in this dialog box are reflected immediately in the signal reaching Raven. You can thus start a recorder running in Raven and then use the Windows audio controls to adjust the recording level. See Chapter 4, "Signal Acquisition [\(Recording\)"](#page-83-0) for a discussion of how to set the record level properly.

<span id="page-313-0"></span>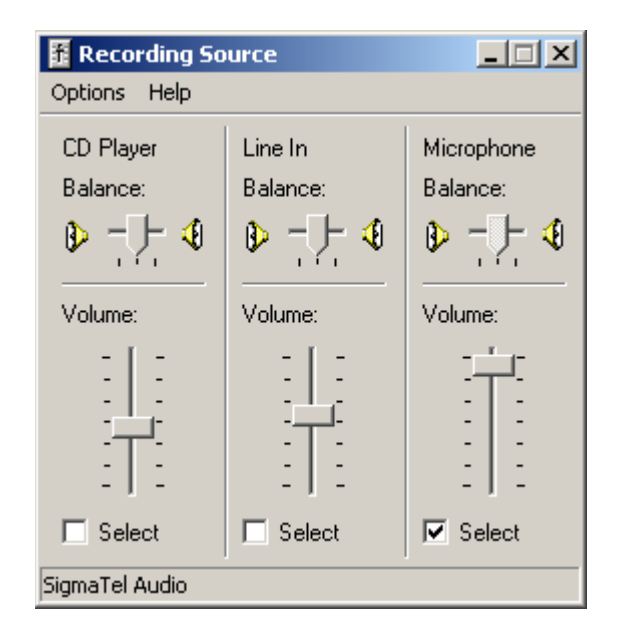

<span id="page-313-2"></span>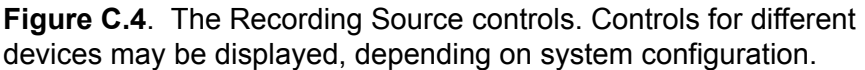

#### **Mac OS X**

<span id="page-313-1"></span>Launch the utility program called Audio MIDI Setup, located in /Applica‐ tions/Utilities. Audio MIDI Setup is supplied with Mac OS X. Click on the Audio Devices tab to display controls for choosing a sound input device and setting the input (recording) level ([Figure](#page-314-0) C.5).

For Default Input, choose the sound input device that you plan to use with Raven. In most cases, this will be Built-in Audio. Under Audio Input (left

side of window), choose the Source to use for input to the audio device. In most cases, this will be Line In. The choices listed for Source correspond to physical input jacks or ports on the computer or external audio device. To adjust the recording level, move the Volume slider control.

Changes that you make to the recording level in Audio MIDI Setup are reflected immediately in the signal reaching Raven. You can thus start a recorder running in Raven and then use the Audio MIDI Setup controls to adjust the recording level. See Chapter 4, "Signal Acquisition [\(Recording\)"](#page-83-0) for a discussion of how to set the record level properly.

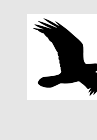

Do not make changes to the audio input format (sample rate, number of channels, and sample size) in Audio MIDI Setup while Raven is running. Doing so may result in corrupted recordings in Raven.

<span id="page-314-0"></span>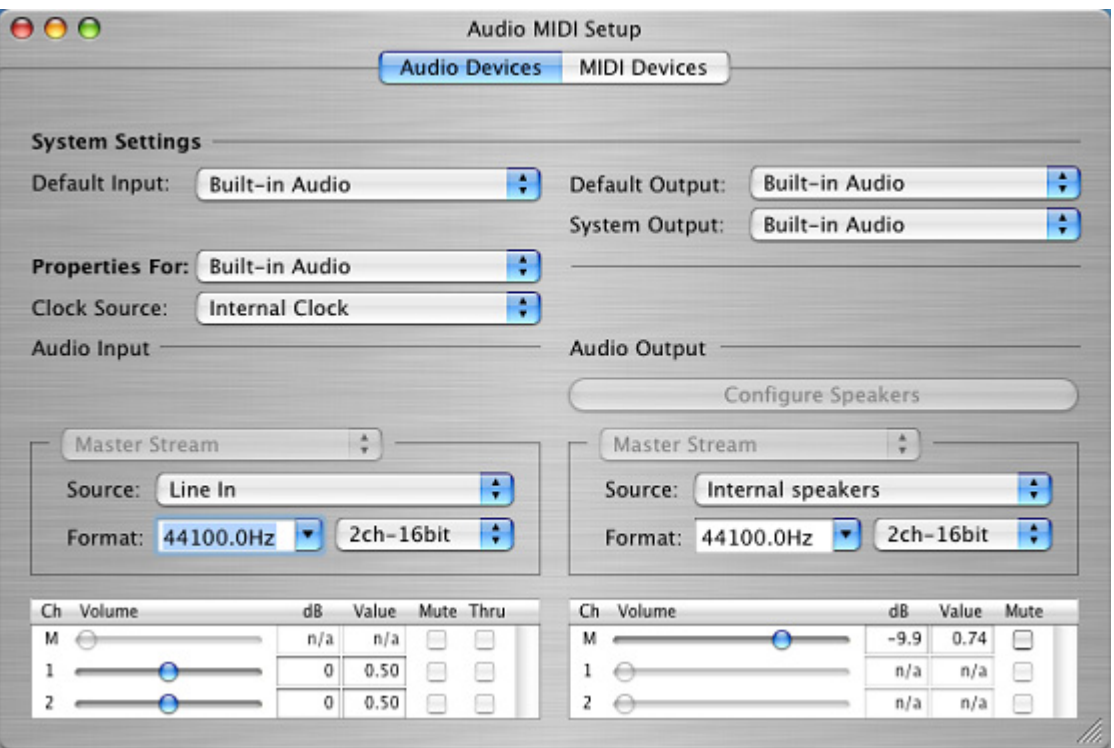

**Figure C.5**. The Audio Devices screen in the Audio MIDI Setup program.

## INDEX

#### A

About Raven..., [28](#page-40-0) acquiring a signal, [18](#page-30-0) *[See](#page-28-0)* recording a signal [acquisition](#page-83-1) *See [also](#page-83-1)* recording a signal Activate Selection (selection contextual menu), [129](#page-141-0) Activate Selection *N* (selection contextual menu), [139](#page-151-0) active selection, [129](#page-141-1) active view, [41](#page-53-0)[–42](#page-54-0) active window, [67](#page-79-0) aif filename extension, [11](#page-23-0) AIFF file format, [11,](#page-23-1) [77](#page-89-0) aliasing, [90](#page-102-0), [272](#page-284-0)[–274](#page-286-0) Amplify, [24](#page-36-0) Amplify Sound dialog box, [134](#page-146-0) amplifying, [134](#page-146-1) Amplitude Detector, [237](#page-249-0) analog‐to‐digital conversion, [271](#page-283-1) analysis frequency, [284](#page-296-1) analysis resolution, [287–](#page-299-0)[289](#page-301-0) annotations, [153](#page-165-0) creating, [153](#page-165-1) deleting, [154](#page-166-0) entering values, [154–](#page-166-1)[155](#page-167-0) Fill Down, [155](#page-167-1) naming, [153](#page-165-1) renaming, [153](#page-165-2) anti‐aliasing filter, [274](#page-286-1) audio file formats, [11](#page-23-2) Audio Format Not Supported error, [96](#page-108-0) audio input configuring under Mac OS, [301](#page-313-1) configuring under Windows, [299](#page-311-1)[–301](#page-313-2) audio input device choosing, [16](#page-28-1) audio input device plug‐in, [72](#page-84-0) audio input plug‐ins, [272](#page-284-1) Auto‐apply checkbox in Color Scheme Editor, [249](#page-261-0) in Configure New Spectrogram dialog box, [115](#page-127-0) in Configure Spectrogram dialog box, [104](#page-116-0) Averaging parameter, [113](#page-125-0)–[114](#page-126-0) axis units, [43](#page-55-0) visibility and window presets, [63](#page-75-0)

### B

Background color desktop, changing, [38](#page-50-0), [256](#page-268-0) Background Color Editor, [38](#page-50-1) Band Limited Energy Detector, [228](#page-240-0) Band Pass Filter, [189](#page-201-0) bandpass filters (simulated by STFT), [284](#page-296-2), [292](#page-304-0)[–294](#page-306-2) [bandwidth,](#page-297-1) [285](#page-297-0) Bartlett window function, [101](#page-113-0) Beamforming, [177](#page-189-0) Beamogram beams, [179](#page-191-0) configuring, [179](#page-191-1) beams, [179](#page-191-0) Bearing analysis, [177](#page-189-0) bearing angles, [179](#page-191-0) Begin Time measurement, [138](#page-150-0), [143](#page-155-0), [149](#page-161-0) Beta (Kaiser window parameter), [104](#page-116-1) Biased, [191](#page-203-0) Biased Normalization, [191](#page-203-0) bit depth, [275](#page-287-0)[–276](#page-288-0) Blackman window function, [101](#page-113-0) BMP (graphics) file format, [15](#page-27-0) brightness (spectrogram), [60,](#page-72-0) [116,](#page-128-0) [118,](#page-130-0) [247](#page-259-0) and window presets, [63](#page-75-1) bug reports, [267](#page-279-0)

### $\mathcal{C}$

Canary, opening files in Raven, [6](#page-18-0) Cascade Windows, [68](#page-80-0) CD open, [23](#page-35-0) ceiling color, [116](#page-128-1), [118](#page-130-1) ceiling value, [116](#page-128-1), [118](#page-130-1) Center Position button, [44](#page-56-0)[–45](#page-57-0) Channel Visibilities as linkable properties, [57](#page-69-0) channels hiding, [171](#page-183-0) showing, [171](#page-183-0) Channels list (side panel), [171](#page-183-0) check for updates, [28](#page-40-1) Choose Measurements (View menu), [143](#page-155-1) Clear Active Selection (View menu), [131](#page-143-0) Clear All Selections (View menu), [131](#page-143-1) Clear Selection *N* (selection contextual menu), [131](#page-143-2) Clip exporter, [94](#page-106-0) Clip File Format, [251](#page-263-0) Clip File Names, [251](#page-263-1)

#### *Index*

clipping (during recording), [86](#page-98-0)–[87](#page-99-0) close all files, [23](#page-35-1) selection table, [23](#page-35-2) sound file, [23](#page-35-3) Collapse Selection Table button, [135](#page-147-0) color choosers, [246](#page-258-0) HSB, [247](#page-259-1) RGB, [248](#page-260-0) Swatches, [246](#page-258-1) color scheme spectrograms, [26](#page-38-0) Color Scheme Editor, [245,](#page-257-0) [248](#page-260-1) color scheme presets default, [256](#page-268-1) color schemes, [60–](#page-72-1)[250](#page-262-0) and window presets, [63](#page-75-2) as linkable properties, [57](#page-69-1) Auto‐apply checkbox, [249](#page-261-0) brightness, [247](#page-259-0) color choosers, [246](#page-258-2)[–248](#page-260-2) editing, [61](#page-73-0), [245](#page-257-1)[–249](#page-261-1) elements, [245](#page-257-2) HSB color chooser, [247](#page-259-2) hue, [247](#page-259-3) opacity, [248](#page-260-3) presets, [249](#page-261-2) RGB color chooser, [248](#page-260-4) saturation, [247](#page-259-4) Swatches color chooser, [246](#page-258-1) colormap *[See](#page-72-2)* spectrogram colormap colormaps, relative power, [61](#page-73-1) Command‐backspace, [132](#page-144-0) Command‐L, [51](#page-63-0) Command‐O, [2](#page-14-0), [42](#page-54-1) Command‐R, [16](#page-28-2) Command‐Shift‐P, [7](#page-19-0) Command‐shift‐Z, [132](#page-144-1) Command‐Z, [132](#page-144-2) Components pane (side panel), [58](#page-70-0) components, window, [58](#page-70-0) Configure New Recorder dialog box, [16](#page-28-3) Advanced button, [89,](#page-101-0) [92](#page-104-0) Buffer Size parameter, [74](#page-86-0) Channels checkboxes, [73](#page-85-0) Device drop‐down list, [72](#page-84-1) Directory parameter, [79](#page-91-0) Display tab, [74–](#page-86-1)[76](#page-88-0) File Format tab, [76](#page-88-1) File Name tab, [78](#page-90-0) File Names tab, [78](#page-90-1), [82](#page-94-0) File Size parameter, [78](#page-90-2) Input tab, [72–](#page-84-2)[74](#page-86-2)

Latency parameter, [75](#page-87-0) Rate Conversion tab, [91](#page-103-0) recorder presets, [83](#page-95-0) Retroactive Recording Offset parameter, [93](#page-105-0) Sample Format drop‐down list, [73](#page-85-1) Sample Rate drop‐down list, [73](#page-85-2) Sample Size parameter, [77](#page-89-1) Schedule tab, [92](#page-104-1) Simple button, [89,](#page-101-1) [92](#page-104-2) Sound File(s) parameter, [79](#page-91-1) Speed tab, [89](#page-101-2) Start Time parameter, [81](#page-93-0) Update Rate parameter, [75](#page-87-1) Window Preset drop‐down list, [76](#page-88-2) Configure New Sound Window dialog box, [63,](#page-75-3) [158,](#page-170-0) [162](#page-174-0) Configure New Spectrogram dialog box, [102–](#page-114-0)[104,](#page-116-2) [106–](#page-118-0)[108,](#page-120-0) [115](#page-127-1) 3 dB bandwidth, [104](#page-116-3) Apply button, [115](#page-127-2) Auto‐apply checkbox, [115](#page-127-0) Averaging parameter, [113](#page-125-0)–[114](#page-126-0) DFT Size parameter, [108](#page-120-1) Frequency (Grid Spacing) parameter, [108](#page-120-1) Overlap parameter, [107](#page-119-0) Preset menu, [115](#page-127-3) Time parameter, [107](#page-119-0) Window Size parameter, [104](#page-116-4) Window Size slider control, [104](#page-116-4) Window Type parameter, [101](#page-113-1) Configure New Spectrogram Slice View dialog box, [51](#page-63-1) Configure New Spectrogram View dialog box Window Size parameter, [103](#page-115-0) Configure Paging dialog box, [161](#page-173-0) Configure Recorder dialog box *[See](#page-84-3)* Configure New Recorder dialog box Configure Recorder... (contextual menu), [88](#page-100-0) Configure Selection Spectrum dialog box, [101](#page-113-2) Configure Spectrogram dialog box *[See](#page-120-2)* Configure New Spectrogram dialog box Configure Spectrogram Slice dialog box, [101](#page-113-2) Configure Spectrum dialog box, [101](#page-113-2) Configure View Axes dialog box, [46](#page-58-0) Configuring a beamogram, [179](#page-191-1) contextual menus, [58](#page-70-1) contrast (spectrogram), [60](#page-72-0), [116,](#page-128-0) [118](#page-130-0) and window presets, [63](#page-75-4) control points selection, [140](#page-152-0) Control toolbar, [1](#page-13-1) control toolbar, [1](#page-13-2)[–2](#page-14-1) Copy, [10](#page-22-0), [24](#page-36-1) Copy (Edit menu), [10,](#page-22-1) [132](#page-144-3)

Copy Image Of, [24](#page-36-2) Copy Selected Rows (selection table contextual menu), [142](#page-154-0) Correlation types, [185](#page-197-0) Correlator, [27](#page-39-0) create a new view, [25](#page-37-0) Ctrl‐backspace, [132](#page-144-4) Ctrl‐G, [55](#page-67-0) Ctrl‐L, [51](#page-63-2) Ctrl‐N, [10](#page-22-2) Ctrl‐O, [2](#page-14-2), [42](#page-54-2) Ctrl‐R, [16](#page-28-4) Ctrl‐Shift‐P, [7](#page-19-1) Ctrl-shift-Z, [132](#page-144-5) Ctrl‐Z, [132](#page-144-6) Current Heap Size, [263](#page-275-0) current page *See [under](#page-169-0)* paged sound windows Cut, [24](#page-36-1) Cut (Edit menu), [132](#page-144-7)

### D

date tags (in file name templates), [80](#page-92-0) dd tag (in file name templates), [80](#page-92-1) Deactivate Selection (View menu), [131](#page-143-3) decimation *See [also](#page-102-1)* sample rate conversion Decimation Factor parameter, [91](#page-103-1) during signal acquisition, [90](#page-102-1) usefulness of, [91](#page-103-2) Decimation Factor, [91](#page-103-1) default directories, [258–](#page-270-0)[259](#page-271-0) default measurement precision, [259](#page-271-1)[–261](#page-273-0) default presets, [254](#page-266-0)[–255](#page-267-0) Delete, [24](#page-36-3) Delete (Edit menu), [132](#page-144-8) Delete View (View menu), [58](#page-70-2) deleting a view, [58](#page-70-3) Delta Frequency measurement, [150](#page-162-0) Detect in Batch, [27](#page-39-1) Detection configure, [220](#page-232-0) detector active, [220](#page-232-1) full, [212](#page-224-0) interactive, [212](#page-224-1) real‐time, [212](#page-224-2) run full, [220](#page-232-2) detection, [211](#page-223-0) Detection tab (side panel), [33](#page-45-0) Detector, [251](#page-263-2) Clear Selections, [220](#page-232-3) Detector Active, [220](#page-232-1) device unavailable (for signal acquisition), [96](#page-108-1) device unavailable error (for signal acquisition), [96](#page-108-2) DFT (discrete Fourier transform), [282](#page-294-1)[–283](#page-295-1) DFT Size lock icon, [109](#page-121-0) DFT size, [108–](#page-120-3)[109,](#page-121-1) [284,](#page-296-3) [287,](#page-299-1) [291–](#page-303-1)[292](#page-304-1) DFT Size parameter, [108–](#page-120-1)[109](#page-121-2) digitizing error, [275](#page-287-1) Directory parameter (recording to file(s)), [79](#page-91-0) discrete Fourier transform (DFT), [98](#page-110-0), [282](#page-294-1)–[283](#page-295-1) Display tab (Configure New Recorder dialog box), [74,](#page-86-1) [76](#page-88-0) docked, side panel, [34](#page-46-0) Docking controls, [34](#page-46-1) Documentation, [28](#page-40-2) dynamic range, [275](#page-287-2)

### E

Edit > Copy,  $10$ Edit > Paste, [10](#page-22-3) Edit menu Amplify..., [134](#page-146-2) Copy, [10](#page-22-1), [132](#page-144-3) Copy Image Of, [15](#page-27-1) Cut, [132](#page-144-7) Delete, [132](#page-144-8) Filter > Around Active Selection, [133](#page-145-0) Filter > Around All, [133](#page-145-1) FIlter > Out Active Selection, [133](#page-145-2) FIlter > Out All, [133](#page-145-3) Filter Active Selection With, [133](#page-145-4) Filter Active Selection With > Other, [133](#page-145-5) Filter All With, [133](#page-145-4) Filter All With > Other, [133](#page-145-5) Paste, [10](#page-22-4), [132](#page-144-9) Redo, [132](#page-144-10) Undo, [132](#page-144-11) email (from within Raven), [268](#page-280-0) End Time measurement, [138,](#page-150-1) [143,](#page-155-2) [150](#page-162-1) Energy Detector, [228](#page-240-0) EPS (graphics) file format, [15](#page-27-0) errors Audio Format Not Supported, [96](#page-108-0) device unavailable, [96](#page-108-2) Out‐of‐memory, [263](#page-275-1) Expand Selection Table button, [135](#page-147-1) exporting clip files, [94](#page-106-0) exporting images, [23](#page-35-4) exporting samples, [23](#page-35-5) extender point, *See under* selection control points, [128](#page-140-0)

### F

false negative, [215](#page-227-0) false positive, [215](#page-227-1) fast Fourier transform (FFT), [283](#page-295-2) FFT (fast Fourier transform), [283](#page-295-2)  $File > Ext, 23$  $File > Ext, 23$ file boundary markers (in file sequence views), [164](#page-176-0) File Format tab (Configure New Recorder dialog box), [76](#page-88-1) file formats AIFF, [11](#page-23-1), [77](#page-89-0) for recording to file(s),  $77$ WAVE, [77](#page-89-0) File menu Email Feedback, [267](#page-279-1) Export Image Of, [15](#page-27-2) New Recorder..., [16,](#page-28-5) [72](#page-84-4) New Sound Window, [10](#page-22-5) Open Selections..., [138](#page-150-2) Open Sound File Se[quence...,](#page-14-3) [162](#page-174-1) Open Sound Files..., 2 Open Workspace..., [13](#page-25-0) Print "Sound *N*" > To Printer..., [15](#page-27-3) Printer Page Setup, [15](#page-27-4) Save "Sound *N*", [12](#page-24-0) Save "Sound *N*" As..., [12](#page-24-1) Save Active Selection As..., [141](#page-153-0) Save All Selections..., [142](#page-154-1) Save Selection Table As..., [138](#page-150-3) Save Workspace As..., [13](#page-25-1) file name collisions (recording to file(s)),  $81$ File Name tab (Configure New Recorder dialog box), [78](#page-90-0) file name templates, [79](#page-91-2) File Names tab (Configure New Recorder dialog box), [82](#page-94-0) file naming (recording to file(s)),  $78-80$  $78-80$ file sequences, [161](#page-173-1)[–164](#page-176-1) choosing files individually, [163](#page-175-0) Cut operations, [161](#page-173-2) Delete operations, [161](#page-173-2) Edit operations, [161](#page-173-2) individual file selection, [163](#page-175-1) list files, [161,](#page-173-3) [163](#page-175-2) Paste operations, [161](#page-173-2) Filter, [24](#page-36-0) applying a saved preset, [133](#page-145-4) Filter > Around (Edit menu), [133](#page-145-6) filter bandwidth, [104](#page-116-3) Filter Out (Edit menu), [133](#page-145-6) filterbank (model of STFT analysis), [284](#page-296-4) filtering, [133](#page-145-7) Filtering (selected frequency band), [133](#page-145-6)

Filters defining your own, [133](#page-145-5) saving your own, [133](#page-145-5) floor color, [116,](#page-128-1) [118](#page-130-1) floor value, [116,](#page-128-1) [118](#page-130-1) Format Column... (selection table contextual menu), [151](#page-163-0) FP, [215](#page-227-0) frames (in short-term Fourier transform), [284](#page-296-5) Frequency (Grid Spacing) parameter, [108](#page-120-1) frequency analysis resolution, [285](#page-297-2) frequency domain, [280](#page-292-0) [frequency](#page-120-2) grid spacing, [108–](#page-120-1)[109,](#page-121-3) [291–](#page-303-1)[292](#page-304-1) Full detection, [212](#page-224-0)

### G

Graphics export *See* Image export, [15](#page-27-2) gray background (in views), [43](#page-55-1) grid spacing, [287](#page-299-2) *See [also](#page-299-2)* time grid spacing, frequency grid spac‐ ing Group By Time, [65](#page-77-0), [67](#page-79-1) Group By View, [65–](#page-77-1)[66](#page-78-0) grouping (lines, views, channels), [65–](#page-77-2)[67](#page-79-2) Grouping options (side panel, Layout tab), [65–](#page-77-2)[67](#page-79-2)

#### H

Hamming window function, [101](#page-113-0) Hann window function, [101](#page-113-0) Hanning window function, [101](#page-113-0) heap, [262](#page-274-0) hh tag (in file name templates), [80](#page-92-2) hidden, side panel, [34](#page-46-0) hide all button, [35](#page-47-0) Hide All Channels, [171](#page-183-0) Hide All Views, [36](#page-48-0) Hide View (View menu), [58](#page-70-4) hiding/showing channels, [171](#page-183-0) High Frequency measurement, [138](#page-150-4), [143](#page-155-3), [150](#page-162-2) hop size, [106–](#page-118-1)[108](#page-120-4) Hop Size parameter, [106](#page-118-1)[–107](#page-119-1) HSB color chooser, [247](#page-259-2) hue, [247](#page-259-3)

#### I

Image export to file, [15](#page-27-2) via clipboard, [15](#page-27-1) Information, [33](#page-45-1) Interactive detection, [212](#page-224-1)

#### J

Java Virtual Machine (JVM), [262](#page-274-1) JPEG (graphics) file format, [15](#page-27-0) JVM (Java Virtual Machine), [262](#page-274-2)

### K

Kaiser window function, [101](#page-113-0), [104](#page-116-1)

### L

lag, [185](#page-197-1) landscape orientation (for printing), [15](#page-27-5) Layout tab (side panel), [33,](#page-45-2) [36,](#page-48-1) [41](#page-53-1) Channels list, [171](#page-183-0) Components list, [58](#page-70-0) Grouping options, [65](#page-77-2) hiding/showing window components, [58](#page-70-5) Lines box, [65](#page-77-3) line titles, [59](#page-71-0) visibility and window presets, [63](#page-75-5) Lines box (side panel, Layout tab), [65](#page-77-3) linkable properties, [55](#page-67-1), [57](#page-69-2) linkage (of views), [44,](#page-56-1) [53–](#page-65-0)[58](#page-70-6) creating, [55](#page-67-2) linkable properties, [55](#page-67-1), [57](#page-69-2) linkage groups, [55](#page-67-3)[–56](#page-68-0) linked spectrographic views, [56](#page-68-1) restoring, [55](#page-67-2) unlinking views, [55](#page-67-4) linkage groups, [55](#page-67-3) creating, [56](#page-68-0) Linkage tab (side panel), [55](#page-67-5), [67](#page-79-3) list files (for file sequences), [82,](#page-94-1) [161](#page-173-4)[–163](#page-175-2) ll tag (in file name templates), [80](#page-92-3) Lock DFT Size, [109](#page-121-0) Lock Hop Size (in Configure Spectrogram dialog box), [108](#page-120-5) lock icons (in Configure New Spectrogram dialog box), [108](#page-120-5) Lock Overlap (in Configure Spectrogram dialog box), [108](#page-120-5) lock, toolbar, [29](#page-41-0) Look and Feel, changing, [38](#page-50-0), [256](#page-268-0) Low Frequency measurement, [138,](#page-150-5) [143,](#page-155-4) [150](#page-162-3) Lowpass filter time lag, [240](#page-252-0)

#### M

magnitude spectrum, [281](#page-293-1)[–282](#page-294-2) Max Frequency measurement, [146](#page-158-0) Max Power measurement, [146](#page-158-1) Max Time measurement, [149](#page-161-1)

maximum heap size, [263](#page-275-2) *See [also](#page-275-2)* memory allocation Measurement Chooser dialog box, [143](#page-155-5)[–144](#page-156-0), [152](#page-164-0) measurement list and window presets, [63](#page-75-6) measurement presets <Italic See also <Default para font>measurements presets, [151](#page-163-1) default, [255](#page-267-1) measurements, [26](#page-38-1), [135,](#page-147-2) [143](#page-155-6) choosing, [143](#page-155-7) format, [151](#page-163-2) precision, [151](#page-163-3) precision, default, [259–](#page-271-1)[261](#page-273-0) presets, [151](#page-163-1) Memory allocation out‐of‐memory errors, [263](#page-275-1) memory allocation, [262](#page-274-3) heap size, [262](#page-274-0) maximum heap size, [263](#page-275-2) Memory Manager, [261](#page-273-1)[–265](#page-277-0) Current Heap Size, [263](#page-275-0) Memory Available, [263](#page-275-3) memory usage list, [264](#page-276-0) memory usage summary, [263](#page-275-4) Memory Used, [263](#page-275-5) Reclaim button, [265](#page-277-1) reclaiming unused memory, [265](#page-277-1) memory usage list, [264](#page-276-0) memory usage summary, [263](#page-275-4) Memory Used, [263](#page-275-5) Menu bar, [1](#page-13-3), [21](#page-33-0) menu bar, [1](#page-13-4)[–2](#page-14-4), [21](#page-33-1) Min Time measurement, [149](#page-161-2) mm tag (in file name templates), [80](#page-92-4) most recently used files, [23](#page-35-7) Mouse measurement field, [37](#page-49-0) mouse measurement field, [37](#page-49-1) Move View Down (View menu), [58](#page-70-7) Move View Up (View menu), [58](#page-70-8) mp3, cannot play variable bitrate files, [6](#page-18-1) multi‐channel sounds, [172](#page-184-0), [175](#page-187-0) editing, [172](#page-184-1) hiding/showing channels, [171](#page-183-1) selecting channels, [175](#page-187-1) multiple‐line views, [64](#page-76-0) grouping, [65](#page-77-4)

#### N

n (in file name templates), [80](#page-92-5) new recorder, [22](#page-34-0)

#### *Index*

sound window, [22](#page-34-1) New Recorder... (File menu), [72](#page-84-4) New Sound Window (File menu), [10](#page-22-5) New view, creating, [50](#page-62-0) Normalization, [190](#page-202-0) Number of Lines as linkable properties, [57](#page-69-3) Nyquist frequency, [272–](#page-284-0)[274](#page-286-0)

### O

opacity, [248](#page-260-3) Open .mp3, .mp4, .aifc, .mov [formats,](#page-18-3) [6](#page-18-2) CD audio tracks, 6 open existing sound file, [23](#page-35-8) recent folder, [23](#page-35-9) open from a CD, [23](#page-35-0) Open Recent Folder, [6](#page-18-4) Open Selections... (File menu), [138](#page-150-2) Open Sound File Sequence dialog box, [162](#page-174-2) Open Sound File S[equence...](#page-15-0) (File menu), [162](#page-174-1) Open Sound Files, 3 Open Sound Files dialog box, [2–](#page-14-5)[3,](#page-15-1) [165](#page-177-0) Open Sound Files... (File menu), [2](#page-14-3) multiple files, [165](#page-177-1) Open, Canary files, [6](#page-18-0) oscillogram, [7](#page-19-2) overlap, [287](#page-299-3) Overlap parameter, [106](#page-118-2)[–107](#page-119-0) overwriting files (during acquisition), [261](#page-273-2)

### P

padlock icons (in Configure New Spectrogram dia‐ log box), [108](#page-120-5) Page Back button, [160](#page-172-0) Page Forward button, [160](#page-172-0) page increment, [158](#page-170-1), [160](#page-172-1) reconfiguring, [161](#page-173-5) page navigation panel *See [under](#page-170-2)* paged sound windows page setup, [23](#page-35-10) page size, [158](#page-170-3) reconfiguring, [161](#page-173-6) [page,](#page-169-1) *See* paged sound windows paged sound windows, [157](#page-169-2) configuring, [158](#page-170-4) current file indicator, [160](#page-172-2) current page, [157](#page-169-0) editing prohibited, [157](#page-169-3) jump to file, [160](#page-172-2) jump to time, [160](#page-172-3)

Page Back button, [160](#page-172-0) Page Forward button, [160](#page-172-0) page increment, [158](#page-170-1), [160](#page-172-1)[–161](#page-173-5) page [navigation](#page-170-2) panel, [159](#page-171-0)[–160](#page-172-4) page size, [158,](#page-170-3) [161](#page-173-6) paging [scrollbar,](#page-171-1) [160](#page-172-5) selectins in, [160](#page-172-6) Step Back button, [160](#page-172-7) Step Forward button, [160](#page-172-7) step increment, [158](#page-170-5), [160](#page-172-8)[–161](#page-173-7) paging [scrollbar,](#page-171-1) *See under*paged sound windows Paste, [10](#page-22-3), [24](#page-36-4) Paste (Edit menu), [10,](#page-22-4) [132](#page-144-9) PCM (Pulse Code Modulation), [73](#page-85-3) Peak Time measurement, [149](#page-161-3) phase, [281](#page-293-2) phase spectrum, [281](#page-293-3)[–](#page-19-3)[282](#page-294-2) Play button, 7 play, recording, playing while recording, [86](#page-98-1) Play, Spectrogram slice or selection spectrum, [8](#page-20-0) playback rate, [9](#page-21-0), [32](#page-44-0) Playback tab (side panel), [33](#page-45-3) playing a sound, [7](#page-19-4) playing while recording, [86](#page-98-1) PNG (graphics) file format, [15](#page-27-0) point selections, [127,](#page-139-0) [130](#page-142-0) portrait orientation (for printing), [15](#page-27-6) position (of a view), [45](#page-57-1) setting, [46](#page-58-0) *vs.* position location, [45](#page-57-2) position location, [45](#page-57-2) *vs.* position, [45](#page-57-2) Position markers, [8](#page-20-1) position markers, [44,](#page-56-2) [46](#page-58-1) visibility and window presets, [63](#page-75-7) Power Spectra Calculation comparing two methods, [257](#page-269-0) New method, [100](#page-112-0), [257](#page-269-1) power to color correspondance in colormaps, [61](#page-73-1) preference file, [253](#page-265-0) preferences, [252–](#page-264-0)[269](#page-281-0) default directories, [258–](#page-270-0)[259](#page-271-0) default measurement precision, [259](#page-271-1)[–261](#page-273-0) default presets, [254](#page-266-0)[–255](#page-267-0) overwriting files (during acquisition), [261](#page-273-2) Preset Manager, [250](#page-262-1) Preset menu *See* presets, [115](#page-127-3) presets Audio File Format, [251](#page-263-3) Audio File Names, [251](#page-263-4) Audio Recorder, [251](#page-263-5) Audio Recorder Display, [251](#page-263-6) Audio Recorder Input, [251](#page-263-7)

Audio Recorder Schedule, [251](#page-263-8) Color Scheme, [251](#page-263-9) color scheme, [249](#page-261-2) measurement, [151](#page-163-1) Measurement List, [251](#page-263-10) recorder, [83](#page-95-0) Sample Rate Conversion, [251](#page-263-11) Selection Labels, [251](#page-263-12) Sound Window, [251](#page-263-13) spectrogram, [115](#page-127-3) Spectrogram Parameters, [251](#page-263-14) types, [251](#page-263-15) window, [63](#page-75-8) window, precedence over other presets, [64](#page-76-1) print a sound file, [23](#page-35-11) print orientation, [15](#page-27-6) printing, [15](#page-27-7) progress bar, [85](#page-97-0)[–86](#page-98-2) Pulse Code Modulation (PCM), [73](#page-85-3)

### $\Omega$

quantization noise, [275](#page-287-3) QuickTime installer, [28](#page-40-3) QuickTime Installer, do[wnloading,](#page-18-3) [6](#page-18-5) QuickTime on Mac OS, 6 QuickTime, opening sound files, [6](#page-18-2)

### R

range selections, [127](#page-139-1)[–128](#page-140-1) Rate Conversion tab (Configure New Recorder dia‐ log box), [91](#page-103-0) Raven desktop, [1–](#page-13-5)[2](#page-14-6) Raven license agreement, [28](#page-40-4) Raven User's Manual, [28](#page-40-5) Raven web site, [28](#page-40-6) Raven window, [1](#page-13-6) RavenPreferences.txt file *[See](#page-265-1)* preference file read about updates, [28](#page-40-1) Real‐time detection, [212](#page-224-2) real-time views (during signal acquisition), [18](#page-30-1) waveforms, [18](#page-30-1) real-time views (during signal acqusition), [85](#page-97-1) Reclaim button, [265](#page-277-1) reclaiming unused memory, [265](#page-277-1) Record button, [16](#page-28-6), [72](#page-84-5) record [length,](#page-297-1) [285](#page-297-3) Record To drop‐down list, [72](#page-84-6) recorder presets, [83](#page-95-0) default, [255](#page-267-2) recorder windows, [18](#page-30-2), [71](#page-83-2), [84](#page-96-0)[–85](#page-97-2), [87](#page-99-1), [94](#page-106-1) *See [also](#page-29-0)* recording a signal

editing in, [88](#page-100-1) progress bar, [85](#page-97-0)[–86](#page-98-2) reconfiguring, [88](#page-100-2) Record‐to‐Disk button, [84](#page-96-1), [86](#page-98-3) Record‐to‐Memory button, [84–](#page-96-2)[85](#page-97-3) Stop Recording button, [85](#page-97-4) Stop-Recording-to-Disk button, [86](#page-98-4) recorders, [71](#page-83-3) creating, [72](#page-84-7) parameters, [72](#page-84-8) recording a signal, [16](#page-28-0), [18](#page-30-0), [71](#page-83-1) *See [also](#page-28-0)* Configure New Recorder dialog box; recording modes buffer size, [74](#page-86-0) channels, choosing, [73](#page-85-0) display configuration, [74](#page-86-1)[–76](#page-88-0) display latency, [75](#page-87-0) file size, [78](#page-90-2) input configuration, [72](#page-84-2)[–74](#page-86-2) latency, [75](#page-87-0) processing latency, [75](#page-87-0) recorder presets, [83](#page-95-0) recording buffer, [75](#page-87-2) recording level, [86](#page-98-5) recording parameters, [72](#page-84-8) retroactive, [93](#page-105-1) sample format, [73](#page-85-1) sample rate, [73](#page-85-2) sample rate conversion during, [90](#page-102-2)[–92](#page-104-3) sample size, [73](#page-85-3), [77](#page-89-1) speed correction, [88–](#page-100-3)[89](#page-101-2) to a file sequence, [82](#page-94-2) to file(s), [76](#page-88-3), [86](#page-98-6) to memory, [85](#page-97-5) update rate, [75](#page-87-1) window presets and recorder windows, [76](#page-88-2) recording modes, [71–](#page-83-4)[72](#page-84-9) choosing, [72](#page-84-6) record to file, [72](#page-84-10) record to file sequence, [72](#page-84-11) record to memory, [71](#page-83-5) records (in short-time Fourier transform), [284](#page-296-5) records (in spectrographic views), [98](#page-110-1) Record‐to‐Disk button, [84](#page-96-1), [86](#page-98-3), [93](#page-105-2) Record‐to‐Memory button, [18,](#page-30-3) [84–](#page-96-2)[85](#page-97-3) rectangular window function, [101](#page-113-0) Redo, [24](#page-36-5) Redo (Edit menu), [132](#page-144-10) redo a change, [24](#page-36-6) rendering data entries in Memory Manager, [264](#page-276-1) resize the side panel, [35](#page-47-1) retroactive recording (to files), [93](#page-105-1)

#### *Index*

Retroactive Recording Offset parameter (Configure New Recorder dialog box), [93](#page-105-0) RGB color chooser, [248](#page-260-4) Run Full, [220](#page-232-2)

### S

sample frame, [78](#page-90-4) sample rate conversion during recording, [90–](#page-102-2)[92](#page-104-3) sample size, [73](#page-85-3), [275](#page-287-0)[–276](#page-288-0) samples internal floating‐point representation, [276](#page-288-1) sampling, [271](#page-283-1) sampling rate, [272–](#page-284-2)[273,](#page-285-0) [275](#page-287-4) saturation (in HSB color chooser), [247](#page-259-4) Save Active Selection As... (File menu), [141](#page-153-0) Save All Selections, [142](#page-154-1) Save Color Scheme Preset dialog box, [249](#page-261-3) Save Sound Window Preset dialog box, [63](#page-75-9) scale (of a view), [46,](#page-58-2) [48](#page-60-0) default, [46](#page-58-3) resetting, [49](#page-61-0) setting, [46](#page-58-0) zoom in, [48](#page-60-1) zoom out, [48](#page-60-2) scheduled recording, [92](#page-104-4) scroll thumb, [9,](#page-21-1) [42](#page-54-3) scrollbars, [42](#page-54-4) [paging,](#page-171-1) [160](#page-172-5) visibility and [window](#page-20-2) presets, [63](#page-75-10) Scrolling Play, 8 Scrolling playback, [8](#page-20-3) *See [also](#page-83-3)* recording a signal Select All, [24](#page-36-7) Selectable look and feel, [38](#page-50-0), [256](#page-268-0) selection, [8,](#page-20-4) [135](#page-147-3) selection bounds, [139](#page-151-1), [143](#page-155-8) selection control points, [128](#page-140-2) active, [128](#page-140-3) extender point, [128](#page-140-0) selection files, [139](#page-151-2) format, [139](#page-151-3) retrieving, [138](#page-150-6) selection ID, [128](#page-140-4), [135](#page-147-4) selection label, [128](#page-140-5) selection labels configuration, [63](#page-75-11) visibility, [63](#page-75-12) selection number, [135](#page-147-4) Selection [spectrum](#page-20-0) play, 8 selection spectrum views, [97–](#page-109-1)[98,](#page-110-2) [100,](#page-112-1) [125](#page-137-0) creating with linked parameters, [56](#page-68-1)

selection table Activate Next Selection button, [140](#page-152-1) Activate Previous Selection button, [140](#page-152-1) Down arrow button, [140](#page-152-1) Up arrow button, [140](#page-152-1) selection tables, [135,](#page-147-5) [138,](#page-150-7) [143](#page-155-9) and paged sound windows, [141](#page-153-1) collapsing, [135](#page-147-0) configuring, [138,](#page-150-8) [151](#page-163-4) copying rows, [142](#page-154-2) expanding, [135](#page-147-1) saving, [138](#page-150-3) sort order, [138](#page-150-9) visibility and window presets, [63](#page-75-13) visibility of entries, [137](#page-149-0) selections, [127–](#page-139-2)[128,](#page-140-6) [131–](#page-143-4)[132,](#page-144-12) [138,](#page-150-10) [143](#page-155-10) activating, [129,](#page-141-0) [139](#page-151-4) active, [129](#page-141-2) active selection, [129](#page-141-1) bounds, [143](#page-155-8) clearing, [131](#page-143-0) copying, [10,](#page-22-1) [132](#page-144-3) creating, [127–](#page-139-3)[128](#page-140-7) cutting, [132](#page-144-7) deactivating, [131](#page-143-3) defining, [127](#page-139-3)[–128](#page-140-7) deleting (data), [132](#page-144-8) ID, [135](#page-147-4) inactive, [129](#page-141-3) modifying, [128](#page-140-0) modifying bounds, [140](#page-152-2) modifying channels, [141](#page-153-2) multi‐channel, [177](#page-189-1) number, [135](#page-147-4) pasting, [10,](#page-22-4) [132](#page-144-9) point, [127](#page-139-0), [130](#page-142-0) range, [127](#page-139-1)[–128](#page-140-1) removing, [131](#page-143-0) renumbering, [132](#page-144-13) retrieving, [138–](#page-150-11)[139](#page-151-2) saving active selection, [141](#page-153-0) saving all, [142](#page-154-1) spanning page boundaries, [160](#page-172-6) sequence tags (in file name templates), [80](#page-92-0) short-time Fourier transform (STFT), [284](#page-296-6) show all button, [35](#page-47-2) Show All Channels, [171](#page-183-0) Show All Views, [36](#page-48-0) showing/hiding [channels,](#page-13-7) [171](#page-183-0) Side panel, 1 side panel, [1](#page-13-8)[–2](#page-14-7) docking, side panel hiding, [34](#page-46-0) side panel, resizing, [35](#page-47-1)

sidelobe rejection, [101,](#page-113-3) [295](#page-307-2) sidelobes, [101,](#page-113-4) [292–](#page-304-2)[294](#page-306-3) signal acquisition, [71](#page-83-1) *[See](#page-83-1)* recording a signal Smooth Spectrogram (View menu), [121](#page-133-0)[–123](#page-135-0) SMTP (Standard Mail Transfer Protocol) server, [269](#page-281-1) sonagrams, [284](#page-296-7) Sound files opening, [3](#page-15-0) opening recent, [6](#page-18-6) sound files AIFF format, [11](#page-23-1) opening, [2](#page-14-8) opening multiple, [165](#page-177-2) WAVE format, [11](#page-23-3) sound pressure, [279](#page-291-0)[–280](#page-292-1) sound window activating, [67](#page-79-4) closing, [41](#page-53-2) minimizing, [41](#page-53-2) moving, [41](#page-53-2) printing, [15](#page-27-8) resizing, [41](#page-53-2) sound window presets default, [255](#page-267-3) sound window selection, [27](#page-39-2) Sound Windows Cascade, [68](#page-80-0) Tile, [68](#page-80-1) Sound windows properties, applying to all, [70](#page-82-0) sound windows paged, [157](#page-169-2) spectral smearing, [292](#page-304-2)[–294](#page-306-3) spectrogram caching Memory Used, and, [264](#page-276-2) spectrogram colormap, [60](#page-72-3) Spectrogram Parameters... (View menu), [125](#page-137-1) spectrogram presets, [115](#page-127-3) default, [254](#page-266-1) Spectrogram slice play, [8](#page-20-0) Spectrogram Slice view, [50](#page-62-1) spectrogram slice view significance of spectrum values, [124](#page-136-0) time position, [123](#page-135-1) spectrogram slice view, blank, [52](#page-64-0) spectrogram slice views, [37,](#page-49-2) [58,](#page-70-9) [97–](#page-109-2)[98,](#page-110-2) [123–](#page-135-2)[124](#page-136-1) creating with linked parameters, [56](#page-68-1) "hidden" time axis, [57](#page-69-4) linkage to spectrogram views, [57](#page-69-5)[–58](#page-70-6) time position of, [57](#page-69-6) spectrogram smoothing, [286](#page-298-1)[–287](#page-299-4) Spectrogram view, [50](#page-62-2)

spectrogram view, [7](#page-19-5) spectrogram views, [97–](#page-109-3)[98,](#page-110-2) [115–](#page-127-4)[116,](#page-128-2) [118,](#page-130-0) [120–](#page-132-0)[123](#page-135-0) brightness, [60](#page-72-0), [116](#page-128-0), [118](#page-130-0) caching of data, [264](#page-276-2) changing parameters, [125](#page-137-1) colormap, [60](#page-72-3) contrast, [60](#page-72-0), [116](#page-128-0), [118](#page-130-0) creating, [60](#page-72-4) creating with linked parameters, [56](#page-68-1) linkage to spectrogram slice views, [57–](#page-69-5)[58](#page-70-6) parameters and window presets, [63](#page-75-14) significance of color (grayscale) values, [115](#page-127-4) smoothing, [120](#page-132-0)[–123](#page-135-0) speed of calculation, [277](#page-289-0) time alignment of data, [118](#page-130-2)[–120](#page-132-1) spectrograms, [119,](#page-131-0) [121–](#page-133-1)[122,](#page-134-0) [284,](#page-296-8) [286–](#page-298-2)[288,](#page-300-0) [290–](#page-302-0)[295](#page-307-3) spectrum averaging, [113](#page-125-0)[–114](#page-126-0) spectrum source data, [118](#page-130-3) spectrum time, [118](#page-130-2) Speed correction, [5](#page-17-0) speed correction (during signal acquisition), [88](#page-100-3) Speed tab (Configure New Recorder dialog box), [89](#page-101-2) ss tag (in file name templates), [80](#page-92-6) start time (for naming recorded files), [81](#page-93-0) Step Back button, [160](#page-172-7) Step Forward button, [160](#page-172-7) step increment, [158](#page-170-5), [160](#page-172-8) reconfiguring, [161](#page-173-7) STFT (short‐time Fourier [transform\),](#page-20-5) [284](#page-296-6) Stop [playback] button, 8 Stop Recording button, [18](#page-30-4), [85](#page-97-4) Stop-Recording-to-Disk button, [86](#page-98-4) storage requirements, [277](#page-289-1) support (for Raven), [267](#page-279-2) Swatches color chooser, [246](#page-258-1)

### T

tags (in file name templates), [80](#page-92-0) technical support, [267](#page-279-2) 3 dB bandwidth *[See](#page-114-1)* filter bandwidth TIFF (graphics) file format, [15](#page-27-0) Tile Windows, [68](#page-80-1) time analysis resolution, [285](#page-297-4) Time axis marker, [8](#page-20-6) Time axis position marker, [8](#page-20-7) time domain, [280](#page-292-2) time grid spacing, [107](#page-119-0), [287](#page-299-5), [290](#page-302-1)[–291](#page-303-2) time grid spacing (hop size), [106](#page-118-3) time offset, [185](#page-197-1) Time parameter, [107](#page-119-0) time tags (in file name templates), [80](#page-92-0)
time‐frequency uncertainty principle, [285–](#page-297-0)[289](#page-301-0) TN, [217](#page-229-0) toolbar lock/unlock, [29](#page-41-0) tooltips, [1](#page-13-0) TP, [216](#page-228-0) triangular window function, [101](#page-113-0) true negatives, [217](#page-229-0) true positives, [216](#page-228-0)

### $\mathsf{U}$

Unbiased, [191](#page-203-0) Unbiased Normalization, [191](#page-203-0) uncertainty principle *[See](#page-297-0)* time‐frequency uncertainty principle Undo, [24](#page-36-0) Undo (Edit menu), [132](#page-144-0) undo a change, [24](#page-36-1) undocked, [34](#page-46-0) Unlink View (View menu), [55](#page-67-0) unlinking views, [54–](#page-66-0)[55](#page-67-1) unlock, toolbar, [29](#page-41-0) unrecoverable errors, [268](#page-280-0) Updates, [28](#page-40-0) updates (software and documentation), [265](#page-277-0)

### V

variable bitrate mp3 files, [6](#page-18-0) View menu Apply To All, [70](#page-82-0) Choose Measurements, [143](#page-155-0) Clear Active Selection, [131](#page-143-0) Clear All Selections, [131](#page-143-1) Color Scheme > *Colormap‐name*, [60](#page-72-0) Color Scheme > Edit..., [61](#page-73-0), [245](#page-257-0) Color Scheme > Reverse Color Map, [61](#page-73-1) Deactivate Selection, [131](#page-143-2) Delete View, [58](#page-70-0) Hide View, [58](#page-70-1) Move View Down, [58](#page-70-2) Move View Up, [58](#page-70-3) New > Similar Selection Spectrum View, [56](#page-68-0) New > Similar Spectrogram Slice View, [56](#page-68-0) New > Similar Spectrogram View, [56](#page-68-0) New > Spectrogram Slice View..., [51](#page-63-0) Smooth Spectrogram, [121](#page-133-0)[–123](#page-135-0) Spectrogram Parameters..., [125](#page-137-0) Unlink View, [55](#page-67-0) Window Preset > *Preset‐name*, [63](#page-75-0) Window Preset > Save "*Preset‐name*", [64](#page-76-0) Window Preset > Save As..., [63](#page-75-1) view selection button, [41](#page-53-0)

visibility and window presets, [63](#page-75-2) views deleting, [58](#page-70-4) display order of, [58](#page-70-5) multiple lines, [64–](#page-76-1)[65](#page-77-0)

#### W

wav filename extension, [11](#page-23-0) WAVE file format, [11,](#page-23-1) [77](#page-89-0) Waveform view, [50](#page-62-0) waveform view, [7](#page-19-0) What's New, [28](#page-40-1) window *[See](#page-79-0)* sound window Window > Background Color..., [38](#page-50-0), [256](#page-268-0) Window > Look and Feel, [38](#page-50-1), [256](#page-268-1) window components hiding, [58](#page-70-6) *[See](#page-70-7)* components, window showing, [58](#page-70-6) window functions, [101,](#page-113-1) [103–](#page-115-0)[104,](#page-116-0) [294–](#page-306-0)[295](#page-307-0) Bartlett, [101](#page-113-2) Blackman, [101](#page-113-2) Hamming, [101](#page-113-2) Hann, [101](#page-113-2) Hanning, [101](#page-113-2) rectangular, [101](#page-113-2) triangular, [101](#page-113-2) Window menu Memory Manager, [262](#page-274-0) window overlap, [107](#page-119-0), [290](#page-302-0)[–291](#page-303-0) window overlap (in [spectrograms\),](#page-16-0) [107](#page-119-1) Window preset, 4 window presets, [25,](#page-37-0) [63](#page-75-3) and recorder windows, [76](#page-88-0) precedence over other presets, [64](#page-76-2) window size, [63](#page-75-4) choosing, [289](#page-301-1) Window Size parameter, [103](#page-115-0)[–104](#page-116-0) Window Size slider control, [104](#page-116-0) Window Type parameter, [101](#page-113-1) windows bring to front, [27](#page-39-0) Windows menu, [68](#page-80-0) Workspace files opening with missing/moved sound file(s), [13](#page-25-0) Workspace Resolver Dialog, [14](#page-26-0) Workspaces opening (drag and drop), [13](#page-25-1) workspaces, [13](#page-25-2) default, [258](#page-270-0) opening, [13](#page-25-3) saving, [13](#page-25-4)

wsp filename extension, [13](#page-25-5)

# Y

yy tag (in file name templates), [80](#page-92-0)

# Z

Zoom In button, [48](#page-60-0) Zoom Out button, [48](#page-60-1) Zoom‐to‐All button, [49](#page-61-0) Zoom-to-Selection button, [49](#page-61-1)